# **SINAMICS G120**

**Frequency converter**

**CU240B-2 CU240E-2**<br> **CU240B-2 DP CU240E-2 DP CU240E-2 F CU240E-2 DP-F CU240E-2 PN CU240E-2 PN CU240E-2 PN-F**

**Operating Instructions · 04/2012**

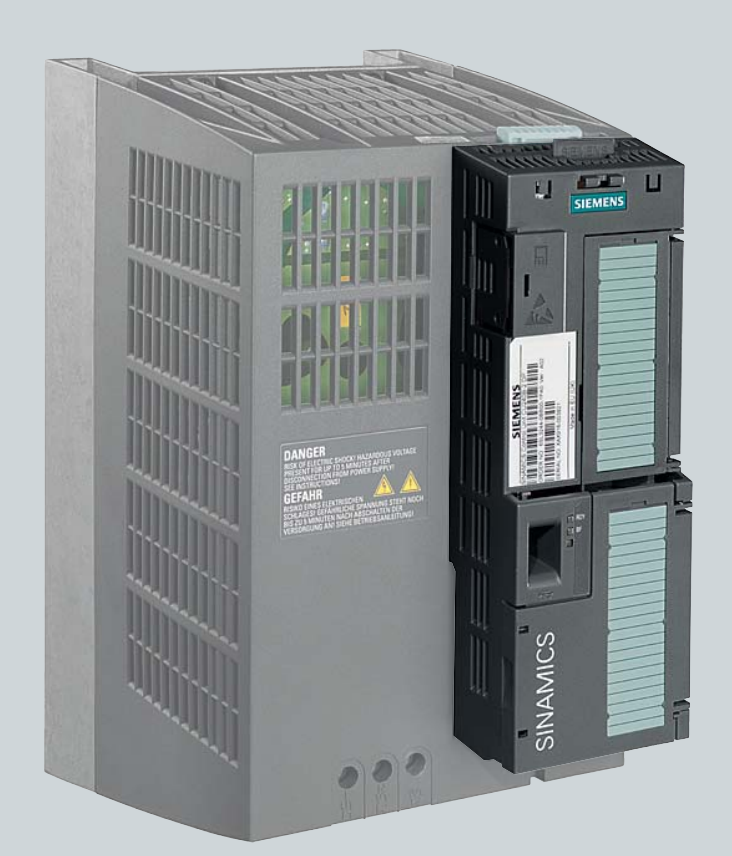

# **SINAMICS**

**Answers for industry.**

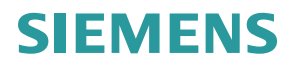

# SIEMENS

# [\\_\\_\\_\\_\\_\\_\\_\\_\\_\\_\\_\\_\\_\\_\\_\\_\\_\\_\\_](#page-4-0) Change history

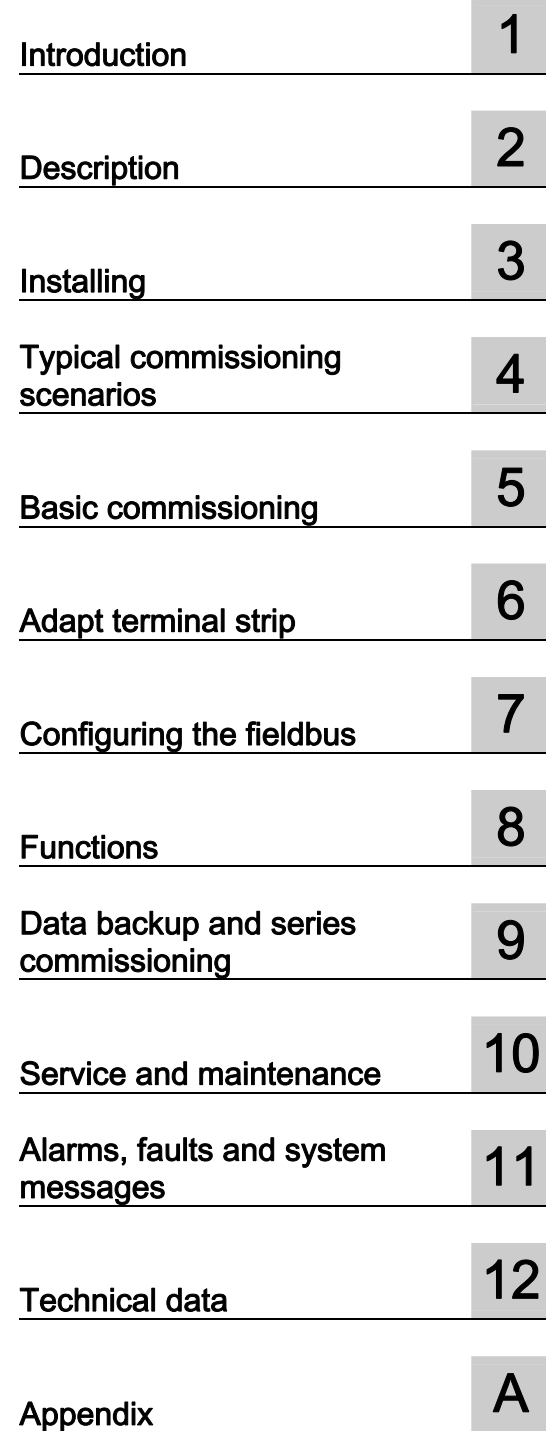

# SINAMICS

# SINAMICS G120 Frequency converter with CU240B-2 and CU240E-2 Control Units

Operating Instructions

Edition 04/2012, firmware V4.5

#### Legal information

#### Warning notice system

This manual contains notices you have to observe in order to ensure your personal safety, as well as to prevent damage to property. The notices referring to your personal safety are highlighted in the manual by a safety alert symbol, notices referring only to property damage have no safety alert symbol. These notices shown below are graded according to the degree of danger.

#### DANGER

indicates that death or severe personal injury will result if proper precautions are not taken.

#### WARNING

indicates that death or severe personal injury may result if proper precautions are not taken.

#### $\triangle$  CAUTION

with a safety alert symbol, indicates that minor personal injury can result if proper precautions are not taken.

#### **CAUTION**

without a safety alert symbol, indicates that property damage can result if proper precautions are not taken.

#### **NOTICE**

indicates that an unintended result or situation can occur if the relevant information is not taken into account.

If more than one degree of danger is present, the warning notice representing the highest degree of danger will be used. A notice warning of injury to persons with a safety alert symbol may also include a warning relating to property damage.

#### Qualified Personnel

The product/system described in this documentation may be operated only by personnel qualified for the specific task in accordance with the relevant documentation, in particular its warning notices and safety instructions. Qualified personnel are those who, based on their training and experience, are capable of identifying risks and avoiding potential hazards when working with these products/systems.

#### Proper use of Siemens products

Note the following:

#### WARNING

Siemens products may only be used for the applications described in the catalog and in the relevant technical documentation. If products and components from other manufacturers are used, these must be recommended or approved by Siemens. Proper transport, storage, installation, assembly, commissioning, operation and maintenance are required to ensure that the products operate safely and without any problems. The permissible ambient conditions must be complied with. The information in the relevant documentation must be observed.

#### **Trademarks**

All names identified by ® are registered trademarks of Siemens AG. The remaining trademarks in this publication may be trademarks whose use by third parties for their own purposes could violate the rights of the owner.

#### Disclaimer of Liability

We have reviewed the contents of this publication to ensure consistency with the hardware and software described. Since variance cannot be precluded entirely, we cannot guarantee full consistency. However, the information in this publication is reviewed regularly and any necessary corrections are included in subsequent editions.

Siemens AG **Industry Secto** Postfach 48 48 90026 NÜRNBERG GERMANY

A5E02299792B AC Ⓟ 06/2012 Technical data subject to change

Copyright © Siemens AG 2010, 2011, 2012. All rights reserved

# <span id="page-4-1"></span><span id="page-4-0"></span>Change history

# Important changes with respect to the manual, edition 01/2011

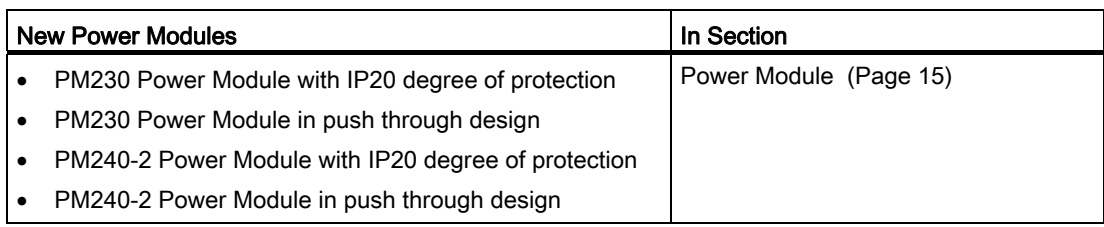

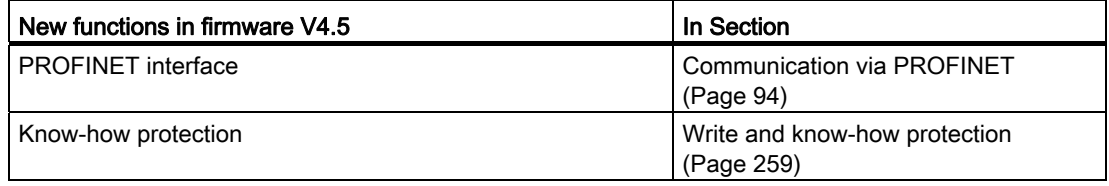

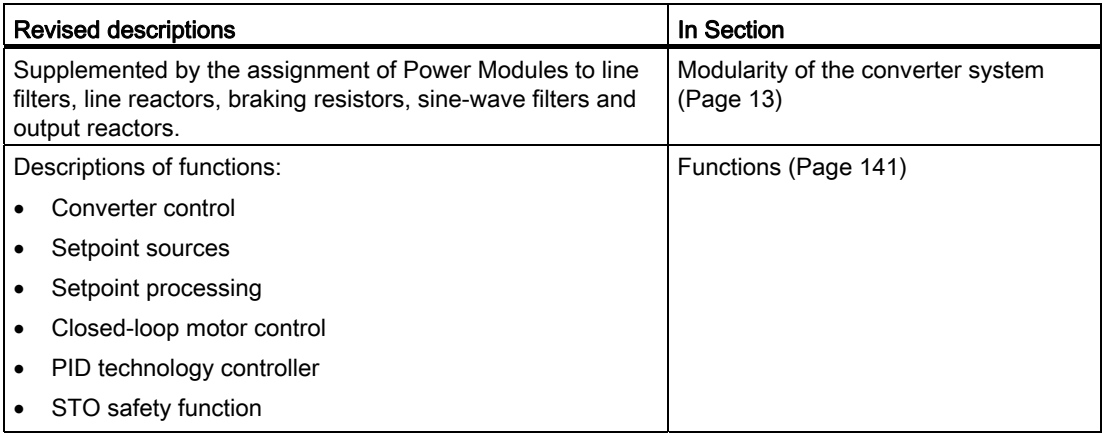

Change history

# Table of contents

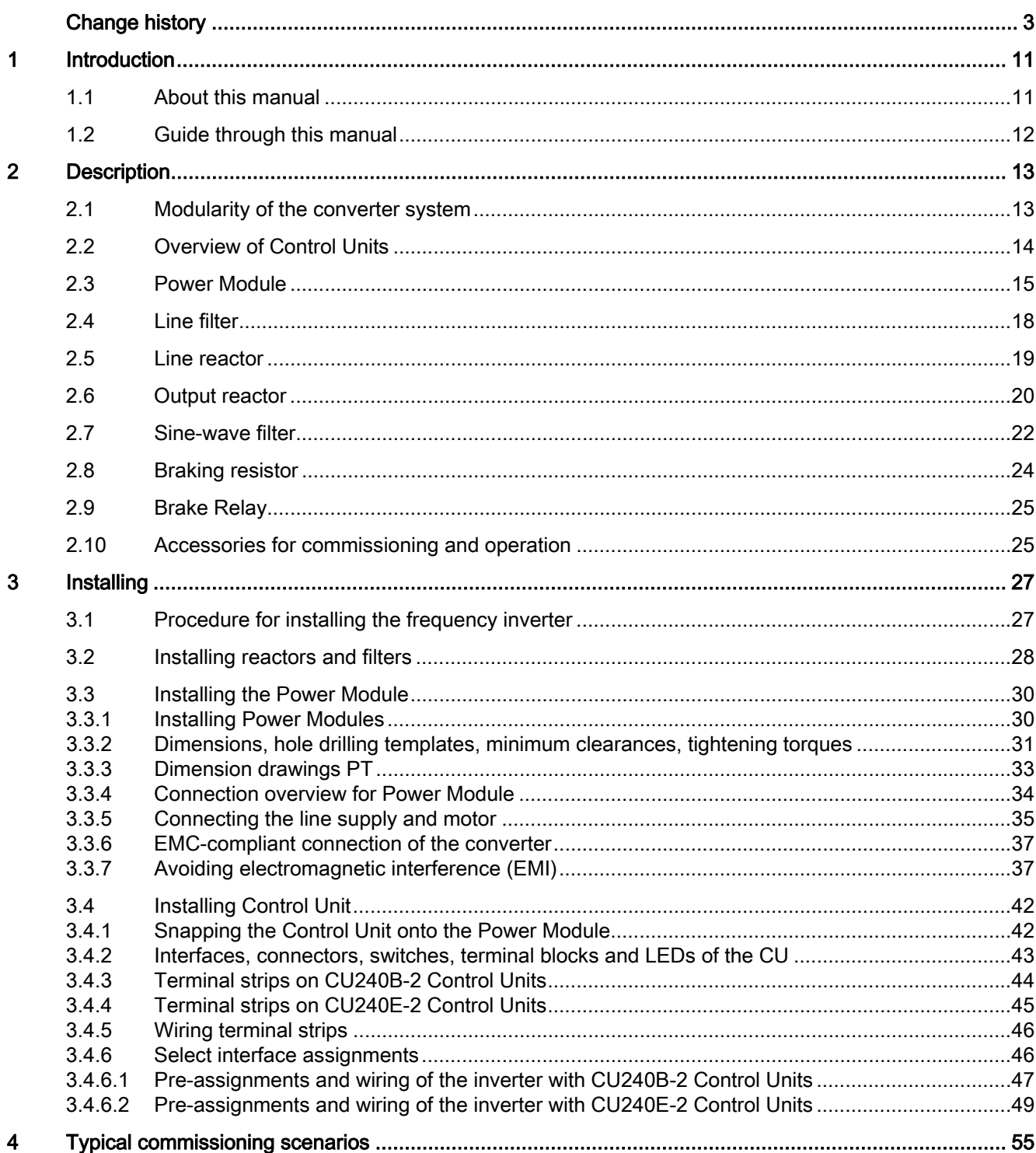

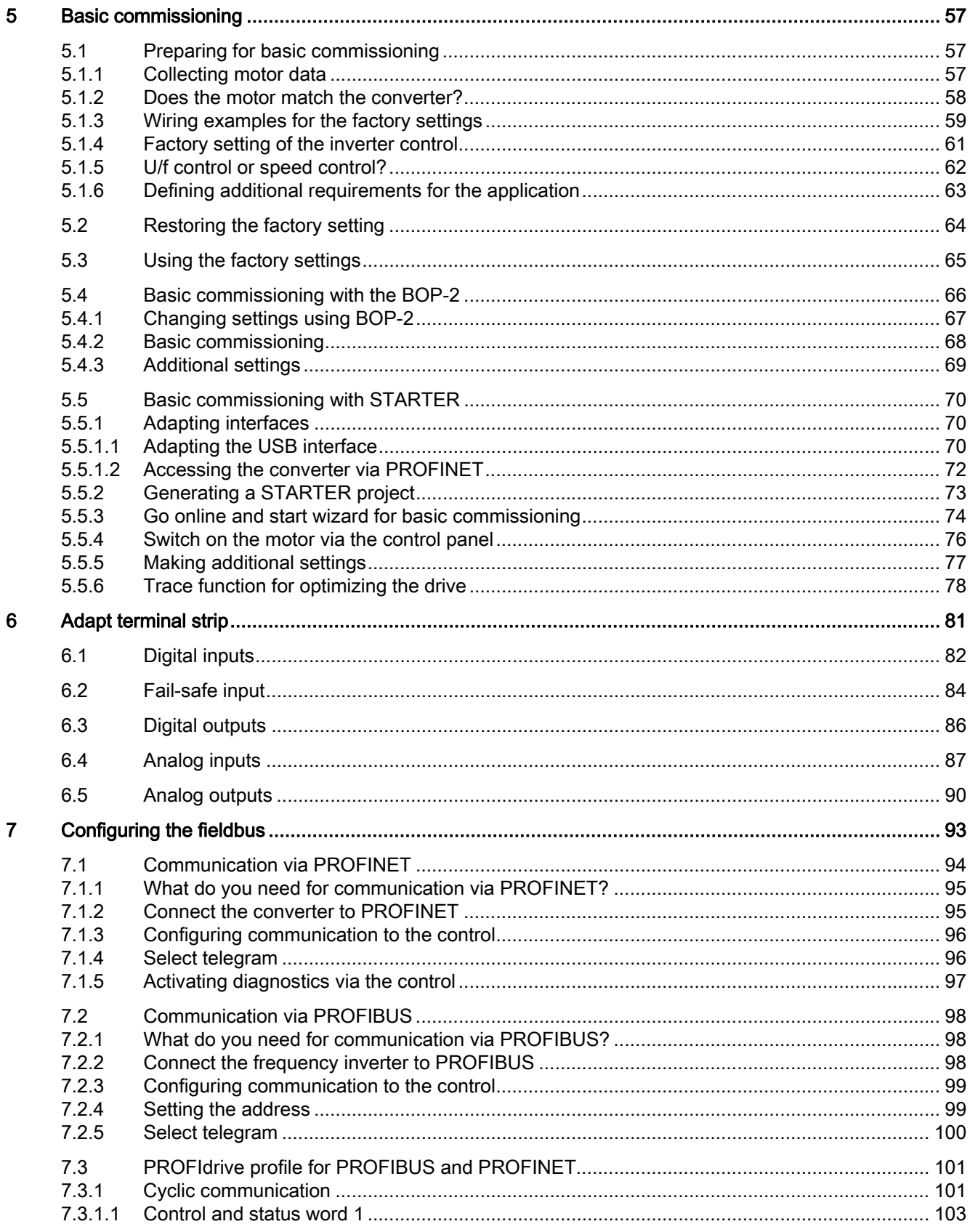

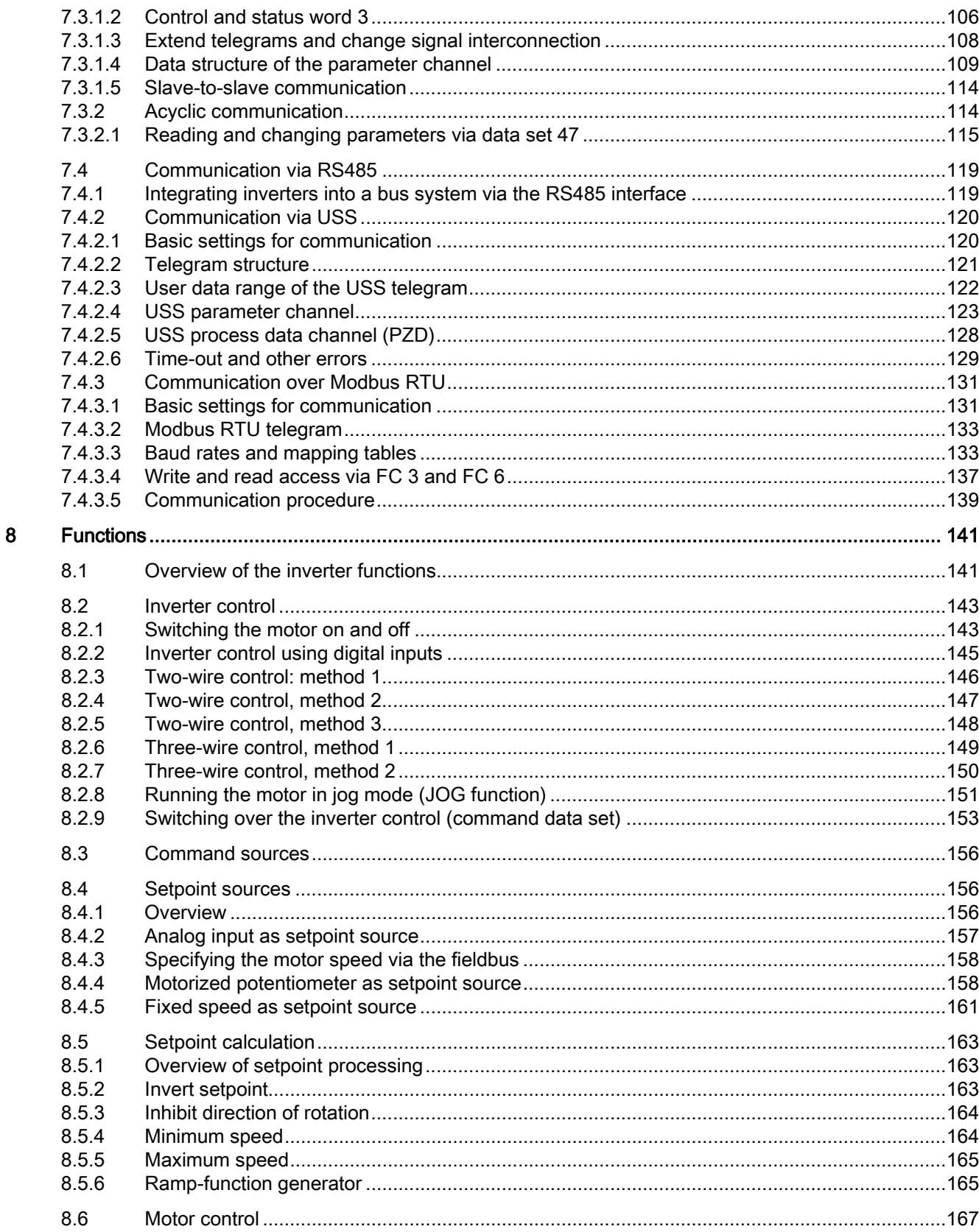

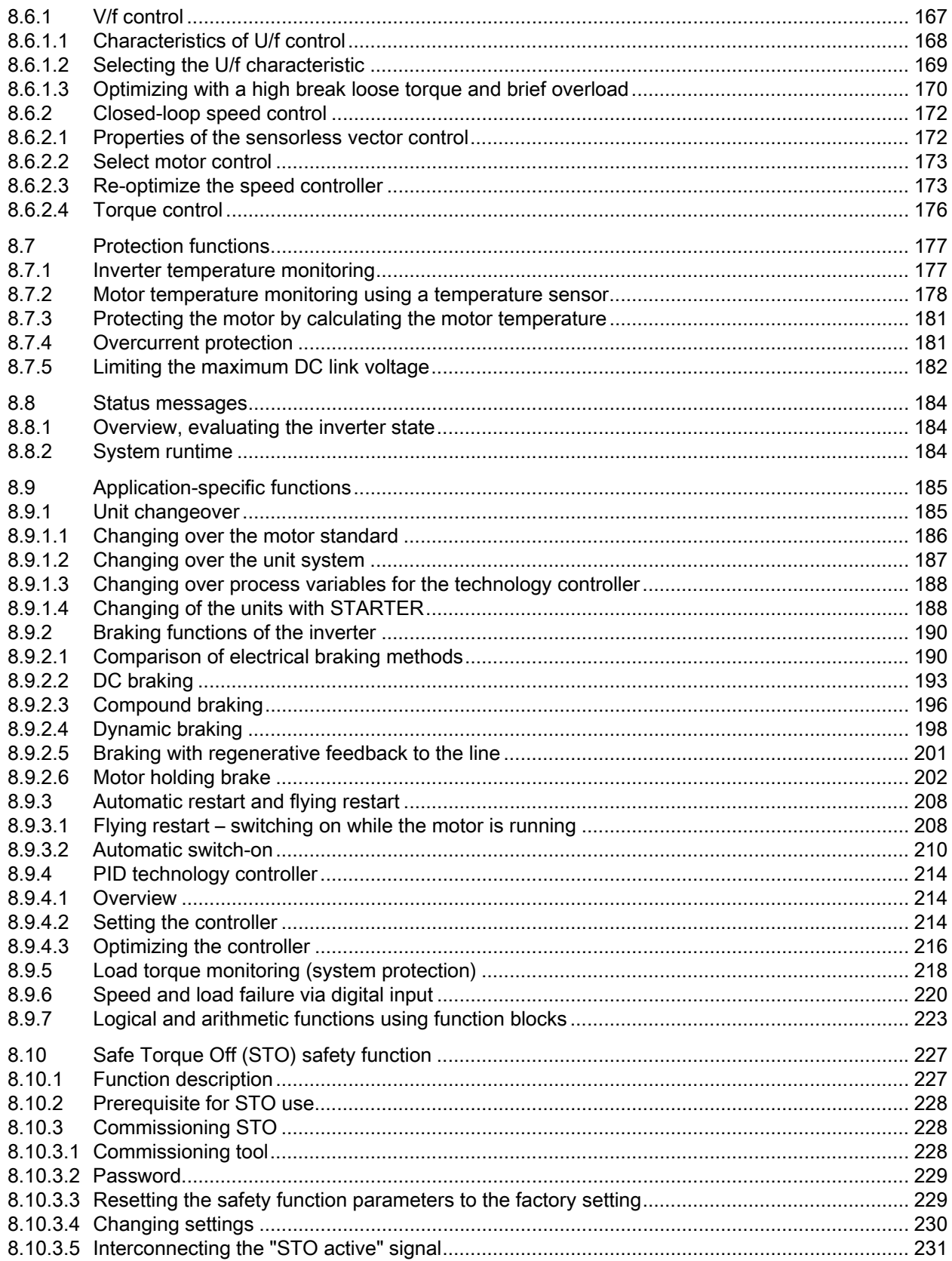

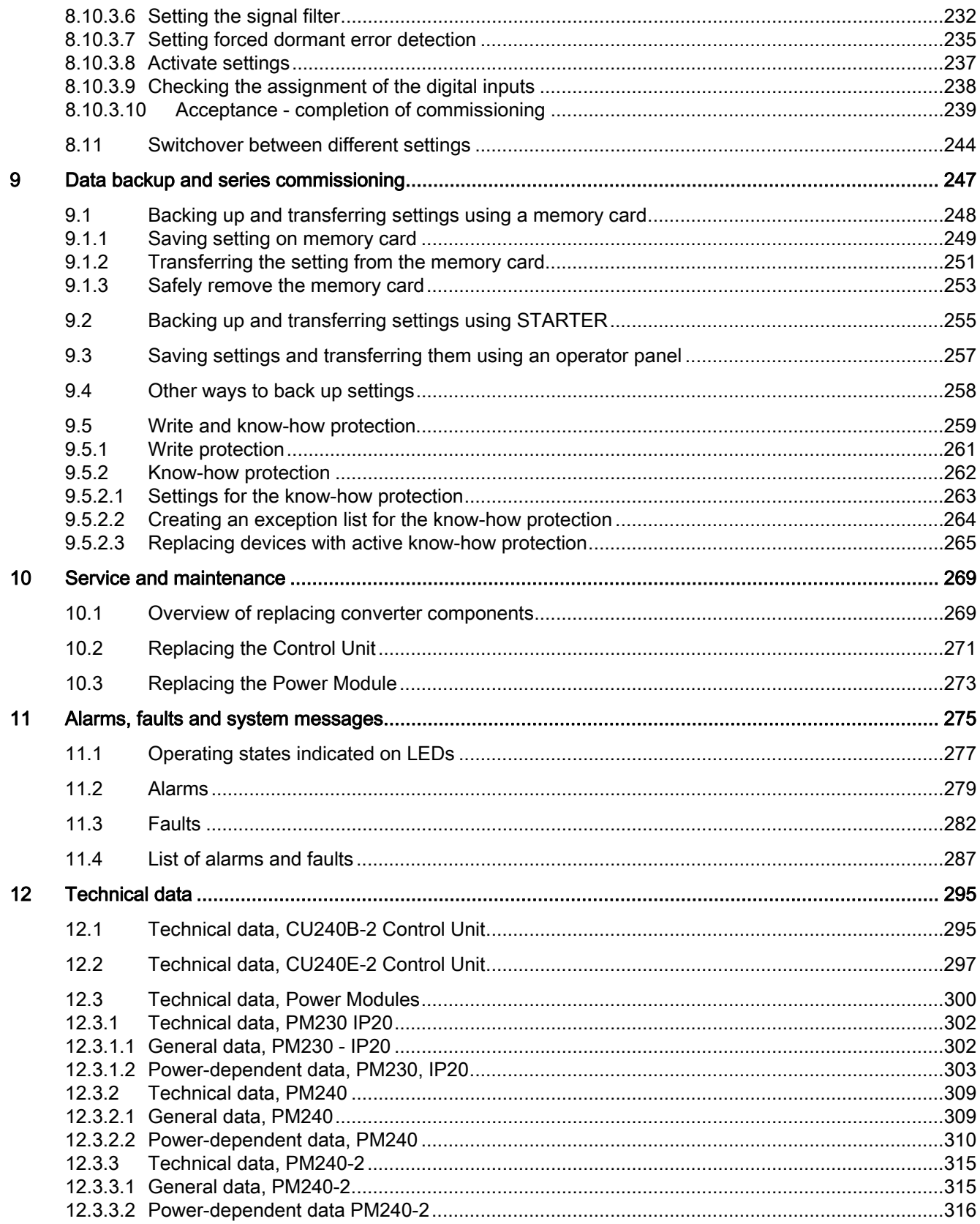

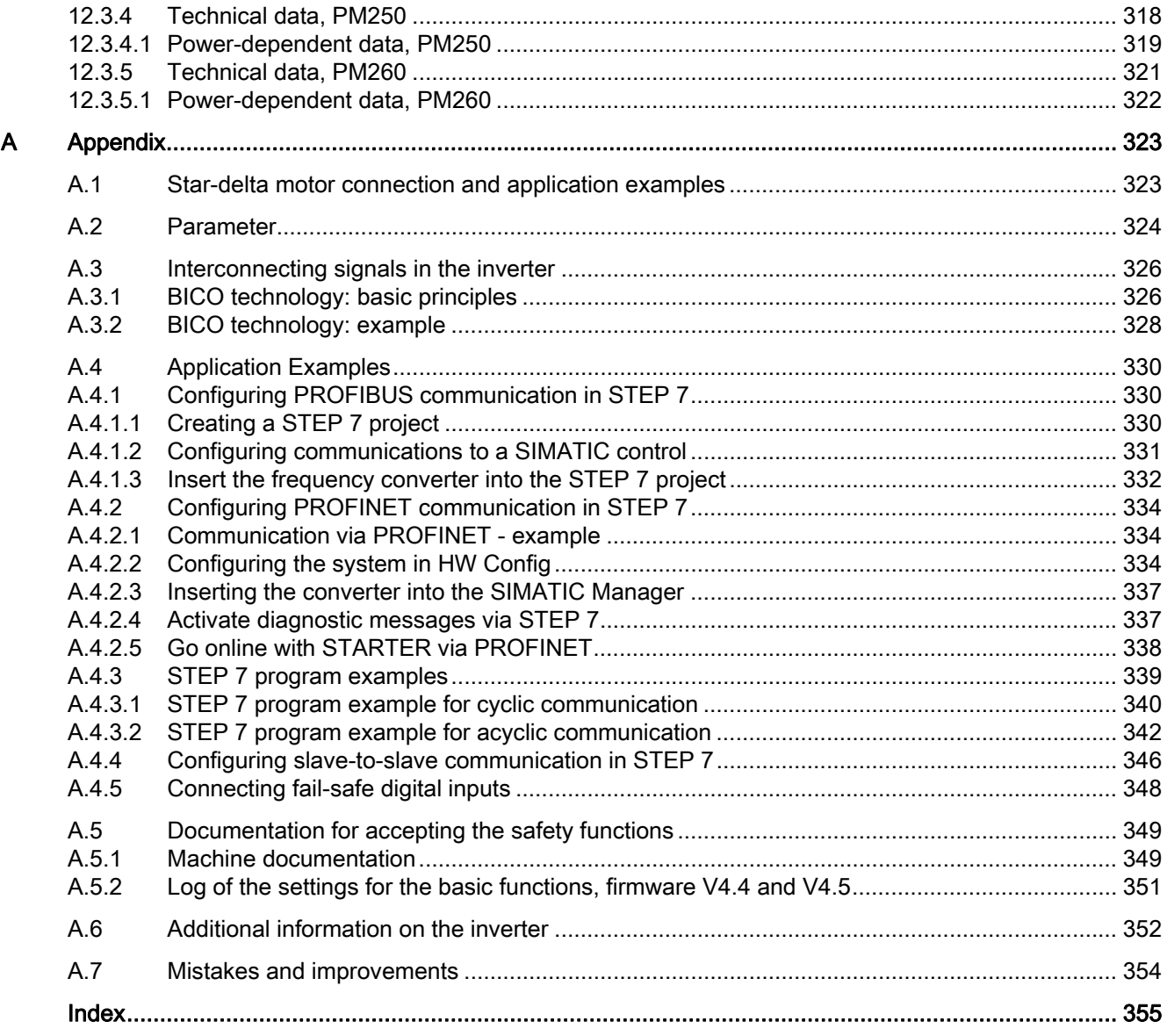

# <span id="page-12-1"></span><span id="page-12-0"></span>Introduction **1**

# <span id="page-12-2"></span>1.1 About this manual

#### Who requires the operating instructions and what for?

These operating instructions primarily address fitters, commissioning engineers and machine operators. The operating instructions describe the devices and device components and enable the target groups being addressed to install, connect-up, parameterize, and commission the inverters safely and in the correct manner.

#### What is described in the operating instructions?

These operating instructions provide a summary of all of the information required to operate the inverter under normal, safe conditions.

The information provided in the operating instructions has been compiled in such a way that it is sufficient for all standard applications and enables drives to be commissioned as efficiently as possible. Where it appears useful, additional information for entry level personnel has been added.

The operating instructions also contain information about special applications. Since it is assumed that readers already have a sound technical knowledge of how to configure and parameterize these applications, the relevant information is summarized accordingly. This relates, e.g. to operation with fieldbus systems and safety-related applications.

1.2 Guide through this manual

## <span id="page-13-0"></span>1.2 Guide through this manual

In this manual, you will find background information on your inverter, as well as a full description of the commissioning procedure:

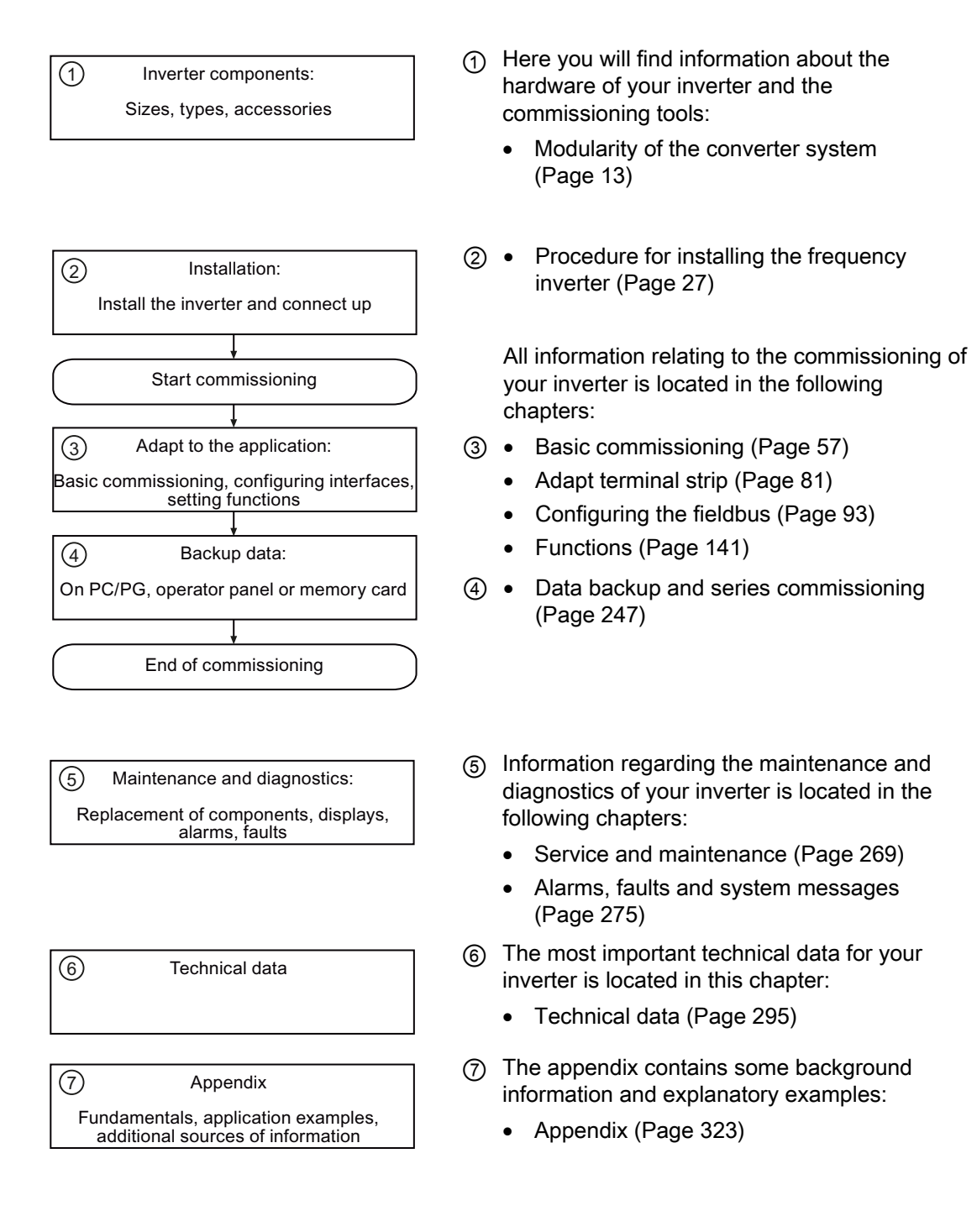

# <span id="page-14-2"></span><span id="page-14-0"></span>Description 2

## <span id="page-14-1"></span>2.1 Modularity of the converter system

Thanks to their modular design, the converters can be used in a wide range of applications with respect to functionality and power.

#### Main components of the converter

Each SINAMICS G120 converter comprises a Control Unit and Power Module.

- The Control Unit controls and monitors the Power Module and the connected motor. The Control Unit is used to control the converter locally or centrally.
- The Power Modules are available for motors with a power range of between 0.37 kW and 250 kW.

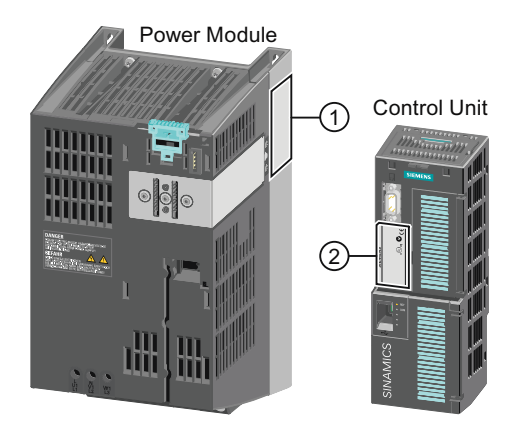

The following data is provided on the Power Module type plate  $(①)$ :

- Designation: e.g. Power Module 240
- Technical data: Voltage, current and power
- Order no.: e.g. 6SL3224-0BE13-7UA0
- Version: e.g. A02

The following data can be found on the Control Unit type plate (②):

- Designation: e.g. Control Unit CU240E-2 DP-F
	- Order no.: e.g. 6SL3244-0BB13-1PA0
- Version: e.g. A02 (hardware) 4.5 (firmware)

#### Additional converter components

The following components are available so that you can adapt the converter to different applications and ambient conditions:

- [Line filter](#page-19-0) (Page [18\)](#page-19-0)
- [Line reactor](#page-20-0) (Page [19](#page-20-0))
- [Output reactor](#page-21-0) (Page [20](#page-21-0))
- [Sine-wave filter](#page-23-0) (Page [22\)](#page-23-0)
- [Braking resistor](#page-25-0) (Page [24\)](#page-25-0)
- [Brake Relay to control a motor holding brake](#page-26-0) (Page [25](#page-26-0)).

# <span id="page-15-0"></span>2.2 Overview of Control Units

Table 2- 1 Control Units CU240B-2 ...

The Control Units CU240B-2 differ with regard to the type of fieldbus.

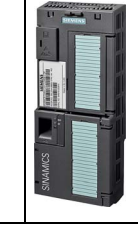

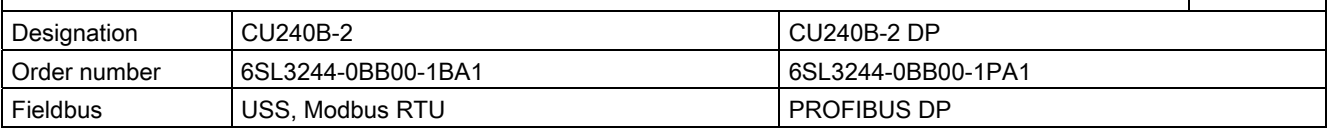

#### Table 2- 2 Control Units CU240E-2 ...

The CU240E-2 Control Units have, in comparison to the CU240B-2 an extended terminal strip with integrated safety functions.

The CU240E-2 Control Units differ with regard to the type of fieldbus and the scope of the integrated safety functions.

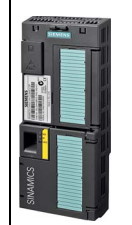

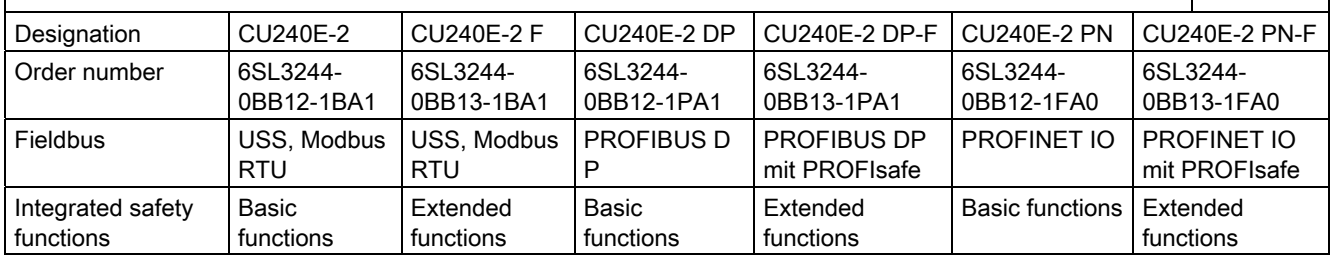

#### Shield connection kit for the Control Unit

The shield connection kit is an optional component. The shield connection kit comprises the following components:

- Shield plate
- Elements for optimum shield support and strain relief of the signal and communication cables

#### Table 2- 3 Order numbers

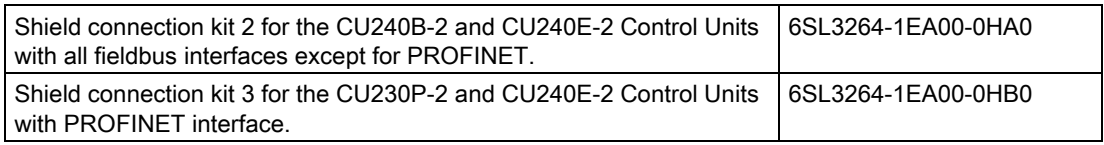

# <span id="page-16-0"></span>2.3 Power Module

The SINAMICS Power Modules with degree of protection IP20 and through-hole technology (Push Through = PT) are available in the following versions:

- PM230 (3 AC 400 V for pumps and fans).
- PM240 (3 AC 400 V for standard applications with dynamic braking),
- PM240-2 (3 AC 400 V for standard applications with dynamic braking, 2nd generation),
- PM250 (3 AC 400 V with energy recovery),
- PM260 (3 AC 690 V with energy recovery),

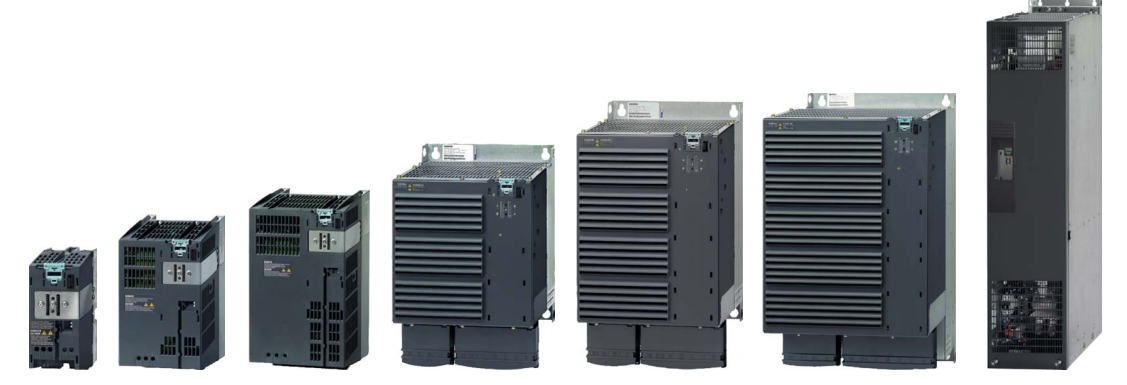

Figure 2-1 Power Module, IP20 degree of protection

#### PM230, 3 AC 400 V

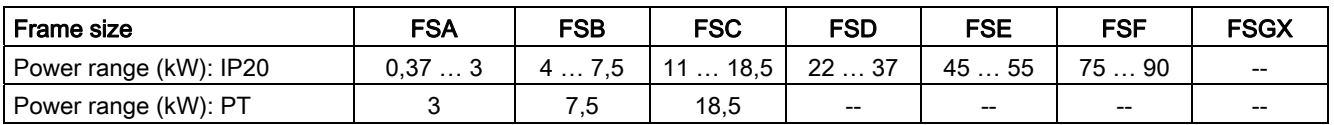

The PM230 IP20 or PT is available without a filter or with integrated class A line filter. They are designed for installation in a control cabinet. The PM230 are not designed for regenerative operation.

Range of order numbers: 6SL3210-1NE… (IP20), 6SL3211-1NE… (Push through)

#### PM240, 3 AC 400 V

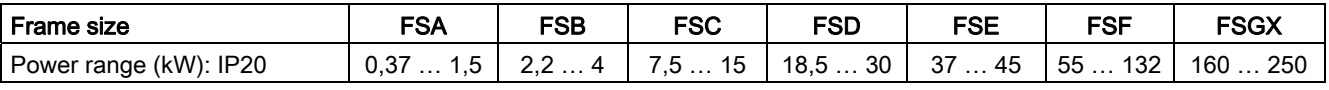

PM240 is available without a filter or with integrated class A line filter. The PM240 allows regenerative operation via an external braking resistor.

Range of order numbers: 6SL3224-0BE… and 6SL3224-0XE…

**Description** 

2.3 Power Module

#### PM240-2, 3 AC 400 V

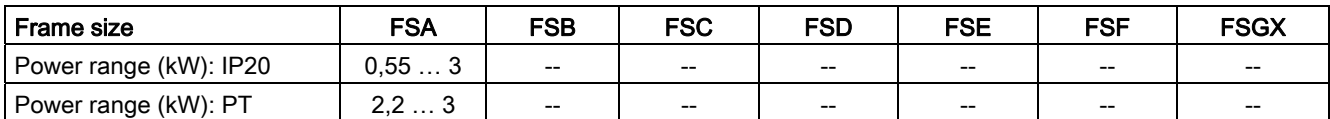

PM240-2 is available without a filter or with integrated class A line filter. The PM240-2 allows regenerative operation via an external braking resistor.

Range of order numbers: 6SL3210-1PE… (IP20) and 6SL3211-1PE… (Push through)

#### PM250, 3 AC 400 V

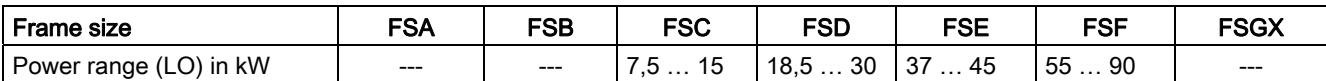

PM250 is available without a filter or with integrated class A line filter. The PM250 allows regenerative operation with energy recovery into the line supply.

Range of order numbers: 6SL3225-0BE …

#### PM260, 3 AC 690 V

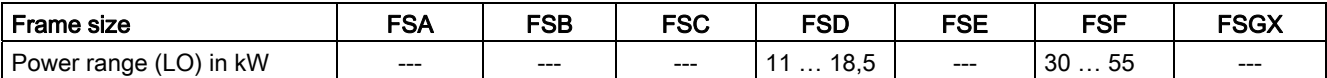

The PM260 is available without a filter or with integrated class A line filter, a sine-wave filter is installed on the motor side. The PM260 allows regenerative operation with energy feedback into the line supply.

Range of order numbers: 6SL3225-0BH…

#### Shield connection kit for Power Modules

#### **Note**

For the PM240, PM250 and PM260 Power Modules, the shield connection kit is an optional component and must be ordered separately.

For Power Modules PM230 and PM240-2, the shield connection kit is included in the scope of delivery.

The shield connection kit offers optimum shield support and strain relief for line and motor cables. Refer to the following table for order numbers.

#### Adapter for rail mounting for PM250 and PM260, frame sizes FSA and FSB

You can use the adapter for rail mounting to mount the Power Module onto two mounting rails with a center-to-center distance of 100 mm.

Table 2- 4 Order numbers for shield connection kit and DIN rail mounting adapter

| Frame size | Shield connection kit for  |                           | Adapter for mounting on DIN rails |
|------------|----------------------------|---------------------------|-----------------------------------|
|            | Power Modules PM240, PM250 | <b>PM260 Power Module</b> |                                   |
| <b>FSA</b> | 6SL3262-1AA00-0BA0         | -                         | 6SL3262-1BA00-0BA0                |
| <b>FSB</b> | 6SL3262-1AB00-0DA0         | $\overline{\phantom{0}}$  | 6SL3262-1BB00-0BA0                |
| <b>FSC</b> | 6SL3262-1AC00-0DA0         |                           |                                   |
| <b>FSD</b> | 6SL3262-1AD00-0DA0         | 6SL3262-1FD00-0CA0        |                                   |
| <b>FSE</b> | 6SL3262-1AD00-0DA0         |                           |                                   |
| <b>FSF</b> | 6SL3262-1AF00-0DA0         | 6SL3262-1FF00-0CA0        |                                   |

2.4 Line filter

# <span id="page-19-0"></span>2.4 Line filter

With an external line **Examples:** filter, the converter can achieve a higher radio interference class.

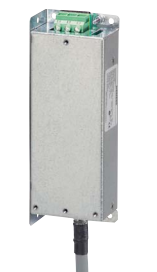

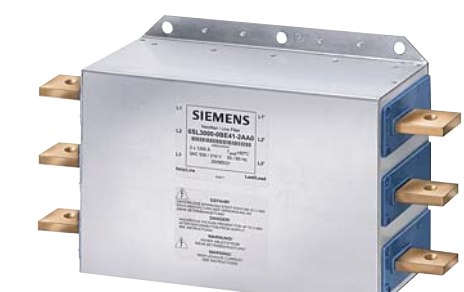

Footprint line filter for Power

Module PM240 FSA Line filter for Power Module PM240 FSGX

#### External line filters for PM240

Table 2- 5 Class A according to EN 55011: 2009

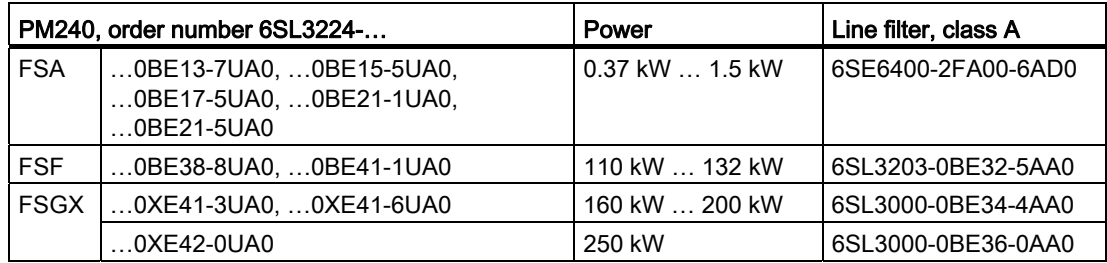

Table 2- 6 Class B according to EN 55011: 2009

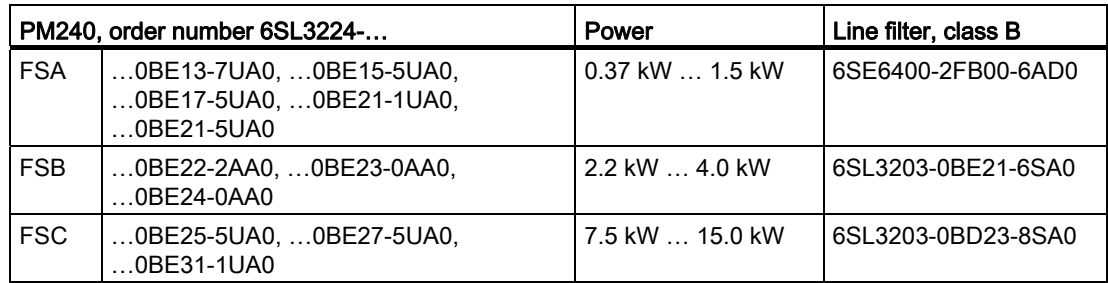

#### External line filters for PM250

Table 2- 7 Class B according to EN 55011: 2009

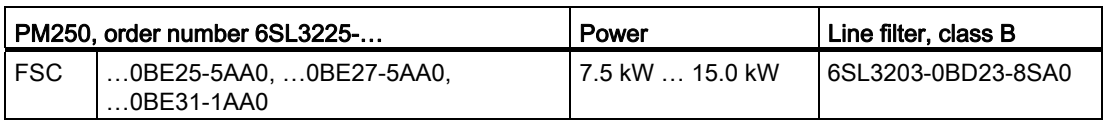

# <span id="page-20-0"></span>2.5 Line reactor

The line reactor protects the Examples: converter in the harsh environment of industrial plants and systems: The line reactor supports the overvoltage protection, smooths the harmonics in the line supply and bridges commutation dips.

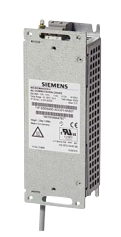

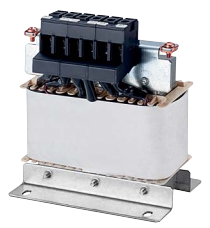

Footprint line reactor for Power Module PM240 FSA Line reactor for Power Module PM240-2 FSA

#### **NOTICE**

If the relative short-circuit voltage of the infeed transformer is below 1%, you must install a line reactor in order to ensure the optimal service life of your converter.

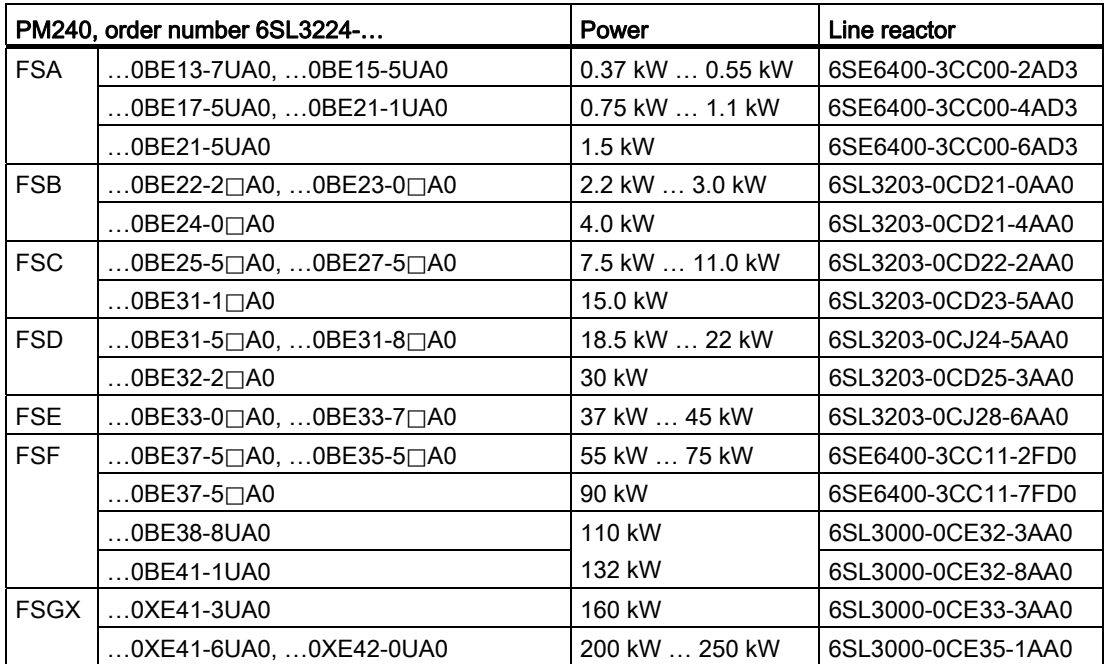

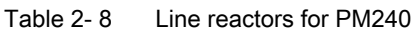

Table 2- 9 Line reactors for PM240-2

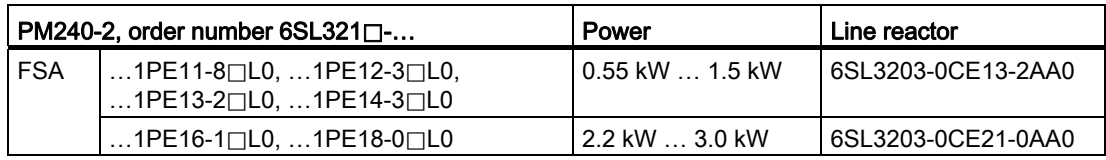

2.6 Output reactor

# <span id="page-21-0"></span>2.6 Output reactor

#### Output reactors for the PM240 Power Module and the PM250 Power Module

Output reactors reduce the Examples: voltage stress on the motor windings.

If you use long motor cables (shielded cable as

charging/discharging currents in the cables.

of 50 m or 100 m unshielded cable), you must use an output reactor in order to reduce the load on the converter due to

capacitive

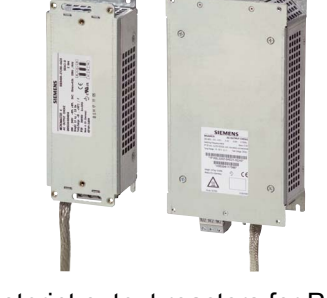

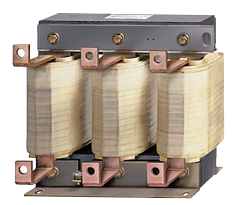

Footprint output reactors for Power Output reactor for Power Modules PM240 FSA and FSB

Module PM240 FSGX

The output reactors are designed for pulse frequencies of 4 kHz.

| PM240, order number 6SL3224- |                                                                       | Power               | Output reactor     |
|------------------------------|-----------------------------------------------------------------------|---------------------|--------------------|
| <b>FSA</b>                   | 0BE13-7UA0,  0BE15-5UA0,<br>0BE17-5UA0,  0BE21-1UA0,<br>$0$ BF21-5UA0 | $0.37$ kW $$ 1.5 kW | 6SE6400-3TC00-4AD2 |
| <b>FSB</b>                   | $$ 0BE22-2 $\Box$ A0, $$ 0BE23-0 $\Box$ A0,<br>$$ 0BE24-0 $\Box$ A0   | 2.2 kW  4.0 kW      | 6SL3202-0AE21-0CA0 |
| <b>FSC</b>                   | $0$ BE25-5 $\Box$ A0, $0$ BE27-5 $\Box$ A0,<br>$$ 0BE31-1 $\Box$ A0   | 7.5 kW  15.0 kW     | 6SL3202-0AJ23-2CA0 |
| <b>FSD</b>                   | $$ 0BE31-5 $\Box$ A0                                                  | 18.5 kW             | 6SE6400-3TC05-4DD0 |
|                              | $$ 0BE31-8 $\Box$ A0                                                  | 22 kW               | 6SE6400-3TC03-8DD0 |
|                              | $$ 0BE32-2 $\Box$ A0                                                  | 30 kW               | 6SE6400-3TC05-4DD0 |
| <b>FSE</b>                   | $$ 0BE33-0 $\Box$ A0                                                  | 37 kW               | 6SE6400-3TC08-0ED0 |
|                              | $$ 0BE33-7 $\Box$ A0                                                  | 45 kW               | 6SE6400-3TC07-5ED0 |
| <b>FSF</b>                   | $$ 0BE34-5 $\Box$ A0                                                  | 55 kW               | 6SE6400-3TC14-5FD0 |
|                              | $$ 0BE35-5 $\Box$ A0                                                  | 75 kW               | 6SE6400-3TC15-4FD0 |
|                              | $$ 0BE37-5 $\Box$ A0                                                  | 90 kW               | 6SE6400-3TC14-5FD0 |
|                              | $$ 0BE38-8UA0                                                         | 110 kW              | 6SL3000-2BE32-1AA0 |
|                              | $$ 0BE41-1UA0                                                         | 132 kW              | 6SL3000-2BE32-6AA0 |
| <b>FSGX</b>                  | $0.0XE41-3UAO$                                                        | 160 kW              | 6SL3000-2BE33-2AA0 |
|                              | $0XE41-6UAO$                                                          | 200 kW              | 6SL3000-2BE33-8AA0 |
|                              | $0.0XE42-0UAO$                                                        | 250 kW              | 6SL3000-2BE35-0AA0 |

Table 2- 10 Output reactors for PM240 Power Module

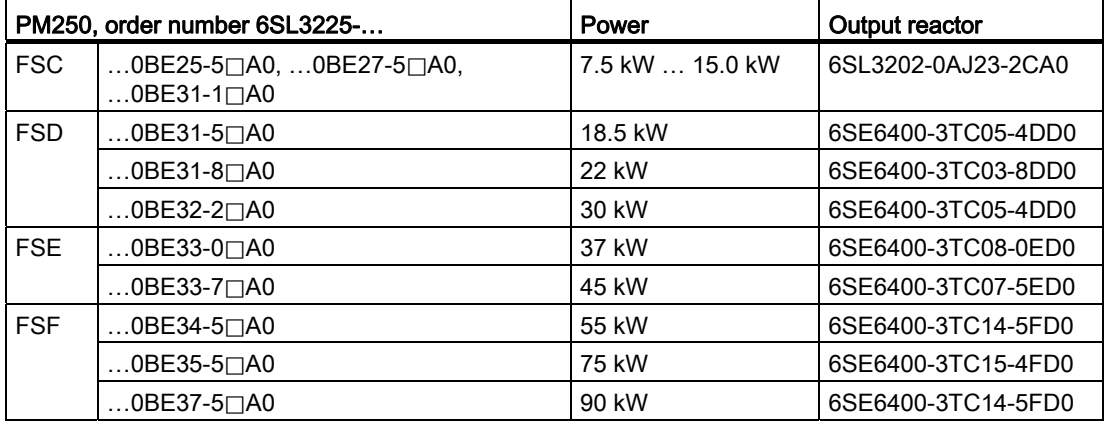

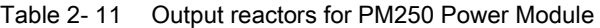

2.7 Sine-wave filter

### <span id="page-23-0"></span>2.7 Sine-wave filter

The sine-wave filter at the converter outputs Example: almost sinusoidal voltages to the motor, so that you can use standard motors without special cables. The maximum permissible length of motor feeder cables is increased to 300 m.

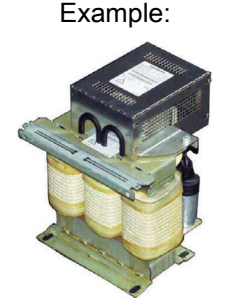

Sine-wave filter for converter with frame size FSF

The following applies when using a sine-wave filter:

- Operation is only permissible with pulse frequencies from 4 kHz to 8 kHz. Above 160 kW, only 4 kHz is permissible.
- The converter power is reduced by 5%.
- The maximum output frequency of the converter is 150 Hz at 380 V to 480 V.
- Operation and commissioning may only be performed with the motor connected, as the sine-wave filter is not no-load proof.
- An output reactor is superfluous.

| PM240, order number 6SL3224- |                                            | Power                   | Sine-wave filter   |
|------------------------------|--------------------------------------------|-------------------------|--------------------|
| <b>FSA</b>                   | 0BE13-7UA0,  0BE15-5UA0,<br>$$ 0BE17-5UA0  | 0.37 kW  0.75 kW        | 6SL3202-0AE20-3SA0 |
|                              | 0BE21-1UA0,  0BE21-5UA0                    | $1.1$ kW $\dots$ 1.5 kW | 6SL3202-0AE20-6SA0 |
| FSB                          | $0$ BE22-2 $\Box$ A0, $0$ BE23-0 $\Box$ A0 | 2.2 kW  3.0 kW          | 6SL3202-0AE21-1SA0 |
|                              | $$ 0BE24-0 $\sqcap$ A0                     | 4.0 kW                  | 6SL3202-0AE21-4SA0 |
| <b>FSC</b>                   | $$ 0BE25-5 $\sqcap$ A0                     | 7.5 kW                  | 6SL3202-0AE22-0SA0 |
|                              | …0BE27-5⊟A0, …0BE31-1⊟A0                   | 11.0 kW  15.0 kW        | 6SL3202-0AE23-3SA0 |
| <b>FSD</b>                   | …0BE31-5⊟A0, …0BE31-8⊟A0                   | 18.5 kW  22 kW          | 6SL3202-0AE24-6SA0 |
|                              | $$ 0BE32-2 $\Box$ A0                       | 30 kW                   | 6SL3202-0AE26-2SA0 |
| <b>FSE</b>                   | $0$ BE33-0 $\Box$ A0, $0$ BE33-7 $\Box$ A0 | 37 kW  45 kW            | 6SL3202-0AE28-8SA0 |
| <b>FSF</b>                   | $0BE34-5\square A0$ , $0BE35-5\square A0$  | 55 kW  75 kW            | 6SL3202-0AE31-5SA0 |
|                              | $$ 0BE37-5 $\sqcap$ A0                     | 90 kW                   | 6SL3202-0AE31-8SA0 |
|                              | 0BE38-8UA0, 0BE41-1UA0                     | 110 kW  132 kW          | 6SL3000-2CE32-3AA0 |
| <b>FSGX</b>                  | 0XE41-3UA0                                 | 160 kW                  | 6SL3000-2CE32-8AA0 |
|                              | 0XE41-6UA0                                 | 200 kW                  | 6SL3000-2CE33-3AA0 |
|                              | $$ 0XE42-0UA0                              | 250 kW                  | 6SL3000-2CE34-1AA0 |

Table 2- 12 Sine-wave filter for PM240 Power Module

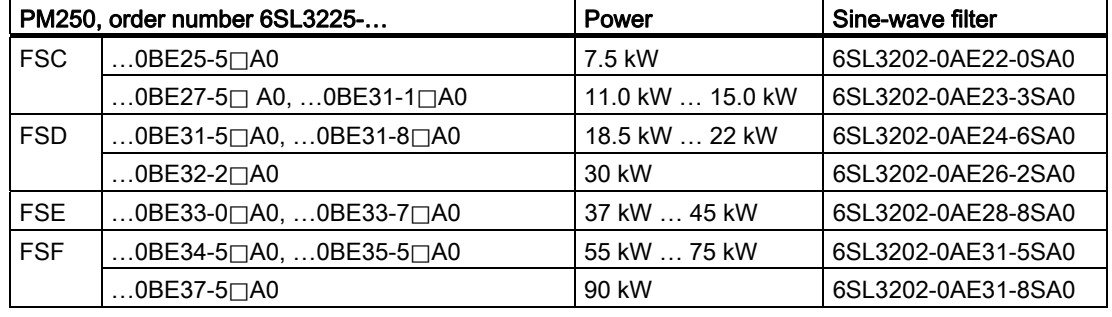

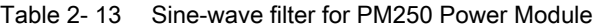

2.8 Braking resistor

# <span id="page-25-0"></span>2.8 Braking resistor

The braking resistor allows loads Examples: with a high moment of inertia to be quickly braked.

The PM240 Power Module controls the braking resistor via its integrated braking module.

For frame size FSGX there is an optional pluggable braking module (order number 6SL3300- 1AE32-5AA0).

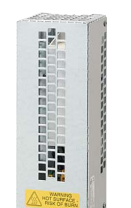

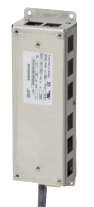

Braking resistor for Power Module PM240-2 FSA

Footprint braking resistor for Power Module PM240 FSA

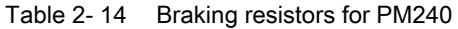

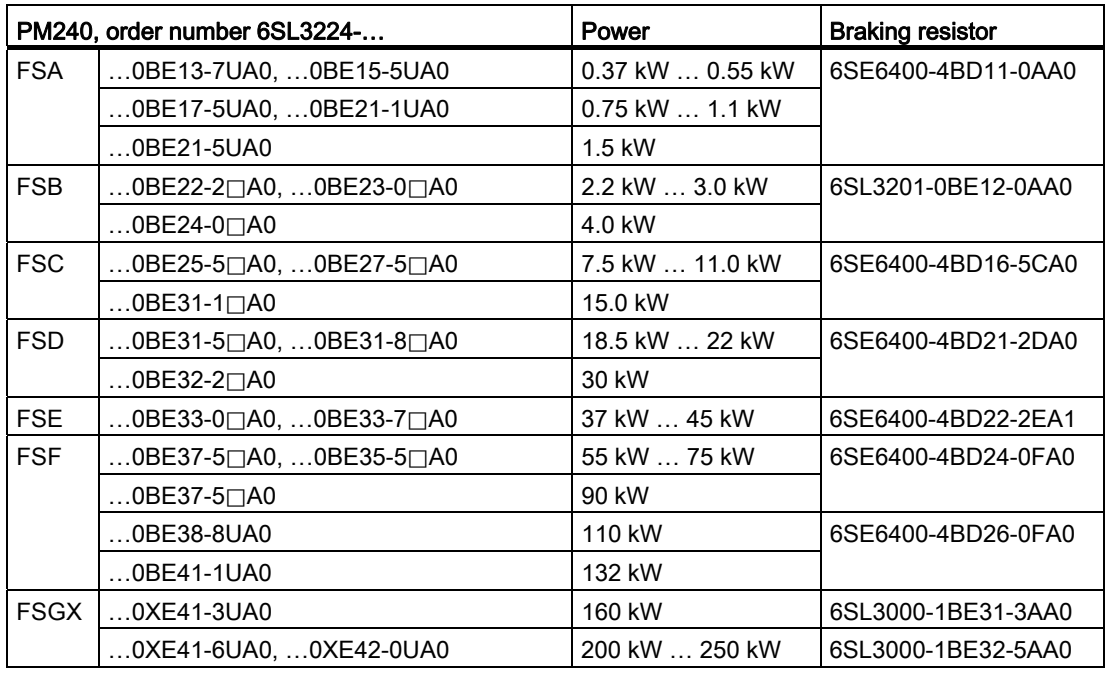

Table 2-15 Braking resistors for PM240-2

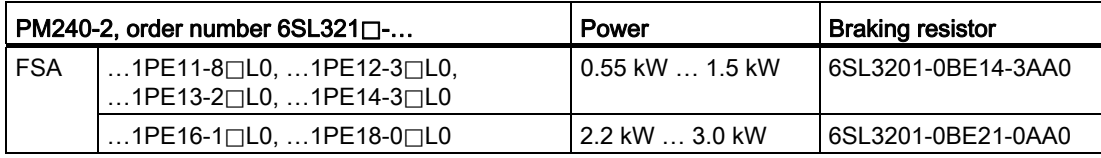

# <span id="page-26-0"></span>2.9 Brake Relay

The brake relay has a switch contact (NO contact) to control the motor brake coil. Order no.: 6SL3252-0BB00-0AA0

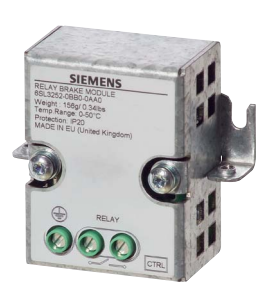

# <span id="page-26-1"></span>2.10 Accessories for commissioning and operation

Table 2- 16 Accessories for commissioning and controlling the converter as well as for data backup

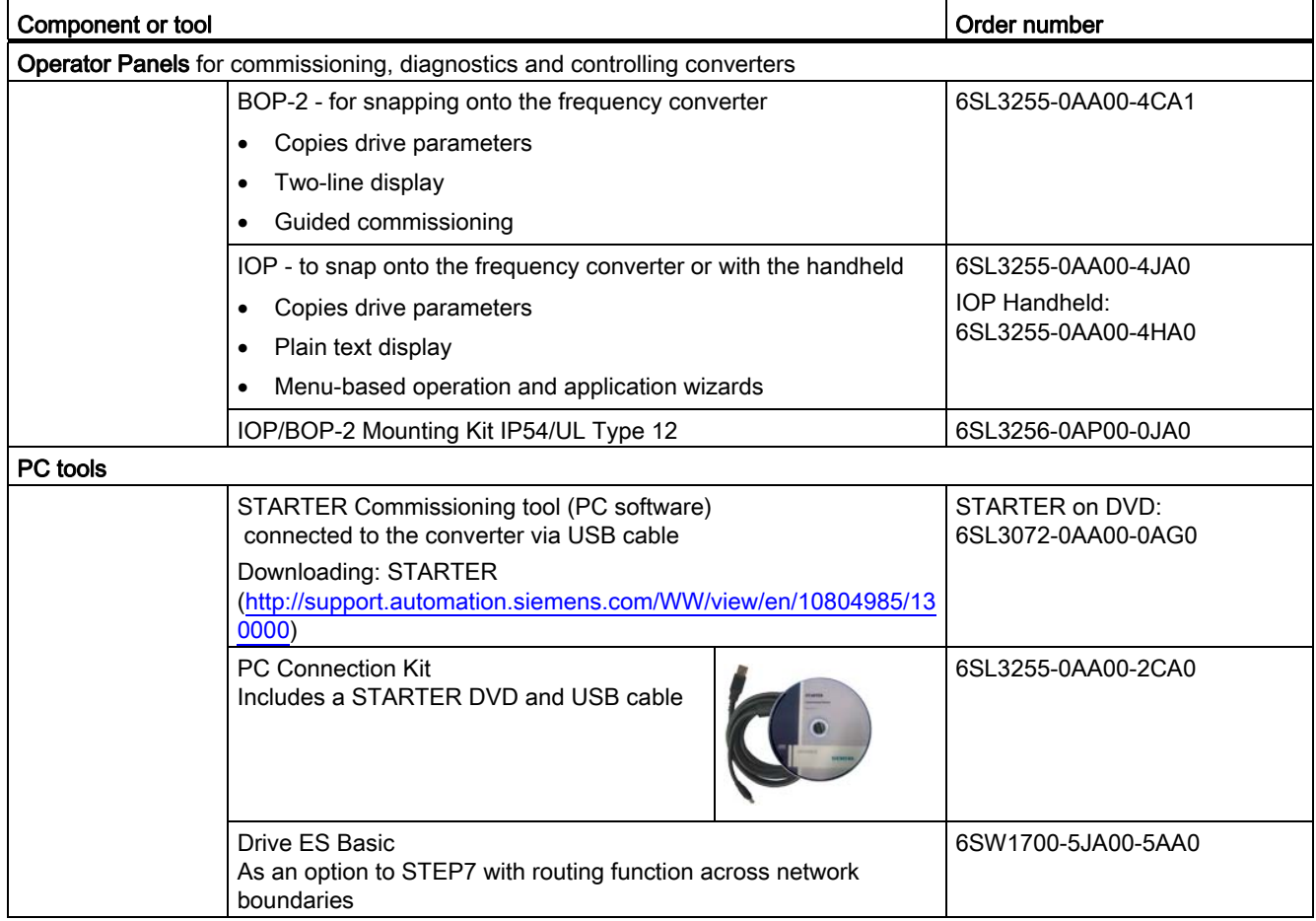

#### **Description**

2.10 Accessories for commissioning and operation

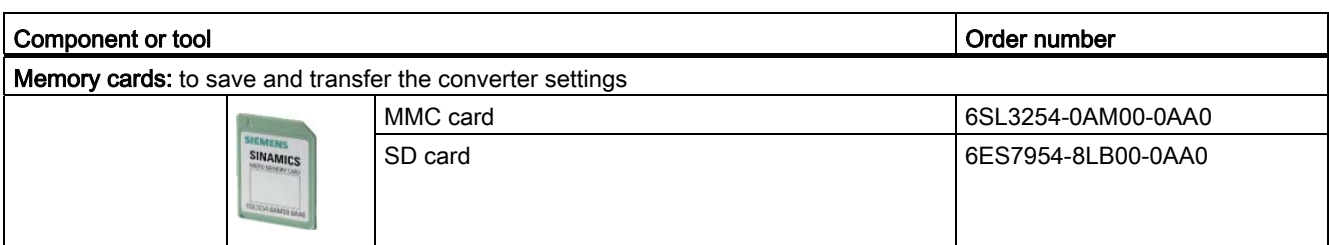

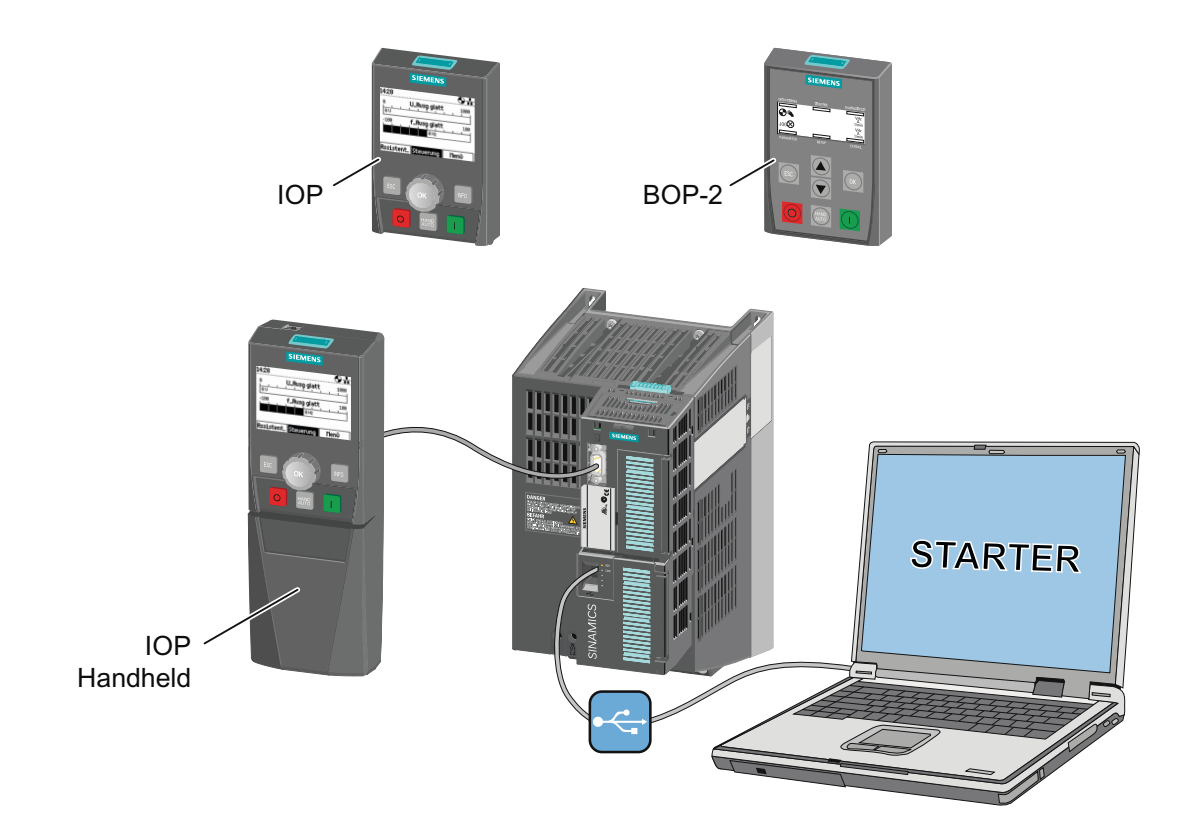

# <span id="page-28-1"></span><span id="page-28-0"></span>Installing  $\sim$  3

## <span id="page-28-2"></span>3.1 Procedure for installing the frequency inverter

#### Preconditions for installation

Check that the following preconditions are fulfilled before installing:

- Are the required components, tools and small parts available?
- Are the ambient conditions permissible? See [Technical data](#page-296-0) (Page [295\)](#page-296-1).

#### Installation sequence

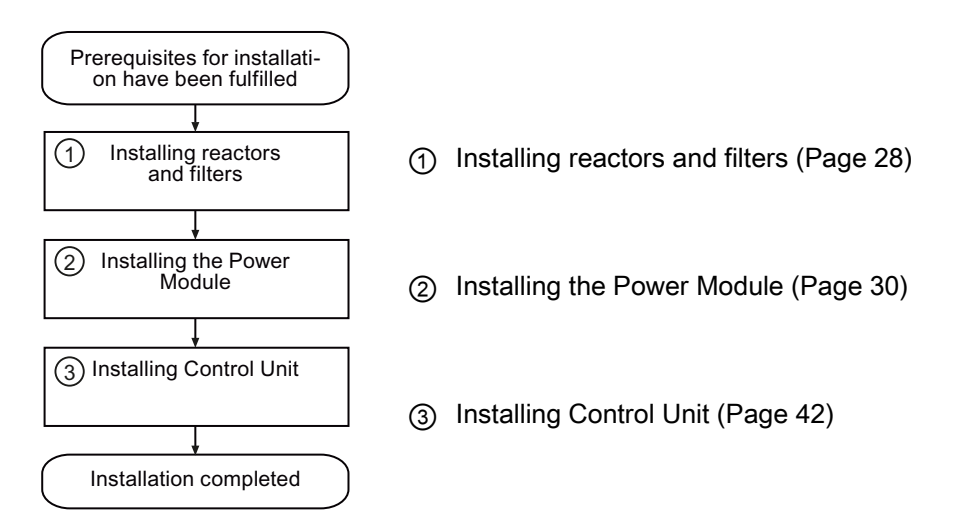

You will find details on the installation in the Internet: Hardware Installation Manual [\(http://support.automation.siemens.com/WW/view/en/30563173/133300](http://support.automation.siemens.com/WW/view/en/30563173/133300)).

You can start to commission the converter once installation has been completed.

3.2 Installing reactors and filters

## <span id="page-29-0"></span>3.2 Installing reactors and filters

#### Fitting converter system components in space-saving manner

For the Power Modules FSA … FSC, the system components line reactor, line filter, output reactor, sine-wave filter and braking resistor can installed as base components.

For FSA, two base components are possible – and for FSB and FSC, one or two base components. For further details, please see the diagram below.

#### Note

#### Sine-wave filter

For frame sizes FSB and FSC, it is not permissible that the sine-wave filter is combined with other base components.

#### Line filter

For converters with integrated line filter, an external line filter is not required.

#### Available system components, depending on the Power Module (IP20 / PT)

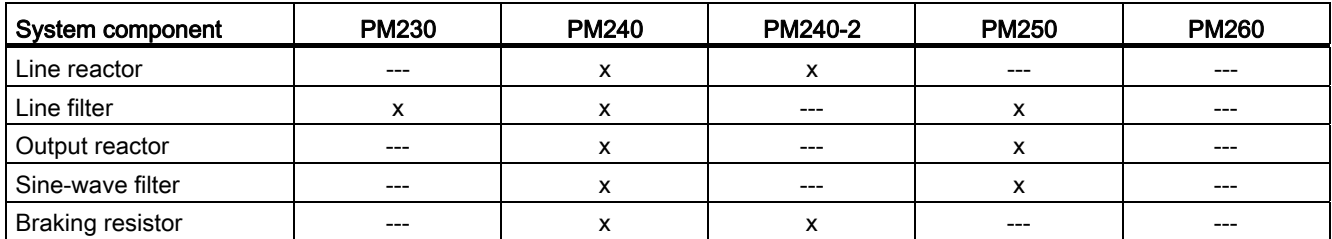

#### Connecting the line reactor

- Line-side: via terminals
- Converter: via a prefabricated connecting cable

#### Connecting the line filter

- Line-side: via terminals
- Converter: via a prefabricated connecting cable

#### Connecting the output reactor

- Converter: via a prefabricated connecting cable
- To the motor: via terminals

#### Connecting the sine-wave filter

- Converter: via a prefabricated connecting cable
- To the motor: via terminals

**Installing** 

3.2 Installing reactors and filters

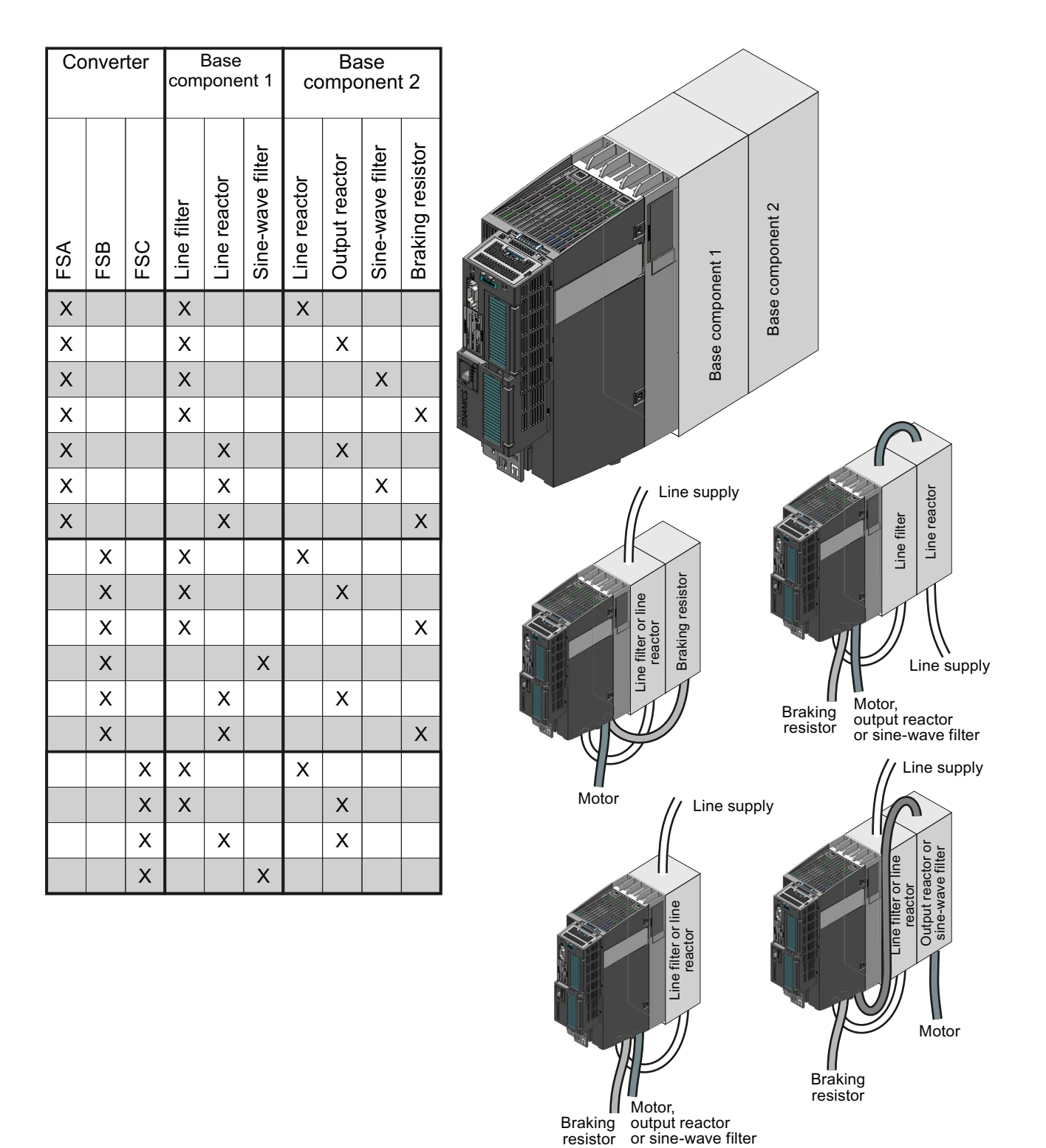

Figure 3-1 Base components and wiring options

**Installing** 3.3 Installing the Power Module

# <span id="page-31-0"></span>3.3 Installing the Power Module

#### <span id="page-31-1"></span>3.3.1 Installing Power Modules

#### Installing Power Modules with degree of protection IP20

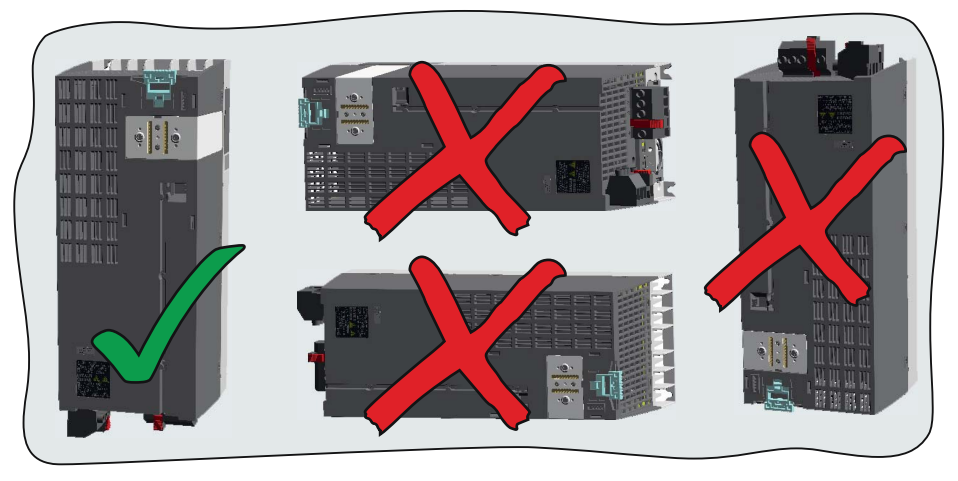

- Install the Power Module vertically on a mounting plate in a control cabinet. The smaller frame sizes of the converter (FSA and FSB) can also be mounted on DIN rails using an adapter.
- When installing, observe the minimum clearances to other components in the control cabinet.

These minimum clearances are necessary to ensure adequate cooling of the converter.

Do not cover the ventilation openings the converter.

#### Installing additional components

Depending on the application, additional line reactors, filters, braking resistors, Brake Relay, etc. may be required (see[Modularity of the converter system](#page-14-1) (Page [13](#page-14-1)).

Please observe the mounting and installation instructions supplied with these components.

### <span id="page-32-0"></span>3.3.2 Dimensions, hole drilling templates, minimum clearances, tightening torques

#### Note

The total depth of the converter increases – with the exception of frame sizes FSGX (160 kW ... 250 kW) – by 39 mm as a result of the Control Unit – and an additional 12 mm or 27 mm respectively, if you use a BOP or IOP.

#### Dimensions and drilling patterns for PM230, PM240

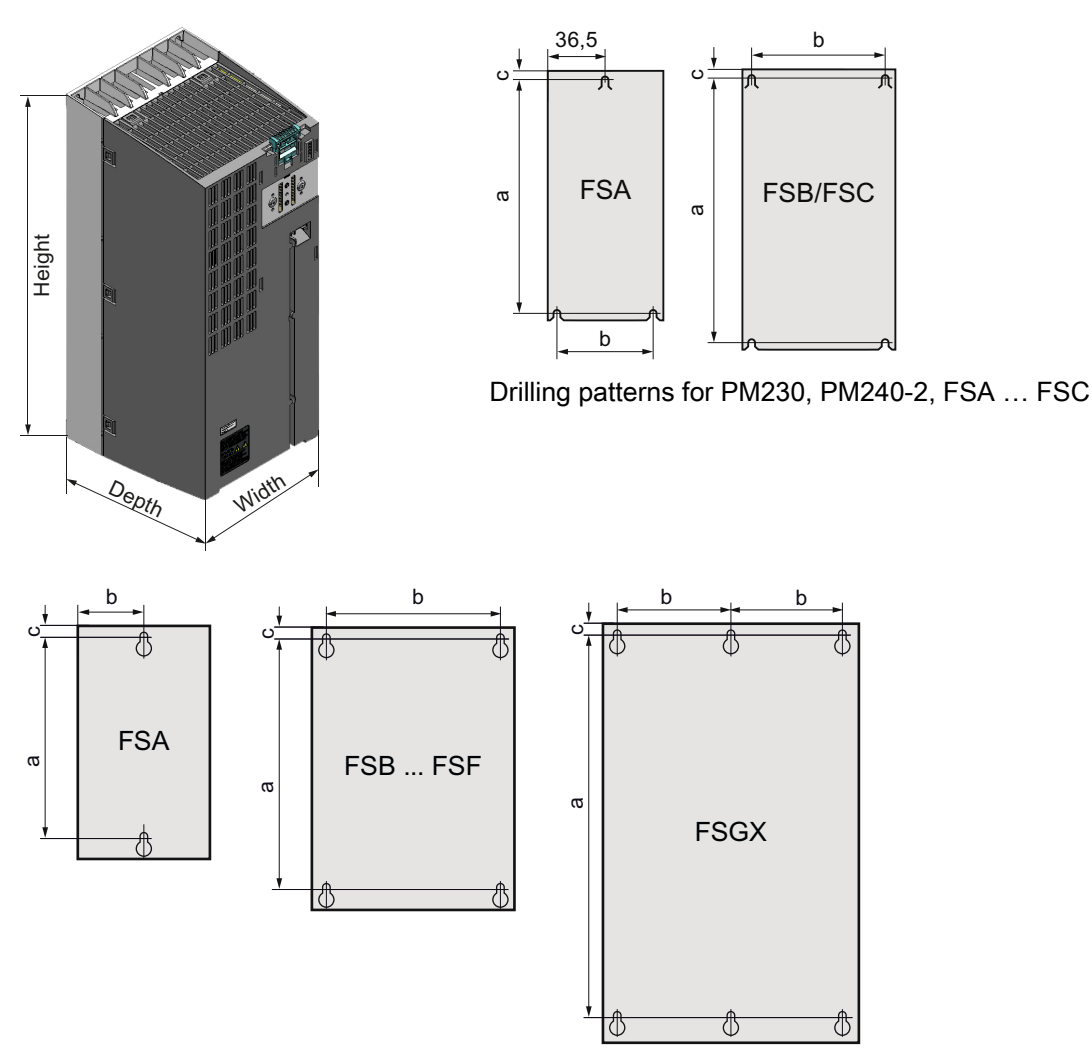

Drilling patterns for PM230 FSD … FSF and for PM240, PM250 and PM260

3.3 Installing the Power Module

#### Dimensions and clearances for PM230 and PM240-2 - degree of protection IP20, frame sizes FSA … FSC

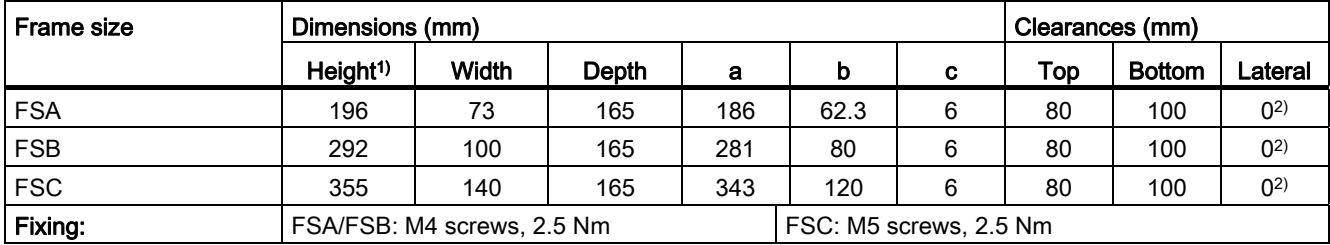

1) With shield connection kit: FSA: + 80 mm; FSB: + 78 mm; FSC: + 77 mm

<sup>2)</sup> The Power Modules can be mounted side by side. For tolerance reasons, we recommend a lateral clearance of approx. 1 mm.

#### Dimensions and clearances for PM240 and PM250 - degree of protection IP20, frame sizes FSA … FSC

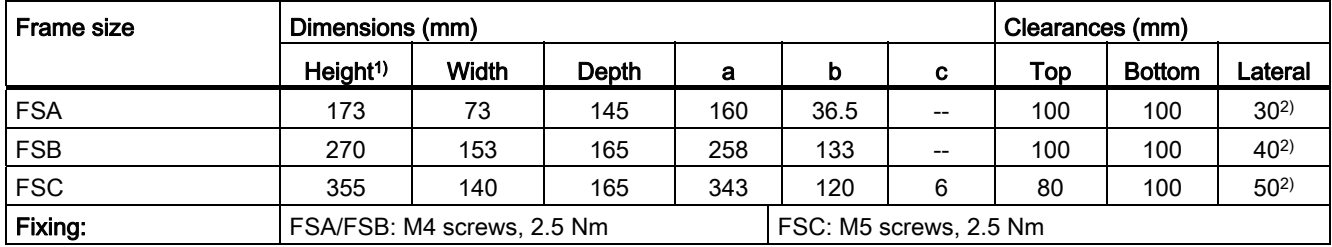

1) With shield connection kit: FSA: +84 mm; FSB: +85 mm; FSC: +89 mm

<sup>2)</sup> At ambient temperatures in operation up to 40 °C without any lateral clearance. For tolerance reasons, we recommend a lateral clearance of approx. 1 mm.

#### Dimensions and clearances for PM230, PM240, PM250 and PM260 - IP20 degree of protection, frame sizes FSD … FSGX

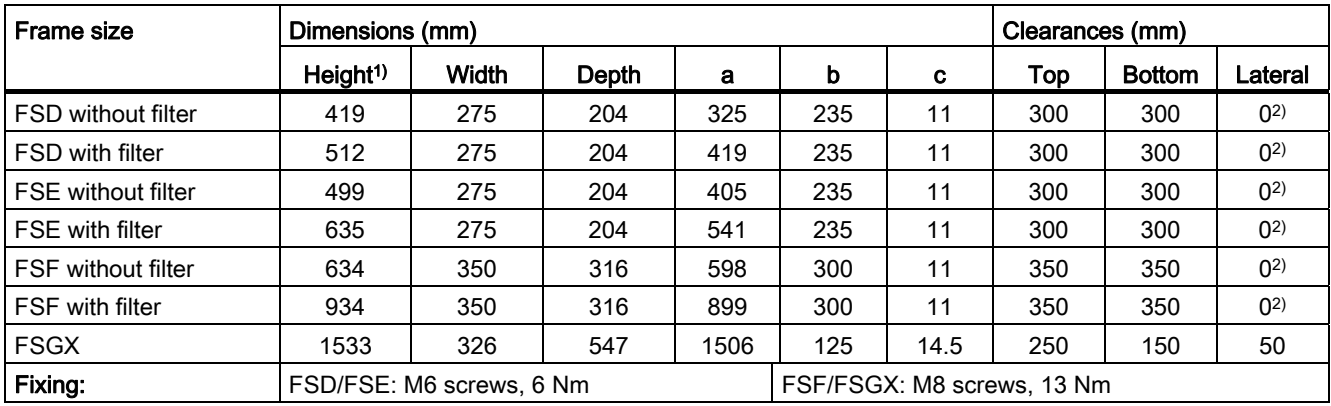

1) With shield connection kit: FSD, FSE, FSF: +123 mm

<sup>2)</sup> The Power Modules can be mounted side by side. For tolerance reasons, we recommend a lateral clearance of approx. 1 mm.

### <span id="page-34-0"></span>3.3.3 Dimension drawings PT

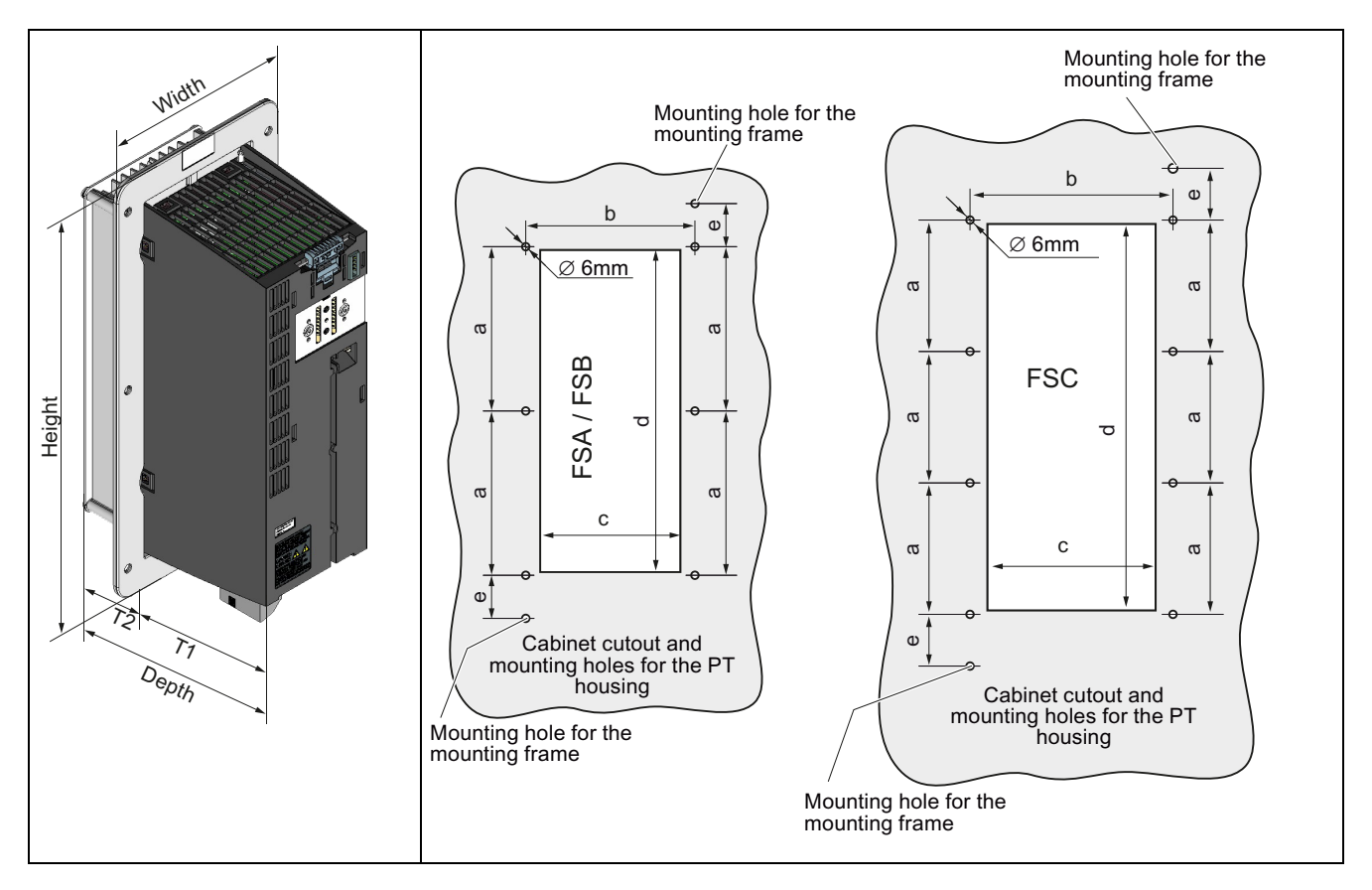

Dimensions and drilling patterns for Power Modules with through-hole technology

#### Dimensions and clearances for PM230 and PM240-2 - degree of protection IP20, frame sizes FSA … FSC

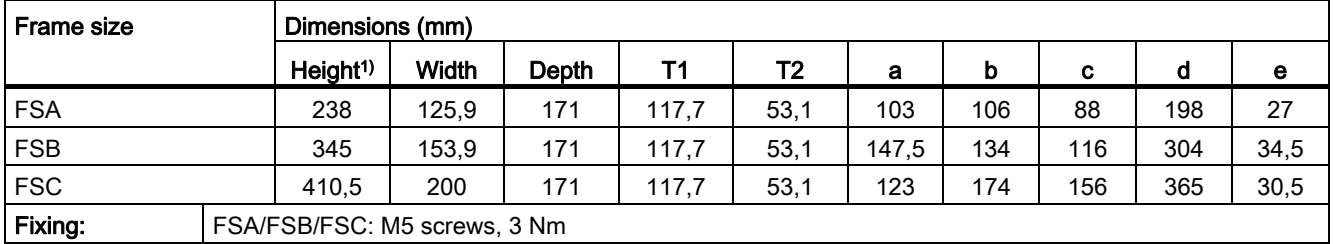

1) With shield connection kit: FSA: +84 mm; FSB: +85 mm; FSC: +89 mm

#### **Clearances**

For the cooling air, the Power Modules require a clearance of 100 mm at the bottom and a clearance of 80 mm at the top in order to be able to dissipate the heat. They can be mounted side by side. For tolerance reasons, we recommend a lateral clearance of approx. 1 mm.

3.3 Installing the Power Module

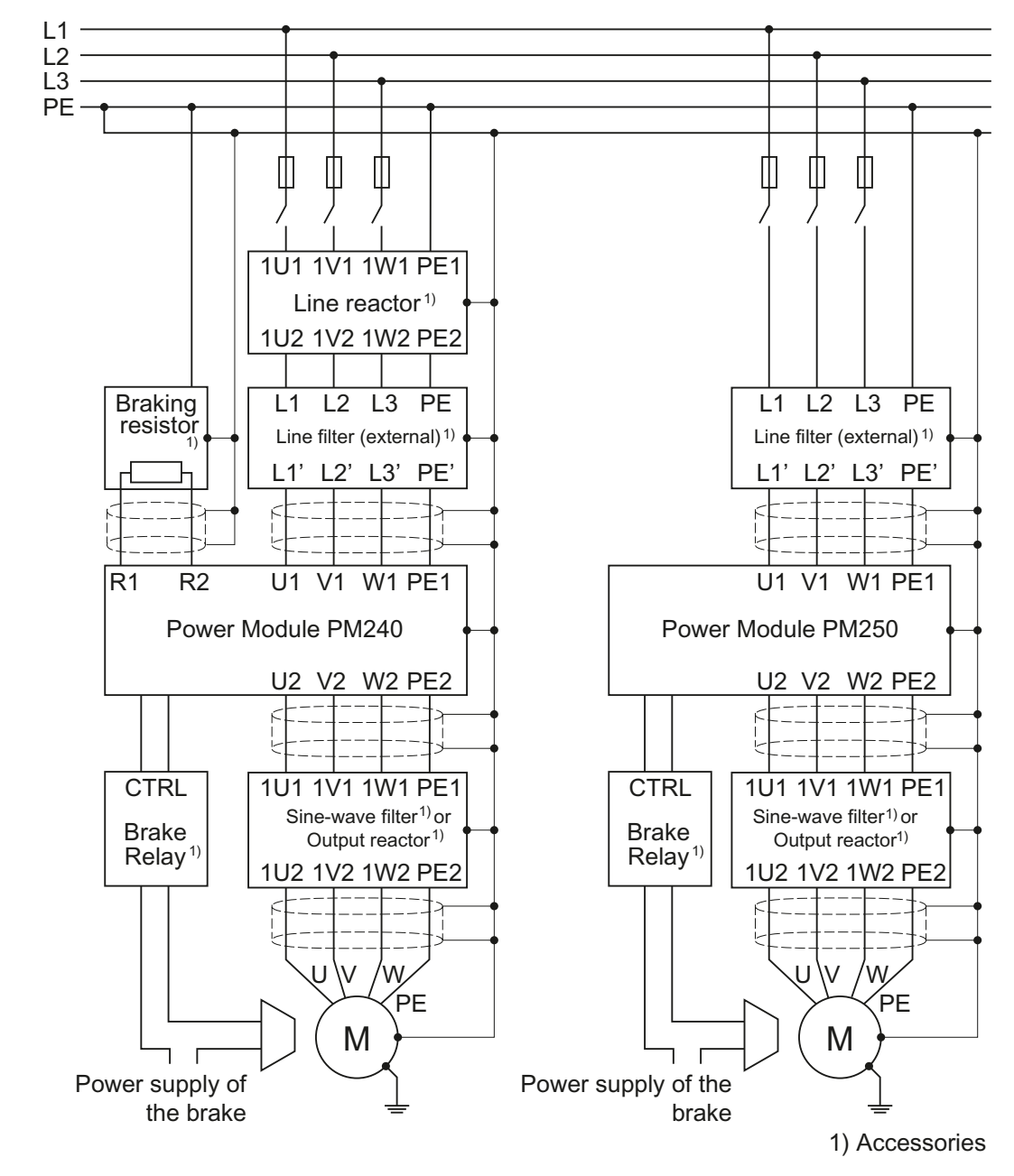

#### <span id="page-35-0"></span>3.3.4 Connection overview for Power Module

Figure 3-2 Connections for PM240 and PM250 Power Modules

In addition to the Power Modules shown above, you can also combine Control Units with a PM260 Power Module. The PM260 connection corresponds to that of a PM250, however, a sine-wave filter is integrated in the PM260.

The PM240, PM250 and PM260 Power Modules are available with and without integrated class A line filters. An external filter has to be installed for all Power Modules to satisfy more stringent EMC requirements (Class B).
## 3.3.5 Connecting the line supply and motor

If the converter and motor have been mounted according to the specifications, then you can connect up the devices. First connect the motor to the converter, and then the converter to the line supply.

The permissible cable cross sections and tightening torques are specified in Sectio[nTechnical data](#page-296-0) (Page [295](#page-296-1)).

When doing this, observe the following warning information.

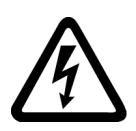

# **WARNING**

#### Line and motor connections

The converter must be grounded on the line supply and motor side. If the converter is not correctly grounded, this can lead to extremely hazardous conditions which, under certain circumstances, can result in death.

The device must be disconnected from the electrical power supply before any connections with the device are established or in any way altered.

The converter terminals be at hazardous voltages even after the converter has been switched off. After disconnecting the line supply, wait at least 5 minutes until the device has discharged itself. Only then, carry out any installation and mounting work.

When connecting the converter to the line supply, ensure that the motor terminal box is closed.

If the LEDs at the converter do not light up or remain inactive, this does not mean that the converter is switched off or is de-energized (no current condition).

The short-circuit ratio of the power supply must be at least 100.

Make sure that the line voltage is in the permissible input voltage range for the converter - it is not permissible to connect the converter to a higher line voltage.

If you use a residual-current operated circuit breaker on the line side to protect against direct or indirect contact, a type B universal current residual-current operated circuit breaker (300 mA shutdown threshold for filtered Power Modules, 30 mA for unfiltered devices) must be used! If you do not use a residual-current operated circuit breaker, you must guarantee touch protection using other protective measures; for example isolating the electronic devices from the environment using double or reinforced insulation or by using a transformer.

## **CAUTION**

#### Supply cable and signal lines

The signal lines must be routed separately from the supply cables to ensure that the system is not affected by inductive or capacitive interference.

#### **Note**

Converters without an integrated line filter can be connected to grounded (TN, TT) and nongrounded (IT) line supply systems. The converters with integrated line filter are suitable only for connection to TN line supply systems.

3.3 Installing the Power Module

#### **Note**

#### Electrical protective equipment

Ensure that the appropriate circuit breakers / fuses for the converter's rated current are fitted between the line and converter (see catalog D11.1).

#### Connecting the motor

Unshielded cables with lengths up to 100 m are permissible to connect the motor. If you use shielded cables, 50 m is permissible for unfiltered converters and 25 m for filtered converters.

Additional information on the cable lengths is provided in Catalog D11.1.

#### Motor connection

Connect the motor in either the star or delta connection according to your particular application. Additional information on this is provided in the Section [Star-delta motor](#page-324-0)  [connection and application examples](#page-324-0) (Page [323\)](#page-324-0).

Also carefully observe the information provided by the motor manufacturer.

#### Connecting the motor to the converter

- If available, open the terminal covers of the converter.
- Connect the motor to terminals U2, V2 and W2. Carefully observe the regulations for EMC-compliant wiring: [EMC-compliant connection of the converter](#page-38-0) (Page [37\)](#page-38-0)
- Connect the protective conductor of the motor to the terminal  $\mathcal{L}$  of the converter.

#### Connecting to the line supply

- Connect the line supply to terminals U1/L1, V1/L2 and W1/L3.
- Connect the protective conductor of the line supply to terminal PE of the converter.
- If available, close the terminal covers of the converter.

## <span id="page-38-0"></span>3.3.6 EMC-compliant connection of the converter

EMC-compliant installation of the converter and motor are required in order to ensure disturbance-free operation of the drive.

Converters with degree of protection IP20 must be installed and operated in an enclosed control cabinet.

Converters with degree of protection IP55 can also be installed outside a control cabinet.

An overview of control cabinet installation and cabling can be found in the following section. For further details, refer to the installation instructions for the Power Module.

The EMC-compliant connection of the converter itself is described in the following sections.

## 3.3.7 Avoiding electromagnetic interference (EMI)

The inverters are designed to operate in an industrial environment where a high level of EMI can be expected. Safe, reliable and disturbance-free operation is only guaranteed if the devices are professionally installed.

Inverters with degree of protection IP20 must be installed and operated in an EMC-compliant cabinet.

#### Control cabinet design

- All metal parts and components of the control cabinet (side panels, rear panels, roof and base plates) must be connected to the control cabinet frame through a good electrical connection – this is best achieved using the highest possible surface area or a high number of individual screw connections
- The PE bar and the EMC shield bar must be connected to the control cabinet frame through a good electrical connection established through a large surface area.
- All of the metal enclosures of the devices and supplementary components installed in the cabinet – e.g. inverter or line filter – must be connected to the control cabinet frame through a good electrical connection through the largest possible surface area. The most favorable design is to mount these devices and supplementary components on a bare metal mounting plate with good conducting characteristics; this in turn is connected to the control cabinet frame through a good electrical connection and the largest possible surface area. It is especially important that they are connected to the PE and EMC shield bars.
- All of the connections must be implemented so that they are durable. Screw connections to painted or anodized metal components must either be established using special contact (serrated) washers that cut through the insulating surface and therefore establish a metallic conductor contact, or the insulating surface must be removed at the contact locations.
- Coils of contactors, relays, solenoid valves and motor holding brakes must be equipped with interference suppression elements in order to dampen high-frequency radiation when switching-off (RC elements or varistors with AC coils and free-wheeling diodes or varistors for DC coils). The protective circuit must be directly connected at the coil.

3.3 Installing the Power Module

## Cable routing and shielding

- All inverter power cables (line supply cables, connecting cables between the braking chopper and the associated braking resistance as well as the motor cables) must be separately routed away from signal and data cables. The minimum clearance should be approx. 25 cm. As an alternative, the decoupling can be realized in the control cabinet using metal partitions (separating elements) connected to the mounting plate through a good electrical connection
- The cables from the line supply to the line filter must be routed separately away from nonfiltered power cables with a high noise level (e. g. cables between the line filter and inverter, connecting cables between the braking chopper and the associated braking resistor as well as motor cables)
- Signal and data cables as well as filtered line supply cables may only cross non-filtered power cables at right angles
- All cables should be kept as short as possible
- Signal and data cables and the associated equipotential bonding cables must always be routed in parallel with the smallest possible clearance between them
- Shielded motor cables must be used
- The shielded motor cable should be routed separately away from the cables to the motor temperature sensors (PTC/KTY)
- Signal and data cables must be shielded.
- Especially sensitive control cables such as setpoint and actual value cables should be routed without any interruption with optimum shield support at both ends
- Shields should be connected at both ends to the grounded enclosures through a good electrical connection and through a large surface area
- Cable shields should be connected as close as possible to where the cable enters the cabinet
- EMC shield bars should be used for power cables; the shield support elements provided in the inverter should be used for signal and data cables
- If at all possible, cable shields should not be interrupted by intermediate terminals
- Cable shields should be retained both for power cables as well as for signal and data cables using the appropriate EMC clamps. The shield clamps must connect the shield to the EMC shield bar or the shield support element for control cables through a low inductive connection through a large surface area.

#### EMC-compliant wiring for Power Module with degree of protection IP20

Using two examples, the following diagram shows the EMC-compliant installation of Power Modules with and without shield plate.

#### Note

#### Power Modules PM240-2 and PM230, FSA … FSC

For an EMC-compliant installation, you must use the shield plate.

The shield of the control cable must be installed both on the shield plate of the CU and on the shield plate of the Power Module.

#### **Note**

The display in the following diagram is not to scale. The terminal cover cannot be removed. It was only taken out of the diagram to better show the cable connection.

3.3 Installing the Power Module

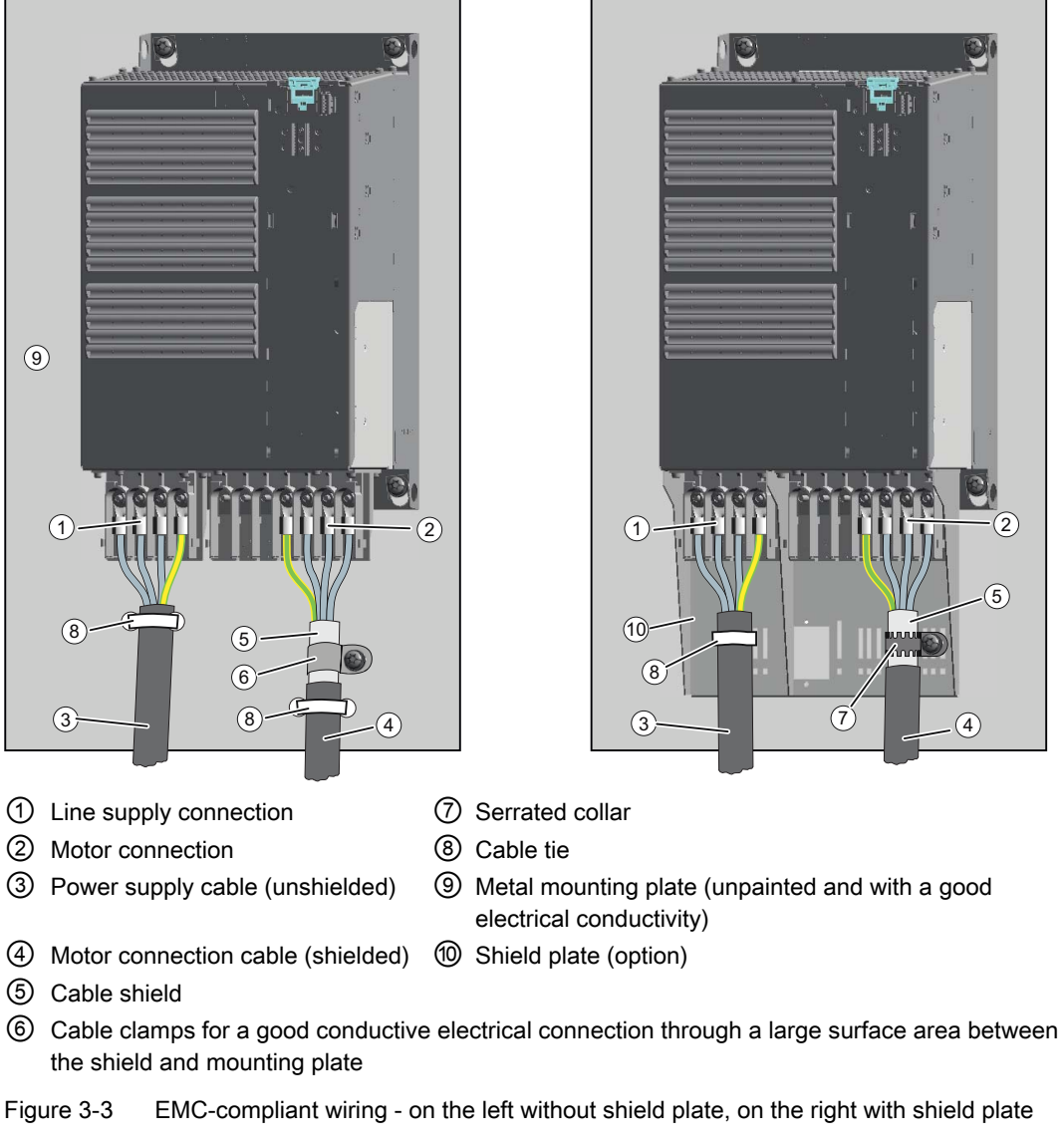

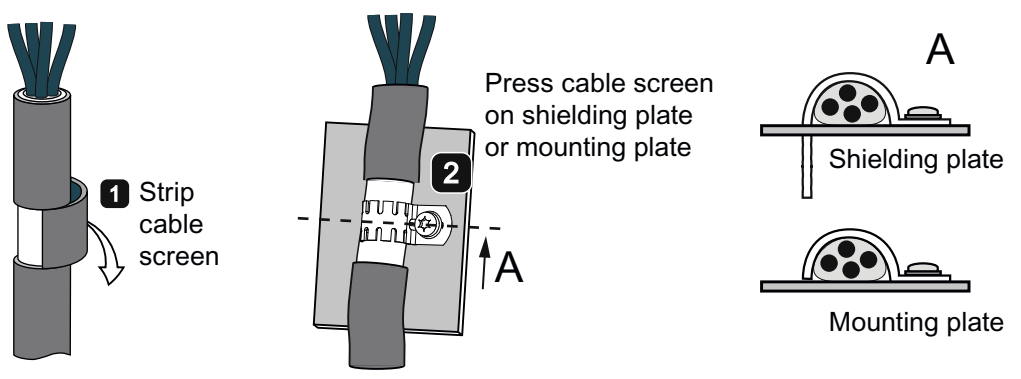

Figure 3-4 Shield connection - detail

#### Note

Connect a Power Module with integrated line filter with an unshielded cable to the mains power.

If you use an external line filter, you will need a shielded cable between the line filter and the Power Module.

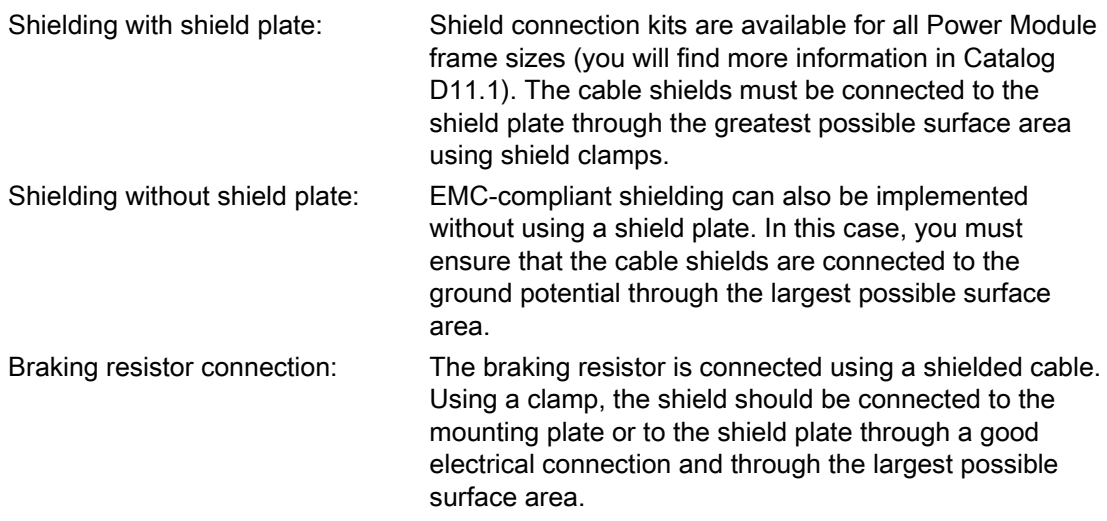

# 3.4 Installing Control Unit

## 3.4.1 Snapping the Control Unit onto the Power Module

The Control Unit is inserted on and removed from the Power Module without requiring any tools. To gain access to the terminal strips, open the top and bottom front doors to the right. The terminal strips use spring-loaded terminals.

## Installing the Control Unit on an IP20 Power Module

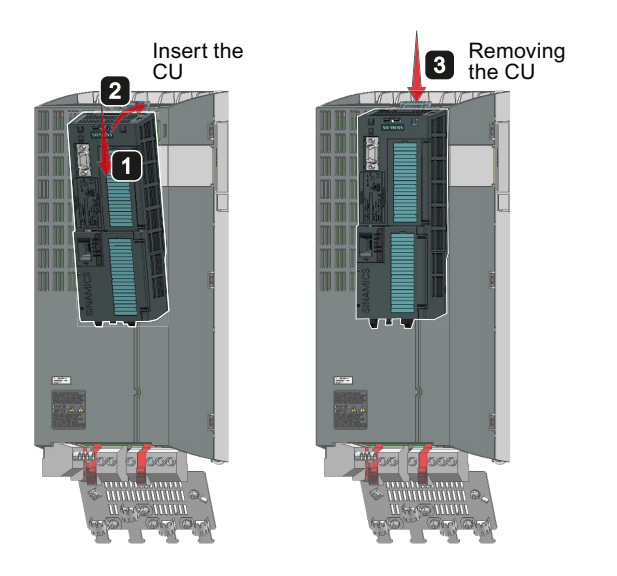

<span id="page-44-0"></span>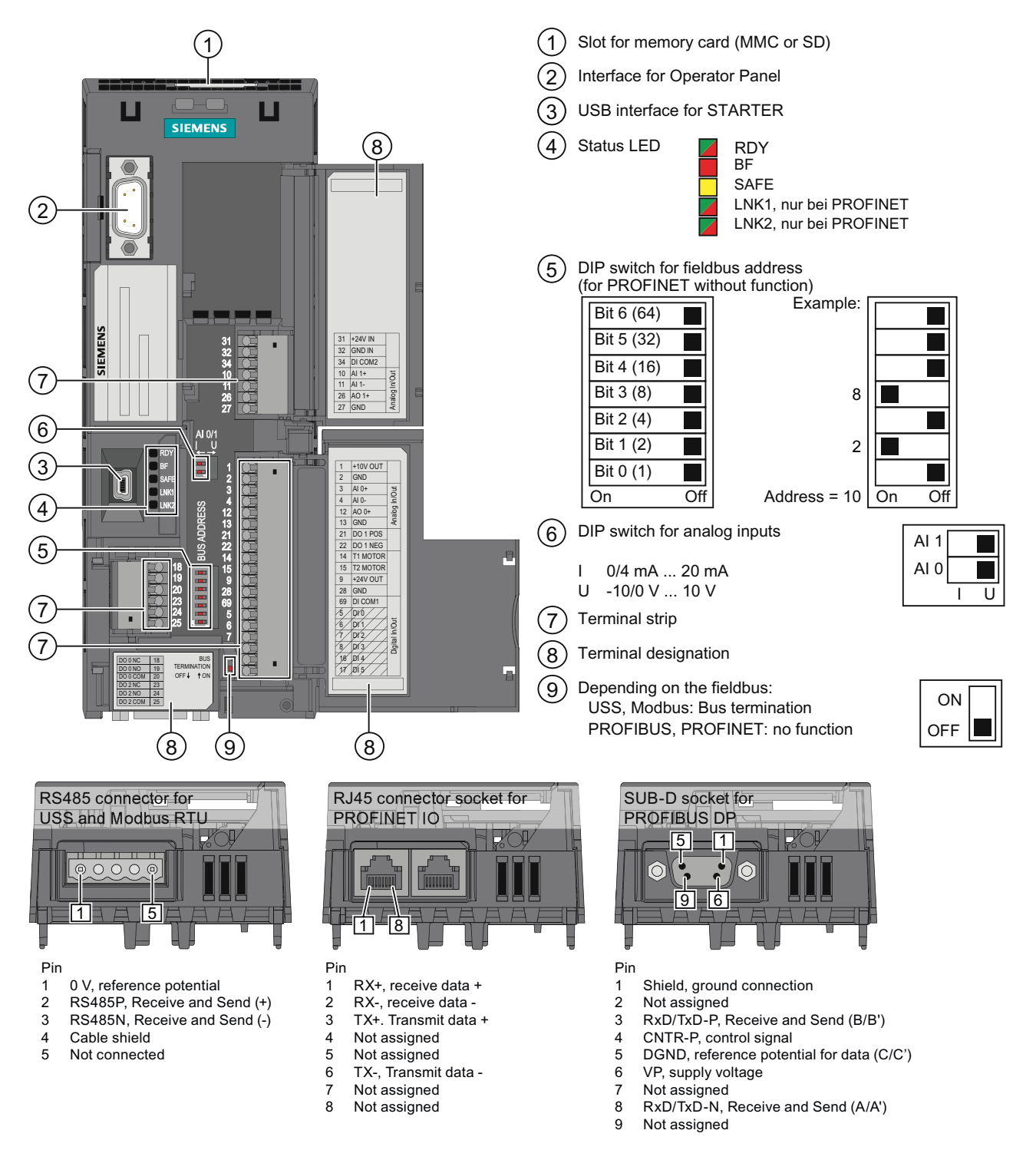

## 3.4.2 Interfaces, connectors, switches, terminal blocks and LEDs of the CU

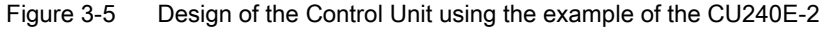

3.4 Installing Control Unit

## 3.4.3 Terminal strips on CU240B-2 Control Units

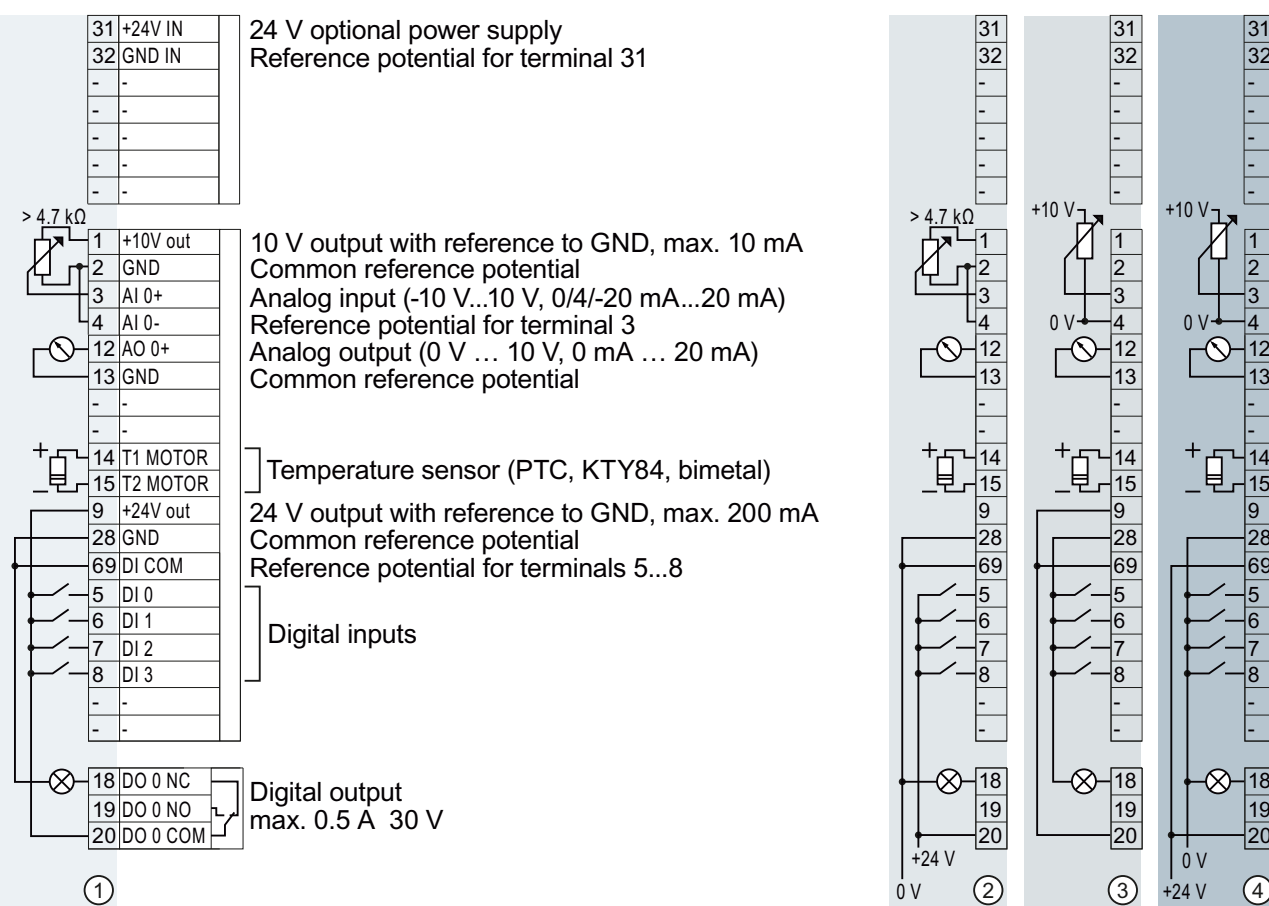

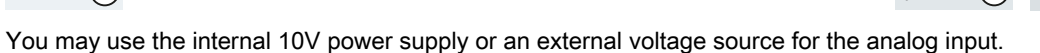

The analog input can be switched over to an additional digital input.

- ① Wiring when using the internal power supplies. DI = high, if the switch is closed.
- ② Wiring when using external power supplies. DI = high, if the switch is closed.
- ③ Wiring when using the internal power supplies. DI = low, if the switch is closed.
- ④ Wiring when using external power supplies. DI = low, if the switch is closed.

# **CAUTION**

If your application requires UL certification, please observe the note regarding the digital output in Section [Technical data, CU240B-2 Control Unit](#page-296-2) (Page [295](#page-296-2)).

Define the meanings of the inputs and outputs during basic commissioning. Further information can be found in section [Select interface assignments](#page-47-0) (Page [46\)](#page-47-0).

 $31$ 32 31 32 31  $\overline{32}$ 

ł ł ł ł ł

 $\vert$ 1  $\overline{2}$  $\overline{3}$  $\overline{4}$  $|12$  $|13$ ŀ

 $+10V$ 

 $0<sub>V</sub>$ 

ŀ  $|14$  $|15$ 9 28 69  $\overline{5}$  $6\overline{6}$  $\vert$ 7  $|8$ ŀ Ŀ

 $\overline{20}$ 19

ł, ł, ł, ł, ł,

 $\vert$ 1  $\overline{2}$ 3  $\overline{a}$  $12$  $13$ ŀ

 $0V$ 

ŀ 14  $\overline{15}$ |g 28  $\overline{69}$  $\overline{5}$ հ  $\vert 7$ Ŕ ŀ Ŀ

目

20 19  $\overline{18}$ 

 $+24V$ 

ŀ ŀ ŀ ŀ ŀ

 $\vert$ 1  $\overline{2}$  $\overline{3}$  $\overline{\mathcal{A}}$  $|12$  $|13$ ŀ

ŀ  $|14$  $\overline{15}$  $\overline{9}$ 28 69  $\overline{5}$ հ․  $\vert$ 7 Ŕ. ŀ Ŀ

 $|20$ 19  $\overline{18}$ 

## 3.4.4 Terminal strips on CU240E-2 Control Units

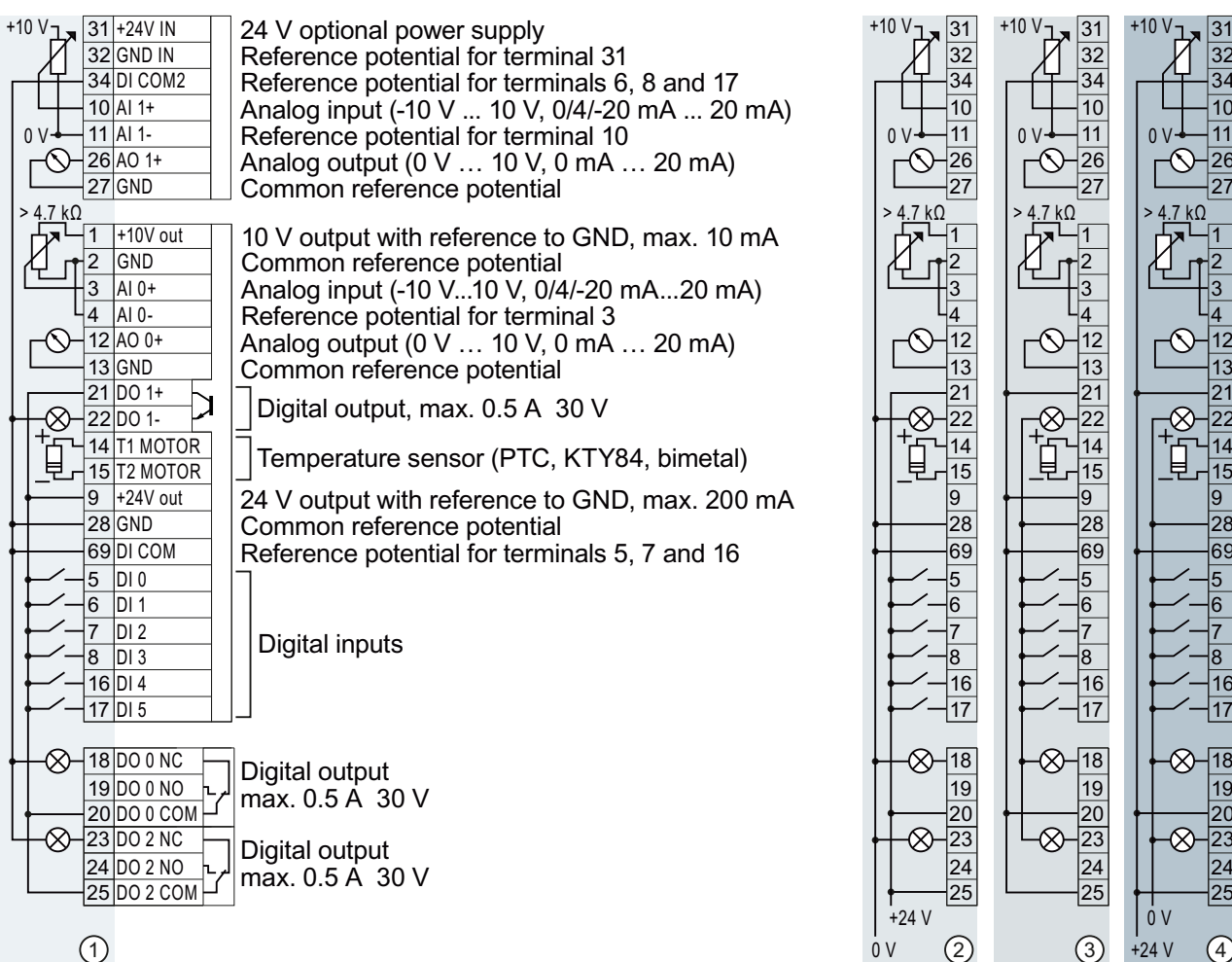

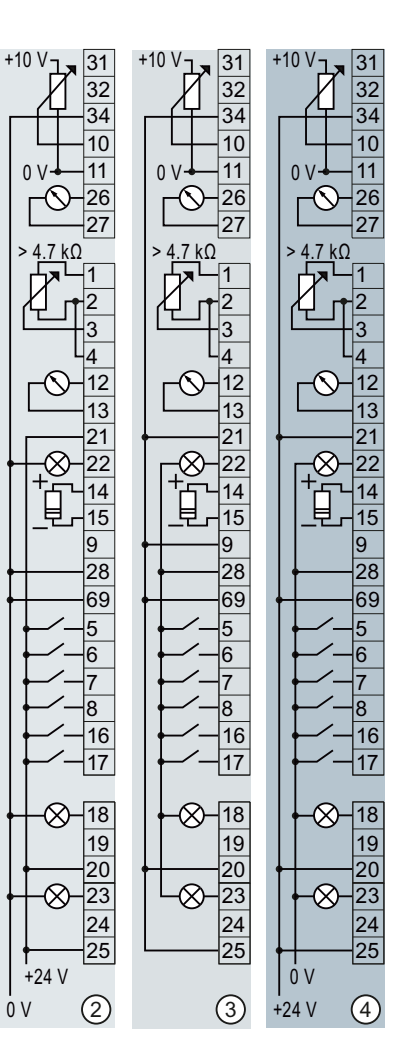

You may use the internal 10V power supply or an external voltage source for the analog input.

The analog inputs can be switched over to create additional digital inputs.

- ① Wiring when using the internal power supplies. DI = high, if the switch is closed.
- ② Wiring when using external power supplies. DI = high, if the switch is closed.
- ③ Wiring when using the internal power supplies. DI = low, if the switch is closed.
- ④ Wiring when using external power supplies. DI = low, if the switch is closed.
- 
- 
- -

## **NOTICE**

#### CU240E-2 PN and CU240E-2 PN-F

The power supply output +24V-OUT, terminal 9, is equipped with electronic short-circuit protection. In the unlikely event of a short-circuit in operation, and in conjunction with unfavorable secondary conditions in the form of a high ambient temperature and the external 24 V supply is providing the maximum voltage, a short-circuit protection defect cannot be completely ruled out.

## **CAUTION**

If your application requires UL certification, please observe the note regarding the digital output in Section [Technical data, CU240E-2 Control Unit](#page-298-0) (Page [297](#page-298-0)).

Define the meanings of the inputs and outputs during basic commissioning. Further information can be found in Section [Select interface assignments](#page-47-0) (Page [46](#page-47-0)).

For a fail-safe input, you require two "standard" digital inputs.

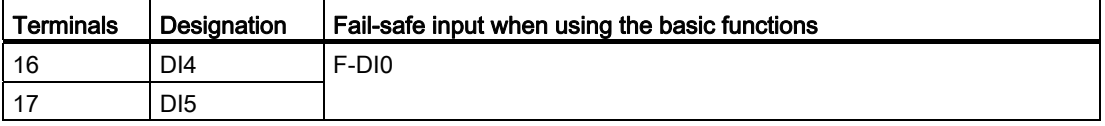

If you wish to use several fail-safe inputs of the converter, this is described in the Safety Integrated Function Manual. See also Section [Additional information on the inverter](#page-353-0)  (Page [352\)](#page-353-0).

Further information on fail-safe inputs can be found in Section [Fail-safe input](#page-85-0) (Page [84](#page-85-0)).

## 3.4.5 Wiring terminal strips

Solid or flexible cables are permitted as signal lines. Wire end ferrules must not be used for the spring-loaded terminals.

The permissible cable cross-section ranges between 0.5 mm² (21 AWG) and 1.5 mm² (16 AWG). When completely connecting-up the unit, we recommend cables with a cross-section of 1mm² (18 AWG).

Route the signal lines so that you can again completely close the front doors after connecting-up the terminal strip. If you use shielded cables, then you must connect the shield to the mounting plate of the control cabinet or with the shield support of the inverter through a good electrical connection and a large surface area.

## <span id="page-47-0"></span>3.4.6 Select interface assignments

## **Description**

The converter offers different predefined assignments (macros) for its inputs and outputs and the fieldbus interface.

Only the inputs and outputs whose functions change by selecting a specific assignment, are shown on the following pages.

## Procedure

● Wire up the converter according to the interface assignment most suitable for your application.

#### Further steps

- In the basic commissioning, select the default settings of the interfaces that best match your particular wiring.
- If necessary, after the basic commissioning, adjust the function of the inputs or outputs and the fieldbus interface.

#### 3.4.6.1 Pre-assignments and wiring of the inverter with CU240B-2 Control Units

The converter with CU240B-2 and CU240B-2 DP Control Units offers the following default settings for its interfaces:

#### Automatic/local - Changeover between fieldbus and jog mode

Factory setting for inverters with PROFIBUS or PROFINET interface.

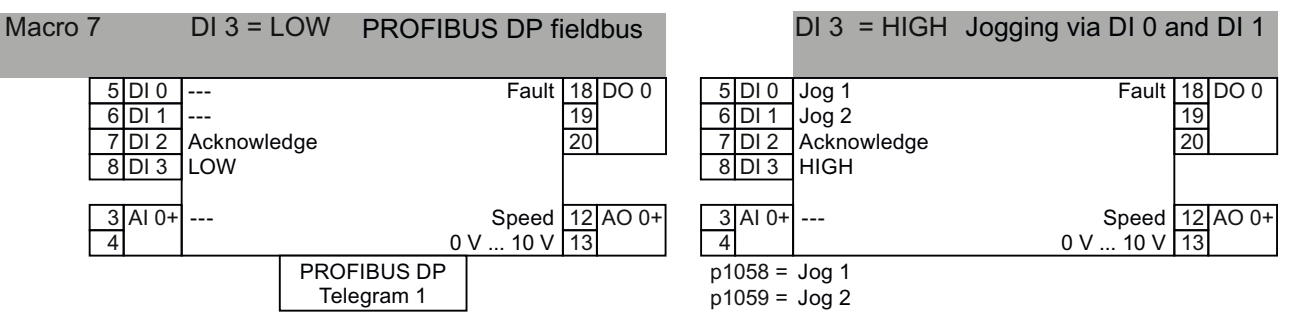

Refer also to section: [Configuring communication to the control](#page-100-0) (Page [99\)](#page-100-0).

## Motorized potentiometer

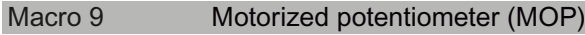

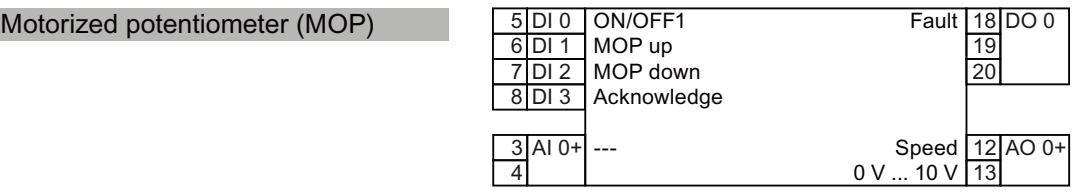

3.4 Installing Control Unit

## Two- or three-wire control

Macro 12 is the factory setting for converters with the Control Unit CU240B-2.

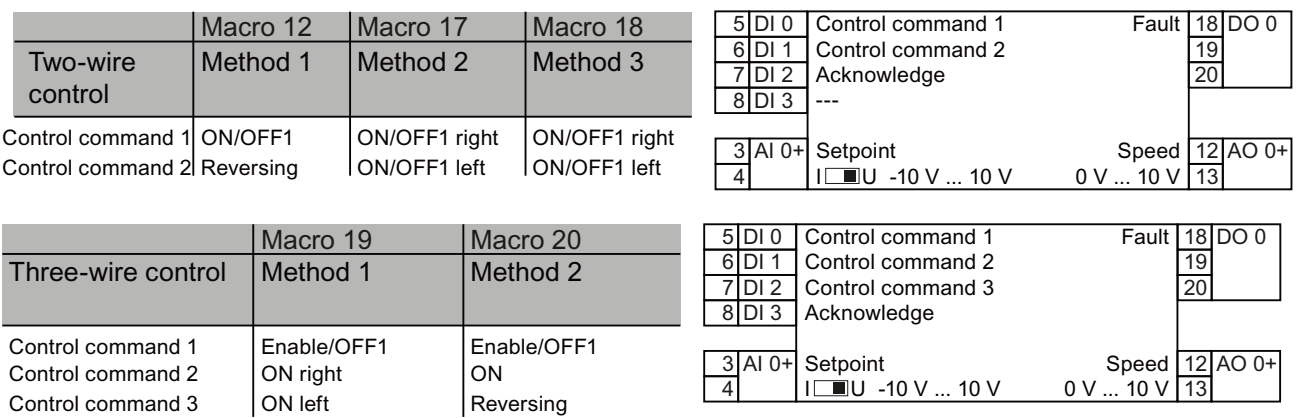

## Communication with higher-level control via USS

#### Macro 21 Fieldbus USS **Example 21** Fieldbus USS

 $p2020 =$  Baud rate p2022 = PZD number p2023 = PKW number

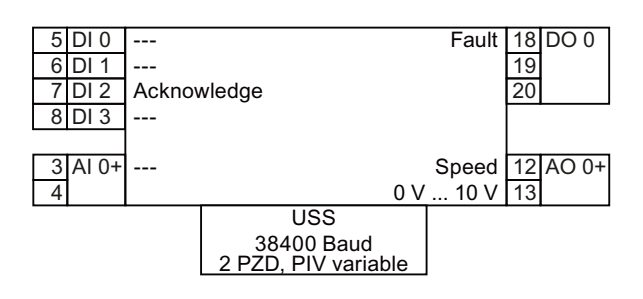

## 3.4.6.2 Pre-assignments and wiring of the inverter with CU240E-2 Control Units

The converter with CU240E-2, CU240E-2 F, CU240E-2 DP, and CU240E-2 DP F Control Units offers the following default settings for its interfaces:

#### Fixed speeds

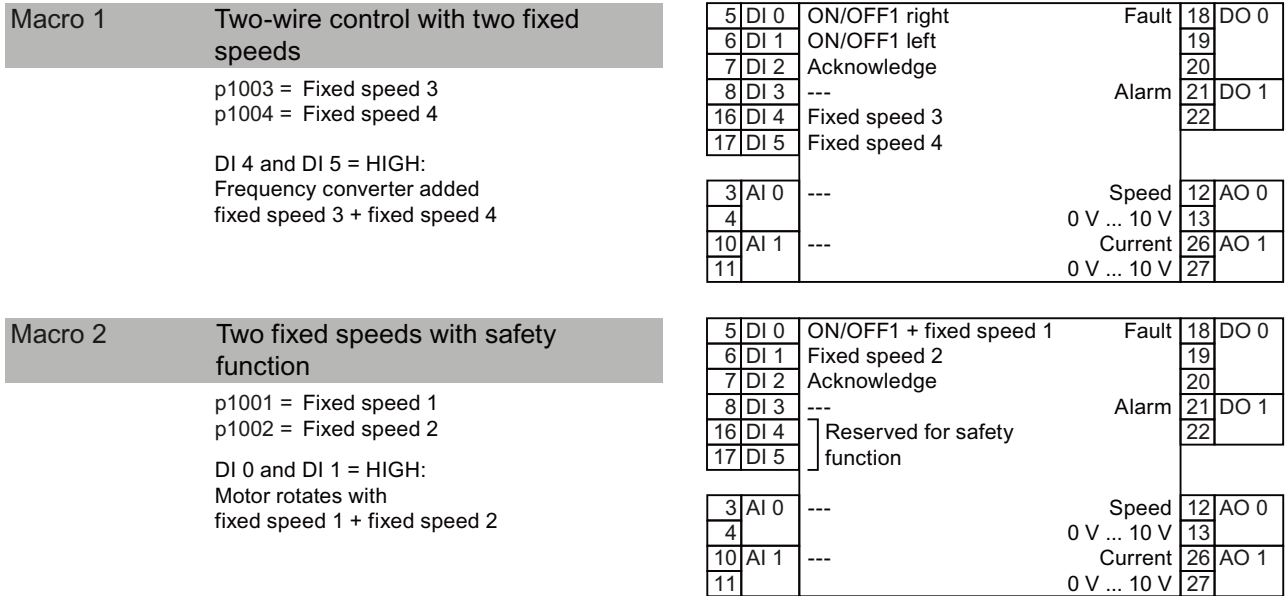

Refer also to section: [Safe Torque Off \(STO\) safety function](#page-228-0) (Page [227\)](#page-228-0).

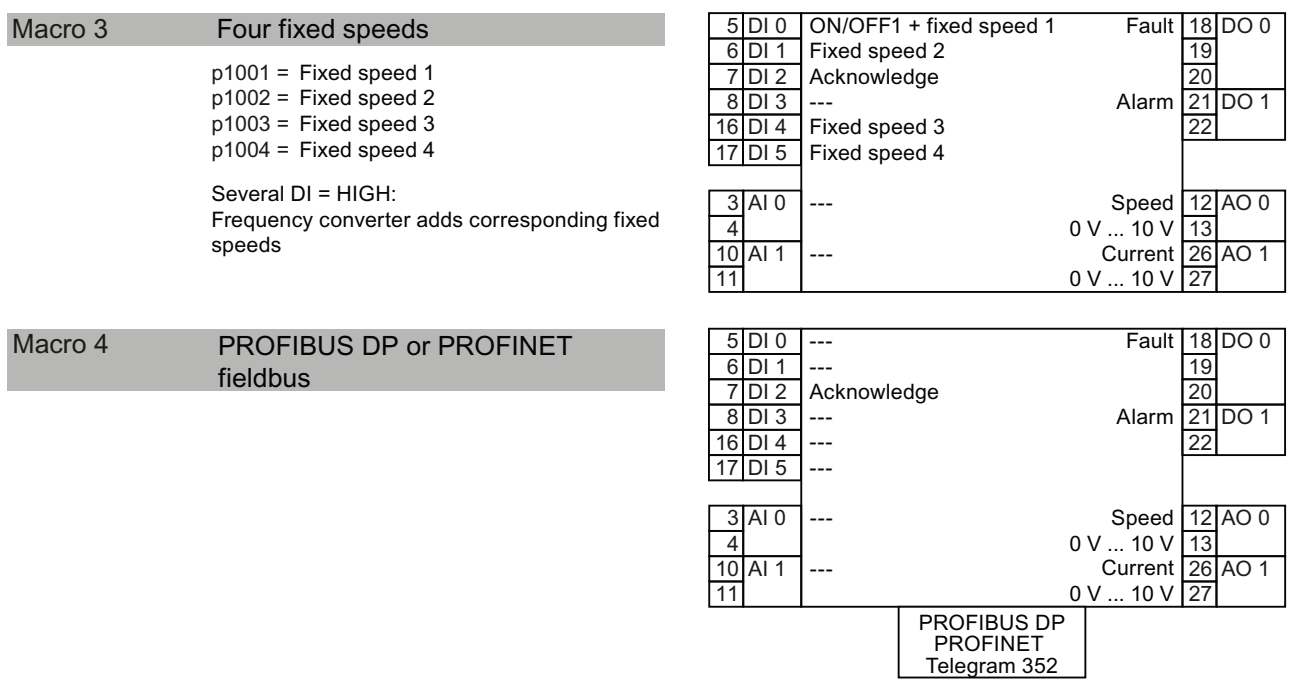

Refer also to section: [Configuring communication to the control](#page-100-0) (Page [99\)](#page-100-0).

3.4 Installing Control Unit

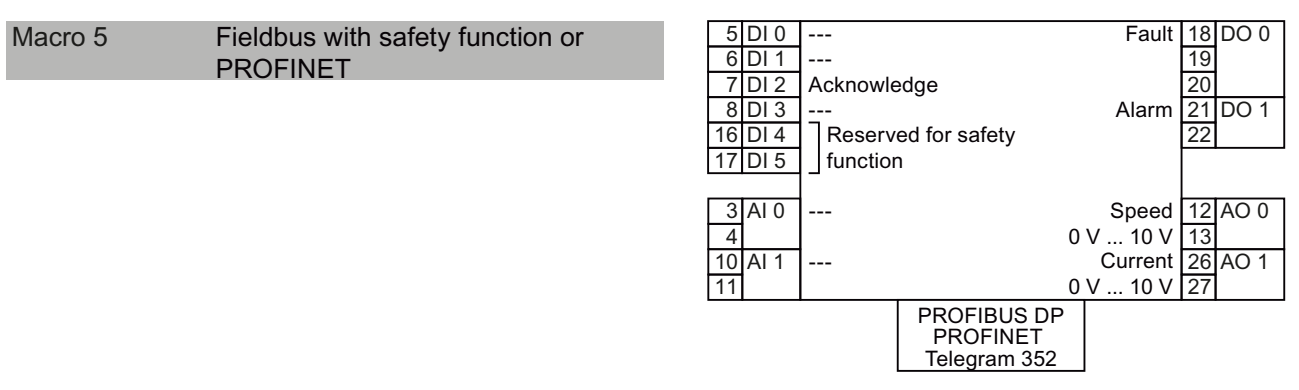

See also the following sections:

- [Safe Torque Off \(STO\) safety function](#page-228-0) (Page [227](#page-228-0))
- [Configuring communication to the control](#page-100-0) (Page [99\)](#page-100-0)

#### Two safety functions

This default setting is only possible for the CU240E-2 F, CU240E-2 DP-F and CU240E-2 PN-F Control Units.

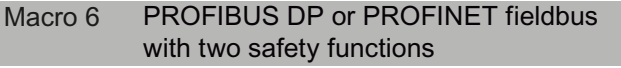

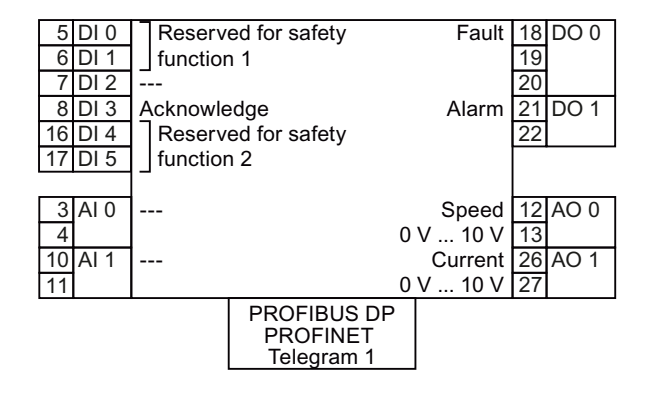

See also the following sections:

- [Safe Torque Off \(STO\) safety function](#page-228-0) (Page [227](#page-228-0))
- [Configuring communication to the control](#page-100-0) (Page [99\)](#page-100-0)

## Automatic/local - Changeover between fieldbus and jog mode

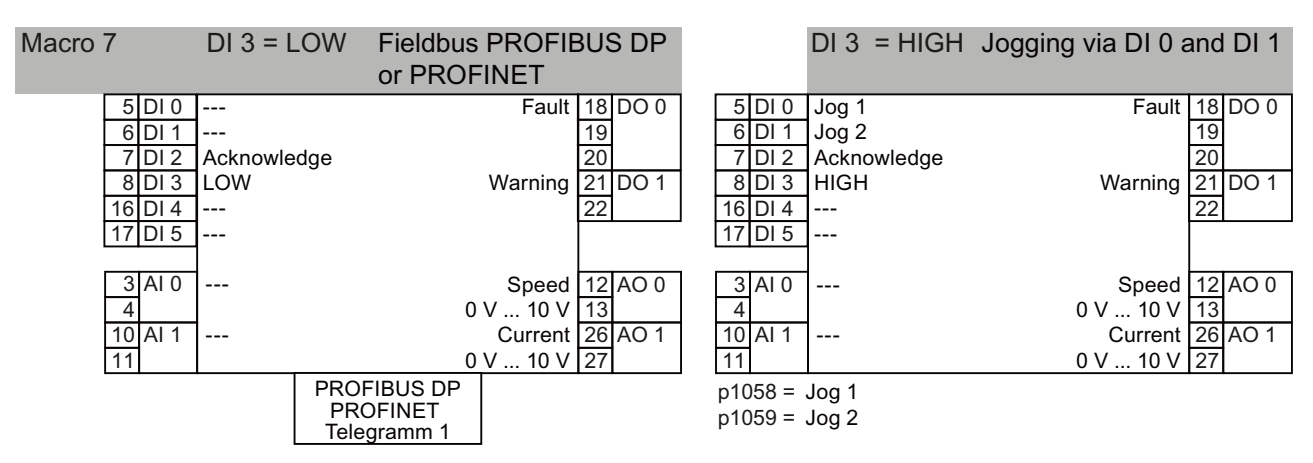

Factory setting for converters with PROFIBUS or PROFINET interface:

Refer also to section: [Configuring communication to the control](#page-100-0) (Page [99\)](#page-100-0).

#### Motorized potentiometer

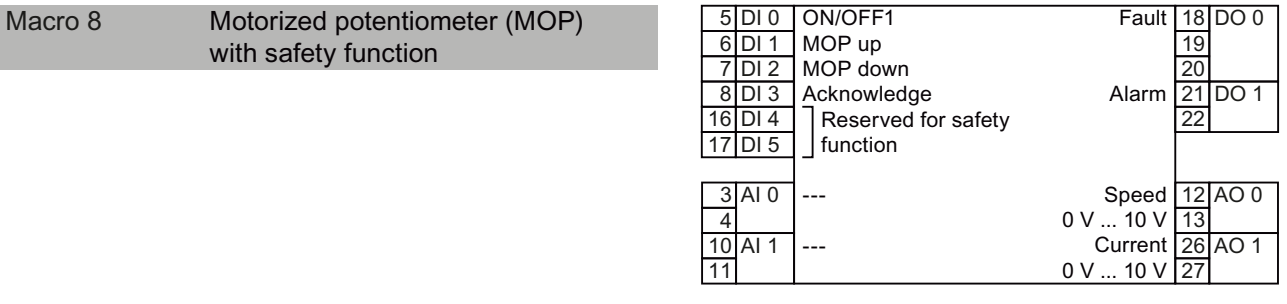

Refer also to section: [Safe Torque Off \(STO\) safety function](#page-228-0) (Page [227\)](#page-228-0).

3.4 Installing Control Unit

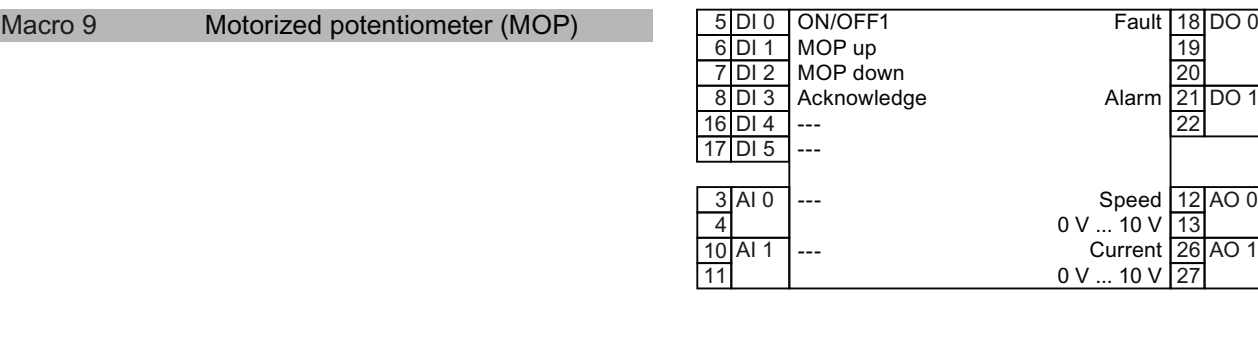

#### Applications with analog setpoint

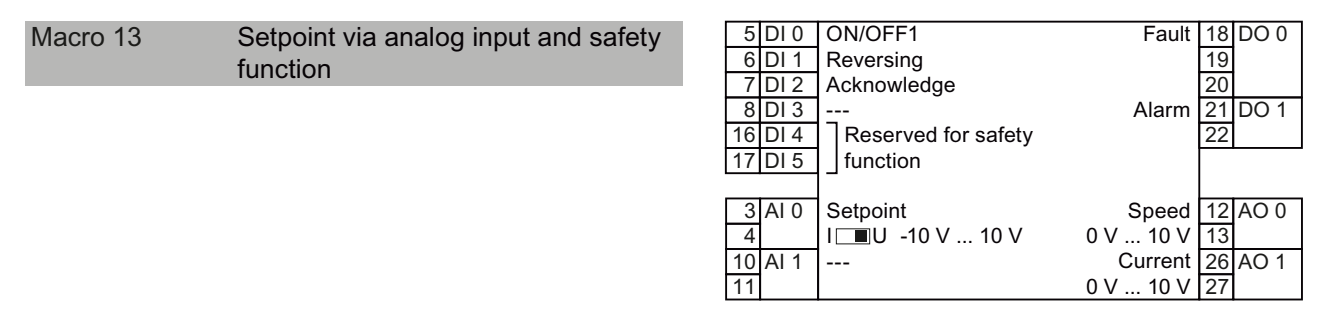

Refer also to section: [Safe Torque Off \(STO\) safety function](#page-228-0) (Page [227\)](#page-228-0).

## Process industry

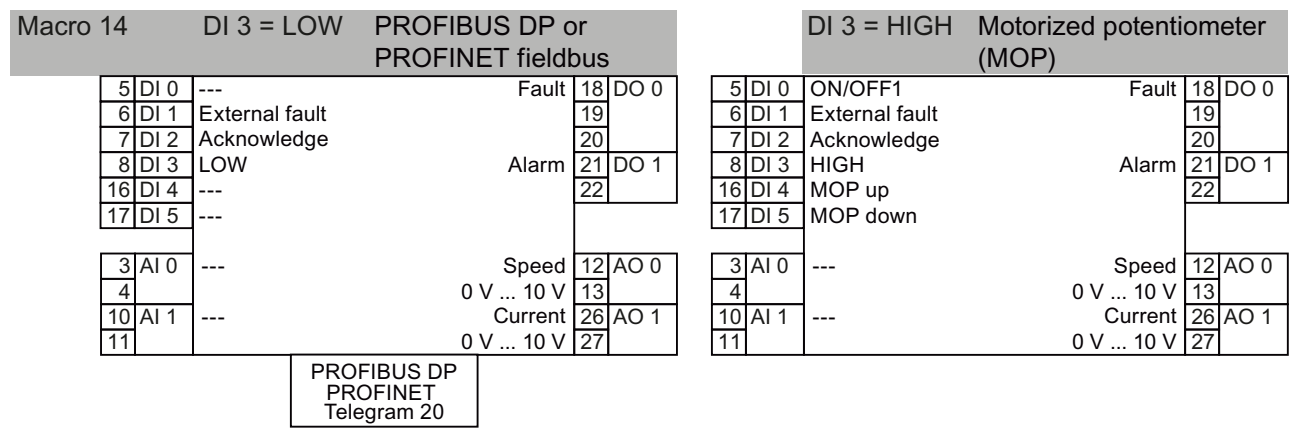

Refer also to section: [Configuring communication to the control](#page-100-0) (Page [99](#page-100-0)).

3.4 Installing Control Unit

 $Current$  26 AO 1

 $0 V ... 10 V 27$ 

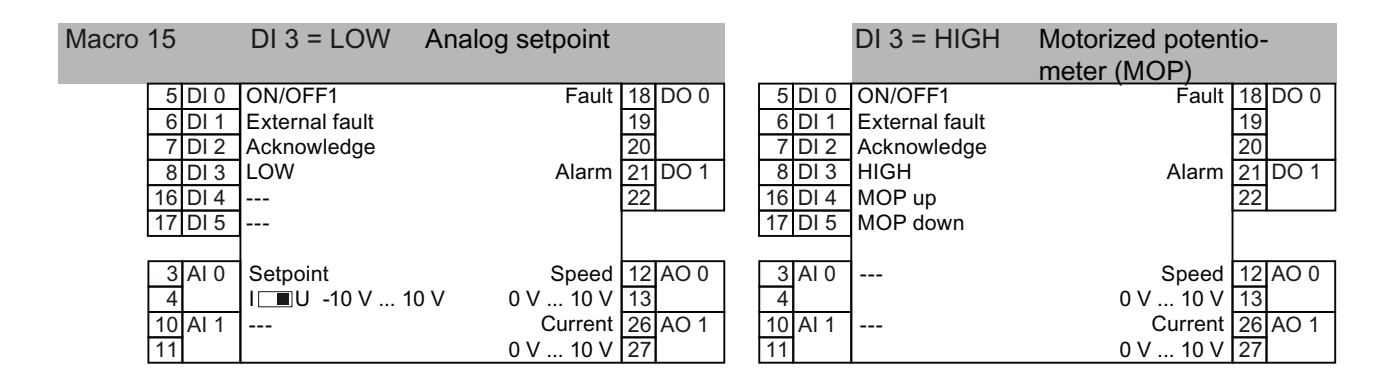

#### Two- or three-wire control

Macro 12 is the factory setting for converters with the Control Units CU240E-2 and CU240E-2 F.

---

 $\overline{11}$ 

10 Al 1

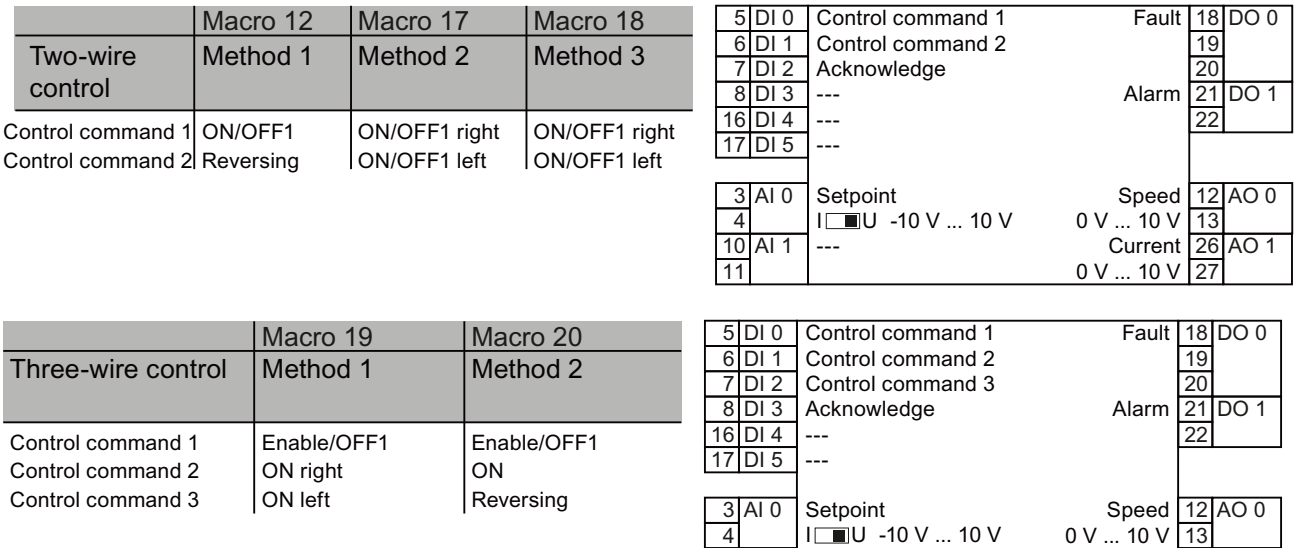

## Communication with a higher-level control via USS

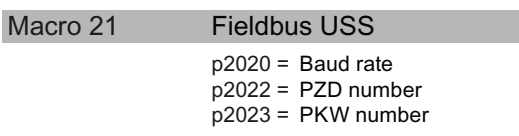

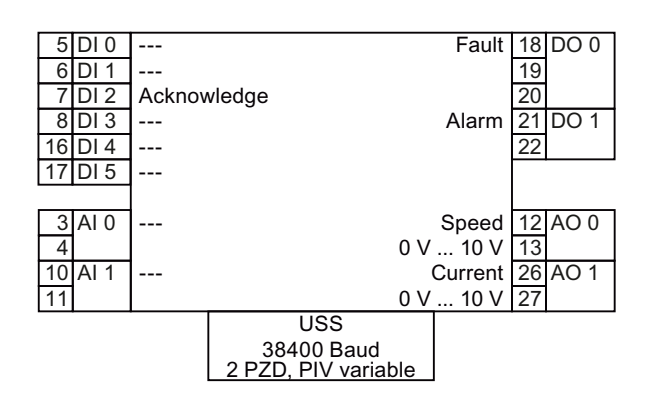

3.4 Installing Control Unit

# <span id="page-56-1"></span><span id="page-56-0"></span>Typical commissioning scenarios **4**

#### Adapting the converter to the drive application

The converter must match the motor and the drive application to be able to optimally operate and protect the motor.

Although the converter can be parameterized for very specific applications, many standard applications function satisfactorily with just a few adaptations.

#### Use the factory settings ... where possible

In basic applications, the drive already functions with its factory settings. To do this, you must check whether the motor and application match the factory settings of the converter.

If, when making this check, you identify that you must adapt the factory settings, then you must commission the converter.

#### Only the basic commissioning is required ... for basic, standard applications

Most standard applications function after just a few adaptations made during the basic commissioning.

## Commissioning guidelines

We recommend the following procedure for the commissioning of your converter:

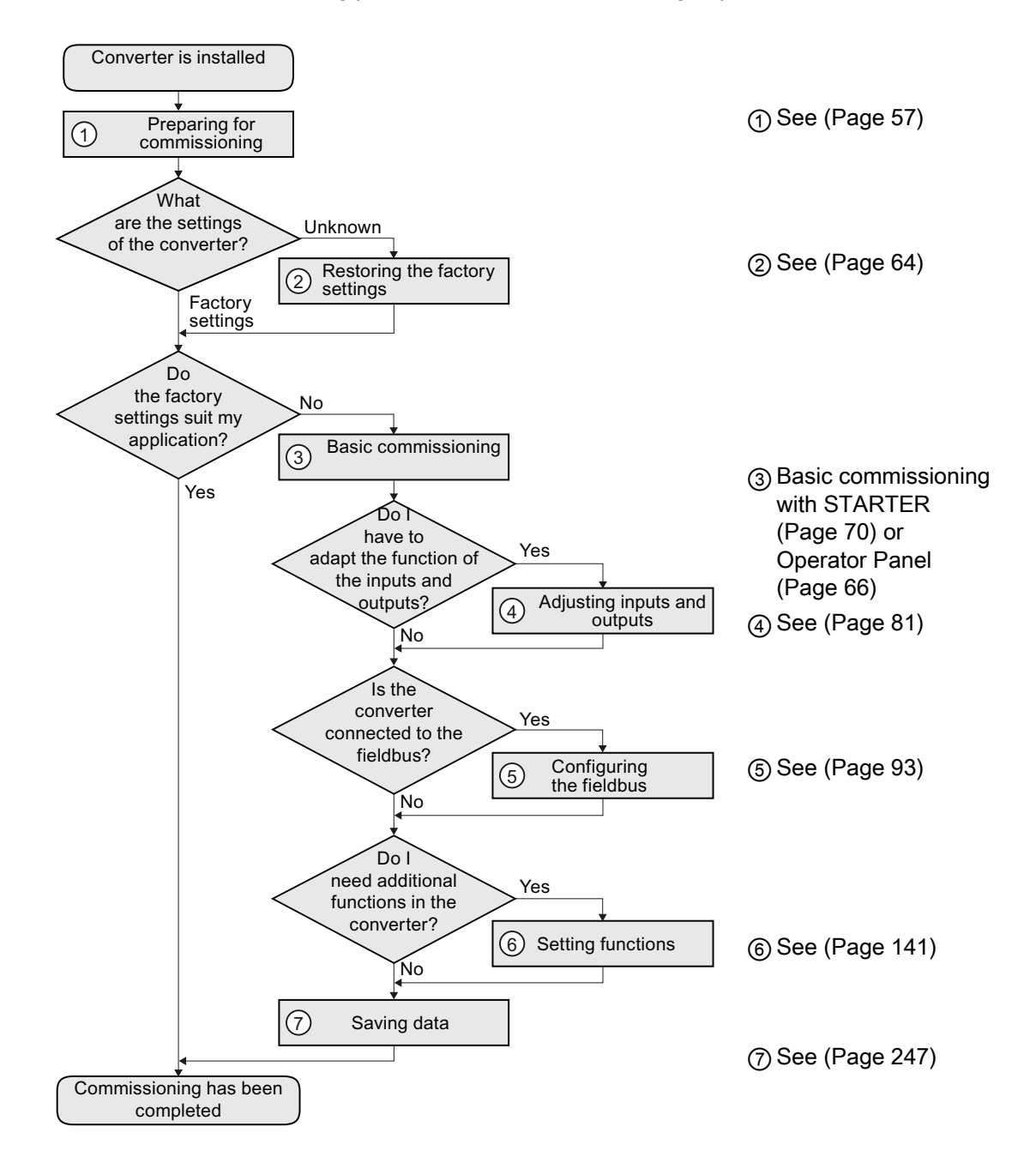

# Basic commissioning 5

# <span id="page-58-0"></span>5.1 Preparing for basic commissioning

#### Prerequisites: before you start

Before starting commissioning, you must answer the following questions:

- What data does my converter have?
- What is the data for the connected motor?
- What technological requirements must the drive fulfill?
- Via which converter interfaces does the higher-level control operate the drive?

## 5.1.1 Collecting motor data

#### In which region of the world is the motor used?

- Europe IEC: 50 Hz [kW]
- North America NEMA: 60 Hz [hp] or 60 Hz [kW]

#### Motor data of the rating plate

If you use the STARTER commissioning tool and a SIEMENS motor, then you only have to specify the order number of the motor - otherwise you must use the data from the motor rating plate.

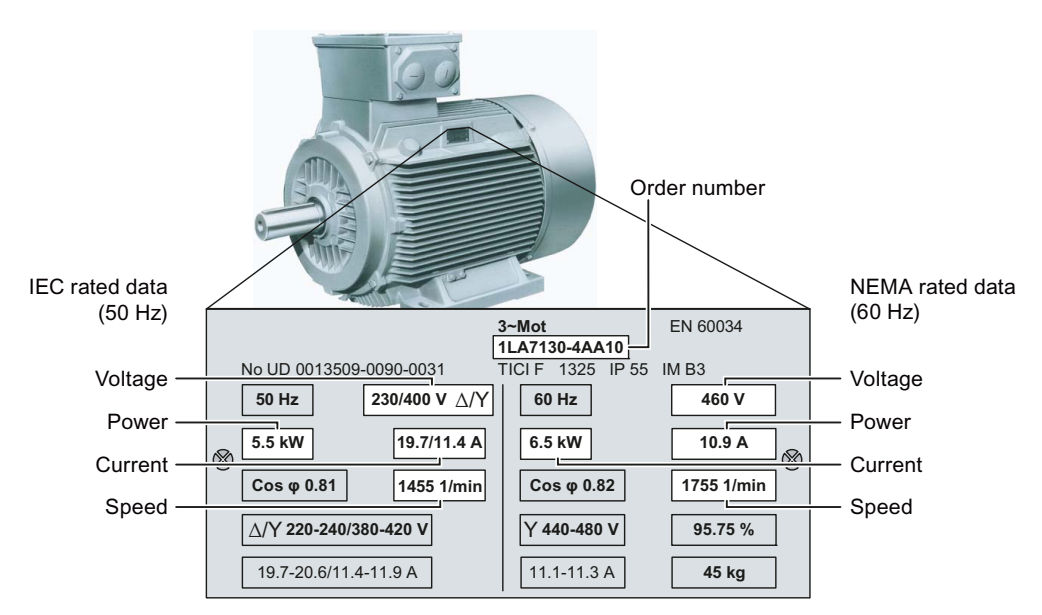

## **NOTICE**

#### Installation note

The rating plate data that you enter must correspond to the connection type of the motor (star connection [Y]/delta connection [Δ]), i.e. for a delta motor connection, the delta rating plate data must be entered.

#### What is the prevailing temperature where the motor is operated?

 $\bullet$  Motor ambient temperature if it differs from the factory setting = 20 $^{\circ}$  C.

## 5.1.2 Does the motor match the converter?

The converter is preset on a motor at the factory as shown in the figure below.

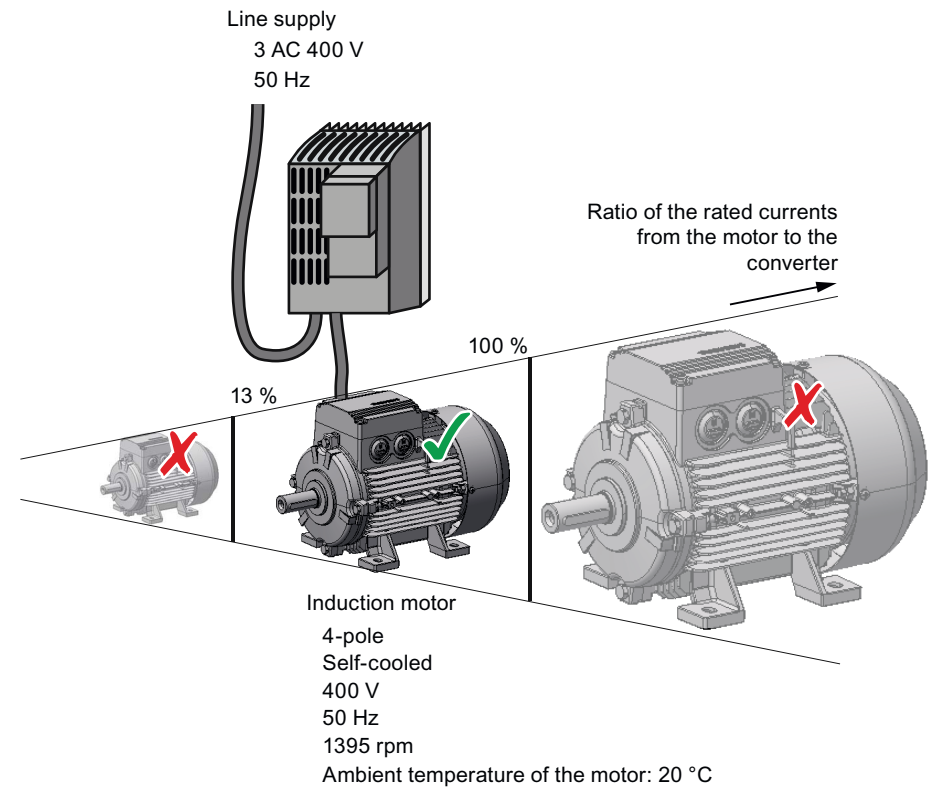

Figure 5-1 Motor data factory settings

The rated current of the motor must be in the range 13% to 100% of the rated converter current.

Example: With a converter with the rated current 10.2 A, you may operate induction motors whose rated currents are in the range 1.3 A to 10.2 A.

## <span id="page-60-0"></span>5.1.3 Wiring examples for the factory settings

To ensure that the factory setting can be used, you must wire the terminal strip of your converter as shown in the following examples.

#### Pre-assignment of the terminal strip for the CU240B-2

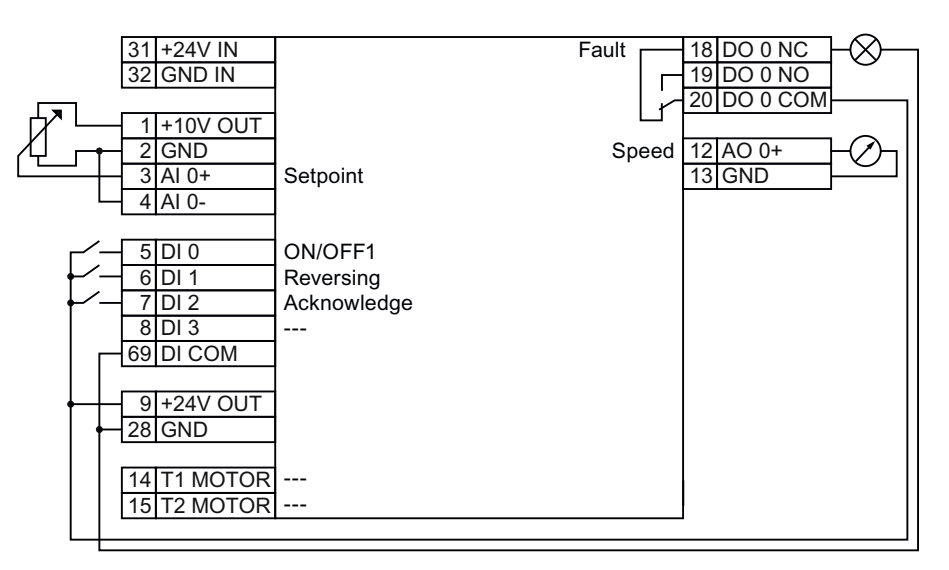

Figure 5-2 Wiring example to use the factory settings

#### Pre-assignment of the terminal strip for the CU240B-2 DP

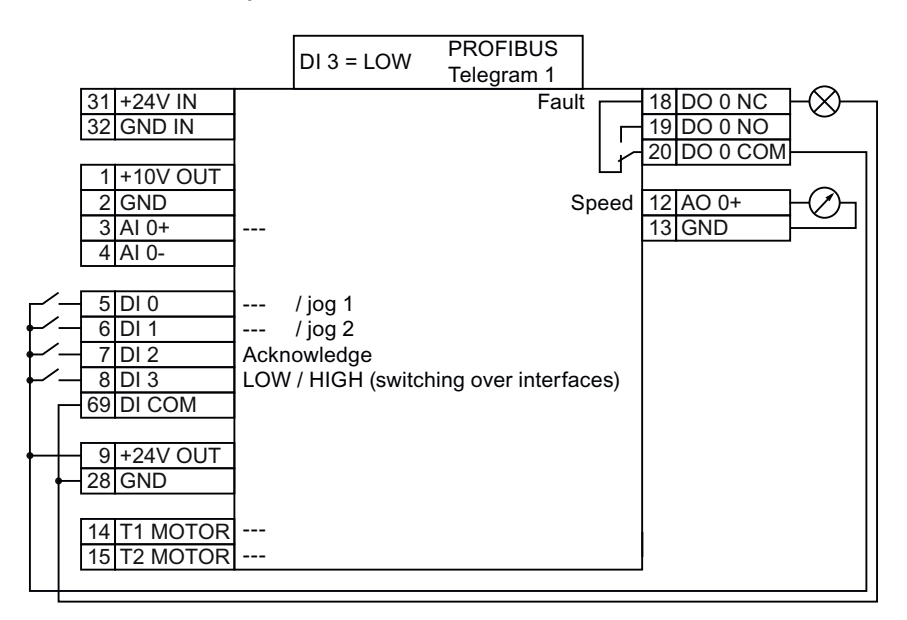

Figure 5-3 Wiring example to use the factory settings

Basic commissioning

5.1 Preparing for basic commissioning

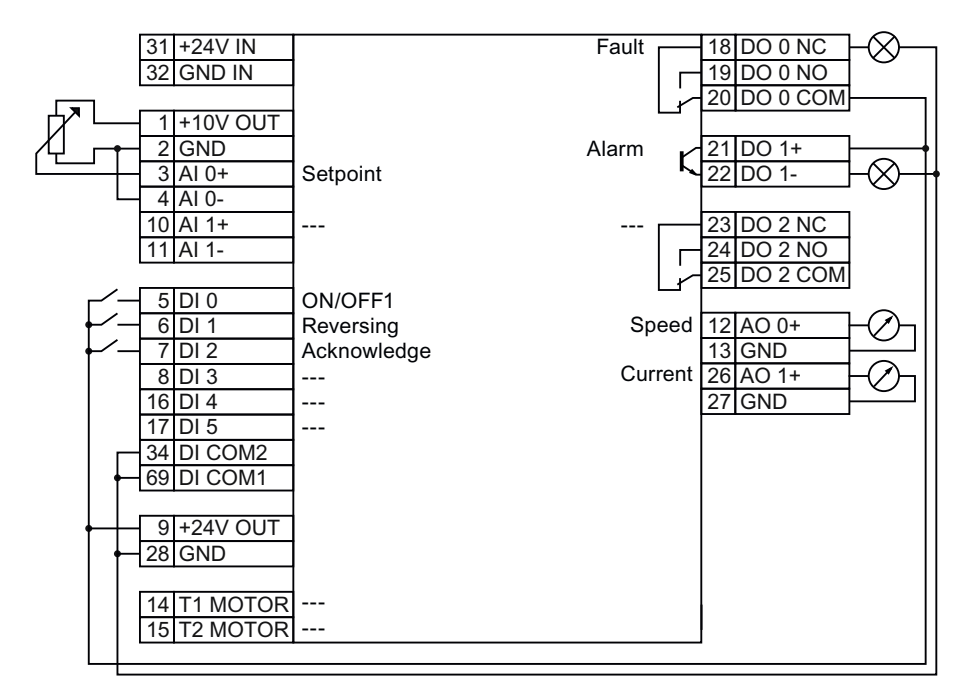

## Pre-assignment of the terminal strip for the CU240E-2 and CU240E-2 F

Figure 5-4 Wiring example to use the factory settings

#### Pre-assignment of the terminal strip for CU240E-2 DP, CU240E-2 DP-F, CU240E 2 PN and CU240E-2 PN-F

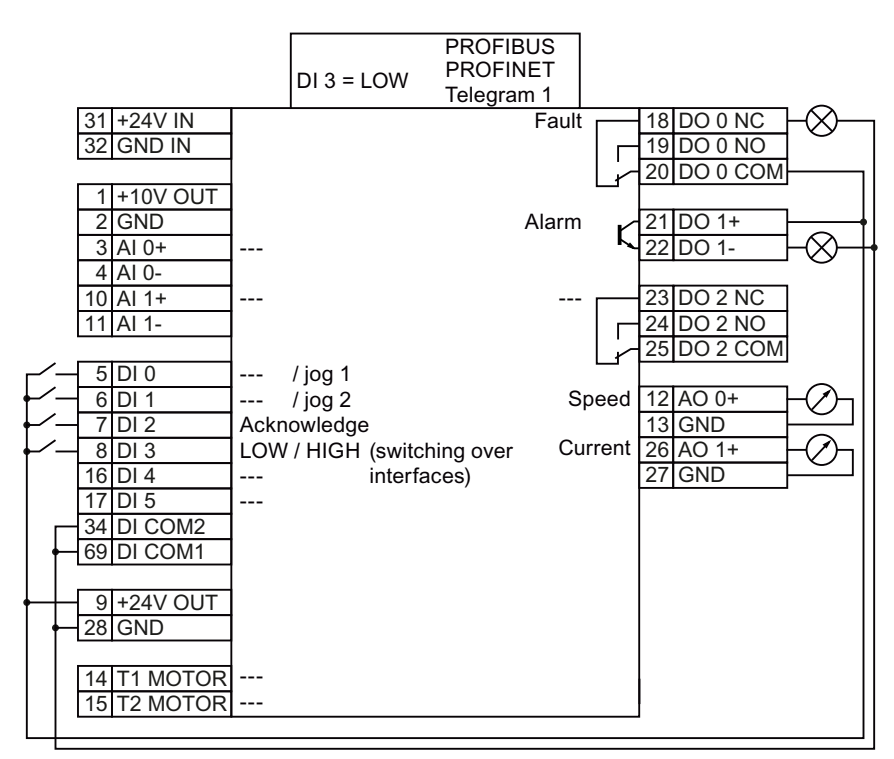

Figure 5-5 Wiring example to use the factory settings

## 5.1.4 Factory setting of the inverter control

#### Switching the motor on and off

The inverter is set in the factory so that after it has been switched on, the motor accelerates up to its speed setpoint in 10 seconds (referred to 1500 rpm). After it has been switched off, the motor also brakes with a ramp-down time of 10 seconds.

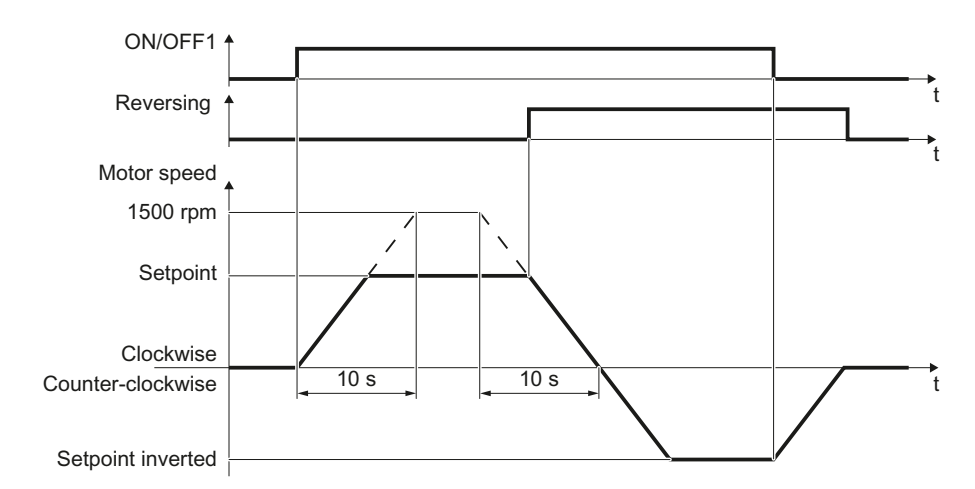

Figure 5-6 Switching on and switching off the motor and reversing in the factory setting

#### Switching the motor on and off in the jog mode

For inverters with PROFIBUS interface, operation can be switched over using digital input DI 3. The motor is either switched on and off via PROFIBUS – or operated in the jog mode via its digital inputs.

For a control command at the respective digital input, the motor rotates with ±150 rpm. The ramp-up and ramp-down times are also 10 seconds, referred to 1500 rpm.

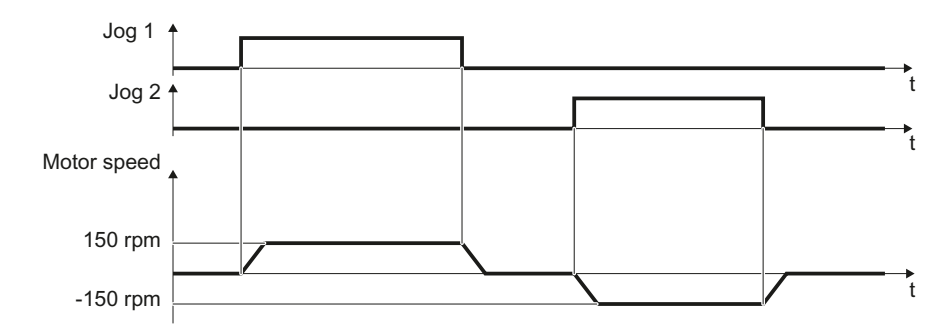

Figure 5-7 Jogging the motor in the factory setting

## 5.1.5 U/f control or speed control?

For induction motors, there are two different open-loop control or closed-loop control techniques:

- U/f control (calculation of the motor voltage using a characteristic curve)
- Closed-loop speed control (also: field-oriented control or vector control)

#### Criteria for selecting either U/f control or speed control

U/f control is suitable for most applications in which the speed of induction motors is to be changed. Examples of typical applications for U/f control include:

- Pumps
- Fan
- Compressors
- Horizontal conveyors

When compared to U/f control, vector control offers the following advantages:

- The speed is more stable for motor load changes.
- Shorter accelerating times when the setpoint changes.
- Acceleration and braking are possible with an adjustable maximum torque.
- Improved protection of the motor and the driven machine as a result of the adjustable torque limiting.
- The full torque is possible at standstill.
- Torque control is only possible with vector control.

Examples of typical applications in which speed control is used:

- Hoisting gear and vertical conveyors
- Winders
- Extruders

#### It is not permissible to use speed control in the following cases:

- If the motor is too small in comparison to the inverter (the rated motor power may not be less than one quarter of the rated inverter power)
- If several motors are connected to one inverter
- If a power contactor is used between the inverter and motor and is opened while the motor is powered up
- If the maximum motor speed exceeds the following values:

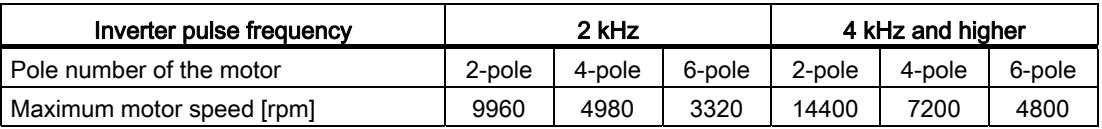

## 5.1.6 Defining additional requirements for the application

#### What speed limits should be set? (Minimum and maximum speed)

- Minimum speed factory setting 0 [rpm] The minimum speed is the lowest speed of the motor independent of the speed setpoint. A minimum speed > 0 makes sense in applications, where the motor should be operated with a speed = 0 after it has been switched on. Examples include fans or pumps.
- Maximum speed factory setting 1500 [rpm] The converter limits the motor speed to this value.

#### What motor ramp-up time and ramp-down time are needed for the application?

The ramp-up and ramp-down time define the maximum motor acceleration when the speed setpoint changes. The ramp-up and ramp-down time is the time between motor standstill and the maximum speed, or between the maximum speed and motor standstill.

- Ramp-up time factory setting 10 s
- Ramp-down time factory setting 10 s

5.2 Restoring the factory setting

# <span id="page-65-0"></span>5.2 Restoring the factory setting

There are cases where something goes wrong when commissioning a drive system e.g.:

- The line voltage was interrupted during commissioning and you were not able to complete commissioning.
- You got confused when setting the parameters and you can no longer understand the individual settings that you made.
- You don't know whether the inverter was already operational

In cases such as these, reset the inverter to the factory settings.

#### Reset settings of the safety functions

The settings of the safety functions are protected by a password. In order to reset all settings of the converter to the factory settings, you must begin with the safety functions.

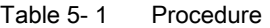

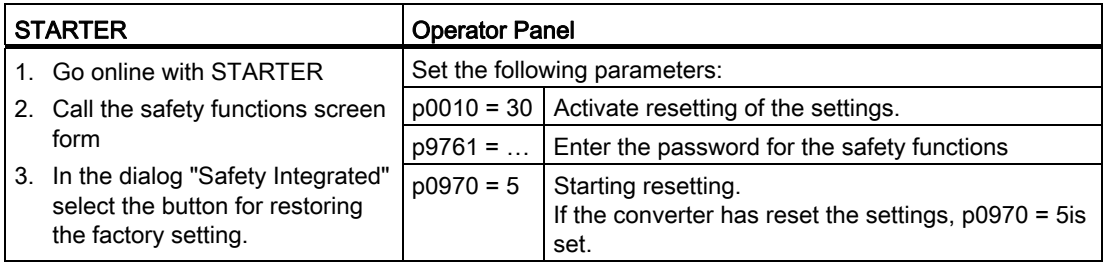

#### Final steps:

- 1. Switch off the converter power supply.
- 2. Wait until all LEDs on the converter go dark. Now switch on the converter supply voltage again. Your settings only become effective after this power-on reset.

## Restoring the factory setting with STARTER or BOP-2

This function resets the settings in the inverter to the factory settings.

#### Note

The communication settings and the settings of the motor standard (IEC/NEMA) are retained even after restoring the factory setting.

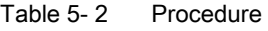

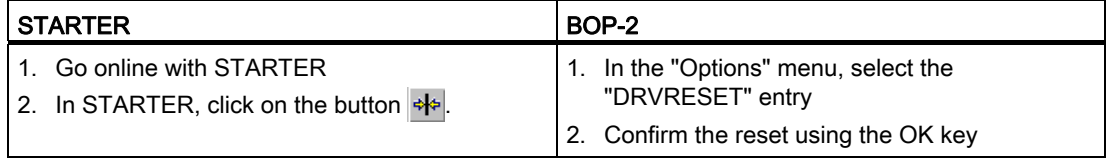

# 5.3 Using the factory settings

You only have to do the following, if the factory settings of the converter match your motor and your application.

- 1. Connect the converter in accordance with the wiring example. See Section: [Wiring](#page-60-0)  [examples for the factory settings](#page-60-0) (Page [59](#page-60-0))
- 2. If you operate the drive on a fieldbus, you have to do the following:
	- Configure your central controller according to the settings of the converter.
	- If required by the fieldbus, set the bus address on the converter. See also Section: [Interfaces, connectors, switches, terminal blocks and LEDs of the CU](#page-44-0) (Page [43\)](#page-44-0)

5.4 Basic commissioning with the BOP-2

# <span id="page-67-0"></span>5.4 Basic commissioning with the BOP-2

## Operator control and display elements of the BOP-2

The "Basic Operator Panel-2" (BOP-2) is an operation and display instrument of the converter. For commissioning, it is directly plugged onto the converter Control Unit.

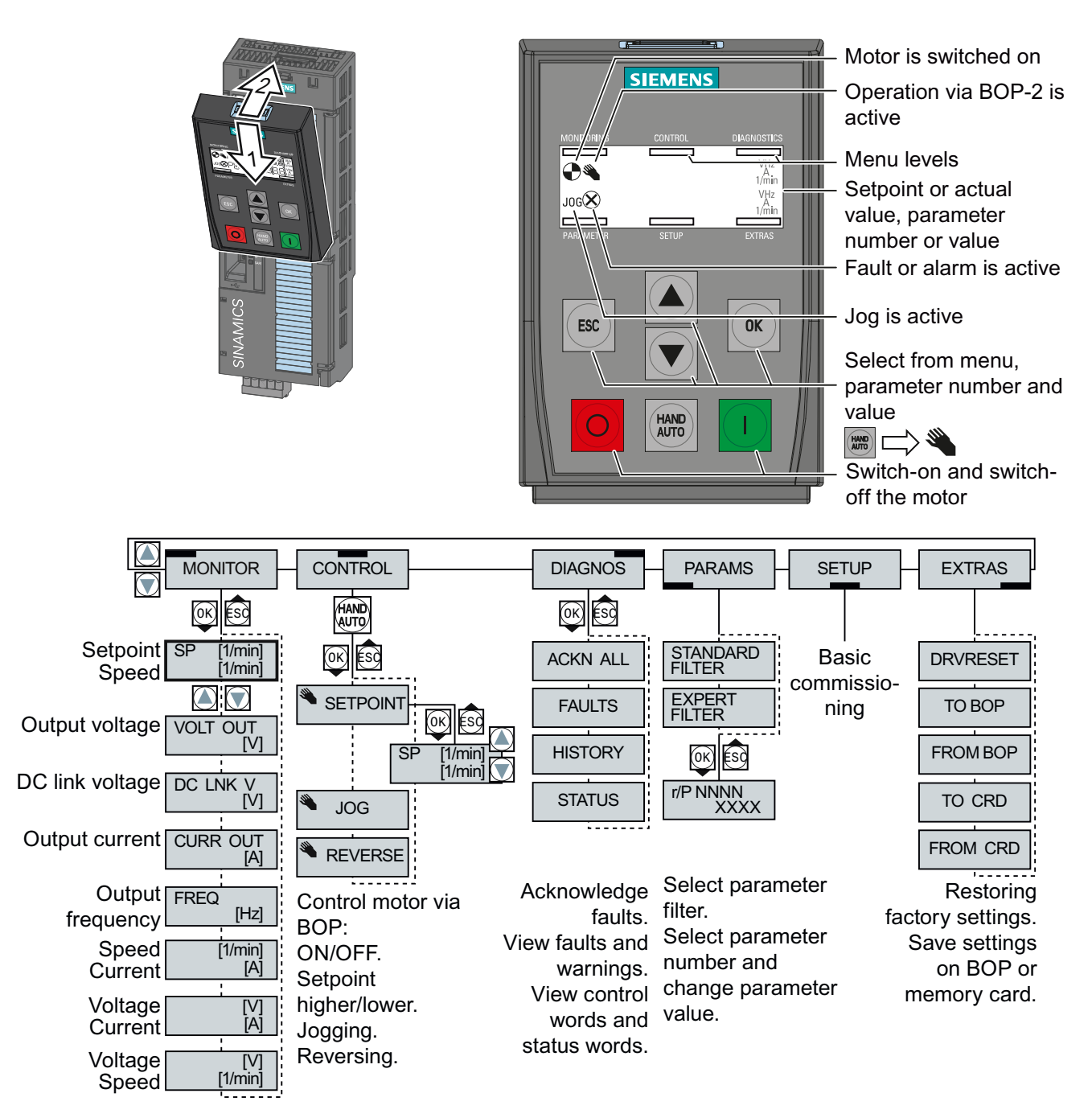

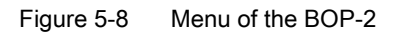

Basic commissioning

5.4 Basic commissioning with the BOP-2

## 5.4.1 Changing settings using BOP-2

## Changing settings using BOP-2

Using BOP2 you may change your converter settings by selecting a parameter number and changing the parameter value.

The converter immediately saves all settings which you made using the BOP-2 so that they are protected against power failure.

#### Procedure

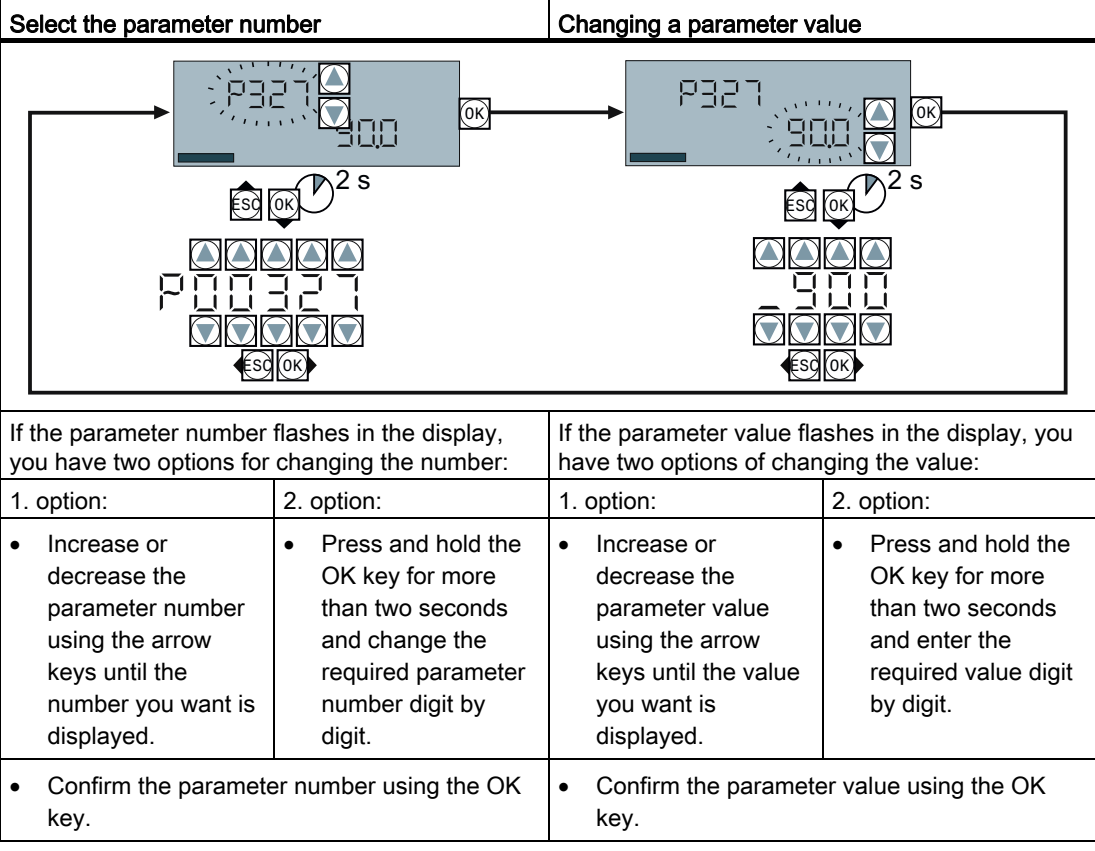

5.4 Basic commissioning with the BOP-2

# 5.4.2 Basic commissioning

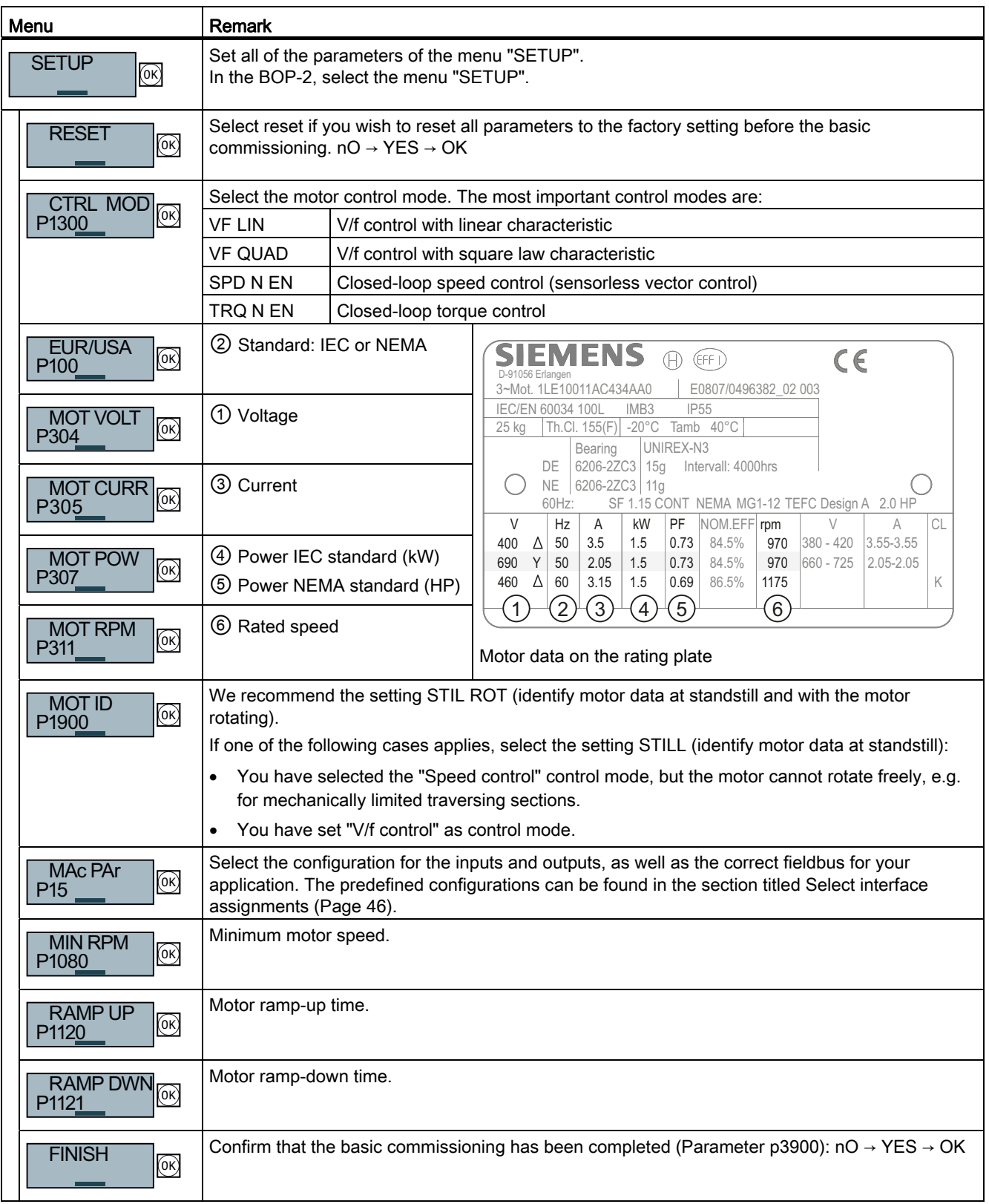

5.4 Basic commissioning with the BOP-2

#### Motor data identification and self-optimization

If you select the MOT ID (p1900) during basic commissioning, an alarm will be issued once the basic commissioning has been completed.

For the motor data identification, the motor must be cold. A motor in a warm operational condition supplies unusable measurement results.

## **CAUTION**

#### Motor data identification for dangerous loads

Secure dangerous plant and system parts before starting the motor data identification, e.g. by fencing off the dangerous location or lowering a suspended load to the floor.

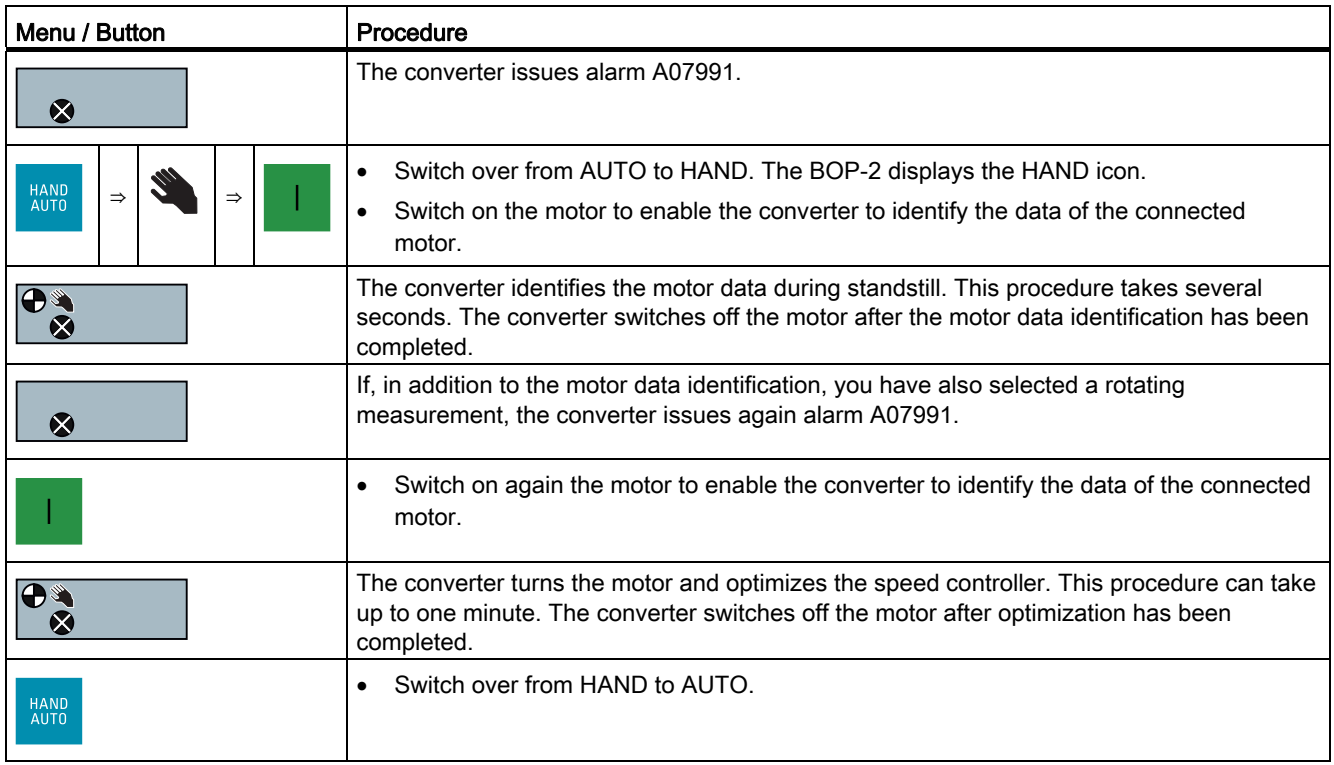

## 5.4.3 Additional settings

The Section [Typical commissioning scenarios](#page-56-0) (Page [55](#page-56-1)) shows you what still has to be set after the basic commissioning in order to adapt the inverter to your application.

5.5 Basic commissioning with STARTER

# <span id="page-71-0"></span>5.5 Basic commissioning with STARTER

#### **Preconditions**

You require the following to commission the converter using STARTER:

- A pre-installed drive (motor and converter)
- A computer with Windows XP, Vista or Windows 7, on which STARTER V4.3 or higher is installed.

You can find updates for STARTER in the Internet under: Update download path for STARTER ([http://support.automation.siemens.com/WW/view/en/10804985/133100\)](http://support.automation.siemens.com/WW/view/en/10804985/133100)

#### Note

The STARTER screens that are depicted show general examples. You may therefore find that a screen contains more or fewer setting options than are shown in these instructions. A commissioning step may also be shown using a converter other than the one you are using.

#### Going online via USB or fieldbus.

In the following, commissioning is described when the PC and converter are connected with one another via a USB cable.

With STARTER, you can access most converters not only via USB, but also via a fieldbus.

You must proceed as follows when you wish to commission the converter using STARTER via a fieldbus:

- 1. Configure the communication between the converter and PC. An example is provided in the section: [Configuring PROFINET communication in STEP 7](#page-335-0) (Page [334\)](#page-335-0).
- 2. Go online with STARTER via the fieldbus.
- 3. Start commissioning with the section: [Generating a STARTER project](#page-74-0) (Page [73](#page-74-0)).

## 5.5.1 Adapting interfaces

## 5.5.1.1 Adapting the USB interface

#### Procedure

- Switch on the converter power supply and connect the converter to the PC via USB.
- You must install the USB driver if you are connecting the converter and PC together for the first time. Windows 7 automatically installs the driver; for older Windows versions, you must confirm the automatic installation.
- Start the STARTER commissioning software.
- If you are using STARTER for the first time, you must check whether the USB interface is correctly set. To do this, click in STARTER on **x** ("Accessible participants").

#### Case 1: USB interface OK - no setting is required

If the interface is correctly set, the following screen form shows the converter, which is directly connected to your computer via the USB interface.

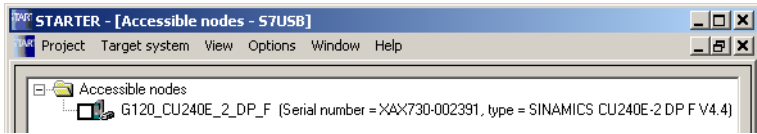

- Close this screen form, without selecting the converter(s) that has/have been found.
- Create your STARTER project.

#### Case 2: USB interface must be set

In this case, the message box "no other nodes found" is displayed.

- Set the following in the "Accessible participants" screen form:
	- ① Under "Access point activate "DEVICE (STARTER, Scout)"
	- ② Under " PG/PC" select "S7USB"
	- ③ Then click on "Update"

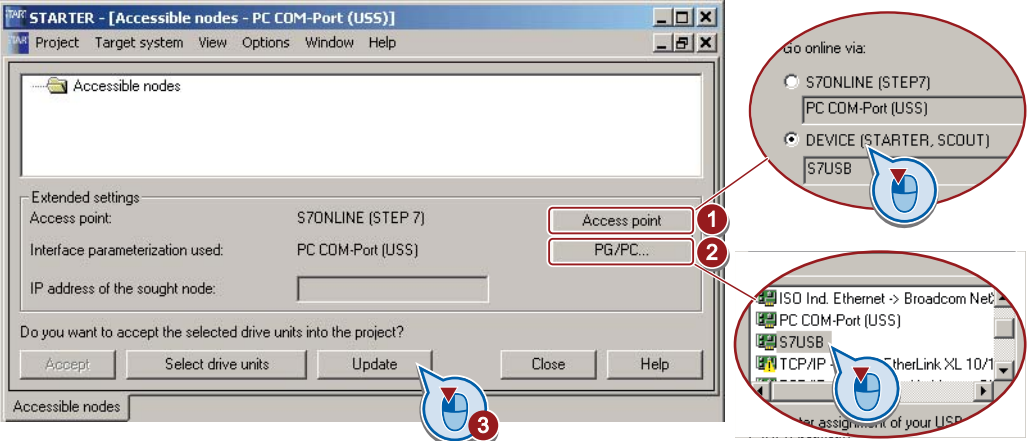

- Close this screen form, without selecting the converter(s) that has/have been found.
- Create your STARTER project.

## 5.5.1.2 Accessing the converter via PROFINET

#### Addressing the supervisor

If you wish to access the converter using STARTER via PROFINET, then you must integrate the computer on which STARTER is installed, as supervisor in your network.

Once you have established the bus connection (see Section [Communication via PROFINET](#page-95-0) (Page [94](#page-95-0))), using the control port, you must assign an IP address and the address of the subnet mask of the network to your computer.

Go to "Start/Settings/Control Panel". There, select "Network Connections". Right-click to open the properties window of the LAN connection.

In this window, select "Internet Protocol (TCP/IP)" (①) and click on "Properties" (②). There, set 192.168.0.100 as the IP address of the supervisor and 255.255.255.0 as subnet mask.

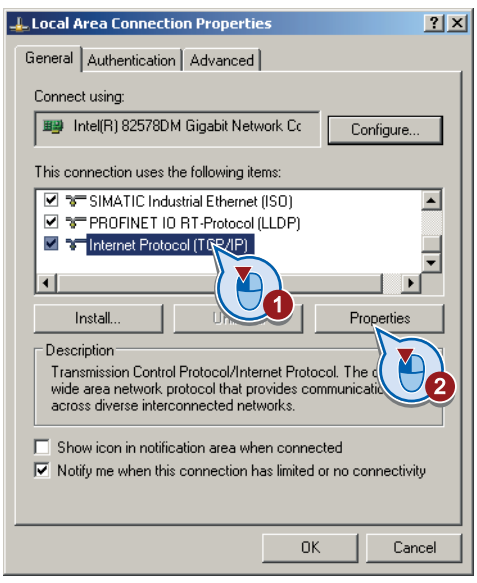

#### Note

#### Addresses in company networks

If you are working in a company network, other settings may be required. In this case, ask your administrator about the IP address and the subnet mask.

Basic commissioning

5.5 Basic commissioning with STARTER

# Addressing the controller and devices

Open the SIMATIC Manager and assign the TCP/P interface to "Intel(R) PRO/100 VE Network Connection" via "Tools/PG/PC interface".

In the next step, create a new project, e.g. Profinet\_G120\_001.

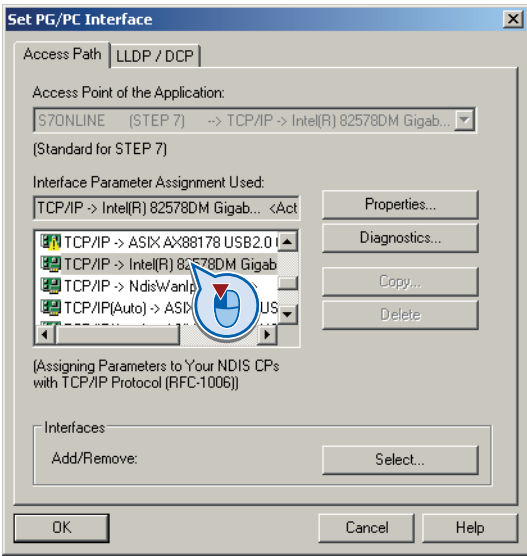

# 5.5.2 Generating a STARTER project

#### Creating a STARTER project using project wizards

- Using "Project / New with wizard" create a new project.
- To start the wizard, click on "Search online for drive units ...".
- The wizard guides you through all of the settings that you need for your project.

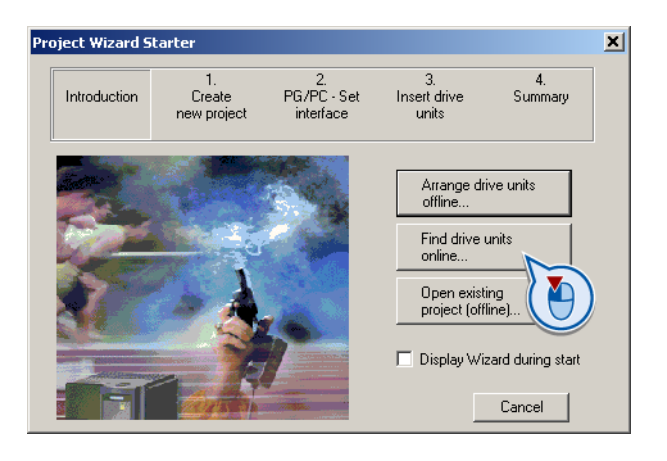

# 5.5.3 Go online and start wizard for basic commissioning

#### Procedure

- ① Select your project and go online:  $\frac{p_2}{p_3}$ .
- In the next screen form, select the device or devices with which you wish to go online.
- In the next screen form, download the hardware configuration that you found online into your project (PG or PC).

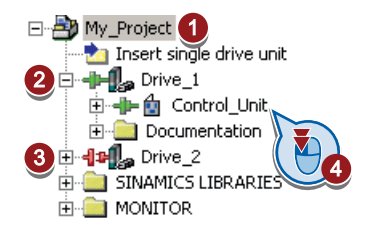

- STARTER shows you which converter it is accessing online and which offline: ② The converter is online ③ The converter is offline
- ④ When you are online, open the screen form of the control unit.

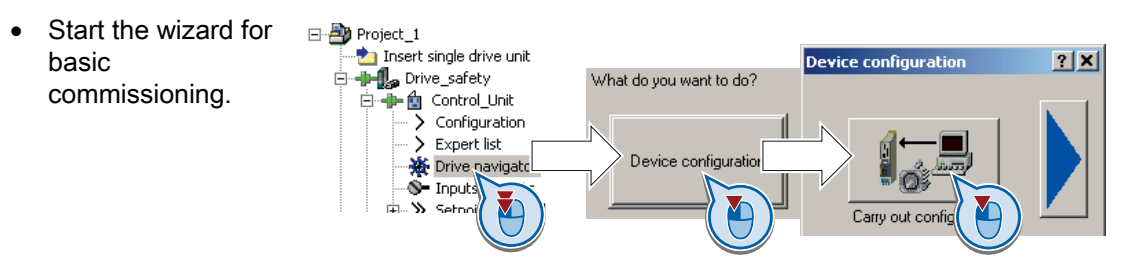

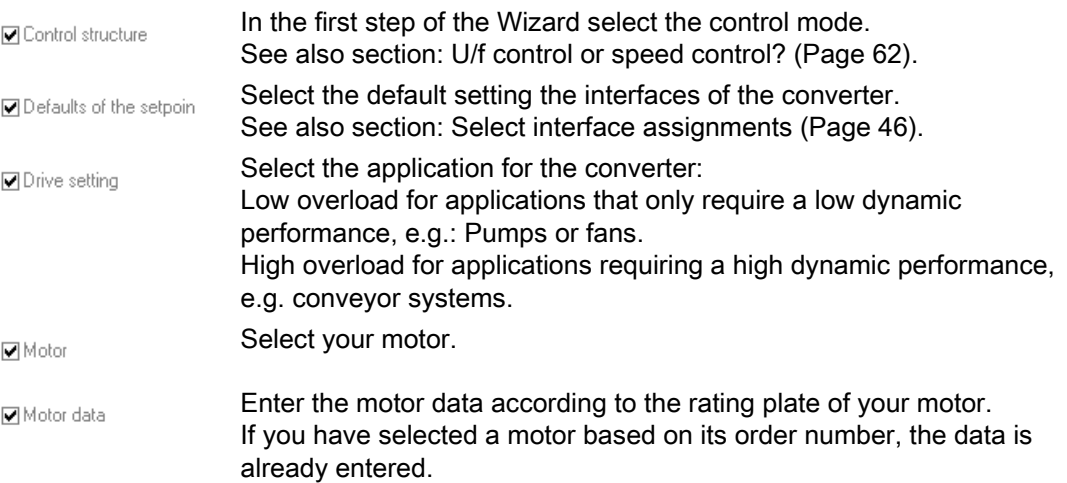

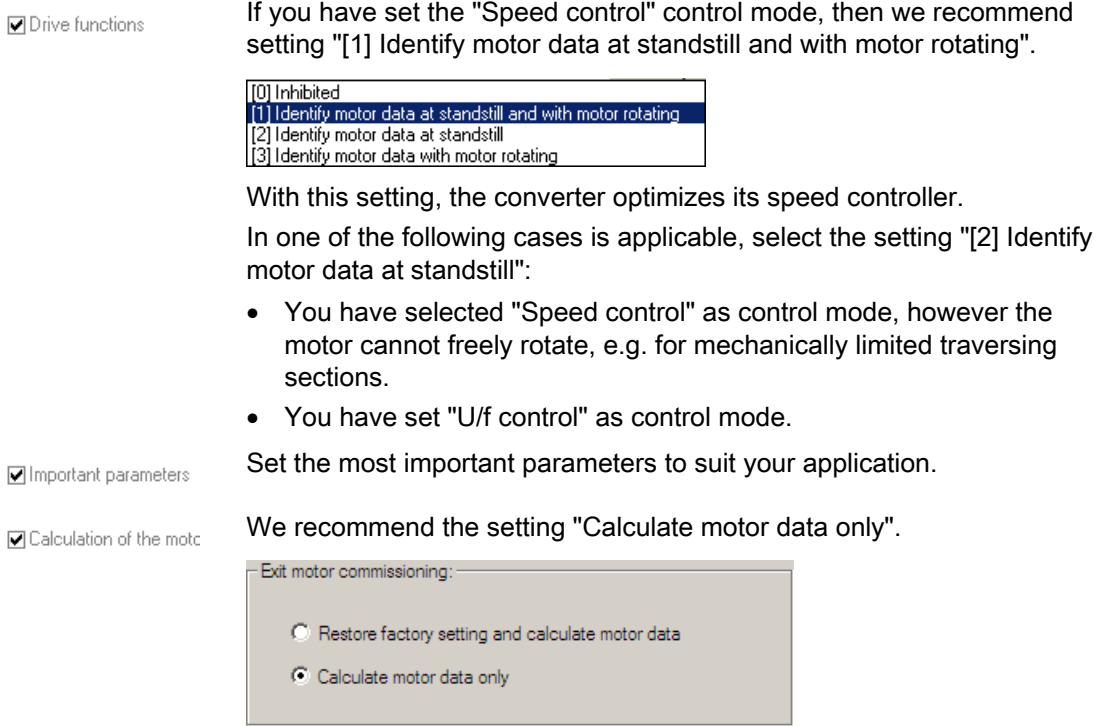

 ① Set the checkmark for "RAM to ROM (save data in the drive)" to save your data in the converter so that it is not lost when the power fails.

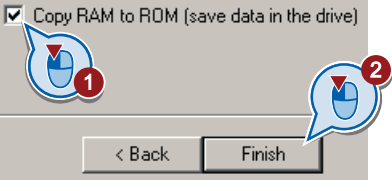

② Close basic commissioning.

# 5.5.4 Switch on the motor via the control panel

After basic commissioning, the converter shows the warning A07791. You must now switch on the motor to start motor data identification.

For the motor data identification, the motor must be cold. A motor in the warm operating state provides unusable measurement results.

#### Procedure

# **CAUTION**

#### Motor data identification for dangerous loads

Secure dangerous plant and system parts before starting the motor data identification, e.g. by fencing off the dangerous location or lowering a suspended load to the floor.

- ① Open by double-clicking on the control panel in STARTER.
- ② Fetch the master control for the converter.
- ③ Set the "Enable signals"
- ④ Switch on the motor.

The converter now starts to identify the motor data. This measurement can take several minutes. After the measurement, the converter switches off the motor.

 Relinquish the master control after the motor data identification.

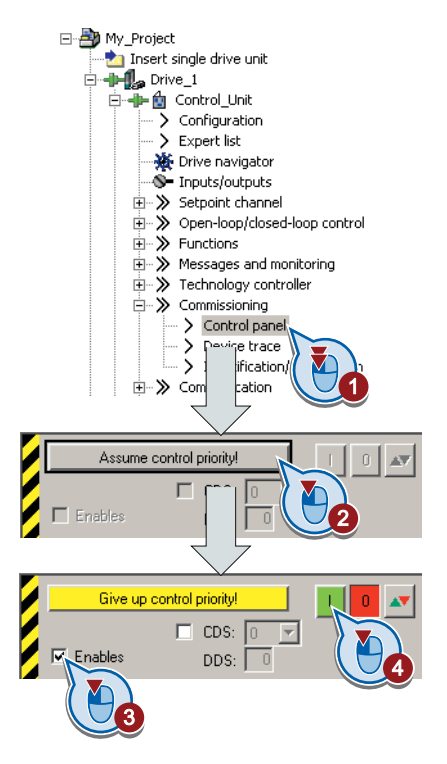

If, in addition to the motor data identification, you have also selected a rotating measurement with self-optimization of the speed control, then you must switch on the converter again as described above and wait for the optimization run to be completed.

## 5.5.5 Making additional settings

After the basic commissioning, you can adapt the inverter to your application as described in the [Typical commissioning scenarios](#page-56-0) (Page [55](#page-56-1)).

STARTER offers two options:

- 1. Change the settings using the appropriate screen forms our recommendation.
	- ① Navigation bar: For each inverter function, select the corresponding screen form. ② tabs: Switch between screen forms.

If you change the settings using screen forms you do not need to know the parameter numbers.

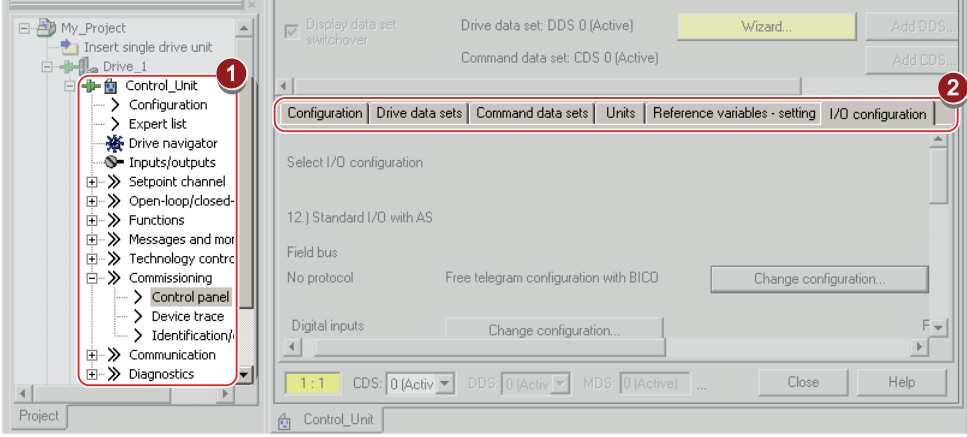

2. You change the settings using the parameters in the expert list. If you wish to change the settings using the expert list, you need to know the corresponding parameter number and its significance.

#### Saving settings so that they are not lost when the power fails

All of the changes that you make are temporarily saved in the inverter and are lost the next time the power supply is switched off. For your changes to be permanently saved in the inverter, you must save the changes using the  $\bullet$ <sub>s</sub> button (RAM to ROM). Before you press the button, you need to mark the appropriate drive in the project navigator.

#### Go offline

You can now exit the online connection after the data backup (RAM to ROM) with  $\frac{R_{\text{max}}}{2}$ "Disconnect from target system".

# 5.5.6 Trace function for optimizing the drive

#### **Description**

The trace function is used for converter diagnostics and helps to optimize the behavior of the drive. Start the function in the navigation bar using "... Control\_Unit/Commissioning/Device trace".

In two settings that are independent of one another, using  $\blacksquare$  you can interconnect eight signals each. Each signal that you interconnect is active as standard

You can start a measurement as often as required; the results are temporarily stored (until you exit STARTER) under the "Measurements" tab, together with the date and time. When terminating STARTER or under the "Measurements" tab, you can save the measurement results in the \*.trc format.

If you require more than two settings for your measurements, you can either save the individual traces in the project or export them in the \*.clg format – and if necessary, load or import.

#### **Recording**

Recording is performed in a CU-dependent basic clock cycle. The maximum recording duration depends on the number of recorded signals and the trace clock cycle.

You can extend the recording duration by increasing the trace clock cycle by multiplying with an integer factor and then accepting the displayed maximum duration by  $\leftarrow$ . Alternatively, you can also specify the measurement period and then you can calculate the trace clock cycle of STARTER using  $\uparrow$ .

#### Recording individual bits for bit parameters

You can record individual bits of a parameter (e.g. r0722) by allocating the relevant bit using "bit track" ( $\mathbb E$ ).

#### Mathematical function

Using the mathematical function ( $\equiv$  ) you can define a curve, for example the difference between the speed setpoint and the speed actual value.

#### **Note**

If you use the "record individual bits" or "mathematical functions" option, then this is displayed under signal No. 9.

#### **Trigger**

You can create your own start condition (trigger) for the trace. With the factory setting (default setting) the trace starts as soon as you press the  $\blacktriangleright$  button (Start Trace). Using the button  $\blacksquare$ , you can define another trigger to start the measurement.

Using pretrigger, set the time for the recording before the trigger is set. As a consequence, the trigger condition traces itself.

#### Example of a bit pattern as trigger:

You must define the pattern and value of a bit parameter for the trigger. To do so, proceed as follows:

Using  $\overline{\phantom{a}}$ , select "Trigger to variable - bit pattern"

Using  $\Box$ , select the bit parameter

Using  $bin, \, \,$  open the screen form in which you set the bits and their values for the start condition

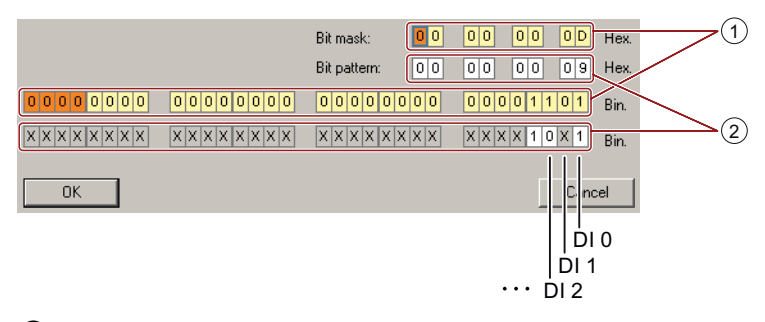

- ① Select the bits for the trace trigger, upper line hex format, lower row binary format
- ② Define the bits for the trace trigger, upper line hex format, lower row binary format

Figure 5-9 Bit pattern

In the example, the trace starts if DI0 and DI3 are high and DI2 is low. The state of the other digital inputs is not relevant for the start of the trace.

Further, you can either set an alarm or fault as start condition.

## Display options

In this area, you can set how the measurement results are displayed.

- Repeat measurement: This means that you place the measurements, which you wish to perform at different times, one above one another
- Arrange curves in tracks This means that you define as to whether all measured values are to be displayed with a common zero line – or whether each measured value is displayed with its own zero line.
- Measuring cursor on:

This allows you to analyze the measuring intervals in detail

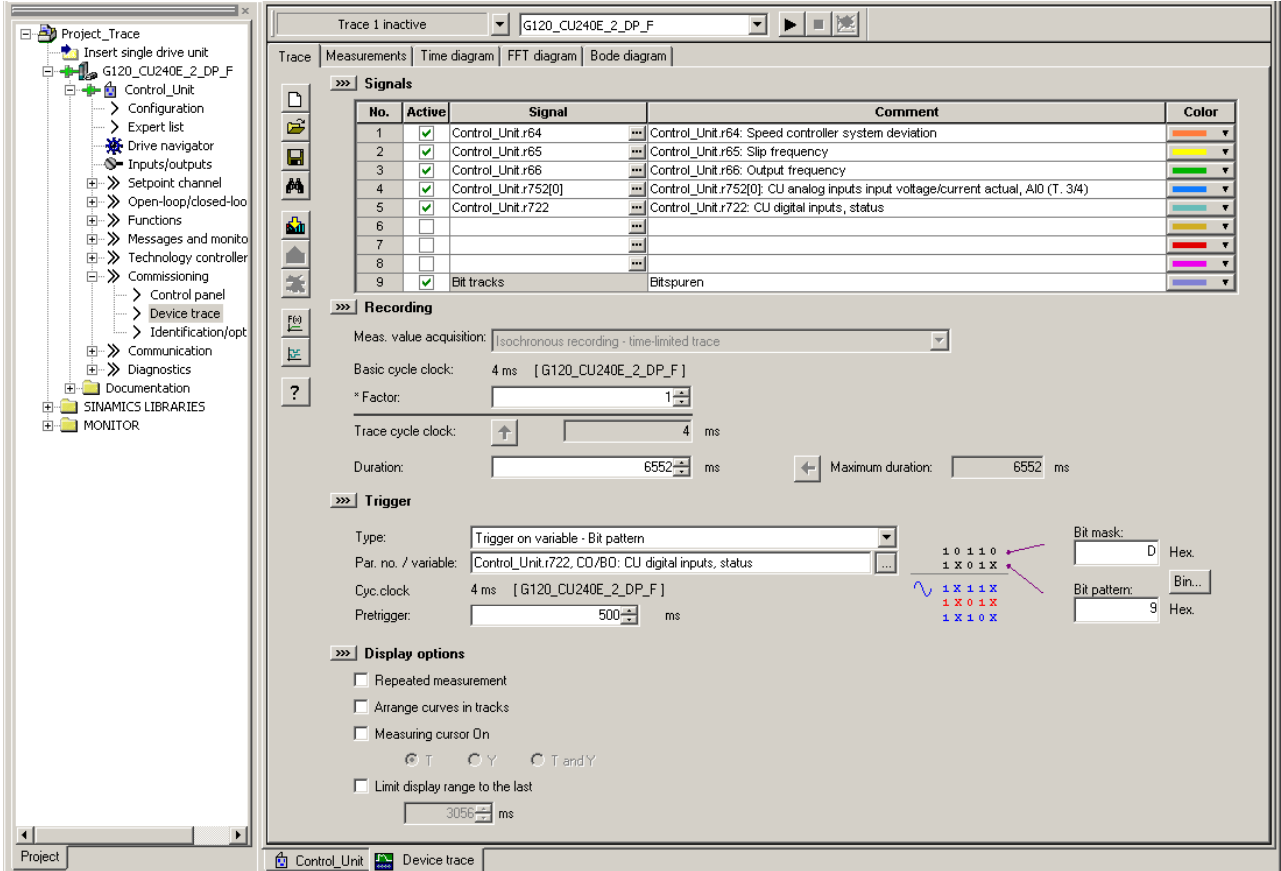

Figure 5-10 Trace dialog box

# Adapt terminal strip

Before you adapt the inputs and outputs of the inverter, you should have completed the basic commissioning, see Chapter [Basic commissioning](#page-58-0) (Page [57\)](#page-58-1) .

In the basic commissioning, select an assignment of the inverter interfaces from several predefined configurations, see Section [Select interface assignments](#page-47-0) (Page [46\)](#page-47-0).

If none of the predefined configurations completely matches your application, then you must adapt the assignment of the individual inputs and outputs. You do this by changing the internal interconnection of an input or output using [BICO technology](#page-327-0) (Page [326\)](#page-327-0).

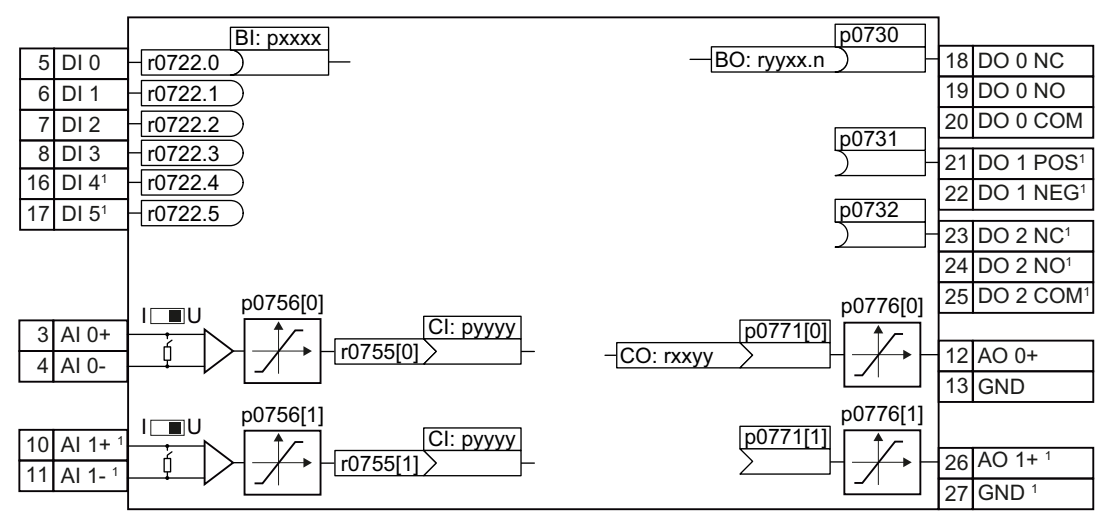

1 Not available with Control Units CU240B-2 and CU240B-2 DP

Figure 6-1 Internal interconnection of the inputs and outputs

6.1 Digital inputs

# 6.1 Digital inputs

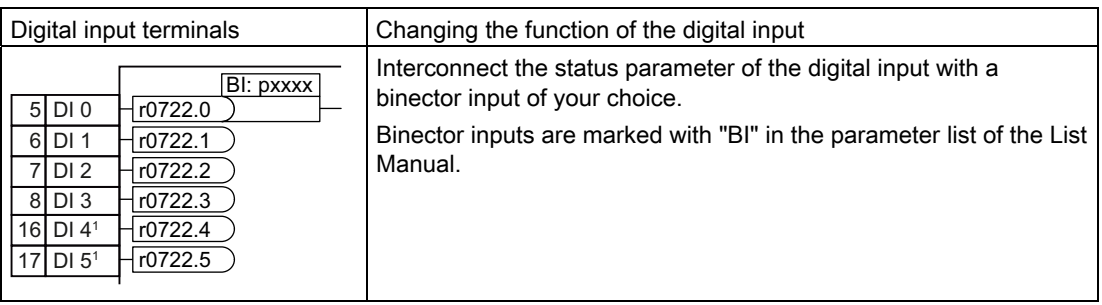

1 Not available with CU240B-2 and CU240B-2 DP Control Units

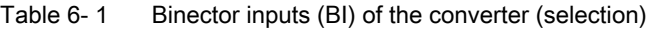

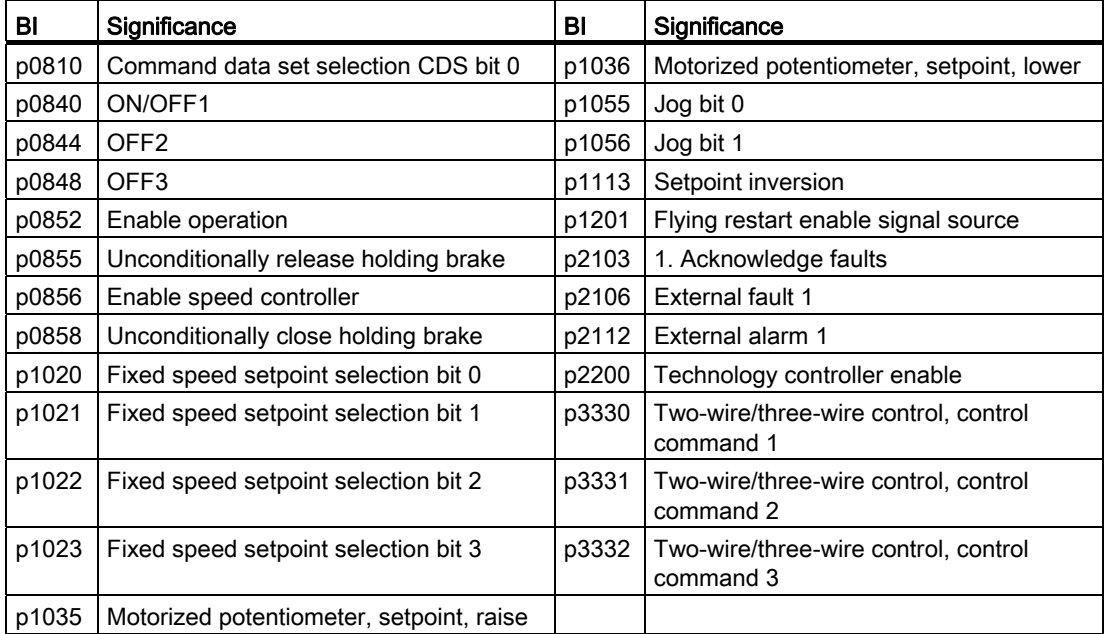

A complete list of the binector outputs is provided in the List Manual.

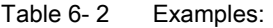

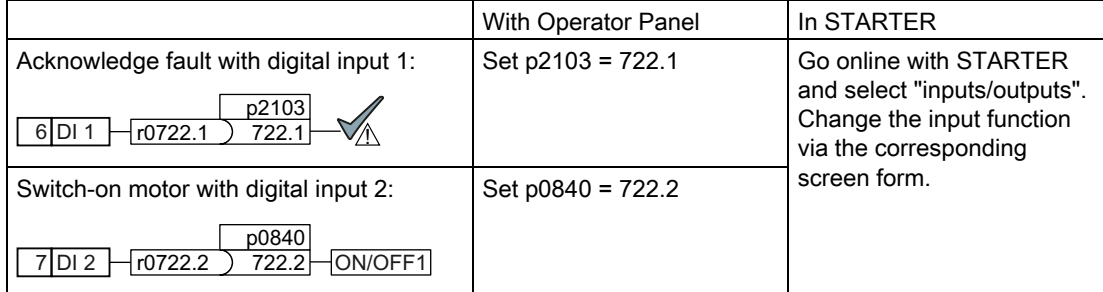

## Advanced settings

You can debounce the digital input signal using parameter p0724.

For more information, please see the parameter list and the function block diagrams 2220 f of the List Manual.

#### Analog inputs as digital inputs

When required, you can use analog inputs as additional digital inputs.

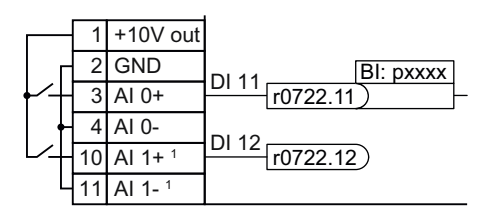

Figure 6-2 Additional digital inputs 1Not available with CU240B-2 and CU240B-2 DP Control Units

6.2 Fail-safe input

# 6.2 Fail-safe input

This manual describes the STO safety function with control via a fail-safe input. All other safety functions, further fail-safe digital inputs of the converter and the control of the safety functions via PROFIsafe are described in the Safety Integrated Function Manual.

# Specifying the fail-safe input

If you use the STO safety function, then you must configure the terminal strip during the basic commissioning for a fail-safe input, e.g. with p0015 = 2 (see Section [Select interface](#page-47-0)  [assignments](#page-47-0) (Page [46](#page-47-0))).

The converter combines digital inputs DI 4 and DI 5 to form a fail-safe input.

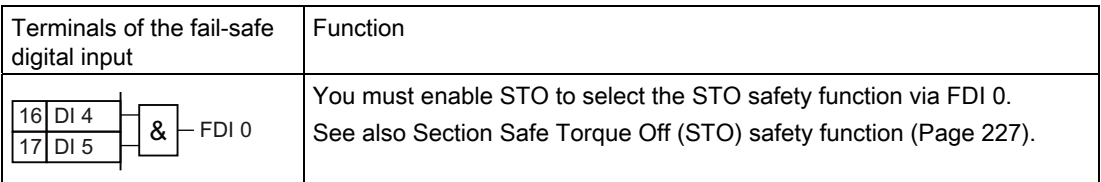

## Connect devices

A fail-safe input is designed for the following devices:

- Direct connection of safety sensors, e.g. EMERGENCY STOP command devices or light curtains.
- Pre-processing safety relays, e.g. fail-safe controllers.

### Permitted sensors and signals

The fail-safe input of the converter is designed for connecting sensors with two NC contacts.

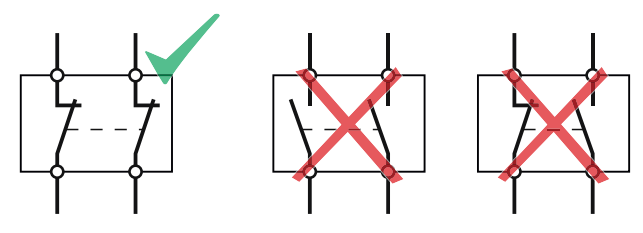

Permitted sensors

If you interconnect pre-processing safety relays via two separate cables with the converter, the two transferred must always have the same signal state.

The converter expects the following signals at its fail-safe input:

- High signal: Fail-safe input is not active.
- Low signal: Fail-safe input is active.

#### Special measures for wiring of a fail-safe input

The converter evaluates deviations in the two signals of the fail-safe input. The converter thus detects, for example the following faults:

- Cable break
- Defective sensor

The converter cannot detect the following faults:

- Cross-circuit of the two cables
- Short-circuit between signal cable and 24 V power supply

You have the following options to reduce the risk of damaged cables during operation of your machine or plant:

- Use shielded cables with grounded shield.
- Lay signal cables in steel pipes.

These special types of cable routing are normally required only if the cables are laid over larger distances, e.g. between remote control cabinets.

Examples of connecting a fail-safe input can be found in Section: [Connecting fail-safe digital](#page-349-0)  [inputs](#page-349-0) (Page [348](#page-349-0)).

#### **Note**

Control Units CU240B-2 and CU240B-2 DP do not have a fail-safe digital input.

6.3 Digital outputs

# 6.3 Digital outputs

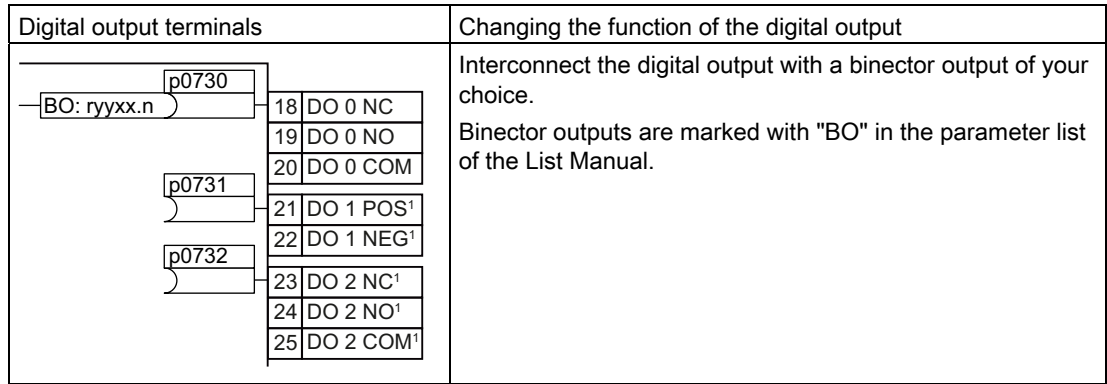

1 Not available with CU240B-2 and CU240B-2 DP Control Units

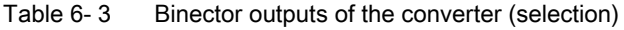

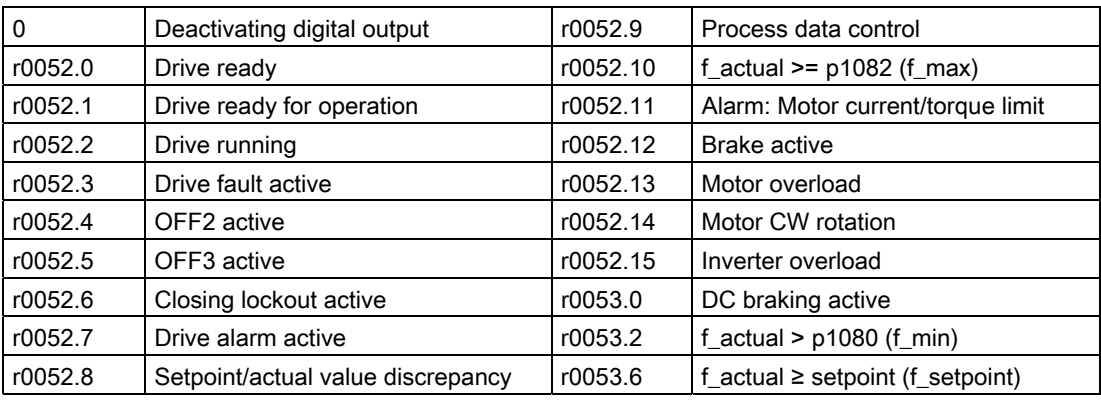

A complete list of the binector outputs is provided in the List Manual.

Table 6- 4 Example:

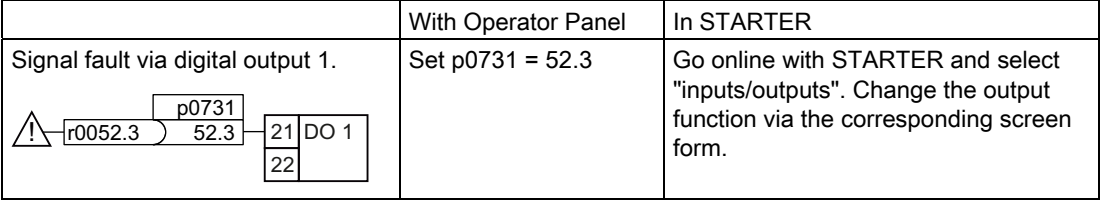

### Advanced settings

You can invert the signal of the digital output using parameter p0748.

For more information, please see the parameter list and the function block diagrams 2230 f of the List Manual.

#### 6.4 Analog inputs

# 6.4 Analog inputs

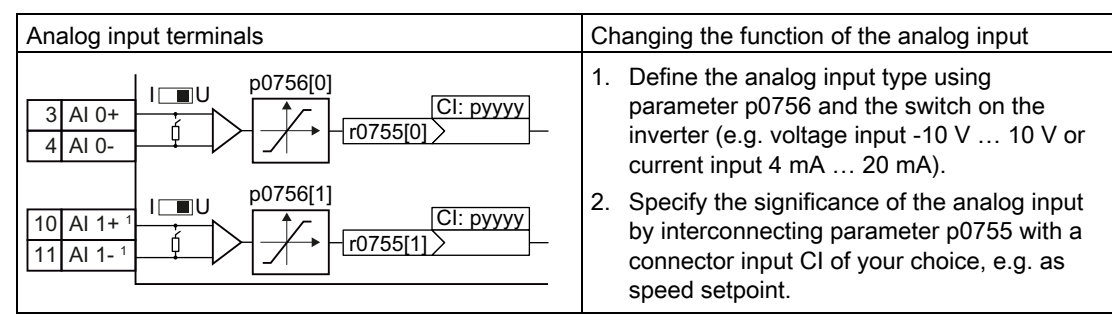

1 Not available with CU240B-2 and CU240B-2 DP Control Units

## Define the analog input type

The inverter offers a series of default settings, which you can select using parameter p0756:

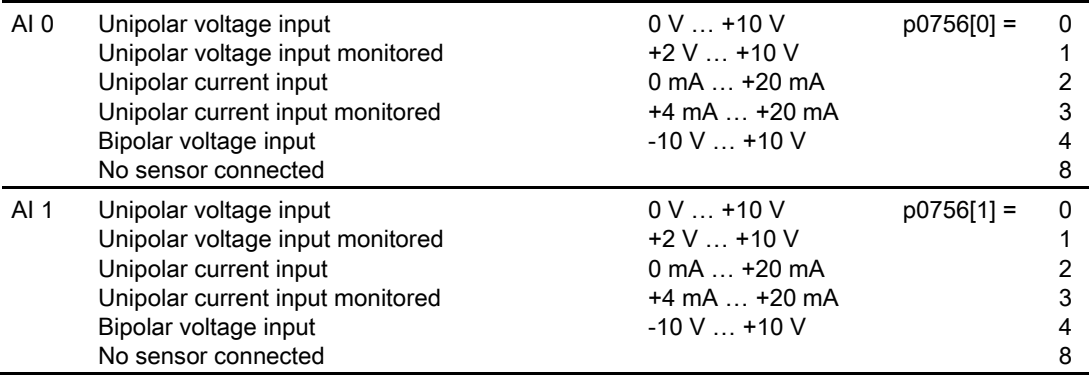

In addition, you must set the switch belonging to the analog input. You can find the switch on the Control Unit behind the lower front doors.

- Voltage input: Switch position U (factory setting)
- Current input: Switch position I

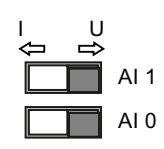

6.4 Analog inputs

If you change the analog input type using p0756, then the inverter automatically selects the appropriate scaling of the analog input. The linear scaling characteristic is defined using two points (p0757, p0758) and (p0759, p0760). Parameters p0757 … p0760 are assigned to an analog input via their index, e.g. parameters p0757[0] … p0760[0] belong to analog input 0.

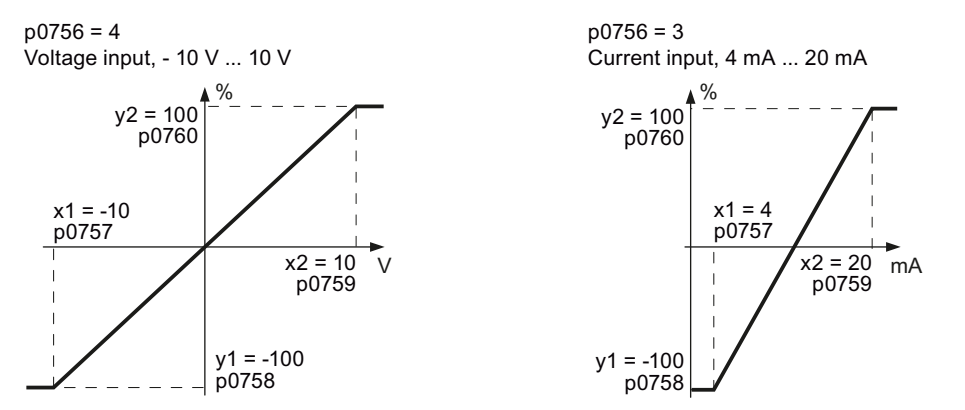

Figure 6-3 Examples for scaling characteristics

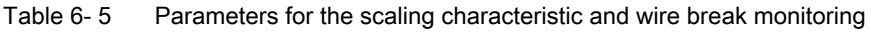

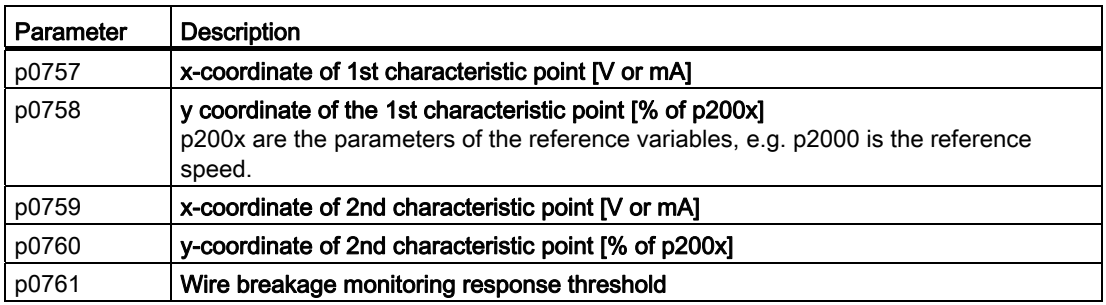

You must define your own characteristic if none of the default types match your particular application.

#### Example

The inverter should convert a 6 mA … 12 mA signal into the value range -100 % … 100 % via analog input 0. The wire break monitoring of the inverter should respond when 6 mA is fallen below.

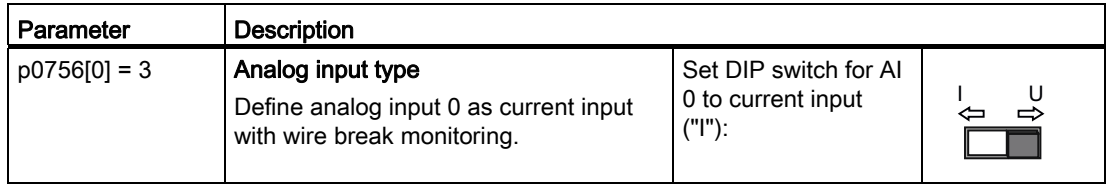

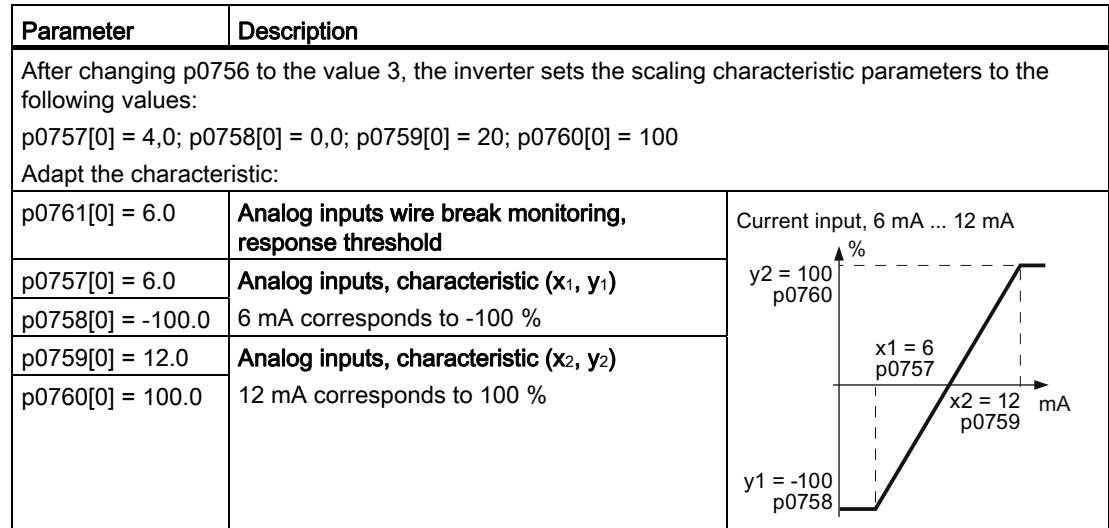

#### Defining the analog input function

You define the analog input function by interconnecting a connector input of your choice with parameter p0755 . Parameter p0755 is assigned to the particular analog input via its index, e.g. parameter p0755[0] is assigned to analog input 0.

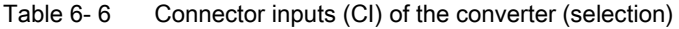

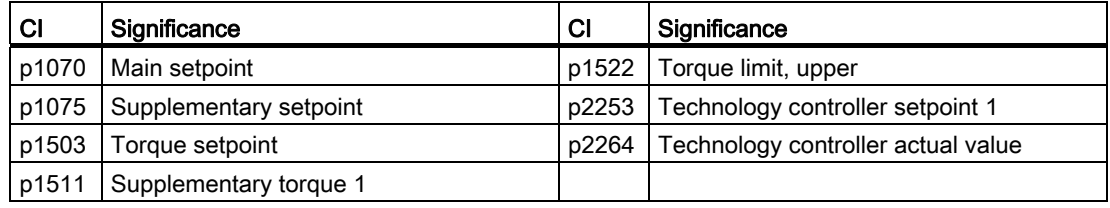

A complete list of the connector inputs is provided in the List Manual.

Table 6- 7 Example:

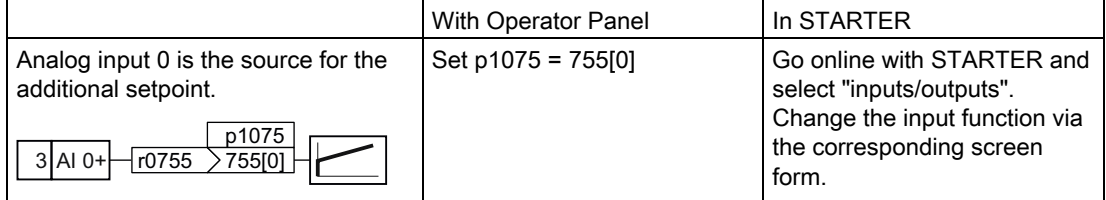

#### Advanced settings

When required, you can smooth the signal, which you read-in via an analog input, using parameter p0753.

For more information, see the parameter list and in the function block diagrams 9566 ff of the List Manual.

# 6.5 Analog outputs

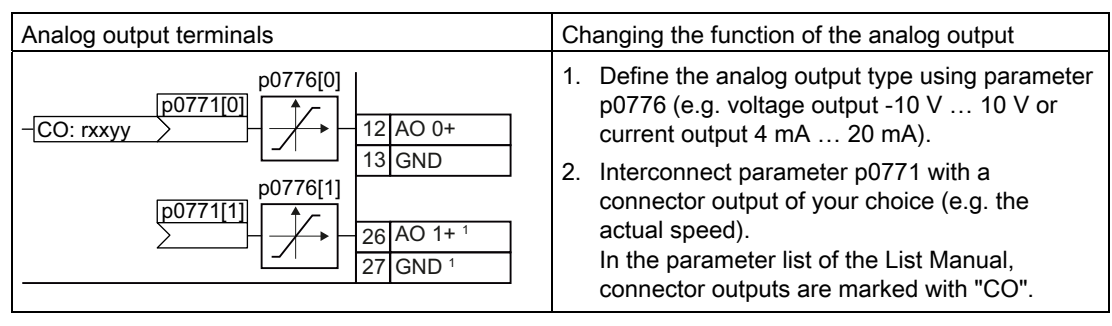

1 Not available with CU240B-2 and CU240B-2 DP Control Units

# Define the analog output type

The inverter offers a series of default settings, which you can select using parameter p0776:

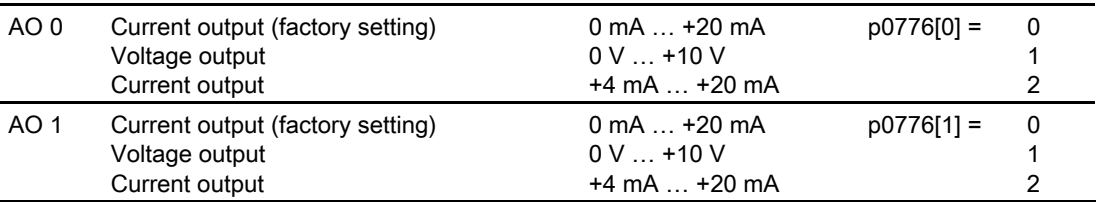

If you change the analog output type, then the converter automatically selects the appropriate scaling of the analog output. The linear scaling characteristic is defined using two points (p0777, p0778) and (p0779, p0780).

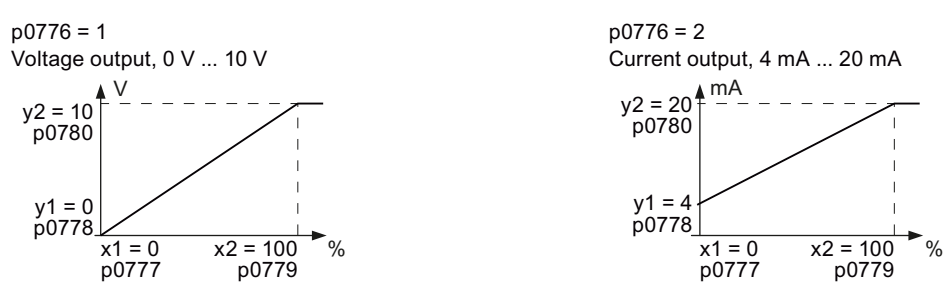

Figure 6-4 Examples for scaling characteristics

Parameters p0777 … p0780 are assigned to an analog output via their index, e.g. parameters p0777[0] … p0770[0] belong to analog output 0.

6.5 Analog outputs

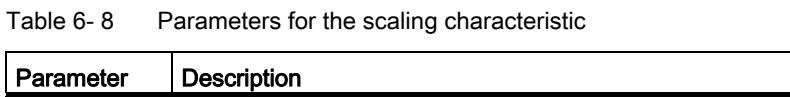

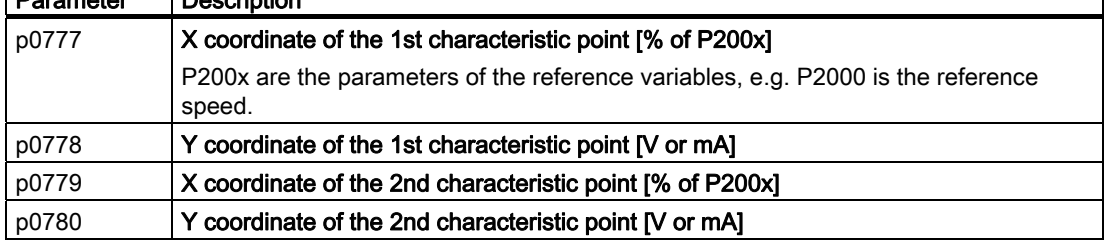

You must define your own characteristic if none of the default types match your particular application.

#### Example:

The converter should convert a signal in the value range -100 % … 100 % into a 6 mA … 12 mA output signal via analog output 0.

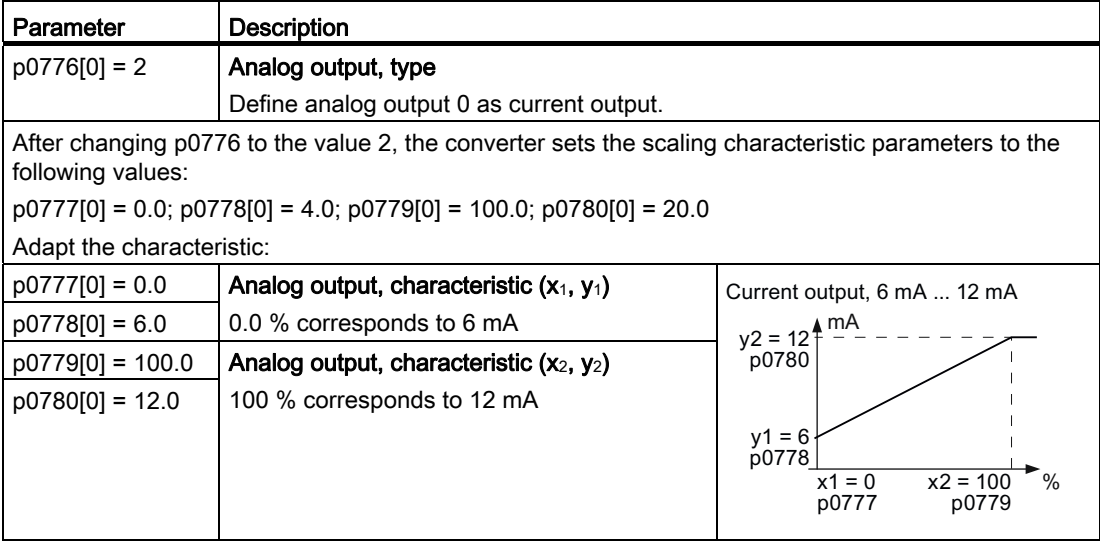

### Defining the analog output function

You define the analog output function by interconnecting parameter p0771 with a connector output of your choice. Parameter p0771 is assigned to the particular analog input via its index, e.g. parameter p0771[0] is assigned to analog output 0.

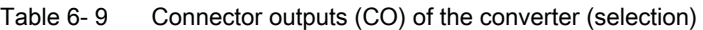

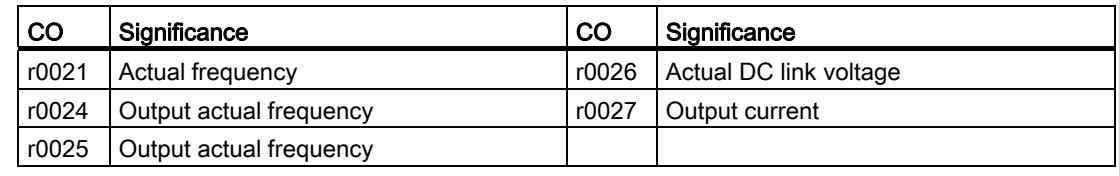

A complete list of the connector outputs is provided in the List Manual.

Frequency converter with CU240B-2 and CU240E-2 Control Units Operating Instructions, 04/2012, FW V4.5, A5E02299792B AC 91 6.5 Analog outputs

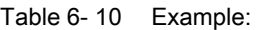

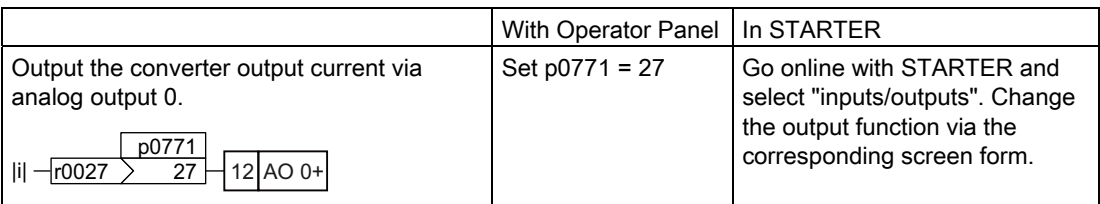

For more information, please see the parameter list and the function block diagrams 9572 f of the List Manual.

#### Advanced settings

You can manipulate the signal that you output via an analog output, as follows:

- Absolute-value generation of the signal (p0775)
- Signal inversion (p0782)

Additional information is provided in the parameter list of the List Manual.

# Configuring the fieldbus **7**

## Fieldbus interfaces of the Control Units

The Control Units are available in different versions for communication with higher-level controls with the subsequently listed fieldbus interfaces:

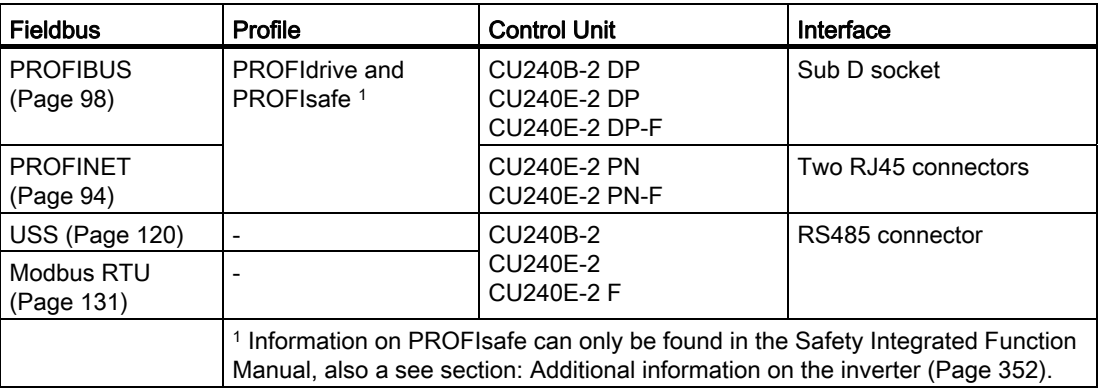

7.1 Communication via PROFINET

# <span id="page-95-0"></span>7.1 Communication via PROFINET

The Control Unit provides the following functions

• IRT without isochronous mode

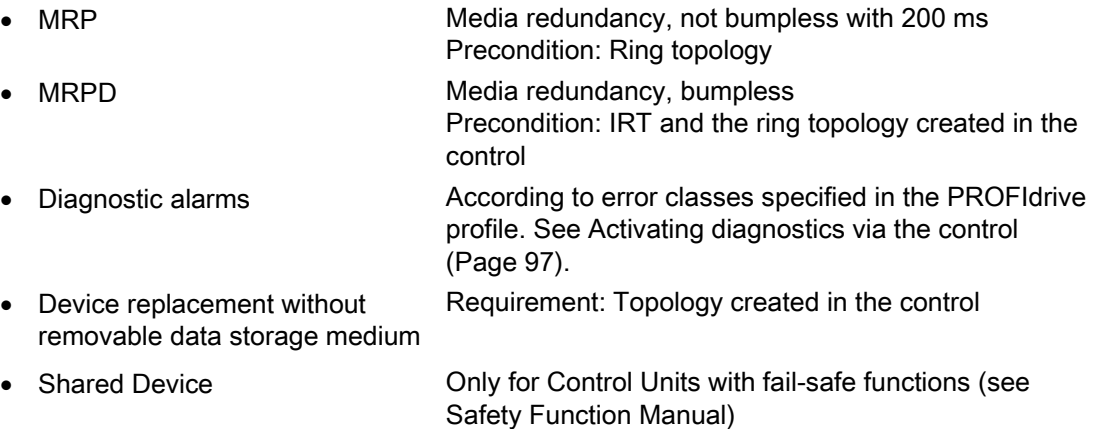

The Control Units have two RJ45 sockets, which you can use to implement a line topology. You can implement all topologies by using switches.

#### Additional information on PROFINET in the Internet

General information about PROFINET can be found at Industrial Communication ([http://support.automation.siemens.com/WW/view/en/19292127\)](http://support.automation.siemens.com/WW/view/en/19292127).

The configuration of the functions is described in the PROFINET system description ([http://www.automation.siemens.com/mcms/automation/en/industrial](http://www.automation.siemens.com/mcms/automation/en/industrial-communications/profinet/Pages/Default.aspx)[communications/profinet/Pages/Default.aspx](http://www.automation.siemens.com/mcms/automation/en/industrial-communications/profinet/Pages/Default.aspx)) manual.

7.1 Communication via PROFINET

# 7.1.1 What do you need for communication via PROFINET?

Check the communication settings using the following table. If you answer "Yes" to the questions, you have correctly set the communication settings and can control the converter via the fieldbus.

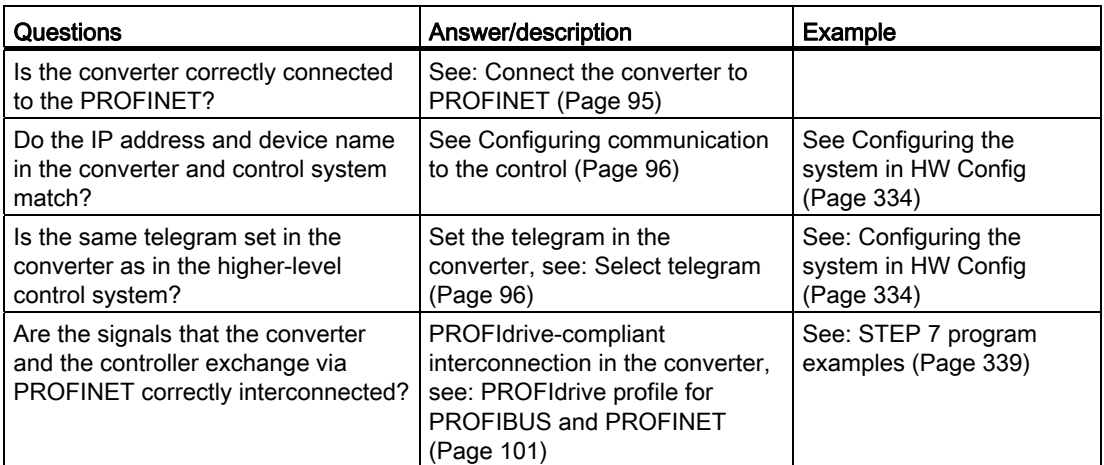

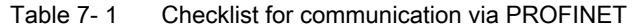

# <span id="page-96-0"></span>7.1.2 Connect the converter to PROFINET

#### Connecting up

Connect the converter (IO device) and your PG/PC (IO supervisor) via PROFINET cables with the control.

See also Section [Interfaces, connectors, switches, terminal blocks and LEDs of the CU](#page-44-0)  (Page [43](#page-44-0)).

#### Recommended PROFINET connectors and pin assignment

We recommend the following connector with order number: 6GK1901-1BB10-2Ax0 for connecting the PROFINET cable.

Instructions for assembling the SIMATIC NET Industrial Ethernet FastConnect RF45 Plug 180 can be found on the Internet under product information " "Assembly instructions for SIMATIC NET Industrial Ethernet FastConnect RJ45 Plug [\(http://support.automation.siemens.com/WW/view/en/37217116/133300](http://support.automation.siemens.com/WW/view/en/37217116/133300))".

#### Laying and shielding the PROFINET cable

Information can be found on the Internet: PROFIBUS user organization installation guidelines ([http://www.profibus.com/downloads/installation-guide/\)](http://www.profibus.com/downloads/installation-guide/).

7.1 Communication via PROFINET

# <span id="page-97-0"></span>7.1.3 Configuring communication to the control

In order to establish communication between the converter and control system via PROFINET, you must load the device file of the converter "GSDML" into your control. You can then configure the communication.

#### Procedure

● Import the GSDML of the converter into thePROFINET-Controller, i.e. into your control system.

You can obtain the GSDML of your converter in two ways:

- You can find the GSDML of the SINAMICS converter on the Internet [\(http://support.automation.siemens.com/WW/view/en/22339653/133100](http://support.automation.siemens.com/WW/view/en/22339653/133100)).
- The GSDML is saved in the converter. If you insert the memory card in the converter and set p0804 = 12 , the GSDML will be written to the /SIEMENS/SINAMICS/DATA/CFG folder on the memory card.
- Configure the communication between the control and the converter in your control.

# <span id="page-97-1"></span>7.1.4 Select telegram

During basic commissioning, you have defined a telegram for communication. In order to set a different telegram, you may need also adapt the assignment of the interfaces.

#### Procedure

Carry out the basic commissioning again

- Adapt the interface assignment
- Select the telegram.

Table 7- 2 Parameters for the interface assignment and the telegram selection

| <b>Parameter</b> | <b>Description</b>                               |                                                                                                    |  |  |
|------------------|--------------------------------------------------|----------------------------------------------------------------------------------------------------|--|--|
| p0015            |                                                  | Macro drive unit<br>Configure the interface in basic commissioning, and select a telegram. See also the<br>section: Select interface assignments (Page 46).                                                                                                    |  |  |
| p0922            |                                                  | <b>PROFIdrive Telegram selection</b> (factory setting for converters with PROFIBUS- or<br>PROFINET interface: Standard telegram 1, PZD-2/2)<br>Set the send and receive telegram, see Cyclic communication (Page 101)                                                                |  |  |
|                  | 1:<br>20:<br>350:<br>352<br>353:<br>354:<br>999: | Standard telegram 1, PZD-2/2<br>Standard telegram 20, PZD-2/6<br>SIEMENS telegram 350, PZD-4/4<br>SIEMENS telegram 352, PZD-6/6<br>SIEMENS telegram 353, PZD-2/2, PKW-4/4<br>SIEMENS telegram 354, PZD-6/6, PKW-4/4<br>Extend telegrams and change signal interconnection (Page 108) |  |  |

Configuring the fieldbus

7.1 Communication via PROFINET

# <span id="page-98-0"></span>7.1.5 Activating diagnostics via the control

The converter provides the functionality to transmit fault and alarm messages (diagnostic messages) to the control according to the PROFIdrive error classes.

The functionality must be selected in the control (see example of[Hotspot-Text](#page-338-0) (Page [337](#page-338-0)) STEP 7) and activated by a ramp-up.

You can output the messages directly on an HMI panel via the control.

7.2 Communication via PROFIBUS

# <span id="page-99-0"></span>7.2 Communication via PROFIBUS

# 7.2.1 What do you need for communication via PROFIBUS?

Check the communication settings using the following table. If you answer "Yes" to the questions, you have correctly set the communication settings and can control the converter via the fieldbus.

Table 7- 3 Checklist for communication via PROFIBUS

| Questions                                                                                                    | <b>Description</b>                                                                                                    | <b>Examples</b>                                                                         |  |
|----------------------------------------------------------------------------------------------------|----------------------------------------------------------------------------------------------------|-----------------------------------------------------------------------------------------|--|
| Is the converter correctly<br>connected to the PROFIBUS?                                                                     | See section: Connect the frequency<br>inverter to PROFIBUS (Page 98).                                                                                                    |                                                                                         |  |
| Have you configured the<br>communication between the<br>converter and the higher-level<br>control system?                    | See section: Configuring communication<br>to the control (Page 99)                                                                                                    | See also the section:<br>Configuring PROFIBUS<br>communication in<br>STEP 7 (Page 330). |  |
| Do the bus addresses in the<br>converter and the higher-level<br>controller match?                                           | See section: Setting the address<br>(Page 99).                                                                                                    |                                                                                         |  |
| Is the same telegram set in the<br>higher-level controller and in the<br>converter?                                          | Adapt the telegram in the converter. See<br>section: Select telegram (Page 100).                                                                                                    |                                                                                         |  |
| Are the signals that the<br>converter and the control<br>system exchange via<br><b>PROFIBUS correctly</b><br>interconnected? | Adapt the interconnection of the signals<br>in the control system to the converter.<br>For the PROFIdrive-compliant<br>interconnection in the converter, refer to<br>Section: PROFIdrive profile for<br>PROFIBUS and PROFINET (Page 101). | See also the section:<br>STEP 7 program<br>examples (Page 339).                         |  |

# <span id="page-99-1"></span>7.2.2 Connect the frequency inverter to PROFIBUS

### Permissible cable lengths, routing and shielding the PROFIBUS cable

Information can be found on the Internet:

- 1. Product support [\(http://support.automation.siemens.com/WW/view/en/1971286\)](http://support.automation.siemens.com/WW/view/en/1971286)
- 2. PROFIBUS user organization installation guidelines [\(http://www.profibus.com/downloads/installation-guide/\)](http://www.profibus.com/downloads/installation-guide/)

#### Recommended PROFIBUS connectors

We recommend connectors with the following order numbers for connecting the PROFIBUS cable:

- 6GK1500-0FC00
- 6GK1500-0EA02

7.2 Communication via PROFIBUS

#### Pin assignment at the converter

For the pin assignment at the converter refer to Section [Interfaces, connectors, switches,](#page-44-0)  [terminal blocks and LEDs of the CU](#page-44-0) (Page [43\)](#page-44-0).

#### **Note**

#### Communication with the controller, even when the supply voltage on the Power Module is switched off

You will have to supply the Control Unit with 24 VDC on terminals 31 and 32 if you require communication to take place with the controller even when the line voltage is switched off.

In the case of short interruptions of the 24V voltage supply, the converter may report the fault F without communications with the controller being interrupted.

# <span id="page-100-0"></span>7.2.3 Configuring communication to the control

To be able to configure communication between the converter and control, you require the description file GSD of the converter.

#### Procedure

- Import the GSD of the converter into the PROFIBUS master, i.e. into your control system. You have two options for obtaining the GSD of your converter:
	- You can find the GSD of the SINAMICS converter on the Internet [\(http://support.automation.siemens.com/WW/view/en/22339653/133100\)](http://support.automation.siemens.com/WW/view/en/22339653/133100).
	- The GSD is saved in the converter. If you insert the memory card in the converter and set p0804 = 12 , the GSD will be written to the /SIEMENS/SINAMICS/DATA/CFG folder on the memory card.
- Configure the communication between the control and the converter in your control.

### <span id="page-100-1"></span>7.2.4 Setting the address

You can set the converter's PROFIBUS address via the address switch on the CU via p0918 or in STARTER under "Control Unit/Communications/PROFIBUS".

Valid address range: 1 … 125

7.2 Communication via PROFIBUS

# Procedure

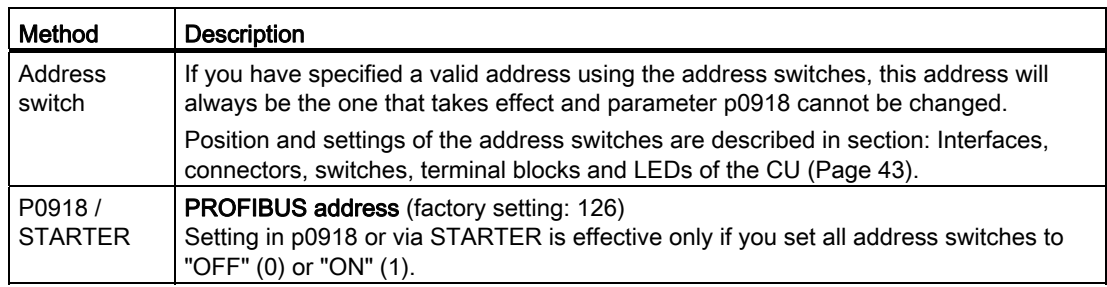

#### **CAUTION**

For a modified bus address to be effective, you have to switch on and off the converter and - if need be - any external 24 V supply.

# <span id="page-101-0"></span>7.2.5 Select telegram

During basic commissioning, you have defined a telegram for communication. In order to set a different telegram, you may need also adapt the assignment of the interfaces.

#### Procedure

Carry out the basic commissioning again

- Adapt the interface assignment
- Select the telegram.

Table 7- 4 Parameters for the interface assignment and the telegram selection

| Parameter | <b>Description</b>                                                                                                    |                                                                                                    |  |  |
|-----------|----------------------------------------------------------------------------------------------------|----------------------------------------------------------------------------------------------------|--|--|
| p0015     |                                                                                                    | Macro drive unit<br>Configure the interface in basic commissioning, and select a telegram. See also the<br>section: Basic commissioning with the BOP-2 (Page 66).                                                                                                    |  |  |
| p0922     | <b>PROFIdrive Telegram selection</b> (factory setting for converters with PROFIBUS- or<br>PROFINET interface: Standard telegram 1, PZD-2/2)<br>Set the send and receive telegram, see Cyclic communication (Page 101) |                                                                                                    |  |  |
|           | 1:<br>20:<br>350:<br>352<br>353:<br>354:<br>999:                                                                                                    | Standard telegram 1, PZD-2/2<br>Standard telegram 20, PZD-2/6<br>SIEMENS telegram 350, PZD-4/4<br>SIEMENS telegram 352, PZD-6/6<br>SIEMENS telegram 353, PZD-2/2, PKW-4/4<br>SIEMENS telegram 354, PZD-6/6, PKW-4/4<br>Extend telegrams and change signal interconnection (Page 108) |  |  |

# <span id="page-102-0"></span>7.3 PROFIdrive profile for PROFIBUS and PROFINET

# <span id="page-102-1"></span>7.3.1 Cyclic communication

Send and receive telegrams of the converter for the cyclic communication are structured as follows:

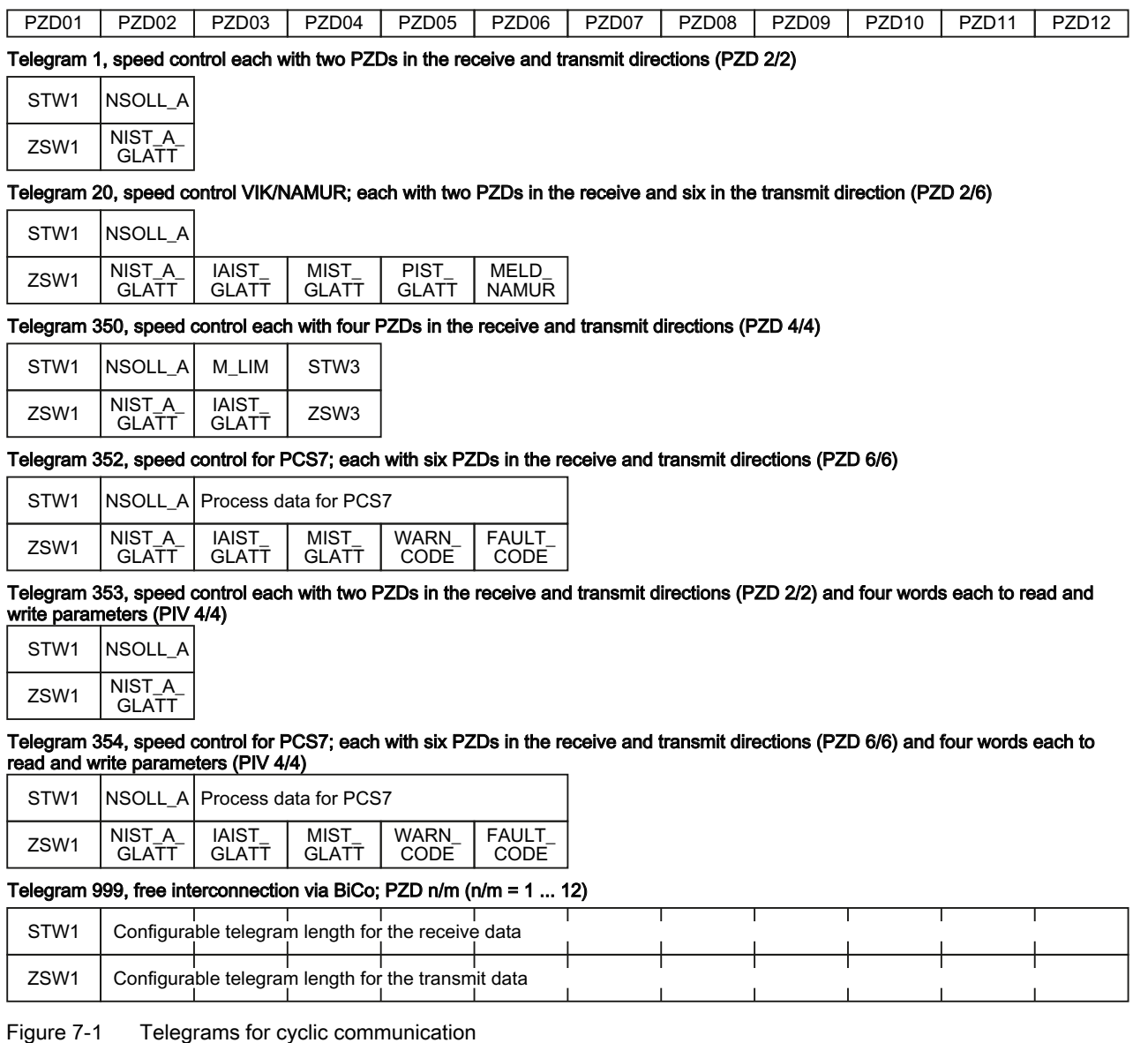

Frequency converter with CU240B-2 and CU240E-2 Control Units Operating Instructions, 04/2012, FW V4.5, A5E02299792B AC 101

| Abbreviation     | Meaning                       | Abbreviation      | Meaning                      |
|------------------|-------------------------------|-------------------|------------------------------|
| STW <sub>1</sub> | Control word 1                | MIST_GLATT        | Current torque               |
| ZSW1             | status word 1                 | <b>PIST GLATT</b> | Current active power         |
| STW <sub>3</sub> | control word 3                | M LIM             | Torque limit value           |
| ZSW3             | status word 3                 | FAULT_CODE        | Fault number                 |
| NSOLL A          | speed setpoint                | WARN CODE         | Alarm number                 |
| NIST A GLATT     | smoothed actual speed value   | MELD NAMUR        | Fault word according to VIK- |
| IAIST_GLATT      | smoothed actual current value |                   | NAMUR definition             |

Table 7- 5 Explanation of the abbreviations

# Interconnection of the process data

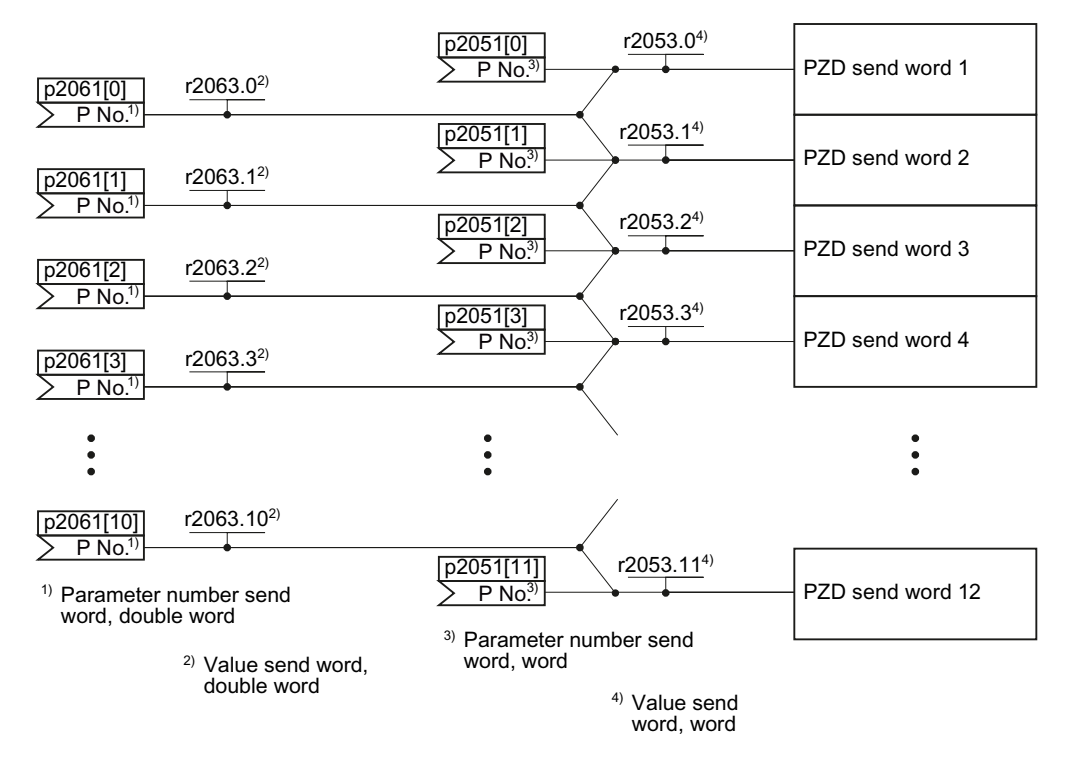

Figure 7-2 Interconnection of the send words

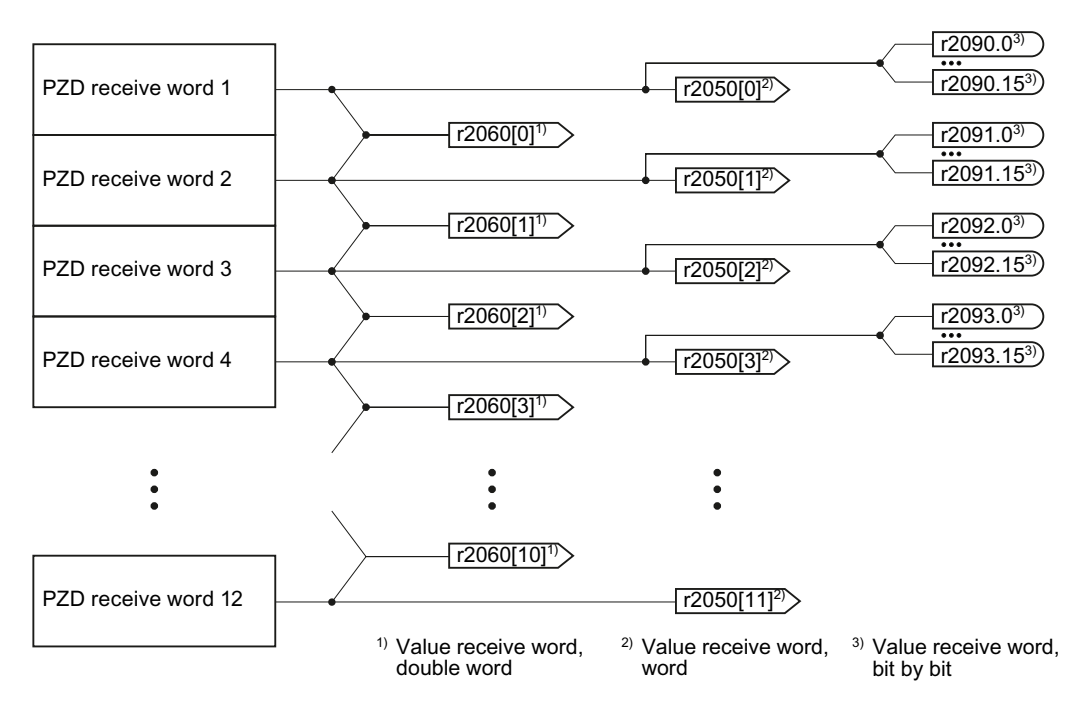

Figure 7-3 Interconnection of the receive words

Using telegrams - with the exception of telegram 999 (free interconnection via BICO) - the word by word transfer of send and receive data (r2050/p2051).

If you require for your application an individual telegram (e.g. for transferring double words), you can adjust one of the predefined telegrams via parameters p0922 and p2079. For details, please refer to the List Manual in the function diagrams 2420 and 2472.

## 7.3.1.1 Control and status word 1

The control and status words fulfill the specifications of PROFIdrive profile version 4.1 for the "closed-loop speed controlled" mode.

# Control word 1 (STW1)

Control word 1 (bits 0 … 10 in accordance with PROFIdrive profile and VIK/NAMUR, bits 11 … 15 specific to the converter).

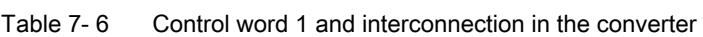

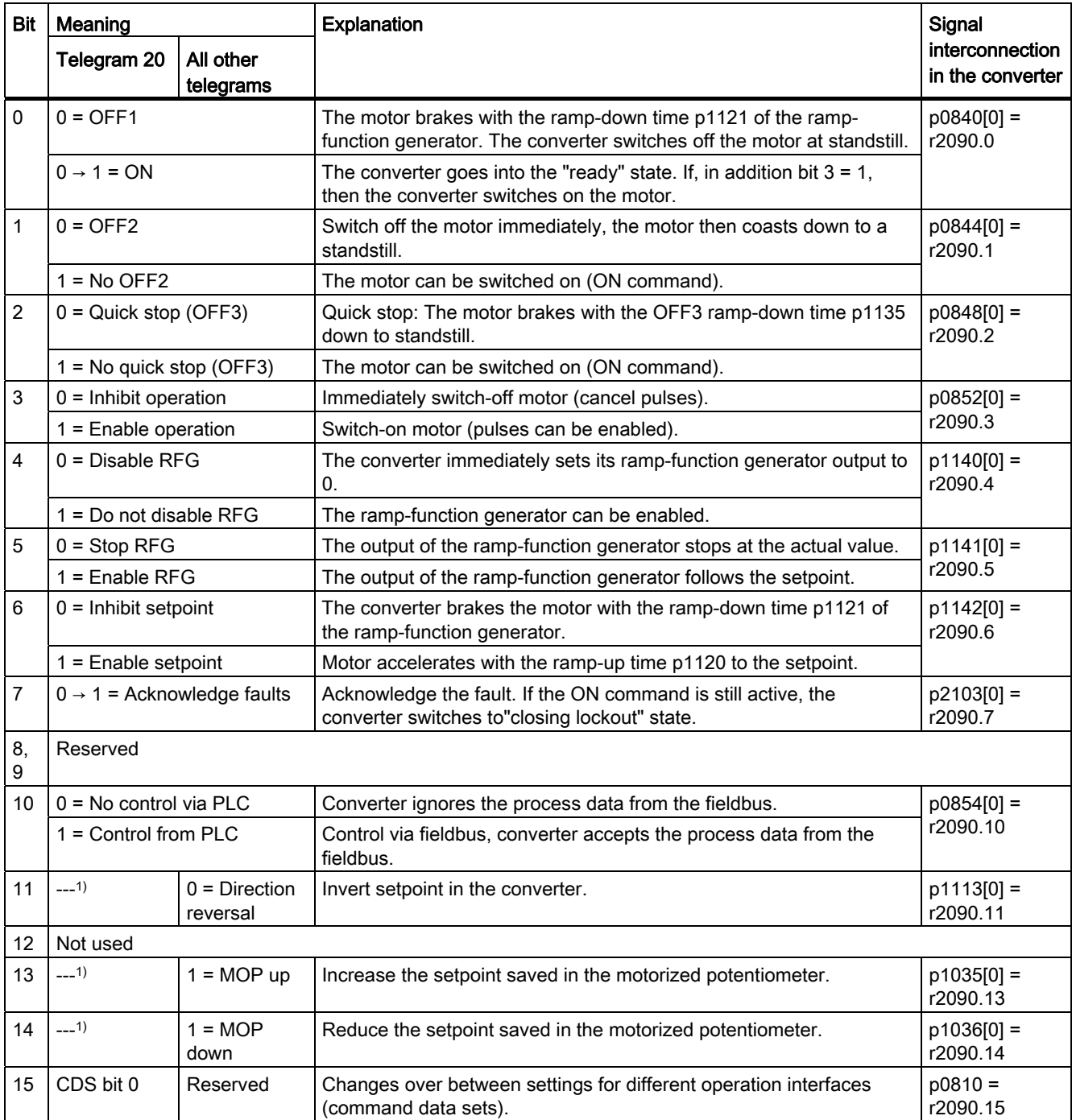

1) If you change over from another telegram to telegram 20, then the assignment of the previous telegram is kept.

# Status word 1 (ZSW1)

Status word 1 (bits 0 … 10 in accordance with PROFIdrive profile and VIK/NAMUR, bits 11 … 15 specific to the converter).

Table 7- 7 Status word 1 and interconnection with parameters in the converter

| Bit I          | Meaning                                           |                                            | Comments                                                                                                    | Signal                                     |  |
|----------------|---------------------------------------------------|--------------------------------------------|----------------------------------------------------------------------------------------------------|--------------------------------------------|--|
|                | Telegram 20                                       | All other telegrams                        |                                                                                                    | <i>interconnection</i><br>in the converter |  |
| 0              | $1 =$ Ready to start                              |                                            | Power supply switched on; electronics initialized; pulses<br>locked.                                                                                | $p2080[0] =$<br>r0899.0                    |  |
| 1              | $1 =$ Ready                                       |                                            | Motor is switched on (ON command = 1), no fault is active.<br>With the command "Enable operation" (STW1.3), the<br>converter switches on the motor. | $p2080[1] =$<br>r0899.1                    |  |
| 2              | 1 = Operation enabled                             |                                            | Motor follows setpoint. See control word 1, bit 3.                                                                                                  | $p2080[2] =$<br>r0899.2                    |  |
| 3              | $1 =$ Fault active                                |                                            | The converter has a fault. Acknowledge fault using<br>STW1.7.                                                                                       | $p2080[3] =$<br>r2139.3                    |  |
| 4              | $1 =$ OFF2 inactive                               |                                            | Coast down to standstill is not active.                                                                                                    | $p2080[4] =$<br>r0899.4                    |  |
| 5              | $1 =$ OFF3 inactive                               |                                            | Quick stop is not active.                                                                                                    | $p2080[5] =$<br>r0899.5                    |  |
| 6              | 1 = Closing lockout active                        |                                            | It is only possible to switch on the motor after an OFF1<br>command and a new ON command.                                                           | $p2080[6] =$<br>r0899.6                    |  |
| $\overline{7}$ | $1 =$ Alarm active                                |                                            | Motor remains switched on; no acknowledgment is<br>necessary.                                                                                       | $p2080[7] =$<br>r2139.7                    |  |
| 8              | 1 = Speed deviation within the<br>tolerance range |                                            | Setpoint/actual value deviation within tolerance range.                                                                                             | $p2080[8] =$<br>r2197.7                    |  |
| 9              | 1 = Master control requested                      |                                            | The automation system is requested to accept the<br>converter control.                                                                              | $p2080[9] =$<br>r0899.9                    |  |
| 10             | 1 = Comparison speed reached or<br>exceeded       |                                            | Speed is greater than or equal to the corresponding<br>maximum speed.                                                                               | $p2080[10] =$<br>r2199.1                   |  |
| 11             | $0 = I$ , M or P limit reached                    |                                            | Comparison value for current, torque or power has been<br>reached or exceeded.                                                                      | $p2080[11] =$<br>r1407.7                   |  |
| 12             | $---1)$                                           | $1 =$ Holding brake<br>open                | Signal to open and close a motor holding brake.                                                                                                    | $p2080[12] =$<br>r0899.12                  |  |
| 13             | $0 =$ Alarm, motor overtemperature                |                                            | $\overline{\phantom{a}}$                                                                                                    | $p2080[13] =$<br>r2135.14                  |  |
| 14             | 1 = Motor rotates clockwise                       |                                            | Internal converter actual value > 0                                                                                                    | $p2080[14] =$                              |  |
|                | $0 =$ Motor rotates counterclockwise              |                                            | Internal converter actual value < 0                                                                                                    | r2197.3                                    |  |
| 15             | $1 = CDS$ display                                 | $0 =$ Alarm, converter<br>thermal overload |                                                                                                    | $p2080[15] =$<br>r0836.0/<br>r2135.15      |  |

<sup>1)</sup> If you change over from another telegram to telegram 20, then the assignment of the previous telegram is kept.

# 7.3.1.2 Control and status word 3

The control and status words fulfill the specifications of PROFIdrive profile version 4.1 for the "closed-loop speed controlled" mode.

# Control word 3 (STW3)

Control word 3 has the following default assignment. You can change the assignment with BICO technology.

Table 7- 8 Control word 3 and interconnection with parameters in the converter

| <b>Bit</b>     | Value | Significance                      | Explanation                                                                                 | Signal interconnection<br>in the converter 1) |  |
|----------------|-------|-----------------------------------|---------------------------------------------------------------------------------------------|-----------------------------------------------|--|
|                |       | Telegram 350                      |                                                                                             |                                               |  |
| $\mathbf 0$    | 1     | Fixed setpoint, bit 0             | Selects up to 16 different fixed setpoints.                                                 | p1020[0] = r2093.0                            |  |
| 1              | 1     | Fixed setpoint, bit 1             |                                                                                             | p1021[0] = r2093.1                            |  |
| $\overline{c}$ |       | Fixed setpoint, bit 2             |                                                                                             | p1022[0] = r2093.2                            |  |
| 3              | 1     | Fixed setpoint, bit 3             |                                                                                             | p1023[0] = r2093.3                            |  |
| 4              |       | DDS selection, bit 0              | Changes over between settings for                                                           | $p0820 = r2093.4$                             |  |
| 5              |       | DDS selection, bit 1              | different motors (drive data sets).                                                         | $p0821 = r2093.5$                             |  |
| 6              |       | Not used                          |                                                                                             |                                               |  |
| 7              |       | Not used                          |                                                                                             |                                               |  |
| 8              |       | Technology controller enable      | --                                                                                          | $p2200[0] = r2093.8$                          |  |
| 9              | 1     | DC braking enable                 | --                                                                                          | p1230[0] = r2093.9                            |  |
| 10             |       | Not used                          |                                                                                             |                                               |  |
| 11             |       | $1 =$ Enable droop                | Enable or inhibit speed controller droop.                                                   | p1492[0] = r2093.11                           |  |
| 12             |       | Torque control active             | Changes over the control mode for vector                                                    | $p1501[0] = r2093.12$                         |  |
|                | 0     | Speed control active              | control.                                                                                    |                                               |  |
| 13             |       | No external fault                 |                                                                                             | p2106[0] = r2093.13                           |  |
|                | 0     | External fault is active (F07860) |                                                                                             |                                               |  |
| 14             |       | Not used                          |                                                                                             |                                               |  |
| 15             | 1     | CDS bit 1                         | Changes over between settings for<br>different operation interfaces (command<br>data sets). | $p0811[0] = r2093.15$                         |  |

1) If you switch from telegram 350 to a different one, then the converter sets all interconnections p1020, … to "0". Exception: p2106 = 1.
# Status word 3 (ZSW3)

Status word 3 has the following standard assignment. You can change the assignment with BICO technology.

| <b>Bit</b> | Value          | Significance                                   | <b>Description</b>                                     | Signal interconnection<br>in the converter |
|------------|----------------|------------------------------------------------|--------------------------------------------------------|--------------------------------------------|
| 0          | 1              | DC braking active                              |                                                        | $p2051[3] = r0053$                         |
| 1          | $\mathbf{1}$   | $ n\_{act}  > p1226$                           | Absolute current speed > stationary state<br>detection |                                            |
| 2          | 1              | $ n\$ ,act  > p1080                            | Absolute actual speed > minimum speed                  |                                            |
| 3          | $\mathbf{1}$   | i_act ≧ p2170                                  | Actual current ≥ current threshold value               |                                            |
| 4          | 1              | $ n\_{act}  > p2155$                           | Absolute actual speed > speed threshold<br>value 2     |                                            |
| 5          | $\mathbf{1}$   | $ n\$ act  \leq p2155                          | Absolute actual speed < speed threshold<br>value 2     |                                            |
| 6          | 1              | $ n\$ {act}  \geq r1119                        | Speed setpoint reached                                 |                                            |
| 7          | 1              | DC link voltage $\leq$ p2172                   | Actual DC link voltage ≦ threshold value               |                                            |
| 8          | 1              | DC link voltage > p2172                        | Actual DC link voltage > threshold value               |                                            |
| 9          | 1              | Ramping completed                              | Ramp-function generator is not active.                 |                                            |
| 10         | $\mathbf 1$    | Technology controller output at lower<br>limit | Technology controller output $\leq$ p2292              |                                            |
| 11         | $\overline{1}$ | Technology controller output at upper<br>limit | Technology controller output > p2291                   |                                            |
| 12         |                | Not used                                       |                                                        |                                            |
| 13         |                | Not used                                       |                                                        |                                            |
| 14         |                | Not used                                       |                                                        |                                            |
| 15         |                | Not used                                       |                                                        |                                            |

Table 7- 9 Status word 3 and interconnection with parameters in the converter

# 7.3.1.3 Extend telegrams and change signal interconnection

Following selection of a telegram, the converter interconnects the corresponding signals with the fieldbus interface. The converter protects this interconnection against changes.

# Extend telegram

If you want to extend a telegram, you have to do the following:

| Parameter                                                                                                    | <b>Description</b> |                                                                                 |  |  |  |
|----------------------------------------------------------------------------------------------------|--------------------|---------------------------------------------------------------------------------|--|--|--|
| $p0922 = 999$                                                                                                    |                    | <b>PROFIdrive telegram selection</b>                                            |  |  |  |
|                                                                                                    | 999:               | Free telegram configuration with BICO                                           |  |  |  |
| p2079                                                                                                    |                    | <b>PROFIdrive PZD telegram selection extended</b><br>Set the suitable telegram: |  |  |  |
| Standard telegram 1, PZD-2/2<br>1:<br>Standard telegram 20, PZD-2/6<br>20:<br>SIEMENS telegram 350, PZD-4/4<br>350:<br>SIEMENS telegram 352, PZD-6/6<br>352:<br>353:<br>SIEMENS telegram 353, PZD-2/2, PKW-4/4<br>354: |                    | SIEMENS telegram 354, PZD-6/6, PKW-4/4                                          |  |  |  |
| Now you can extend the telegram by interconnecting the PZD send words and PZD receive words<br>with signals of your choice.                                                                                            |                    |                                                                                 |  |  |  |

Table 7- 10 Procedure

For further information refer to the function block diagrams 2468 and 2470 of the List Manual.

## Change the signal interconnection of the telegram

If you want to change the signal interconnection or extend telegrams, you have to do the following:

Table 7- 11 Procedure

| Parameter                                     | <b>Description</b>                                                     |                                                   |  |  |  |  |
|-----------------------------------------------|------------------------------------------------------------------------|---------------------------------------------------|--|--|--|--|
| $p0922 = 999$                                 | PROFIdrive telegram selection                                          |                                                   |  |  |  |  |
|                                               | Free telegram configuration with BICO<br>999:                          |                                                   |  |  |  |  |
| p2079 = 999                                   |                                                                        | <b>PROFIdrive PZD telegram selection extended</b> |  |  |  |  |
| Free telegram configuration with BICO<br>999: |                                                                        |                                                   |  |  |  |  |
|                                               | Now you can freely interconnect all signals of the fieldbus interface. |                                                   |  |  |  |  |

For further information refer to the function block diagrams 2468 and 2470 of the List Manual.

# 7.3.1.4 Data structure of the parameter channel

## Structure of the parameter channel

The parameter channel consists of four words. The parameter number and index as well as the type of job (read or write) are transferred in the 1st and 2nd word. The 3rd and 4th word contains the parameter contents. The parameter contents can be 16-bit values (such as baud rate) or 32-bit values (e.g. CO parameters).

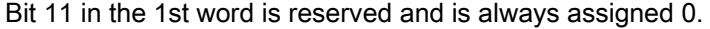

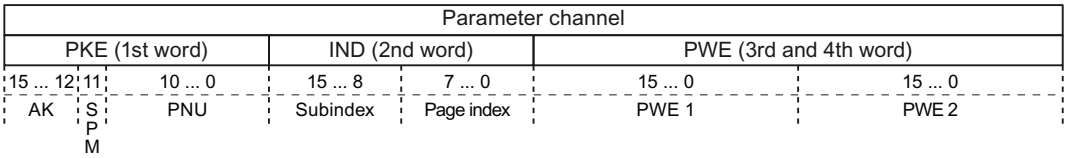

You can find examples of telegrams at the end of this section.

## Request and response IDs

Request and response IDs are written in bits 12 to 15 of the first word of the parameter channel. The possible identifiers and further explanations can be found in the following tables.

#### Overview of the request identifiers control → converter

| Request        | <b>Description</b>                                        |                | Response identifier |  |
|----------------|-----------------------------------------------------------|----------------|---------------------|--|
| identifier     |                                                           | positive       | negative            |  |
| 0              | No request                                                | 0              | 7/8                 |  |
|                | Request parameter value                                   | 1/2            | 7/8                 |  |
| $\overline{2}$ | Change parameter value (word)                             |                | 7/8                 |  |
| 3              | Change parameter value (double word)                      | $\overline{2}$ | 7/8                 |  |
| 4              | Request descriptive element <sup>1)</sup>                 | 3              | 7/8                 |  |
| $6^{2}$        | Request parameter value (field) <sup>1)</sup>             | 4/5            | 7/8                 |  |
| 72)            | Change parameter value (field, word) <sup>1)</sup>        | 4              | 7/8                 |  |
| $8^{2}$        | Change parameter value (field, double word) <sup>1)</sup> | 5              | 7/8                 |  |
| 9              | Request number of field elements                          | 6              | 7/8                 |  |

Table 7-12 Request identifiers control  $\rightarrow$  converter

<sup>1)</sup> The required element of the parameter is specified in IND (2nd word).

<sup>2)</sup> The following request IDs are identical:  $1 \equiv 6$ ,  $2 \equiv 7$   $3 \equiv 8$ . We recommend that you use identifiers 6, 7, and 8.

#### Overview of the response identifiers converter → control

The response identifier depends on the request identifier.

| Response<br>identifier | <b>Description</b>                                                                                        |  |
|------------------------|----------------------------------------------------------------------------------------------------|--|
| 0                      | No response                                                                                               |  |
|                        | Transfer parameter value (word)                                                                           |  |
|                        | Transfer parameter value (double word)                                                                    |  |
| 3                      | Transfer descriptive element <sup>1)</sup>                                                                |  |
| 4                      | Transfer parameter value (field, word) <sup>2)</sup>                                                      |  |
| 5                      | Transfer parameter value (field, double word) <sup>2)</sup>                                               |  |
| 6                      | Transfer number of field elements                                                                         |  |
| 7                      | Request cannot be processed, task cannot be executed (with error number)                                  |  |
| 8                      | No master controller status / no authorization to change parameters of the parameter<br>channel interface |  |

Table 7-13 Response identifiers converter  $\rightarrow$  control

1) The required element of the parameter is specified in IND (2nd word).

2) The required element of the indexed parameter is specified in IND (2nd word).

## Overview of the error numbers in response identifier 7 (request cannot be processed)

For response identifier 7, the converter sends one of the following error numbers in the highest word of the parameter channel to the control.

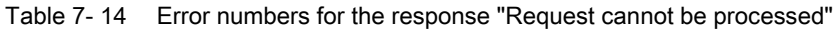

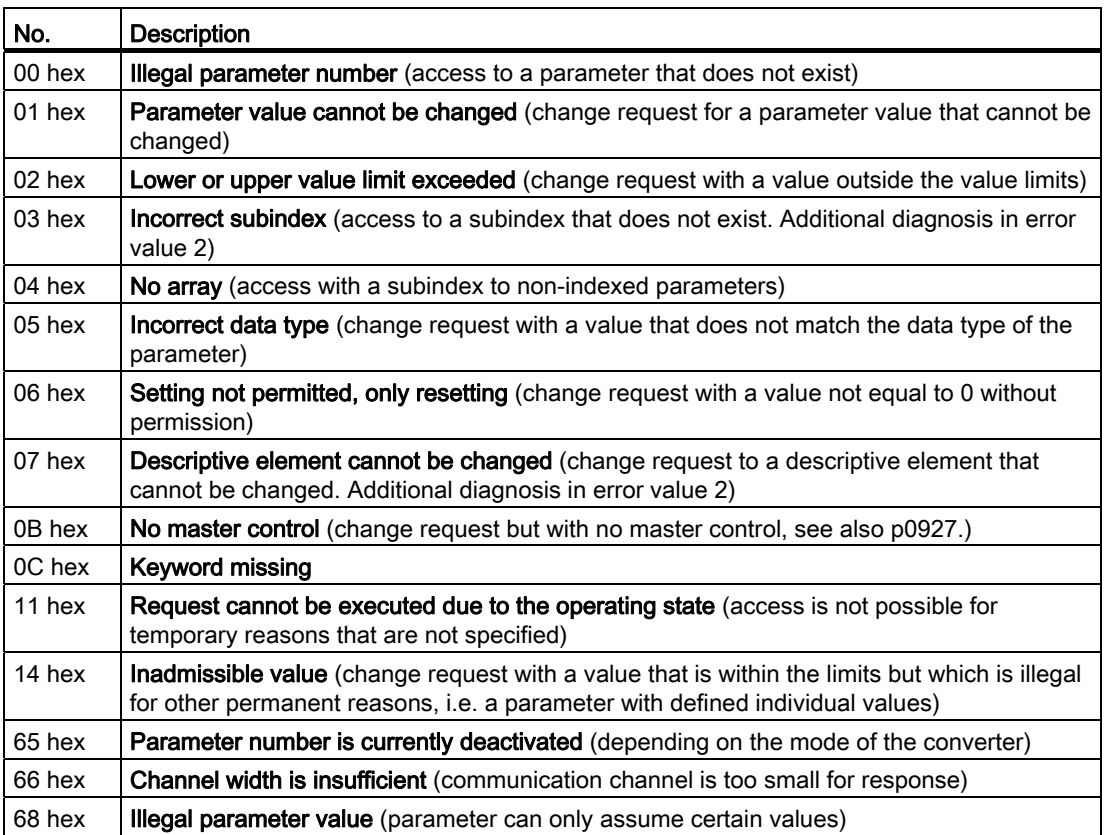

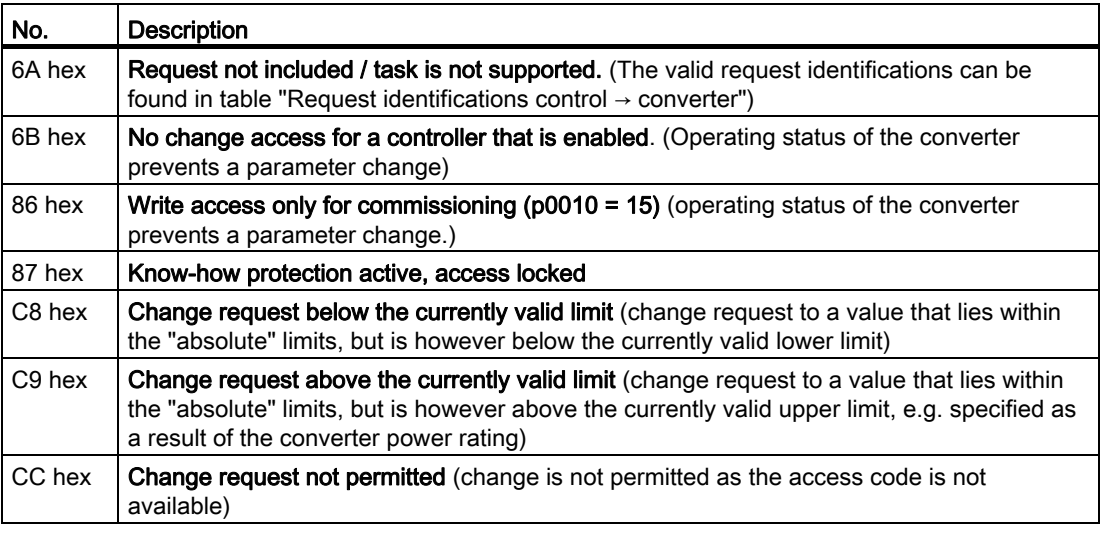

# Parameter number

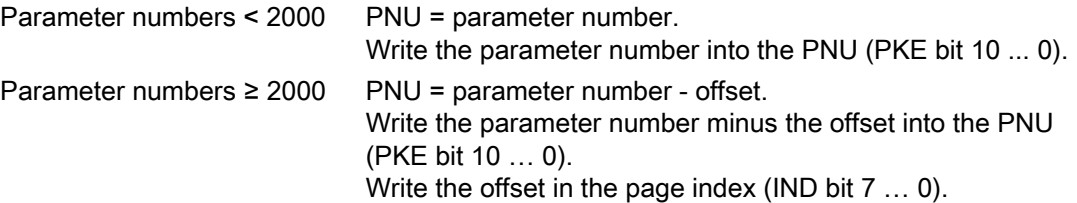

| Parameter number | <b>Offset</b> | Page index |       |       |          |       |       |       |       |          |
|------------------|---------------|------------|-------|-------|----------|-------|-------|-------|-------|----------|
|                  |               | Hex        | Bit 7 | Bit 6 | Bit 5    | Bit 4 | Bit 3 | Bit 2 | Bit 1 | Bit 0    |
| 00001999         | 0             | 0 hex      | 0     | 0     | 0        | 0     | 0     | 0     | 0     | 0        |
| 2000  3999       | 2000          | 80 hex     | 1     | 0     | 0        | 0     | 0     | 0     | 0     | 0        |
| 6000  7999       | 6000          | 90 hex     | 1     | 0     | 0        |       | 0     | 0     | 0     | 0        |
| 8000  9999       | 8000          | 20 hex     | 0     | 0     |          | 0     | 0     | 0     | 0     | 0        |
| 10000  11999     | 10000         | A0 hex     | 1     | 0     |          | 0     | 0     | 0     | 0     | 0        |
| 20000  21999     | 20000         | 50 hex     | 0     |       | $\Omega$ |       | 0     | 0     | 0     | $\Omega$ |
| 30000  31999     | 30000         | F0 hex     |       |       |          |       | 0     | 0     | 0     | 0        |

Table 7- 15 Offset and page index of the parameter numbers

# Indexed parameters

For indexed parameters, you must write the index number as hex value into the sub-index (IND bit 15 … 8).

# Parameter contents

Parameter contents can be parameter values or connector parameters. For interconnecting connector parameters please see section: [Interconnecting signals in the inverter](#page-327-0) (Page [326\)](#page-327-0).

Enter the parameter value, right-justified, as follows in the 4th word of the parameter channel:

- $\bullet$  8-bit values: 4. Word, bit  $0...7$ , bits 8 … 15 of the 4th word and the 3rd word are zero.
- $\bullet$  16-bit values: 4. Word, bits 0 ... 15. The 3rd word is zero.
- 32-bit values: 3. and 4th word

Enter a connector parameter as follows:

- Number of the connector parameter: 3. Word
- Drive object of the connector parameter: 4. Word, bits 10 … 15
- The index or bit field number of the connector parameter: 4. Word, bits 0 ... 9

# Telegram examples

# Read request: Read out serial number of the Power Module (p7841[2])

To obtain the value of the indexed parameter p7841, you must fill the telegram of the parameter channel with the following data:

- $\bullet$  PKE, bit 12 ... 15 (AK): = 6 (request parameter value (field))
- $\bullet$  PKE, bit 0 ... 10 (PNU): = 1841 (Parameter number without offset) Parameter number = PNU + offset (page index)  $(7841 = 1841 + 6000)$
- IND, bit  $8 \ldots 15$  (subindex): = 2 (Index of the parameter)
- IND, bit  $0 \ldots 7$  (page index): = 90 hex (offset 6000  $\triangle 90$  hex)
- Because you want to read the parameter value, words 3 and 4 in the parameter channel for requesting the parameter value are irrelevant. They should be assigned a value of 0, for example.

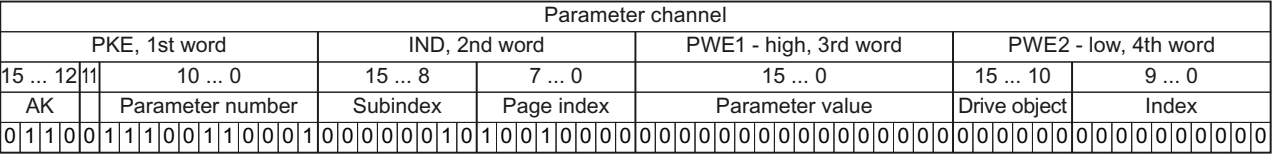

Figure 7-4 Telegram for a read request from p7841[2]

## Write request: Change restart mode (p1210)

The restart mode is inhibited in the factory setting  $(p1210 = 0)$ . In order to activate the automatic restart with "acknowledge all faults and restart for an ON command", p1210 must be set to 26:

- PKE, bit 12  $\dots$  15 (AK): = 7 (change parameter value (field, word))
- PKE, bit  $0...10$  (PNU): = 4BA hex (1210 = 4BA hex, no offset, as 1210 < 1999)
- IND, bit  $8 \ldots 15$  (subindex): = 0 hex (parameter is not indexed)
- IND, bit  $0 \ldots 7$  (page index): = 0 hex (offset 0 corresponds to 0 hex)
- PWE1, bit  $0...15: = 0$  hex
- PWE2, bit  $0... 15: = 1A$  hex  $(26 = 1A$  hex)

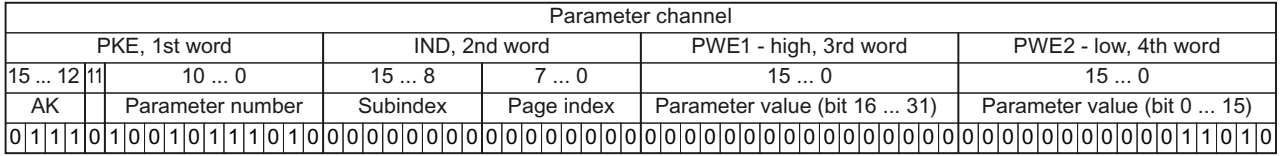

Figure 7-5 Telegram, to activate the automatic restart with p1210 = 26

## Write request: Assign digital input 2 with the function ON/OFF1 (p0840[1] = 722.2)

In order to link digital input 2 with OFF1/ON, you must assign parameter p0840[1] (source, ON/OFF1) the value 722.2 (DI 2). To do this, you must fill the telegram of the parameter channel as follows:

- PKE, bit 12  $\dots$  15 (AK): = 7 hex (change, parameter value (field, word))
- PKE, bit  $0 \dots 10$  (PNU): = 348 hex (840 = 348 hex, no offset, as 840 < 1999)
- IND bit  $8 \dots 15$  (subindex): = 1 hex (CDS1 = index1)
- IND, bit 0  $\ldots$  7 (page index): = 0 hex (offset  $0 \triangleq 0$  hex)
- PWE1, bit  $0... 15: = 2D2$  hex  $(722 = 2D2$  hex)
- PWE2, bit 10  $\dots$  15: = 3f hex (drive object for SINAMICS G120, always 63 = 3f hex)
- PWE2, bit  $0 \ldots 9$ : = 2 hex (index of parameter (DI  $2 = 2$ ))

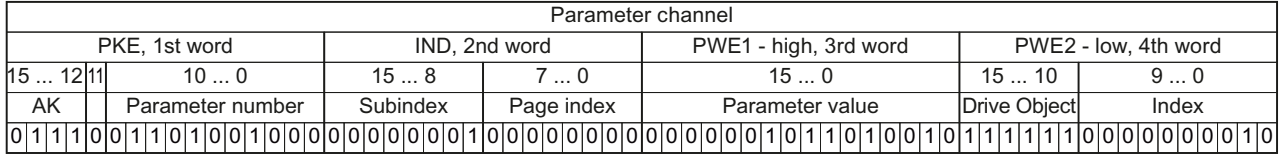

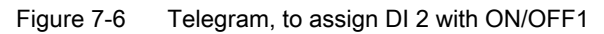

# 7.3.1.5 Slave-to-slave communication

With "Slave-slave communication" ( also called "Data Exchange Broadcast") it is possible to quickly exchange data between converters (slaves) without the master being directly involved, for instance to use the actual value of one converter as setpoint for other converters.

## Note

Slave-to-slave communication in the current firmware version is only possible for converters with PROFIBUS communication.

For slave-to-slave communication, in the control system you must define which converter acts as publisher (sender) or subscriber (receiver) - and which data or data areas (access points) you wish to use for slave-to-slave communication. In the converters that operate as subscriber, you must define how the data transferred using slave-to-slave communication is processed. Using parameter r2077, in the converter, you can read-out the PROFIBUS addresses of the converters for which the slave-to-slave communication function is configured.

- Publisher Slave, which sends the data for slave-to-slave communication.
- Subscriber Slave, which receives the data from slave-to-slave communication from the publisher.
- Links and access points define the data that are used for slave-to-slave communication.
- You must observe the following restrictions for the slave-to-slave communication function:
- a maximum of 12 PZD are permissible for each drive
- To a publisher, a maximum of 4 links are possible

An example of how you configure slave-to-slave communication between two converters in STEP 7 is provided in Section: [Configuring slave-to-slave communication in STEP 7](#page-347-0)  (Page [346\)](#page-347-0).

# 7.3.2 Acyclic communication

As well as cyclic communication, the converter also offers the option of acyclic communication for PROFIBUS DP and PROFINET. You can parameterize and diagnose the converter via acyclic communication. Acyclic communication takes place in parallel with cyclic communication, but with a lower priority.

The converter supports the following types of acyclic communication:

- Reading and writing parameters via "data set 47" (up to 240 bytes per write or read request)
- Reading-out profile-specific parameters
- Data exchange with a SIMATIC HMI (Human Machine Interface)

You can find a STEP 7 program example for acyclic data transfer in Section [STEP 7](#page-343-0)  [program example for acyclic communication](#page-343-0) (Page [342\)](#page-343-0).

# 7.3.2.1 Reading and changing parameters via data set 47

# Reading parameter values

| Data block                       | Byte n                                                                                 | Bytes $n + 1$                                                                 | n              |  |
|----------------------------------|----------------------------------------------------------------------------------------|-------------------------------------------------------------------------------|----------------|--|
| Header                           | Reference $01$ hex  FF hex                                                             | 01 hex: Read request                                                          | $\Omega$       |  |
|                                  | 01 hex                                                                                 | Number of parameters $(m)$ 01 hex  27 hex                                     | 2              |  |
| Address, parameter 1             | <b>Attribute</b><br>10 hex: Parameter value<br>20 hex: Parameter description           | Number of indices<br>00 hex  EA hex<br>(for parameters without index: 00 hex) | $\overline{4}$ |  |
|                                  | Parameter number 0001 hex  FFFF hex                                                    |                                                                               | 6              |  |
|                                  | Number of the 1st index 0000 hex  FFFF hex<br>(for parameters without index: 0000 hex) |                                                                               |                |  |
| $\cdots$                         |                                                                                        |                                                                               | $\cdots$       |  |
| Address, parameter 2<br>$\cdots$ |                                                                                        |                                                                               |                |  |
| $\cdots$                         | .                                                                                      |                                                                               | $\cdots$       |  |
| Address, parameter m             | $\ddotsc$                                                                              |                                                                               | $\sim$ $\sim$  |  |

Table 7-16 Request to read parameters

Table 7- 17 Converter response to a read request

| Data block          | Byte n                                                                                                    | Bytes $n + 1$                                                                                                    | n              |
|---------------------|----------------------------------------------------------------------------------------------------|----------------------------------------------------------------------------------------------------|----------------|
| Header              | <b>Reference</b> (identical to a read request)                                                                                                    | 01 hex: Converter has executed the read request.<br>81 hex: Converter was not able to completely<br>execute the read request. | $\mathbf{0}$   |
|                     | 01 hex                                                                                                    | Number of parameters (m)<br>(identical to the read request)                                                                   | $\overline{2}$ |
| Values, parameter 1 | Format<br>02 hex: Integer8<br>03 hex: Integer16<br>04 hex: Integer32<br>05 hex: Unsigned8<br>06 hex: Unsigned16<br>07 hex: Unsigned32<br>08 hex: FloatingPoint<br>10 hex OctetString<br>13 hex TimeDifference<br>41 hex: Byte<br>42 hex: Word<br>43 hex: Double word<br>44 hex: Error | <b>Number of index values or - for a negative</b><br>response - number of error values                                        | $\overline{4}$ |
|                     | Value of the 1st index or - for a negative response - error value 1<br>You can find the error values in a table at the end of this section.                                                                                                    |                                                                                                    | 6              |
|                     | $\cdots$                                                                                                    |                                                                                                    |                |
| Values, parameter 2 | $\cdots$                                                                                                    |                                                                                                    |                |
| $\cdots$            | $\cdots$                                                                                                    |                                                                                                    |                |
| Values, parameter m | $\cdots$                                                                                                    |                                                                                                    |                |

# Changing parameter values

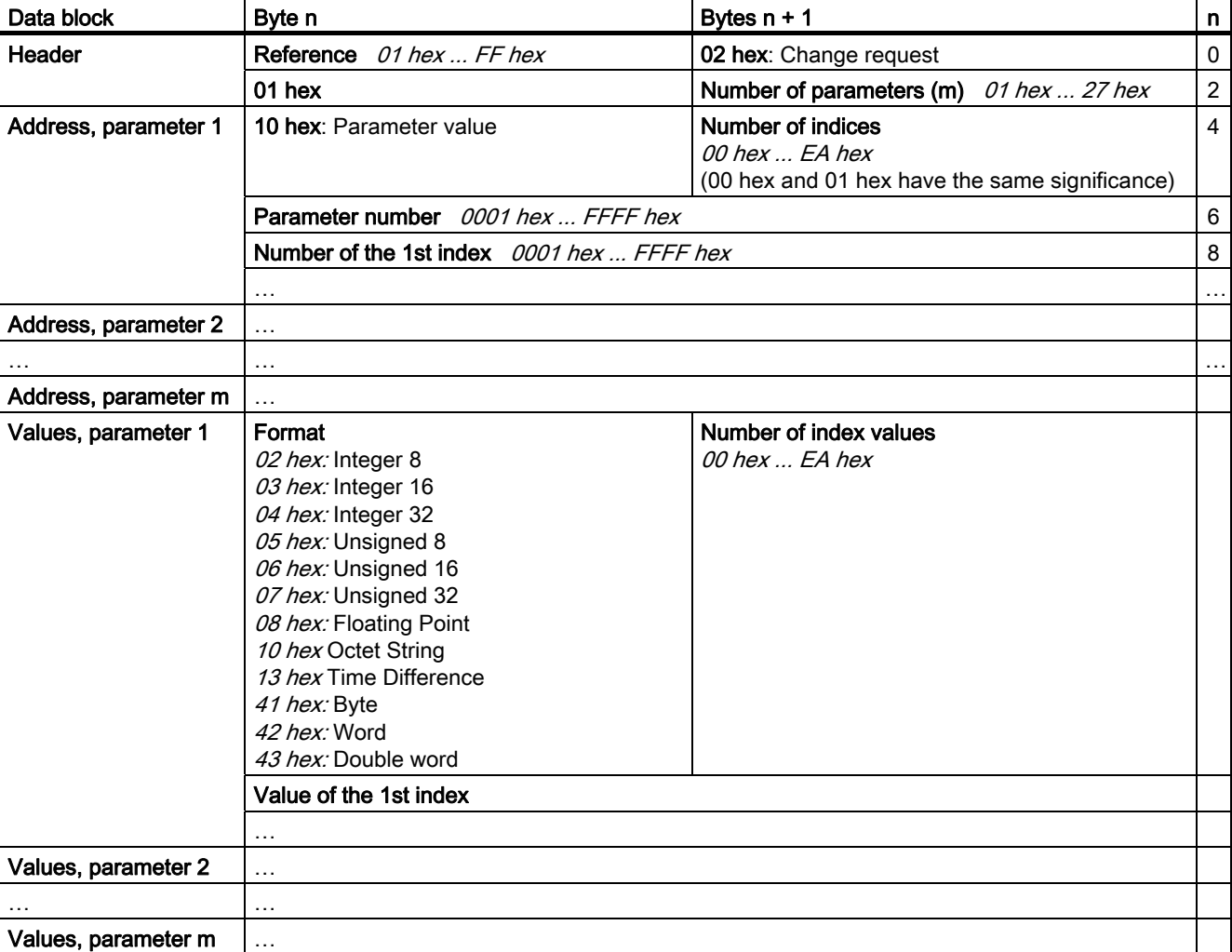

Table 7-18 Request to change parameters

Table 7- 19 Response, if the converter has executed the change request

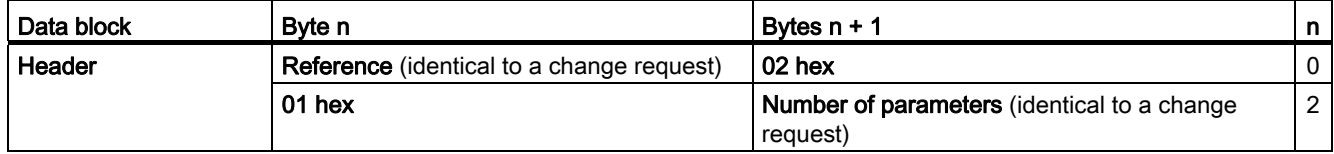

| Data block          | Byte n                                                                                                    | Bytes $n + 1$                                           | n |
|---------------------|----------------------------------------------------------------------------------------------------|---------------------------------------------------------|---|
| <b>Header</b>       | <b>Reference</b> (identical to a change request)                                                                                               | 82 hex                                                  | 0 |
|                     | $01$ hex                                                                                                    | Number of parameters (identical to a change<br>request) | 2 |
| Values, parameter 1 | Format<br>40 hex: Zero (change request for this data<br>block executed)<br>44 hex: Error (change request for this data<br>block not executed)  | Number of error values<br>00 hex, 01 hex or 02 hex      | 4 |
|                     | Only for "Error" - error value 1<br>You can find the error values in the table at the end of this section.                                     |                                                         | 6 |
|                     | Only if "number of error values" = 02 hex: Error value 2<br>Error value 1 defines whether the converter sends error value 2 and what it means. |                                                         | 8 |
| Values, parameter 2 | $\cdots$                                                                                                    |                                                         |   |
| .                   | $\cdots$                                                                                                    |                                                         |   |
| Values, parameter m | $\cdots$                                                                                                    |                                                         |   |

Table 7- 20 Response, if the converter was not able to completely execute the change request

# **Diagnostics**

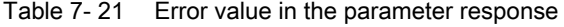

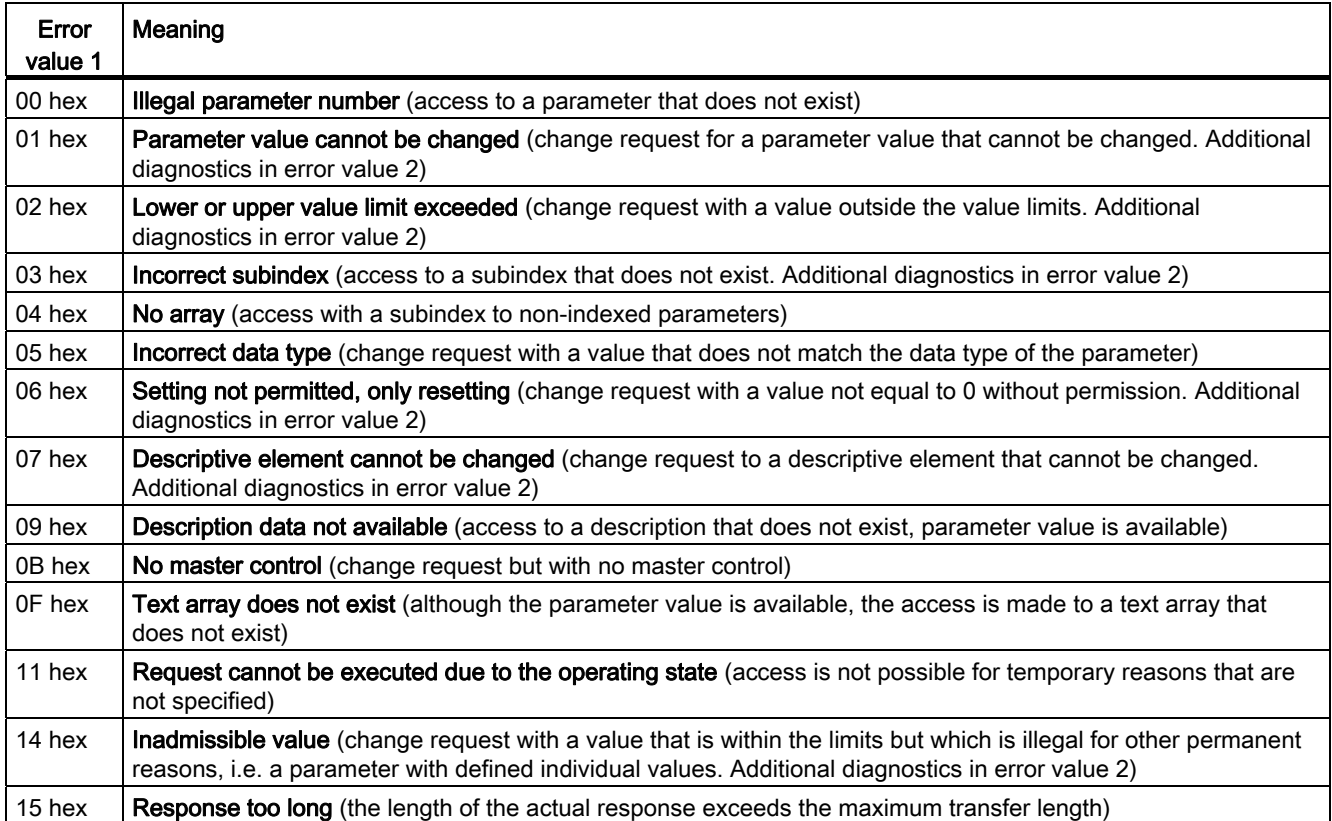

# Configuring the fieldbus

7.3 PROFIdrive profile for PROFIBUS and PROFINET

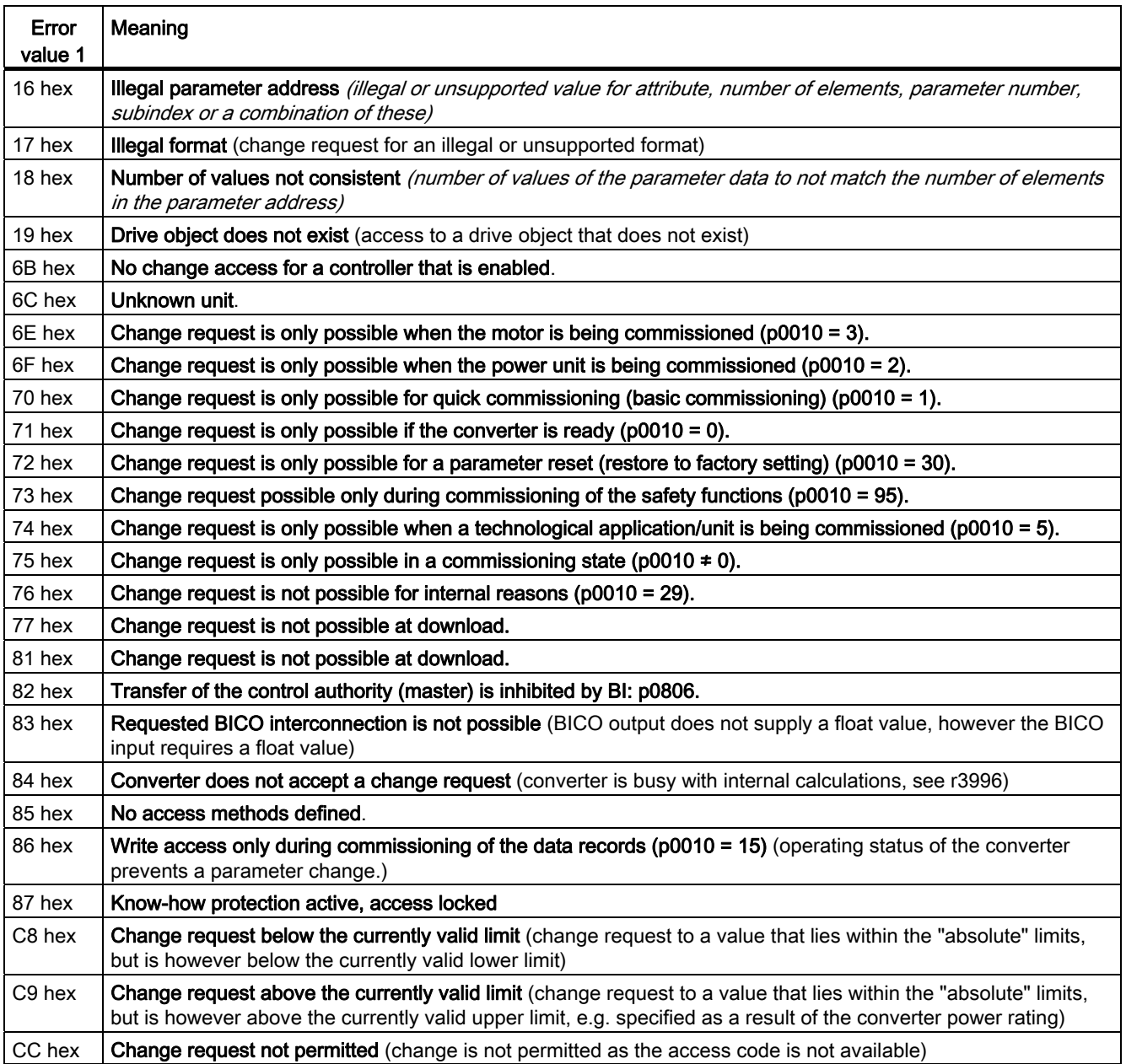

## <span id="page-120-0"></span>7.4.1 Integrating inverters into a bus system via the RS485 interface

## Connecting to a network via RS485

Connect the inverter to your fieldbus via the RS485 interface. Position and assignment of the RS485 interface can be found in section [Interfaces, connectors, switches, terminal blocks](#page-44-0)  [and LEDs of the CU](#page-44-0) (Page [43](#page-44-0)). This connector has short-circuit proof, isolated pins.

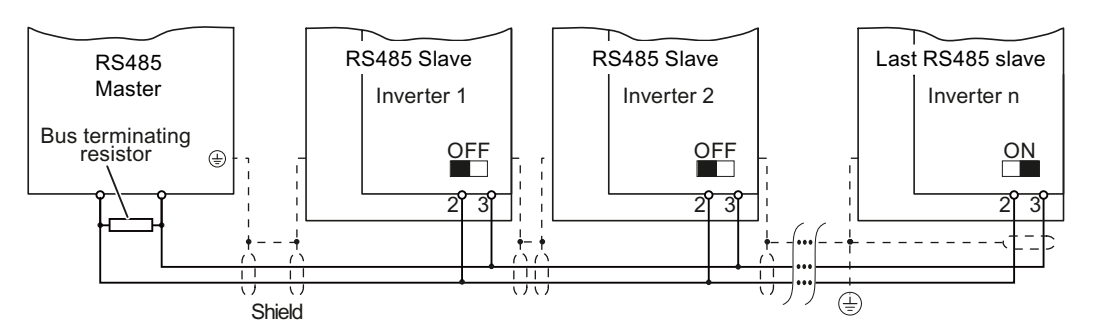

Figure 7-7 Communication network via RS485

You must switch-in the bus terminating resistor for the first and last participants. The position of the bus terminating resistor can be found in section [Interfaces, connectors, switches,](#page-44-0)  [terminal blocks and LEDs of the CU](#page-44-0) (Page [43\)](#page-44-0).

You can disconnect one or more slaves from the bus (by unplugging the bus connector) without interrupting the communication for the other stations, but not the first or last.

## **NOTICE**

When the bus is operating, the first and last bus station must be continuously connected to the supply.

## **Note**

## Communication with the controller, even when the supply voltage on the Power Module is switched off

You will have to supply the Control Unit with 24 VDC on terminals 31 and 32 if you require communication to take place with the controller even when the line voltage is switched off.

In the case of short interruptions of the 24V voltage supply, the converter may report the fault F without communications with the controller being interrupted.

## 7.4.2 Communication via USS

Using the USS protocol (protocol of the universal serial interface), users can set up a serial data connection between a higher-level master system and several slave systems (RS 485 interface). Master systems include programmable logic controllers (e.g. SIMATIC S7-200) or PCs. The inverters are always slaves on the bus system.

Communication using the USS protocol takes place over the RS485 interface with a maximum of 31 slaves.

The maximum cable length is 1200 m (3300 ft)

Information about how to connect the inverter to the USS fieldbus is provided in Section: Integrating inverters into a bus [system via the RS485 interface](#page-120-0) (Page [119](#page-120-0)).

## 7.4.2.1 Basic settings for communication

#### Setting the address

You can set the converter's USS address via the address switch on the CU via p2021 or in STARTER under "Control Unit/Communications/fieldbus".

Valid address range: 1 … 30

## Procedure

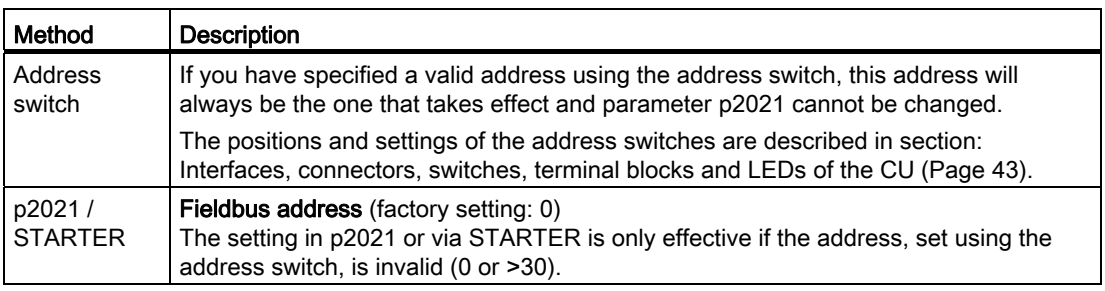

## **CAUTION**

For a modified bus address to be effective, you have to switch the converter and - if need be - any external 24 V supply off and on.

## Additional settings

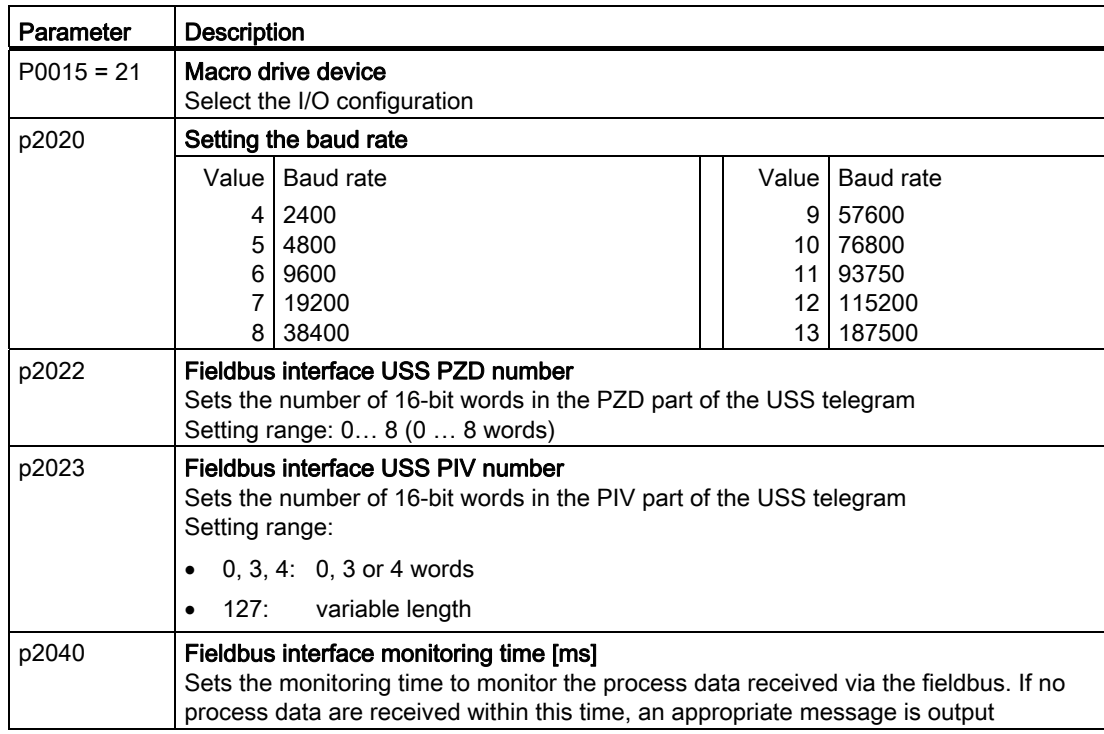

# 7.4.2.2 Telegram structure

## **Overview**

A USS telegram comprises a sequence of elements, which are sent in a defined sequence. Each element contains 11 bits.

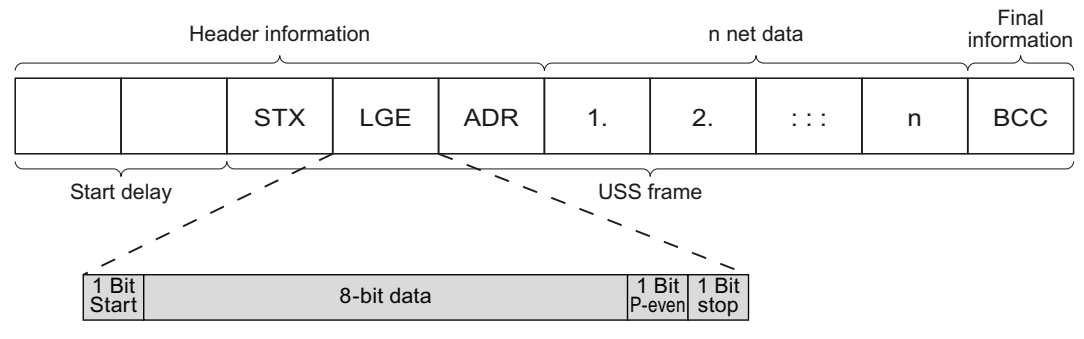

Figure 7-8 Structure of a USS telegram

Frequency converter with CU240B-2 and CU240E-2 Control Units Operating Instructions, 04/2012, FW V4.5, A5E02299792B AC 121

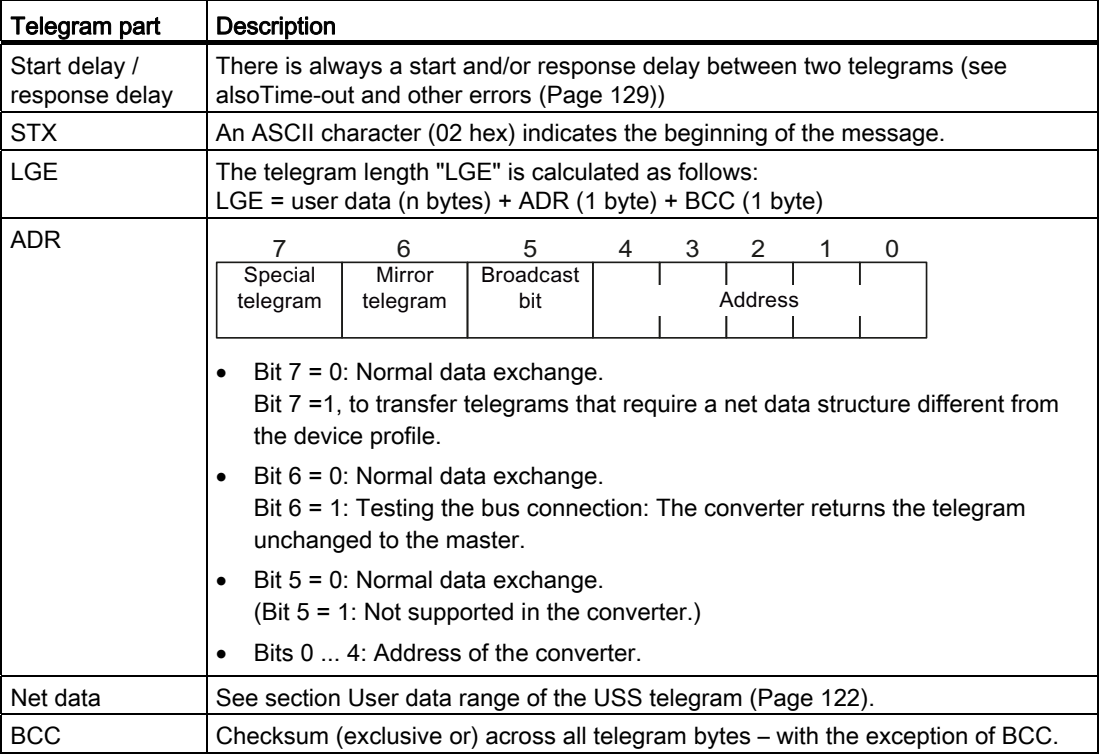

## <span id="page-123-0"></span>7.4.2.3 User data range of the USS telegram

The user data area consists of the following elements:

- Parameter channel (PIV) for writing and reading parameter values
- Process data (PZD) for controlling the drive.

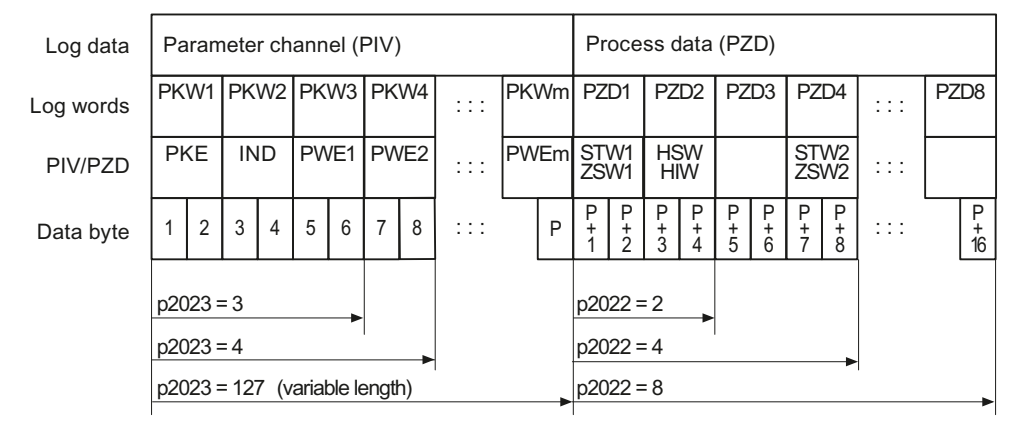

Figure 7-9 USS telegram - user data structure

## Parameter channel

In parameter p2023 you specify the length of the parameter channel.

#### Parameter channel with fixed and variable length

- $P2023 = 0$ With this setting, no parameter values are transferred.
- $P2023 = 3$ You can select this setting if you only want to read or write 16-bit data or alarm signals.
- $P2023 = 4$ If you want to read or write 32-bit values (for example indexed parameters or bit parameter, e.g. r0722.2), then this setting is required. In this case, the send or receive telegram always contains 4 words, even if only 3 would be required. The values are enter right-justified in the 4th word.
- $P2023 = 127$ :

If you set p2023 = 27 (variable length), the send and response telegrams are as long as the task actually requires.

## Process data

Parameter p2022 defines the length for the process data. You can transfer up to 8 process data in one telegram ( $p2022 = 0 \ldots 8$ ). For  $p2022 = 0$ , no process data is transferred.

## 7.4.2.4 USS parameter channel

## Structure of the parameter channel

Depending on the setting in p2023, the parameter channel has a fixed length of three or four words, or a variable length, depending on the length of the data to be transferred.

The parameter number and index as well as the type of job (read or write) are transferred in the 1st and 2nd word. The other words of the parameter channel contain parameter contents. The parameter contents can be 8-bit values, 16-bit values (such as baud rate) or 32-bit values (e.g. CO parameters). The parameter contents are entered right justified in the word with the highest number. Words that are not required are assigned 0.

Bit 11 in the 1st word is reserved and is always assigned 0.

The diagram shows a parameter channel that is four words long.

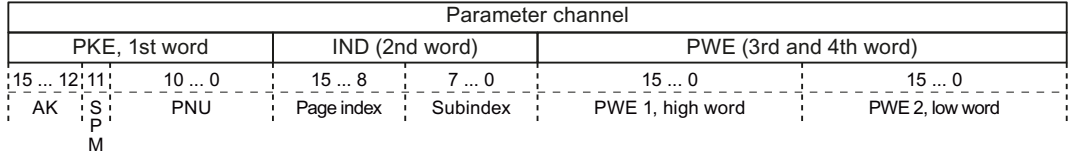

You can find examples of telegrams at the end of this section.

## Request and response IDs

Request and response IDs are written in bits 12 to 15 of the first word of the parameter channel. The possible identifiers and further explanations can be found in the following tables.

#### Overview of the request identifiers control → converter

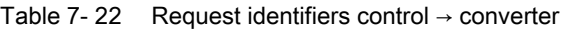

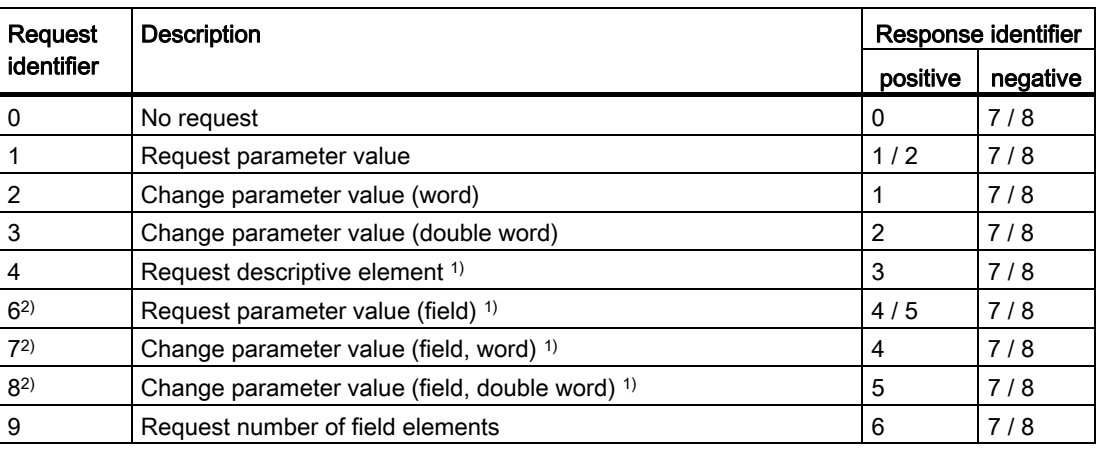

<sup>1)</sup> The required element of the parameter is specified in IND (2nd word).

2) The following request IDs are identical:  $1 \equiv 6$ ,  $2 \equiv 7$   $3 \equiv 8$ . We recommend that you use identifiers 6, 7, and 8.

#### Overview of the response identifiers converter → control

The response identifier depends on the request identifier.

| Response<br>identifier | <b>Description</b>                                                                                        |
|------------------------|----------------------------------------------------------------------------------------------------|
| $\Omega$               | No response                                                                                               |
| $\mathbf 1$            | Transfer parameter value (word)                                                                           |
| $\overline{2}$         | Transfer parameter value (double word)                                                                    |
| 3                      | Transfer descriptive element <sup>1)</sup>                                                                |
| 4                      | Transfer parameter value (field, word) <sup>2)</sup>                                                      |
| 5                      | Transfer parameter value (field, double word) <sup>2)</sup>                                               |
| 6                      | Transfer number of field elements                                                                         |
| $\overline{7}$         | Request cannot be processed, task cannot be executed (with error number)                                  |
| 8                      | No master controller status / no authorization to change parameters of the parameter<br>channel interface |

Table 7- 23 Response identifiers converter → control

1) The required element of the parameter is specified in IND (2nd word).

2) The required element of the indexed parameter is specified in IND (2nd word).

## Overview of the error numbers in response identifier 7 (request cannot be processed)

For response identifier 7, the converter sends one of the following error numbers in the highest word of the parameter channel to the control.

| No.      | <b>Description</b>                                                                                                    |
|----------|----------------------------------------------------------------------------------------------------|
| 00 hex   | <b>Illegal parameter number</b> (access to a parameter that does not exist)                                                                                                    |
| 01 hex   | Parameter value cannot be changed (change request for a parameter value that cannot be<br>changed)                                                                                                    |
| 02 hex   | Lower or upper value limit exceeded (change request with a value outside the value limits)                                                                                                    |
| $03$ hex | Incorrect subindex (access to a subindex that does not exist. Additional diagnosis in error<br>value 2)                                                                                                    |
| 04 hex   | No array (access with a subindex to non-indexed parameters)                                                                                                    |
| 05 hex   | Incorrect data type (change request with a value that does not match the data type of the<br>parameter)                                                                                                    |
| 06 hex   | Setting not permitted, only resetting (change request with a value not equal to 0 without<br>permission)                                                                                                    |
| 07 hex   | Descriptive element cannot be changed (change request to a descriptive element that<br>cannot be changed. Additional diagnosis in error value 2)                                                                                        |
| 0B hex   | No master control (change request but with no master control, see also p0927.)                                                                                                    |
| 0C hex   | <b>Keyword missing</b>                                                                                                    |
| 11 hex   | Request cannot be executed due to the operating state (access is not possible for<br>temporary reasons that are not specified)                                                                                                    |
| 14 hex   | Inadmissible value (change request with a value that is within the limits but which is illegal<br>for other permanent reasons, i.e. a parameter with defined individual values)                                                         |
| 65 hex   | Parameter number is currently deactivated (depending on the mode of the converter)                                                                                                    |
| 66 hex   | Channel width is insufficient (communication channel is too small for response)                                                                                                    |
| 68 hex   | Illegal parameter value (parameter can only assume certain values)                                                                                                    |
| 6A hex   | <b>Request not included / task is not supported.</b> (The valid request identifications can be<br>found in table "Request identifications control → converter")                                                                         |
| 6B hex   | No change access for a controller that is enabled. (Operating status of the converter<br>prevents a parameter change)                                                                                                    |
| 86 hex   | Write access only for commissioning ( $p0010 = 15$ ) (operating status of the converter<br>prevents a parameter change.)                                                                                                    |
| 87 hex   | Know-how protection active, access locked                                                                                                    |
| C8 hex   | Change request below the currently valid limit (change request to a value that lies within<br>the "absolute" limits, but is however below the currently valid lower limit)                                                              |
| C9 hex   | Change request above the currently valid limit (change request to a value that lies within<br>the "absolute" limits, but is however above the currently valid upper limit, e.g. specified as<br>a result of the converter power rating) |
| CC hex   | Change request not permitted (change is not permitted as the access code is not<br>available)                                                                                                    |

Table 7- 24 Error numbers for the response "Request cannot be processed"

## Parameter number

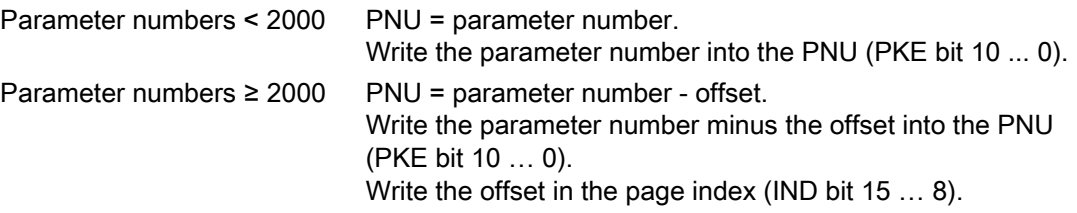

Table 7- 25 Offset and page index of the parameter numbers

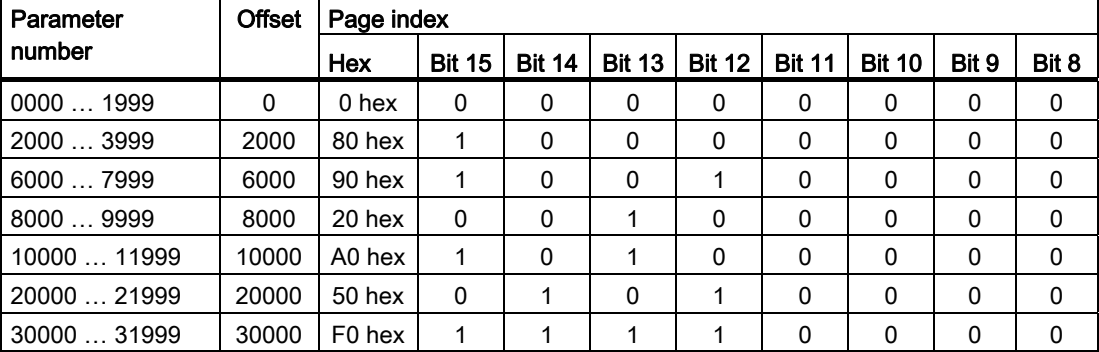

## Indexed parameters

For indexed parameters, you must write the index number as hex value into the sub-index (IND bit 7 … 0).

#### Parameter contents

Parameter contents can be parameter values or connector parameters. For connector parameters you need two words. For interconnecting connector parameters please see section: [Interconnecting signals in the inverter](#page-327-0) (Page [326](#page-327-0)).

Enter the parameter value in the parameter channel right-justified as follows:

- 8-bit values: Low word, bit 0 ... 7, bits 8 … 15 are zero.
- 16-bit values: Low word, bits 0 … 15,
- 32-bit values: Low word and high word

Enter a connector parameter right-justified as follows:

- Number of the connector parameter: High word
- Drive object of the connector parameter: Low word, bits 10 ... 15
- The index or bit field number of the connector parameter: Low word, bits 0 … 9

## Telegram examples, length of the parameter channel  $= 4$

#### Read request: Read out serial number of the Power Module (p7841[2])

To obtain the value of the indexed parameter p7841, you must fill the telegram of the parameter channel with the following data:

- PKE, bit 12  $\dots$  15 (AK): = 6 (request parameter value (field))
- $\bullet$  PKE, bit 0 ... 10 (PNU): = 1841 (Parameter number without offset) Parameter number = PNU + offset (page index)  $(7841 = 1841 + 6000)$
- IND, bit 8 … 15 (page index): = 90 hex (offset  $6000 \triangle 90$  hex)
- IND, bit  $0 \ldots 7$  (subindex): = 2 (Index of the parameter)
- Because you want to read the parameter value, words 3 and 4 in the parameter channel for requesting the parameter value are irrelevant. They should be assigned a value of 0, for example.

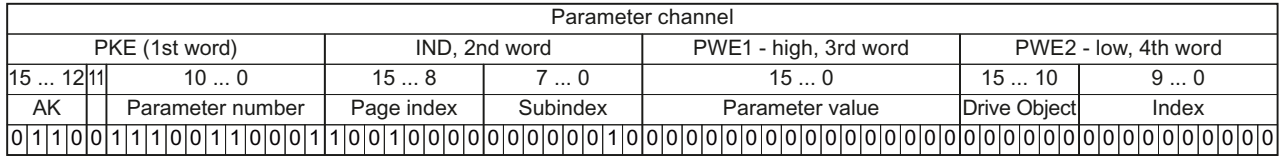

Figure 7-10 Telegram for a read request from p7841[2]

#### Write request: Change restart mode (p1210)

The restart mode is inhibited in the factory setting  $(p1210 = 0)$ . In order to activate the automatic restart with "acknowledge all faults and restart for an ON command", p1210 must be set to 26:

- PKE, bit 12  $\dots$  15 (AK): = 7 (change parameter value (field, word))
- PKE, bit  $0 \dots 10$  (PNU): = 4BA hex (1210 = 4BA hex, no offset, as 1210 < 1999)
- IND, bit 8  $\dots$  15 (page index): = 0 hex (offset 0 corresponds to 0 hex)
- IND, bit  $0 \ldots 7$  (subindex): = 0 hex (parameter is not indexed)
- PWE1, bit  $0...15: = 0$  hex
- PWE2, bit  $0... 15: = 1A$  hex (26 = 1A hex)

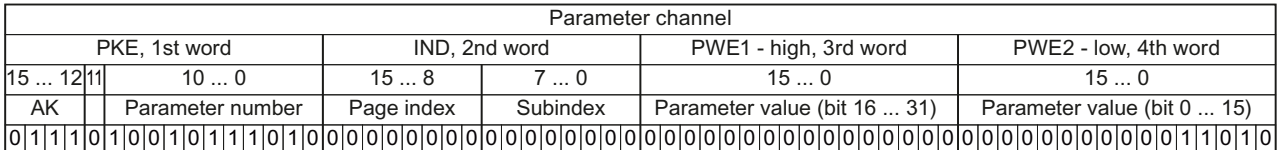

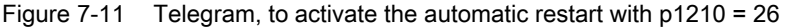

## Write request: Assign digital input 2 with the function ON/OFF1 (p0840[1] = 722.2)

In order to link digital input 2 with ON/OFF1, you must assign parameter p0840[1] (source, ON/OFF1) the value 722.2 (DI 2). To do this, you must fill the telegram of the parameter channel as follows:

- PKE, bit 12  $\dots$  15 (AK): = 7 hex (change, parameter value (field, word))
- PKE, bit 0 ... 10 (PNU): = 348 hex (840 = 348 hex, no offset, as  $840 < 1999$ )
- IND, bit 8  $\dots$  15 (page index): = 0 hex (offset  $0 \triangleq 0$  hex)
- IND bit  $0 \ldots 7$  (subindex): = 1 hex (command data set, CDS1 = index1)
- PWE1, bit  $0... 15: = 2D2$  hex  $(722 = 2D2$  hex)
- PWE2, bit 10  $\dots$  15: = 3f hex (drive object for SINAMICS G120, always 63 = 3f hex)
- PWE2, bit  $0 \ldots 9$ : = 2 hex (index or bit number of the parameter: DI  $2 = r0722.2$ )

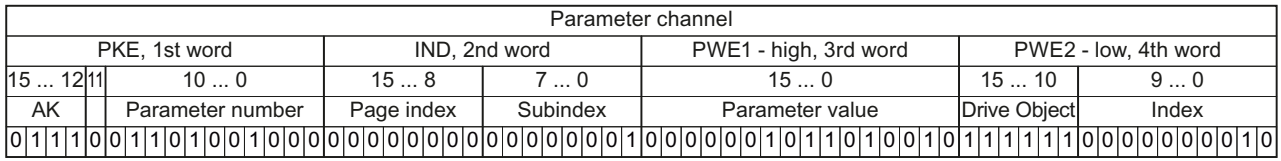

Figure 7-12 Telegram, to assign DI 2 with ON/OFF1

## 7.4.2.5 USS process data channel (PZD)

## **Description**

The process data channel (PZD) contains the following data depending on the transmission direction:

- Control words and setpoints for the slave
- Status words and actual values for the master.

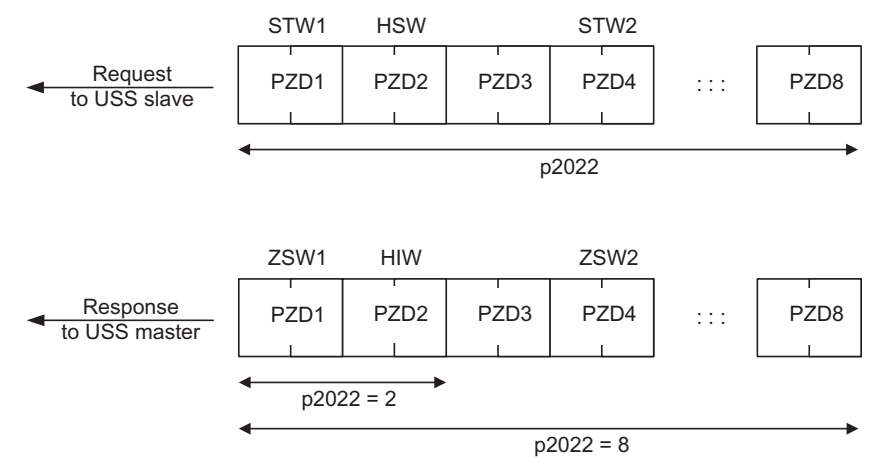

Figure 7-13 Process data channel

The first two words are:

- Control 1 (STW1) and main setpoint (HSW)
- Status word 1 (ZSW1) and main actual value (HIW)

If p2022 is greater than or equal to 4, the additional control word (STW2) is transferred.

You define the sources of the PZD using parameter p2051.

For further information, please refer to the Parameter Manual.

## <span id="page-130-0"></span>7.4.2.6 Time-out and other errors

You require the telegram runtimes in order to set the telegram monitoring. The character runtime is the basis of the telegram runtime:

| Baud rate in bit/s | Transmission time per bit   | Character run time (= 11 bits) |
|--------------------|-----------------------------|--------------------------------|
| 9600               | 104.170 us                  | 1.146 ms                       |
| 19200              | 52.084 us                   | $0.573$ ms                     |
| 38400              | 26.042 us                   | $0.286$ ms                     |
| 115200             | $5.340 \text{ }\mu\text{s}$ | $0.059$ ms                     |

Table 7- 26 Character runtime

The telegram runtime is longer than just purely adding all of the character runtimes (=residual runtime). You must also take into consideration the character delay time between the individual characters of the telegram.

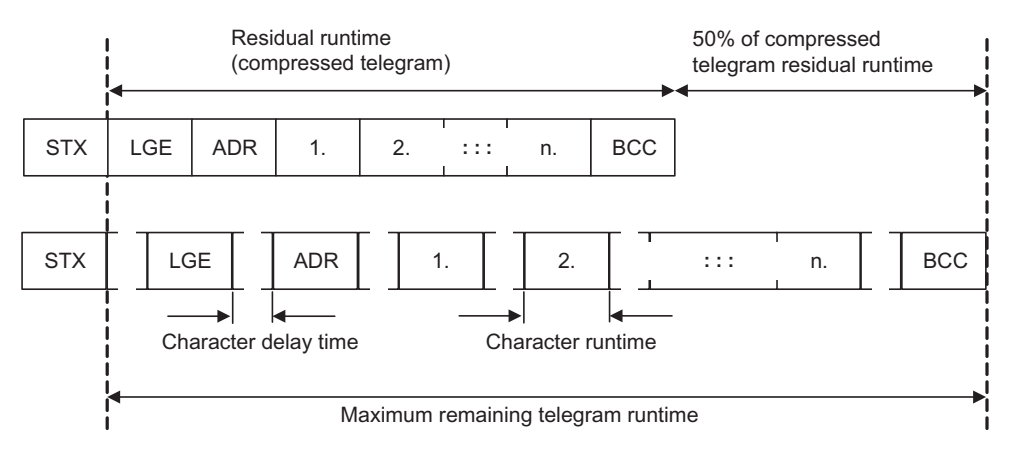

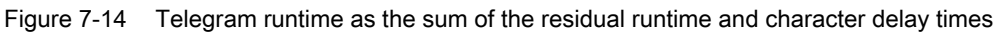

The total telegram runtime is always less than 150% of the pure residual runtime.

Before each request telegram, the master must maintain the start delay. The start delay must be > 2 × character runtime.

The slave only responds after the response delay has expired.

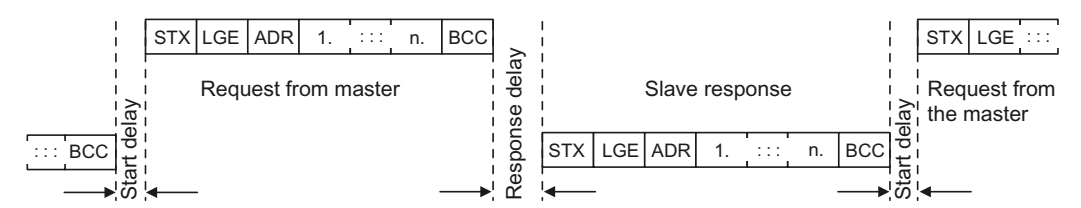

Figure 7-15 Start delay and response delay

The duration of the start delay must at least be as long as the time for two characters and depends on the baud rate.

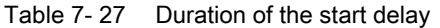

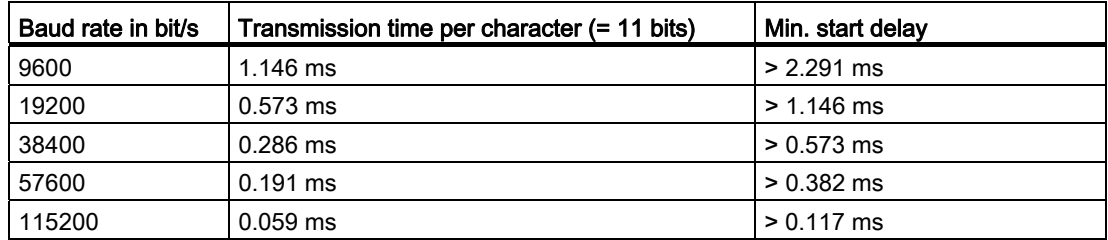

Note: The character delay time must be shorter than the start delay.

## Telegram monitoring of the master

With your USS master, we recommend that the following times are monitored:

- Response delay: Response time of the slave to a request from the master The response delay must be < 20 ms, but longer than the start delay
- Telegram runtime: Transmission time of the response telegram sent from the slave

#### Telegram monitoring of the converter

The converter monitors the time between two requests of the master. Parameter p2040 defines the permissible time in ms. If a time  $p2040 \neq 0$  is exceeded, then the converter interprets this as telegram failure and responds with fault F01910.

150% of the residual runtime is the guide value for the setting of p2040, i.e. the telegram runtime without taking into account the character delay times.

For communication via USS, the converter checks bit 10 of the received control word 1. If the bit is not set when the motor is switched on ("Operation"), then the converter responds with fault F07220.

# 7.4.3 Communication over Modbus RTU

## Overview of communication using Modbus

The Modbus protocol is a communication protocol with linear topology based on a master/slave architecture.

Modbus offers three transmission modes:

**Modbus ASCII** 

Data is transferred in ASCII code. The data can therefore be read directly by humans, however, the data throughput is lower in comparison to RTU.

#### **Modbus RTU**

Modbus RTU (RTU: Remote Terminal Unit): Data is transferred in binary format and the data throughput is greater than in ASCII code.

#### **Modbus TCP**

This type of data transmission is very similar to RTU, except that TCP/IP packages are used to send the data. TCP port 502 is reserved for Modbus TCP. Modbus TCP is currently undergoing definition as a standard (IEC PAS 62030 (pre-standard)).

The Control Unit supports Modbus RTU as a slave with even parity.

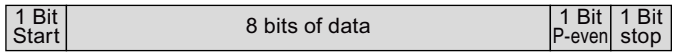

#### Communication settings

- Communication using Modbus RTU takes place over the RS485 interface with a maximum of 247 slaves.
- The maximum cable length is 1200 m (3281 ft).
- Two 100 kΩ resistors are provided to polarize the receive and send cables.

## **CAUTION**

#### It is not permitted to change over the units!

The ["Unit changeover](#page-186-0) (Page [185\)](#page-186-0)" function is not permissible with this bus system!

## 7.4.3.1 Basic settings for communication

#### Setting the address

You can set the converter's Modbus-RTU address via the address switches on the CU via p2021 or in STARTER under "Control Unit/Communications/fieldbus".

Valid address range: 1 … 247

Frequency converter with CU240B-2 and CU240E-2 Control Units Operating Instructions, 04/2012, FW V4.5, A5E02299792B AC 131

# Procedure

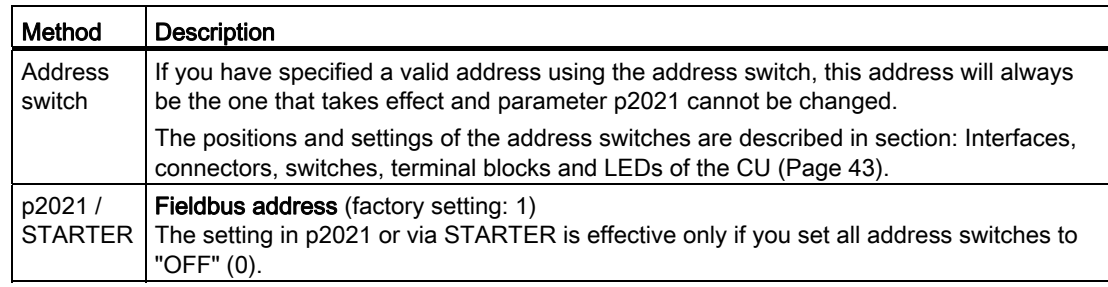

## **CAUTION**

For a modified bus address to be effective, you have to switch the converter and - if need be - any external 24 V supply off and on.

# Additional settings

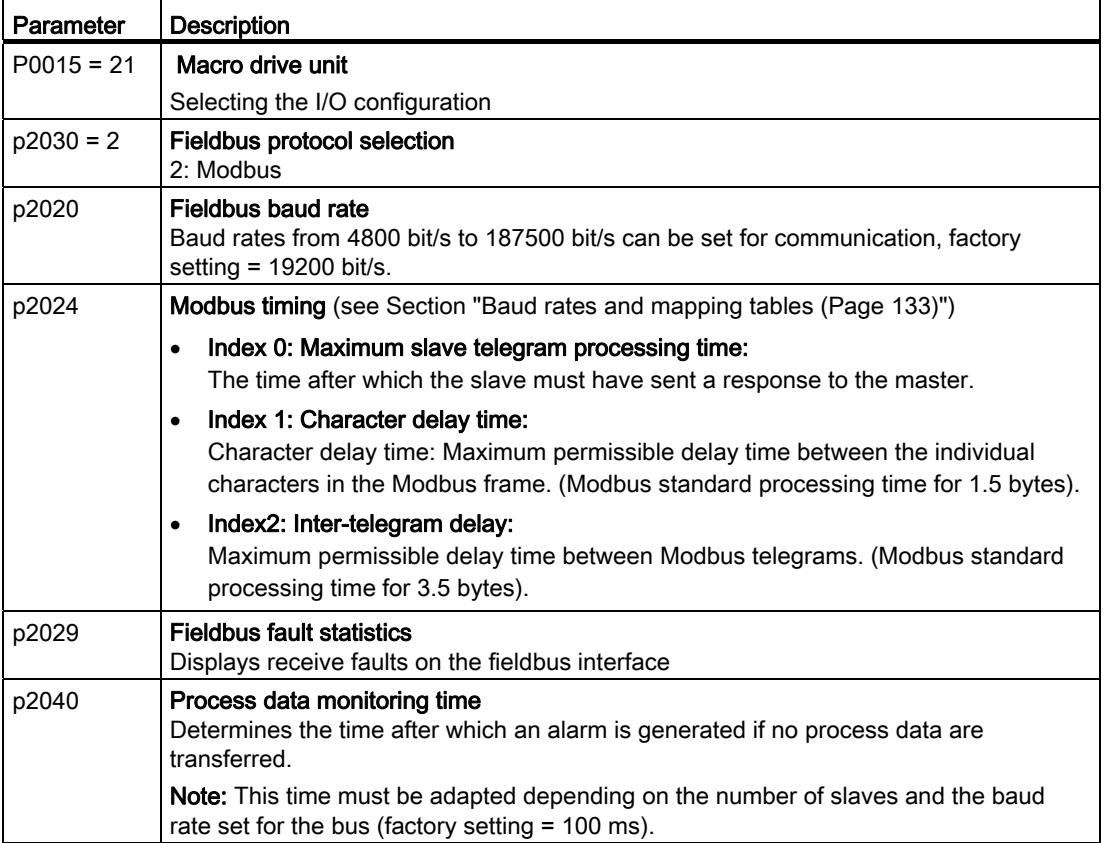

# 7.4.3.2 Modbus RTU telegram

## **Description**

For Modbus, there is precisely one master and up to 247 slaves. Communication is always triggered by the master. The slaves can only transfer data at the request of the master. Slave-to-slave communication is not possible. The Control Unit always operates as slave.

The following figure shows the structure of a Modbus RTU telegram.

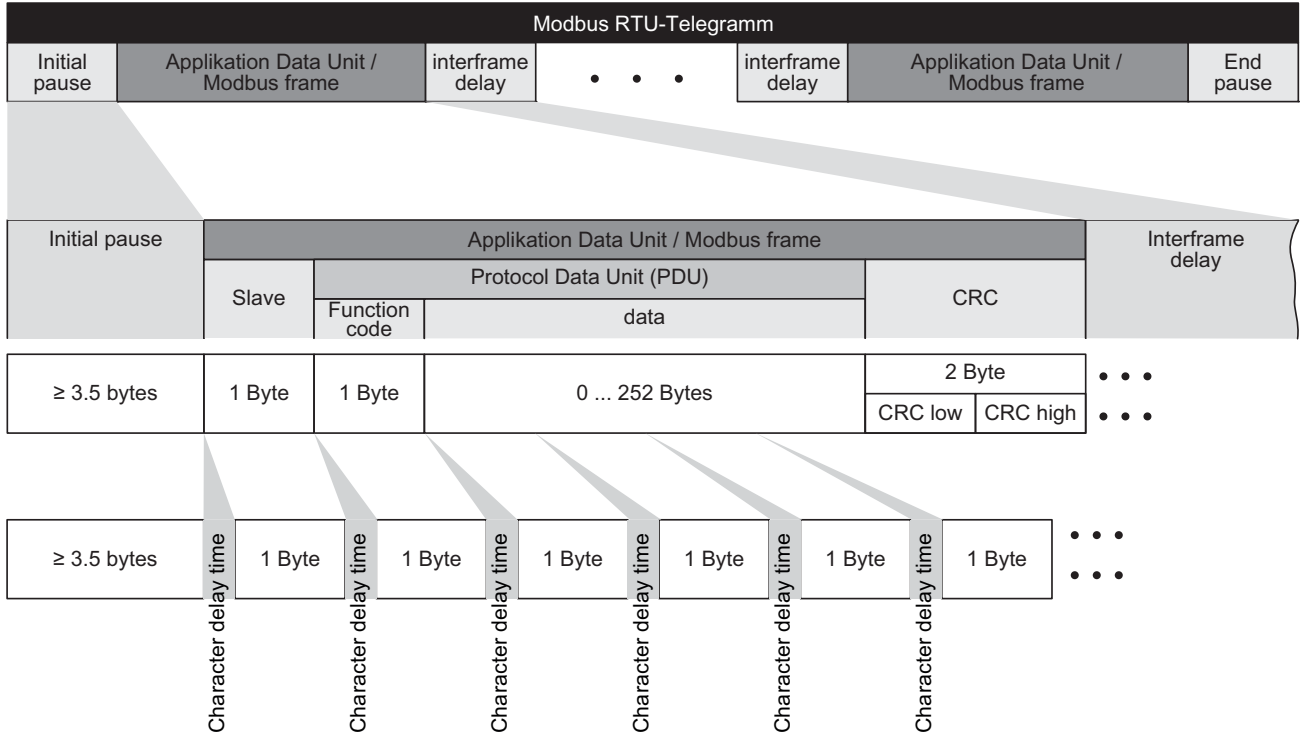

Figure 7-16 Modbus with delay times

The data area of the telegram is structured according to the mapping tables.

## <span id="page-134-0"></span>7.4.3.3 Baud rates and mapping tables

## Permissible baud rates and telegram delay

The Modbus RTU telegram requires a pause for the following cases:

- Start detection
- Between the individual frames
- End detection

Minimum duration: Processing time for 3.5 bytes (can be set via p2024[2]).

A character delay time is also permitted between the individual bytes of a frame. Maximum duration: Processing time for 1.5 bytes (can be set via p2024[1]).

| Baud rate in bit/s (p2020) | <b>Transmission time per</b><br>character (11 bits) | Minimum pause<br>between two<br>telegrams (p2024[2]) | Maximum pause<br>between two bytes<br>(p2024[1]) |
|----------------------------|-----------------------------------------------------|------------------------------------------------------|--------------------------------------------------|
| 4800                       | 2.292 ms                                            | $\geq 8.021 \text{ ms}$                              | $\leq$ 3.438 ms                                  |
| 9600                       | $1.146$ ms                                          | $\geq 4.010$ ms                                      | $\leq$ 1.719 ms                                  |
| 19200 (factory setting)    | $0.573$ ms                                          | $\geq 1.75$ ms                                       | ≤ 0.859 ms                                       |
| 38400                      | $0.286$ ms                                          | $\geq 1.75$ ms                                       | $\leq$ 0.75 ms                                   |
| 57600                      | $0.191$ ms                                          | $\geq 1.75$ ms                                       | ≤ 0.556 ms                                       |
| 76800                      | $0.143$ ms                                          | $\geq 1.75$ ms                                       | $\leq 0.417$ ms                                  |
| 93750                      | $0.117$ ms                                          | $\geq 1.75$ ms                                       | $\leq$ 0.341 ms                                  |
| 115200                     | $0.095$ ms                                          | $\geq 1.75$ ms                                       | $\leq 0.278$ ms                                  |
| 187500                     | $0.059$ ms                                          | $\geq 1.75$ ms                                       | $\leq$ 0.171 ms                                  |

Table 7- 28 Baud rates, transmission times, and delays

#### **Note**

The factory setting for p2024[1] and p2024[2] is 0. The particular values are pre-assigned depending on the protocol selection (p2030) or the baud rate.

#### Modbus register and Control Unit parameters

Since the Modbus protocol can only handle register or bit numbers for addressing the memory, assignment to the appropriate control words, status words and parameters is performed on the slave side.

The converter supports the following addressing ranges:

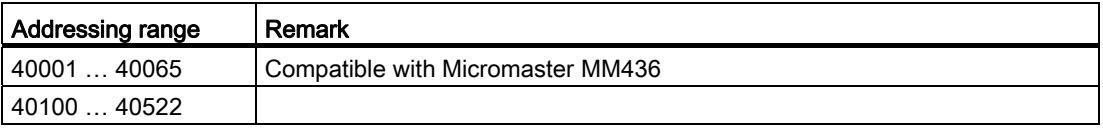

The valid holding register addressing range extends from 40001 to 40522. Access to other holding registers generates the fault "Exception Code".

The registers 40100 to 40111 are described as process data. A telegram monitoring time can be activated in p2040 for these registers.

## Note

R"; "W"; "R/W" in the column Modbus access stands for read (with FC03); write (with FC06); read/write.

Configuring the fieldbus

7.4 Communication via RS485

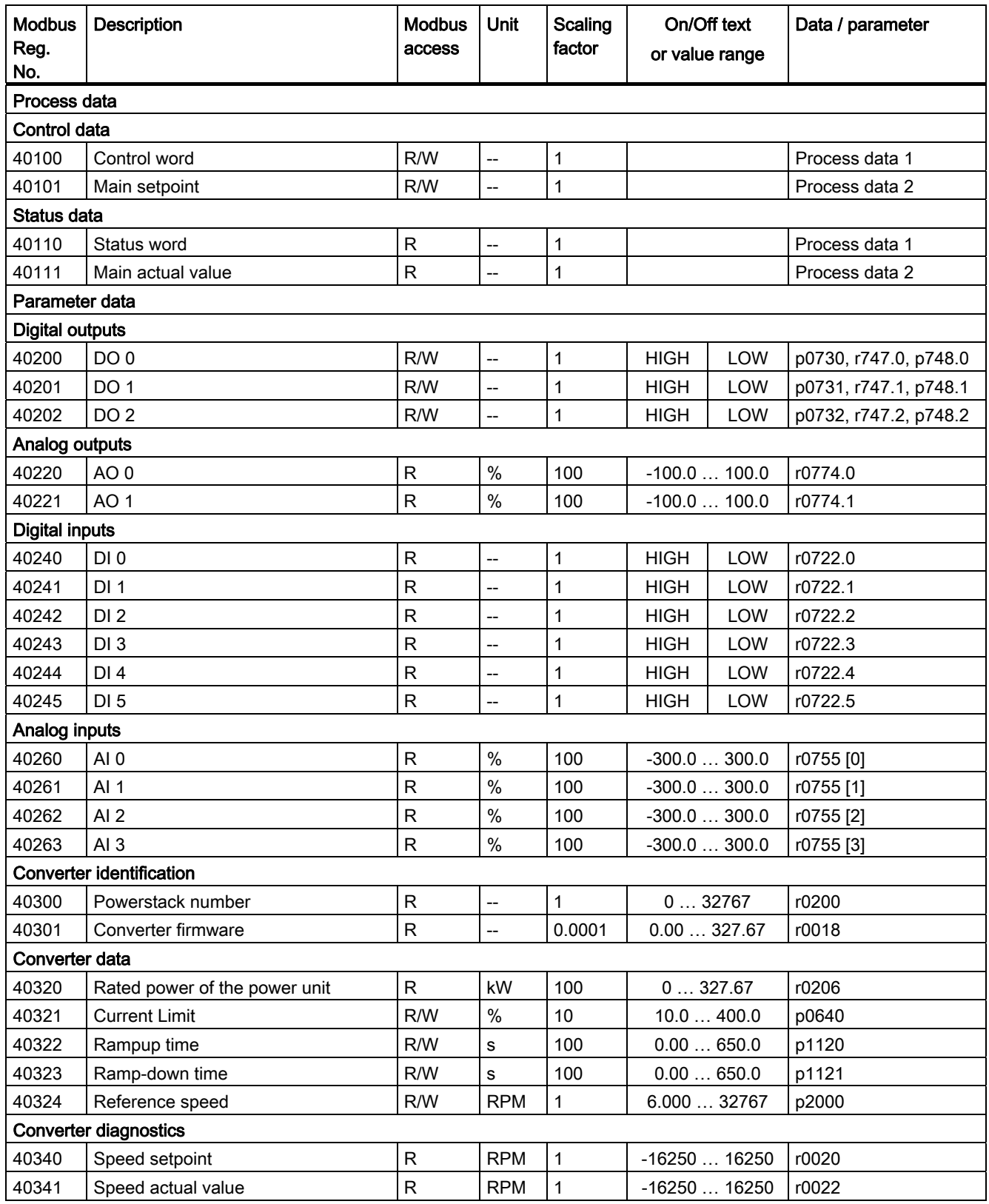

Table 7- 29 Assigning the Modbus register to the parameters of the Control Unit

Frequency converter with CU240B-2 and CU240E-2 Control Units Operating Instructions, 04/2012, FW V4.5, A5E02299792B AC 135

# Configuring the fieldbus

7.4 Communication via RS485

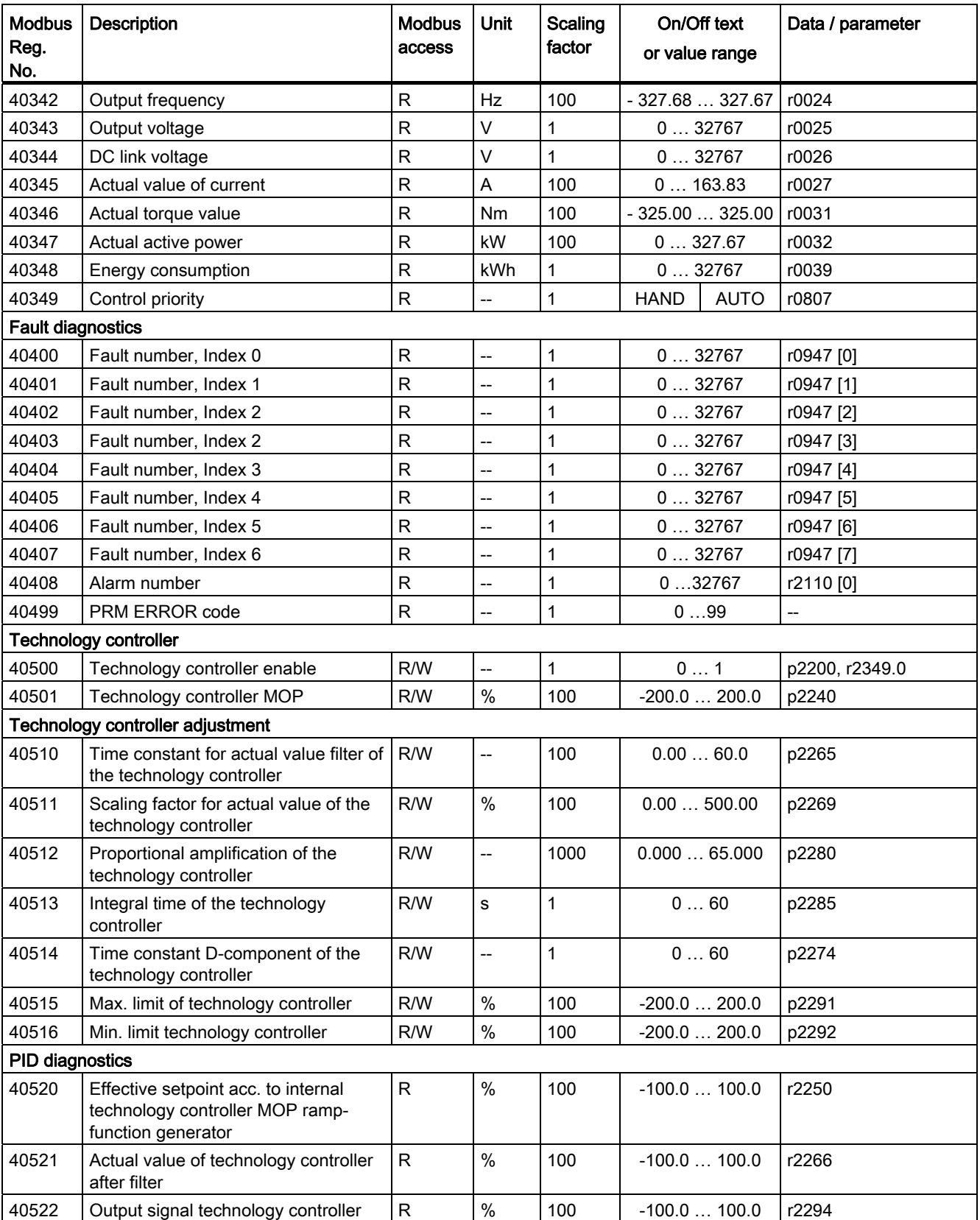

# 7.4.3.4 Write and read access via FC 3 and FC 6

## Function codes used

For data exchange between the master and slave, predefined function codes are used for communication via Modbus.

The Control Unit uses the Modbus function code 03, FC 03, (read holding registers) for reading and the Modbus function code 06, FC 06, (preset single register) for writing.

## Structure of a read request via Modbus function code 03 (FC 03)

All valid register addresses are permitted as a start address. If a register address is invalid, exception code 02 (invalid data address) is returned. An attempt to read a write-only register or a reserved register is replied to with a normal telegram in which all values are set to 0.

Using FC 03, it is possible to address more than 1 register with one request. The number of addressed registers is contained in bytes 4 and 5 of the read request.

#### Number of registers

If more than 125 registers are addressed, exception code 03 (Illegal data value) is returned. If the start address plus the number of registers for an address are outside of a defined register block, exception code 02 (invalid data address) is returned.

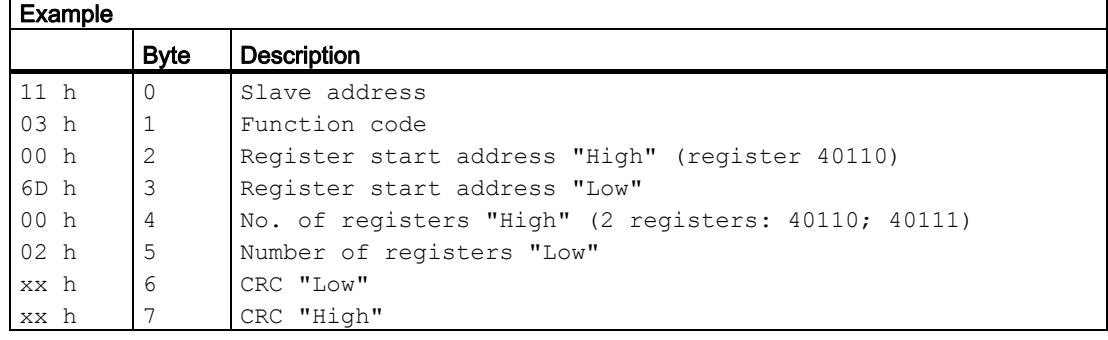

Table 7- 30 Structure of a read request for slave number 17

The response returns the corresponding data set:

| <b>Example</b>   |                |                                     |  |
|------------------|----------------|-------------------------------------|--|
|                  | <b>Byte</b>    | <b>Description</b>                  |  |
| 11 <sub>h</sub>  | $\circ$        | Slave address                       |  |
| 0.3 <sub>h</sub> |                | Function code                       |  |
| 04 h             | $\overline{c}$ | No. of bytes (4 bytes are returned) |  |
| 11 <sub>h</sub>  | 3              | Data of first register "High"       |  |
| 22 <sub>h</sub>  | 4              | Data of first register "Low"        |  |
| 33 h             | 5              | Data of second register "High"      |  |
| 44 h             | 6              | Data of second register "Low"       |  |
| xx h             | 7              | CRC "Low"                           |  |
| xx h             | 8              | CRC "High"                          |  |

Table 7- 31 Slave response to the read request

## Structure of a write request via Modbus function code 06 (FC 06)

The start address is the holding register address. If an incorrect address is entered (a holding register address does not exist), exception code 02 (invalid data address) is returned. An attempt to write to a "read-only" register or a reserved register is replied to with a Modbus error telegram (Exception Code 4 - device failure). In this instance, the detailed internal error code that occurred on the last parameter access via the holding registers can be read out via holding register 40499.

Using FC 06, precisely one register can always be addressed with one request. The value which is to be written to the addressed register is contained in bytes 4 and 5 of the write request.

| Example         |                |                                                      |  |  |
|-----------------|----------------|------------------------------------------------------|--|--|
|                 | <b>Byte</b>    | <b>Description</b>                                   |  |  |
| 11 <sub>h</sub> | 0              | Slave address                                        |  |  |
| 06 h            | $\mathbf{1}$   | Function code                                        |  |  |
| 00h             | 2              | Register start address "High" (write register 40100) |  |  |
| 63 h            | 3              | Register start address "Low"                         |  |  |
| 55 h            | $\overline{4}$ | Register data "High"                                 |  |  |
| 66 h            | 5              | Register data "Low"                                  |  |  |
| xx h            | 6              | CRC "Low"                                            |  |  |
| xx h            |                | CRC "High"                                           |  |  |

Table 7- 32 Structure of a write request for slave number 17

The response returns the register address (bytes 2 and 3) and the value (bytes 4 and 5) that was written to the register.

| Example         |             |                               |  |
|-----------------|-------------|-------------------------------|--|
|                 | <b>Byte</b> | <b>Description</b>            |  |
| 11 <sub>h</sub> | 0           | Slave address                 |  |
| 06 h            |             | Function code                 |  |
| 00 h            | 2           | Register start address "High" |  |
| 63 h            | 3           | Register start address "Low"  |  |
| 55 h            | 4           | Register data "High"          |  |
| 66 h            | 5           | Register data "Low"           |  |
| xx h            | 6           | CRC "Low"                     |  |
| xx h            |             | CRC "High"                    |  |

Table 7- 33 Slave response to the write request

## 7.4.3.5 Communication procedure

## Procedure for communication in a normal case

Normally, the master sends a telegram to a slave (address range 1 ... 247). The slave sends a response telegram to the master. This response telegram mirrors the function code, and the slave enters its own address in the telegram, which enables the master to assign the slave.

The slave only processes orders and telegrams which are directly addressed to it.

#### Communication errors

If the slave detects a communication error on receipt (parity, CRC), it does not send a response to the master (this can lead to "setpoint timeout").

## Logical error

If the slave detects a logical error within a request, it responds to the master with an "exception response". In the response, the highest bit in the function code is set to 1. If the slave receives, for example, an unsupported function code from the master, the slave responds with an "exception response" with code 01 (Illegal function code).

| <b>Exception</b><br>code | Modbus name           | Remark                                                             |
|--------------------------|-----------------------|--------------------------------------------------------------------|
| 01                       | Illegal function code | An unknown (not supported) function code was sent to the<br>slave. |
| 02                       | Illegal Data Address  | An invalid address was requested.                                  |
| 03                       | Illegal data value    | An invalid data value was detected.                                |
| 04                       | Server failure        | Slave has terminated during processing.                            |

Table 7- 34 Overview of exception codes

## Maximum processing time, p2024[0]

For error-free communication, the slave response time (time within which the Modbus master expects a response to a request) must have the same value in the master and the slave (p2024[0] in the converter).

## Process data monitoring time (setpoint timeout), p2040

The alarm "Setpoint timeout" (F1910) is issued by the Modbus if p2040 is set to a value > 0 ms and no process data are requested within this time period.

The alarm "Setpoint timeout" only applies for access to process data (40100, 40101, 40110, 40111). The alarm "Setpoint timeout" is not generated for parameter data (40200 … 40522).

#### Note

This time must be adapted depending on the number of slaves and the baud rate set for the bus (factory setting = 100 ms).

# Functions **8**

Before you set the inverter functions, you should have completed the following commissioning steps:

- [Basic commissioning](#page-58-0) (Page [57\)](#page-58-1)
- If necessary: [Adapt terminal strip](#page-82-0) (Page [81\)](#page-82-1)
- If necessary: [Configuring the fieldbus](#page-94-0) (Page [93\)](#page-94-1)

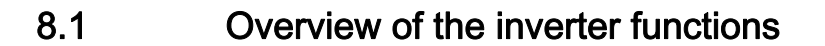

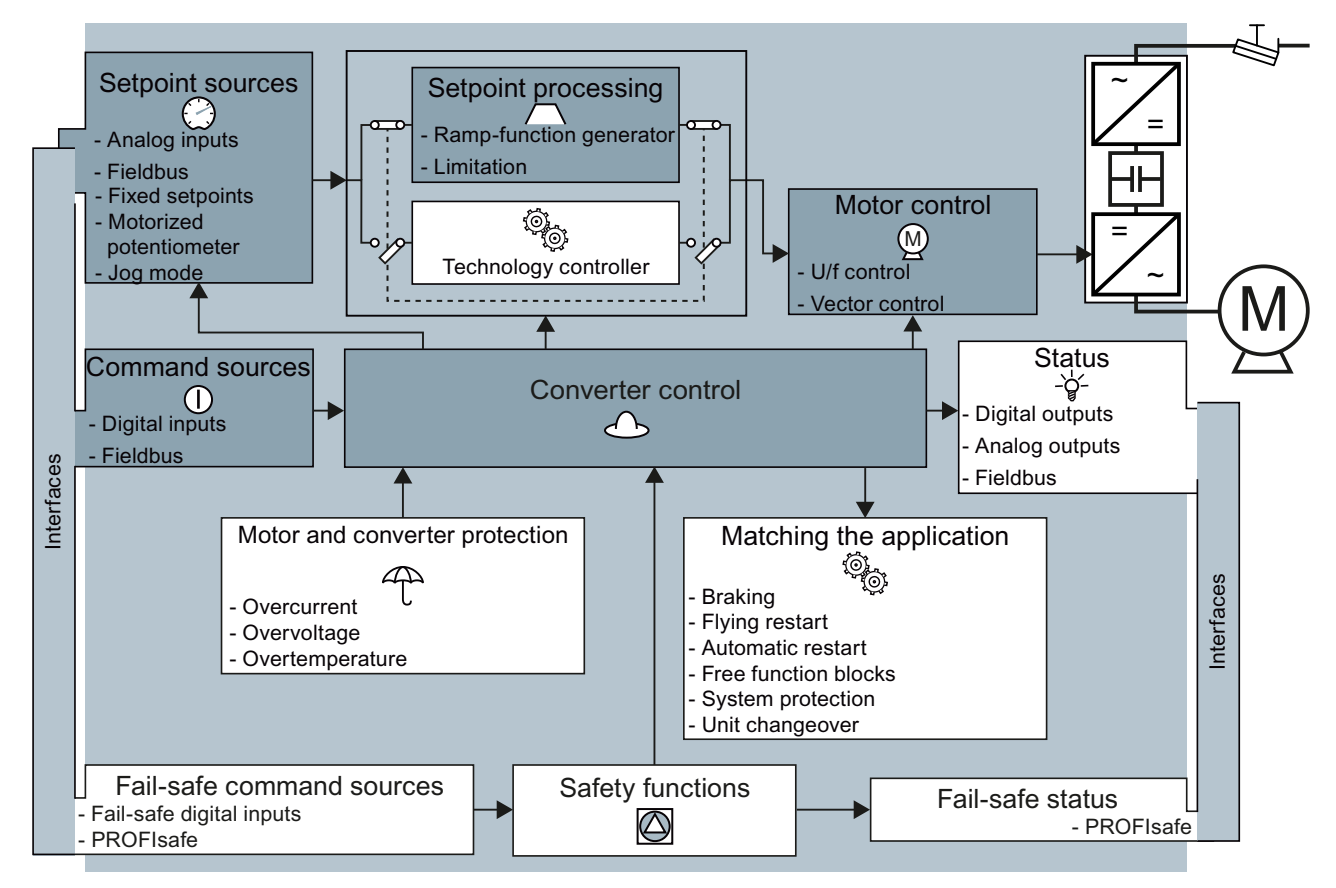

Figure 8-1 Overview of inverter functions

Frequency converter with CU240B-2 and CU240E-2 Control Units Operating Instructions, 04/2012, FW V4.5, A5E02299792B AC 141 8.1 Overview of the inverter functions

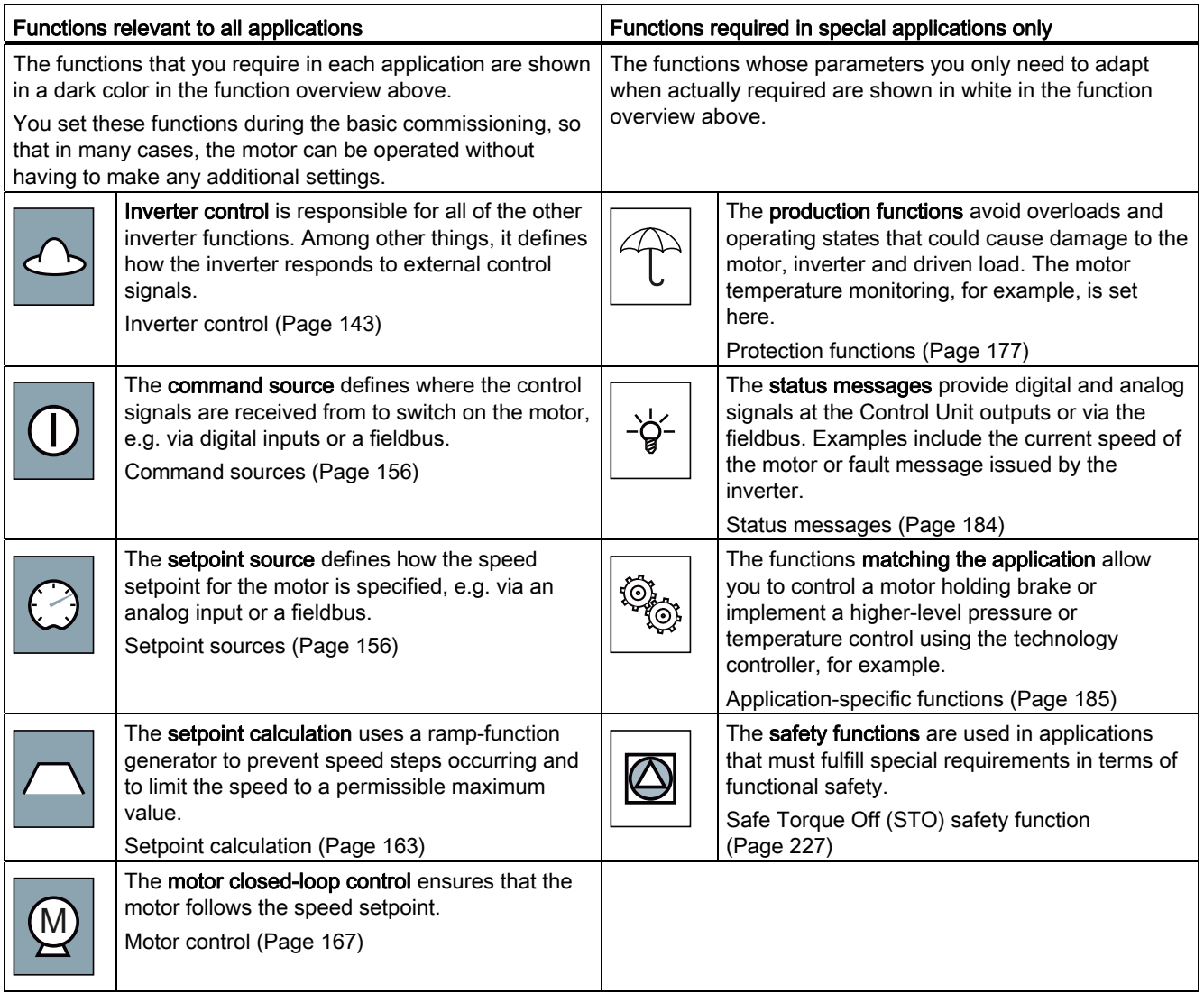
# 8.2 Inverter control

## 8.2.1 Switching the motor on and off

After switching on the supply voltage, the converter normally goes into the "Ready to start" state. In this state, the converter waits for the command to switch-on the motor:

- The converter switches on the motor with the ON command. The converter changes to the "Operation" state.
- After the OFF1 command, the converter brakes the motor with the ramp-down time of the ramp-function generator. The converter switches off the motor once standstill has been reached. The converter is again "ready to start".

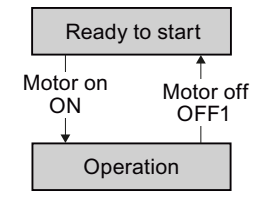

#### Converter states and commands for switching the motor on and off

In addition to the OFF1command, there are other commands that are used to switch off the motor:

- OFF2 the converter immediately switches off the motor without first braking it.
- OFF3 this command means "quick stop". After an OFF3 command, the converter brakes the motor with the OFF3 ramp-down time. After reaching standstill, the converter switches off the motor.

The command is frequently used for exceptional operating situations where it is necessary to brake the motor especially quickly, e.g. when it involves collision protection.

The following diagram shows the internal sequence control of the converter when switching the motor on and off.

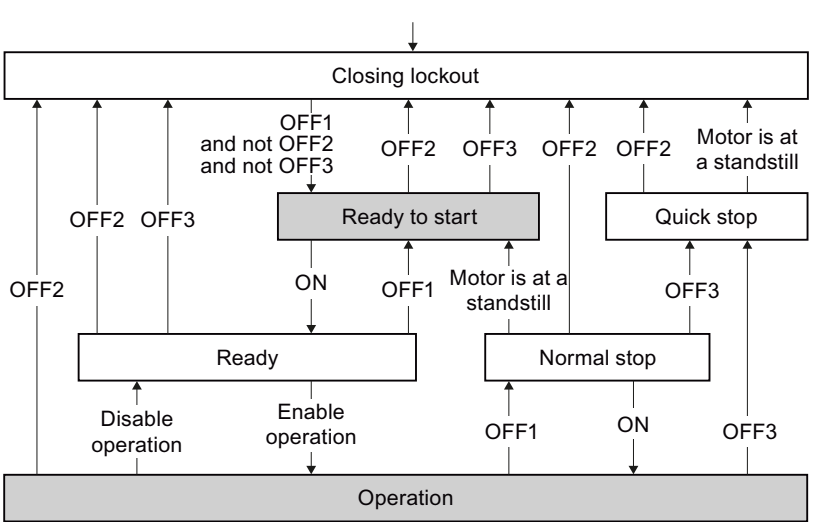

Switch on the inverter power supply

Figure 8-2 State overview of the converter

Frequency converter with CU240B-2 and CU240E-2 Control Units Operating Instructions, 04/2012, FW V4.5, A5E02299792B AC 143

## Functions

8.2 Inverter control

| <b>State</b>    | <b>Explanation</b>                                                                                                    |  |
|-----------------|----------------------------------------------------------------------------------------------------|--|
| Closing lockout | In this state, the converter does not respond to the ON command. The converter<br>goes into this state under the following conditions:                                                                   |  |
|                 | The ON command was active when switching on the converter.<br>$\bullet$<br>Exception: When the automatic start function is active, the ON command<br>must be active after switching on the power supply. |  |
|                 | The OFF2 or OFF3 command is selected.<br>$\bullet$                                                                                                    |  |
| Ready to start  | This state is required to switch on the motor.                                                                                                    |  |
| Ready           | The converter waits for the operating enable.                                                                                                    |  |
|                 | If the converter is controlled via a fieldbus, then you must set the operating<br>enable in a control word bit.                                                                                          |  |
|                 | If the converter is exclusively controlled via its digital inputs, then the operating<br>enable signal is automatically set in the factory setting.                                                      |  |
| Operation       | The motor is switched on.                                                                                                    |  |
| Normal stop     | The motor was switched off with an OFF1 command and brakes with the ramp-<br>down time of the ramp-function generator.                                                                                   |  |
| Quick stop      | The motor was switched off with an OFF3 command and brakes with the OFF3<br>ramp-down time.                                                                                                    |  |

Table 8- 1 Explanation of the converter states

# 8.2.2 Inverter control using digital inputs

If you are controlling the inverter using digital inputs, you use parameter p0015 during basic commissioning to define how the motor is switched on and off and how it is changed over from clockwise to counter-clockwise rotation.

Five different methods are available for controlling the motor. Three of the five methods just require two control commands (two-wire control). The other two methods require three control commands (three-wire control).

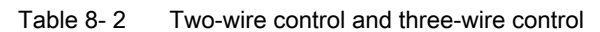

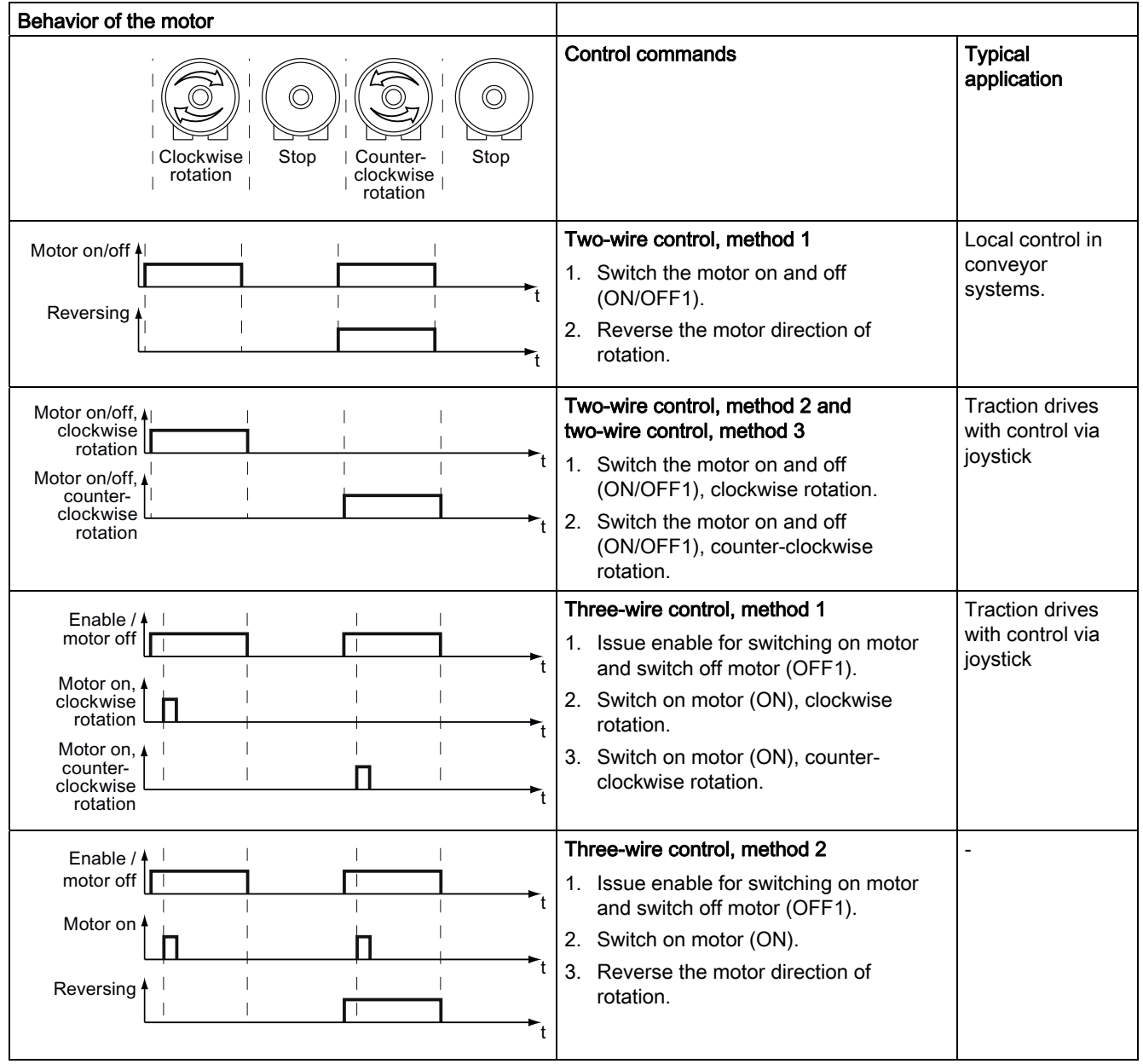

Frequency converter with CU240B-2 and CU240E-2 Control Units Operating Instructions, 04/2012, FW V4.5, A5E02299792B AC 145

#### Functions

8.2 Inverter control

# 8.2.3 Two-wire control: method 1

You switch the motor on and off using a control command (ON/OFF1). while the other control command reverses the motor direction of rotation.

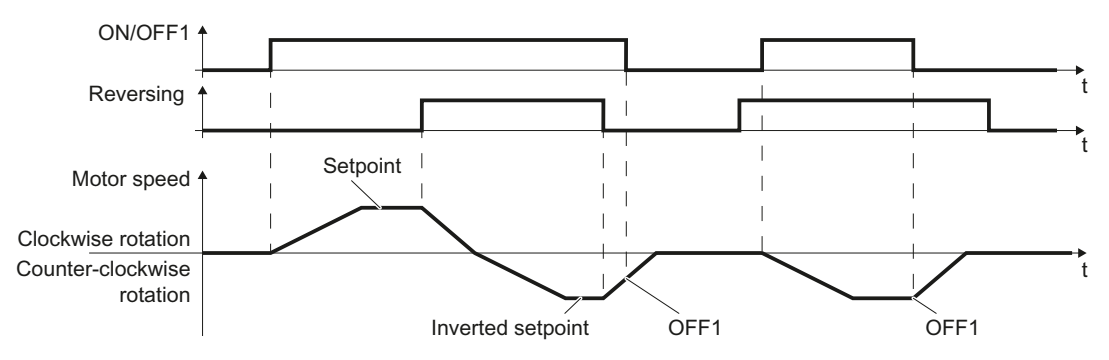

Figure 8-3 Two-wire control, method 1

Table 8- 3 Function table

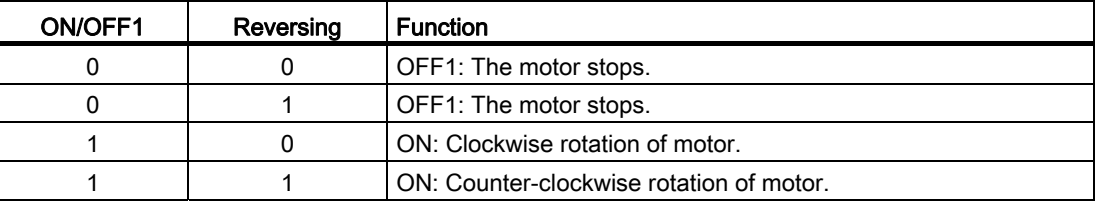

## Table 8-4 Parameter

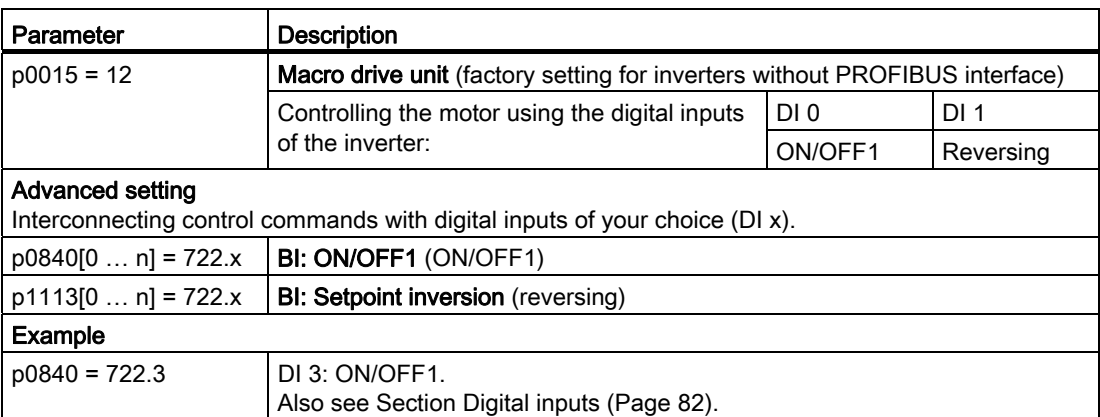

# 8.2.4 Two-wire control, method 2

You switch the motor on and off using a control command (ON/OFF1) and at the same time select clockwise motor rotation. You also use the other control command to switch the motor on and off, but in this case you select counter-clockwise rotation for the motor.

The inverter only accepts a new control command when the motor is at a standstill.

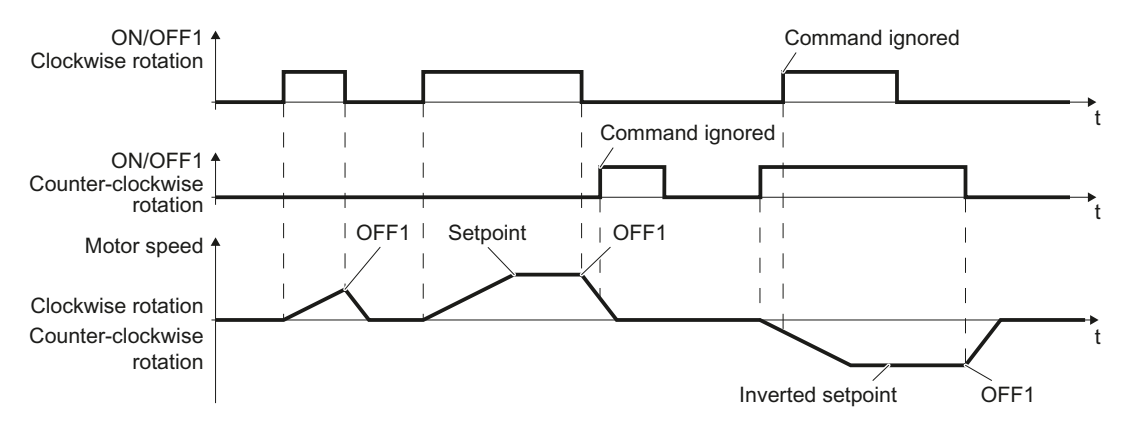

Figure 8-4 Two-wire control, method 2

Table 8-5 Function table

| ON/OFF1<br>clockwise<br>rotation | ON/OFF1,<br>counter-<br>clockwise<br>rotation | <b>Function</b>                                                                                   |
|----------------------------------|-----------------------------------------------|---------------------------------------------------------------------------------------------------|
| 0                                |                                               | OFF1: The motor stops.                                                                            |
|                                  |                                               | ON: Clockwise rotation of motor.                                                                  |
| 0                                |                                               | ON: Counter-clockwise rotation of motor.                                                          |
|                                  |                                               | ON: The motor direction of rotation is based on the signal that<br>takes on the status "1" first. |

Table 8- 6 Parameter

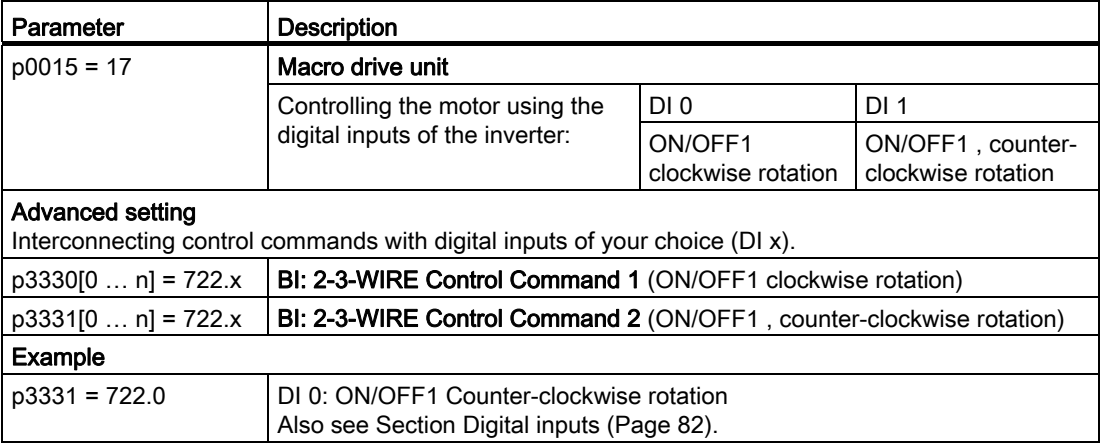

Frequency converter with CU240B-2 and CU240E-2 Control Units Operating Instructions, 04/2012, FW V4.5, A5E02299792B AC 147 8.2 Inverter control

# 8.2.5 Two-wire control, method 3

You switch the motor on and off using a control command (ON/OFF1) and at the same time select clockwise motor rotation. You also use the other control command to switch the motor on and off, but in this case you select counter-clockwise rotation for the motor.

Unlike method 2, the inverter will accept the control commands at any time, regardless of the motor speed.

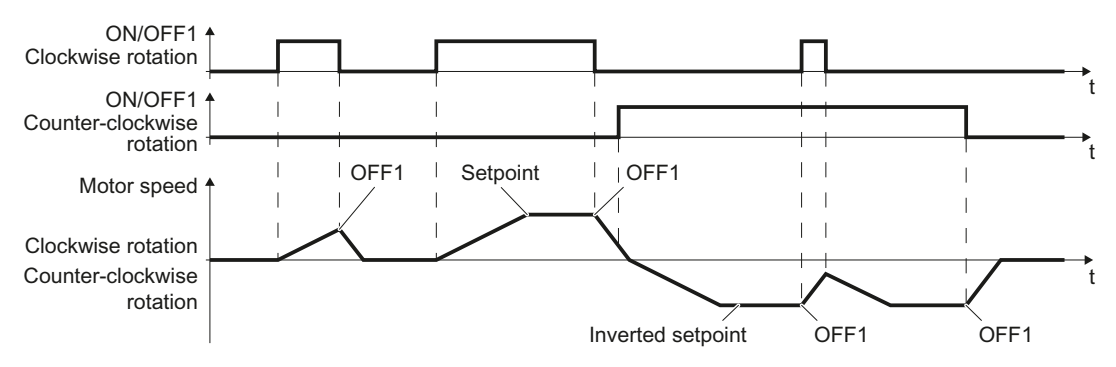

Figure 8-5 Two-wire control, method 3

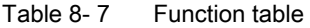

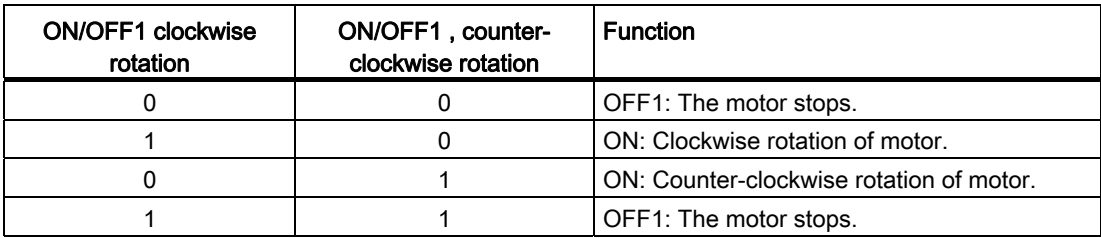

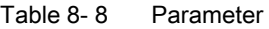

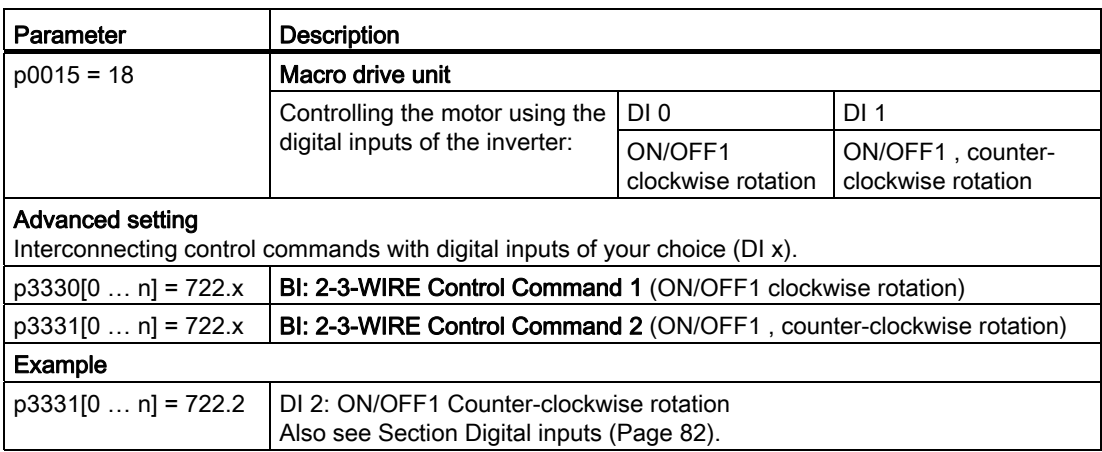

# 8.2.6 Three-wire control, method 1

With one control command, you enable the two other control commands. You switch the motor off by canceling the enable (OFF1).

You switch the motor's direction of rotation to clockwise rotation with the positive edge of the second control command. If the motor is still switched off, switch it on (ON).

You switch the motor's direction of rotation to counter-clockwise rotation with the positive edge of the third control command. If the motor is still switched off, switch it on (ON).

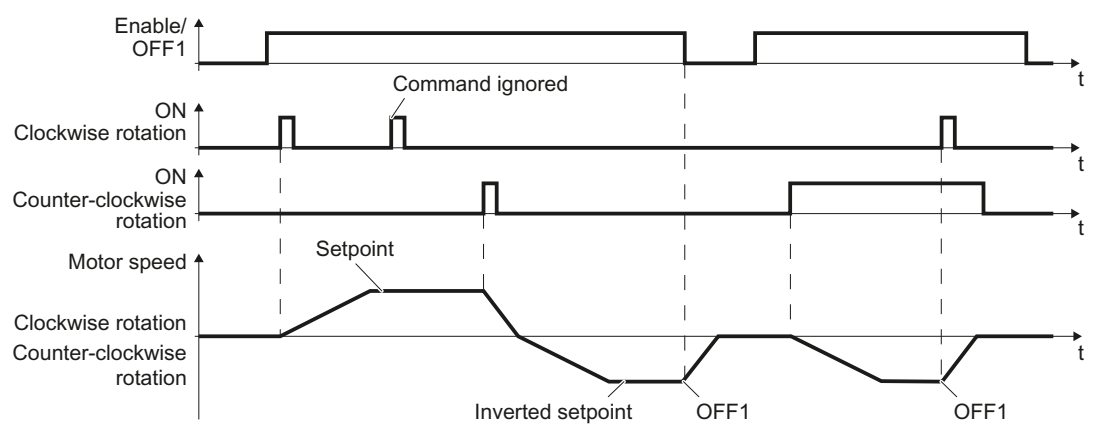

Figure 8-6 Three-wire control, method 1

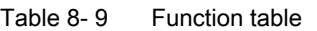

| Enable/OFF1 | ON clockwise<br>rotation | ON, counter-<br>clockwise rotation | <b>Function</b>                          |
|-------------|--------------------------|------------------------------------|------------------------------------------|
|             | 0 or 1                   | 0 or 1                             | OFF1: The motor stops.                   |
|             | $0 \rightarrow 1$        |                                    | ON: Clockwise rotation of motor.         |
|             |                          | $0\rightarrow 1$                   | ON: Counter-clockwise rotation of motor. |
|             |                          |                                    | OFF1: The motor stops.                   |

Table 8- 10 Parameter

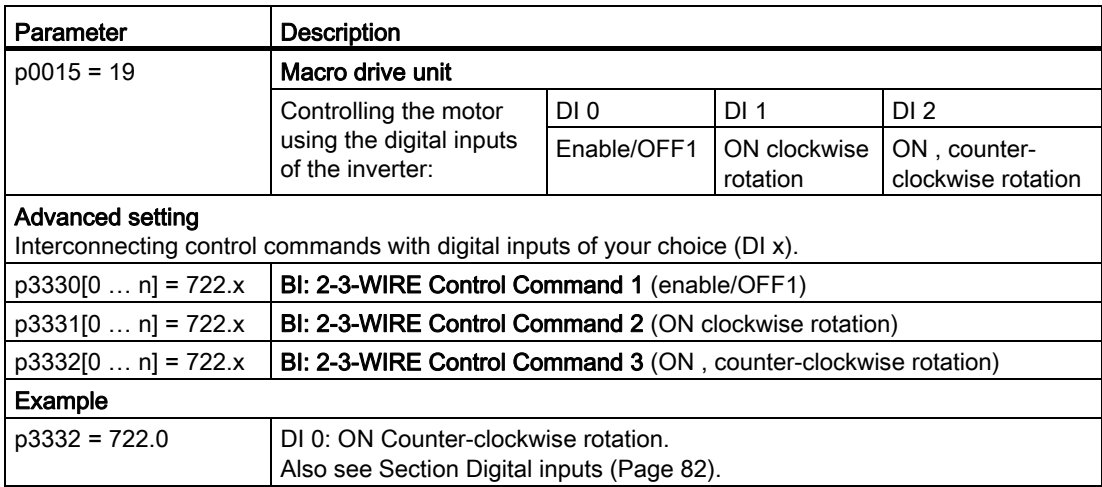

Frequency converter with CU240B-2 and CU240E-2 Control Units Operating Instructions, 04/2012, FW V4.5, A5E02299792B AC 149 8.2 Inverter control

# 8.2.7 Three-wire control, method 2

With one control command, you enable the two other control commands. You switch the motor off by canceling the enable (OFF1).

You switch on the motor with the positive edge of the second control command (ON).

The third control command defines the motor's direction of rotation (reversing).

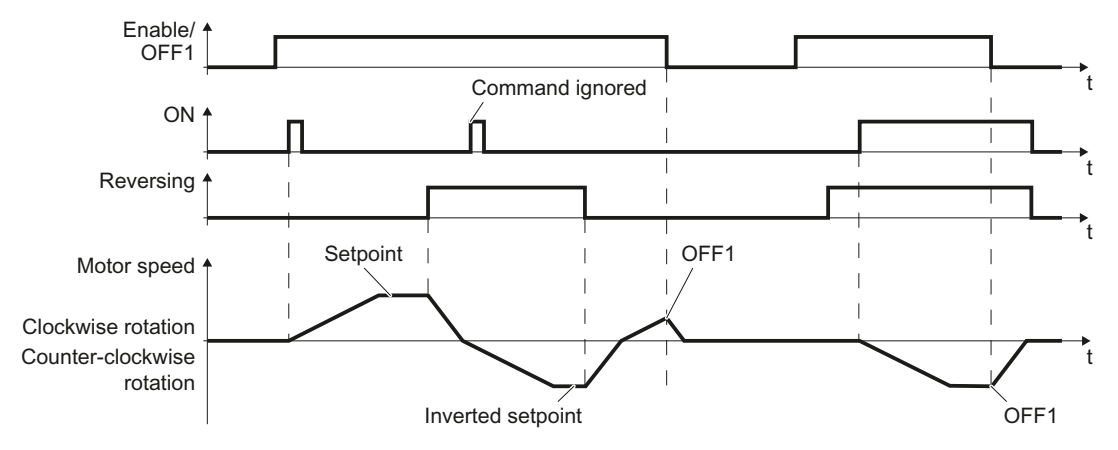

Figure 8-7 Three-wire control, method 2

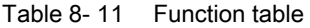

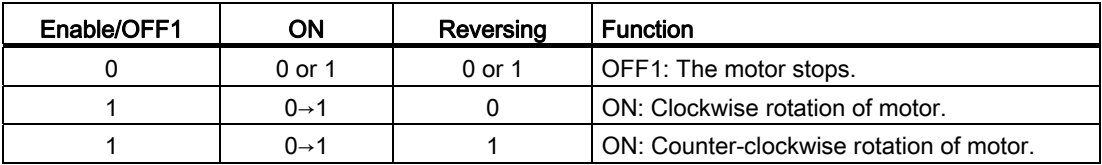

#### Table 8- 12 Parameter

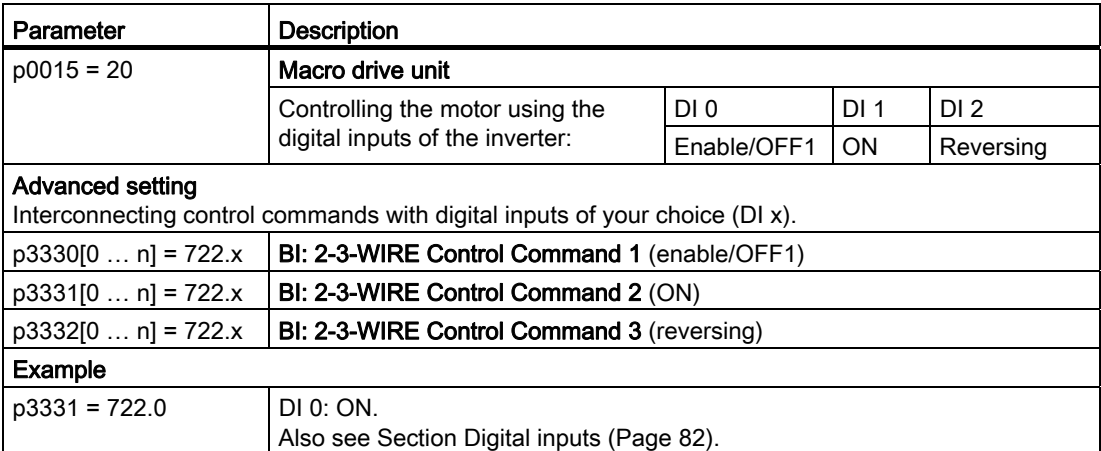

# 8.2.8 Running the motor in jog mode (JOG function)

The "Jog" function is typically used to a slowly move a machine part, e.g. a conveyor belt. The function is frequently used when the converter is temporarily not operated via the fieldbus, but via digital inputs instead.

With the "Jog" function, you switch the motor on and off using a digital input. When the motor is switched on, it accelerates to the jogging setpoint. There are two different setpoints available, e.g. for motor counterclockwise rotation and clockwise rotation.

The same ramp-function generator acts on the setpoint as for the ON/OFF1 command.

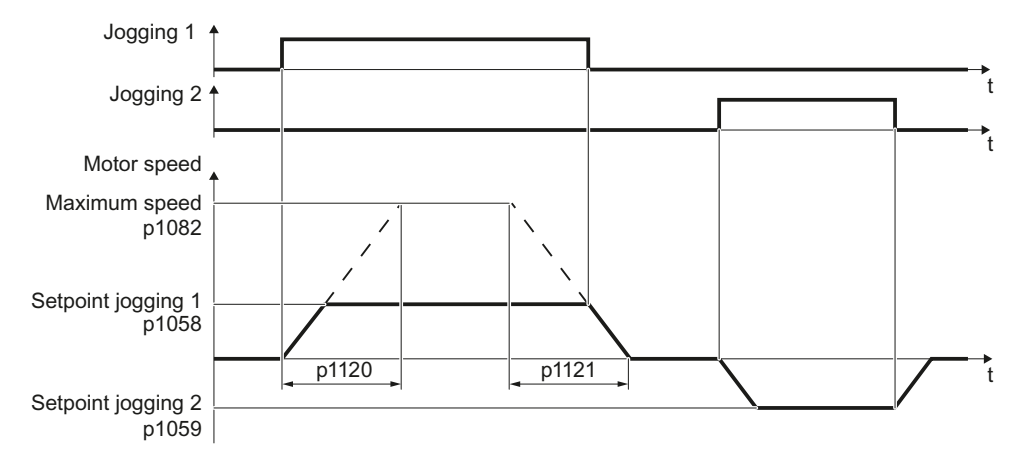

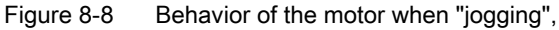

The converter must be ready to start before you issue the "Jog" control command. If the motor is already switched on, then the "Jog" command has no effect.

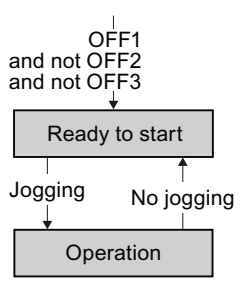

```
Functions
```
8.2 Inverter control

# Setting jogging

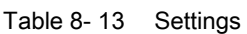

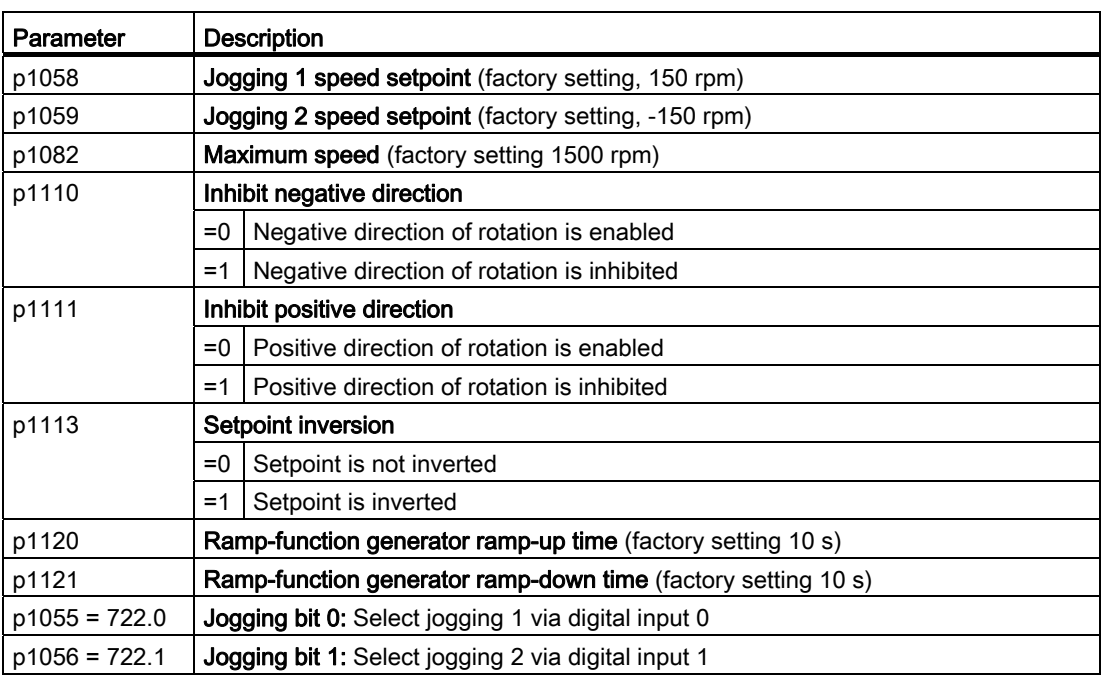

## 8.2.9 Switching over the inverter control (command data set)

In several applications, the inverter must be able to be operated from different, higher-level control systems.

#### Example: Switchover from automatic to manual operation

A motor is switched on and off and its speed varied either from a central control system via a fieldbus or from a local control box.

## Command data set (CDS)

This means that you can set the inverter control in various ways and toggle between the settings. For instance, as described above, the inverter can either be operated via a fieldbus or via the terminal strip.

The settings in the inverter, which are associated with a certain control type of the inverter, are known as a command data set.

#### Example:

Command data set 0: Controlling the inverter via the fieldbus Command data set 1: Controlling the inverter via terminal strip

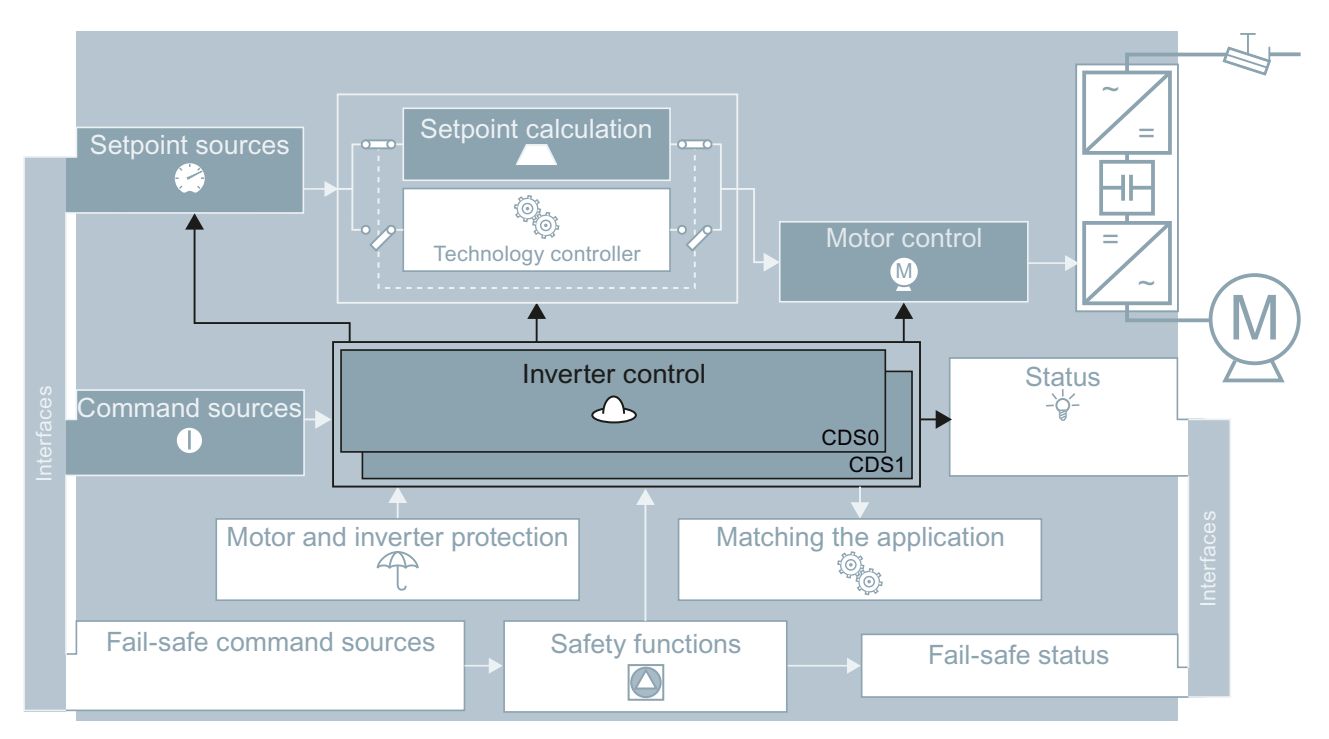

Figure 8-9 Command data sets (CDS): Different setting of the inverter control

8.2 Inverter control

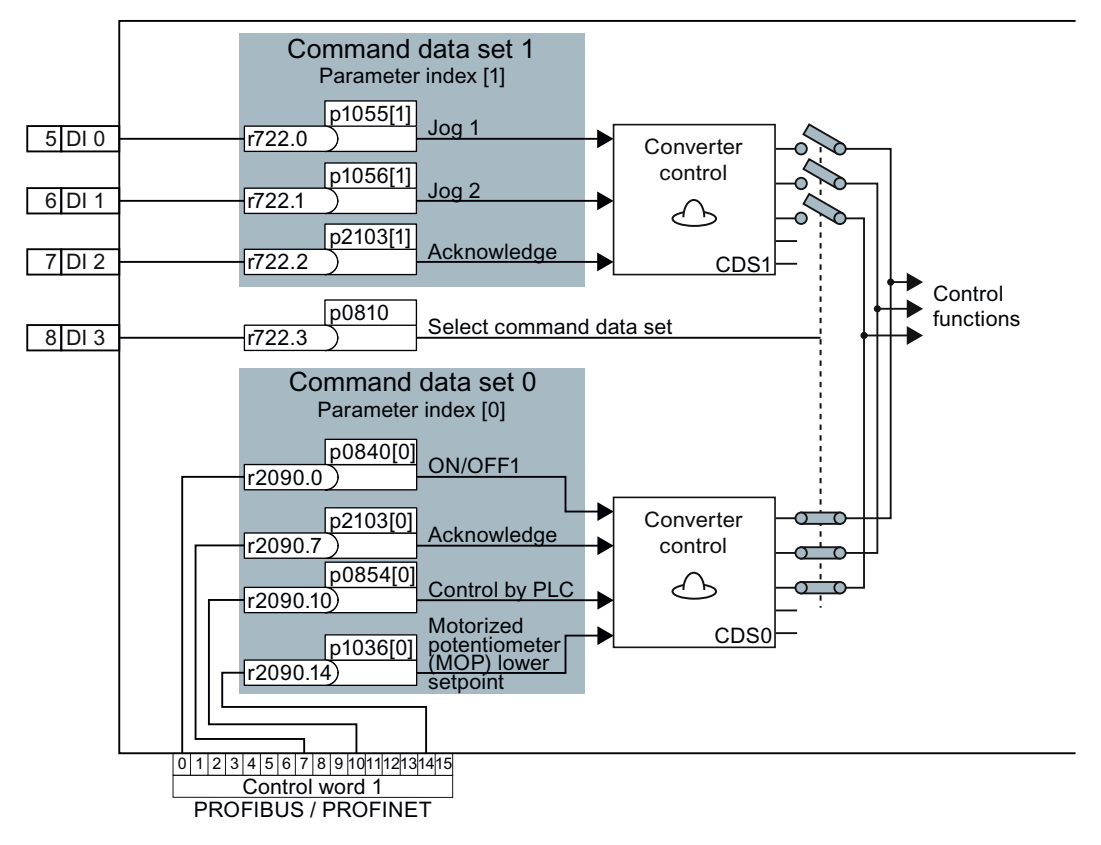

You select the command data set using parameter p0810. To do this, you must interconnect parameter p0810 with a control command of your choice, e.g. a digital input.

Figure 8-10 Example for the various command data sets

You obtain the interconnection as in the example above, if you configured the interfaces of the inverter with p0015 = 7 in the basic commissioning, also see Section [Select interface](#page-47-0)  [assignments](#page-47-0) (Page [46](#page-47-0)).

An overview of all the parameters that belong to the command data sets is provided in the List Manual.

#### Note

It takes approximately 4 ms to toggle between command data sets.

## Advanced settings

If you require more than two command data sets, then define the number of command data sets (2, 3 or 4) using parameter p0170.

| Parameter    | <b>Description</b>                                                             |
|--------------|--------------------------------------------------------------------------------|
| $p0010 = 15$ | <b>Drive commissioning: Data sets</b>                                          |
| p0170        | <b>Number of command data sets (factory setting: 2)</b><br>$P0170 = 2, 3$ or 4 |
| $p0010 = 0$  | Drive commissioning: Ready                                                     |
| r0050        | Displaying the number of the CDS that is currently active                      |

Table 8- 14 Defining the number of command data sets

You require two bits to be able to make a clear selection for more than two command data sets.

Table 8- 15 Selecting a command data set

| Parameter | <b>Description</b>                                        |
|-----------|-----------------------------------------------------------|
| p0810     | Command data set selection CDS bit 0                      |
| p0811     | l Command data set selection CDS bit 1                    |
| r0050     | Displaying the number of the CDS that is currently active |

A copy function is available making it easier to commission more than one command data set.

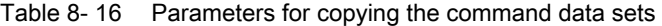

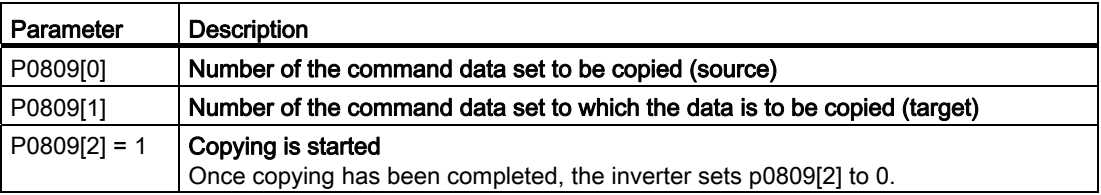

# 8.3 Command sources

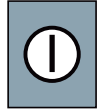

The command source is the interface via which the inverter receives its control commands. You define the assignment of the inverter interfaces when carrying out the basic commissioning.

## Change command source

You have two options to change the command sources:

- 1. Carry out the basic commissioning again and select a different assignment of the inverter interfaces.
- 2. Adapt the function of individual digital inputs or change the fieldbus interface. You can find more information on this in Sections [Adapt terminal strip](#page-82-0) (Page [81\)](#page-82-1) and [Configuring](#page-94-0)  [the fieldbus](#page-94-0) (Page [93](#page-94-1)).

# 8.4 Setpoint sources

## 8.4.1 Overview

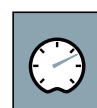

The inverter receives its main setpoint from the setpoint source. The main setpoint generally specifies the motor speed.

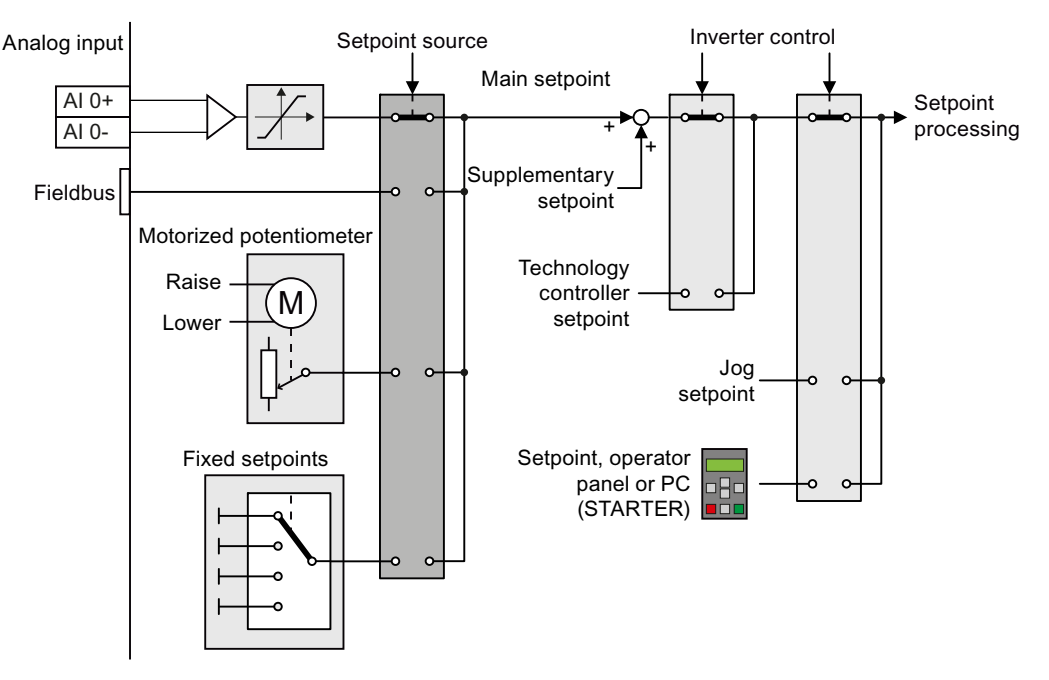

Figure 8-11 Setpoint sources for the inverter

You have the following options when selecting the source of the main setpoint:

- Inverter analog input.
- Inverter fieldbus interface.
- Motorized potentiometer simulated in the inverter.
- Fixed setpoints saved in the inverter.

You have the same selection options when selecting the source of the supplementary setpoint.

Under the following conditions, the inverter switches from the main setpoint to other setpoints:

- When the technology controller is active, it's output specifies the motor speed.
- When jogging is active.
- When controlling from an operator panel or the STARTER PC tool.

In the basic commissioning, you have already selected a setpoint source. Refer also to Section: [Select interface assignments](#page-47-0) (Page [46\)](#page-47-0).

However, you can change this setting. The setpoint sources will be described in more detail on the following pages.

## 8.4.2 Analog input as setpoint source

#### Procedure

If you have selected a pre-assignment without a function of the analog input, then you must interconnect the parameter of the main setpoint with an analog input.

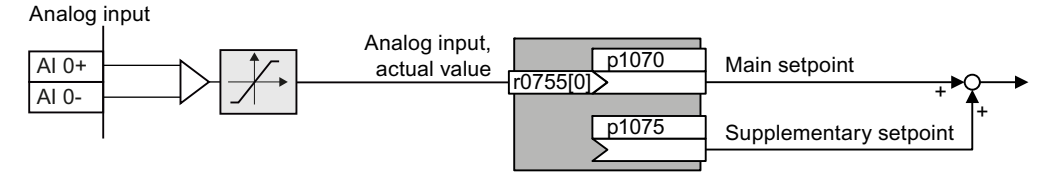

Figure 8-12 Example: Analog input 0 as setpoint source

Table 8- 17 Setting with analog input 0 as setpoint source

| Parameter                         | Remark                                                                                                |
|-----------------------------------|----------------------------------------------------------------------------------------------------|
| $ p1070 = 755[0]$   Main setpoint | Interconnect the main setpoint with analog input 0                                                    |
|                                   | $ p1075 = 755[0]$ $ $ Additional setpoint<br>Interconnect the additional setpoint with analog input 0 |

You must adapt the analog input to the connected signal, e.g. ± 10 V or 4 … 20 mA. You will find additional information in the section: [Analog inputs](#page-88-0) (Page [87\)](#page-88-0).

Frequency converter with CU240B-2 and CU240E-2 Control Units Operating Instructions, 04/2012, FW V4.5, A5E02299792B AC 157 8.4 Setpoint sources

# 8.4.3 Specifying the motor speed via the fieldbus

If you enter the setpoint via a fieldbus, you must connect the converter to a higher-level control. For additional information, see chapter [Configuring the fieldbus](#page-94-0) (Page [93\)](#page-94-1).

## Interconnecting the fieldbus with the main setpoint

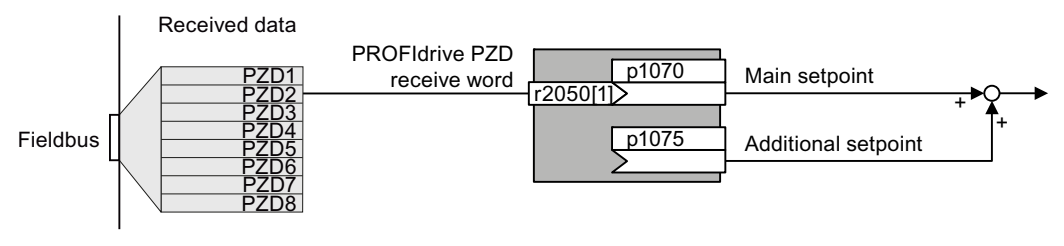

Figure 8-13 Fieldbus as setpoint source

Most standard frames receive the speed setpoint as a second process data PZD2.

Table 8-18 Setting the fieldbus as setpoint source

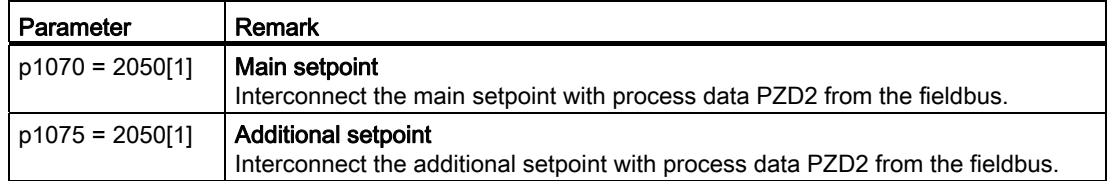

# 8.4.4 Motorized potentiometer as setpoint source

The "Motorized potentiometer" function emulates an electromechanical potentiometer The output value of the motorized potentiometer can be continually set using the "up" and "down" control signals.

## Interconnecting the motorized potentiometer (MOP) with the setpoint source

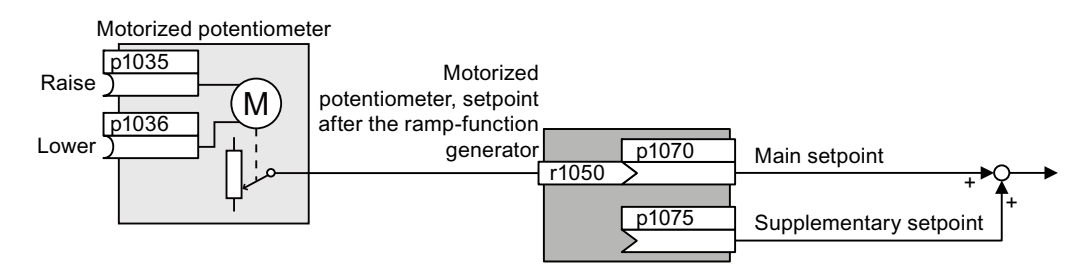

Figure 8-14 Motorized potentiometer as setpoint source

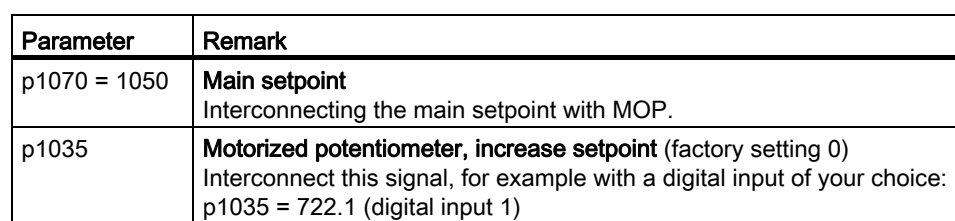

p1036 Motorized potentiometer, decrease setpoint (factory setting 0)

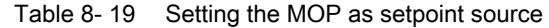

# Adapting the behavior of the motorized potentiometer

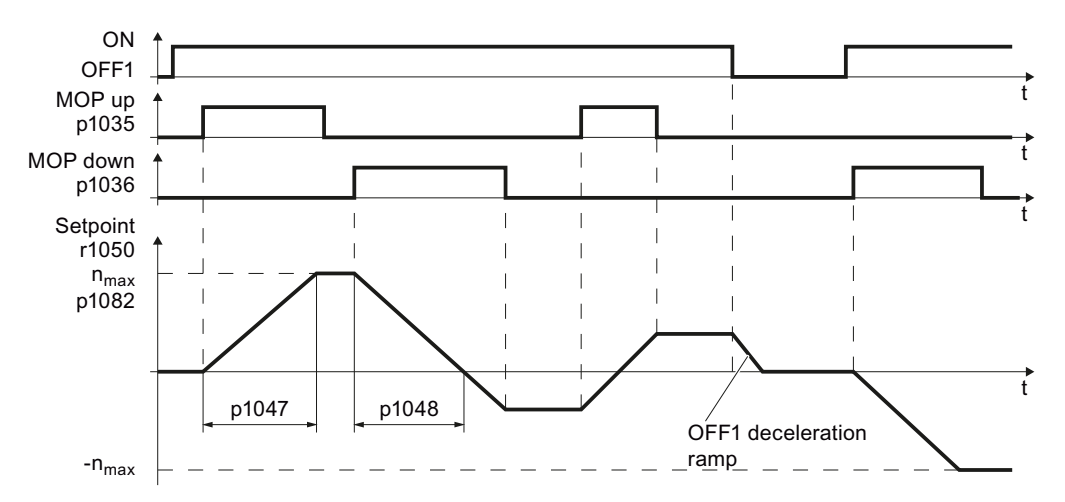

Interconnect this signal, for example with a digital input of your choice.

Figure 8-15 Function chart of motorized potentiometer

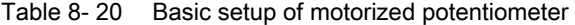

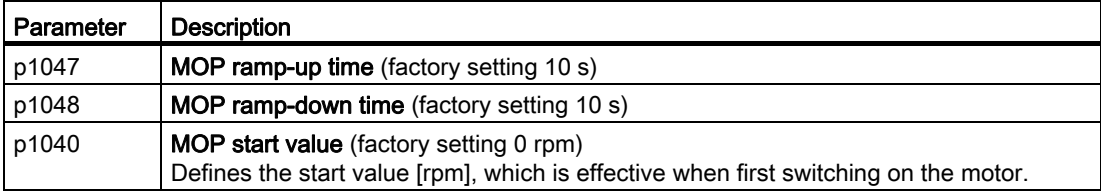

#### Functions

8.4 Setpoint sources

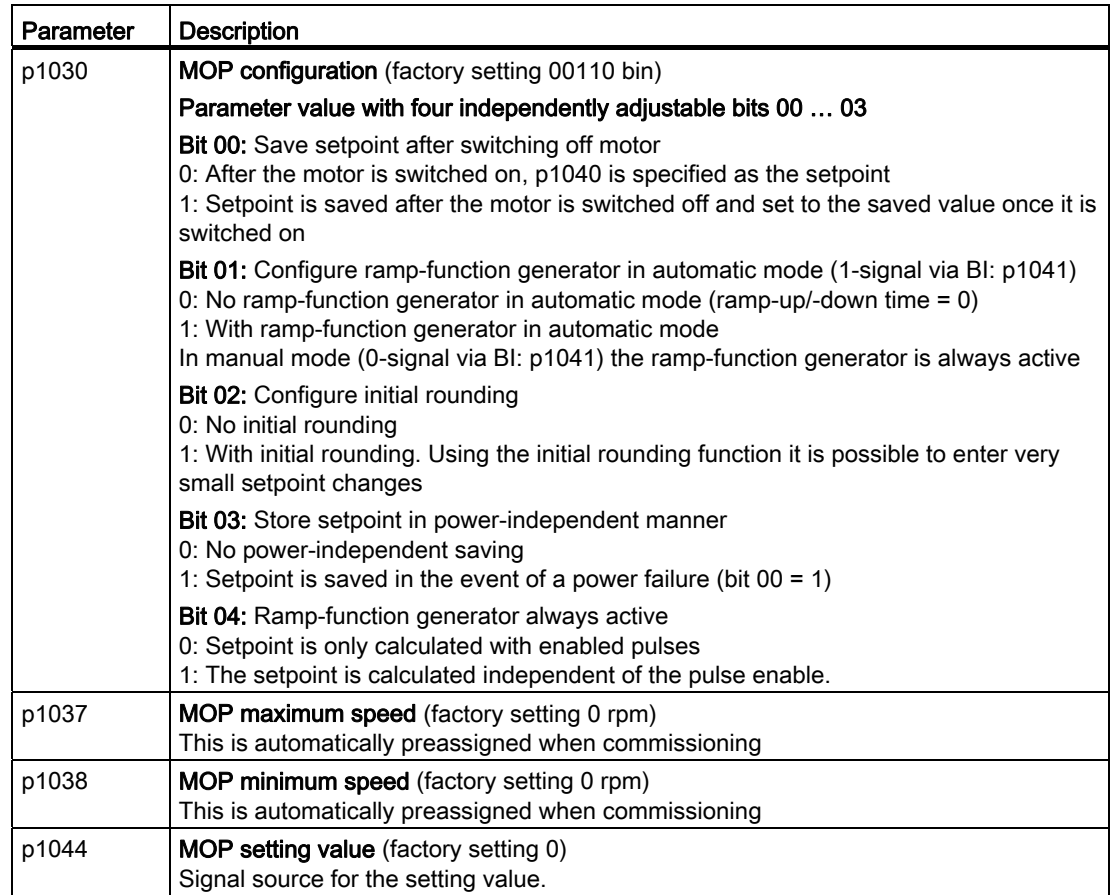

Table 8- 21 Extended setup of motorized potentiometer

For more information about the motorized potentiometer, refer to function diagram 3020 in the List Manual.

# 8.4.5 Fixed speed as setpoint source

In many applications after switching on the motor, all that is needed is to run the motor at a constant speed or to switch between different speeds.

Examples: After it has been switched on, a conveyor belt only runs with two different velocities.

## Interconnecting the fixed speeds with a main setpoint

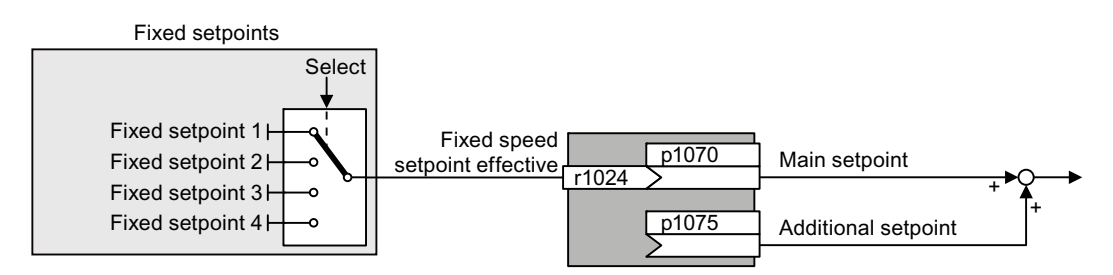

Figure 8-16 Fixed speeds as setpoint source

Table 8-22 Setting the fixed speeds as setpoint source

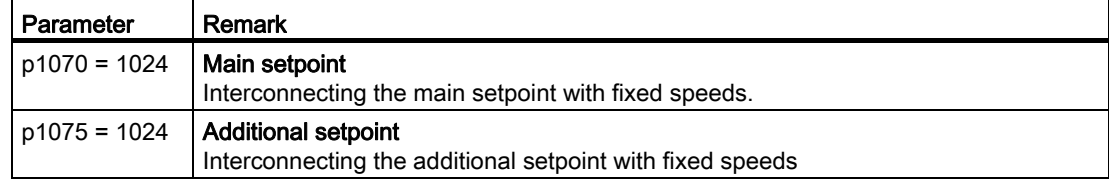

## Direct or binary selection of the fixed setpoints

The converter has up to 16 different fixed setpoints. The fixed setpoints can be selected via digital inputs or the fieldbus.

The various fixed setpoints can be selected in two ways:

1. Direct selection:

You set four different fixed setpoints. By adding one or more of the four fixed setpoints, up to 16 different resulting setpoints are obtained. Direct selection is the most suitable method for controlling the converter via the digital inputs.

2. Binary selection:

You set 16 different fixed setpoints. You precisely select one of these fixed setpoints by a combination of four selection bits.

The binary selection is the preferred solution for a central control and connecting the converter to a fieldbus.

Additional information about binary selection can be found in function diagram 3010 of the List Manual.

Functions

8.4 Setpoint sources

## Direct selection of fixed setpoints

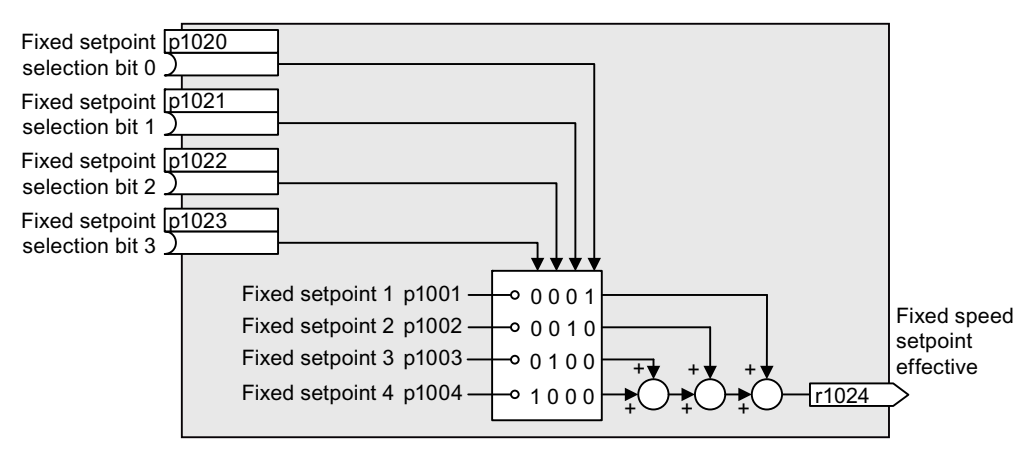

Figure 8-17 Simplified function diagram for directly selecting fixed setpoints

Additional information about direct selection can be found in function diagram 3011 in the List Manual.

#### Example: Direct selection of two fixed speed setpoints

The motor is to operate at two different speeds as follows:

- The motor is switched on with digital input 0 and then accelerates to 300 rpm.
- When digital input 1 is selected, the motor accelerates up to a speed of 2000 rpm.
- The motor reverses when selecting digital input 3.

Table 8- 23 Settings for the example

| Parameter          | <b>Description</b>                                                                                       |
|--------------------|----------------------------------------------------------------------------------------------------|
| $p1001 = 300.000$  | <b>Fixed speed setpoint 1 in [rpm]</b>                                                                   |
| $p1002 = 2000.000$ | Fixed speed setpoint 2 in [rpm]                                                                          |
| $p0840 = 722.0$    | <b>ON/OFF1:</b> Switch on motor with digital input 0                                                     |
| $p1070 = 1024$     | Main setpoint: Interconnect the main setpoint with the speed setpoint                                    |
| $p1020 = 722.0$    | Fixed speed setpoint selection bit 0: Interconnect fixed setpoint 1 with digital<br>input $0$ (DI $0$ ). |
| $p1021 = 722.1$    | Fixed speed setpoint selection bit 1: Interconnect fixed setpoint 2 DI 2.                                |
| $p1016 = 1$        | <b>Fixed speed setpoint mode:</b> Direct selection of the fixed setpoints                                |

Table 8- 24 Resulting fixed setpoints for the example above

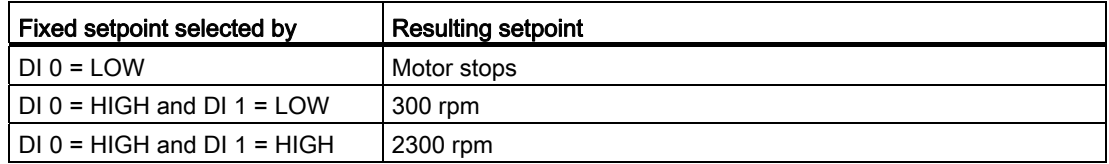

# 8.5 Setpoint calculation

## 8.5.1 Overview of setpoint processing

The setpoint can be modified as follows using the setpoint processing:

- Invert setpoint to reverse the motor direction of rotation (reversing).
- Inhibit positive or negative direction of rotation, e.g. for conveyor belts, pumps or fans.
- Minimum speed to avoid standstill when the motor is switched on.
- Limit to a maximum speed to protect the motor and mechanical system.
- Ramp-function generator to accelerate and brake the motor with an optimum torque.

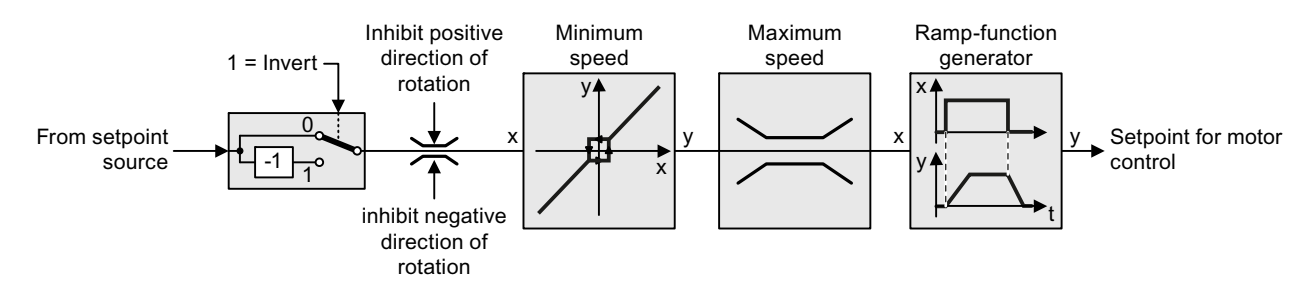

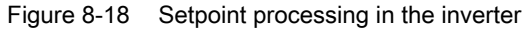

# 8.5.2 Invert setpoint

## Procedure

Interconnect parameter p1113 with a binary signal, e.g. digital input 1.

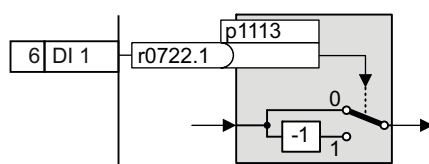

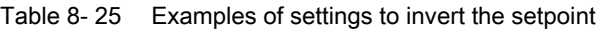

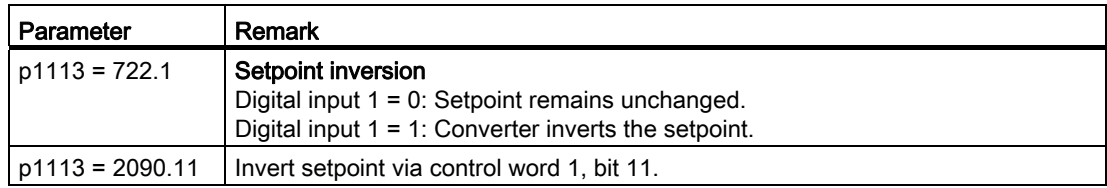

Frequency converter with CU240B-2 and CU240E-2 Control Units Operating Instructions, 04/2012, FW V4.5, A5E02299792B AC 163 8.5 Setpoint calculation

# 8.5.3 Inhibit direction of rotation

## Procedure

In the factory setting of the converter, both motor directions of rotation are enabled.

If you want to permanently inhibit one of the directions of rotation, then you must set the corresponding parameter to 1. With the value 0, the converter enables the direction of rotation.

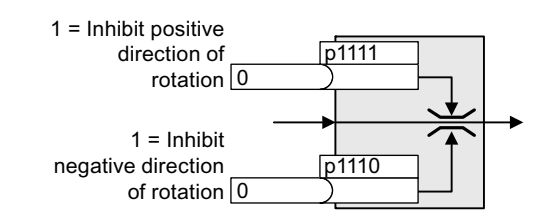

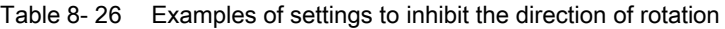

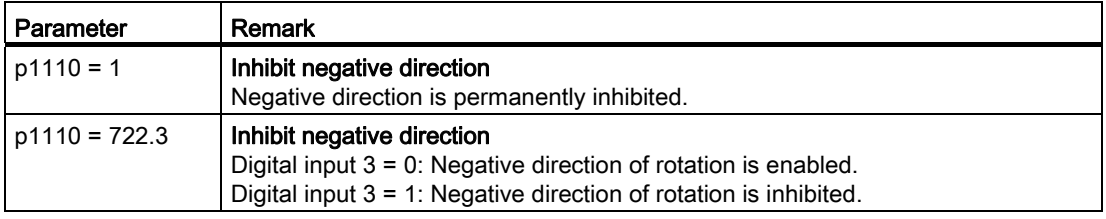

# 8.5.4 Minimum speed

### Function

The inverter prevents continuous motor operation at speeds < minimum speed.

Speeds, where the absolute value is less than the minimum speed, can only be passed through when accelerating or braking.

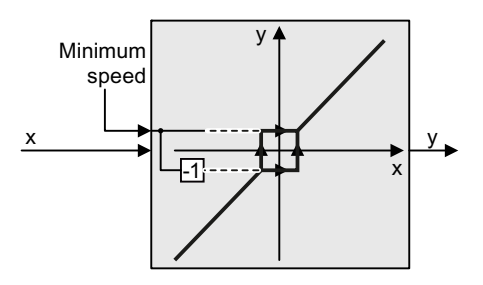

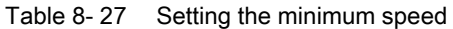

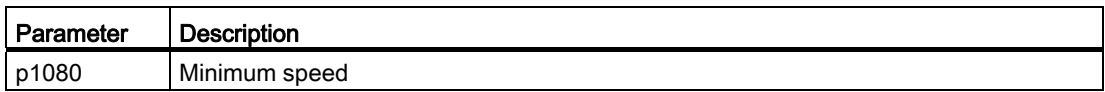

## 8.5.5 Maximum speed

## Function

The maximum speed limits the speed setpoint range for both directions of rotation. The inverter generates a message (fault or alarm) when the maximum speed is exceeded. Maximum speed Speed limit in positive direction of rotation Speed limit in positive direction of rotation Min  $\overline{1}$ Max  $\mathbf 0$  $\Omega$ 

The maximum speed also acts as a reference value for several other functions, e.g. the ramp-function generator.

If you must limit the speed depending on the direction of rotation, then you can define speed limits for each direction.

Table 8- 28 Parameters for minimum and maximum speed

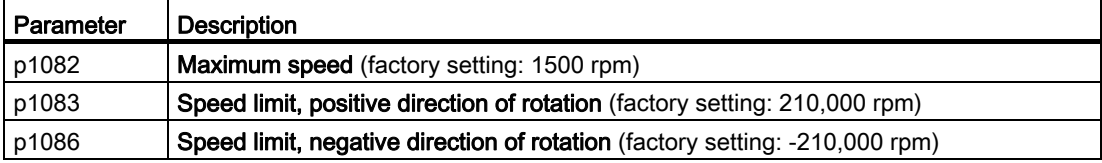

# 8.5.6 Ramp-function generator

#### Function

The ramp-function generator in the setpoint channel limits the speed of changes to the speed setpoint. The ramp-function generator does the following:

- The soft acceleration and braking of the motor reduces the stress on the mechanical system of the driven machine.
- Acceleration and braking distance of the driven machine (e.g. a conveyor belt) are independent of the motor load.

8.5 Setpoint calculation

The ramp-up and ramp-down times of the ramp-function generator can be set independently of each other. The times that you select depend on the application in question and can range from just a few 100 ms (e.g. for belt conveyor drives) to several minutes (e.g. for centrifuges). When the motor is switched on/off via ON/OFF1, the motor also accelerates/decelerates in accordance with the times set in the ramp-function

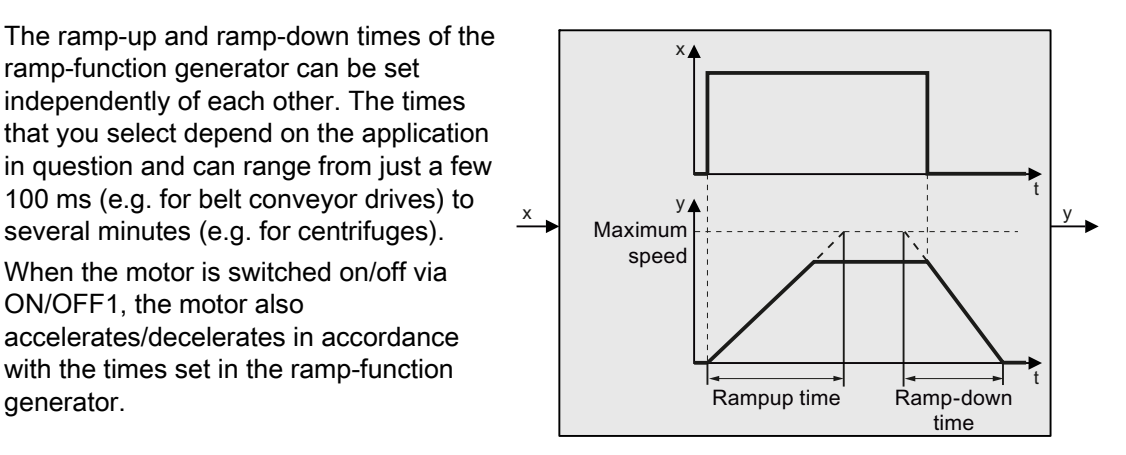

Table 8- 29 Parameters for minimum and maximum speed

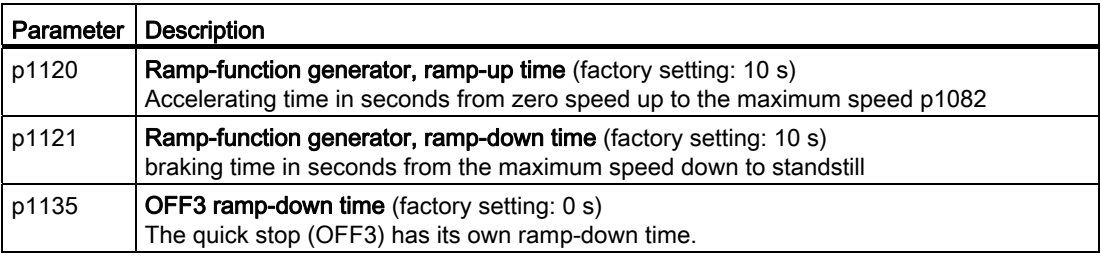

#### Note

Excessively short ramp-up and ramp-down times mean that the motor reaches its current limit when accelerating or braking. In this case, the set times are exceeded.

#### Extended ramp-function generator

In the extended ramp-function generator, the acceleration process can be made "softer" using initial and final rounding via parameters p1130 … p1134. Here, the ramp-up and rampdown times of the motor are increased by the rounding times.

Rounding does not affect the ramp-down time in the event of a quick stop (OFF3).

You can find more information in function diagram 3070 and in the parameter list of the List Manual.

# 8.6 Motor control

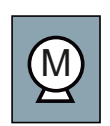

Decision-making criteria for the control mode that is suitable for your application is provided in Section [U/f control or speed control?](#page-63-0) (Page [62](#page-63-0)).

## 8.6.1 V/f control

V/f control sets the voltage at the motor terminals on the basis of the specified speed setpoint. The relationship between the speed setpoint and stator voltage is calculated using characteristic curves. The required output frequency is calculated on the basis of the speed setpoint and the number of pole pairs of the motor ( $f = n *$  number of pole pairs / 60, in particular:  $f_{max}$  = p1082  $*$  number of pole pairs / 60). The inverter provides the two most important characteristics (linear and square-law). User-defined characteristic curves are also supported.

V/f control is not a high-precision method of controling the speed of the motor. The speed setpoint and the speed of the motor shaft are always slightly different. The deviation depends on the motor load. If the connected motor is loaded with the rated torque, the motor speed is below the speed setpoint by the amount of the rated slip. If the load is driving the motor (i.e. the motor is operating as a generator), the motor speed is above the speed setpoint.

The characteristic is selected during commissioning, using p1300.

#### Functions

8.6 Motor control

# 8.6.1.1 Characteristics of U/f control

The inverter has several U/f characteristics. Based on the characteristic, as the speed increases the inverter increases its output voltage.

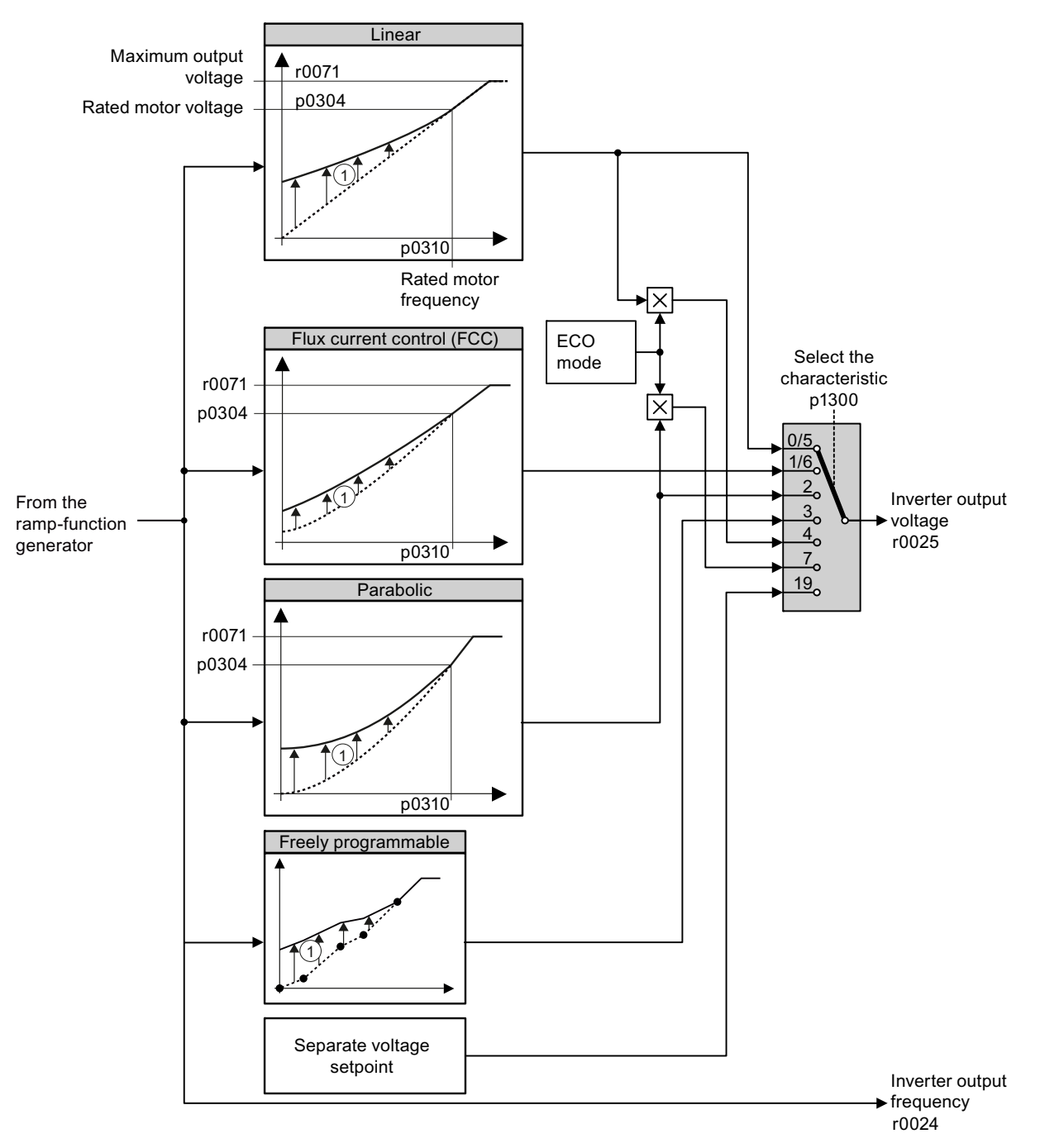

① Voltage boost as a function of speed and torque

Figure 8-19 U/f characteristics of the inverter

The inverter increases its output voltage – also above the motor rated speed up to the maximum output voltage. The higher the line voltage, the greater the maximum inverter output voltage.

If the inverter has reached its maximum output voltage, then it can only increase its output frequency. From this point onwards, the motor is operated in field weakening; this means that the available torque linearly decreases with increasing speed.

The voltage boost of the characteristic improves motor behavior at low speeds.

## 8.6.1.2 Selecting the U/f characteristic

## Procedure

With the Operator Panel: Using STARTER:

 Select the suitable characteristic curve and set parameter p1300.

- Go online with STARTER.
- Select the U/f characteristic curve in one of the screen forms "speed controller" or "U/f control".

Table 8- 30 Linear and parabolic characteristics

| Requirement                                        | <b>Application examples</b>                                                                                             | Remark                                                                                                    | Characteristic                                      | Parameter   |
|----------------------------------------------------|----------------------------------------------------------------------------------------------------|----------------------------------------------------------------------------------------------------|-----------------------------------------------------|-------------|
| The required                                       | Conveyor belts, roller                                                                                                  |                                                                                                    | Linear                                              | $p1300 = 0$ |
| torque is<br>independent of the<br>speed           | conveyors, chain<br>conveyors, eccentric<br>worm pumps,<br>compressors,<br>extruders, centrifuges,<br>agitators, mixers | The inverter equalizes the voltage drops<br>across the stator resistance.<br>Recommended for motors with a low<br>power rating.<br>Precondition: You have set the motor data<br>according to the rating plate and have<br>performed the motor identification after<br>the basic commissioning. | Linear with Flux<br><b>Current Control</b><br>(FCC) | $p1300 = 1$ |
| The required<br>torque increases<br>with the speed | Centrifugal pumps,<br>radial fans, axial fans                                                                           | Lower losses in the motor and inverter<br>than for a linear characteristic.                                                                                                    | Parabolic                                           | $p1300 = 2$ |

8.6 Motor control

| Requirement                                                                          | <b>Application examples</b>                           | Remark                                                                                                    | Characteristic                         | Parameter                        |
|--------------------------------------------------------------------------------------|-------------------------------------------------------|----------------------------------------------------------------------------------------------------|----------------------------------------|----------------------------------|
| Applications with a<br>low dynamic<br>response and                                   | Centrifugal pumps,<br>radial fans, axial fans         | The ECO mode results in additional<br>energy saving when compared to the<br>parabolic characteristic.                              | ECO mode                               | $p1300 = 4$<br>or<br>$p1300 = 7$ |
| constant speed                                                                       |                                                       | If the speed setpoint is reached and<br>remains unchanged for 5 seconds, then<br>the inverter again reduces its output<br>voltage. |                                        |                                  |
| The inverter must<br>keep the motor<br>speed constant<br>under all<br>circumstances. | Drives in the textile<br>sector                       | When the maximum current limit is<br>reached, the inverter only reduces the<br>stator voltage but not the speed.                   | precise<br>frequency<br>characteristic | $p1300 = 5$<br>or<br>$p1300 = 6$ |
| Freely adjustable<br>U/f characteristic                                              | Operating the inverter<br>with a synchronous<br>motor |                                                                                                    | Parameterizable<br>characteristic      | $p1300 = 3$                      |
| U/f characteristic<br>with independent<br>voltage setpoint                           |                                                       | The interrelationship between the<br>frequency and voltage is not calculated in<br>the inverter, but is specified by the user.     | Independent<br>voltage setpoint        | $p1300 = 19$                     |

Table 8- 31 Characteristics for special applications

Additional information on U/f characteristics can be found in the parameter list and in the function diagrams 6300 ff of the List Manual.

# 8.6.1.3 Optimizing with a high break loose torque and brief overload

## Voltage boost of the U/f control

The voltage boost acts on every U/f characteristic. The adjacent diagram shows the voltage boost using a linear characteristic as example.

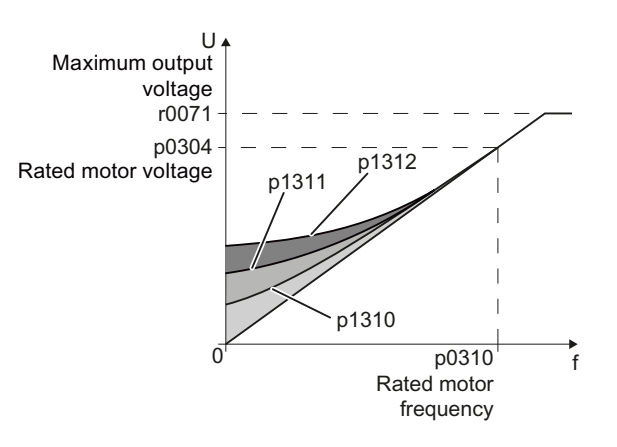

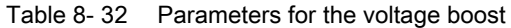

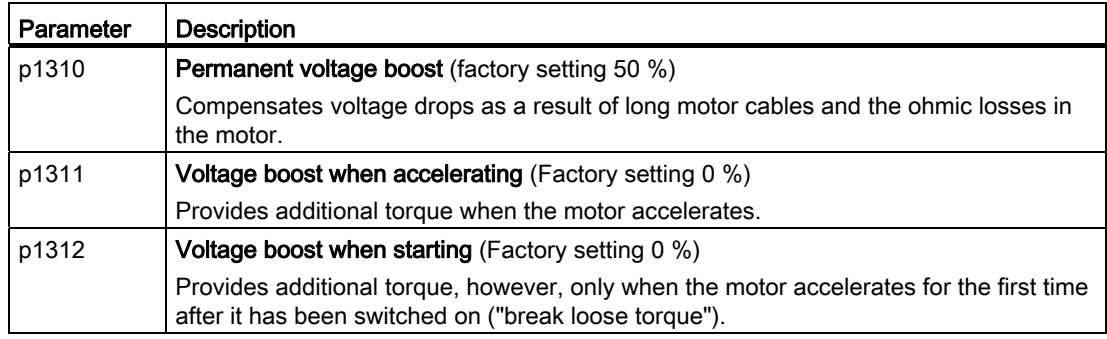

#### Procedure

Only increase the voltage boost in small steps. Excessively high values in p1310 ... p1312 can cause the motor to overheat and switch off (trip) the inverter due to overcurrent .

- Power-up the motor with an average speed.
- Reduce the speed to just a few revolutions per minute.
- Check whether the motor rotates smoothly.
- If the motor does not rotate smoothly, or even remains stationary, increase the voltage boost p1310 until you are satisfied with the motor behavior.
- Accelerate the motor to the maximum speed with maximum load and check whether the motor follows the setpoint.
- If, when accelerating, the motor stalls, increase the voltage boost p1311 until the motor accelerates to the maximum speed without any problems.

In most cases, your motor will now behave satisfactorily. You will only have to increase parameter p1312 for applications with a noticeable break loose torque.

You will find more information about this function in the parameter list and in function diagram 6300 of the List Manual.

#### Functions

8.6 Motor control

# 8.6.2 Closed-loop speed control

## 8.6.2.1 Properties of the sensorless vector control

### Sensorless vector control

Using a motor model, the speed control calculates the load and the motor slip. As a result of this calculation, the inverter controls its output voltage and frequency so that the motor speed follows the setpoint, independent of the motor load.

Speed control is possible without directly measuring the motor speed and is therefore also called "sensorless vector control".

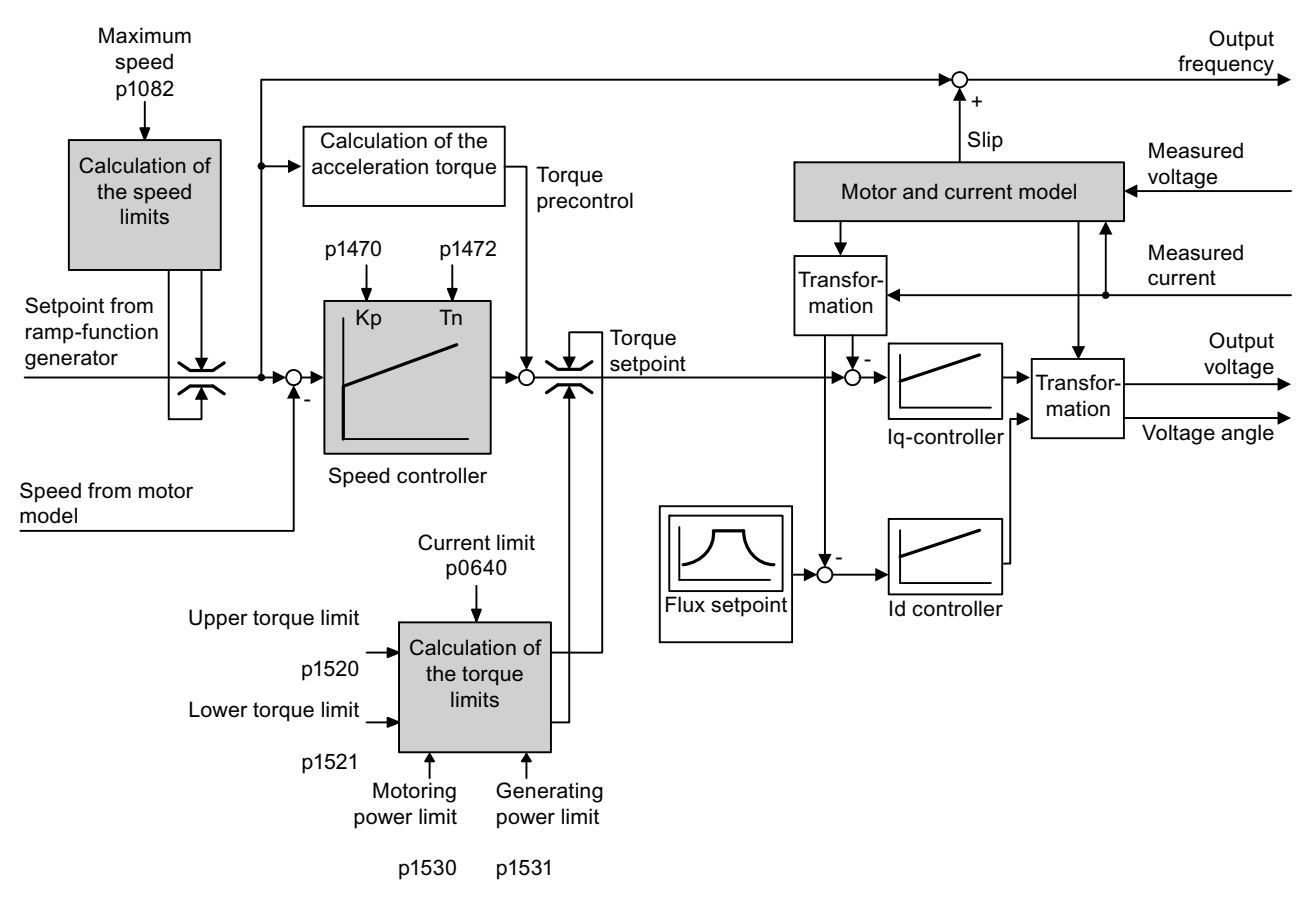

Figure 8-20 Simplified function diagram of sensorless vector control

# 8.6.2.2 Select motor control

#### Speed control is already preset

To achieve a good controller response, you must adapt the elements marked in gray in the figure in the overview diagram above. If you selected speed control as control mode in the basic commissioning, you will already have set the following:

- The maximum speed for your application.
- The motor and current model: If the motor data in the converter correspond to the motor data on the rating plate, then the motor and current model in the converter are correct and the vector control can operate satisfactorily.
- The converter calculates the torque limits matching the current limit that you have set for the basic commissioning. Regardless of it, you can also set additional positive and negative torque limits or limit the power of the motor.
- The converter has a preset speed controller with self-optimization (rotating measurement). If you want to continue to optimize this setting, follow the instructions further down in this chapter.

## Select encoderless vector control

#### Procedure

With an Operator Panel: Using STARTER:

- Set p1300 = 20. Go online with STARTER.
	- Select speed control without encoder in the "Speed controller" or "V/f control" mask.

## 8.6.2.3 Re-optimize the speed controller

In the following cases you will need to manually optimize the speed controller:

- Your application does not permit self-optimization because the motor cannot rotate freely.
- You are dissatisfied with the result of the converter self-optimization.
- The converter interrupted the self-optimization with a fault message.

8.6 Motor control

## Procedure

- Temporarily set the ramp-up and ramp-down time of the ramp-function generator to zero. With an Operator Panel: Using STARTER:
	- Set p1120 = 0 and p1121 = 0.  $\bullet$  Go online with STARTER.

- 
- 
- Set the times to 0 in the "Ramp-function generator" screen form.
- Temporarily set the pre-control of the speed controller to zero. With an Operator Panel: Using STARTER:
	-
- 
- Set p1496 = 0. **COLLECT COLLECT COLLECT COLLECT COLLECT COLLECT COLLECT COLLECT COLLECT COLLECT** 
	- Set the precontrol to 0 in the "Speed controller" screen form.
- Enter a setpoint step and monitor the associated actual value, e.g. using the trace function in STARTER.
- Optimize the speed controller by changing controller parameters  $K_P$  and  $T_N$  until the drive runs optimally (see the diagrams below).

With an Operator Panel: Using STARTER:

- $K_P = p1470$
- Go online with STARTER.
- $T_N = p1472$
- Set the controller in the "Speed controller" screen form.
- Set the ramp-up and ramp-down times of the ramp-function generator back to their original value.
- Set the pre-control of the speed controller back to 100 %.

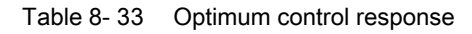

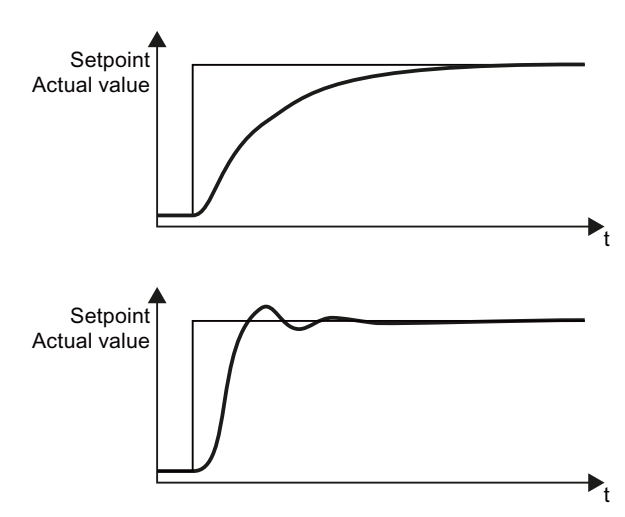

## Optimum control response for applications that do not permit any overshoot.

The actual value approaches the setpoint, without any significant overshoot.

#### Optimum control behavior for fast correction and quick compensation of noise components.

The actual value approaches the setpoint and slightly overshoots (maximum 10% of the setpoint step).

Functions 8.6 Motor control

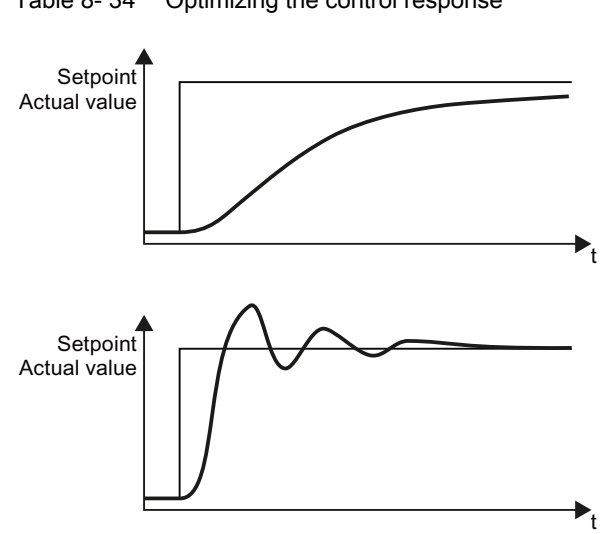

#### Table 8- 34 Optimizing the control response

#### The actual value only slowly approaches the setpoint.

• Increase the proportional component KP and reduce the integration time T<sub>N</sub>.

#### The actual value quickly approaches the setpoint, but overshoots too much

 Decrease the proportional component K<sub>P</sub> and increase the integration time  $T_N$ .

8.6 Motor control

## 8.6.2.4 Torque control

Torque control is part of the vector control and normally receives its setpoint from the speed controller output. By deactivating the speed controller and directly entering the torque setpoint, the closed-loop speed control becomes closed-loop torque control. The inverter then no longer controls the motor speed, but the torque that the motor generates.

## Typical applications for torque control

The torque control is used in applications where the motor speed is specified by the connected driven load. Examples of such applications include:

- Load distribution between master and slave drives: The master drive is speed controlled, the slave drive is torque controlled.
- Winding machines

#### Commissioning the torque control

The torque control only functions error-free if, during the basic commissioning, you correctly parameterized the motor data and performed the motor data identification with the motor in the cold state.

You can find the basic commissioning in the following sections:

- [Basic commissioning with the BOP-2](#page-67-0) (Page [66](#page-67-0))
- [Basic commissioning with STARTER](#page-71-0) (Page [70](#page-71-0))

Table 8- 35 The most important torque control parameters

| Parameter      | <b>Description</b>                                                                                                    |
|----------------|----------------------------------------------------------------------------------------------------|
| $P1300 = $     | Control type:<br>20: Vector control without speed encoder<br>22: Torque control without speed encoder                                  |
| P0300<br>P0360 | <b>Motor data</b> is transferred from the rating plate during basic commissioning and<br>calculated with the motor data identification |
| $P1511 = $     | <b>Additional torque</b>                                                                                                    |
| $P1520 = $     | Upper torque limit                                                                                                    |
| $P1521 = $     | Lower torque limit                                                                                                    |
| $P1530 = $     | Motoring power limit                                                                                                    |
| $P1531 = $     | Regenerative power limit                                                                                                    |

Additional information about this function is provided in the parameter list and in function diagrams 6030 onwards in the List Manual.

# 8.7 Protection functions

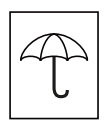

The frequency inverter offers protective functions against overtemperature and overcurrent for both the frequency inverter as well as the motor. Further, the frequency inverter protects itself against an excessively high DC link voltage when the motor is regenerating.

# 8.7.1 Inverter temperature monitoring

The inverter protects itself against overtemperature with different monitoring functions:

- 1. I2t monitoring (alarm A07805, fault F30005) The I2t monitoring measures the actual utilization on the basis of a current reference value. Parameter r0036 [%] displays the actual utilization as a %. As long as the actual current does not exceed the reference value, then the utilization in r0036 = 0.
- 2. Monitoring the chip temperature of the power unit (alarm A05006 fault F30024) The inverter monitors the difference in temperature between the power chip (IGBT) and the heat sink. The measured values are in r0037[1] [°C].
- 3. Heat sink monitoring (alarm A05000, fault F30004) The inverter monitors the heat sink temperature of the Power Module. The values are in r0037[0] [°C].

#### Inverter response

The inverter temperature is essentially determined by the resistive losses of the output current and the switching losses which occur when pulsing the motor. Parameter p0290 defines how the inverter responds to an excessively high temperature.

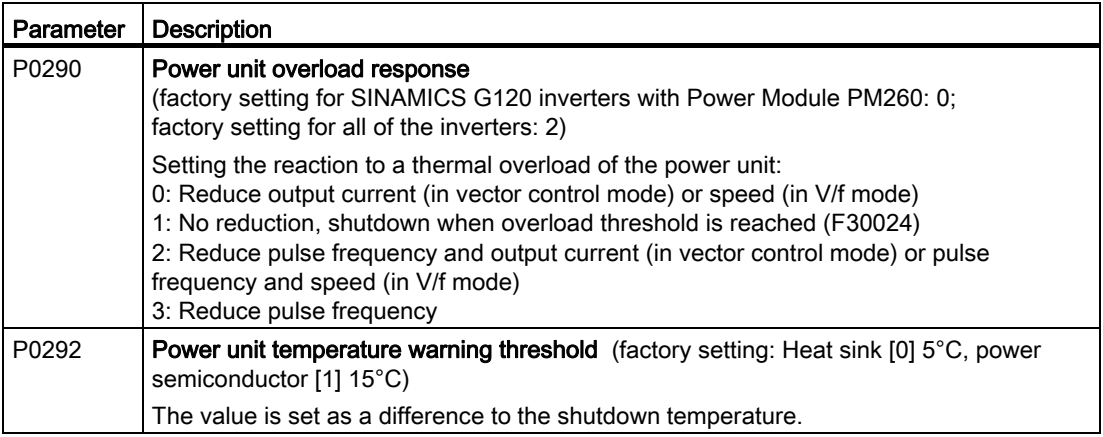

Functions

8.7 Protection functions

## 8.7.2 Motor temperature monitoring using a temperature sensor

## Connecting the temperature sensor

You can use one of the following sensors to protect the motor against overtemperature:

- Temperature switch (e.g. bimetallic switch)
- PTC sensor
- KTY84 sensor

Connect the temperature sensor of the motor to terminals 14 and 15 of the inverter.

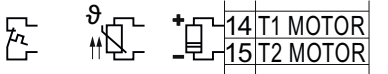

Figure 8-21 Connecting the motor temperature sensor at the inverter

#### Temperature switch

The inverter evaluates the temperature switch as follows:

- Overtemperature alarm (A07910): The inverter interprets a resistance  $\geq 100 \Omega$  as an open-circuit temperature switch and responds with an alarm.
- Overtemperature fault (F07011): If  $p0610 = 1$  or  $p0610 = 2$ , in addition to an alarm, the inverter responds to this with a fault.

## PTC sensor

The inverter evaluates the PTC sensor as follows:

- Overtemperature alarm (A07910): For a resistance > 1650  $\Omega$ , the inverter responds with an alarm.
- Overtemperature fault (F07011): If  $p0610 = 1$  or  $p0610 = 2$ , in addition to an alarm, the inverter responds to this with a fault.
- Alarm and fault, sensor monitoring (A07015 or F07016):
	- The inverter interprets a resistance < 20 Ω as short-circuit.
	- The inverter responds to the short circuit with an alarm. If the alarm is present longer than 100 milliseconds, then this is followed by a fault.
# KTY84 sensor

#### **CAUTION**

Ensure the correct polarity when connecting the KTY sensor:

If a KTY sensor sensor is connected with the incorrect polarity, this can destroy the motor due to overheating, as the inverter cannot detect a motor overtemperature condition.

The inverter evaluates the KTY sensor as follows:

- Temperature measurement: The inverter determines the motor temperature in the range from -48 °C ... +248 °C.
- Overtemperature alarm (A07910): The inverter signals an alarm for a motor temperature > p0604.
- Overtemperature fault (F07011): The inverter signals a fault in the following cases:
	- Always for a motor temperature > p0605.
	- In addition, for a motor temperature  $>$  p0604, if p0610 = 1 or p0610 = 2.
- Alarm and fault, sensor monitoring (A07015 or F07016):
	- Wire-break: The inverter interprets a resistance > 2120  $\Omega$  as a wire break.
	- Short-circuit: The inverter interprets a resistance  $\leq 50 \Omega$  as short-circuit.
	- The inverter responds to a wire break or short circuit with an alarm. If the alarm is present longer than 100 milliseconds, then this is followed by a fault.

Functions

8.7 Protection functions

# Parameters for the temperature monitoring

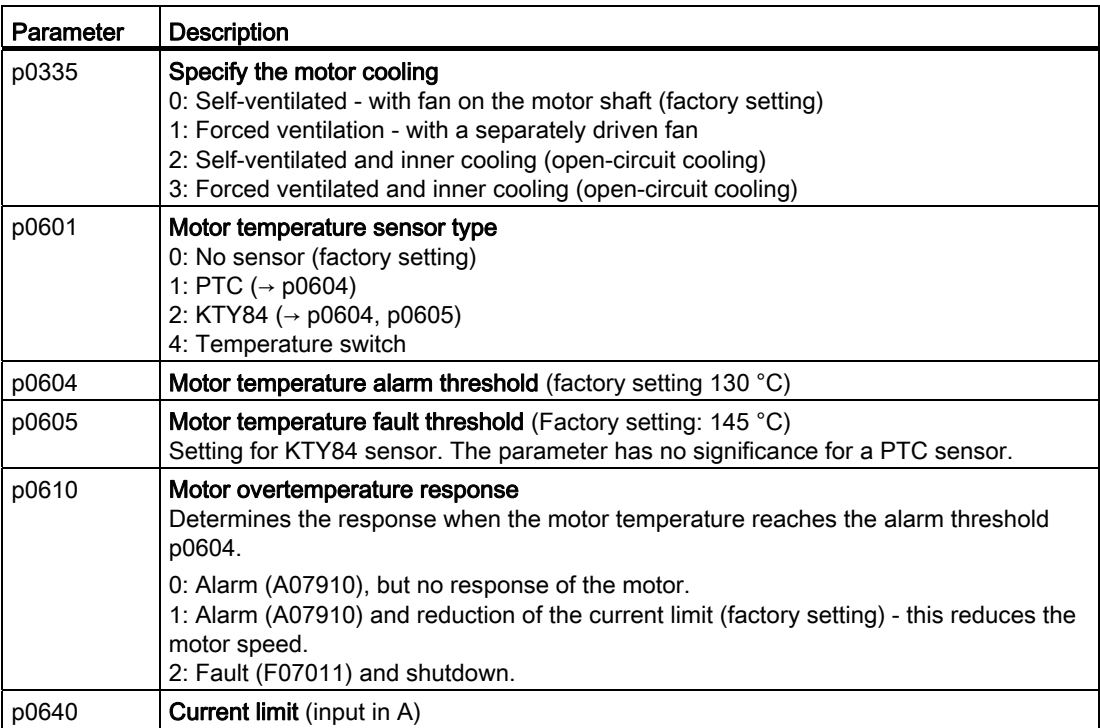

Table 8- 36 Setting the monitoring

Additional information on the motor temperature monitoring can be found in function diagram 8016 of the List Manual.

# 8.7.3 Protecting the motor by calculating the motor temperature

The temperature calculation is only possible in the vector control mode (P1300  $\geq$  20) and functions by calculating a thermal motor model.

Table 8- 37 Parameter to sense the temperature without using a temperature sensor

| <b>Parameters</b> | <b>Description</b>                                                                                                    |
|-------------------|----------------------------------------------------------------------------------------------------|
| $P0621 = 1$       | Motor temperature measurement after restarting                                                                                                    |
|                   | 0: No temperature measurement (factory setting)<br>1: Temperature measurement after the motor is switched on for the first time<br>2: Temperature measurement each time that the motor is switched on |
| P0622             | Magnetization time of the motor for temperature measurement after starting (set<br>automatically as the result of motor data identification)                                                          |
| $P0625 = 20$      | Ambient motor temperature<br>Enter the ambient motor temperature in °C at the instant that the motor data is<br>acquired (factory setting: 20°C).                                                     |
|                   | The difference between the motor temperature and motor environment (P0625) must<br>lie within a tolerance range of approx. $\pm$ 5 °C.                                                                |

# 8.7.4 Overcurrent protection

During vector control, the motor current remains within the torque limits set there.

During U/f control, the maximum current controller ( $I_{\text{max}}$  controller) protects the motor and inverter against overload by limiting the output current.

#### Method of operation of I<sub>max</sub> controller

If an overload situation occurs, the speed and stator voltage of the motor are reduced until the current is within the permissible range. If the motor is in regenerative mode, i.e. it is being driven by the connected machine, the I<sub>max</sub> controller increases the speed and stator voltage of the motor to reduce the current.

#### **Note**

The inverter load is only reduced if the motor torque decreases at lower speeds (e.g. for fans).

In the regenerative mode, the current only decreases if the torque decreases at a higher speed.

8.7 Protection functions

## **Settings**

You only have to change the factory settings of the I<sub>max</sub> controller if the drive tends to oscillate when it reaches the current limit or it is shut down due to overcurrent.

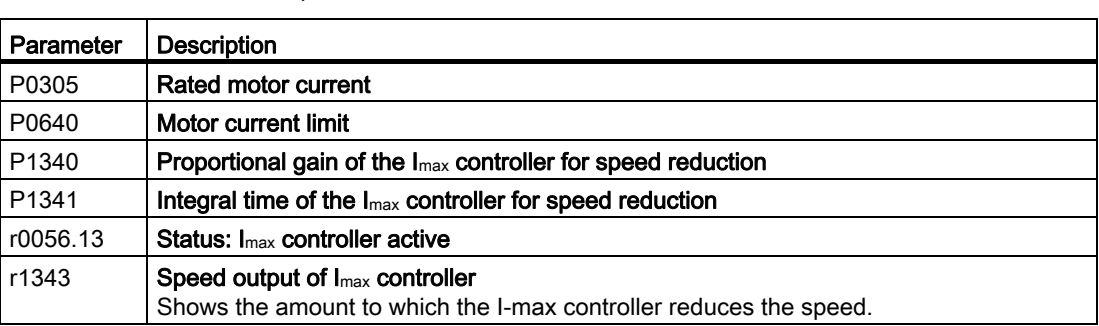

Table 8- 38 Imax controller parameters

For more information about this function, see function diagram 1690 in the List Manual.

## 8.7.5 Limiting the maximum DC link voltage

#### How does the motor generate overvoltage?

An induction motor operates as a generator if it is driven by the connected load. A generator converts mechanical power into electrical power. The electric power flows back into the converter and causes  $V_{DC}$  in the converter to increase.

Above a critical DC link voltage both the converter as well as the motor will be damaged. Before the voltage can reach critical levels, however, the converter switches the motor off with the fault message "DC link overvoltage".

#### Protecting the motor and converter against overvoltage

The  $V_{DCmax}$  controller prevents – as far as the application permits – the DC link voltage from reaching critical levels. The  $V_{DCmax}$  controller increases the ramp-down time of the motor during braking, so that the motor feeds back only as little power to the converter as is covered by the losses in the converter.

The  $V_{DCmax}$  controller is not suitable for applications in which the motor is permanently in the regenerative mode, e.g. in hoisting gear or when large flywheel masses are braked. Further information on converter braking methods can be found in Section [Braking functions of the](#page-191-0)  [inverter](#page-191-0) (Page [190\)](#page-191-0).

There are two different groups of parameters for the  $V_{DCmax}$  controller, depending on whether the motor is being operated with U/f control or vector control.

| Parameter for<br>V/f control | Parameter for<br>vector control | <b>Description</b>                                                                                                    |
|------------------------------|---------------------------------|----------------------------------------------------------------------------------------------------|
| $p1280 = 1$                  | $p1240 = 1$                     | $V_{DC}$ controller or $V_{DC}$ monitoring configuration (factory setting: 1)1:<br>Enable V <sub>DCmax</sub> controller                                                                                                    |
| r1282                        | r1242                           | $V_{\text{DCmax}}$ controller switch-on level<br>Shows the value of the DC-link voltage above which the V <sub>DCmax</sub><br>controller is active                                                                                                    |
| p1283                        | p1243                           | $V_{D\text{Cmax}}$ controller dynamic factor (factory setting: 100 %) scaling of<br>the control parameters P1290, P1291 and P1292                                                                                                    |
| p1290                        | p1250                           | $V_{DCmax}$ controller proportional gain (factory setting: 1)                                                                                                    |
| p1291                        | p1251                           | $V_{\text{DCmax}}$ controller reset time (factory setting p1291: 40 ms, factory<br>setting p1251: 0 ms)                                                                                                    |
| p1292                        | p1252                           | V <sub>DCmax</sub> controller rate time (factory setting p1292: 10 ms, factory<br>setting p1252: 0 ms)                                                                                                    |
| p1294                        | p1254                           | VDCmax <sup>-</sup> controller automatic recording ON-signal level (factory setting<br>p1294: 0, factory setting p1254: 1) Activates or deactivates<br>automatic detection of the switch-on levels of the V <sub>DCmax</sub> controller.<br>0: Automatic detection disabled<br>1: Automatic detection enabled |
| p0210                        | p0210                           | Unit supply voltage<br>If $p1254$ or $p1294 = 0$ , the inverter uses this parameter to calculate<br>the intervention thresholds of the $V_{DCmax}$ controller.                                                                                                    |
|                              |                                 | Set this parameter to the actual value of the input voltage.                                                                                                    |

Table 8-39 V<sub>DCmax</sub> controller parameters

For more information about this function, see the List Manual (function diagrams 6320 and 6220).

8.8 Status messages

# 8.8 Status messages

## 8.8.1 Overview, evaluating the inverter state

Information about the inverter state (alarms, faults, actual values) can be output via inputs and outputs and also via the communication interface.

Details on evaluating the inverter state via inputs and outputs are provided in Section [Adapt](#page-82-0)  [terminal strip](#page-82-0) (Page [81](#page-82-1)).

The evaluation of the inverter state via the communication interface is realized using the inverter status word. Details on this are provided in the individual sections of Chapter [Configuring the fieldbus](#page-94-0) (Page [93\)](#page-94-1).

## 8.8.2 System runtime

By evaluating the system runtime of the inverter, you can decide whether you must replace components subject to wear such as fans, motors and gear units.

### Principle of operation

The system runtime is started as soon as the Control Unit power supply is switched-on. The system runtime stops when the Control Unit is switched off.

The system runtime comprises r2114[0] (milliseconds) and r2114[1] (days):

System runtime =  $r2114[1] \times days + r2114[0] \times millisecond$ 

If r2114[0] has reached a value of 86,400,000 ms (24 hours), r2114[0] is set to the value 0 and the value of r2114[1] is increased by 1.

Using system runtime, you can track the sequence of faults and alarms over time. When a corresponding message is triggered, parameter values r2114 are transferred unchanged to the corresponding parameters of the alarm or fault buffer, see chapter entitled [Alarms, faults](#page-276-0)  [and system messages](#page-276-0) (Page [275\)](#page-276-1).

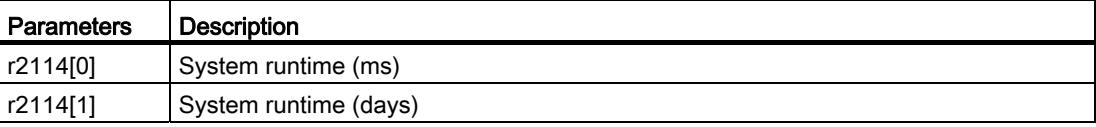

You cannot reset the system runtime.

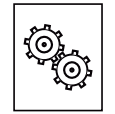

### The inverter offers a series of functions that you can use depending on your particular application, e.g.:

- Unit changeover
- Braking functions
- Automatic restart and flying restart
- Basic process control functions
- Logical and arithmetic functions using function blocks that can be freely interconnected

Please refer to the following sections for detailed descriptions.

# 8.9.1 Unit changeover

## **Description**

With the unit changeover function, you can adapt the inverter to the line supply (50/60 Hz) and also select US units or SI units as base units.

Independent of this, you can define the units for process variables or change over to percentage values.

Specifically, you have the following options:

- [Changing over the motor standard](#page-187-0) (Page [186\)](#page-187-0) IEC/NEMA (adaptation to the line supply)
- [Changing over the unit system](#page-188-0) (Page [187\)](#page-188-0)
- [Changing over process variables for the technology controller](#page-189-0) (Page [188\)](#page-189-0)

## **NOTICE**

The motor standard, the unit system as well as the process variables can only be changed offline.

The procedure is described in Section [Changing of the units with STARTER](#page-189-1) (Page [188\)](#page-189-1).

#### **Note**

#### Restrictions for the unit changeover function

- The values on the rating plate of the inverter or motor cannot be displayed as percentage values.
- Using the unit changeover function a multiple times (for example, percent → physical unit 1  $\rightarrow$  physical unit 2  $\rightarrow$  percent) may lead to the original value being changed by one decimal place as a result of rounding errors.
- If the unit is changed over into percent and the reference value is then changed, the percentage values relate to the new reference value. Example:
	- For a reference speed of 1500 rpm, a fixed speed of 80% corresponds to a speed of 1200 rpm.
	- If the reference speed is changed to 3000 rpm, then the value of 80% is kept and now means 2400 rpm.

#### Reference variables for unit changeover

- p2000 Reference frequency/speed
- p2001 Reference voltage
- p2002 Reference current
- p2003 Reference torque
- r2004 Reference power
- p2005 Reference angle
- p2007 Reference acceleration

## <span id="page-187-0"></span>8.9.1.1 Changing over the motor standard

You change over the motor standard using p0100. The following applies:

- $\bullet$  p0100 = 0: IEC motor (50 Hz, SI units)
- $\bullet$  p0100 = 1: NEMA motor (60 Hz, US units)
- $\bullet$  p0100 = 2: NEMA motor (60 Hz, SI units)

The parameters listed below are affected by the changeover.

| P no. | Designation                                 | Unit for $p0100 =$ |                      |                  |
|-------|---------------------------------------------|--------------------|----------------------|------------------|
|       |                                             | $0^{\ast}$         |                      | 2                |
| r0206 | Power Module rated power                    | kW                 | HP                   | kW               |
| p0307 | Rated motor power                           | kW                 | HP                   | kW               |
| p0316 | Motor torque constant                       | Nm/A               | lbf ft/A             | Nm/A             |
| r0333 | Rated motor torque                          | <b>Nm</b>          | lbf ft               | N <sub>m</sub>   |
| r0334 | Motor torque constant, actual               | Nm/A               | lbf ft/A             | Nm/A             |
| p0341 | Motor moment of inertia                     | kgm <sup>2</sup>   | $Ib$ ft <sup>2</sup> | kgm <sup>2</sup> |
| p0344 | Motor weight (for thermal motor type)       | kg                 | Lb                   | kg               |
| r1969 | Speed_cont_opt moment of inertia determined | kgm <sup>2</sup>   | $Ib$ ft <sup>2</sup> | kgm <sup>2</sup> |

Table 8- 40 Variables affected by changing over the motor standard

\*) Factory setting

## <span id="page-188-0"></span>8.9.1.2 Changing over the unit system

You change over the unit system using p0505. The following selection options are available:

- $\bullet$  P0505 = 1: SI units (factory setting)
- P0505 = 2: SI units or % relative to SI units
- $\bullet$  P0505 = 3: US units
- $\bullet$  P0505 = 4: US units or % relative to US units

#### **Note**

#### Special features

The percentage values for  $p0505 = 2$  and for  $p0505 = 4$  are identical. In order to perform internal calculations and output values that are changed back over to physical variables, however, an important factor is whether the changeover process relates to SI or US units.

In the case of variables for which changeover to % is not possible, the following applies:  $p0505 = 1 \triangleq p0505 = 2$  and  $p0505 = 3 \triangleq p0505 = 4$ .

In the case of variables whose units are identical in the SI system and US system, and which can be displayed as a percentage, the following applies:  $p0505 = 1 \triangleq p0505 = 3$  and  $p0505 = 2 \triangleq p0505 = 4$ .

#### Parameters affected by changeover

The parameters affected by changing over the unit system are grouped according to unit. An overview of the unit groups and the possible units can be found in the List Manual in the Section "Unit group and unit selection".

# <span id="page-189-0"></span>8.9.1.3 Changing over process variables for the technology controller

#### Note

We recommend that the units and reference values of the technology controller are coordinated and harmonized with one another during commissioning.

Subsequent modification in the reference variable or the unit can result in incorrect calculations or displays.

#### Changing over process variables of the technology controller

You change over the process variables of the technology controller using p0595. For physical values, you define the reference variable in p0596.

The parameters affected by changing over units of the technology controller belong to unit group 9\_1. For details, please refer to the section titled "Unit group and unit choice" in the List Manual.

### <span id="page-189-1"></span>8.9.1.4 Changing of the units with STARTER

The converter must be in the offline mode in order to change over the units.

STARTER shows whether you change settings online in the converter or change offline in the PC  $($ Online mode  $/$  Offline mode  $).$ 

You switch over the mode using the adjacent buttons in the menu bar.

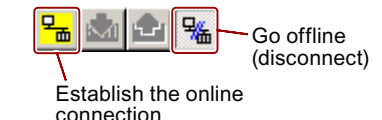

## Procedure

● Go to the "Units" tab in the configuration screen form to change over the units.

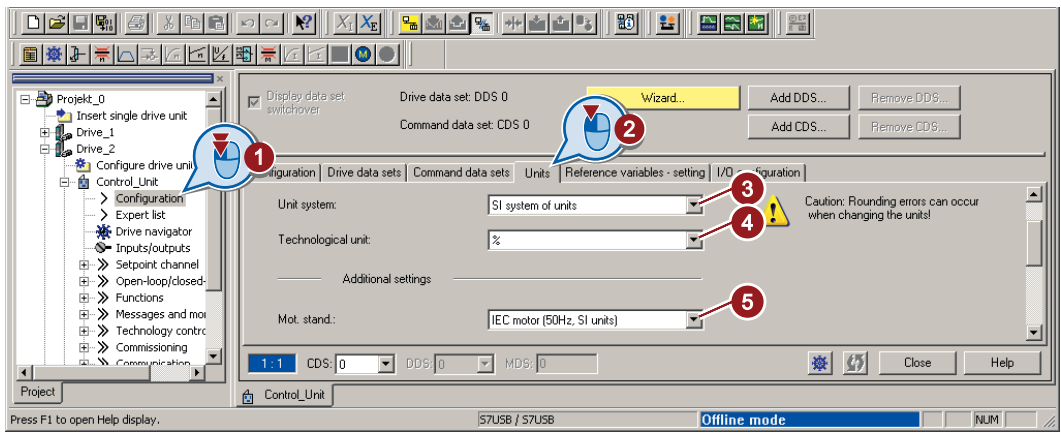

- ③ Changing over the unit system
- ④ Selecting process variables of the technology controller
- ⑤ adapting to the line supply

Figure 8-22 Unit changeover

- Save your settings and go online. In this case, the converter detects that other units or process variables have been set offline than are actually in the converter; the converter displays this in the following screen form:
- Accept these settings in the converter.

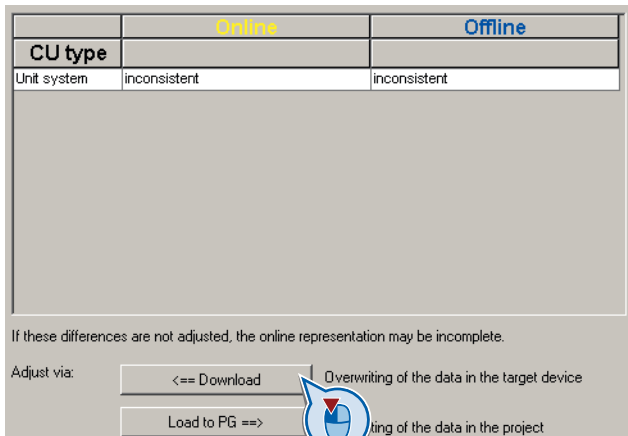

# <span id="page-191-0"></span>8.9.2 Braking functions of the inverter

A differentiation is made between mechanically braking and electrically braking a motor:

- Mechanical brakes are generally motor holding brakes that are closed when the motor is at a standstill. Mechanical operating brakes, that are closed while the motor is rotating are subject to a high wear and are therefore often only used as an emergency brake. If your motor is equipped with a motor holding brake, then you should use the inverter functions to control this motor holding brake, see Section [Motor holding brake](#page-203-0) (Page [202\)](#page-203-0).
- The motor is electrically braked by the inverter. An electrical braking is completely wearfree. Generally, a motor is switched off at standstill in order to save energy and so that the motor temperature is not unnecessarily increased.

### 8.9.2.1 Comparison of electrical braking methods

#### Regenerative power

If an induction motor electrically brakes the connected load and the mechanical power exceeds the electrical losses, then it operates as a generator. The motor converts mechanical power into electrical power. Examples of applications, in which regenerative operation briefly occurs, include:

- Grinding disk drives
- Fans

For certain drive applications, the motor can operate in the regenerative mode for longer periods of time, e.g.:

- Centrifuges
- Hoisting gear and cranes
- Conveyor belts with downward movement of load (vertical or inclined conveyors)

Depending on the Power Module used, the converter offers the following options to convert the regenerative power of the motor into heat or to feed it back into the line:

- [DC braking](#page-194-0) (Page [193\)](#page-194-0) For Power Modules PM230, PM240, PM250 and PM260
- [Compound braking](#page-197-0) (Page [196](#page-197-0)) For Power Module PM240
- [Dynamic braking](#page-199-0) (Page [198](#page-199-0)) For Power Module PM240
- [Braking with regenerative feedback to the line](#page-202-0) (Page [201](#page-202-0)) For Power Modules PM250 and PM260

## Main features of the braking functions

## DC braking

The motor converts the regenerative power into heat.

- Advantage: The motor brakes without the inverter having to process the regenerative energy
- Disadvantages: significant increase in the motor temperature; no defined braking characteristics; no constant braking torque; no braking torque at standstill; regenerative power is lost as heat; does not function when the line supply fails

#### Compound braking

The motor converts the regenerative power into heat.

- Advantage: Defined braking characteristics, the motor brakes without the inverter having to convert any regenerative energy
- Disadvantages: significant motor temperature rise; no constant braking torque; regenerative power is dissipated as heat; does not function when the line supply fails

# Dynamic braking

The inverter converts the regenerative power into heat using a braking resistor.

- Advantages: defined braking characteristics; no additional motor temperature increase; constant braking torque; in principle, also functions when the power fails
- Disadvantages: Braking resistor required; regenerative power is dissipated as heat

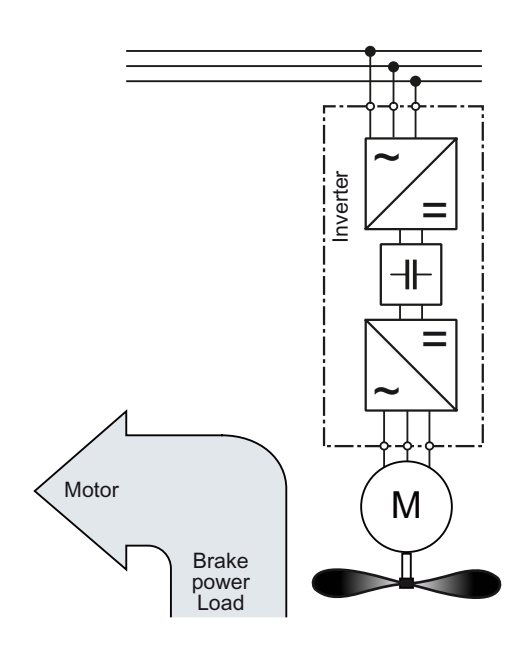

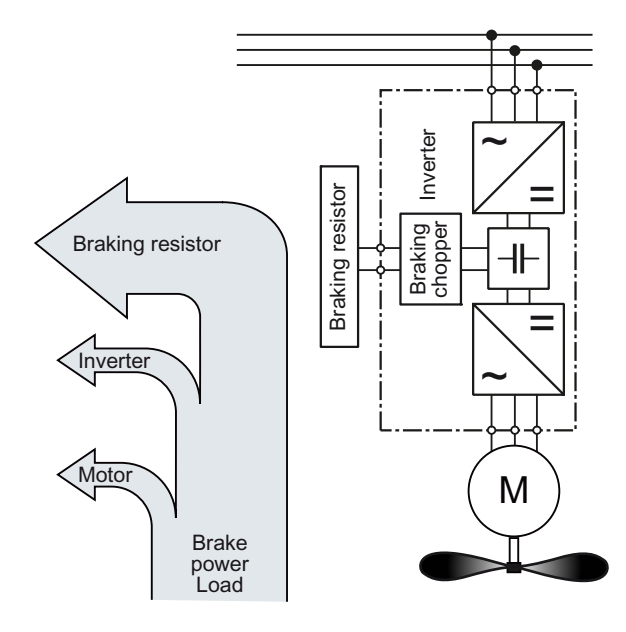

#### Braking with regenerative feedback into the line supply

The converter feeds the regenerative power back into the line supply.

- Advantages: Constant braking torque; the regenerative power is not converted into heat, but is regenerated into the line supply; can be used in all applications; continuous regenerative operation is possible - e.g. when lowering a crane load
- Disadvantage: Does not function when power fails

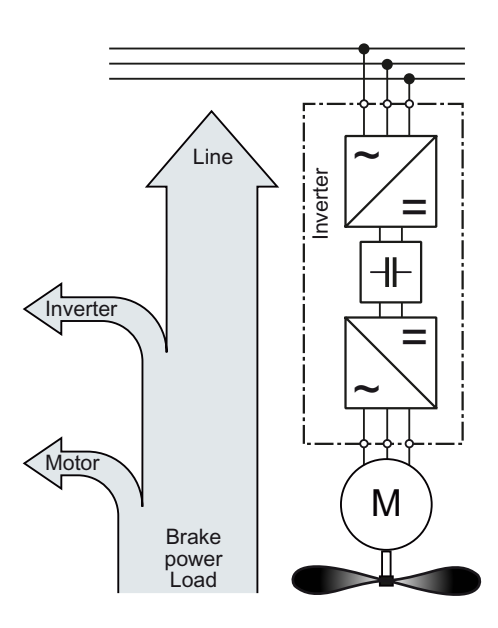

### Braking method depending on the application

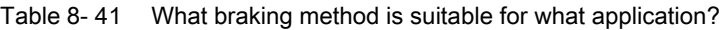

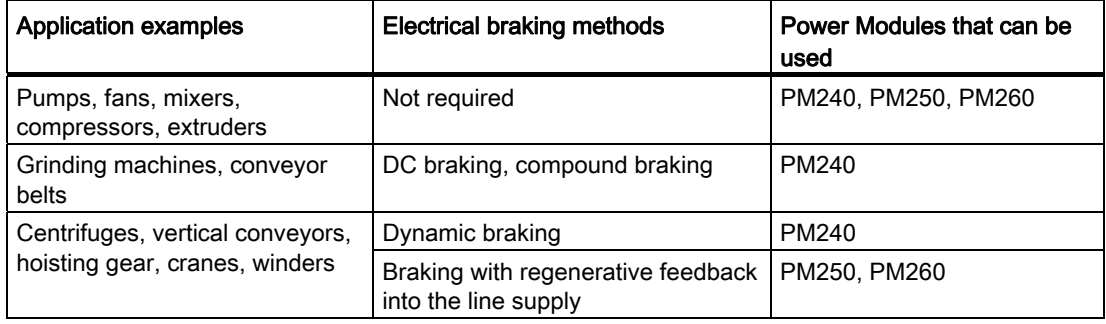

# <span id="page-194-0"></span>8.9.2.2 DC braking

DC braking is used for applications without regenerative feedback into the line supply, where the motor can be more quickly braked by impressing a DC current than along a braking ramp.

Typical applications for DC braking include:

- Centrifuges
- **Saws**
- Grinding machines
- Conveyor belts

Whether DC braking or ramp-down with an OFF1 command is more effective depends on the motor properties.

### Principle of operation

With DC braking, the inverter outputs an internal OFF2 command for the time that it takes to demagnetize the motor - and then impresses the braking current for the duration of the DC braking.

The following operating modes are available for DC braking.

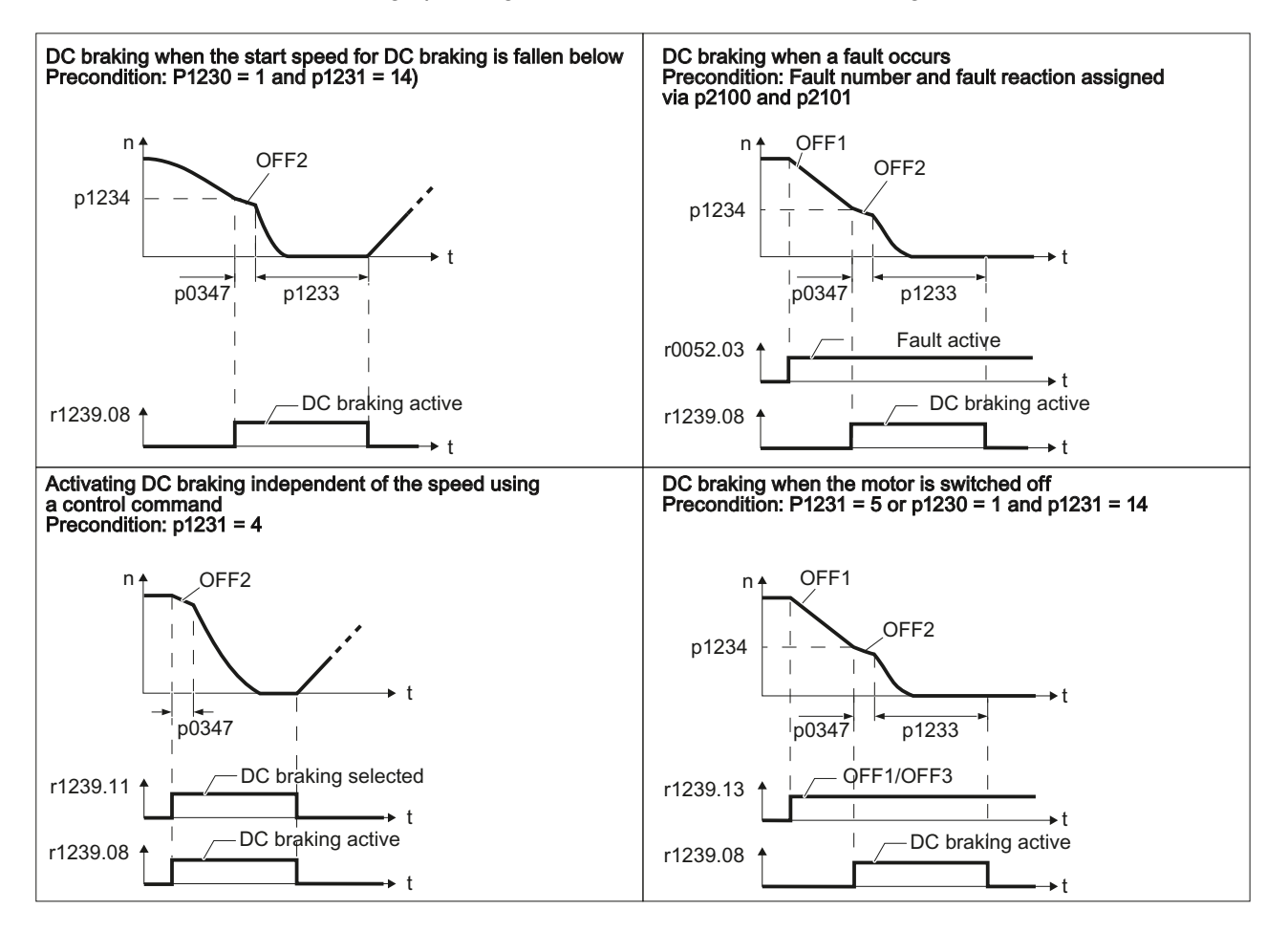

Frequency converter with CU240B-2 and CU240E-2 Control Units Operating Instructions, 04/2012, FW V4.5, A5E02299792B AC 193

### DC braking when the start speed for DC braking is fallen below

DC braking is automatically activated as soon as the motor speed falls below the start speed for DC braking. However, the motor speed must have first exceeded the start speed for DC braking. Once the DC braking time is complete, the inverter switches to normal operation. If p1230 is set to 0, DC braking can also be canceled before the time defined in p1233.

#### DC braking when a fault occurs

If a fault occurs, where the configured response is DC braking, then the inverter first brakes the motor along the down ramp until the start speed for DC braking is reached, and then starts DC braking.

### Activating DC braking independent of the speed using a control command

DC braking starts independent of the motor speed, as soon as the control command for braking (e.g. via DI3: P1230 = 722.3) is issued. If the braking command is revoked, the inverter returns to normal operation and the motor accelerates to its setpoint.

Note: The value of p1230 is displayed in r1239.11.

#### DC braking when the motor is switched off

If the motor is switched off with OFF1 or OFF3, the inverter first brakes the motor along the down ramp until the start speed for DC braking is reached, and then starts DC braking. The motor is then switched into a torque-free condition (OFF2).

#### Note

In the following operating modes, it is possible that the motor is still rotating after DC braking. This is the reason that in these operating modes ["Flying restart](#page-209-0) (Page [208](#page-209-0))" must be activated:

- DC braking when the start speed for DC braking is fallen below
- Activating DC braking independent of the speed using a control command
- DC braking when the motor is switched off

The DC braking function can only be set for induction motors.

# **CAUTION**

DC braking converts some of the kinetic energy of the motor and load into heat in the motor (temperature rise). The motor will overheat if the braking operation lasts too long or the motor is braked too often.

# DC braking parameters

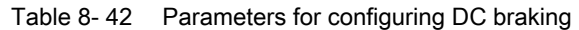

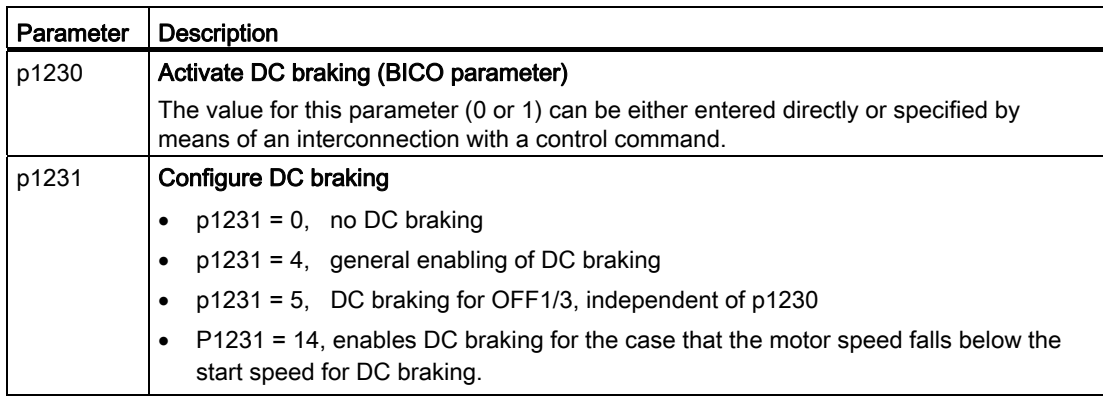

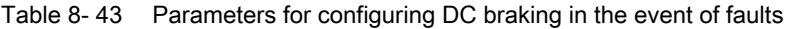

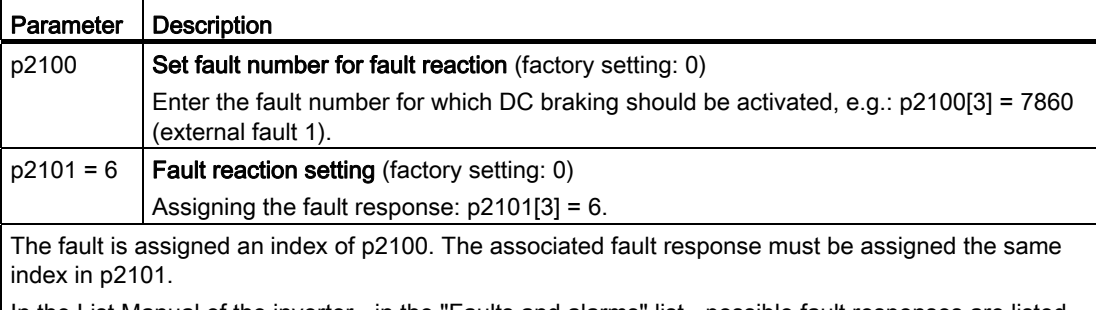

In the List Manual of the inverter - in the "Faults and alarms" list - possible fault responses are listed for every fault. The entry "DCBRAKE" means that for this particular fault, DC braking can be set as fault response.

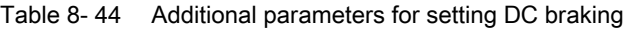

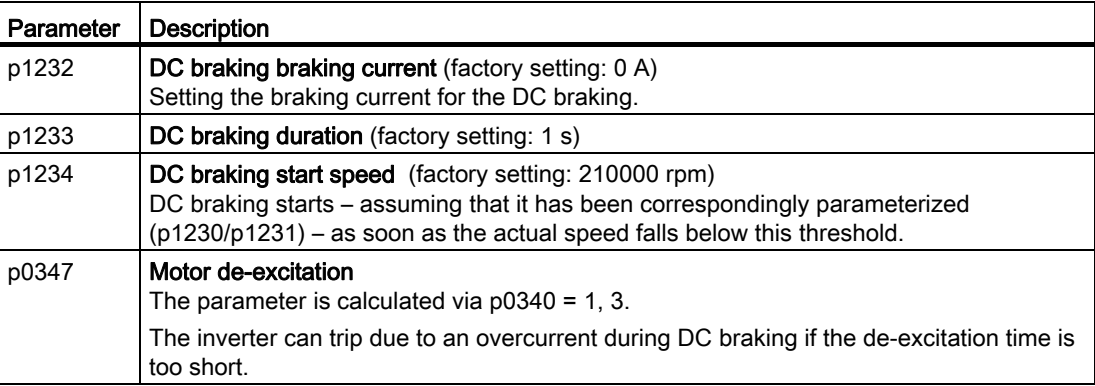

#### Functions

8.9 Application-specific functions

## <span id="page-197-0"></span>8.9.2.3 Compound braking

Compound braking is typically used for applications in which the motor is normally operated at a constant speed and is only braked down to standstill in longer time intervals, e.g.:

- Centrifuges
- Saws
- Grinding machines
- Horizontal conveyors

### Principle of operation

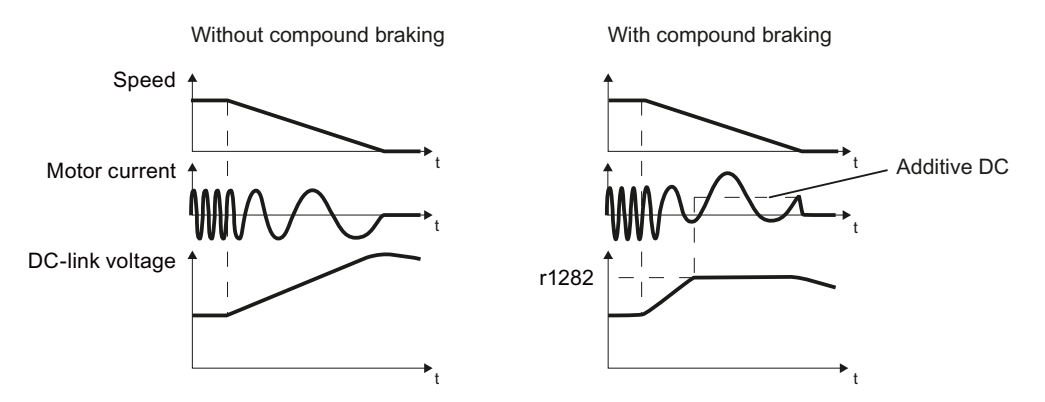

Figure 8-23 Motor brakes with and without active compound braking

Compound braking prevents the DC link voltage increasing above a critical value. The inverter activates compound braking depending on the DC link voltage. Above a DC link voltage threshold (r1282), the inverters adds a DC current to the motor current. The DC current brakes the motor and prevents an excessive increase in the DC link voltage.

#### Note

Compound braking is only active in conjunction with the V/f control.

Compound braking does not operate in the following cases:

- The "flying restart" function is active
- DC braking is active
- Vector control is selected

# Parameterizing compound braking

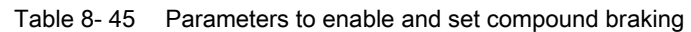

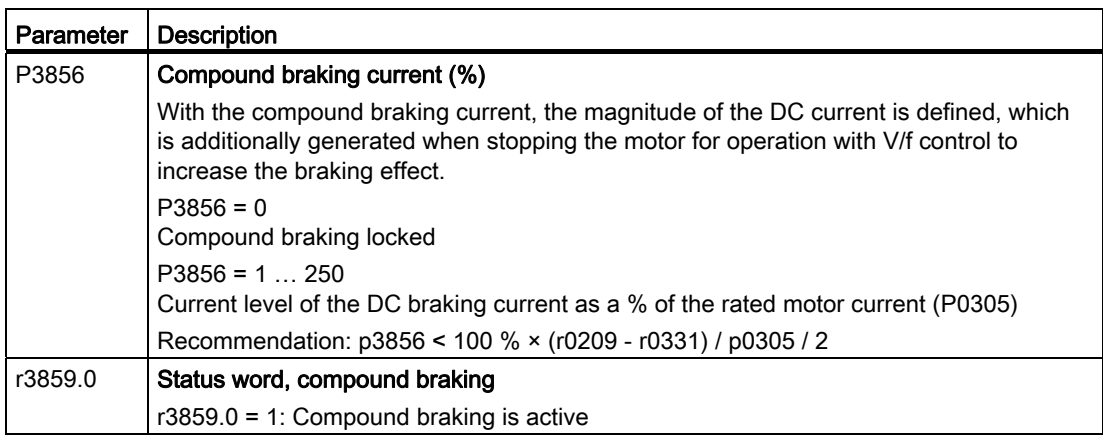

# **CAUTION**

Compound braking converts part of the kinetic energy of the motor and load into motor heat (temperature rise). The motor can overheat if braking lasts too long or the drive is braked too frequently.

#### Functions

8.9 Application-specific functions

## <span id="page-199-0"></span>8.9.2.4 Dynamic braking

Dynamic braking is typically used in applications in which dynamic motor behavior is required at different speeds or continuous direction changes, e.g.:

- Horizontal conveyors
- Vertical and inclined conveyors
- Hoisting gear

#### Principle of operation

The inverter controls the braking chopper depending on its DC link voltage. The DC link voltage increases as soon as the inverter absorbs the regenerative power when braking the motor. The braking chopper converts this power into heat in the braking resistor. This therefore prevents the DC link voltage increasing above the limit value V<sub>DC link, max</sub>.

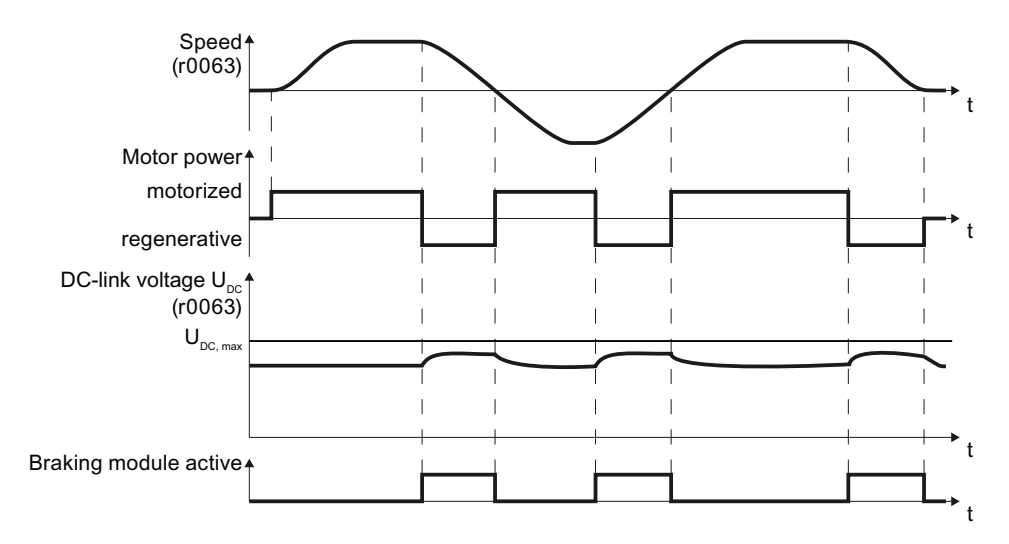

Figure 8-24 Simplified representation of dynamic braking with respect to time

#### Braking resistor connection

- Connect the braking resistor to terminals R1 and R2 of the Power Module
- Ground the braking resistor directly to the control cabinet's grounding bar. It is not permissible that the braking resistor is grounded via the PE terminals on the Power Module.
- If you must observe the EMC guidelines, pay special attention to the shielding.
- Evaluate the braking resistor's temperature monitoring (terminals T1 and T2) such that the motor is switched off when the resistor experiences overtemperature. You can do this in the following two ways:
	- Use a contactor to disconnect the converter from the line as soon as the temperature monitoring responds.
	- Connect the contact of the temperature monitoring function of the braking resistor with a free digital input of your choice on the converter. Set the function of this digital input to the OFF2 command.

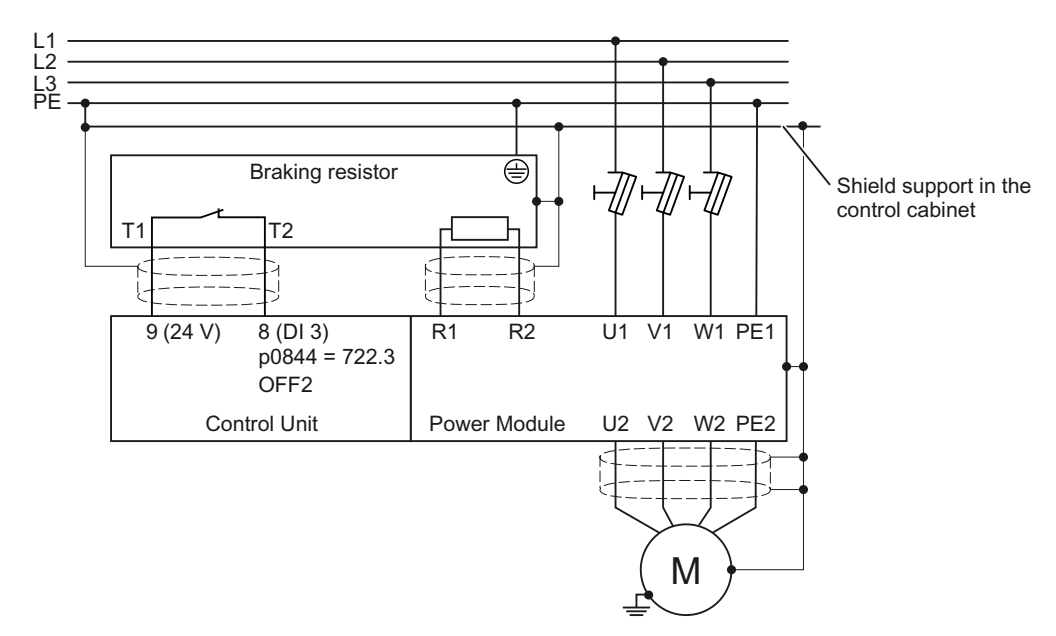

Figure 8-25 Braking resistor connection (example: Temperature monitoring via DI 3)

You will find more information about the braking resistor in the installation instructions for Power Module PM240

[\(http://support.automation.siemens.com/WW/view/en/30563173/133300](http://support.automation.siemens.com/WW/view/en/30563173/133300)).

# **WARNING**

If an unsuitable braking resistor is used, this could result in a fire and severely damage the converter.

The temperature of braking resistors increases during operation. For this reason, avoid coming into direct contact with braking resistors. Maintain sufficient clearances around the braking resistor and ensure that there is adequate ventilation.

# Procedure: Set dynamic braking

In order to optimally utilize the connected braking resistor, you must know the braking power that occurs in your particular application.

Table 8- 46 Parameter

| Parameter | <b>Description</b>                                                                                                    |                                                                                                    |  |
|-----------|----------------------------------------------------------------------------------------------------|----------------------------------------------------------------------------------------------------|--|
| p0219     | application.                                                                                                    | <b>Braking power of the braking resistor</b> (factory setting: 0 kW)<br>Set the maximum braking power that the braking resistor must handle in your particular |  |
|           | Under certain circumstances, for low braking power ratings, the converter extends the<br>ramp-down time of the motor.                                                                                                    |                                                                                                    |  |
|           | <b>Example:</b> In your particular application, the motor brakes every 10 seconds. In so doing,<br>the braking resistor must handle a braking power of 1 kW for 2 s. Use a braking resistor<br>with a continuous power rating of 1 kW $\times$ 2 s / 10 s = 0.2 kW and set the maximum<br>braking power to: $p0219 = 1$ (kW). |                                                                                                    |  |
| p0844     | No coast down/coast down (OFF2) signal source 1                                                                                                    |                                                                                                    |  |
|           | $p0840 = 722.x$                                                                                                    | Monitor the overtemperature of the braking resistor with digital input x<br>of the converter.                                                                  |  |

# <span id="page-202-0"></span>8.9.2.5 Braking with regenerative feedback to the line

Regenerative braking is typically used in applications where braking energy is generated either frequently or for longer periods of time, e.g.:

- Centrifuges
- Unwinders
- Cranes and hoisting gear

Pre-requisite for regenerative braking is the Power Module PM250 or PM260.

The inverter can feed back up to 100% of its power into the line supply (referred to "High Overload" base load, see Section [Technical data, Power Modules](#page-301-0) (Page [300](#page-301-0))).

### Parameterization of braking with regenerative feedback to the line

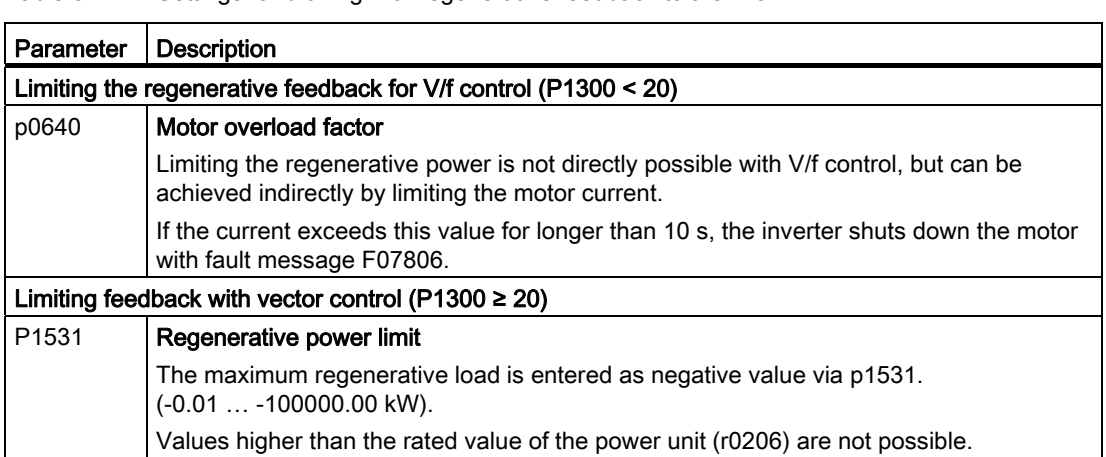

Table 8- 47 Settings for braking with regenerative feedback to the line

#### Functions

8.9 Application-specific functions

## <span id="page-203-0"></span>8.9.2.6 Motor holding brake

The motor holding brake prevents the motor turning when it is switched off. The converter has internal logic to optimally control a motor holding brake.

The converter-internal control of the motor holding brake is suitable typically for horizontal, inclined and vertical conveyors.

A motor holding brake can also be useful in several applications for pumps or fans to ensure that the powered-down motor does not rotate in the wrong direction through a liquid or air flow.

#### Connecting a Brake Relay and a motor holding brake

The Brake Relay serves as an interface between the Power Module and the motor's brake coil.

The Brake Relay can be mounted on a mounting plate, the cabinet wall or the converter's shield connection kit. For additional information, please refer to the associated installation instructions: Installation instructions for the Brake Relay ([http://support.automation.siemens.com/WW/view/en/23623179\)](http://support.automation.siemens.com/WW/view/en/23623179).

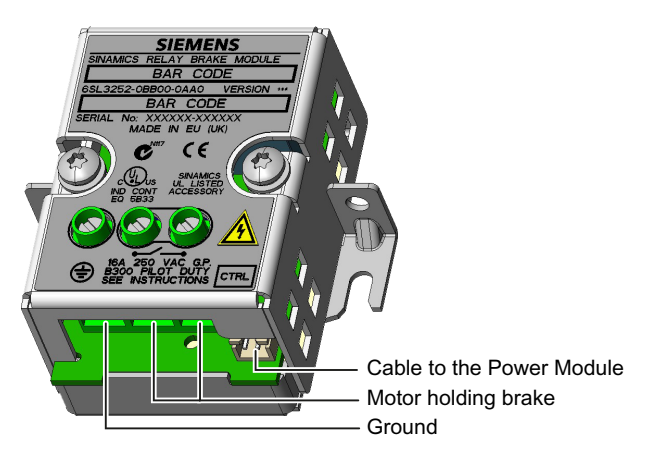

Figure 8-26 Brake Relay connections

- Connect the Brake Relay to the Power Module using the cable form provided.
- Power Modules FSA … FSC:
	- Connect the Brake Relay at the connector on the front of the Power Module.
	- Route the control cable in the guide on the Power Module.

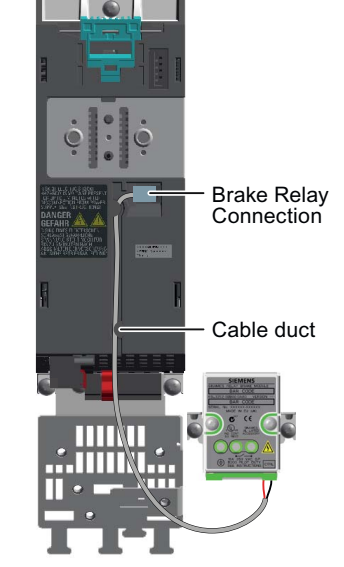

- Power Modules FSD … FSF:
	- Connect the Brake Relay at the connector on the lower side of the Power Module.

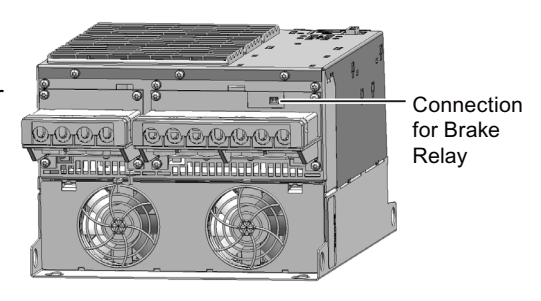

Connect the motor holding brake to the terminals of the Brake Relay:

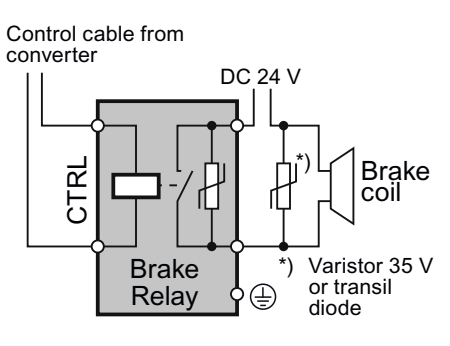

24 V brake connection and a 440V brake connection

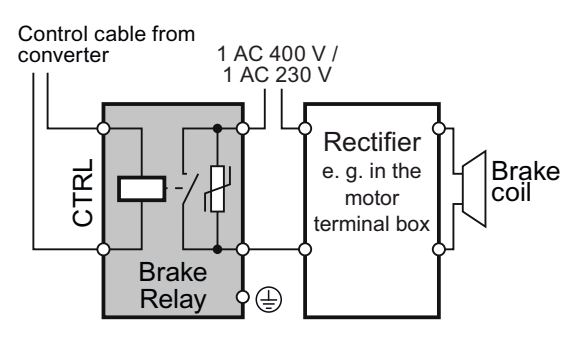

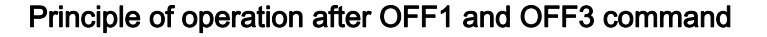

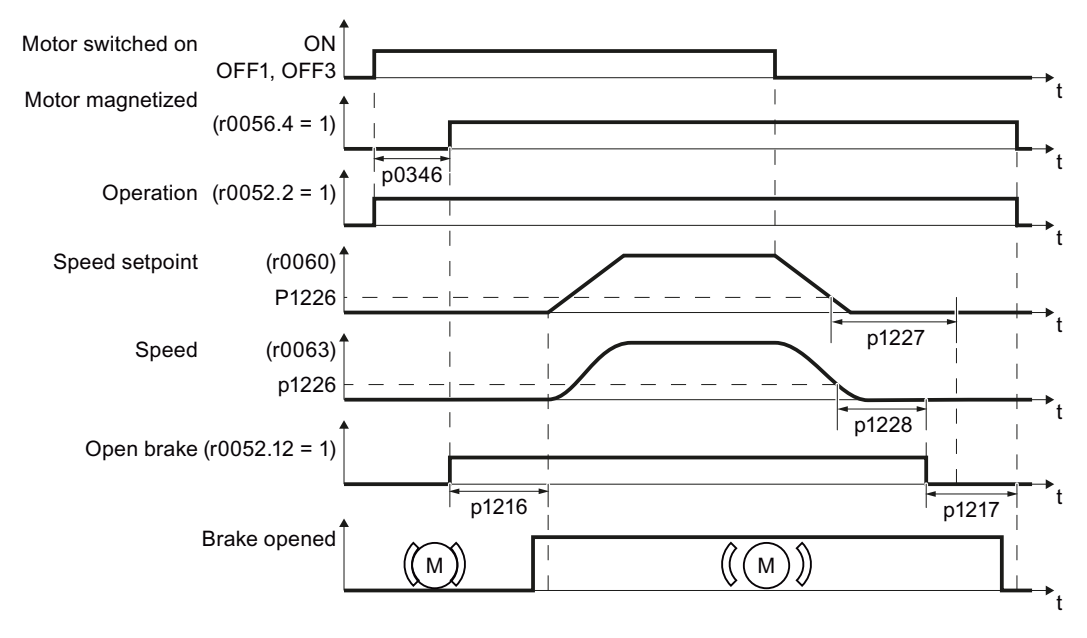

Figure 8-27 Controlling the motor holding brake when the motor is switched on and off

The motor brake is controlled as shown in the following diagram:

- 1. After the ON command (switch on motor), the inverter magnetizes the motor. At the end of the magnetizing time (p0346), the inverter issues the command to open the brake.
- 2. The motor remains at a standstill until the end of the brake opening time p1216. The motor holding brake must open within this time.
- 3. At the end of the brake opening time the motor accelerates to its speed setpoint.
- 4. After the OFF command (OFF1 or OFF3) the motor brakes to a standstill.
- 5. If the speed setpoint and the current speed fall below threshold p1226, the monitoring time p1227 or p1228 is started.
- 6. As soon as the first of the two monitoring times (p1227 or p1228) has elapsed, the inverter issues the command to close the brake. The motor comes to a standstill but remains switched on.
- 7. At the end of the brake closing time p1217, the motor is switched off. The motor holding brake must close within this time.

## Principle of operation after OFF2 or STO command

For the following signals, the brake closing time is not taken into account:

- OFF2 command
- For fail-safe applications, in addition, after "Safe Torque Off" (STO)

After these control commands, the signal to close the motor holding brake is immediately output independent of the motor speed. The inverter does not monitor the motor speed until the brake closes.

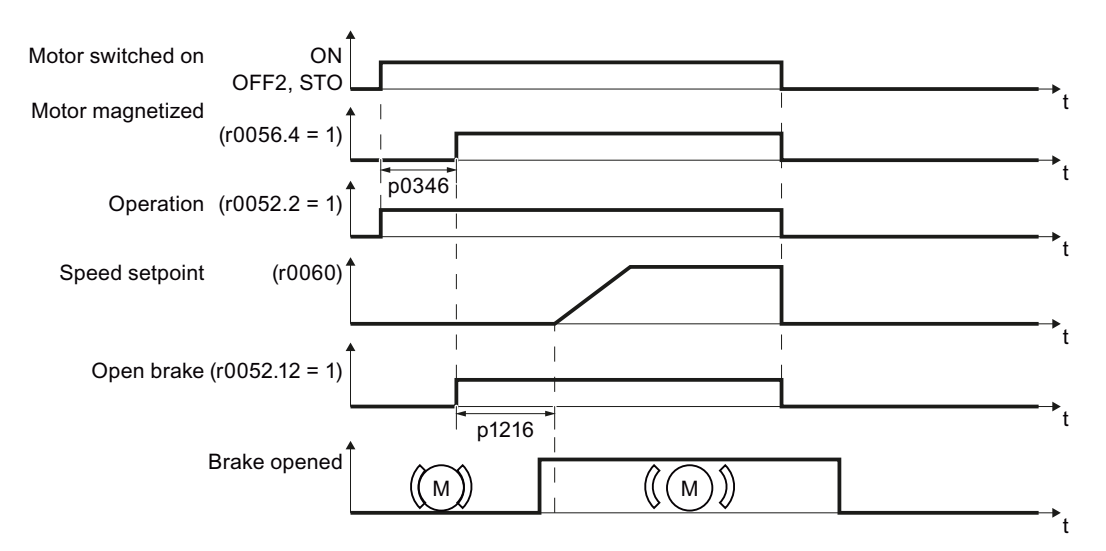

Figure 8-28 Controlling the motor holding brake after an OFF2 command or STO

## **Commissioning**

## WARNING

The following applications require special settings of the motor holding brake. In these cases, the motor holding brake control may only be commissioned by experienced personnel:

- All applications that involve moving and transporting people
- Hoisting gear
- Elevators
- Cranes
- Before commissioning, secure any dangerous loads (e.g. loads on inclined conveyors)
- Suppress the motor holding brake control, e.g. by disconnecting the control cables
- When opening the motor holding brake, ensure that a torque is established that prevents the load from briefly dropping.
	- Check the magnetizing time p0346; the magnetizing time is pre-assigned during commissioning and must be greater than zero
	- $-$  V/f control (p1300 = 0 to 3): Set the boost parameters p1310 and p1311. Define the motor torque when switching on using p1351 and p1352.
	- Vector control (p1300 ≥ 20): Define the motor torque when switching on using p1475.
- Assigning parameters for the opening and closing times of the motor holding brake. It is extremely important that electromechanical brakes are controlled with the correct timing in order to protect the brakes against long-term damage. The exact values can be found in the technical data of the connected brake. Typical values:
	- Depending on the brake size, brake opening times lie between 25 ms and 500 ms.
	- Depending on the brake size, brake closing times lie between 15 ms and 300 ms.
- Reestablish the control of the motor holding brake. r0052.12 ("Motor holding brake open") controls the brake.

| Parameter   | <b>Description</b>                                                                                                    |
|-------------|----------------------------------------------------------------------------------------------------|
| $p1215 = 1$ | Enable motor holding brake<br>0 Motor holding brake locked (factory setting)<br>1 Motor holding brake just like the sequence control<br>2: Motor holding brake permanently open<br>3: Motor holding brake just like the sequential control, connected via BICO |
| p1216       | Motor holding brake opening time (factory setting 0.1 s)<br>p1216 > braking signal relay runtimes + brake release time                                                                                                    |
| p1217       | <b>Motor holding brake closing time</b> (factory setting 0.1 s)<br>p1217 > braking signal relay runtimes + brake closing time                                                                                                    |
| r0052.12    | "Open motor holding brake" command                                                                                                    |

Table 8- 48 Control logic parameters of the motor holding brake

Table 8- 49 Advanced settings

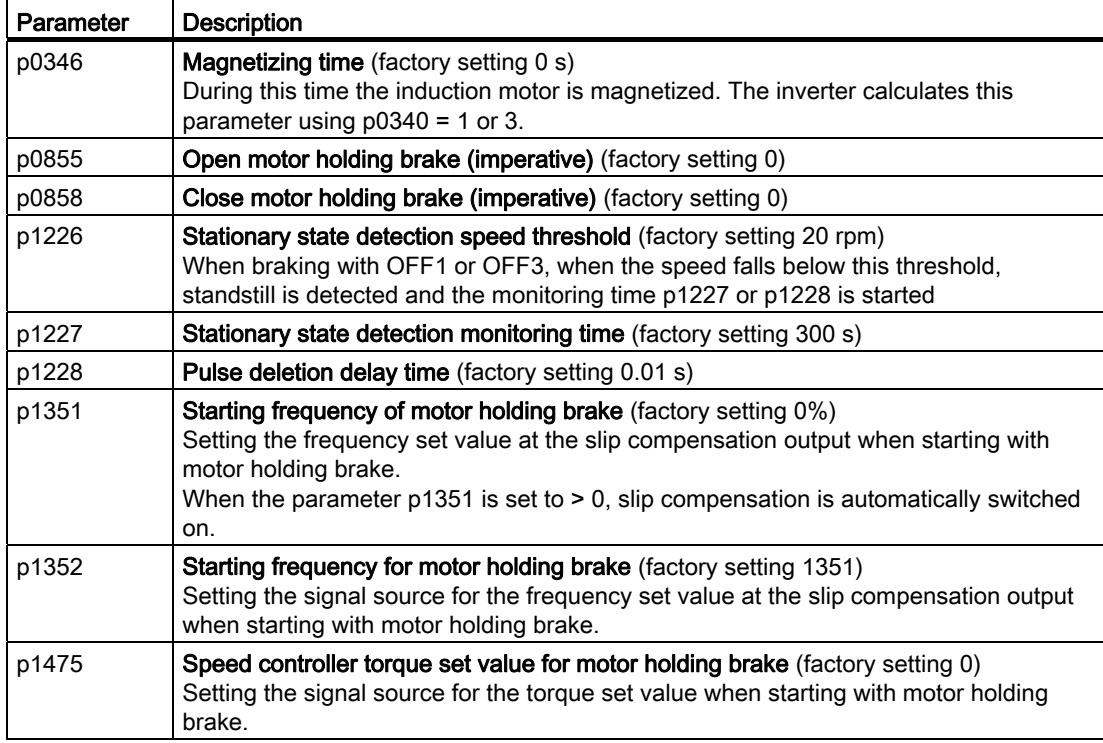

#### Functions

8.9 Application-specific functions

# 8.9.3 Automatic restart and flying restart

## <span id="page-209-0"></span>8.9.3.1 Flying restart – switching on while the motor is running

If you switch on the motor while it is still running, then with a high degree of probability, a fault will occur due to overcurrent (overcurrent fault F07801). Examples of applications involving an unintentionally rotating motor directly before switching on:

- The motor rotates after a brief line interruption.
- A flow of air turns the fan impeller.
- A load with a high moment of inertia drives the motor.

After the ON command, the "flying restart" function initially synchronizes the inverter output frequency to the motor speed and then accelerates the motor up to the setpoint.

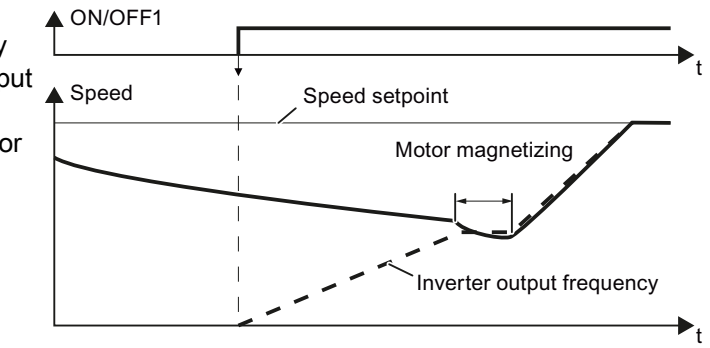

Principle of operation of the "flying restart" function

If the inverter simultaneously drives several motors, then you must only use the "flying restart" function if the speed of all of the motors is always the same (group drive with a mechanical coupling).

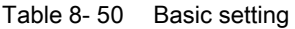

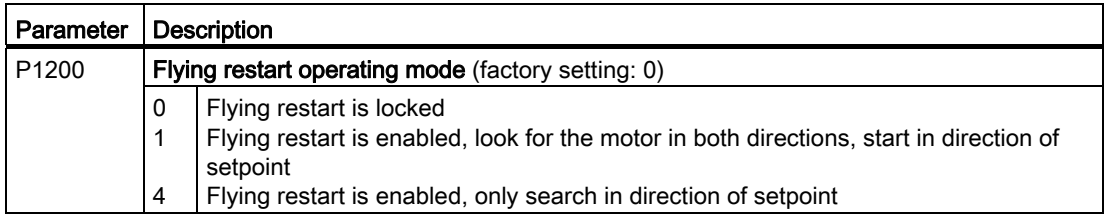

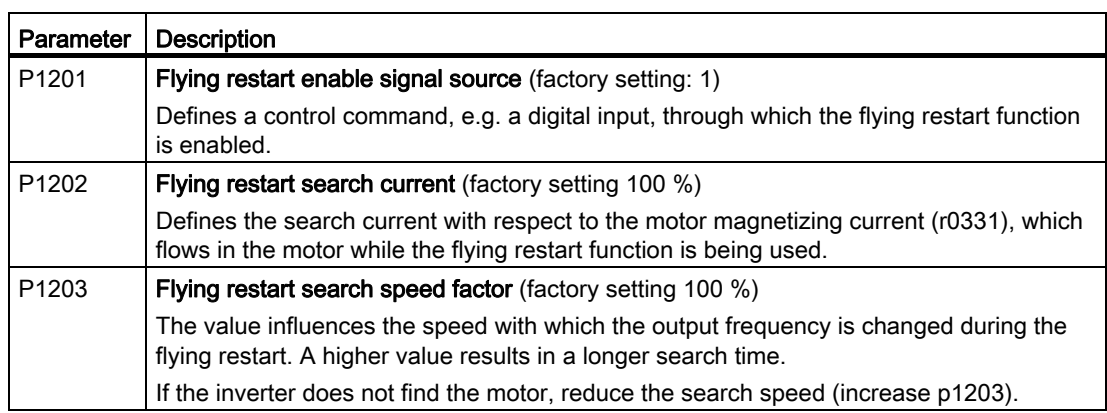

## Table 8- 51 Advanced settings

Frequency converter with CU240B-2 and CU240E-2 Control Units Operating Instructions, 04/2012, FW V4.5, A5E02299792B AC 209

#### Functions

8.9 Application-specific functions

## 8.9.3.2 Automatic switch-on

The automatic restart includes two different functions:

- 1. The inverter automatically acknowledges faults.
- 2. After a fault occurs or after a power failure, the inverter automatically switches-on the motor again.

This automatic restart function is primarily used in applications where the motor is controlled locally via the inverter's inputs. In applications with a connection to a fieldbus, the central control should evaluate the feedback signals of the drives, specifically acknowledge faults or switch-on the motor.

The inverter interprets the following events as power failure:

- The inverter signals fault F30003 (DC link undervoltage), as the line supply voltage of the inverter has briefly failed.
- The inverter power supply has failed for a long enough time so that the inverter has been switched-off.

# WARNING

When the "automatic restart" function is active (p1210 > 1), the motor automatically starts after a power failure. This is especially critical after longer power failures.

Reduce the risk of accidents in your machine or system to an acceptable level by applying suitable measures, e.g. protective doors or covers.

#### Commissioning the automatic restart

- If it is possible that the motor is still rotating for a longer period of time after a power failure or after a fault, then in addition, you must activate the "flying restart" function, see [Flying restart – switching on while the motor is running](#page-209-0) (Page [208\)](#page-209-0).
- Using p1210, select the automatic restart mode that best suits your application.

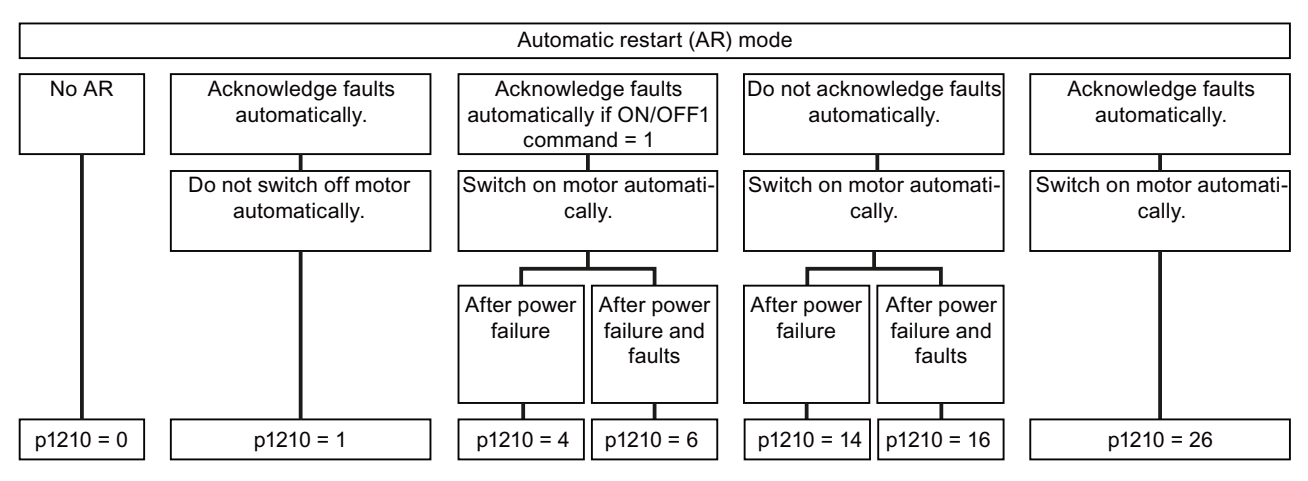

Figure 8-29 Selecting the automatic restart mode

Set the parameters of the automatic restart function. The method of operation of the parameters is explained in the following diagram and in the table.

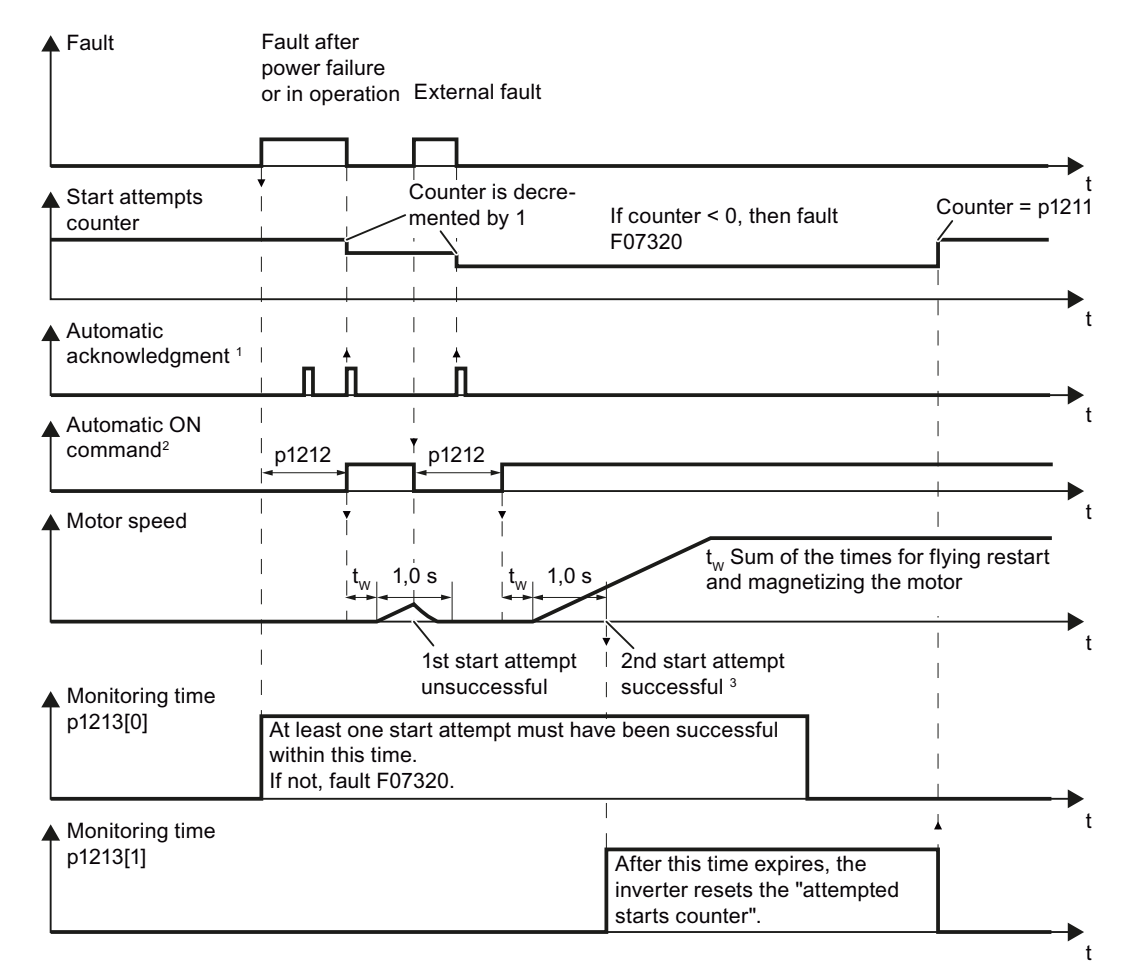

 $1$  The inverter automatically acknowledges faults under the following conditions:

- $\bullet$  p1210 = 1 or 26: always.
- p1210 = 4 or 6: If the command to switch on the motor is available at a digital input or via the fieldbus (ON/OFF1 command = HIGH).
- $p1210 = 14$  or 16: never.
- <sup>2</sup> The inverter attempts to automatically switch-on the motor under the following conditions:
	- $p1210 = 1$ : never.
	- p1210 = 4, 6, 14, 16, or 26: If the command to switch on the motor is available at a digital input or via the fieldbus (ON/OFF1 command = HIGH).
- <sup>3</sup> The start attempt is successful if flying restart has been completed and the motor has been magnetized (r0056.4 = 1) and one additional second has expired without a new fault having occurred.

Figure 8-30 Time response of the automatic restart

| Parameter | <b>Explanation</b>                                                                                                    |  |  |
|-----------|----------------------------------------------------------------------------------------------------|--|--|
| p1210     | Automatic restart mode (factory setting: 0)                                                                                                    |  |  |
|           | 0:<br>Disable automatic restart<br>1:<br>Acknowledge all faults without restarting<br>4:<br>Restart after power failure without further restart attempts<br>6:<br>Restart after fault with further restart attempts<br>14:<br>Restart after power failure after manual fault acknowledgement<br>Restart after fault after manual fault acknowledgement<br>16:<br>26:<br>Acknowledgement of all faults and restart with ON command |  |  |
| p1211     | <b>Automatic restart start attempts</b> (factory setting: 3)                                                                                                    |  |  |
|           | This parameter is only effective for the settings $p1210 = 4, 6, 14, 16, 26$ .                                                                                                    |  |  |
|           | You define the maximum number of start attempts using p1211. After each successful<br>fault acknowledgement, the inverter decrements its internal counter of start attempts by<br>$\mathbf{1}$ .                                                                                                    |  |  |
|           | For p1211 = n, up to $n + 1$ start attempts are made. Fault F07320 is output after $n + 1$<br>unsuccessful start attempts.                                                                                                    |  |  |
|           | The inverter sets the start attempt counter back again to the value of p1211, if one of<br>the following conditions is fulfilled:                                                                                                    |  |  |
|           | After a successful start attempt, the time in p1213[1] has expired.<br>$\bullet$                                                                                                    |  |  |
|           | After fault F07320, withdraw the ON command and acknowledge the fault.                                                                                                    |  |  |
|           | You change the start value p1211 or the mode p1210.<br>$\bullet$                                                                                                    |  |  |
| p1212     | Automatic restart wait time start attempt (factory setting: 1.0 s)                                                                                                    |  |  |
|           | This parameter is only effective for the settings $p1210 = 4, 6, 26$ .                                                                                                    |  |  |
|           | Examples for setting this parameter:                                                                                                    |  |  |
|           | 1. After a power failure, a certain time must elapse before the motor can be switched-<br>on, e.g. because other machine components are not immediately ready. In this case,<br>set p1212 longer than the time, after which all of the fault causes have been<br>removed.                                                                                                    |  |  |
|           | 2. In operation, the inverter develops a fault condition. The lower you select p1212,<br>then the sooner the inverter attempts to switch-on the motor again.                                                                                                    |  |  |

Table 8- 52 Setting the automatic restart

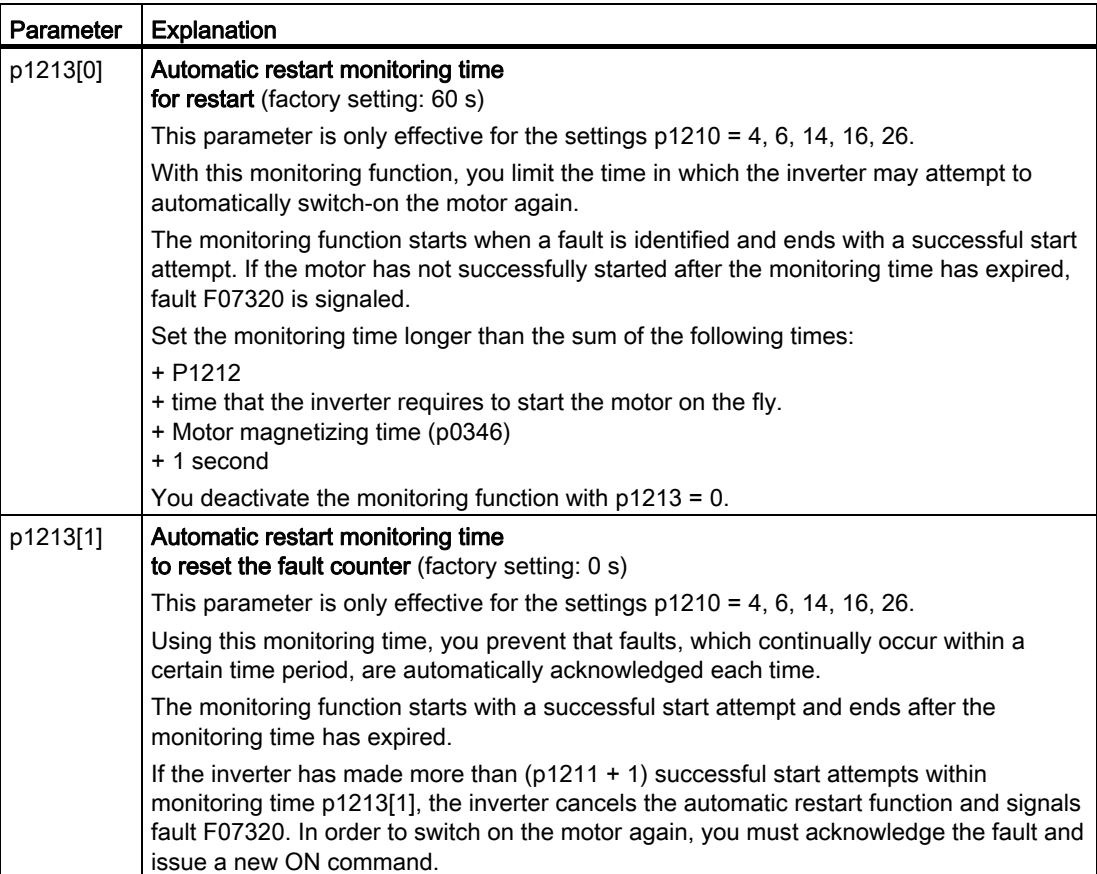

Additional information is provided in the parameter list of the List Manual.

## Advanced settings

If you with to suppress the automatic restart function for certain faults, then you must enter the appropriate fault numbers in p1206[0 … 9].

Example: P1206[0] = 07331  $\Rightarrow$  No restart for fault F07331.

Suppressing the automatic restart only functions for the setting p1210 = 6, 16 or 26.

# WARNING

In the case of communication via the field bus interface, the motor restarts with the setting p1210 = 6 even if the communication link is interrupted. This means that the motor cannot be stopped via the open-loop control. To avoid this dangerous situation, you must enter the fault code of the communications error in parameter p1206.

Example: A communication failure via PROFIBUS is signaled using fault code F01910. You should therefore set  $p1206[n] = 1910 (n = 0 ... 9)$ .

#### Functions

8.9 Application-specific functions

# 8.9.4 PID technology controller

## 8.9.4.1 Overview

The technology controller controls process variables, e.g. pressure, temperature, level or flow.

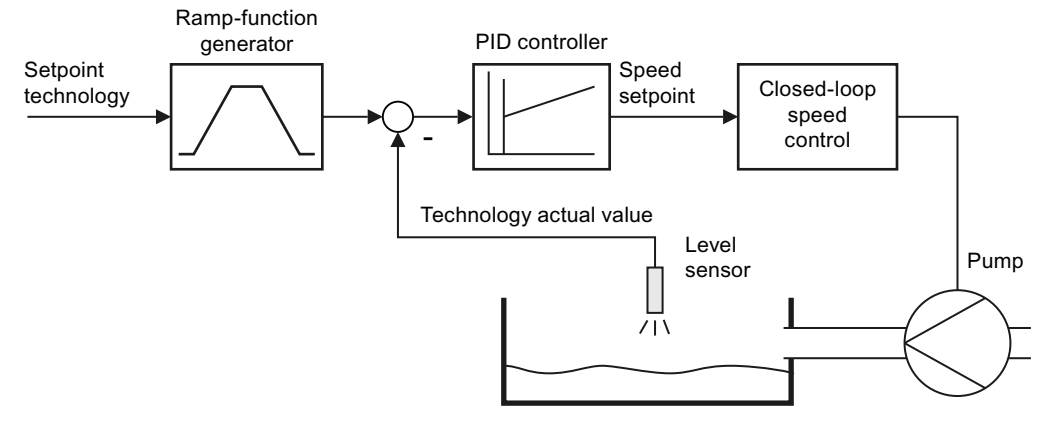

Figure 8-31 Example: technology controller as a level controller

## 8.9.4.2 Setting the controller

#### Simplified representation of the technology controller

The technology controller is designed as a PID controller, which makes it highly flexible.

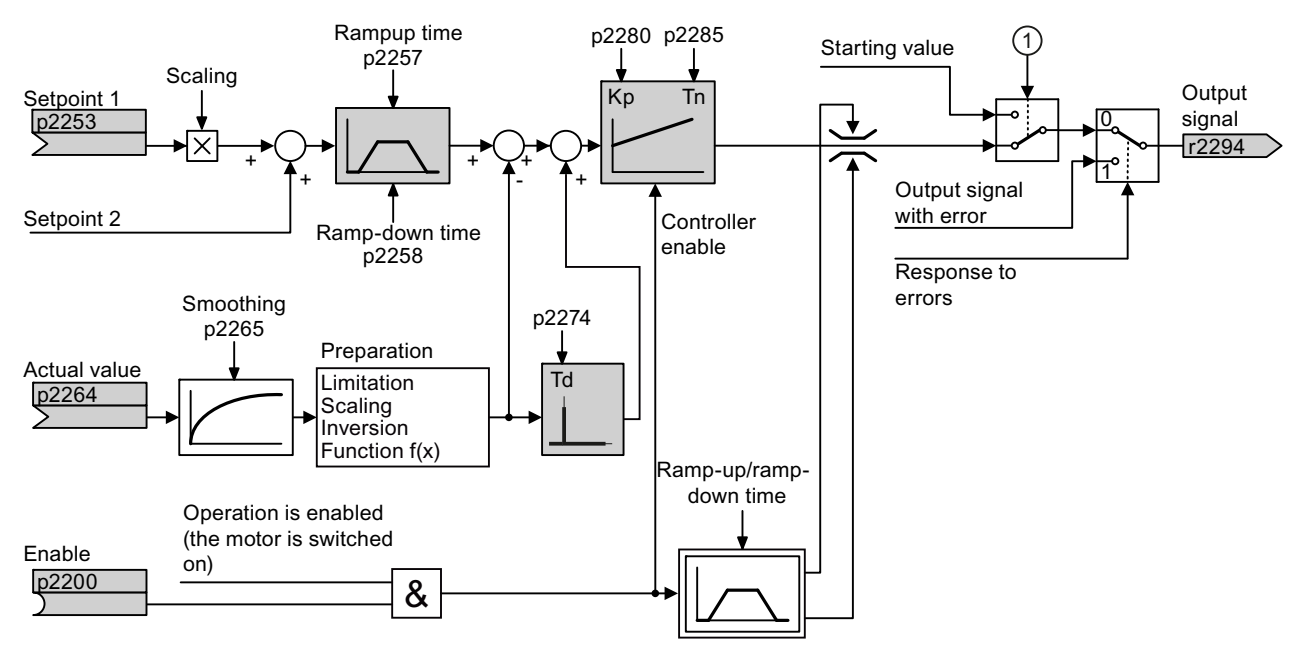

Figure 8-32 Simplified representation of the technology controller
| Parameter      | Remark                                                                                                    |  |  |
|----------------|----------------------------------------------------------------------------------------------------|--|--|
| $p2200 = 1$    | Enable technology controller.                                                                                                    |  |  |
| $p1070 = 2294$ | Interconnect the main speed setpoint with the output of the technology controller.                                                                                                   |  |  |
| $p2253 = $     | Define the setpoint for the technology controller.                                                                                                    |  |  |
|                | Example:<br>p2253 = 2224: The inverter interconnects the fixed setpoint p2201 with the setpoint<br>of the technology controller.<br>p2220 = 1: The fixed setpoint p2201 is selected. |  |  |
| $p2264 = $     | Define the actual value for the technology controller.<br>Example: For $p2264 = 755[0]$ , analog input 0 is the source for the actual value.                                         |  |  |
| p2257, p2258   | Define the ramp-up and ramp-down times [s]                                                                                                    |  |  |
| p2274          | Differentiation time constant [s]                                                                                                    |  |  |
|                | The differentiation improves the rise time characteristics for very slow controlled<br>variables, e.g. a temperature control.<br>$p2274 = 0$ : The differentiation is switched off.  |  |  |
| p2280          | Proportional gain K <sub>P</sub>                                                                                                    |  |  |
| p2285          | Integral time $T_N$ [s]                                                                                                    |  |  |
|                | Without an integral time, the controller cannot completely equalize deviations<br>between the setpoint and actual value.<br>$p2285 = 0$ : The integral time is switched off.         |  |  |

Table 8-53 Setting the technology controller

## Advanced settings

Table 8- 54 Settings

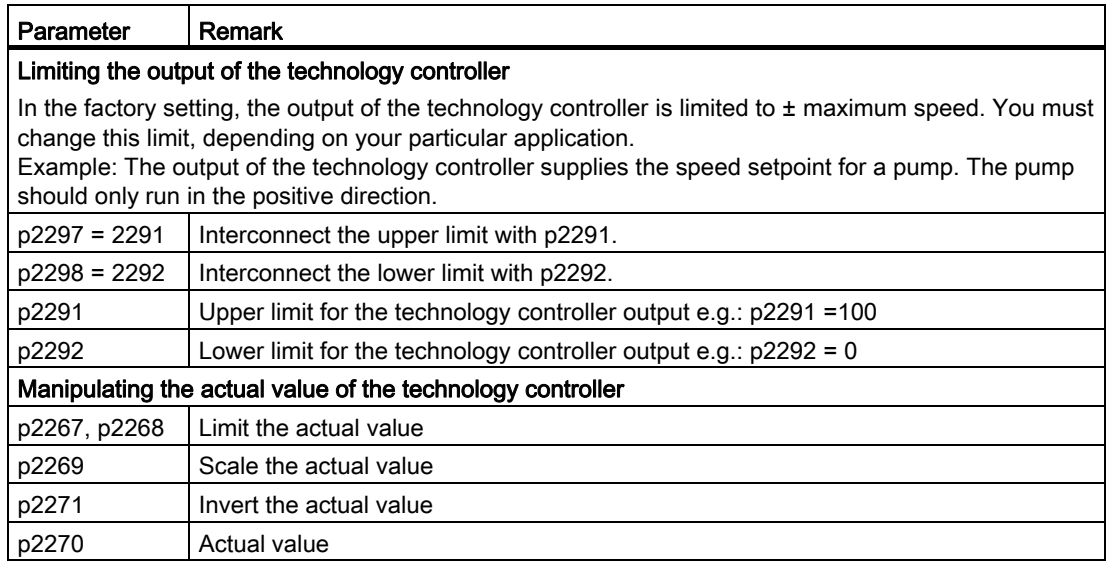

You can find additional information in function block diagram 7958 of the List Manual.

## 8.9.4.3 Optimizing the controller

## Setting PID controllers from a practical perspective

- Temporarily set the ramp-up and ramp-down times of the ramp-function generator (p2257 and p2258) to zero.
- Enter a setpoint step and monitor the associated actual value, e.g. with the trace function of STARTER.

The slower the process to be controlled response, the longer you must monitor the controller response. Under certain circumstances (e.g. for a temperature control), you need to wait several minutes until you can evaluate the controller response.

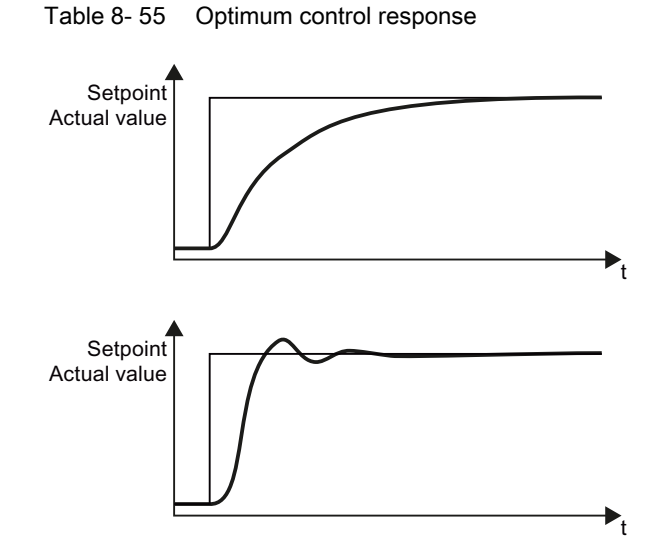

## Optimum controller response for applications that do not permit any overshoot.

The actual value approaches the setpoint, without any significant overshoot.

## Optimum controller behavior for fast correction and quick compensation of noise components.

The actual value approaches the setpoint and slightly overshoots (maximum 10% of the setpoint step).

Functions

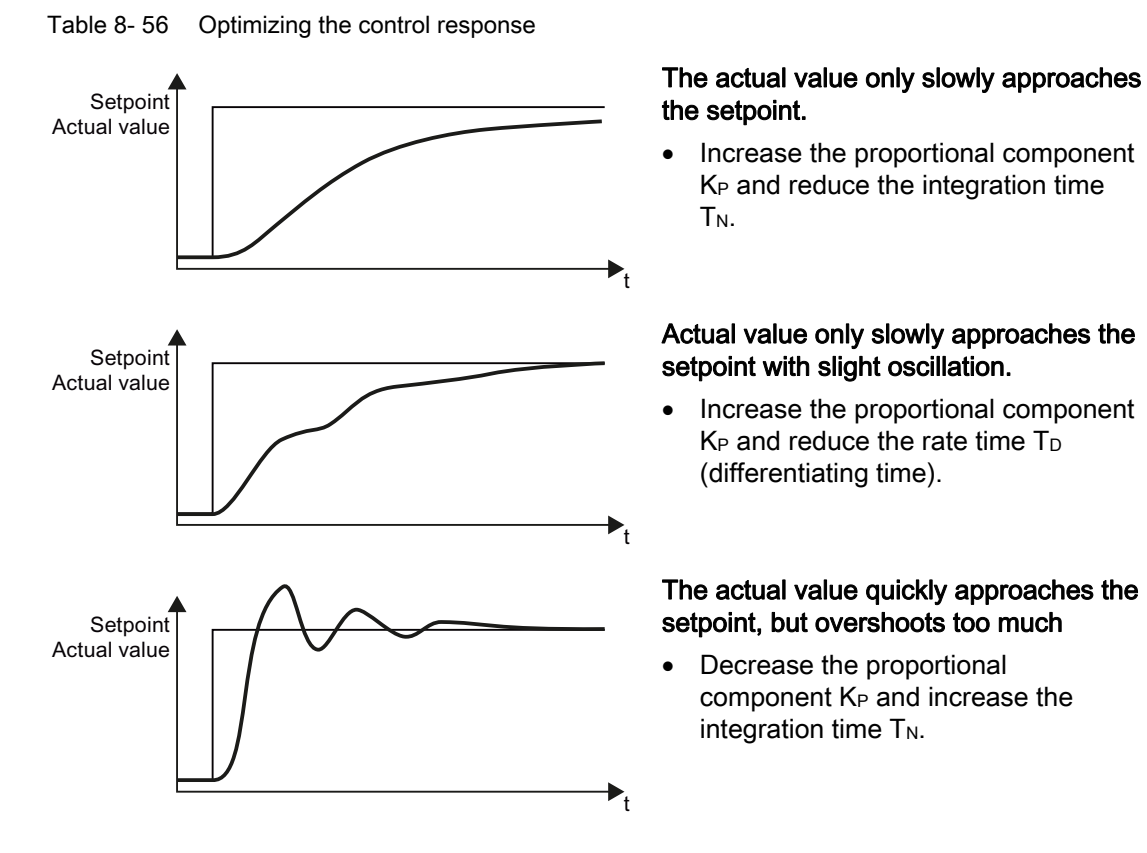

● Set the ramp-up and ramp-down times of the ramp-function generator back to their original value.

## 8.9.5 Load torque monitoring (system protection)

In many applications, it is advisable to monitor the motor torque:

- Applications where the load speed can be indirectly monitored by means of the load torque. For example, in fans and conveyor belts too low a torque indicates that the drive belt is torn.
- Applications that are to be protected against overload or locking (e.g. extruders or mixers).
- Applications in which no-load operation of the motor represents an impermissible situation (e.g. pumps).

### Load torque monitoring functions

The converter monitors the torque of the motor in different ways:

- 1. No-load monitoring: The converter generates a message if the motor torque is too low.
- 2. Blocking protection: The converter generates a message if the motor speed cannot match the speed setpoint despite maximum torque.
- 3. Stall protection: The converter generates a message if the converter control has lost the orientation of the motor.
- 4. Speed-dependent torque monitoring The converter measures the actual torque and compares it with a parameterized speed/torque characteristic.

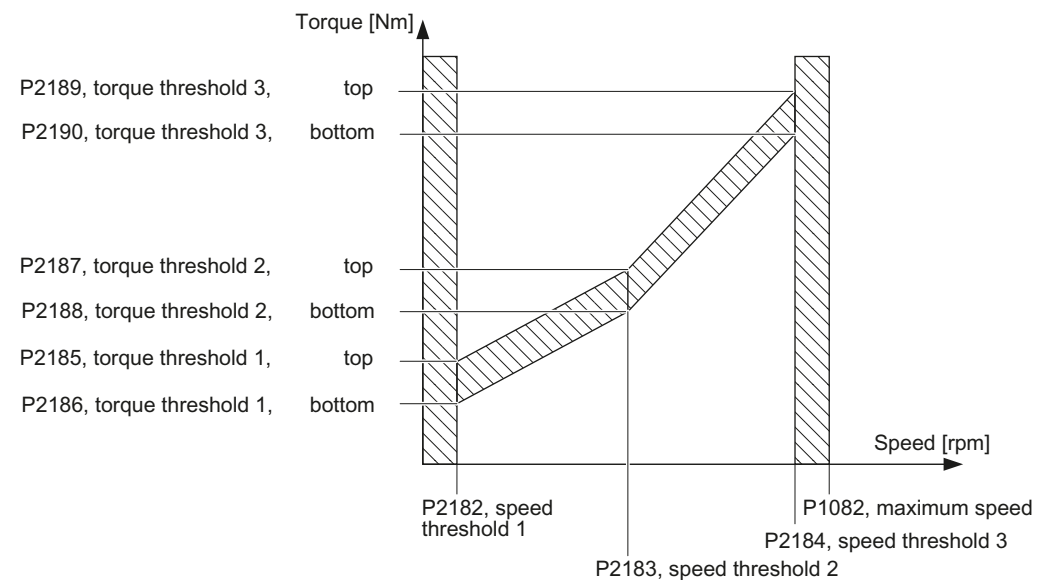

Frequency converter with CU240B-2 and CU240E-2 Control Units 218 Operating Instructions, 04/2012, FW V4.5, A5E02299792B AC

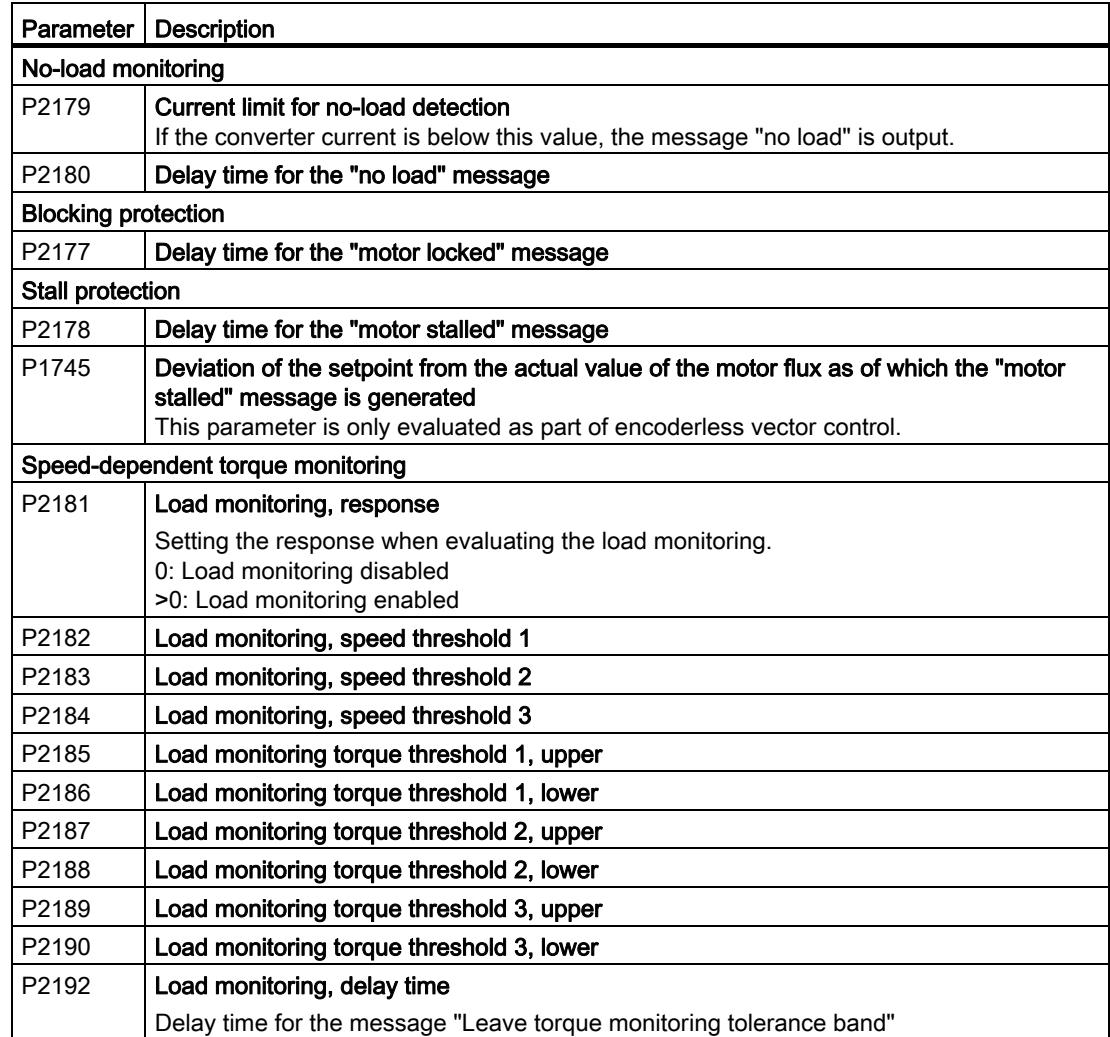

Table 8- 57 Parameterizing the monitoring functions

For more information about these functions, see the List Manual (function diagram 8013 and the parameter list).

## 8.9.6 Speed and load failure via digital input

With this function you can directly monitor not only the motor speed but also the speed of the driven load. Examples include:

- Gearbox monitoring, e.g. in traction drives or hoisting gear
- Drive belt monitoring, e.g. in fans or conveyor belts
- Monitoring for blocked driven load

### Speed or velocity monitoring functions

There are two ways of directly monitoring speed in your application:

- 1. Load failure monitoring: The inverter evaluates whether the sensor signal is present.
- 2. Speed deviation monitoring: The inverter calculates a speed from the signal of the connected sensor and compares it with the internal motor control signal.

A sensor (e.g. a proximity switch) is required for speed monitoring. The inverter evaluates the sensor signal via a digital input.

## Load failure monitoring

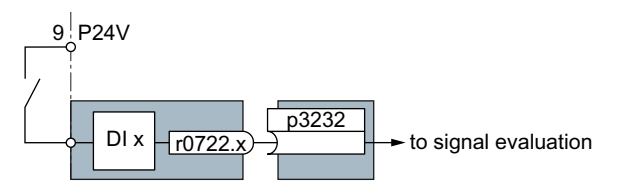

Figure 8-33 Load failure monitoring by means of a digital input

Table 8- 58 Setting load failure monitoring

| Parameter        | <b>Description</b>                                                                                                    |
|------------------|----------------------------------------------------------------------------------------------------|
| $p2193 = 1 to 3$ | Load monitoring configuration (factory setting: 1)<br>0: Monitoring is disabled<br>1: Torque and load failure monitoring<br>2: Speed and load failure monitoring<br>3: Load failure monitoring                               |
| p2192            | <b>Load monitoring delay time</b> (factory setting 10 s)<br>If, after the motor is switched on, the "LOW" signal is present on the associated<br>digital input for longer than this time, a load failure is assumed (F07936) |
| $p3232 = 722.x$  | <b>Load monitoring failure detection</b> (factory setting: 1)<br>Interconnect the load monitoring with a digital input of your choice.                                                                                       |

For more information, see the List Manual (the parameter list and function diagram 8013).

## Speed deviation monitoring

This function is only available for Control Units CU240E-2, CU240E-2 DP, CU240E-2 F and CU240E-2 DP-F. The monitoring sensor is connected to digital input 3.

The inverter can process a pulse sequence of up to 32 kHz.

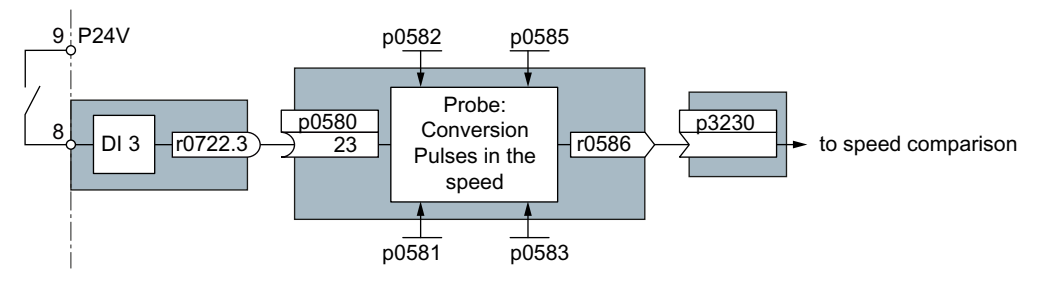

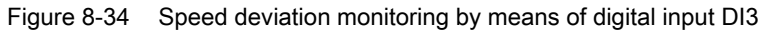

The speed is calculated from the pulse signal of the digital input in the "probe".

The calculated speed is compared with the actual speed value from the motor control and, if an (adjustable) deviation is detected, a response (also adjustable) is triggered.

| Parameter         | <b>Description</b>                                                                                                    |  |  |
|-------------------|----------------------------------------------------------------------------------------------------|--|--|
| $P2193 = 2$       | Load monitoring configuration (factory setting: 1)<br>2: Speed and load failure monitoring.                                                                                                    |  |  |
| P <sub>2192</sub> | Load monitoring delay time (factory setting 10 s)<br>Setting of the delay time for evaluating load monitoring.                                                                                                    |  |  |
| P2181             | <b>Load monitoring response</b> (factory setting 0)<br>Setting of the response for evaluating load monitoring.                                                                                                    |  |  |
| P3231             | Load monitoring speed deviation (factory setting 150 rpm)<br>Permissible speed deviation of load monitoring.                                                                                                    |  |  |
| $P0580 = 23$      | <b>Probe input terminal</b> (factory setting 0)<br>Interconnection of speed calculation with DI 3.                                                                                                    |  |  |
| P0581             | Probe edge (factory setting 0)<br>Setting the edge for evaluation of the probe signal to measure actual speed value<br>$0: 0/1$ edge<br>1: 1/0 edge                                                                                                    |  |  |
| P0582             | Probe pulses per revolution (factory setting 1)<br>Setting of the number of pulses per revolution.                                                                                                    |  |  |
| P0583             | Maximum probe measuring time (factory setting 10 s)<br>Setting the maximum measuring time for the probe. If there is no new pulse before the<br>maximum measuring time elapses, the actual speed value in r0586 is set to zero.<br>With the next pulse, the time is restarted. |  |  |
| P0585             | Probe gear factor (factory setting 1)<br>The inverter multiplies the measured speed by the gear factor and then displays it in<br>r0586.                                                                                                    |  |  |

Table 8- 59 Setting speed deviation monitoring

8.9 Application-specific functions

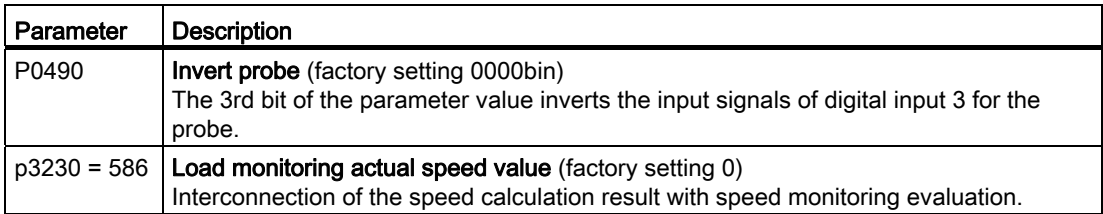

For more information, see the List Manual (the parameter list and function diagram 8013).

## 8.9.7 Logical and arithmetic functions using function blocks

Additional signal interconnections in the converter can be established by means of free function blocks. Every digital and analog signal available via BICO technology can be routed to the appropriate inputs of the free function blocks. The outputs of the free function blocks are also interconnected to other functions using BICO technology.

Among others, the following free function blocks are available:

- Logic modules AND, OR, XOR, NOT
- Arithmetic blocks ADD, SUB, MUL, DIV, AVA (device for forming absolute values), NCM (numeric comparator), PLI (polyline)
- Time modules MFP (pulse generator), PCL (pulse shortening), PDE (ON delay), PDF (OFF delay), PST (pulse stretching)
- Memories: RSR (RS flip-flop), DSR (D flip-flop)
- Switches NSW (numeric change-over switch) BSW (binary change-over switch)
- Controllers LIM (limiter), PT1 (smoothing element), INT (integrator), DIF (differentiating element)
- Limit value monitoring LVM

You will find an overview of all of the free function blocks and their parameters in the List Manual, in Chapter "Function diagrams" in the section "Free function blocks" (function diagrams 7210 ff).

### Activating the free blocks

None of the free function blocks in the converter are used in the factory setting. In order to be able to use a free function block, you must perform the following steps:

- In the parameter list, select the function block from the function diagrams there you will find all of the parameters that you require to interconnect the block
- Assign the block to a runtime group
- Define the run sequence within the runtime group this is only required if you have assigned several blocks to the same runtime group.
- Interconnect the block's inputs and outputs with the corresponding signals on the converter.

The runtime groups are calculated at different intervals (time slices). Please refer to the following table to see which free function blocks can be assigned to which time slices.

|                                                        | Runtime groups 1  6 with associated time slices |                  |                  |       |        |        |
|--------------------------------------------------------|-------------------------------------------------|------------------|------------------|-------|--------|--------|
| <b>Free function blocks</b>                            |                                                 | 2                | 3                | 4     | 5      | 6      |
|                                                        | 8 ms                                            | 16 <sub>ms</sub> | 32 <sub>ms</sub> | 64 ms | 128 ms | 256 ms |
| Logic modules<br>AND, OR, XOR, NOT                     | ✓                                               | √                |                  | √     |        |        |
| Arithmetic blocks<br>ADD, SUB, MUL, DIV, AVA, NCM, PLI |                                                 |                  |                  |       | ✓      |        |
| Time modules<br>MFP, PCL, PDE, PDF, PST                |                                                 |                  |                  |       | ✓      |        |
| <b>Memories</b><br>RSR, DSR                            | √                                               | √                | ✓                | √     | ✓      |        |
| Switches<br><b>NSW</b>                                 |                                                 |                  |                  |       |        |        |
| Switches<br><b>BSW</b>                                 | ✓                                               | ✓                | ✓                | ✓     | ✓      |        |
| Controllers<br>LIM, PT1, INT, DIF                      |                                                 |                  |                  |       | √      |        |
| Limit value monitoring<br><b>LVM</b>                   |                                                 |                  |                  |       | √      |        |

Table 8- 60 Runtime groups and possible assignments of the free function blocks

✓: The block can be assigned to the runtime group

-: The block cannot be assigned to this runtime group

## Analog signal scaling

If you interconnect a physical quantity, e.g. speed or voltage to the input of a free function block using BICO technology, then the signal is automatically scaled to a value of 1. The analog output signals of the free function blocks are also available as scaled quantities ( $0 \triangleq$ 0 %, 1≙ 100 %).

As soon as you have interconnected the scaled output signal of a free function block to functions, which require physical input quantities - e.g. the signal source of the upper torque limit (p1522) - then the signal is automatically converted into the physical quantity.

The quantities with their associated scaling parameters are listed in the following:

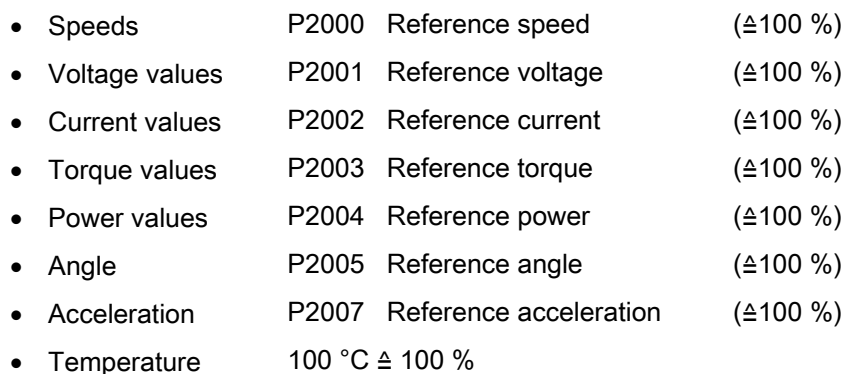

#### Scaling examples

● Speed:

Reference speed p2000 = 3000 rpm, actual speed 2100 rpm. As a consequence, the following applies to the scaled input quantity: 2100 / 3000 = 0,7.

● Temperature:

Reference quantity is 100 °C. For an actual temperature of 120 °C, the input value is obtained from 120 °C / 100 °C = 1.2.

#### Note

Limits within the function blocks should be entered as scaled values. The scaled value can be calculated as follows using the reference parameter: Scaled limit value = physical limit value / value of the reference parameter.

The assignment to reference parameters is provided in the parameter list in the individual parameter descriptions.

### Example: Logic combination of two digital inputs

You want to switch on the motor via digital input 0 and also via digital input 1:

- 1. Activate a free OR block by assigning it to a runtime group, and define the run sequence.
- 2. Interconnect the status signals of the two digital inputs DI 0 and DI 1 via BICO to the two inputs of the OR block.
- 3. Finally, interconnect the OR block output with the internal ON command (P0840).

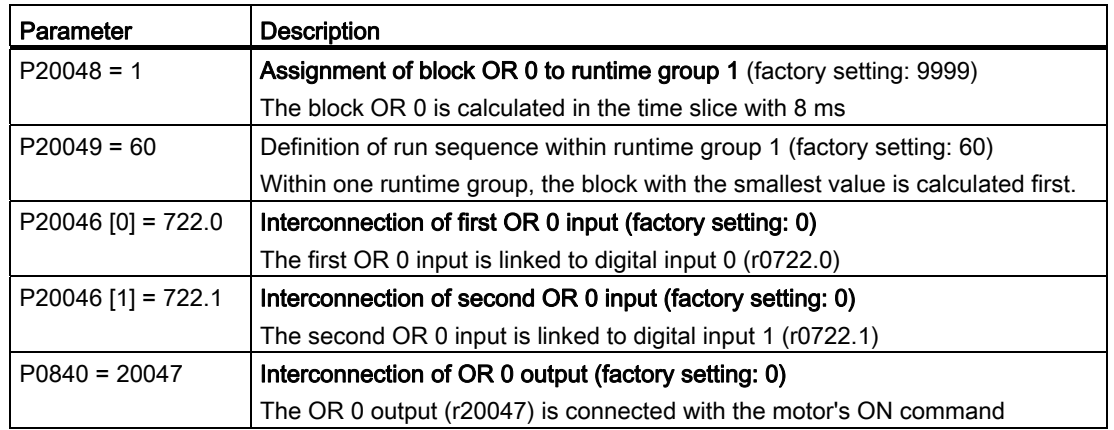

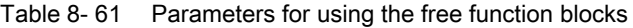

## Example: AND operation

An example of an AND logic operation, explained in detail, including the use of a time block is provided in the [BICO technology: example](#page-329-0) (Page [328\)](#page-329-0)chapter.

You can find additional information in the following manuals:

- Function Manual "Description of the Standard DCC Blocks" [\(http://support.automation.siemens.com/WW/view/en/29193002](http://support.automation.siemens.com/WW/view/en/29193002))
- Function Manual "Free Function Blocks" [\(http://support.automation.siemens.com/WW/view/en/35125827](http://support.automation.siemens.com/WW/view/en/35125827))

8.10 Safe Torque Off (STO) safety function

# 8.10 Safe Torque Off (STO) safety function

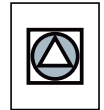

These operating instructions describe the commissioning of the STO safety function when it is controlled via a fail-safe digital input.

You will find a detailed description of all safety functions and control using PROFIsafe in the Safety Integrated Function Manual, see Section [Additional information on the inverter](#page-353-0) (Page [352\)](#page-353-0).

## 8.10.1 Function description

Definition according to EN 61800-5-2:

"The STO function prevents energy from being supplied to the motor, which can generate a torque."

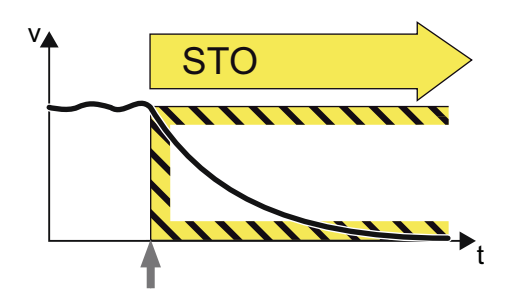

## Examples of how the function can be used

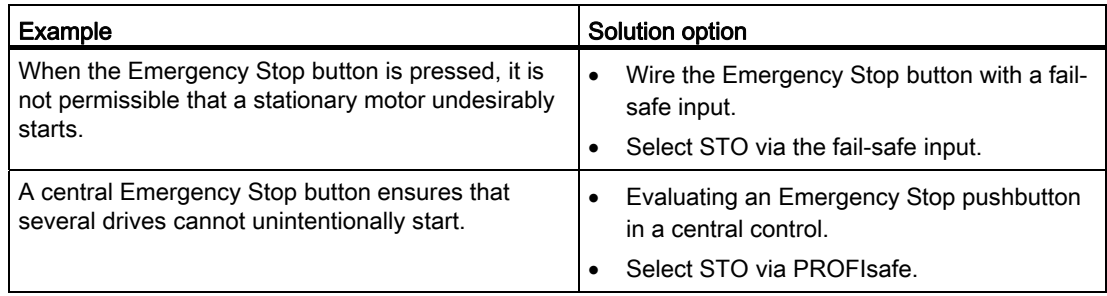

8.10 Safe Torque Off (STO) safety function

## How does STO function in detail?

The converter recognizes the selection ofSTO via a fail-safe input or via the safe communicationPROFIsafe.

The converter then safely switches off the torque of the connected motor.

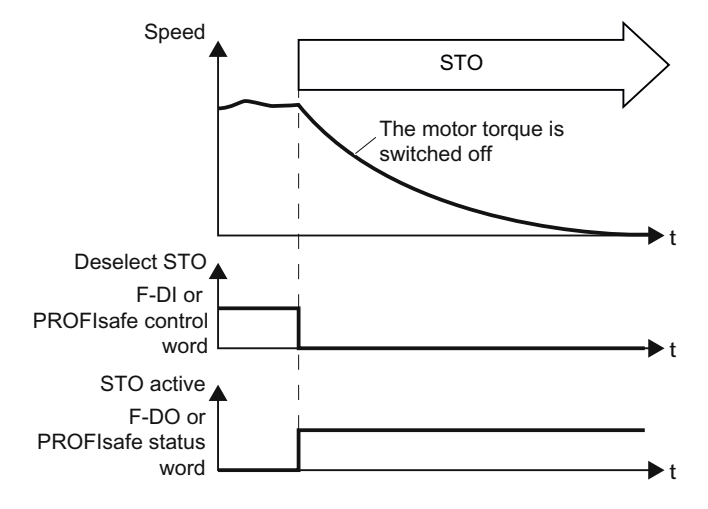

If no motor holding brake is present, the motor coasts to a standstill.

If you use a motor holding brake, the converter closes the brake immediately after selecting STO.

## 8.10.2 Prerequisite for STO use

In order to use the STO safety function, your machine should have already performed a risk assessment (e.g. in compliance with EN ISO 1050, "Safety of machinery - Risk assessment - Part 1: Principles"). The risk assessment must confirm that the inverter is permitted for use in accordance with SIL 2 or PL d.

## 8.10.3 Commissioning STO

### 8.10.3.1 Commissioning tool

We strongly recommend that you commission the safety functions using the STARTER PC tool.

If you use STARTER for commissioning, then you set the functions using the graphic screen forms and you do not have to work with parameters. In this case, you can ignore the parameter tables in the following sections.

Table 8- 62 STARTER commissioning tool (PC software)

| Download                | l Order number                                                                            |  |  |
|-------------------------|-------------------------------------------------------------------------------------------|--|--|
| I STARTFR               | 6SL3255-0AA00-2CA0                                                                        |  |  |
|                         | (http://support.automation.siemens.com/WW/v   PC Connection Kit, includes STARTER DVD and |  |  |
| iew/en/10804985/130000) | USB cable                                                                                 |  |  |

8.10 Safe Torque Off (STO) safety function

## <span id="page-230-0"></span>8.10.3.2 Password

The safety functions are protected against unauthorized changes by a password.

#### **Note**

If you want to change the parameters of the safety functions, but do not know the password, please contact customer support.

Table 8- 63 Parameter

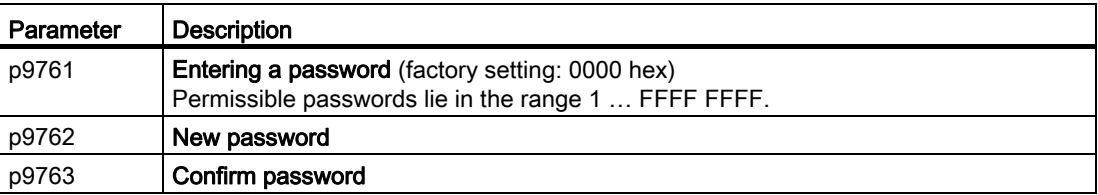

#### 8.10.3.3 Resetting the safety function parameters to the factory setting

Proceed as follows if you wish to reset the safety function parameters to the factory setting, without influencing the standard parameters:

- Go online with STARTER.
- $(1)$  Open the screen form of the safety functions.

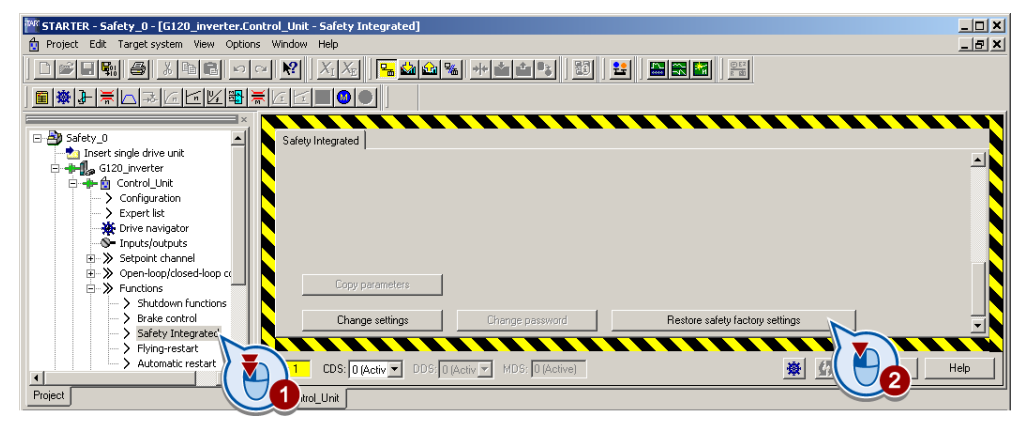

- 2 Select the button to restore the factory settings.
- Enter the password, for the safety functions.
- Confirm saving parameters (RAM to ROM).
- Go offline with STARTER
- Switch off the converter supply voltage.
- Wait until all of the LED on the converter go dark. Now switch on the converter power supply again (power on reset).

8.10 Safe Torque Off (STO) safety function

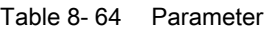

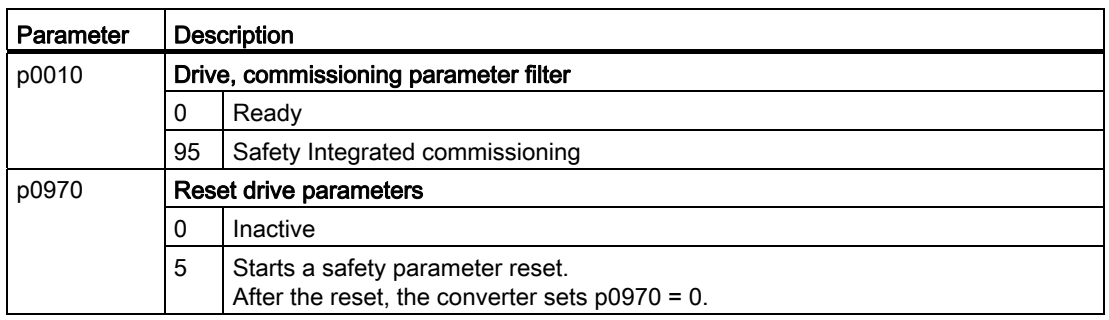

## 8.10.3.4 Changing settings

#### Procedure

- ① Go online with STARTER.
- ② In STARTER, select the fail-safe functions.
- ③ Change the settings.

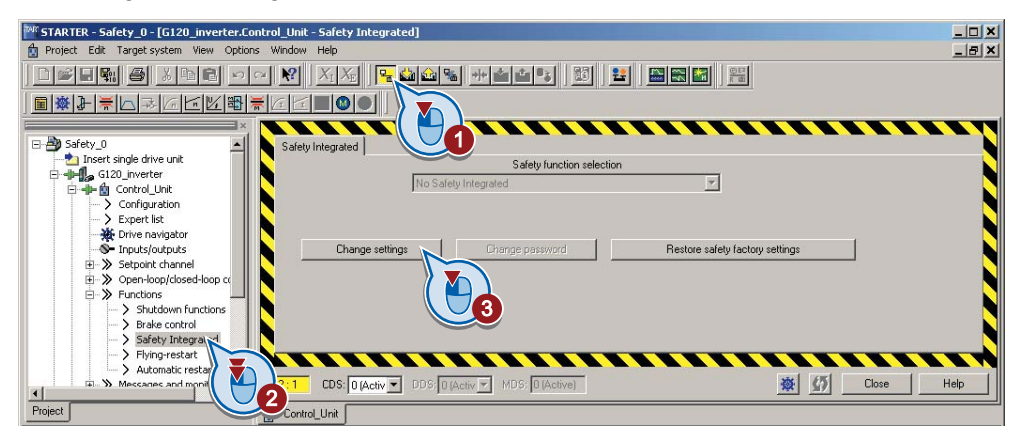

Table 8- 65 Parameter

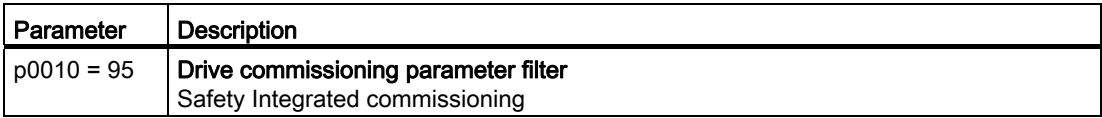

• Selecting "STO via terminal":

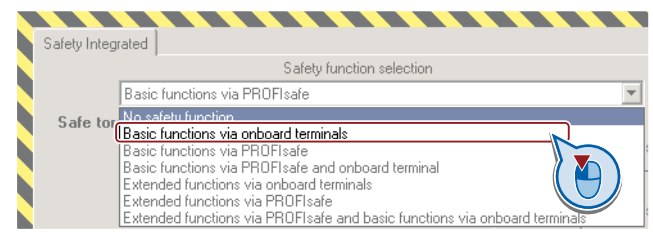

8.10 Safe Torque Off (STO) safety function

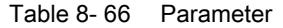

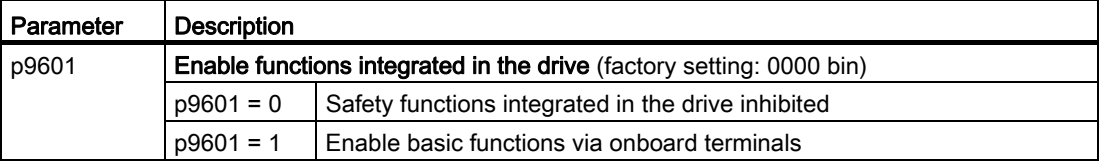

The other selection options are described in the "Safety Integrated Function Manual". See also the section: [Additional information on the inverter](#page-353-0) (Page [352\)](#page-353-0).

## 8.10.3.5 Interconnecting the "STO active" signal

#### Procedure

● If you require the status signal "STO active" in your higher-level controller, interconnect it accordingly.

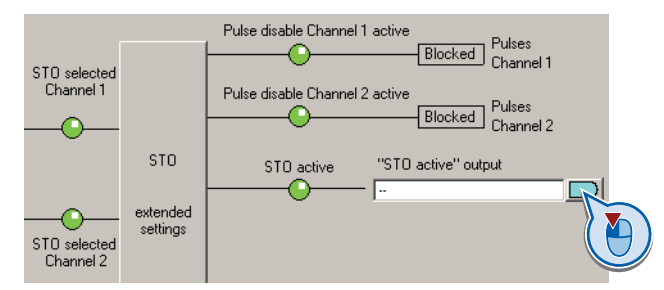

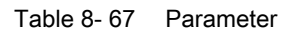

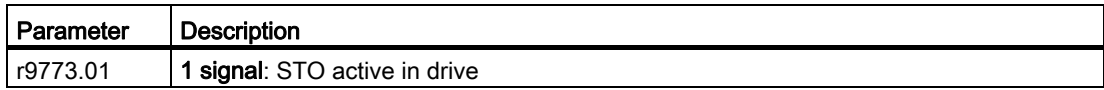

8.10 Safe Torque Off (STO) safety function

## 8.10.3.6 Setting the signal filter

## Procedure

● ① Select the advanced settings for STO.

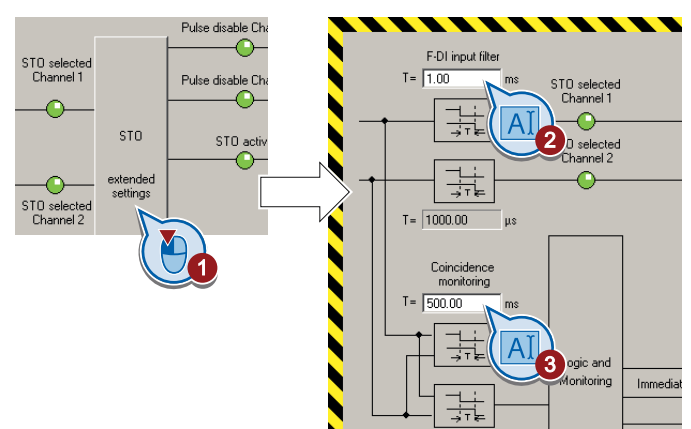

- ② Set the debounce time for the F-DI input filter.
- ③ Set the discrepancy for the monitoring for simultaneous operation.
- Close the screen form.

## **Description**

The following are available for the signal processing of the fail-safe inputs:

- A tolerance for the simultaneous monitoring.
- A filter to suppress short signals, e.g. test pulses.

## A tolerance for the simultaneous monitoring

The converter checks whether the signals at both inputs always have the same signal status (high or low).

With electromechanical sensors (e.g. emergency stop buttons or door switches), the two sensor contacts never switch at exactly the same time and are therefore temporarily inconsistent (discrepancy). A long-term discrepancy indicates a fault in the wiring of a failsafe input, e.g. a wire break.

8.10 Safe Torque Off (STO) safety function

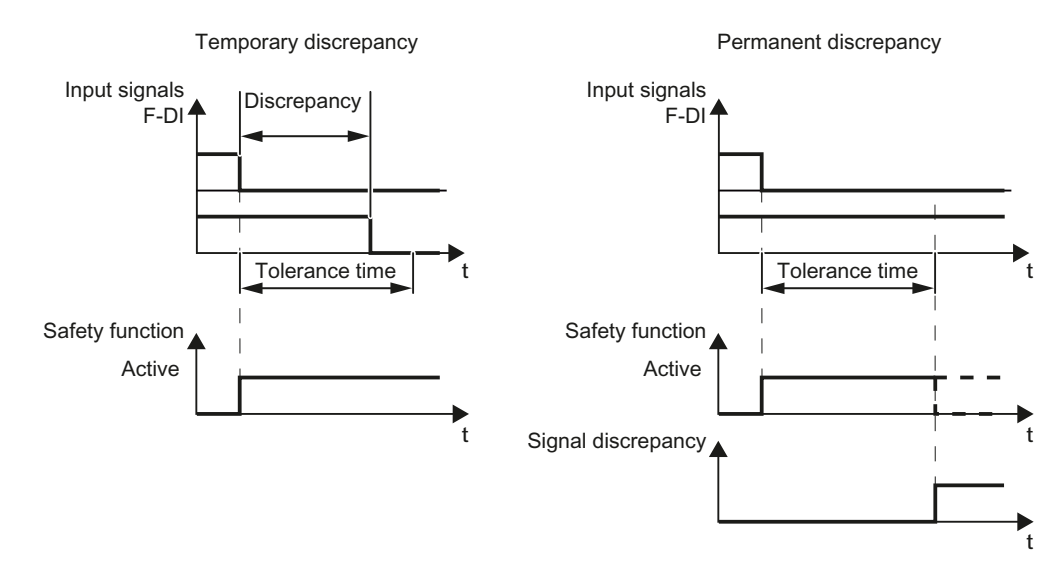

When appropriately set, the converter tolerates brief discrepancies.

Figure 8-35 Tolerance regarding discrepancy

The tolerance time does not extend the converter response time. The converter selects its safety function as soon as one of the two F-DI signals changes its state from high to low.

#### Filter to suppress short signals

The converter normally responds immediately to signal changes at its fail-safe inputs. This is not required in the following cases:

- 1. When you interconnect a fail-safe input of the converter with an electromechanical sensor, contact bounce may result in signal changes occurring, to which the converter responds.
- 2. Several control modules test their fail-safe outputs using bit pattern tests (on/off tests), in order to identify faults due to either short-circuit or cross-circuit faults. When you interconnect a fail-safe input of the converter with a fail-safe output of a control module, the converter responds to these test signals. A signal change during a bit pattern test usually lasts:
	- On test: 1 ms
	- Off test: 4 ms

8.10 Safe Torque Off (STO) safety function

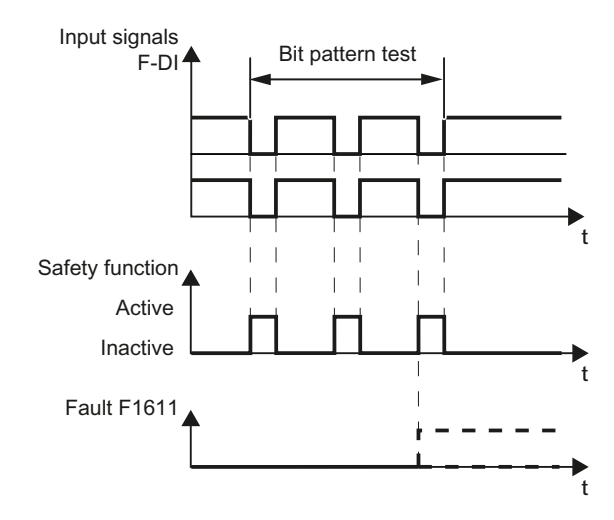

If the fail-safe input signals too many signal changes within a certain time, then the converter responds with a fault.

Figure 8-36 Converter response to a bit pattern test

An adjustable signal filter in the converter suppresses temporary signal changes using bit pattern test or contact bounce.

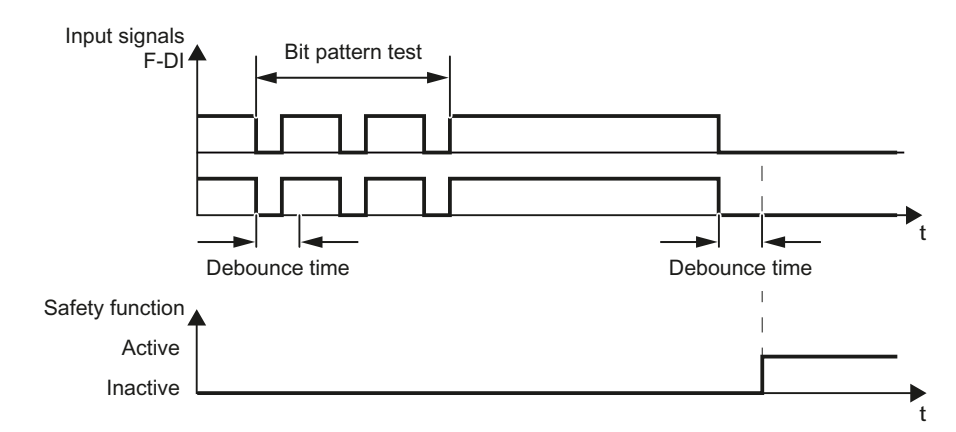

Figure 8-37 Filter for suppressing temporary signal changes

#### Note

The filter increases the converter response time. The converter only selects its safety function after the debounce time has elapsed.

8.10 Safe Torque Off (STO) safety function

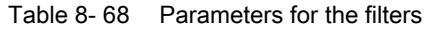

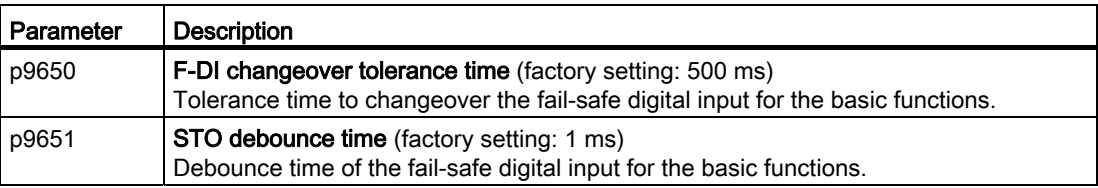

#### **Note**

#### Debounce times for standard and safety functions

The debounce time p0724 for "standard" digital inputs has no influence on the fail-safe input signals. Conversely, the same applies: The F-DI debounce time does not affect the signals of the "standard" inputs.

If you use an input as a standard input, set the debounce time using parameter p0724 .

If you use an input as a fail-safe input, set the debounce time as described above.

### 8.10.3.7 Setting forced dormant error detection

### Procedure

● ① Select the advanced settings for STO.

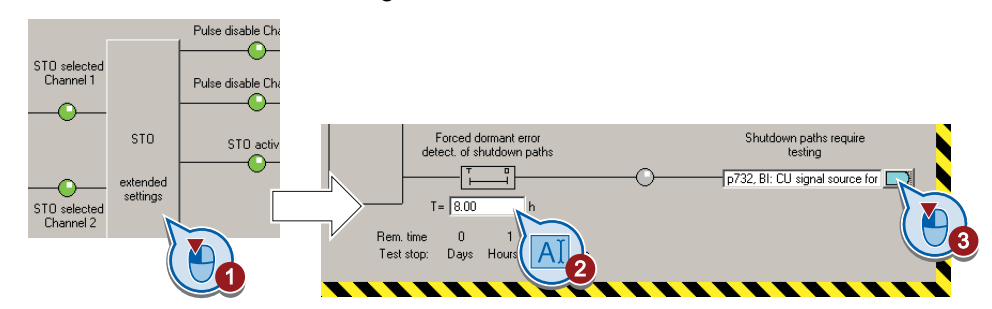

- ② Set the monitoring time to a value to match your particular application.
- ③ Using this signal, the converter signals that a forced checking procedure is required. Interconnect this signal - for example - with a digital output of your choice.

#### **Description**

To meet the requirements of the standards ISO 13849-1 and IEC 61508 in terms of timely fault detection, the converter must test its safety-related circuits regularly - at least once a year - to ensure that they are functioning correctly.

8.10 Safe Torque Off (STO) safety function

#### Forced checking procedure of the basic functions

The forced checking procedure of the basic functions is the regular self-test of the converter that causes the converter to check its circuits to switch-off the torque.

The converter executes a forced checking procedure under the following circumstances:

- every time the supply voltage is connected.
- every time after the STOfunction has been selected.

The converter monitors the regular forced checking procedure.

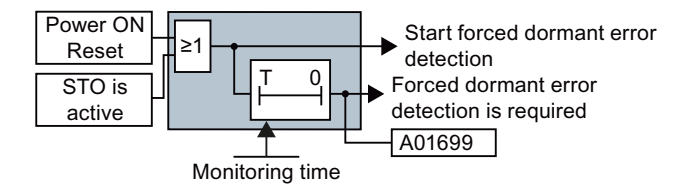

Figure 8-38 Triggering and monitoring the forced checking procedure

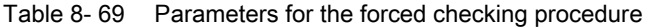

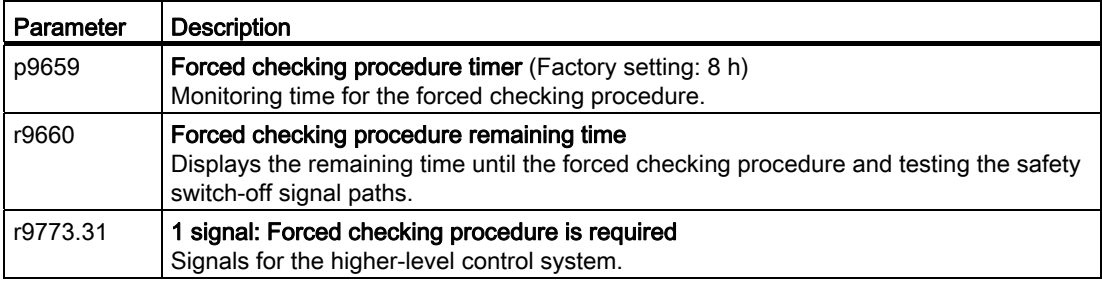

#### Time of the forced checking procedure

In the case of warning A01699 , you must initiate a forced checking procedure at the next opportunity. These alarms do not affect the operation of your machine.

- Stop the drive.
- Select function STO or switch off the converter supply voltage temporarily and on again.

#### Examples for the times when forced checking procedure is performed:

- When the drives are at a standstill after the system has been switched on.
- When the protective door is opened.
- At defined intervals (e.g. every 8 hours).
- In automatic mode (time and event dependent).

8.10 Safe Torque Off (STO) safety function

## 8.10.3.8 Activate settings

● ① Copy the parameters of the safety functions in order to create a redundant image of the settings.

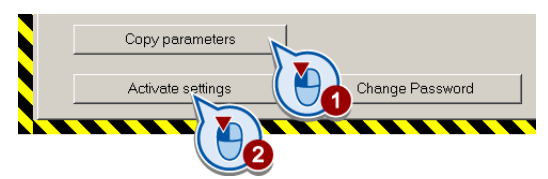

- ② Activate the settings.
- If the password is the factory default, you are prompted to change the password. If you try to set a password that is not permissible, the old password will not be changed. Further information can be found in the section [Password](#page-230-0) (Page [229](#page-230-0)).
- Confirm the prompt for saving your settings (copy RAM to ROM).
- Switch off the converter supply voltage.
- Wait until all of the LEDs on the converter go dark. Now switch on the converter supply voltage again. Your settings only become effective after this power-on reset.

#### Parameter

Table 8- 70 Parameters for the forced dormant error detection

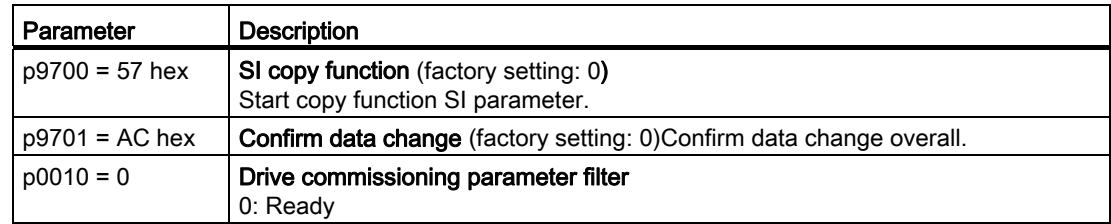

8.10 Safe Torque Off (STO) safety function

## 8.10.3.9 Checking the assignment of the digital inputs

● Check whether the digital inputs used as fail-safe input are also assigned a further function.

## **NOTICE**

Both, the assignment of digital inputs with the selection of a safety function or with a "standard" function can lead to an unexpected behavior of the motor.

● Remove multiple assignments of the digital inputs:

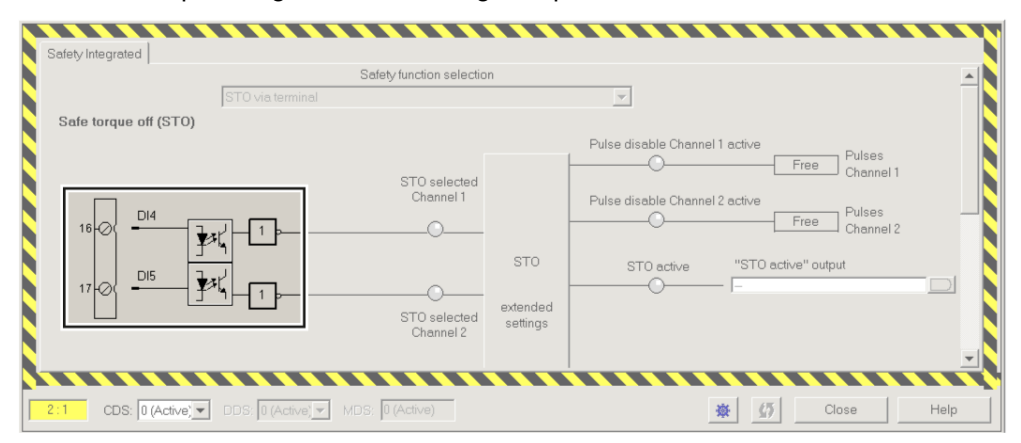

Figure 8-39 Example: automatic assignment of digital inputs DI 4 and DI 5 with STO

|                                                                                                    | Digital inputs Relay outputs   Analog inputs   Analog outputs   Measuring Input                                                                                                    |      |
|----------------------------------------------------------------------------------------------------|----------------------------------------------------------------------------------------------------|------|
| B Safety_0<br>Insert single drive unit<br>G120 Inverter<br>日-中向 Control_Unit<br>> Configuration                                                  | Current I/O configuration:<br>12                                                                                                    |      |
| Expert list<br>$\mathcal{P}$<br>Drive navigator<br>S- Inputs/outputs<br>>> Setpoint channel<br>田<br>>> Open-loop/closed-loop contri              | Digital input 0<br>Digital input 0 inverted<br>Terminal eval.<br>$\frac{D}{D}$<br>P- p840[0], BI: ON / OFF (OFF1)<br>5<br>Digital input 1<br>Digital input 1 inverted<br>Terminal eval. *<br>$\frac{D!}{2}$<br>6<br>p1113[0], BI: Setpoint inversion |      |
| 白>> Functions<br>> Shutdown functions<br>> Brake control<br>> Safety Integrated<br>> Flying-restart                                              | Digital input 2<br>Digital input 2 inverted<br>Terminal eval.<br>DI2<br>p2103[0], BI: 1. Acknowledge fa<br>Digital input 3 inverted<br>Digital input 3<br>Terminal eval. -<br>$a \nightharpoonup \nightharpoonup$ DI3                                |      |
| > Automatic restart<br>>> Messages and monitoring<br>田<br>Technology controller<br>$\gg$<br>田<br>$\gg$<br>菌<br>Commissioning<br>>> Communication | Digital input 4 inverted<br>Digital input 4<br>Terminal eval.<br>$\sqrt{\frac{D}{4}}$<br>$16\sqrt{2}$<br>–)⊦<br>FDIO<br>Digital input 5<br>Digital input 5 inverted<br>Terminal eval.<br>DI <sub>5</sub>                                             | تسا  |
| <b>E</b> > Diagnostics<br>Documentation<br><b>EL SINAMICS LIBRARIES</b><br><b>EL MONITOR</b>                                                     | Digital input 11 inverted<br>Digital input 11<br>Terminal eval.<br>D111<br>3 <sup>1</sup><br>Digital input 12 inverted<br>Digital input 12<br>Terminal eval.<br>DI 12<br>$10 - C$                                                                    |      |
|                                                                                                    | $9 - 4 + 24V$<br>Note:<br>Activation of the terminals via internal or external<br>28 <sub>0</sub><br>$-W$<br>24 V power supply (see online help).                                                                                                    |      |
| $\left  4 \right $<br>$\mathbf{F}$                                                                                                    | 数<br>$CDS: 0$ (Activ $\blacktriangledown$<br>$\sqrt{2}$<br>DS: 0 (Activ = MDS: 0 (Active)<br>Close<br>2:1                                                                                                    | Help |
| Project                                                                                                    | Control Unit<br>商                                                                                                    |      |

Figure 8-40 Remove pre-assignment of digital inputs DI 4 and DI 5

● When you use the data set changeover CDS, you must delete the multiple assignment of the digital inputs for all CDS.

8.10 Safe Torque Off (STO) safety function

## 8.10.3.10 Acceptance - completion of commissioning

Requirements for an acceptance are derived from the EC Machinery Directive and ISO 13849-1:

- You must check safety-related functions and machine parts after commissioning.
- You must create an "acceptance report" showing the test results.

### Prerequisites for the acceptance test

- The machine is properly wired.
- All safety equipment such as protective door monitoring devices, light barriers or emergency-off switches are connected and ready for operation.
- Commissioning of the open-loop and closed-loop control has been completed. These include, for example:
	- Configuration of the setpoint channel.
	- Closed loop control in the higher-level controller.
	- Motor control.

#### Authorized persons

Authorization within the scope of the acceptance test is a person authorized by the machine manufacturer who, on account of his or her technical qualifications and knowledge of the safety functions, is in a position to perform the acceptance test in the correct manner.

### Full acceptance tests

The full acceptance tests for the safety functions include the following:

- 1. Acceptance test
	- Check the safety functions in the machine or in the plant/system
- 2. Documentation
	- Described the safety-relevant components and functions of the machine or plant
	- Logging of the settings of the safety functions
	- Countersigning documentation

8.10 Safe Torque Off (STO) safety function

### Reduced acceptance

A full acceptance test is necessary only after first commissioning. An acceptance test with a reduced scope is sufficient for expansions of the safety functions.

The acceptance test must be carried out individually for each drive as far as the machine allows it.

Table 8- 71 Reduced scope of acceptance test for function expansions

| Measure                                                                                                    | Acceptance test                                |                                                                                                    |  |  |
|----------------------------------------------------------------------------------------------------|------------------------------------------------|----------------------------------------------------------------------------------------------------|--|--|
|                                                                                                    | Acceptance test                                | Documentation                                                                                                    |  |  |
| Replacing the Control Unit or the<br>Power Modules.                                                                                                    | Yes.                                           | Add hardware data<br>$\bullet$<br>Add configuration<br>$\bullet$<br>Add firmware versions<br>Add checksums<br>Countersignature<br>$\bullet$ |  |  |
| Hardware replacement of safety-<br>related distributed I/O devices (e.g.<br>emergency off switch).                                                             | Yes, but only for the replaced<br>components.  | Add hardware data<br>$\bullet$<br>Add configuration<br>$\bullet$<br>Add firmware versions                                                   |  |  |
| Firmware - upgrading the Control<br>Unit.                                                                                                    | Yes.                                           | Supplement:<br>Add version data<br>Add new safety functions<br>Add checksums<br>Countersignature.<br>$\bullet$                              |  |  |
| Functional expansion of the machine<br>(additional drive).                                                                                                    | Yes, but only for the additional<br>functions. | Add safety functions for each drive<br>$\bullet$<br>Add function table<br>$\bullet$<br>Add checksums<br>Countersignature.                   |  |  |
| Functional expansion of a drive (e.g.<br>enable STO).                                                                                                    | Yes, but only for the additional<br>functions. | Add safety functions for each drive<br>$\bullet$<br>Add function table<br>Add checksums<br>Countersignature.<br>$\bullet$                   |  |  |
| Transfer of converter parameters to<br>Yes, but only for the interfaces<br>F-DI or PROFIsafe.<br>other identical machines by means of<br>series commissioning. |                                                | Add machine description<br>$\bullet$<br>Check firmware versions<br>$\bullet$<br>Check checksums<br>$\bullet$                                |  |  |

Functions 8.10 Safe Torque Off (STO) safety function

## Documents for acceptance

The STARTER provides you with a number of documents to be regarded as a recommendation for the acceptance tests of the safety functions.

## **Procedure**

In STARTER create the acceptance documentation.

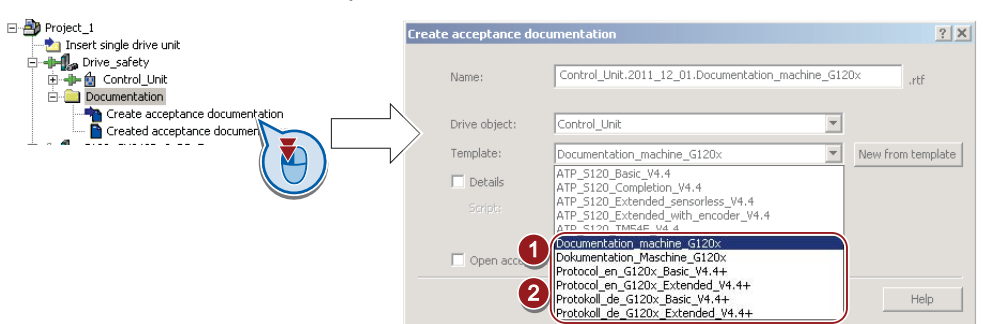

- ① This template contains a recommendation for your machine or plant documentation. Dokumentation\_Maschine\_G120x: German template. Documentation\_machine\_G120x: English template.
- ② Select the suitable template for the basic functions and create a report for each drive of your machine or plant. For firmware version V4.4 and higher: Protokoll\_de\_G120x\_Basic\_V4.4+: German template. Protocol\_en\_G120x\_Basic\_V4.4+: English template.
- You load the created reports for archiving and the machine documentation for further processing:

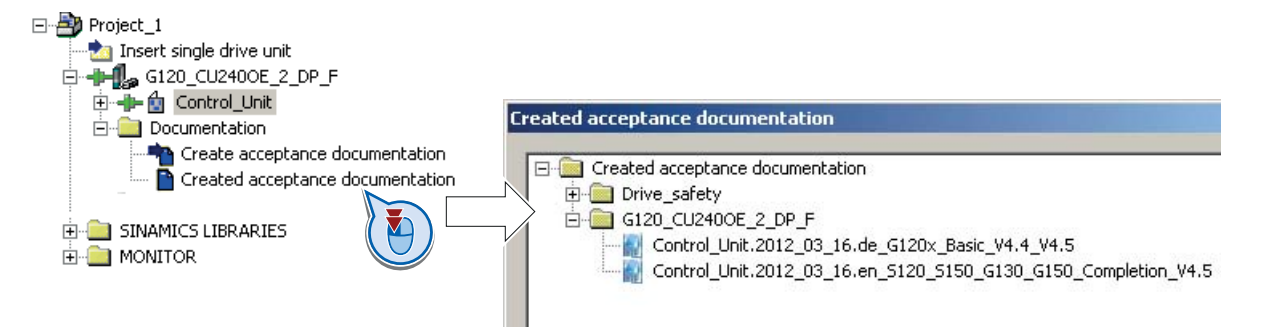

● Archive the acceptance reports and the machine documentation.

The reports and the machine documentation can also be found in the section: [Documentation for accepting the safety functions](#page-350-0) (Page [349](#page-350-0)).

8.10 Safe Torque Off (STO) safety function

## Recommended acceptance test

The following descriptions for the acceptance test are recommendations and describe the principle of acceptance. You can deviate from the recommendations, if, after completion of the commissioning, you check the following:

- Correct assignment of the interfaces of each converter with the safety function:
	- Fail-safe inputs
	- PROFIsafe address
- Correct setting of the STO safety function.

#### **Note**

Perform the acceptance test with the maximum possible velocity and acceleration in order to test the expected maximum braking distances and braking times.

#### **Note**

#### Non-critical alarms

The following alarms occur each time the system boots, and are not critical for the acceptance:

- A01697
- A01796

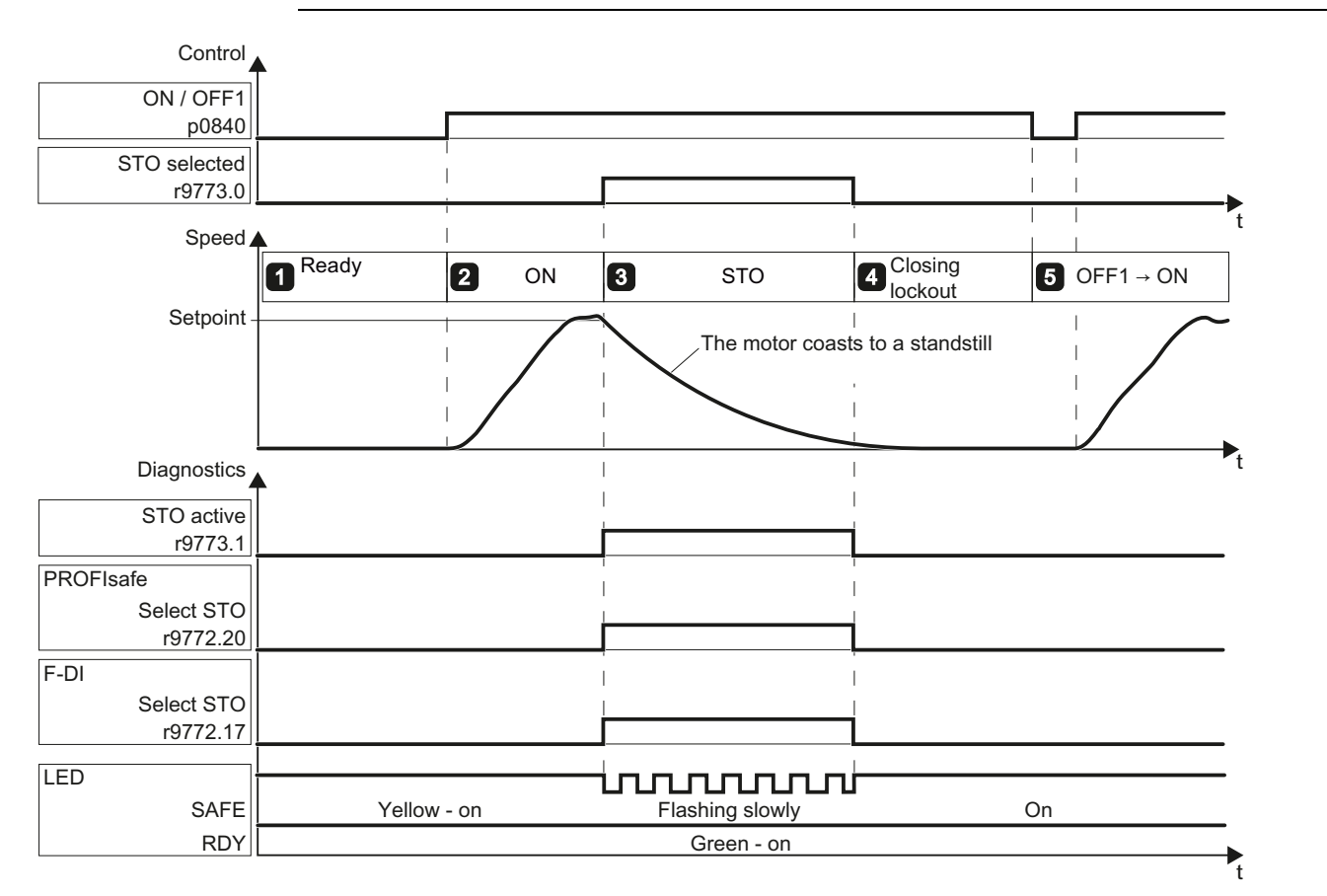

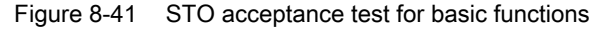

Frequency converter with CU240B-2 and CU240E-2 Control Units 242 Operating Instructions, 04/2012, FW V4.5, A5E02299792B AC

8.10 Safe Torque Off (STO) safety function

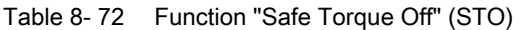

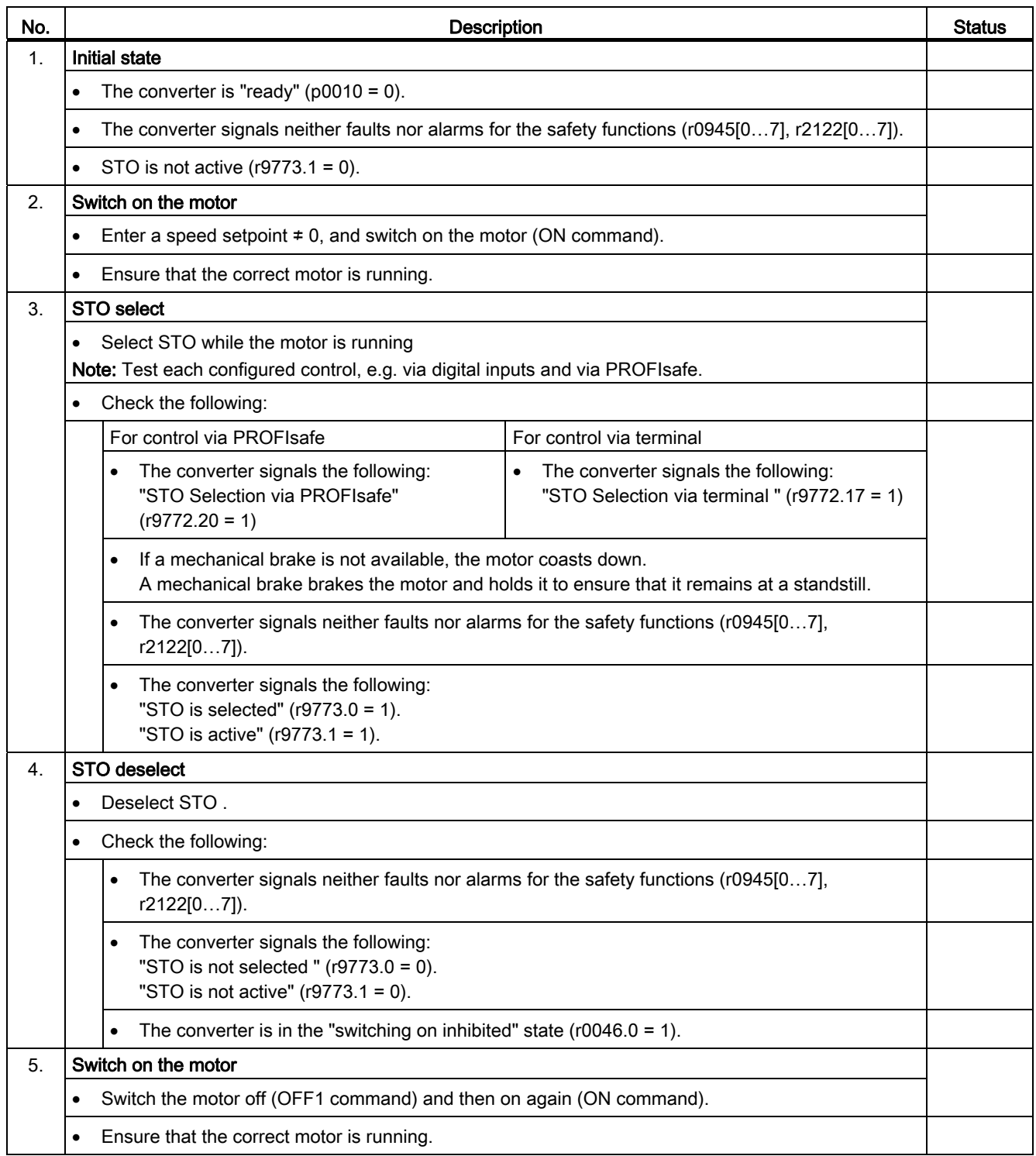

8.11 Switchover between different settings

# 8.11 Switchover between different settings

In several applications, the inverter must be able to be operated with different settings.

## Example:

You connect different motors to one inverter. Depending on the particular motor, the inverter must operate with the associated motor data and the appropriate ramp-function generator.

## Drive data sets (DDS)

Your can parameterize several inverter functions differently and then switch over between the different settings.

The associated parameters are indexed (index 0, 1, 2 or 3). Using control commands select one of the four indices and therefore one of the four saved settings.

The settings in the inverter with the same index are known as drive data set.

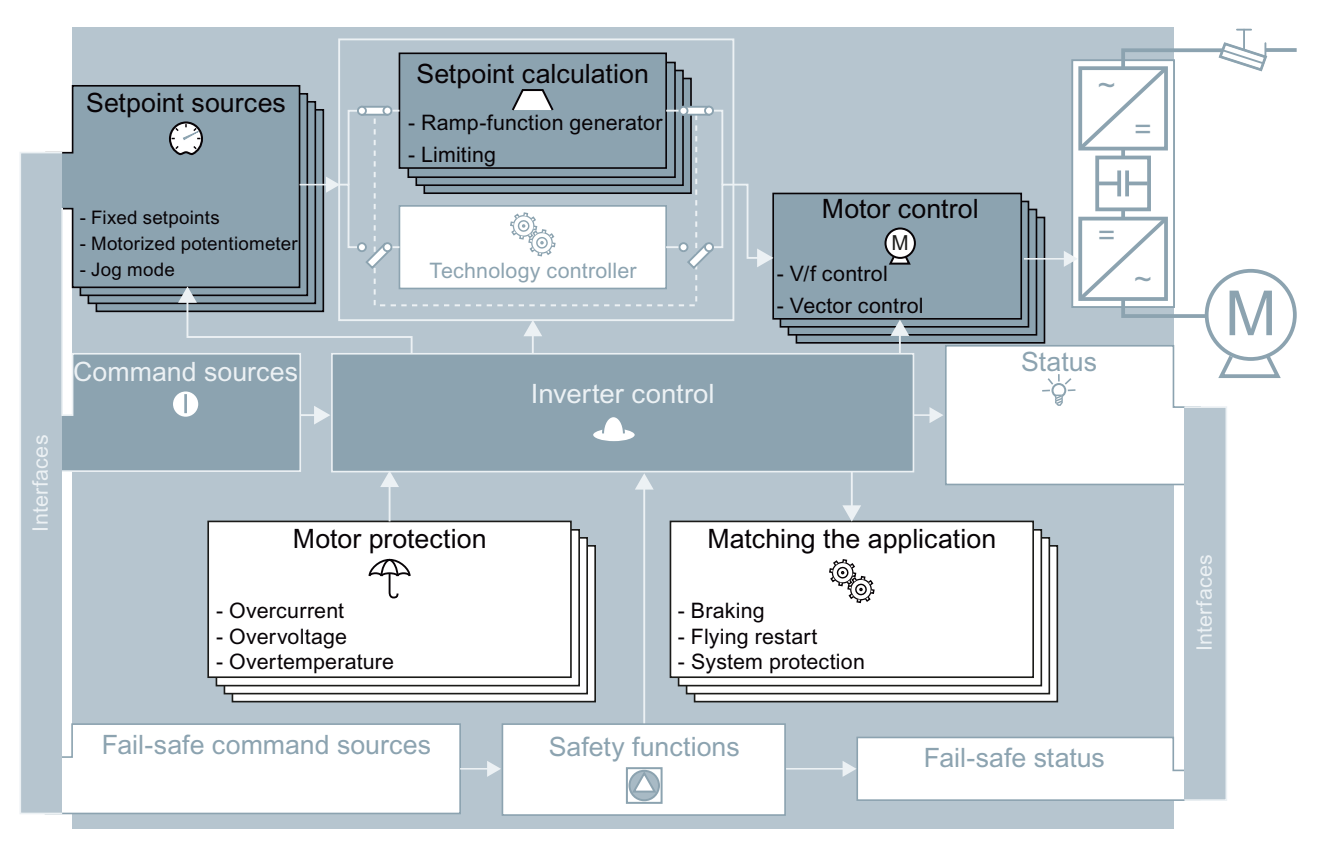

Figure 8-42 DDS switchover in the inverter

8.11 Switchover between different settings

Using parameter p0180 you can define the number of command data sets (1 ... 4).

Table 8- 73 Selecting the number of command data sets

| Parameter    | <b>Description</b>                                |  |
|--------------|---------------------------------------------------|--|
| $p0010 = 15$ | <b>Drive commissioning: Data sets</b>             |  |
| p0180        | Drive data sets (DDS) number (factory setting: 1) |  |
| $p0010 = 0$  | <b>Drive commissioning: Ready</b>                 |  |

Table 8- 74 Parameters for switching the drive data sets:

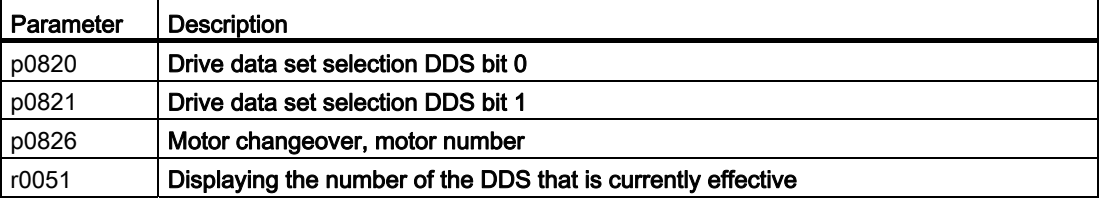

For an overview of all the parameters that belong to the drive data sets and can be switched, see the Parameter Manual.

#### **Note**

You can only switch over the motor data of the drive data sets in the "ready for operation" state with the motor switched-off. The switchover time is approx. 50 ms.

If you do not switch over the motor data together with the drive data sets (i.e. same motor number in p0826), then the drive data sets can also be switched over in operation.

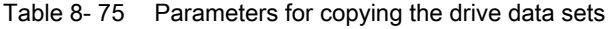

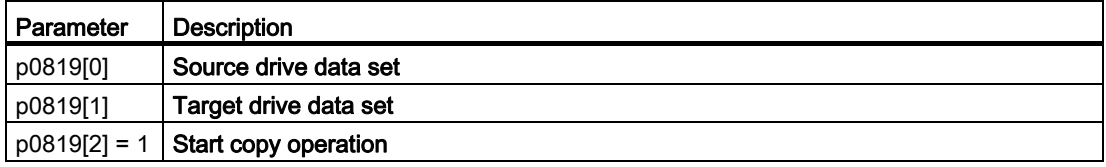

For more information, see the List Manual (the parameter list and function diagram 8565).

8.11 Switchover between different settings

# Data backup and series commissioning

### External data backup

After commissioning, your settings are saved in the converter so that they are protected against power failure.

We recommend that you additionally back up the parameter settings on a storage medium outside the converter. Without backup, your settings could be lost if the converter developed a defect (see also [Replacing the Control Unit](#page-272-0) (Page [271](#page-272-0))).

The following storage media are available for your settings:

- 1. Memory card
- 2. PC/PG
- 3. Operator Panel

#### Series commissioning

Series commissioning is the commissioning of several identical drives. After commissioning of the first drive, you must do the following:

- 1. Back up the settings of the first converter to an external storage medium.
- 2. Transfer the settings of the first converter to another converter via the storage medium.

#### **Note**

The control unit to which the parameters are transferred must have the same order number and the same or a higher firmware version as the source control unit.

Data backup and series commissioning

9.1 Backing up and transferring settings using a memory card

# 9.1 Backing up and transferring settings using a memory card

## What memory cards do we recommend?

We recommend that you use one of the memory cards with the following order numbers:

- MMC (order number 6SL3254-0AM00-0AA0)
- SD (order number 6ES7954-8LB01-0AA0)

## Using memory cards from other manufacturers

If you use other SD or MMC memory cards, then you must format the memory card as follows:

- MMC: Format FAT 16
	- Insert the card into your PC's card reader.
	- Command to format the card: format x: /fs:fat (x: Drive code of the memory card on your PC)
- SD: Format FAT 32
	- Insert the card into your PC's card reader.
	- Command to format the card: format x: /fs:fat32 (x: Drive code of the memory card on your PC.)

# **CAUTION**

You use memory cards from other manufacturers at your own risk. Depending on the card manufacturer, not all functions are supported (e.g. download).

9.1 Backing up and transferring settings using a memory card

## 9.1.1 Saving setting on memory card

We recommend that you insert the memory card before switching on the converter. The converter always also backs up its settings on an inserted card.

If you wish to backup the converter settings on a memory card, you have two options:

### Procedure: Automatic backup

- The converter power supply has been switched off.
	- 1. Insert an empty memory card into the converter.

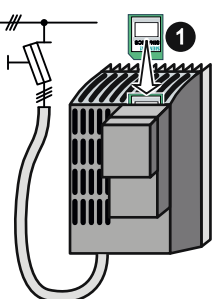

supply. 6,1\$0,&6  $\overline{\mathbf{2}}$ 

2. Then switch-on the converter power

 After it has been switched on, the frequency converter copies its settings to the memory card.

## **NOTICE**

If the memory card is not empty, then the converter accepts the data from the memory card. The previous setting in the converter will be deleted and will not be able to be restored.

### Procedure: Overwrite data on a memory card

- The converter power supply has been switched on.
- Insert a memory card into the converter.

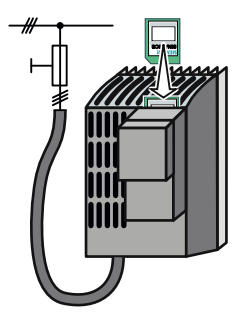

9.1 Backing up and transferring settings using a memory card

# Procedure using STARTER

● Go online with STARTER.

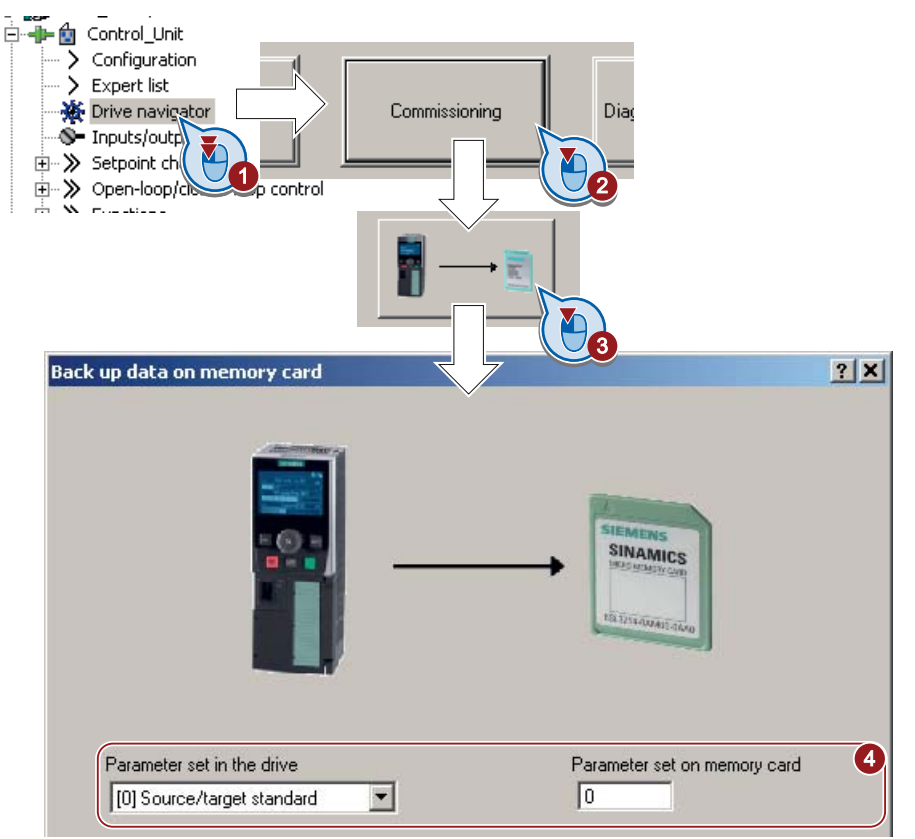

- ① In your drive, select "Drive Navigator".
- ② Select the "Commissioning" button.
- ③ Select the button to transfer the settings to the memory card.
- ④ Select the settings as shown in the diagram and start the data backup.
- Close the screen forms.

## Procedure with the BOP-2

• Start data transfer in the menu "EXTRAS" - "TO CRD".

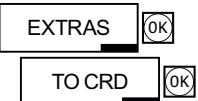
## <span id="page-252-0"></span>9.1.2 Transferring the setting from the memory card

#### Procedure

- The converter power supply has been switched off.
	- 1. Insert the memory card into the converter.

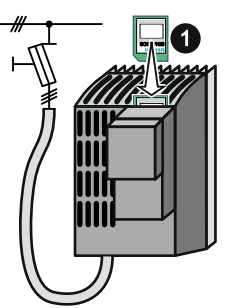

 2. Then switch-on the converter power supply.

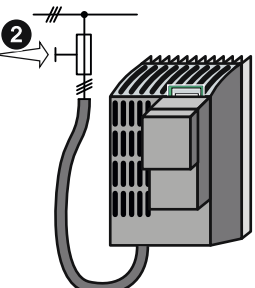

• If there is valid parameter data on the memory card, then the converter accepts the data from the memory card.

#### Procedure: Manual data transfer from a memory card

- The converter power supply has been switched on.
- Insert a memory card into the converter.

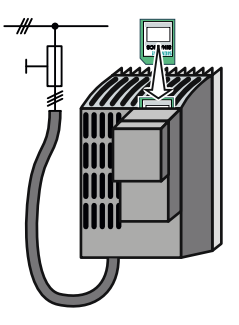

## Procedure using STARTER

● Go online with STARTER.

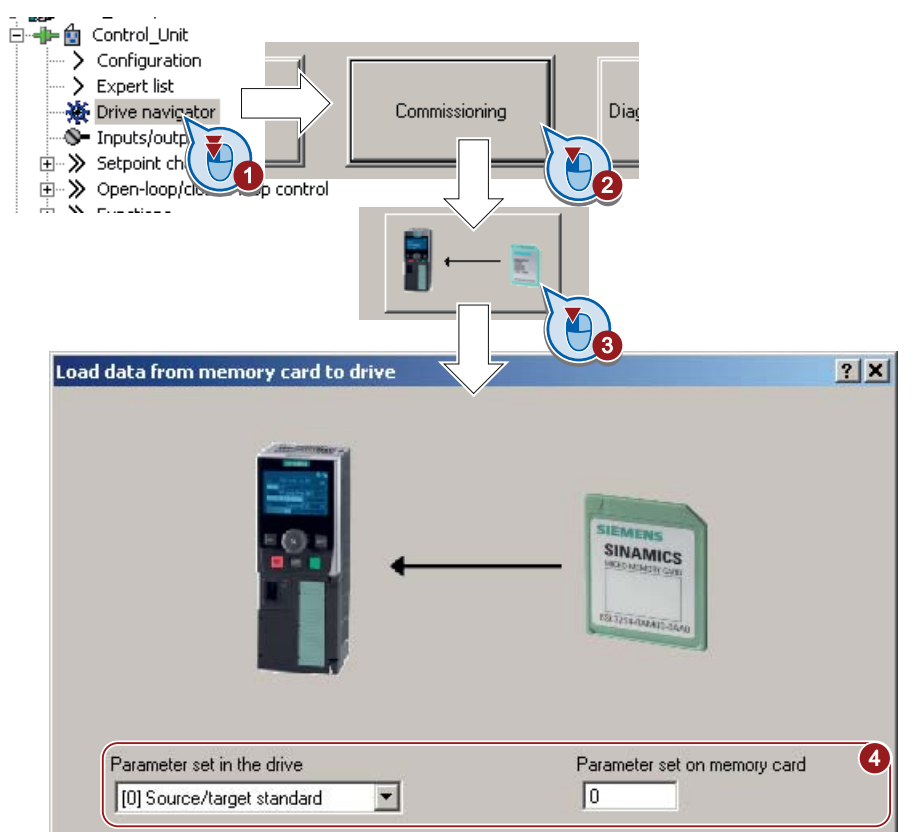

- ① In your drive, select "Drive Navigator".
- ② Select the "Commissioning" button.
- ③ Select the button to transfer the data from the memory card to the converter.
- ④ Select the settings as shown in the diagram and start the data backup.
- Close the screen forms.
- Go offline with STARTER.
- Switch off the converter power supply.
- Wait until all LED on the converter go dark. Now switch on the converter power supply again. Your settings only become effective after this power-on reset.

#### Procedure with the BOP-2

- Start data transfer in the menu "EXTRAS" "FROM CRD".
- Switch off the converter power supply.
- Wait until all LED on the converter go dark. Now switch on the converter power supply again. Your settings only become effective after this power-on reset.

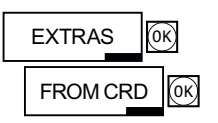

#### 9.1.3 Safely remove the memory card

#### CAUTION

The file system on the memory card can be destroyed if the memory card is removed while the converter is switched on without first requesting and confirming this using the "safe removal" function. The memory card will then no longer function.

#### Procedure with STARTER

● In the Drive Navigatorselect the following screen form:

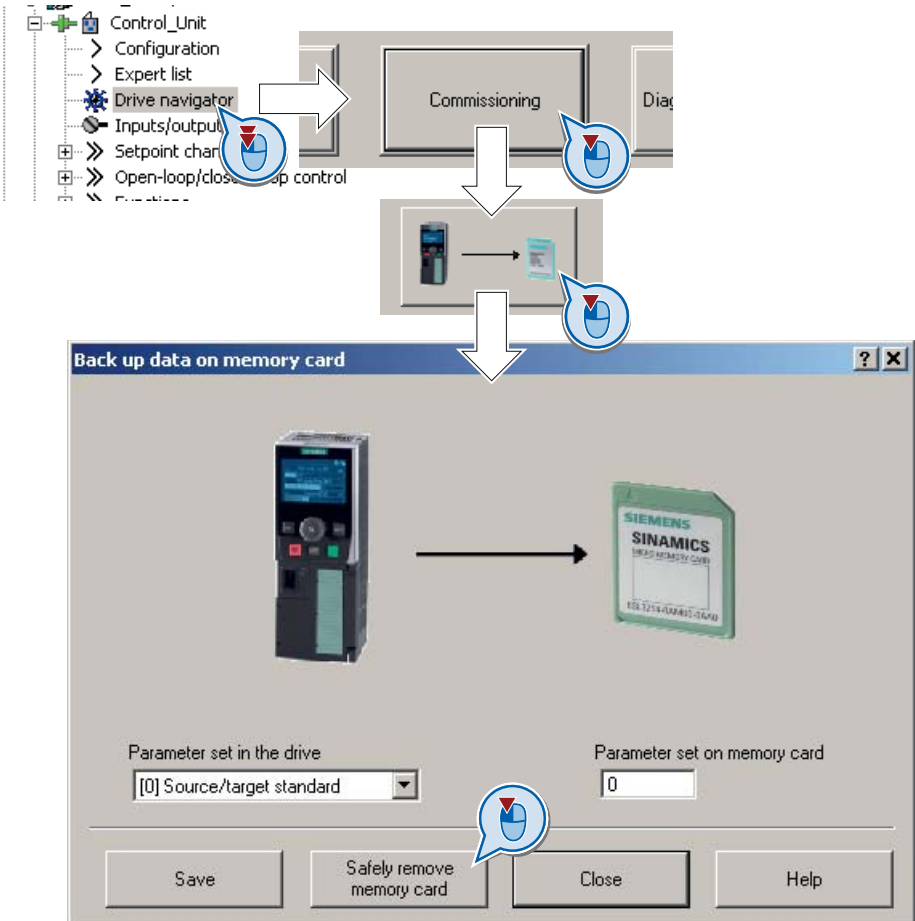

- Click on the button to safely remove the memory card.
- You may remove the memory card from the converter after the appropriate message has been output.

### Procedure with the BOP-2

- Go to parameter p9400. If a memory card is correctly inserted, then  $p9400 = 1.$
- Set p9400 = 2 The BOP-2 displays "BUSY" for several seconds and then jumps to either  $p9400 = 3$  or  $p9400 = 100$ .
- For Bei  $p9400 = 3$  you may remove the memory card.

For p9400 = 100, you may not remove the memory card at the moment. In this case, try again by setting  $p9400 = 2$ .

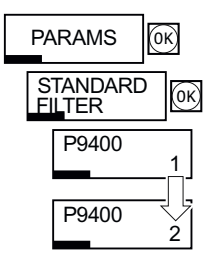

9.2 Backing up and transferring settings using STARTER

## 9.2 Backing up and transferring settings using STARTER

With the supply voltage switched on, you can transfer the converter settings from the converter to a PG/PC, or the data from a PG/PC to the converter.

This requires you to have installed the STARTER commissioning tool on your PG/PC.

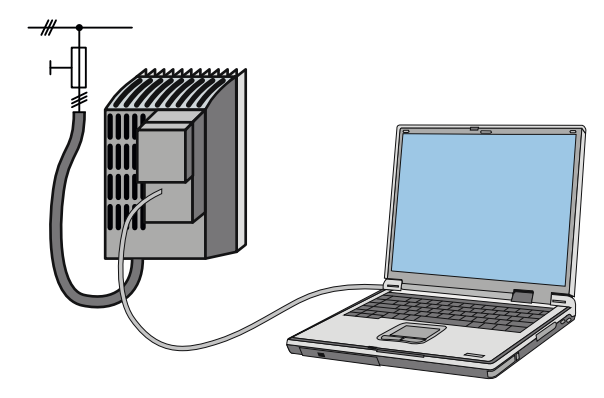

You will find additional information about STARTER in the section: [Accessories for](#page-26-0)  [commissioning and operation](#page-26-0) (Page [25](#page-26-0)).

#### Procedure converter → PC/PG

- Go online with STARTER :  $\frac{P_{\text{m}}}{P_{\text{m}}}$
- Select the button "Download project to PG":  $\mathbf{a}$ .
- To save the data in the PG, select the button:  $\blacksquare$ .
- Go offline with STARTER :  $\frac{1}{2}$ .

#### Procedure PC/PG → Converter

The procedure depends on whether you also transfer settings of safety functions or not.

#### Converter without safety functions:

- Go online with STARTER : <mark>밂</mark>.
- Select the button "Download project to target system":  $\mathbb{S}_0$
- To save the data in the converter, select the "Copy RAM to ROM" button:  $\Box$ .
- Go offline with STARTER :  $\frac{1}{2}$ .

#### Converter with safety functions:

- $\bigcirc$  Go online with STARTER :  $\frac{P_{\cdot \cdot}}{P_{\cdot \cdot}}$
- ② Select the button "Download project to target system":  $\mathbb{Z}$ .

9.2 Backing up and transferring settings using STARTER

● ③ Open the STARTER screen for the safety functions.

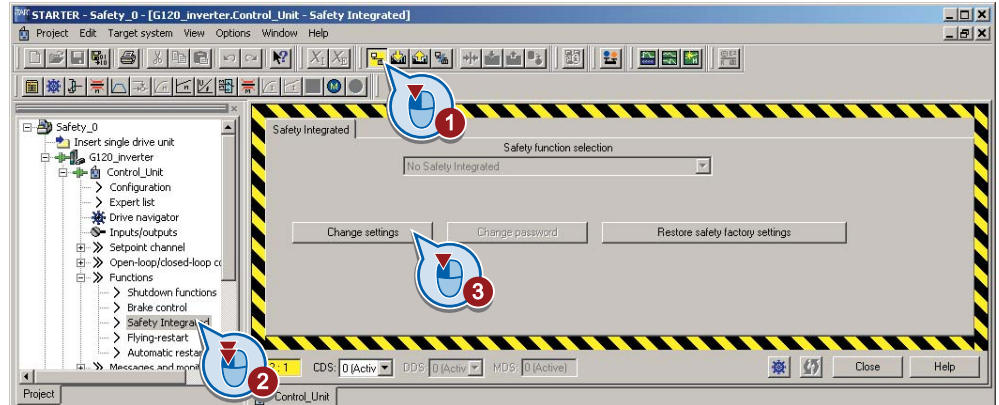

- ① Copy the safety function parameters.
- ② Activate the settings.

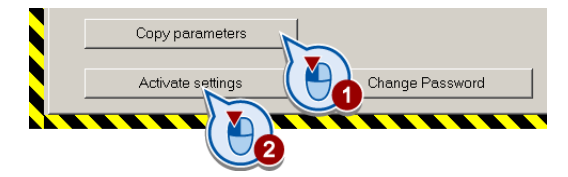

- To save the data in the converter, select the "Copy RAM to ROM" button:  $\Box$ .
- Go offline with STARTER :  $\frac{Q_{\text{max}}}{P_{\text{max}}}$ .
- Switch off the converter power supply.
- Wait until all LED on the converter go dark. Now switch on the converter power supply again. Your settings only become effective after this power-on reset.

9.3 Saving settings and transferring them using an operator panel

## 9.3 Saving settings and transferring them using an operator panel

When the power supply is switched on, you can transfer the settings of the converter to the BOP-2 or, vice versa, transfer the data from the BOP-2 to the converter.

## Procedure converter → BOP-2

• Start data transfer in the menu "EXTRAS" - "TO BOP".

## Procedure BOP-2 → converter

- Start data transfer in the menu "EXTRAS" "FROM BOP".
- Switch off the converter power supply.
- Wait until all LED on the converter go dark. Now switch on the converter power supply again. Your settings only become effective after this power-on reset.

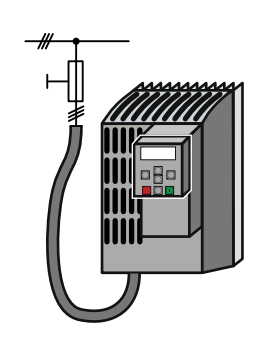

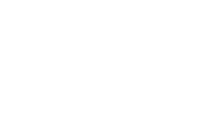

EXTRAS

TO BOP

OK

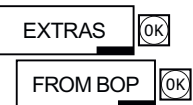

9.4 Other ways to back up settings

## 9.4 Other ways to back up settings

#### **Description**

In addition to the default setting, the converter has an internal memory for backing up three other settings.

On the memory card, you can back up 99 other settings in addition to the default setting.

You will find additional information on the Internet at: Memory options ([http://support.automation.siemens.com/WW/view/en/43512514\)](http://support.automation.siemens.com/WW/view/en/43512514).

Table 9-1 Backing up settings in the converter

| Parameter | <b>Description</b>                                                                                                    |
|-----------|----------------------------------------------------------------------------------------------------|
| p0970     | Reset drive parameters<br>Load backed-up setting (number 10, 11 or 12). You overwrite your actual parameter<br>setting when loading. |
| p0971     | Save parameters<br>Back up the setting (10, 11 or 12).                                                                               |

#### Table 9- 2 Backing up additional settings on the memory card

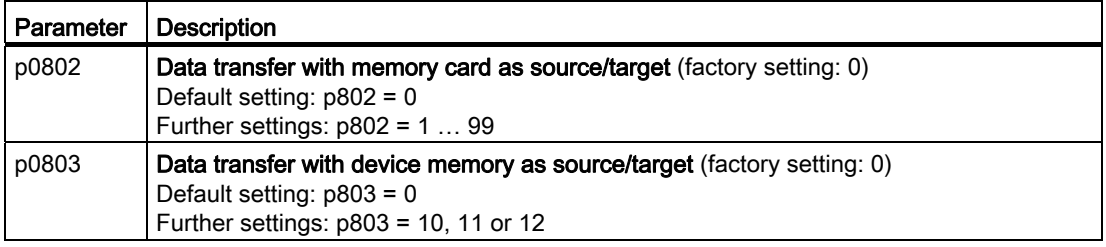

#### Table 9- 3 Operation on the BOP-2

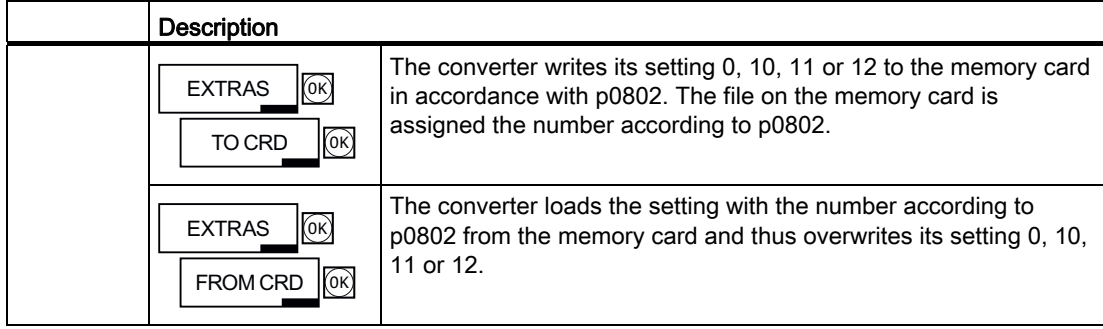

## 9.5 Write and know-how protection

The converter offers the option to protect configured settings from being changed or copied. Write protection and know how protection are available for this purpose.

#### Write protection - overview

Write protection is primarily used to prevent converter settings from being inadvertently changed. No password is required for write protection, there is no encryption.

#### The following functions are excluded from the write protection:

- Activating/deactivating write protection (p7761)
- Changing the access level (p0003)
- Saving parameters (p0971)
- Safely removing the memory card (p9400)
- Access to service parameters (p3950) only for service personnel, a password is required
- Restoring the factory setting
- Upload
- Acknowledging alarms and faults
- Switching over to the control panel
- Trace
- Function generator
- Measuring functions
- Reading out diagnostic buffer

The individual parameters that are excluded from the write protection, can be found in the List Manual in Chapter "Parameters for write protection and protection of know-how".

#### Know-how protection - overview

The know-how protection is used, for example, so that a machine manufacturer can encrypt his configuration know-how and protect it against changes or copying.

The know-how protection is available in the following versions:

- Know-how protection without copy protection (possible with or without memory card)
- Know-how protection with copy protection (possible only with Siemens memory card)

A password is required for the know-how protection.

In case of active know-how protection, the STARTER dialog screens are locked. You can, however, read the values of the display parameters from the expert list. The values of the adjustment parameters are not displayed and cannot be changed.

9.5 Write and know-how protection

#### Actions that are also possible during active know-how protection

Actions listed below can also be executed during active know-how protection:

- Restoring factory settings
- Acknowledging messages
- Displaying messages
- Displaying the alarm history
- Reading out diagnostic buffer
- Switching to the control panel (complete control panel functionality: Fetch master control, all buttons and setting parameters)
- Upload (only parameters, which are accessible even though know-how protection is active)

#### Actions that are not possible during active know-how protection

Actions listed below cannot be executed during active know-how protection:

- Download
- Export/import
- Trace
- Function generator
- Measuring functions
- Automatic controller setting
- Stationary/rotating measurement
- Deleting the alarm history

The individual parameters that are excluded from the know-how protection can be found in the List Manual in Chapter "Parameters for write protection and protection of know-how".

### <span id="page-262-0"></span>9.5.1 Write protection

#### Set write protection

In order that you can set write protection, your converter must be connected online with STARTER.

#### Activate and deactivate write protection

Select the converter in your STARTER project with the left mouse button ①.

Open the shortcut menu by right-clicking ②

Activate write protection ③

Deactivation is executed in analog.

To make this setting permanent, you need to select "Copy RAM to ROM" • l. Otherwise, your settings will be lost when the converter is switched off.

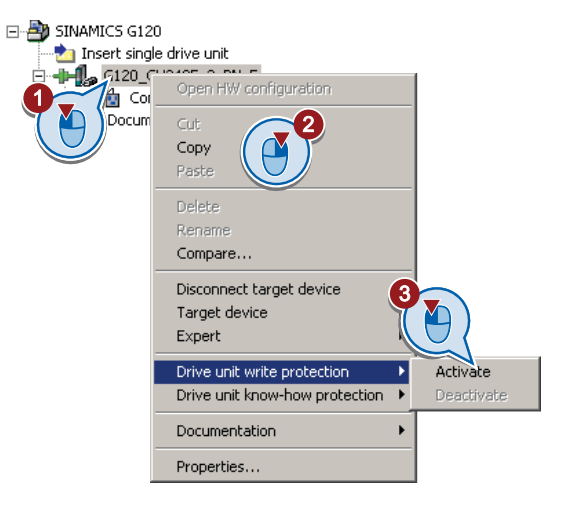

#### Points to note about restoring the factory settings

If you select "Reset to factory settings" using the  $\frac{1}{2}$  button when write protection is active, the following confirmation prompt opens.

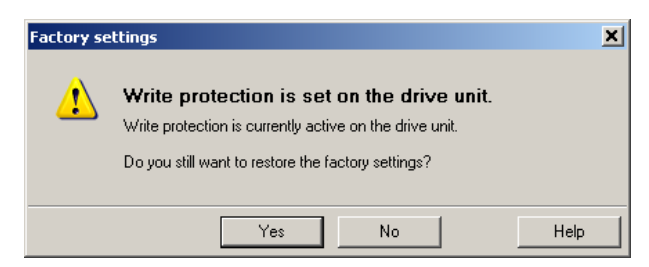

If you initiate reset using other methods such as the expert list, there is no prompt.

#### **Note**

#### Points to note regarding CAN, BACnet and MODBUS

Using these bus systems, parameter factory settings can be changed despite active write protection. So that write protection is also active when accessing via these fieldbuses, you must additionally set p7762 to 1.

This setting is only possible via the expert list.

9.5 Write and know-how protection

#### 9.5.2 Know-how protection

When the converter is operated with know-how protection, please take note of the following information:

#### Note

#### Support provided by technical support for active know-how protection

In the case of active know-how protection, support by the technical support is only possible with the consent of the machine manufacturer.

#### Know-how protection can only be activated online.

If you have created a project offline on your computer, you must download it to the converter and go online. Only then can you activate the know-how protection.

You cannot activate know-how protection in the project on the computer.

#### Know-how protection with copy protection is only possible with a Siemens memory card.

For "know-how protection with copy protection", a Siemens memory card must be plugged in!

If you try to activate the "know-how protection with copy protection" without a memory card, or with a different memory card, the error message "know-how protection for the drive unit could not be activated" is displayed.

#### Password check for know-how protection and Windows language settings

Please note that if the Windows language settings are changed, after activating know-how protection, errors can occur when subsequently checking the password. Therefore, only use characters from the ASCII character set for your password.

#### Commissioning the converter with know-how protection

Recommended procedure for commissioning with know-how protection.

- 1. Commission the converter.
- 2. Create the [exception list](#page-265-0) (Page [264\)](#page-265-0)
- 3. Activate the [know-how protection](#page-264-0) (Page [263](#page-264-0)).
- 4. Save the settings in the converter by copying RAM to ROM with  $\mathbb{R}^3$  or via p0971 = 1.
- 5. Save the project with  $\mathbb{E}$  on the PG/PC. Also back up any other project-related data (machine type, password, etc.) that may be required for the support of the end customer.

## <span id="page-264-0"></span>9.5.2.1 Settings for the know-how protection

#### Activating know-how protection

Select the converter in the STARTER project, and then select "Know-how protection drive unit/activate ..." in the shortcut menu (see also [Write protection](#page-262-0) (Page [261](#page-262-0)))..

The adjacent screen form then opens:

Enter your password in this screen and confirm with OK. The password must consist of at least one character and can be no longer than 30 characters. All characters are permissible.

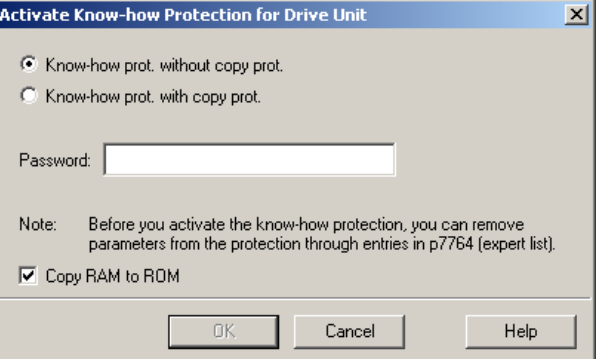

In this screen form "Copy RAM to ROM" has been selected in the factory. This will ensure that your settings are permanently stored.

If "Copy RAM to ROM" is not selected, then your know-how protection settings are only saved in the volatile memory, and will no longer be available the next time the system is switched on.

#### Backing up parameter settings on the memory card

When the know-how protection is activated, you may save the parameter settings via p0971 on the memory card.

To do this, set p0971 = 1. The data is encrypted before being written to the memory card. After saving, p0971 is reset to 0.

#### Deactivate know-how protection, delete password

- 1. Select the converter in the STARTER project, and right-click to open the dialog box "Know-how protection drive unit/deactivate …".
- 2. There, select the desired option.
- 3. Enter the password and exit the screen form with OK.

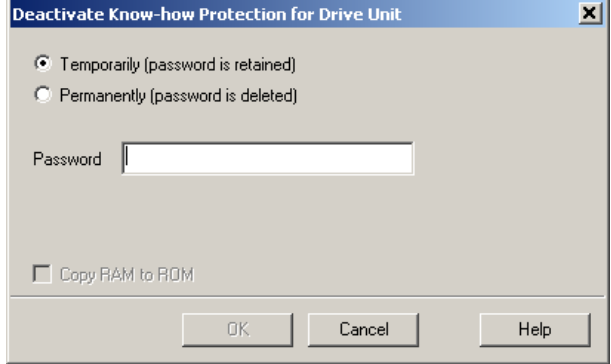

9.5 Write and know-how protection

#### Note

#### Permanently or temporarily deactivating know-how protection

Temporarily deactivating know-how protection means that know-how protection is active again after switching off and switching on. Permanently deactivating means that know-how protection is no longer active after switching off and switching on again.

It goes without saying that you can always reactivate know-how protection, even if you have permanently canceled it, by following the procedure described above in this section.

#### Deactivating know-how protection temporarily

To temporarily deactivate the know-how protection means that you can change the settings in the converter until you switch the converter off and on again, or until you reactivate the know-how protection.

#### Finally deactivating know-how protection (delete password)

To finally deactivating the know-how protection means that you delete the password

- Immediately and finally, if you select "Copy RAM to ROM"
- Until the next OFF/ON if you do not select "Copy RAM to ROM"

#### Changing the password

Select the converter in the STARTER project and open the dialog box via the shortcut menu "know-how protection drive unit/change password … ".

#### <span id="page-265-0"></span>9.5.2.2 Creating an exception list for the know-how protection

Using the exception list, you as a machine manufacturer may make individual adjustable parameters accessible to end customers although know-how protection is active. You may define the exception list via parameters p7763 and p7764 in the expert list. Specify the number of parameters for the selection list in p7763. Assign the individual indices to the parameter numbers of the selection list in p7764.

#### **NOTICE**

#### Procedure to change p7763 (number of parameters for the selection list)

- 1. Save the converter settings via an upload ( $\mathbb{G}$ ) on the computer/PG and go offline ( $\mathbb{G}$ ))
- 2. In the project on the computer, set p7763 to the desired value. Save the project.
- 3. Go online and load the project into the converter  $(\mathbf{A})$ .
- 4. Now make the additional settings in p7764.

Factory setting for the exception list:

- p7763 = 1 (selection list contains precisely one parameter)
- $p7764[0] = 7766$  (parameter number for entering the password)

## **CAUTION**

#### Take special care when creating the exception list!

If you remove p7766 from the exception list, you can no longer enter a password and therefore no longer deactivate know-how protection. The only possibility to be able to access the converter again is to reset the converter to the factory settings.

#### 9.5.2.3 Replacing devices with active know-how protection

#### Replacing devices during know-how protection without copy protection

During know-how protection without copy protection, you can save the configuration settings of the converter with the automatic upload (see [Saving setting on memory card](#page-250-0) (Page [249](#page-250-0))) on an empty memory card, and with the automatic download (see [Transferring the setting](#page-252-0)  [from the memory card](#page-252-0) (Page [251\)](#page-252-0)) you can transfer these to another converter – and thus replace devices or commission other converters.

#### Replacing devices for know-how protection with copy protection

The know-how protection with copy protection prevents the converter settings from being copied and passed on. This function is predominantly used by machine manufacturers.

If know-how protection with copy protection is active, the converter cannot be replaced as described in ["Replacing the Control Unit](#page-272-0) (Page [271\)](#page-272-0)".

However, to allow the converter to be replaced, it must be operated with a Siemens memory card, and the machine manufacturer must have an identical machine that he uses as sample.

9.5 Write and know-how protection

There are two options for replacing the device:

## Case 1: The machine manufacturer only knows the serial number of the new converter Procedure:

- 1. The end customer provides the machine manufacturer with the following information:
	- For which machine must the converter be replaced?
	- What is the serial number (r7758) of the new converter?
- 2. The machine manufacturer goes online on the sample machine.
	- deactivates the know-how protection, see [Settings for the know-how protection](#page-264-0)  (Page [263](#page-264-0))
	- enters the serial number of the new converter in p7759
	- enters the serial number of the inserted memory card as reference serial number in p7769
	- activates the know-how protection with copy protection ("Copy RAM to ROM" must be activated!), see [Settings for the know-how protection](#page-264-0) (Page [263](#page-264-0))
	- writes the configuration with  $p0971 = 1$  to the memory card
	- sends the memory card to the end customer

3. The end customer inserts the memory card and switches on the converter.

When powering up, the converter checks the serial numbers of the card and when there is a match, the converter goes into the "ready to start" state.

If the numbers do not match, then the converter signals fault F13100 (no valid memory card).

#### 9.5 Write and know-how protection

#### Case 2: The machine manufacturer knows the serial number of the new converter and the serial number of the MMC

Procedure

- 1. The end customer provides the machine manufacturer with the following information:
	- For which machine must the converter be replaced?
	- What is the serial number (r7758) of the new converter?
	- What is the serial number of the memory card?
- 2. The machine manufacturer goes online on the sample machine.
	- deactivates the know-how protection, see [Settings for the know-how protection](#page-264-0) (Page [263](#page-264-0))
	- enters the serial number of the new converter in p7759
	- enters the serial number of the customer's memory card as reference serial number in p7769
	- activates the know-how protection with copy protection ("Copy RAM to ROM" must be activated!), see [Settings for the know-how protection](#page-264-0) (Page [263](#page-264-0))
	- writes the configuration with  $p0971 = 1$  to the memory card
	- copies the encrypted project from the card to his PC
	- for example, sends it by e-mail to the end customer
- 3. The end customer copies the project to the Siemens memory card that belongs to the machine, inserts it in the converter and switches on the converter.

When powering up, the converter checks the serial numbers of the card and when there is a match, the converter goes into the "ready to start" state.

If the numbers do not match, then the converter signals fault F13100 (no valid memory card).

Data backup and series commissioning

9.5 Write and know-how protection

# Service and maintenance **10**

## <span id="page-270-0"></span>10.1 Overview of replacing converter components

In the event of a permanent function fault, you can replace the converter's Power Module or Control Unit independently of one another. In the following cases, you may immediately switch on the motor again after the replacement.

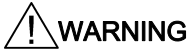

In all other cases, you must recommission the drive.

#### Component replacement, general

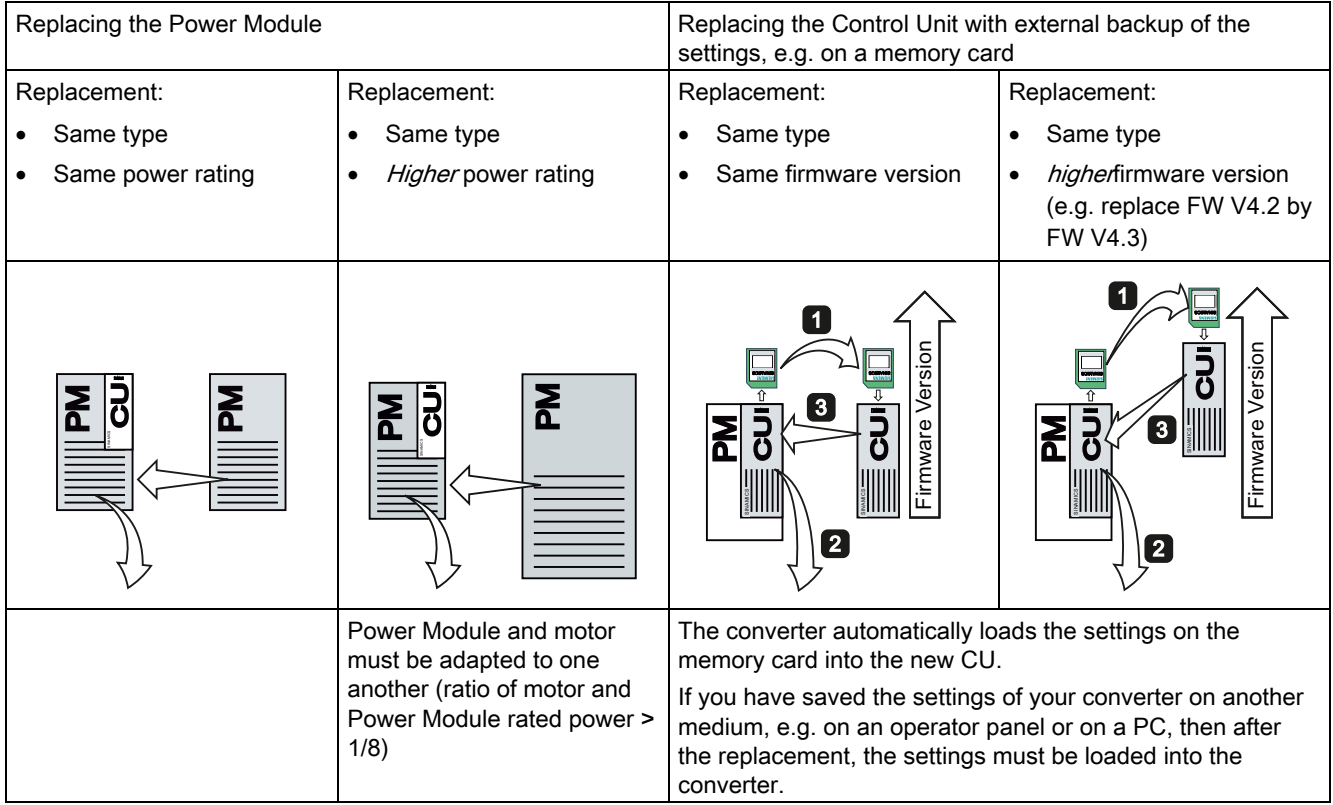

Frequency converter with CU240B-2 and CU240E-2 Control Units Operating Instructions, 04/2012, FW V4.5, A5E02299792B AC 269 10.1 Overview of replacing converter components

#### Device replacement without removable storage medium - only for communication via PROFINET

If you have created a topology in your control, using the environment detection, you can replace a defective converter by a new device of the same type and with the identical software release without having to recommission the system.

You can either load the converter settings into the converter using the memory card, or – if you are using a SIMATIC S7 control with DriveES – using DriveES.

Details of the device replacement without removable storage medium can be found in the Profinet system description ([http://support.automation.siemens.com/WW/view/en/19292127\)](http://support.automation.siemens.com/WW/view/en/19292127).

10.2 Replacing the Control Unit

## <span id="page-272-0"></span>10.2 Replacing the Control Unit

After commissioning has been completed, we recommend that you back up your settings on an external storage medium, e.g.: on a memory card or the operator panel.

If you do not back up your data, you have to recommission the drive when you replace the Control Unit.

#### Procedure for replacing a Control Unit with a memory card

- Disconnect the line voltage to the Power Module and (if installed) the external 24 V supply or the voltage for the digital outputs of the Control Unit.
- Remove the signal cables from the Control Unit.
- Remove the defective CU.
- Mount the new CU onto the Power Module. The new CU must have the same order number and the same or a higher firmware version as the CU that was replaced.
- Remove the memory card from the old Control Unit and insert it in the new Control Unit.
- Reconnect the signal cables of the Control Unit.
- Connect up the line voltage again.
- The converter adopts the settings from the memory card, saves them (protected against power failure) in its internal parameter memory, and switches to "ready to start" state.
- Switch on the motor and check the function of the drive.

#### Procedure for replacing a Control Unit without a memory card

- Disconnect the line voltage to the Power Module and (if installed) the external 24 V supply or the voltage for the digital outputs of the Control Unit.
- Remove the signal cables of the Control Unit.
- Remove the defective CU.
- Mount the new CU onto the Power Module.
- Reconnect the signal cables of the Control Unit.
- Connect up the line voltage again.
- The converter goes into the "ready-to-switch-on" state.
- If you have backed up your settings:
	- Load the settings from the operator panel or via STARTER into the converter.
	- For converters of the same type and the same firmware version, you can now switchon the motor. Check the function of the drive.
	- For a different type of converter, the converter outputs alarm A01028. The alarm indicates that the settings that have been loaded are not compatible with the converter. In this case, clear the alarm with p0971 = 1 and recommission the drive.
- If you have not backed up your settings, then you must recommission the drive.

10.2 Replacing the Control Unit

#### Inverter with enabled safety functions

If you replace an inverter with enabled safety functions, then you also need to confirm the safety function settings on the new inverter. You will find the procedure in Section: [Data](#page-248-0)  [backup and series commissioning](#page-248-0) (Page [247\)](#page-248-1).

#### Acceptance test

If you activated the safety functions in the inverter, after replacing the inverter you must perform an acceptance test for the safety functions.

- Switch off the inverter supply voltage.
- Wait until all LEDs on the inverter go dark. Now switch on the inverter power supply again (power on reset).
- If you commissioned the inverter for the first time, carry out a complete acceptance test, see [Full acceptance tests](#page-240-0) (Page [239\)](#page-240-0).
- In all other cases, after downloading the parameters into the inverter, carry-out a reduced acceptance test. The reduced acceptance test is described in Section [Reduced](#page-241-0)  [acceptance](#page-241-0) (Page [240\)](#page-241-0).

Service and maintenance

10.3 Replacing the Power Module

## 10.3 Replacing the Power Module

## Procedure for replacing a Power Module

- Disconnect the Power Module from the line supply.
- If being used, switch off the 24 V supply of the Control Unit.

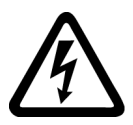

## DANGER

### Risk of electrical shock!

Hazardous voltage is still present for up to 5 minutes after the power supply has been switched off.

It is not permissible to carry out any installation work before this time has expired!

- Remove the connecting cables of the Power Module.
- Remove the Control Unit from the Power Module.
- Replace the old Power Module with the new Power Module.
- Mount the Control Unit onto the new Power Module.
- Connect up the new Power Module using the connecting cables.
- Switch on the line supply and, if being used, the 24 V supply for the Control Unit.
- If necessary, recommission the drive (also see Overview of replacing converter [components](#page-270-0) (Page [269](#page-270-0))).

#### Acceptance test of the safety functions

If you have activated the safety functions in the inverter, after replacing the Power Module, the following steps are required:

- Acknowledge the fault code issued by the inverter.
- Perform a reduced acceptance test. The necessary measures are described in the Chapter [Reduced acceptance](#page-241-0) (Page [240](#page-241-0)).

Service and maintenance

10.3 Replacing the Power Module

# Alarms, faults and system messages 11

The converter has the following diagnostic types:

● LED

The LED at the front of the converter immediately informs you about the most important converter states right at the converter.

● Alarms and faults

The converter signals alarms and faults via the fieldbus, the terminal strip (when appropriately set), on a connected operator panel or STARTER. Alarms and faults have a unique number.

#### If the converter no longer responds

Due to faulty parameter settings, e.g. by loading a defective file from the memory card, the converter can adopt the following condition:

#### Case 1

- The motor is switched off.
- You cannot communicate with the converter, either via the Operator Panel or other interfaces.
- The LEDs flicker and after 3 minutes the converter has still not powered up.

In this case, proceed as follows:

- Remove the memory card if one is inserted in the converter.
- Perform a power-on reset. Procedure for power on reset:
	- Switch off the converter power supply.
	- Wait until all LEDs on the converter go dark. Now switch on the converter power supply again
- Repeat the power on reset as often as required until the converter outputs fault F01018:
- Now set  $p0971 = 1$  and perform an additional power-on reset. The converter now powers up with the factory settings.
- Recommission the converter.

#### Case 2

- The motor is switched off.
- You cannot communicate with the converter, either via the Operator Panel or other interfaces.
- The LEDs flash and are dark this process is continually repeated.

In this case, proceed as follows:

- Remove the memory card if one is inserted in the converter.
- Perform a power-on reset. Procedure for power on reset:
	- Switch off the converter power supply.
	- Wait until all LEDs on the converter go dark. Now switch on the converter power supply again
- Repeat the power on reset until the converter outputs fault F01018, whereby you must switch off the converter if the LED flashes orange.
- Now set p0971 = 1 and perform an additional power-on reset. The converter now powers up with the factory settings.
- Recommission the converter.

## 11.1 Operating states indicated on LEDs

The LED RDY (Ready) is temporarily orange after the power supply voltage is switched-on. As soon as the color of the LED RDY changes to either red or green, the LEDs signal the inverter state.

#### Signal states of the LED

In addition to the signal states "on" and "off" there are two different flashing frequencies:

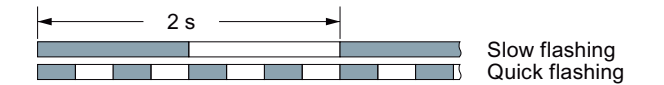

Table 11- 1 Inverter diagnostics

| LED                 |            | <b>Explanation</b>                         |
|---------------------|------------|--------------------------------------------|
| <b>RDY</b>          | ВF         |                                            |
| GREEN - on          |            | There is presently no fault                |
| <b>GREEN - slow</b> |            | Commissioning or reset to factory settings |
| RED - fast          |            | There is presently a fault                 |
| RED - fast          | RED - fast | Incorrect memory card                      |

Table 11-2 Inverter diagnostics

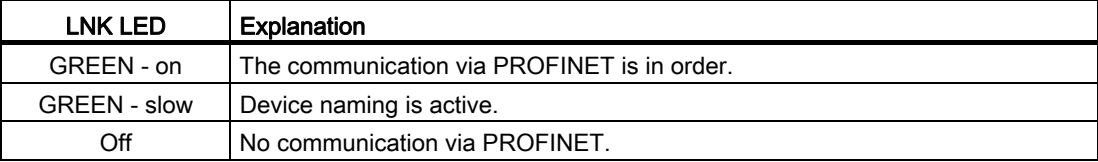

#### Table 11- 3 Communication diagnostics via RS485

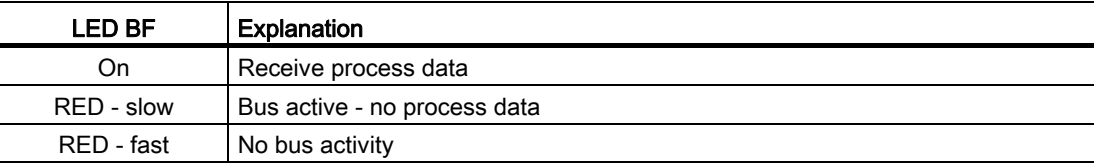

#### Table 11- 4 Communication diagnostics via PROFIBUS DP

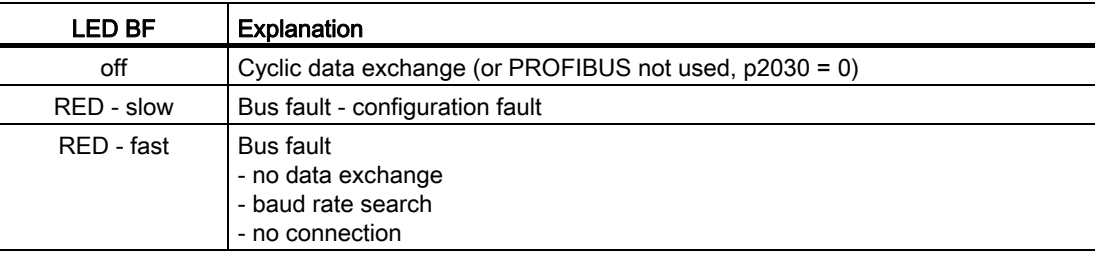

Frequency converter with CU240B-2 and CU240E-2 Control Units Operating Instructions, 04/2012, FW V4.5, A5E02299792B AC 277 11.1 Operating states indicated on LEDs

| <b>SAFE LED</b> | Meaning                                                                              |
|-----------------|--------------------------------------------------------------------------------------|
| YELLOW - on     | One or more safety functions are enabled, but not active.                            |
| YELLOW - slow   | One or more safety functions are active; no safety function faults have<br>occurred. |
| YELLOW - rapid  | The converter has detected a safety function fault and initiated a STOP<br>response. |

Table 11- 5 Diagnostics of the safety functions

## 11.2 Alarms

Alarms have the following properties:

- They do not have a direct effect in the inverter and disappear once the cause has been removed
- They do not need have to be acknowledged
- They are signaled as follows
	- Status display via bit 7 in status word 1 (r0052)
	- at the Operator Panel with a Axxxxx
	- via STARTER, if you click on TAB  $\blacksquare$  at the bottom left of the STARTER screen

In order to pinpoint the cause of an alarm, there is a unique alarm code and also a value for each alarm.

#### Alarm buffer

For each incoming alarm, the inverter saves the alarm, alarm value and the time that the alarm was received.

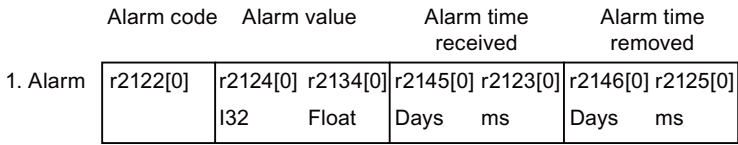

Figure 11-1 Saving the first alarm in the alarm buffer

r2124 and r2134 contain the alarm value - important for diagnostics - as "fixed point" or "floating point" number.

The alarm times are displayed in r2145 and r2146 (in complete days) as well as in r2123 and r2125 (in milliseconds referred to the day of the alarm).

The inverter uses an internal time calculation to save the alarm times. More information on the internal time calculation can be found in Chapter [System runtime](#page-185-0) (Page [184\)](#page-185-0).

As soon as the alarm has been removed, the inverter writes the associated instant in time into parameters r2125 and r2146. The alarm remains in the alarm buffer even if the alarm has been removed.

If an additional alarm is received, then this is also saved. The first alarm is still saved. The alarms that have occurred are counted in p2111.

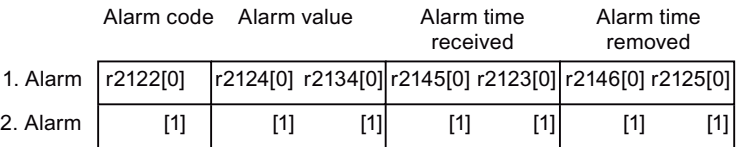

Figure 11-2 Saving the second alarm in the alarm buffer

The alarm buffer can contain up to eight alarms. If an additional alarm is received after the eighth alarm - and none of the last eight alarms have been removed - then the next to last alarm is overwritten.

11.2 Alarms

|            | Alarm value<br>Alarm code |       | Alarm time<br>received |     | Alarm time<br>removed |                                                       |       |  |
|------------|---------------------------|-------|------------------------|-----|-----------------------|-------------------------------------------------------|-------|--|
| 1. Alarm   | r2122[0]                  |       |                        |     |                       | r2124[0] r2134[0] r2145[0] r2123[0] r2146[0] r2125[0] |       |  |
| 2. Alarm   | [1]                       | $[1]$ | [1]                    | [1] | [1]                   | [1]                                                   | [1]   |  |
| 3. Alarm   | [2]                       | $[2]$ | [2]                    | [2] | [2]                   | $[2]$                                                 | [2]   |  |
| 4. Alarm   | [3]                       | [3]   | [3]                    | [3] | [3]                   | [3]                                                   | [3]   |  |
| 5. Alarm   | [4]                       | [4]   | [4]                    | [4] | [4]                   | [4]                                                   | [4]   |  |
| 6. Alarm   | [5]                       | [5]   | [5]                    | [5] | [5]                   | [5]                                                   | $[5]$ |  |
| 7. Alarm   | [6]                       | [6]   | [6]                    | [6] | [6]                   | [6]                                                   | [6]   |  |
| Last alarm | [7]                       | [7]   | [7]                    | [7] | [7]                   | [7]                                                   | [7]   |  |

Figure 11-3 Complete alarm buffer

#### Emptying the alarm buffer: Alarm history

The alarm history traces up to 56 alarms.

The alarm history only takes alarms that have been removed from the alarm buffer. If the alarm buffer is completely filled - and an additional alarm occurs - then the inverter shifts all alarms that have been removed from the alarm buffer into the alarm history. In the alarm history, alarms are also sorted according to the "alarm time received", however, when compared to the alarm buffer, in the inverse sequence:

- the youngest alarm is in index 8
- the second youngest alarm is in index 9
- etc.

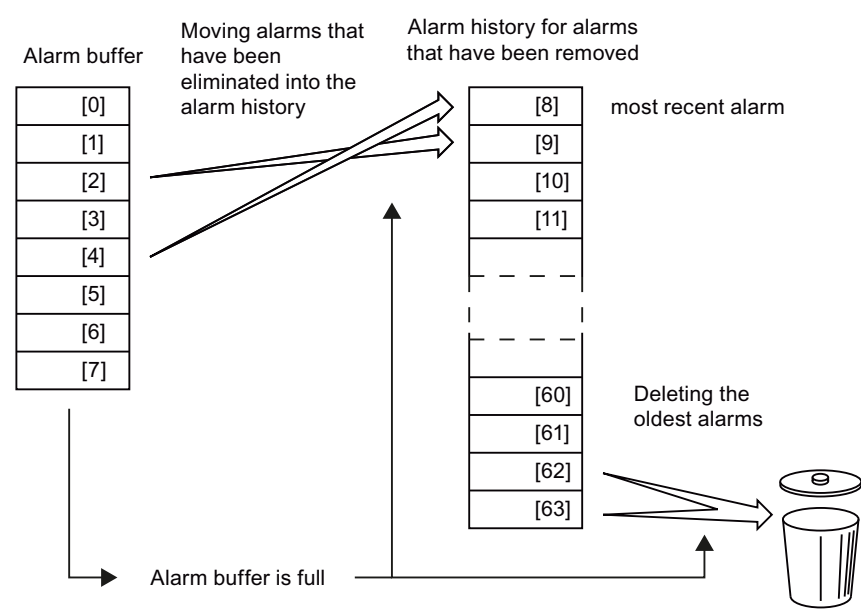

Figure 11-4 Shifting alarms that have been removed into the alarm history

The alarms that have still not been removed remain in the alarm buffer and are resorted so that gaps between the alarms are filled.

11.2 Alarms

If the alarm history is filled up to index 63, each time a new alarm is accepted in the alarm history, the oldest alarm is deleted.

## Parameters of the alarm buffer and the alarm history

| Parameter | <b>Description</b>                                                                                                    |
|-----------|----------------------------------------------------------------------------------------------------|
| r2122     | Alarm code                                                                                                    |
|           | Displays the numbers of alarms that have occurred                                                                                              |
| r2123     | Alarm time received in milliseconds                                                                                                    |
|           | Displays the time in milliseconds when the alarm occurred                                                                                      |
| r2124     | Alarm value                                                                                                    |
|           | Displays additional information about the alarm                                                                                                |
| r2125     | Alarm time removed in milliseconds                                                                                                    |
|           | Displays the time in milliseconds when the alarm was removed                                                                                   |
| p2111     | Alarm counter                                                                                                    |
|           | Number of alarms that have occurred after the last reset                                                                                       |
|           | When setting $p2111 = 0$ , all of the alarms that have been removed from the alarm<br>buffer [07] are transferred into the alarm history [863] |
| r2145     | Alarm time received in days                                                                                                    |
|           | Displays the time in days when the alarm occurred                                                                                              |
| r2132     | Actual alarm code                                                                                                    |
|           | Displays the code of the alarm that last occurred                                                                                              |
| r2134     | Alarm value for float values                                                                                                    |
|           | Displays additional information about the alarm that occurred for float values                                                                 |
| r2146     | Alarm time removed in days                                                                                                    |
|           | Displays the time in days when the alarm was removed                                                                                           |
|           |                                                                                                    |

Table 11- 6 Important parameters for alarms

#### Extended settings for alarms

Table 11- 7 Extended settings for alarms

| Parameter                                                                 | <b>Description</b>                                             |  |
|---------------------------------------------------------------------------|----------------------------------------------------------------|--|
| You can change up to 20 different alarms into a fault or suppress alarms: |                                                                |  |
| p2118                                                                     | Setting the message number for the message type                |  |
|                                                                           | Select the alarms for which the message type should be changed |  |
| p2119                                                                     | Setting the message type                                       |  |
|                                                                           | Setting the message type for the selected alarm                |  |
|                                                                           | $1:$ Fault                                                     |  |
|                                                                           | 2: Alarm                                                       |  |
|                                                                           | 3: No message                                                  |  |

You will find details in function block diagram 8075 and in the parameter description of the List Manual.

## 11.3 Faults

A fault displays a severe fault during operation of the inverter.

The inverter signals a fault as follows:

- at the Operator Panel with Fxxxxx
- on the converter using the red LED RDY
- in bit 3 of the status word 1 (r0052)
- via STARTER

To delete a fault message, you need to remedy the cause of the fault and acknowledge the fault.

Every fault has a clear fault code and also a fault value. You need this information to determine the cause of the fault.

#### Fault buffer of actual values

For each fault received, the inverter saves the fault code, fault value and the time of the fault.

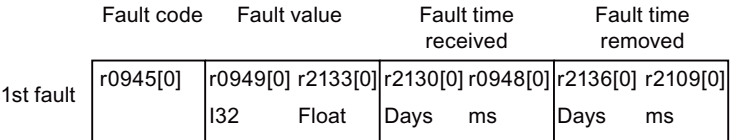

Figure 11-5 Saving the first fault in the fault buffer

r0949 and r2133 contain the fault value - important for diagnostics - as "fixed point" or "floating point" number.

The "fault time received" is in parameter r2130 (in complete days) as well as in parameter r0948 (in milliseconds referred to the day of the fault). The "fault time removed" is written into parameters r2109 and r2136 when the fault has been acknowledged.

The inverter uses its internal time calculation to save the fault times. More information on the internal time calculation can be found in Chapter [System runtime](#page-185-0) (Page [184\)](#page-185-0).

If an additional fault occurs before the first fault has been acknowledged, then this is also saved. The first alarm remains saved. The fault cases that have occurred are counted in p0952. A fault case can contain one or several faults.

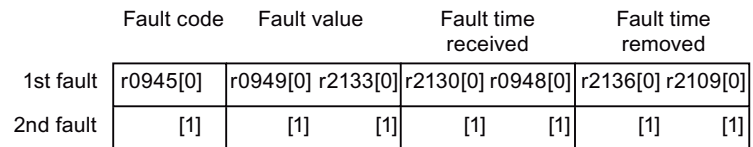

Figure 11-6 Saving the second fault in the fault buffer

11.3 Faults

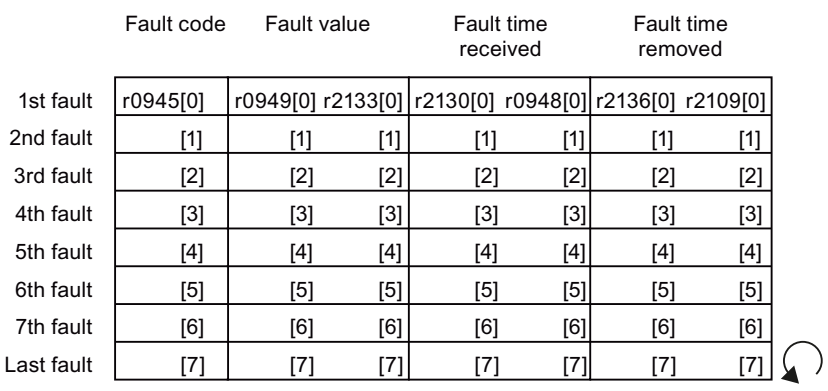

The fault buffer can accept up to eight actual faults. The next to last fault is overwritten if an additional fault occurs after the eighth fault.

Figure 11-7 Complete fault buffer

#### Fault acknowledgement

In most cases, you have the following options to acknowledge a fault:

- Switch-off the inverter power supply and switch-on again.
- Press the acknowledgement button on the operator panel
- Acknowledgement signal at digital input 2
- Acknowledgement signal in bit 7 of control word 1 (r0054) for Control Units with fieldbus interface

Faults that are triggered by internal converter hardware and firmware monitoring functions can only be acknowledged by switching off and on again. You will find a note about this restricted option to acknowledge faults in the fault list of the List Manual.

#### Emptying the fault buffer: Fault history

The fault history can contain up to 56 faults.

The fault acknowledgement has no effect as long as none of the fault causes of the fault buffer have been removed. If at least one of the faults in the fault buffer has been removed (the cause of the fault has been removed) and you acknowledge the faults, then the following happens:

- 1. The inverter accepts all faults from the fault buffer in the first eight memory locations of the fault history (indices 8 ... 15).
- 2. The inverter deletes the faults that have been removed from the fault buffer.

Fault buffer fault history Shift or copy faults into the Delete oldest faults Fault history: Newest faults **2008** 2009 2012 2013 2014 2014 2015 Acknowledge  $[0]$  $[1]$  $[2]$  $[3]$  $[5]$  $[4] % \begin{center} \includegraphics[width=\linewidth]{imagesSupplemental/Imh} \end{center} % \vspace{-1em} \caption{The figure shows the results of the estimators in the left and right.} \label{fig:limal}$  $[6]$  $[7]$  $[9]$  $[10]$  $[11]$  $[13]$  $[12]$  $[14]$  $[15]$  $[57]$  $[58]$  $[59]$  $[61]$  $[60]$  $[62]$  $[63]$  $[8]$  $[17]$  $[18]$  $[19]$  $[21]$  $[20]$  $[22]$  $[23]$  $|16|$   $\leq$   $\leq$   $\geq$   $\geq$   $|$   $|56|$ 

3. The inverter writes the time of acknowledgement of the faults that have been removed into parameters r2136 and r2109 (fault time removed).

Figure 11-8 Fault history after acknowledging the faults

After acknowledgement, the faults that have not been removed are located in the fault buffer as well as in the fault history. For these faults, the "fault time coming" remains unchanged and the "fault time removed" remains empty.

fault

If less than eight faults were shifted or copied into the fault history, the memory locations with the higher indices remain empty.

The inverters shifts the values previously saved in the fault history each by eight indices. Faults, which were saved in indices 56 … 63 before the acknowledgement, are deleted.

#### Deleting the fault history

If you wish to delete all faults from the fault history, set parameter p0952 to zero.

11.3 Faults

## Parameters of the fault buffer and the fault history

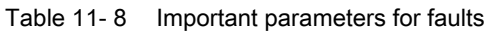

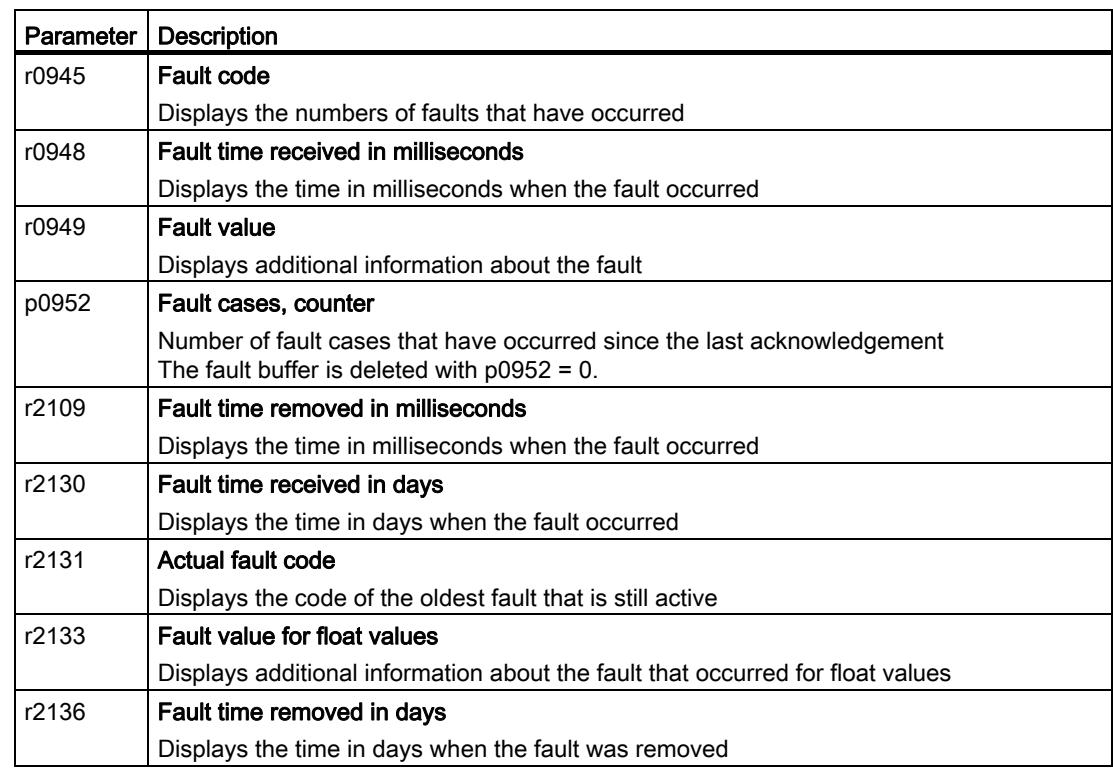

#### The motor cannot be switched-on

If the motor cannot be switched-on, then check the following:

- Is a fault present? If yes, then remove the fault cause and acknowledge the fault.
- Does p0010 = 0? If not, the inverter is e.g. still in a commissioning state.
- $\bullet$  Is the inverter reporting the "ready to start" status (r0052.0 = 1)?
- Is the inverter missing enabling (r0046)?
- Are the interfaces of the converter (p0015) correctly parameterized? In other words, how is the converter receiving its setpoint and its commands?

11.3 Faults

## Extended settings for faults

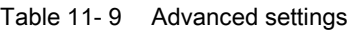

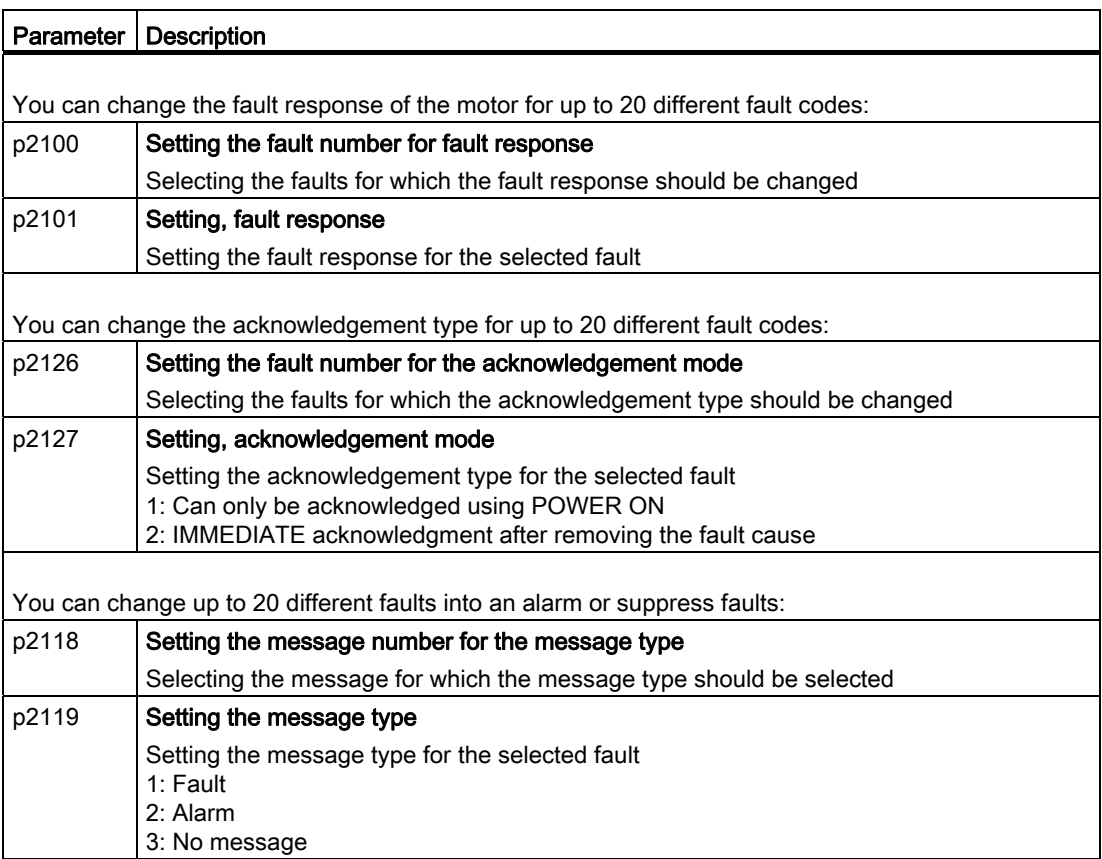

You will find details in function diagram 8075 and in the parameter description of the List Manual.
# 11.4 List of alarms and faults

### Axxxxx Alarm

Fyyyyy: Fault

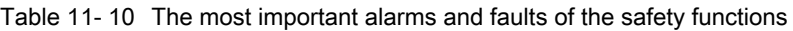

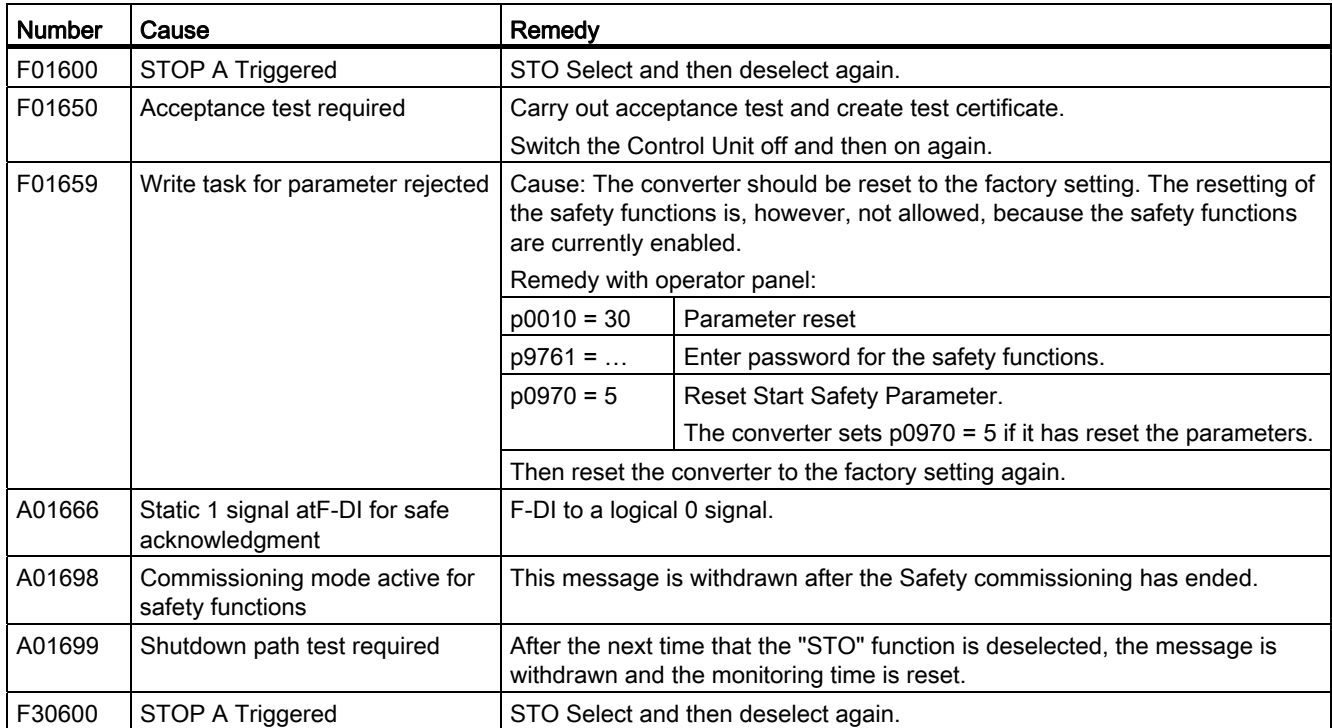

Table 11- 11 Faults, which can only be acknowledged by switching the inverter off and on again (power on reset)

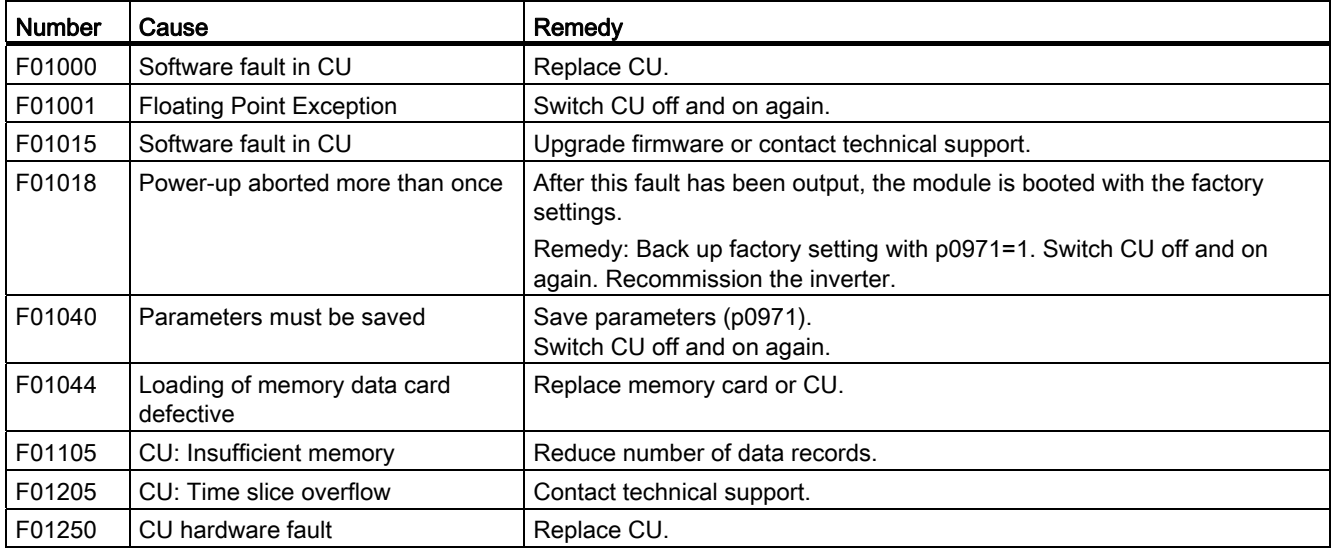

11.4 List of alarms and faults

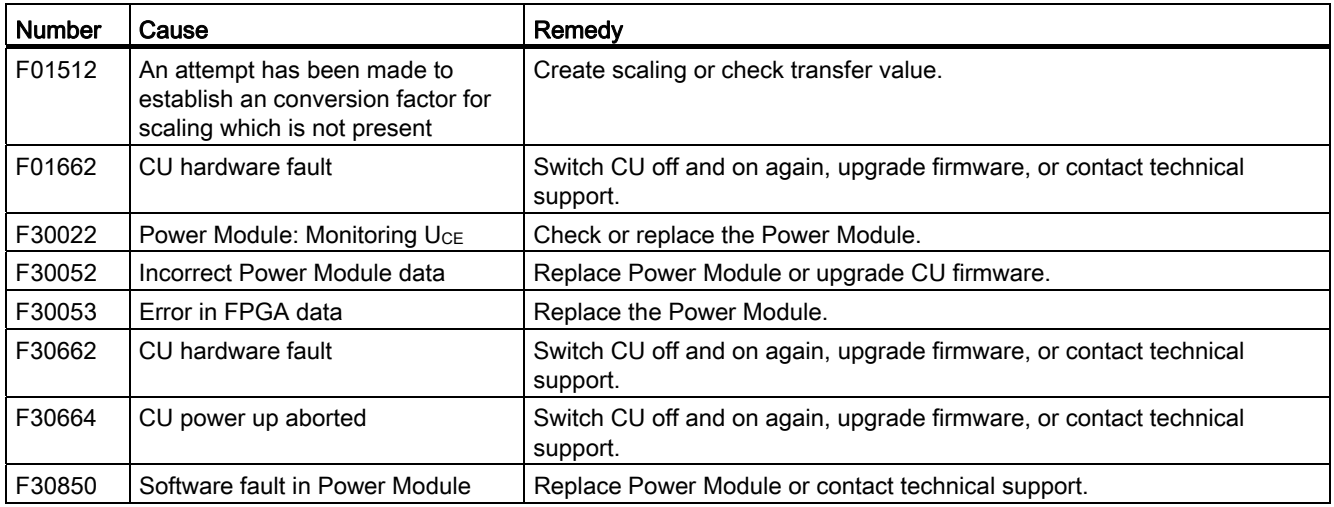

Table 11- 12 The most important alarms and faults

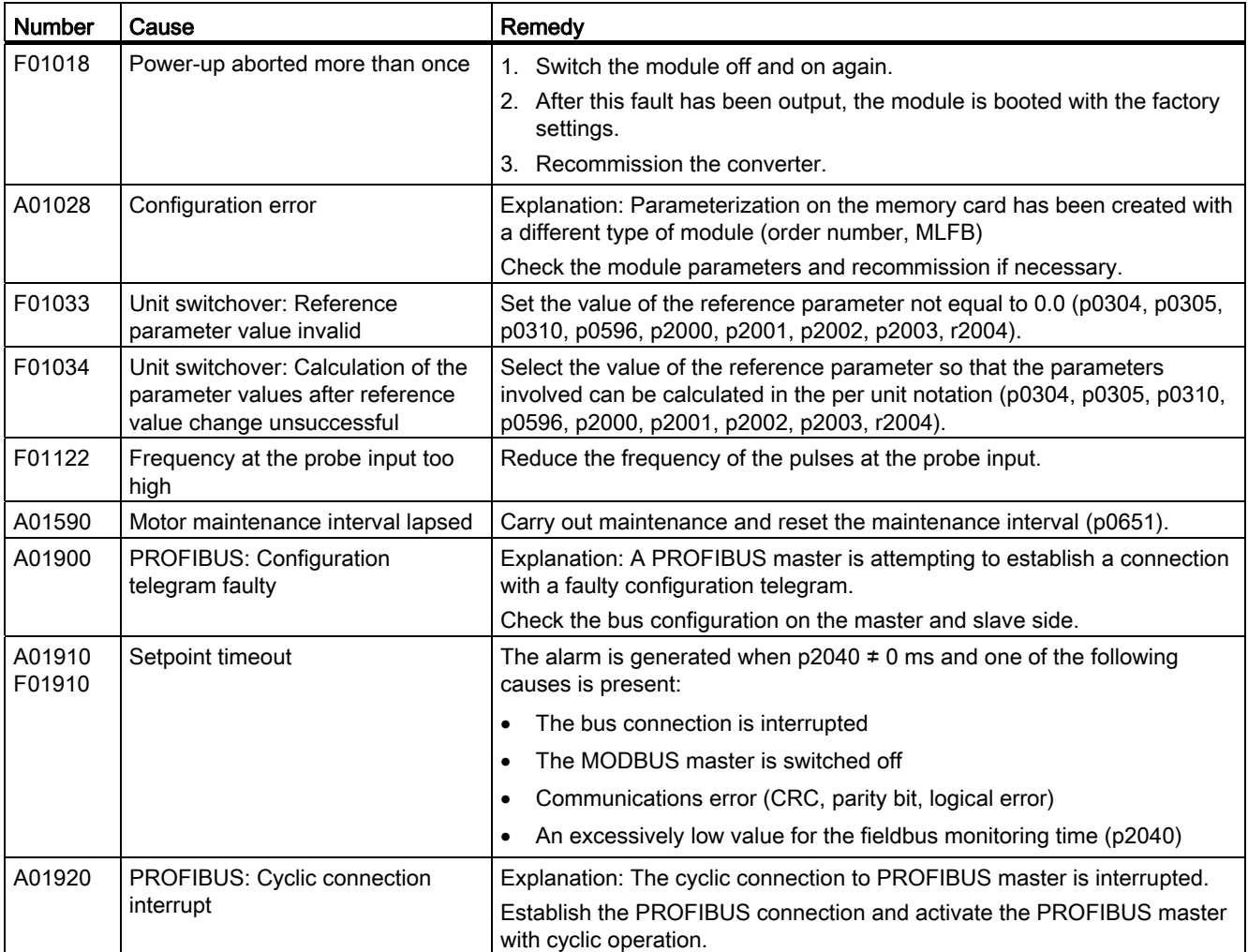

11.4 List of alarms and faults

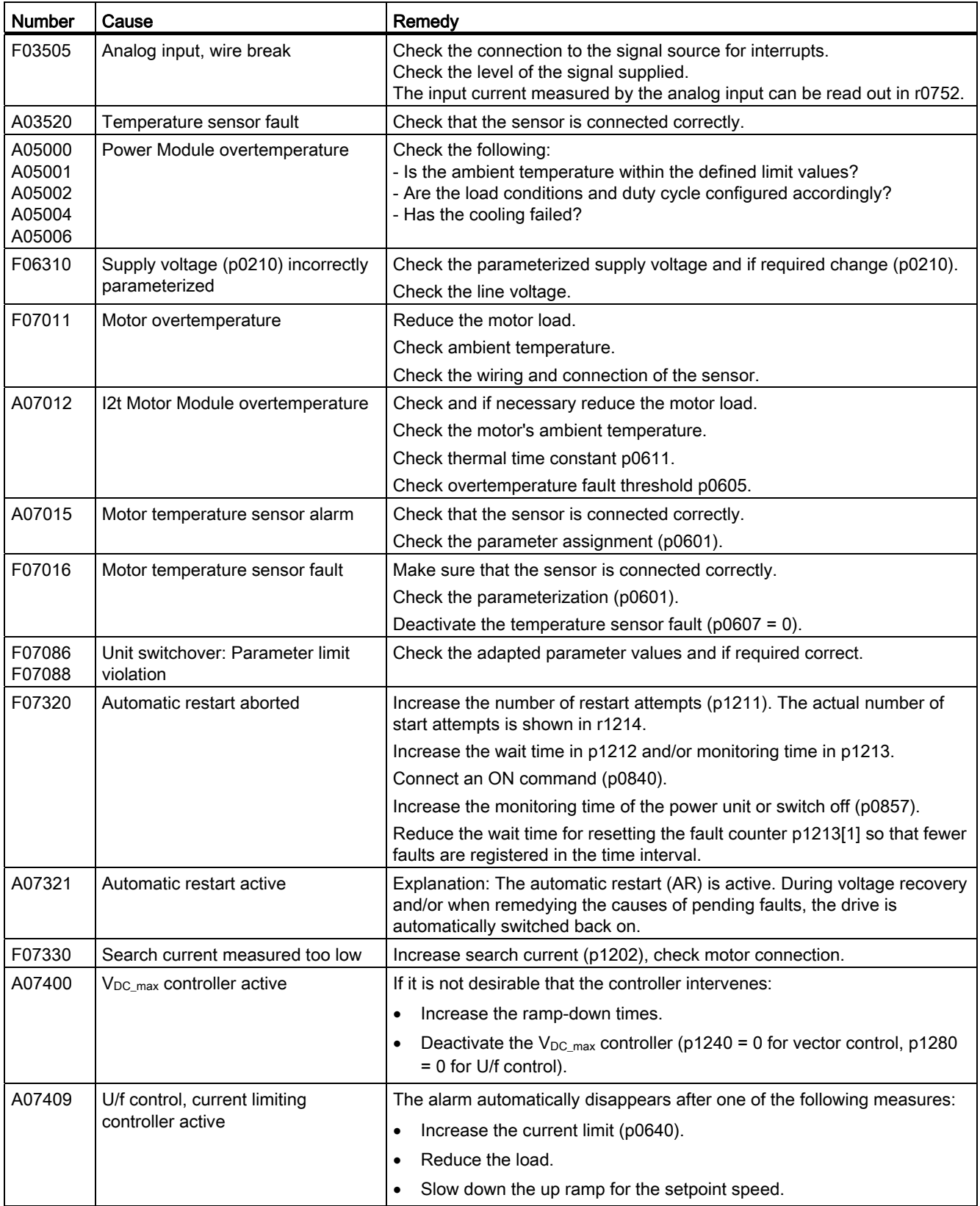

Frequency converter with CU240B-2 and CU240E-2 Control Units Operating Instructions, 04/2012, FW V4.5, A5E02299792B AC 289

11.4 List of alarms and faults

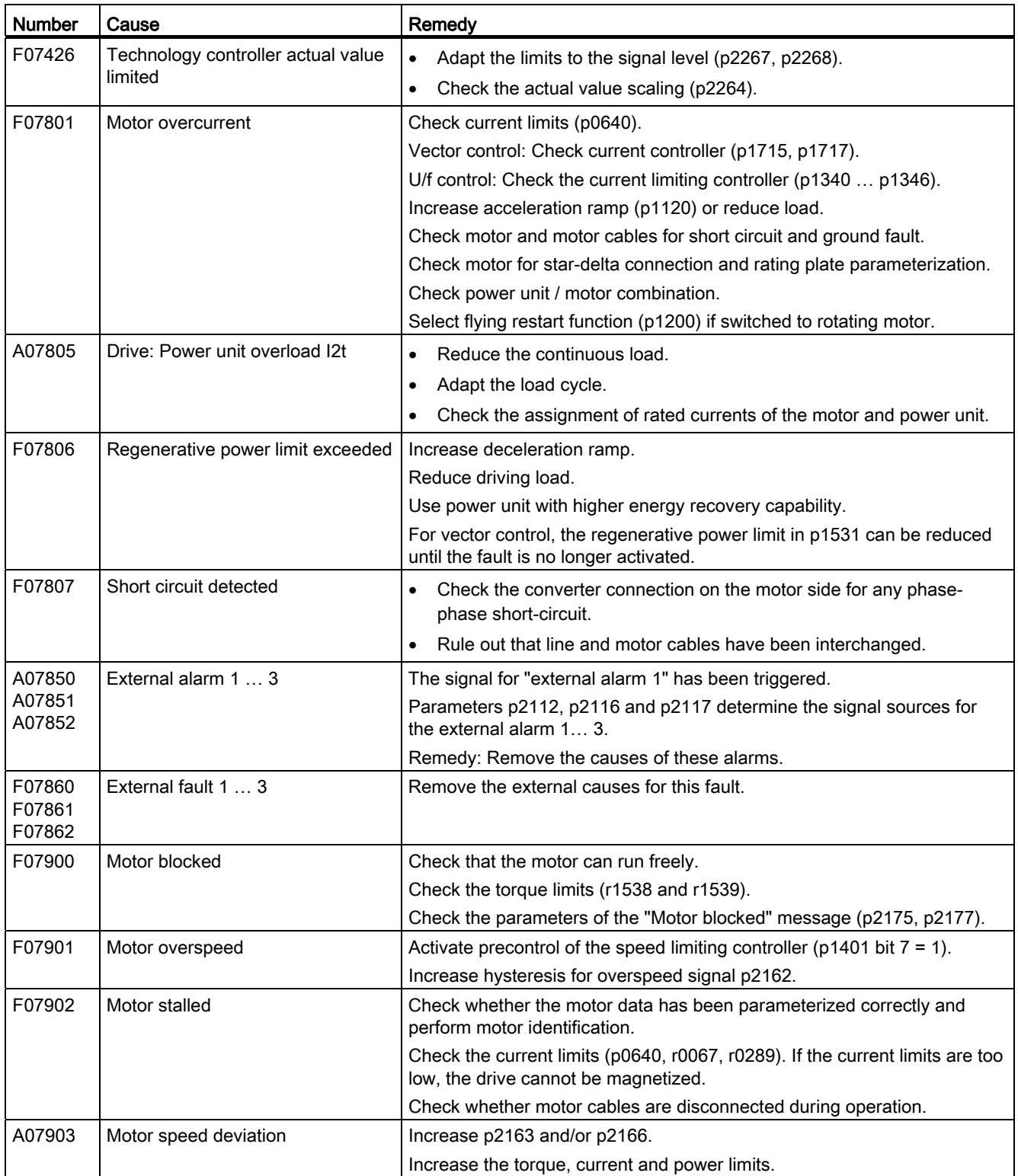

11.4 List of alarms and faults

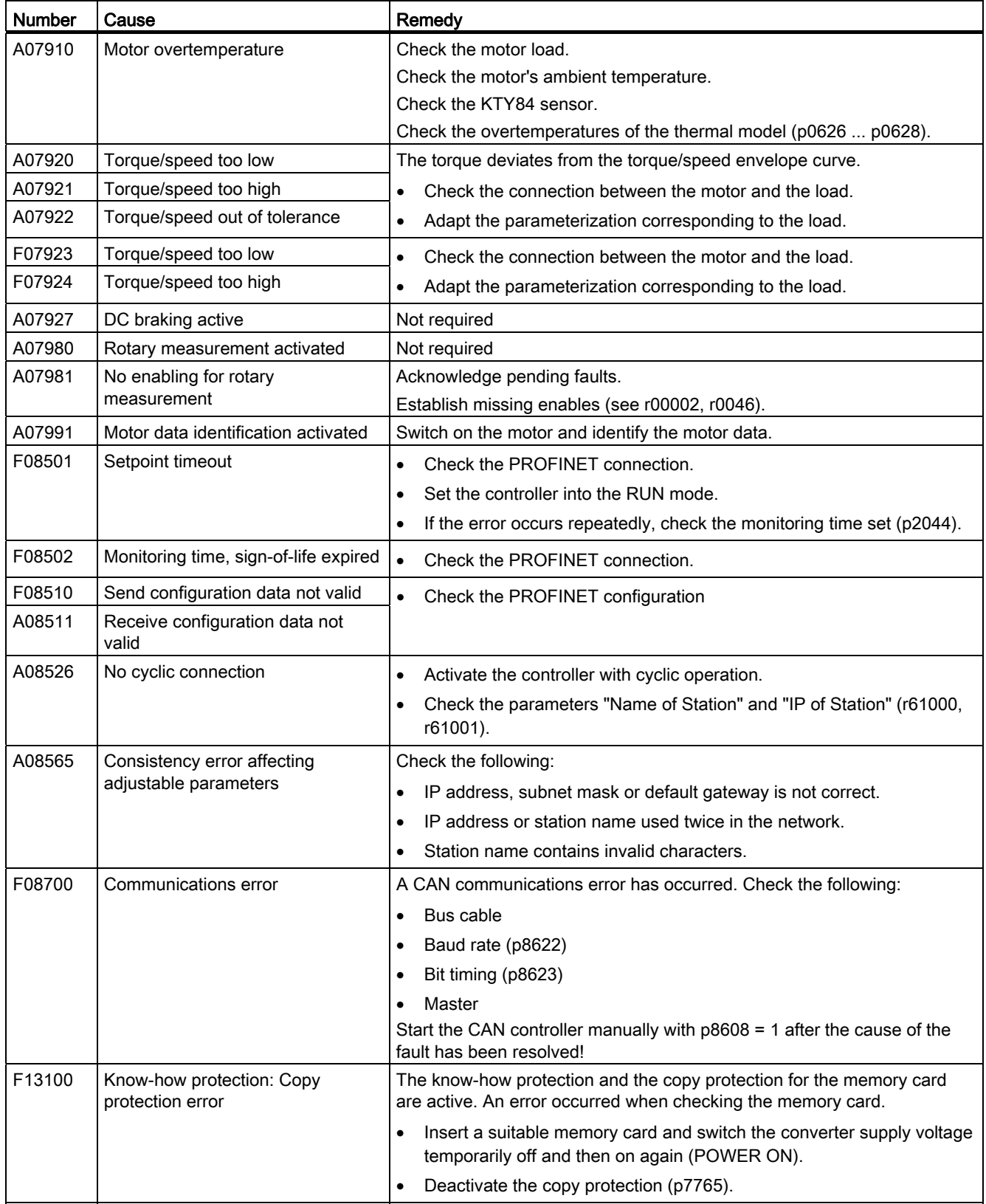

Frequency converter with CU240B-2 and CU240E-2 Control Units Operating Instructions, 04/2012, FW V4.5, A5E02299792B AC 291

11.4 List of alarms and faults

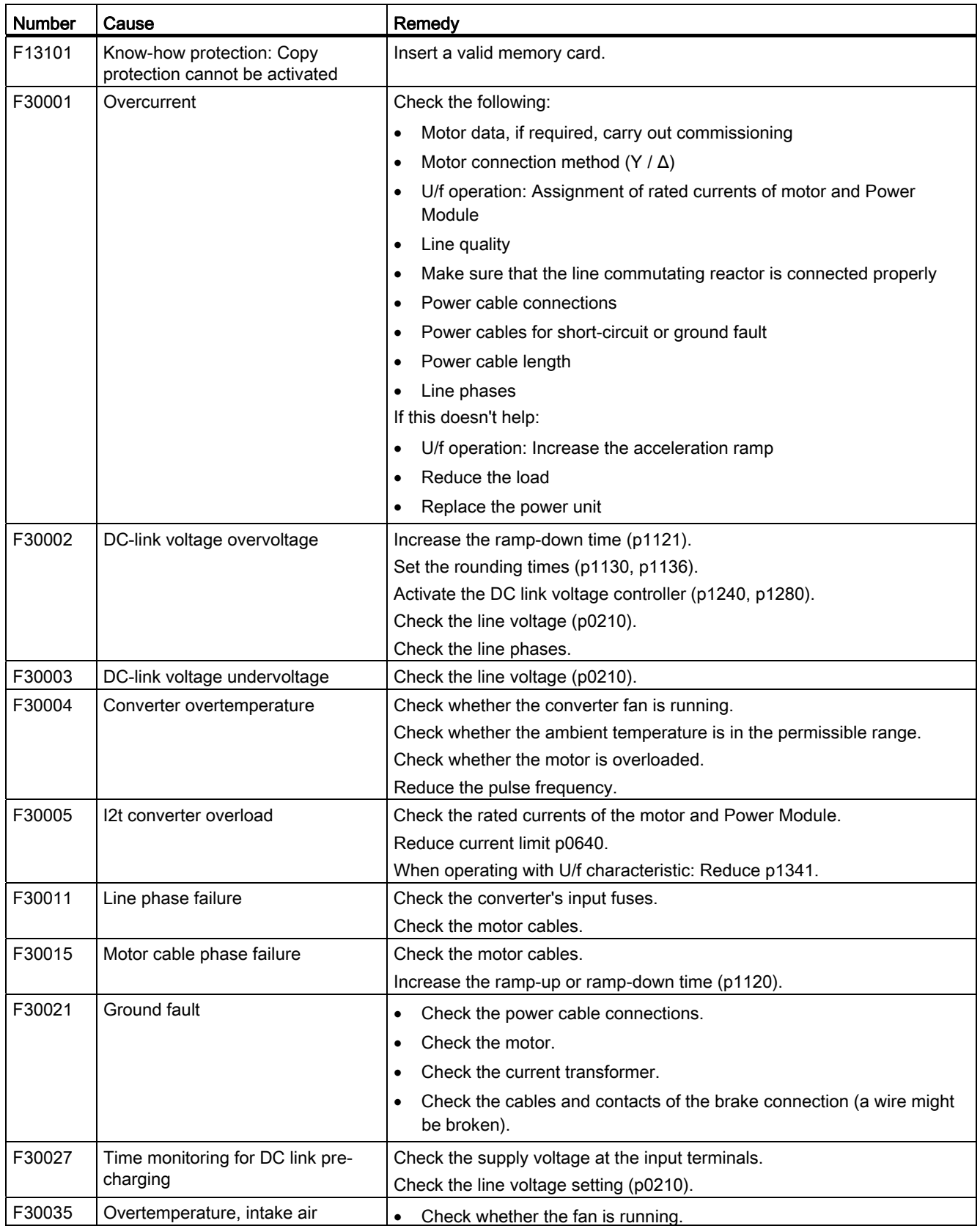

### Alarms, faults and system messages 11.4 List of alarms and faults

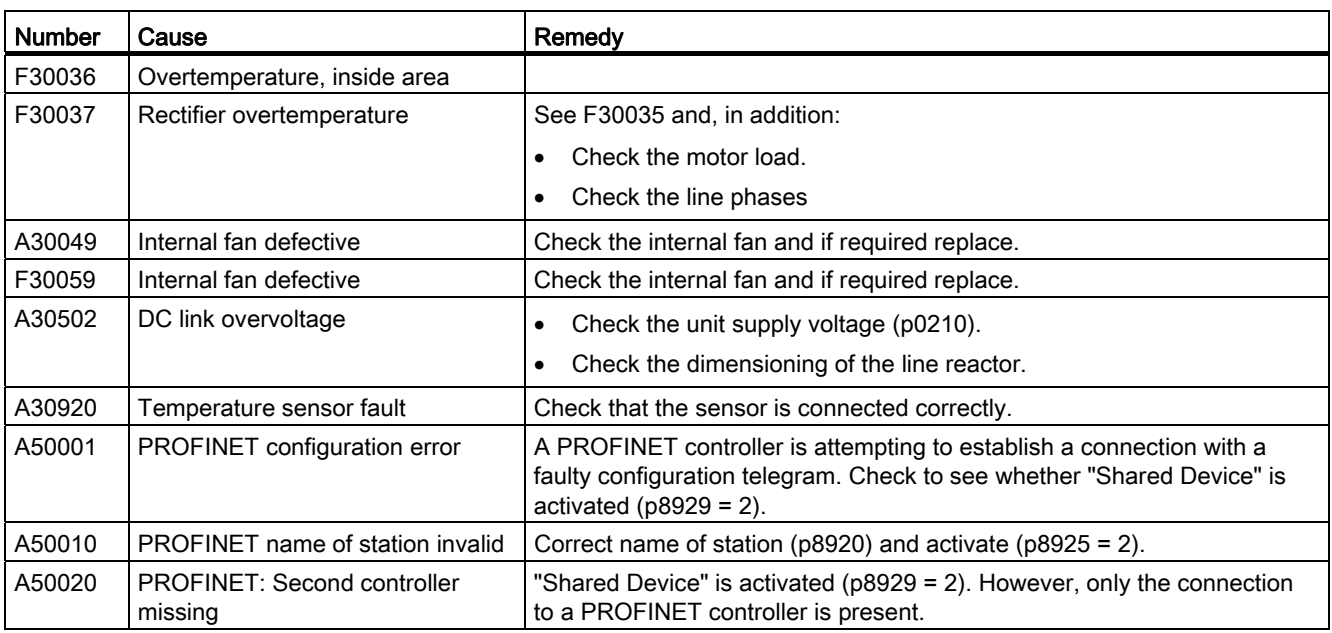

For further information, please refer to the List Manual.

11.4 List of alarms and faults

# 12.1 Technical data, CU240B-2 Control Unit

Table 12- 1

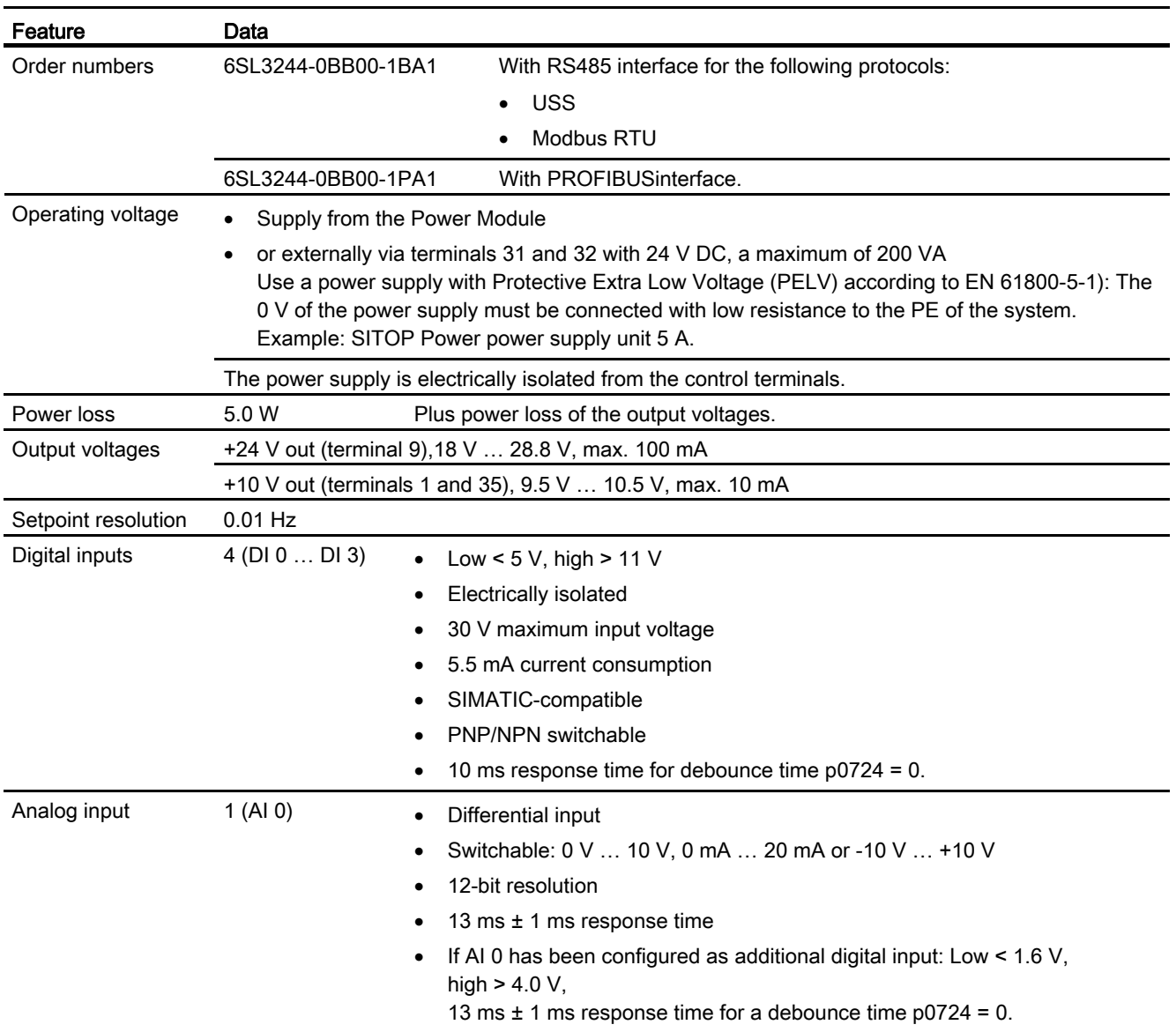

12.1 Technical data, CU240B-2 Control Unit

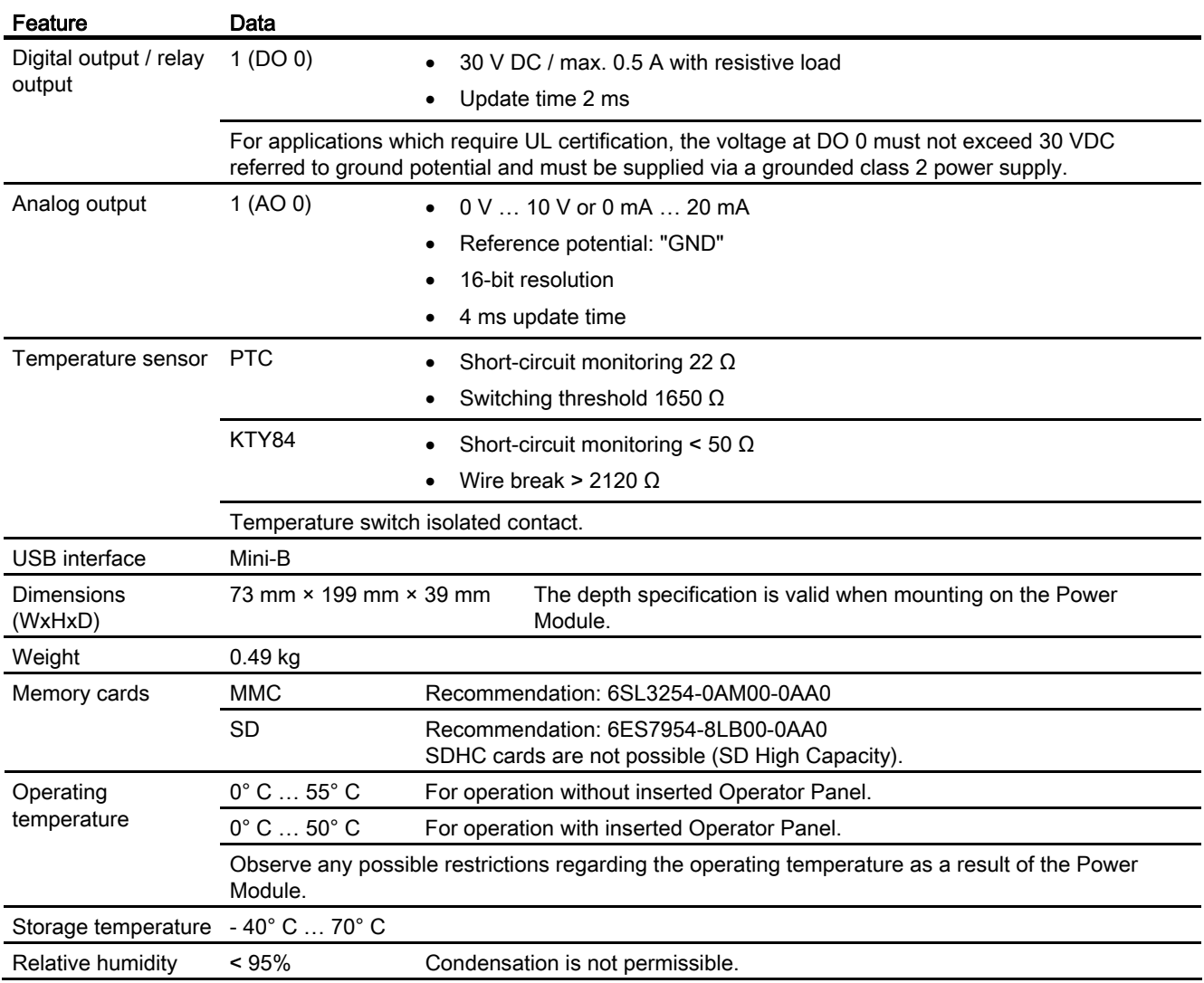

12.2 Technical data, CU240E-2 Control Unit

# 12.2 Technical data, CU240E-2 Control Unit

#### Table 12- 2

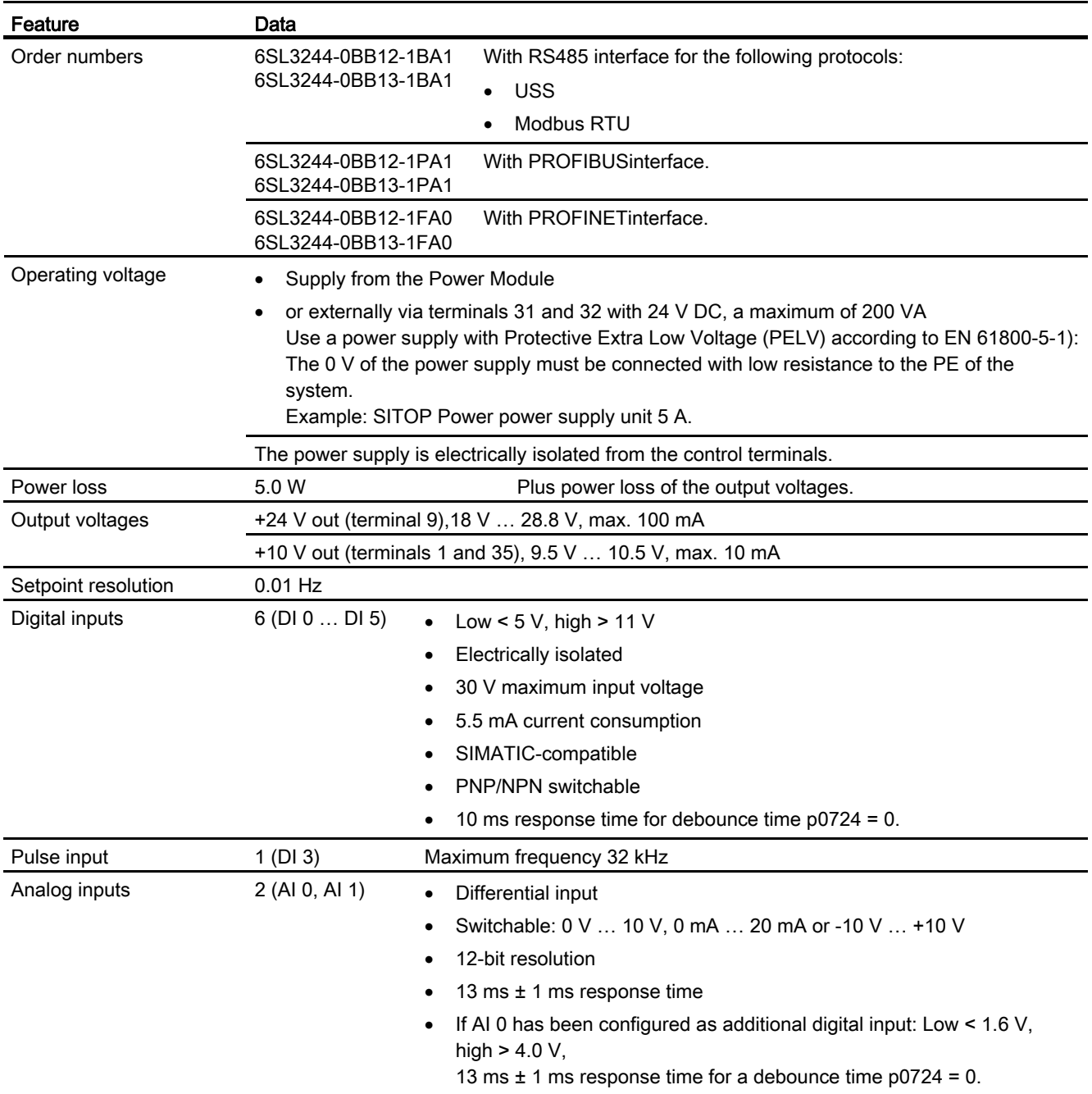

12.2 Technical data, CU240E-2 Control Unit

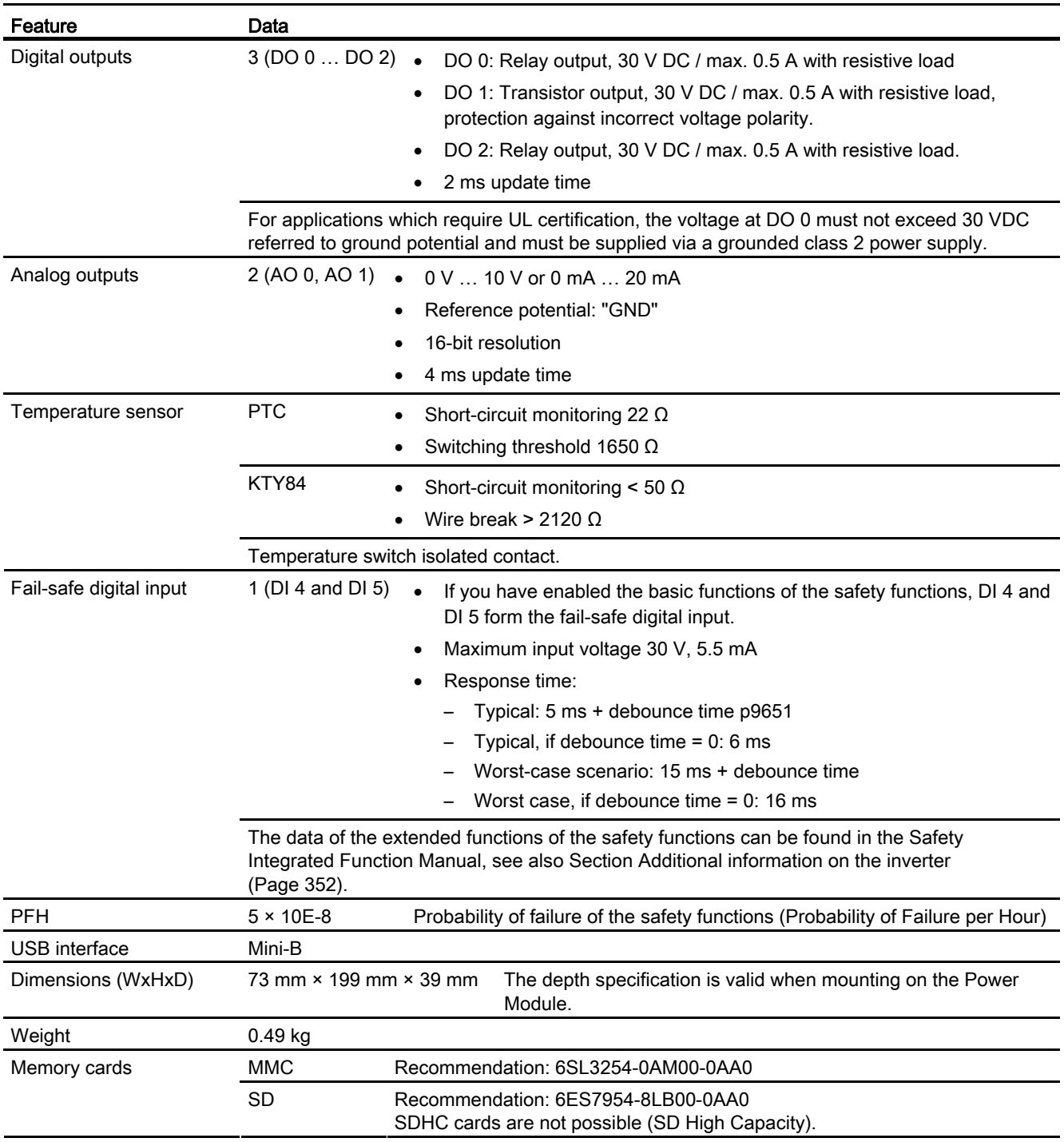

12.2 Technical data, CU240E-2 Control Unit

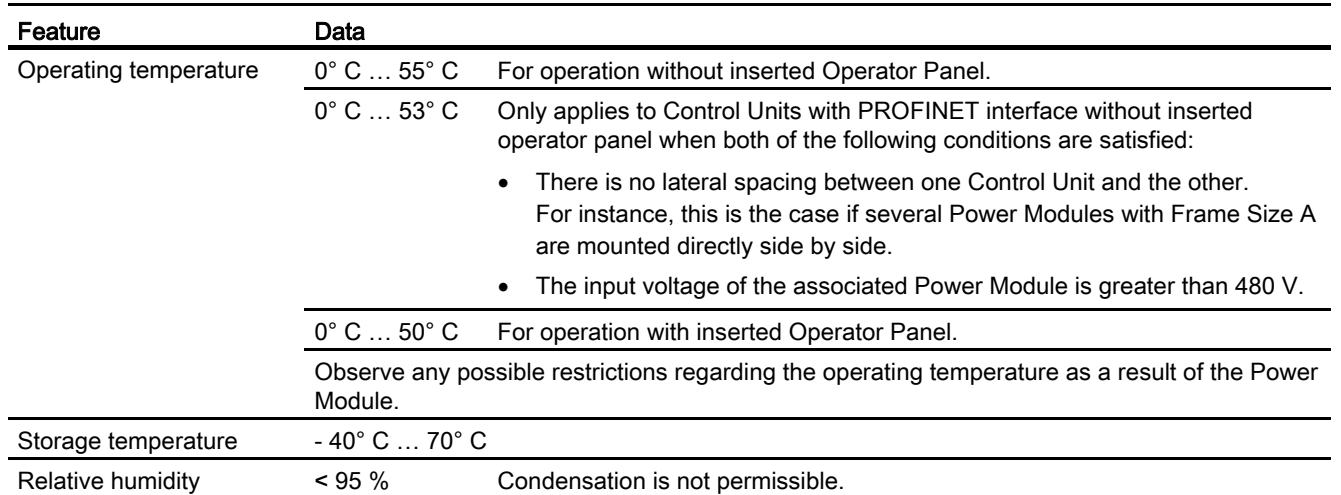

# 12.3 Technical data, Power Modules

# Permissible converter overload

There are two different power data specifications for the Power Modules: "Low Overload" (LO) and "High Overload" (HO), depending on the expected load.

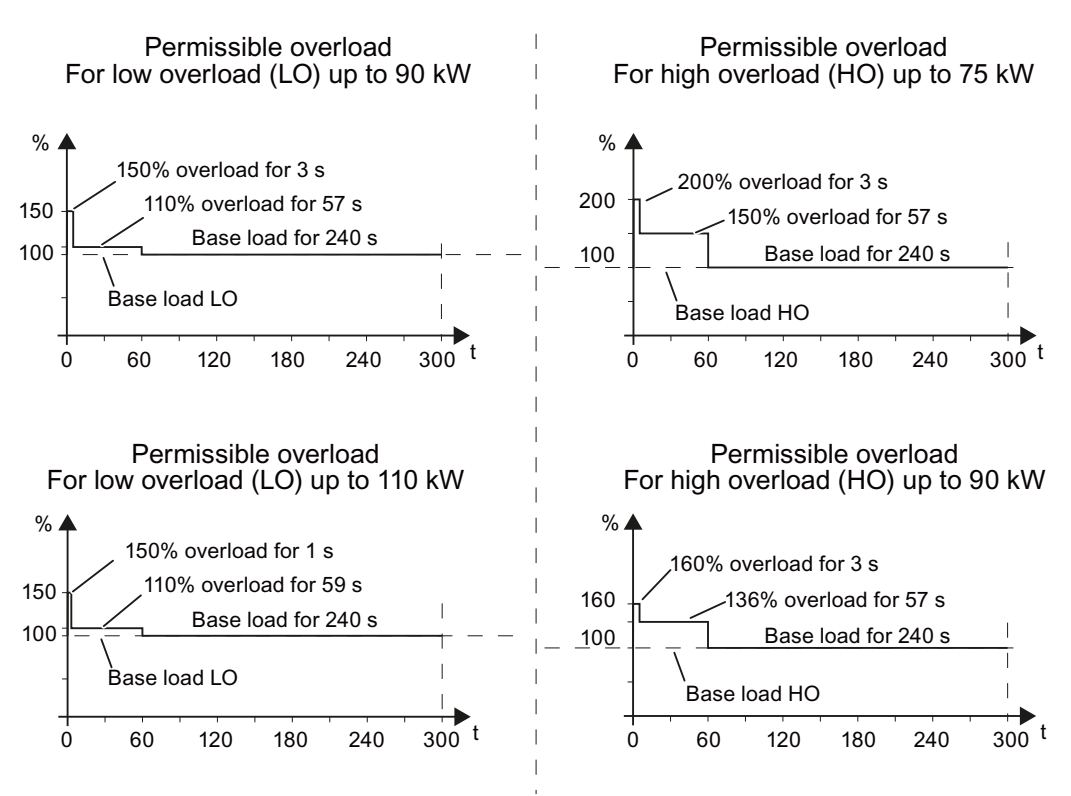

Figure 12-1 Duty cycles, "High Overload" and "Low Overload"

# Note

The base load (100% power or current) of "Low Overload" is greater than the base load of "High Overload".

We recommend the "SIZER" engineering software to select the inverter based on duty cycles. See [Additional information on the inverter](#page-353-0) (Page [352](#page-353-0)).

Technical data

12.3 Technical data, Power Modules

### **Definitions**

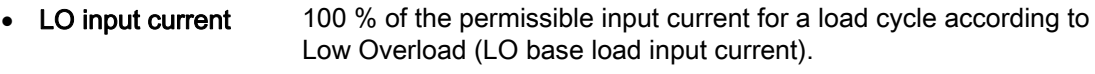

- LO output current 100 % of the permissible output current for a load cycle according to Low Overload (LO base load output current).
	- LO power Power of the inverter for LO output current.
- HO input current 100 % of the permissible input current for a load cycle according to High Overload (HO base load input current).
- HO output current 100 % of the permissible output current for a load cycle according to High Overload (HO base load output current).
- HO power Power of the inverter for HO output current.

If the power data comprise rated values without any further specifications they always refer to an overload capability corresponding to Low Overload.

# 12.3.1 Technical data, PM230 IP20

### 12.3.1.1 General data, PM230 - IP20

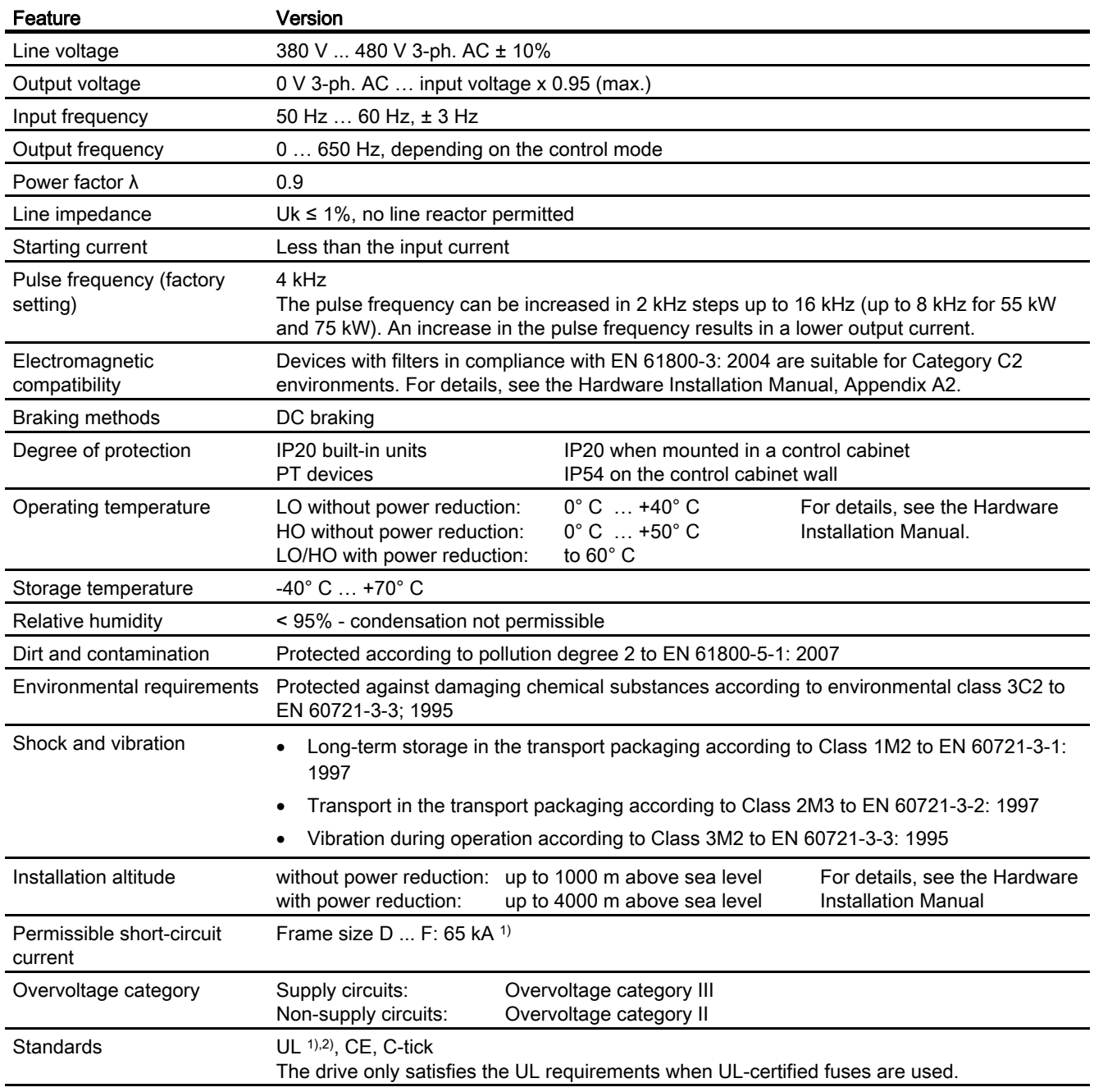

1) If fuse-protected with a listed Class J or 3NE1 fuse, rated voltage 600 VAC with the rated current of the specific converter.

2) UL available soon for frame sizes D … F

Technical data

12.3 Technical data, Power Modules

# 12.3.1.2 Power-dependent data, PM230, IP20

#### Note

For the Power Modules PM230, IP20, the low overload values (LO) are identical to the rated values.

Table 12- 3 PM230, IP20, Frame Sizes A, 3 AC 380 V … 480 V

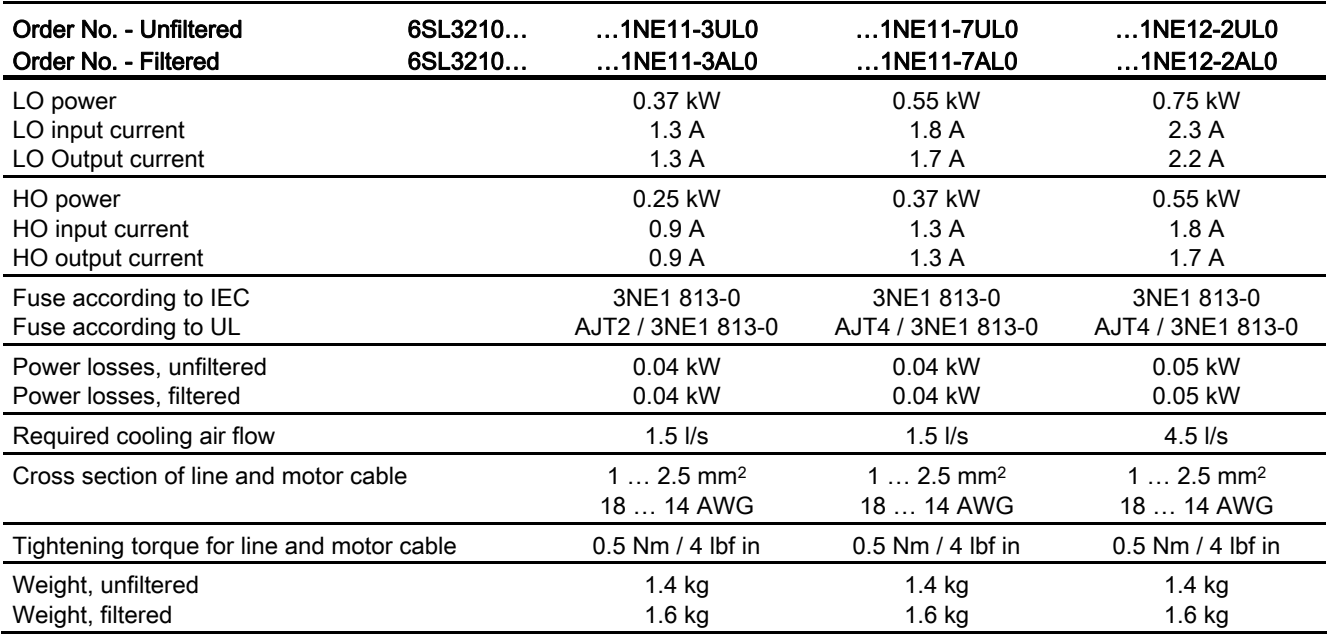

Table 12- 4 PM230, IP20, Frame Sizes A, 3 AC 380 V … 480 V

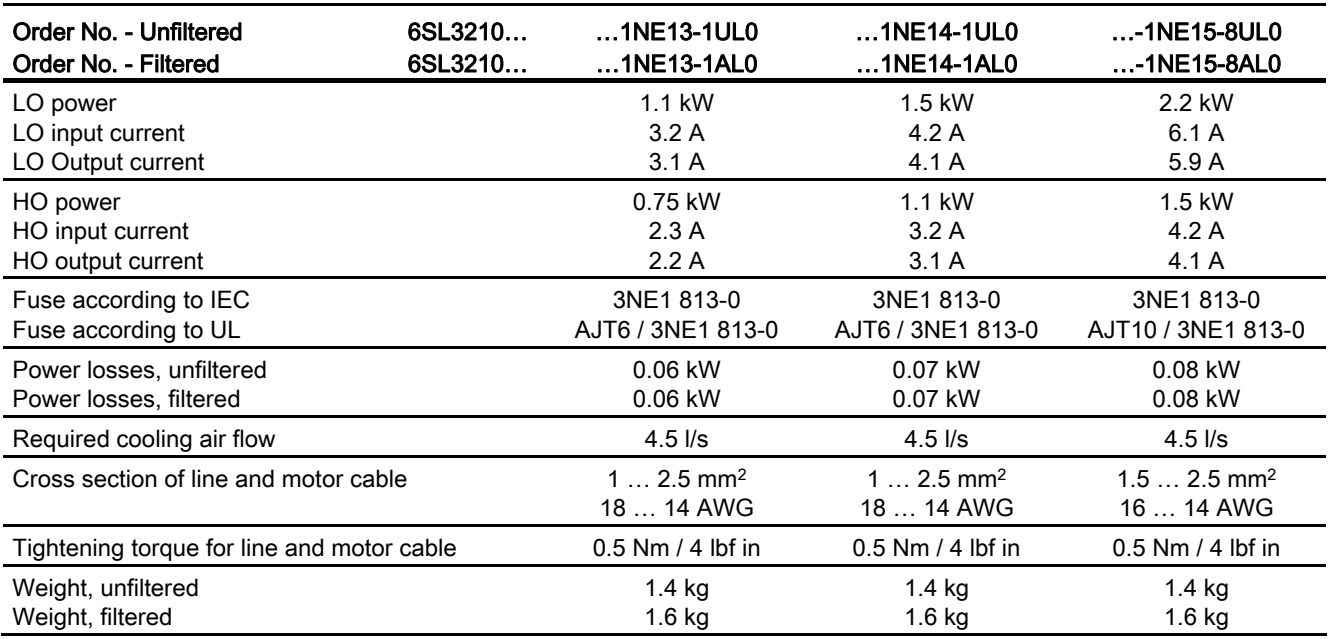

Frequency converter with CU240B-2 and CU240E-2 Control Units Operating Instructions, 04/2012, FW V4.5, A5E02299792B AC 303

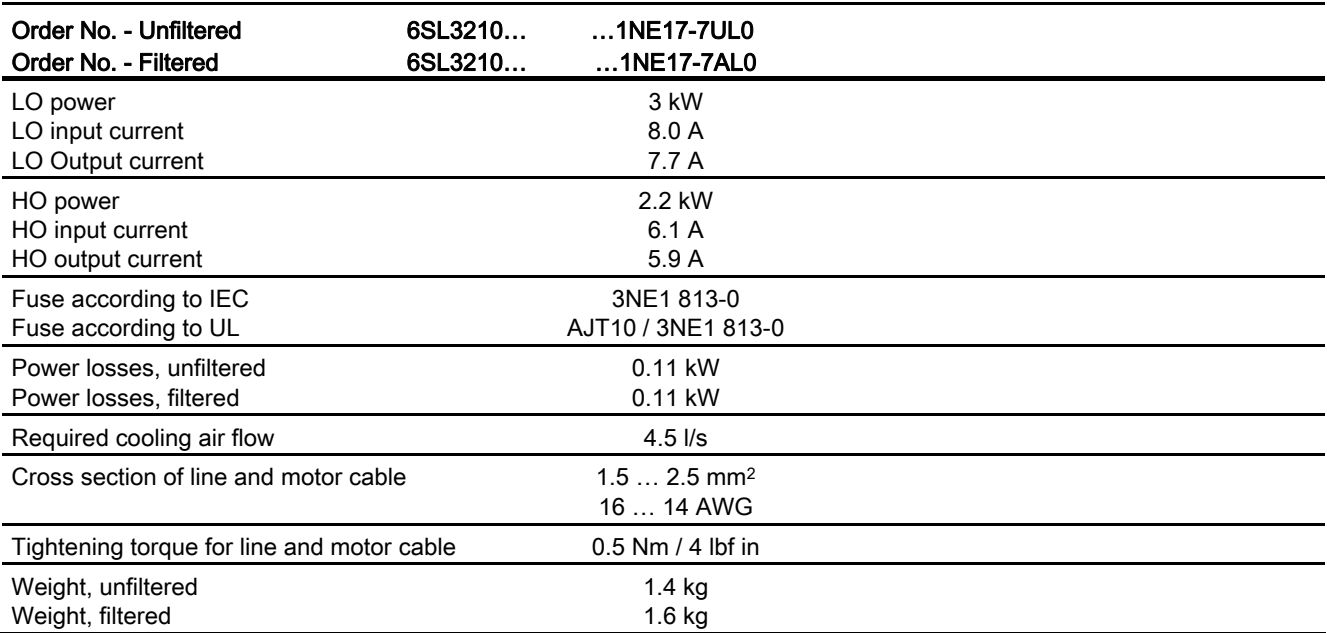

Table 12- 5 PM230, IP20, Frame Sizes A, 3 AC 380 V … 480 V

Table 12- 6 PM230, PT, Frame Sizes A, 3 AC 380 V … 480 V

| Order No. - Unfiltered<br>Order No. - Filtered     | 6SL3211<br>6SL3211 | $$ 1NE17-7UL0<br>$1$ NE17-7AL0          |  |
|----------------------------------------------------|--------------------|-----------------------------------------|--|
| LO power<br>LO input current<br>LO Output current  |                    | 3 kW<br>8.0 A<br>7.7 A                  |  |
| HO power<br>HO input current<br>HO output current  |                    | 2.2 kW<br>6.1 A<br>5.9A                 |  |
| Fuse according to IEC<br>Fuse according to UL      |                    | 3NE1 813-0<br>AJT10 / 3NE1 813-0        |  |
| Power losses, unfiltered<br>Power losses, filtered |                    | 0.11 kW<br>0.11 kW                      |  |
| Required cooling air flow                          |                    | $4.5$ $\sqrt{s}$                        |  |
| Cross section of line and motor cable              |                    | $1.5$ 2.5 mm <sup>2</sup><br>16  14 AWG |  |
| Tightening torque for line and motor cable         |                    | $0.5$ Nm $/$ 4 lbf in                   |  |
| Weight, unfiltered<br>Weight, filtered             |                    | 1.7 kg<br>1.9 kg                        |  |

Technical data

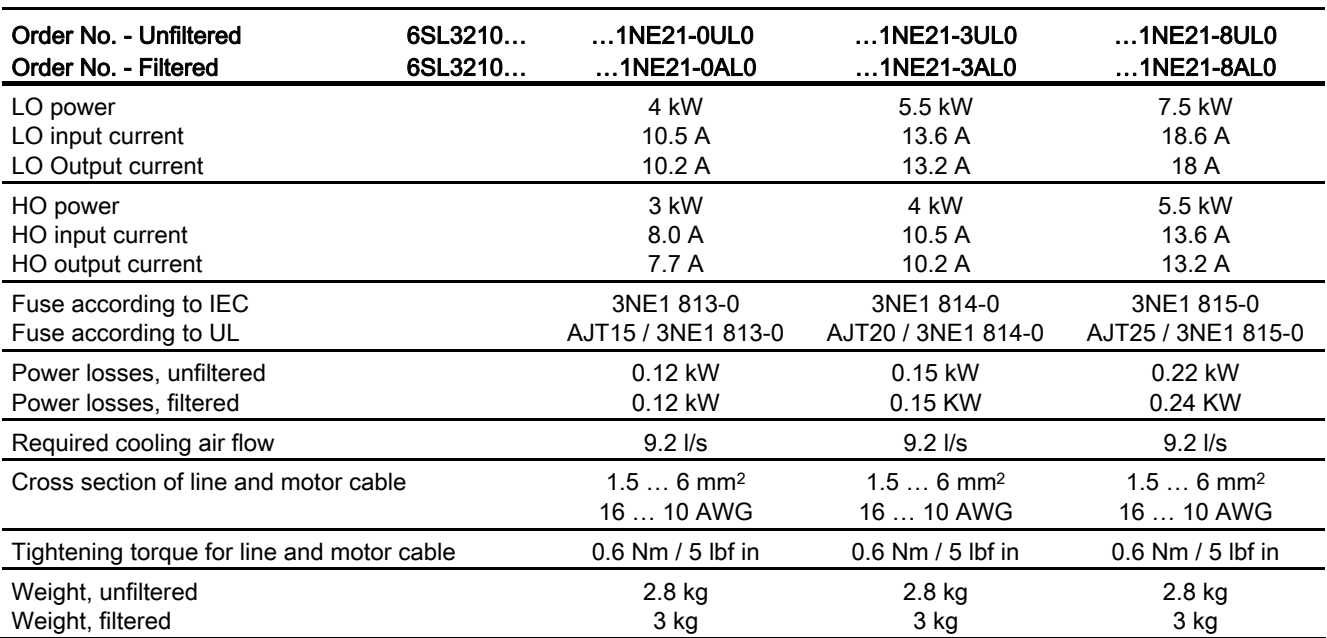

Table 12- 7 PM230, IP20, Frame Sizes B, 3 AC 380 V … 480 V

Table 12- 8 PM230, PT, Frame Sizes B, 3 AC 380 V … 480 V

| Order No. - Unfiltered<br>Order No. - Filtered     | 6SL3211<br>6SL3211 | 1NE21-8UL0<br>$$ 1NE21-8AL0          |  |
|----------------------------------------------------|--------------------|--------------------------------------|--|
| LO power<br>LO input current<br>LO Output current  |                    | 7.5 kW<br>18.6 A<br>18 A             |  |
| HO power<br>HO input current<br>HO output current  |                    | 5.5 kW<br>13.6A<br>13.2 A            |  |
| Fuse according to IEC<br>Fuse according to UL      |                    | 3NE1815-0<br>AJT25 / 3NE1 815-0      |  |
| Power losses, unfiltered<br>Power losses, filtered |                    | 0.22 kW<br>0.24 KW                   |  |
| Required cooling air flow                          |                    | $9.2$ I/s                            |  |
| Cross section of line and motor cable              |                    | $1.56$ mm <sup>2</sup><br>16  10 AWG |  |
| Tightening torque for line and motor cable         |                    | $0.6$ Nm $/$ 5 lbf in                |  |
| Weight, unfiltered<br>Weight, filtered             |                    | 3.4 kg<br>$3.6$ kg                   |  |

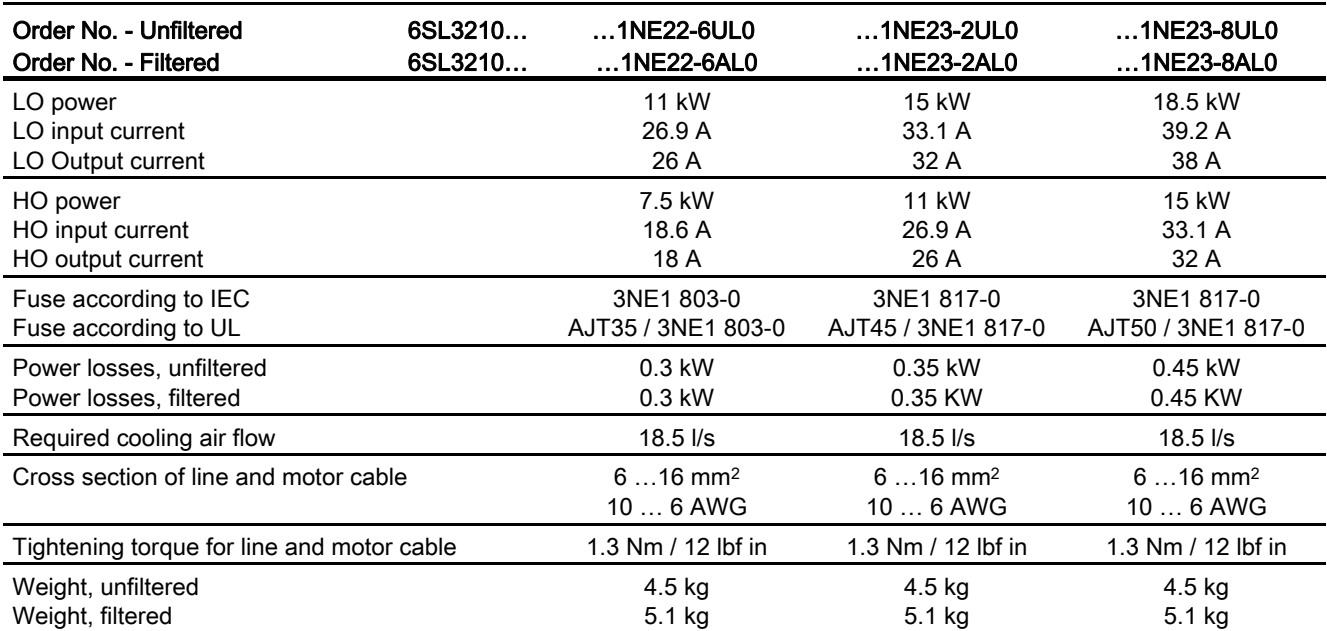

Table 12- 9 PM230, IP20, Frame Sizes C, 3 AC 380 V … 480 V

Table 12- 10 PM230, PT, Frame Sizes C, 3 AC 380 V … 480 V

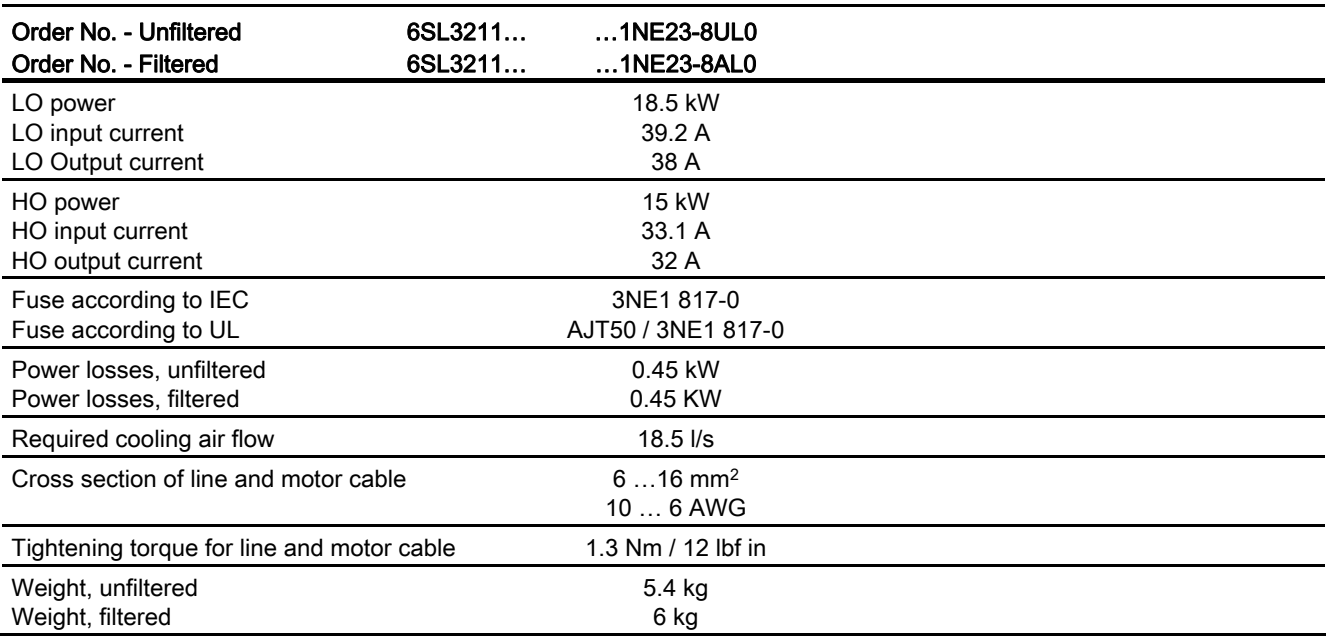

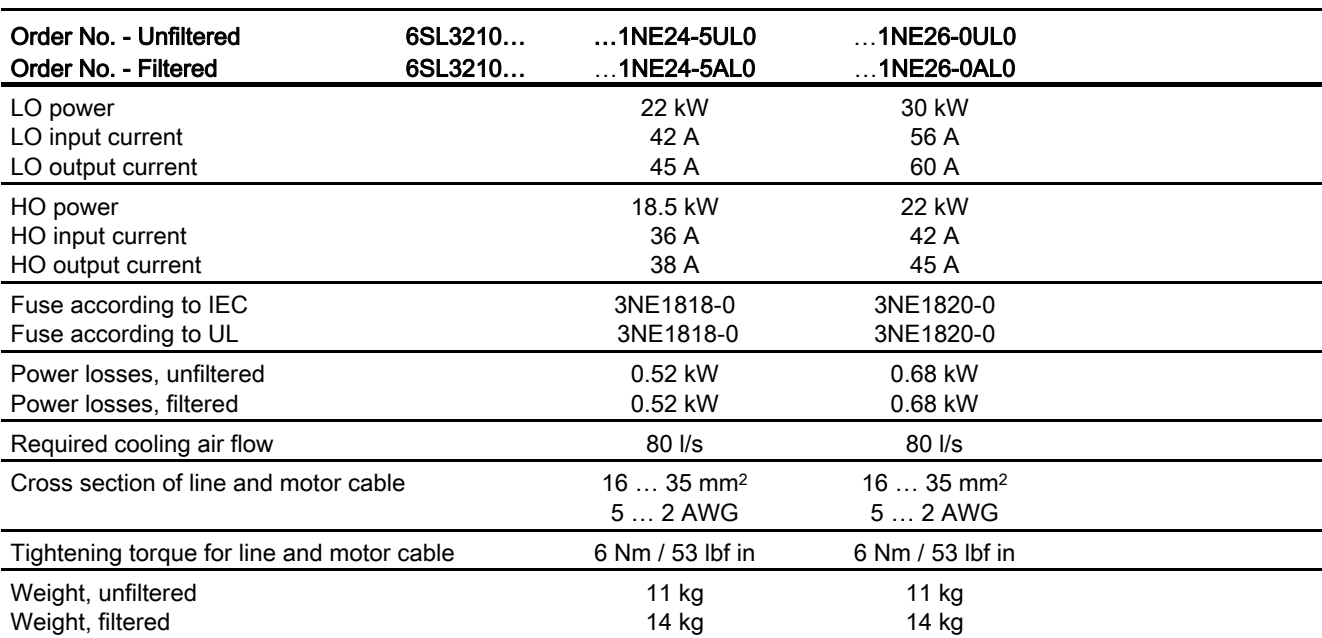

Table 12- 11 PM230, IP20, Frame Sizes D, 3 AC 380 V … 480 V

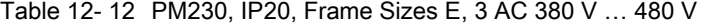

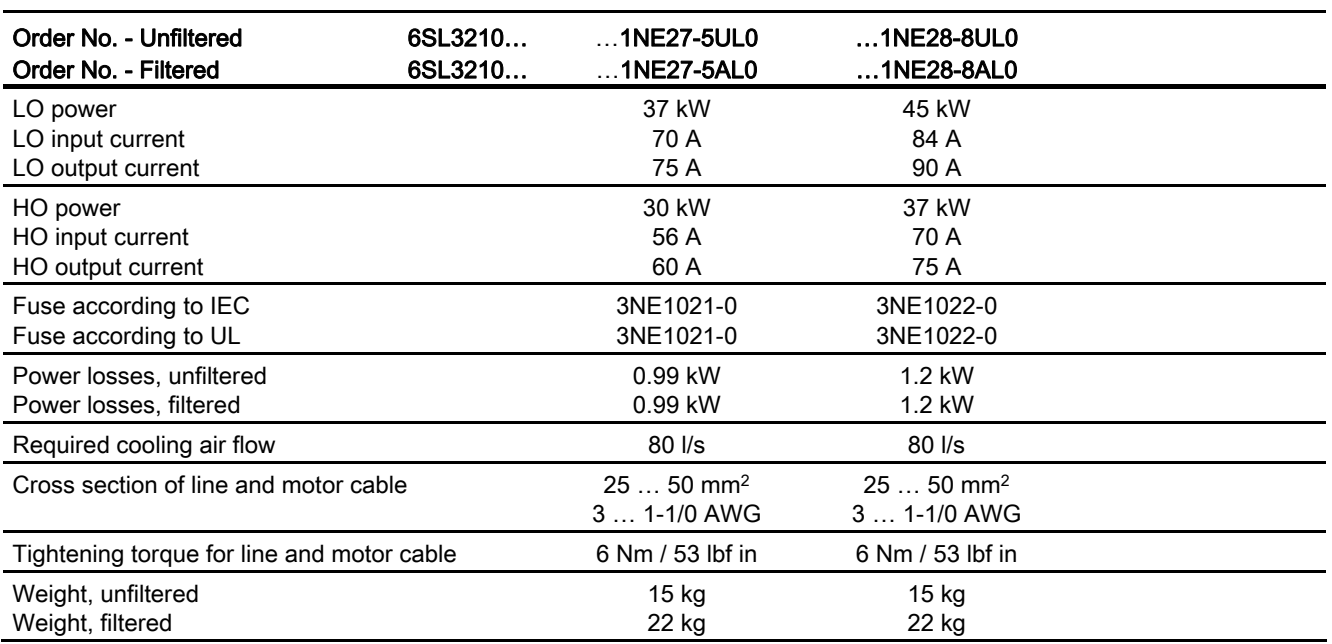

### Technical data

12.3 Technical data, Power Modules

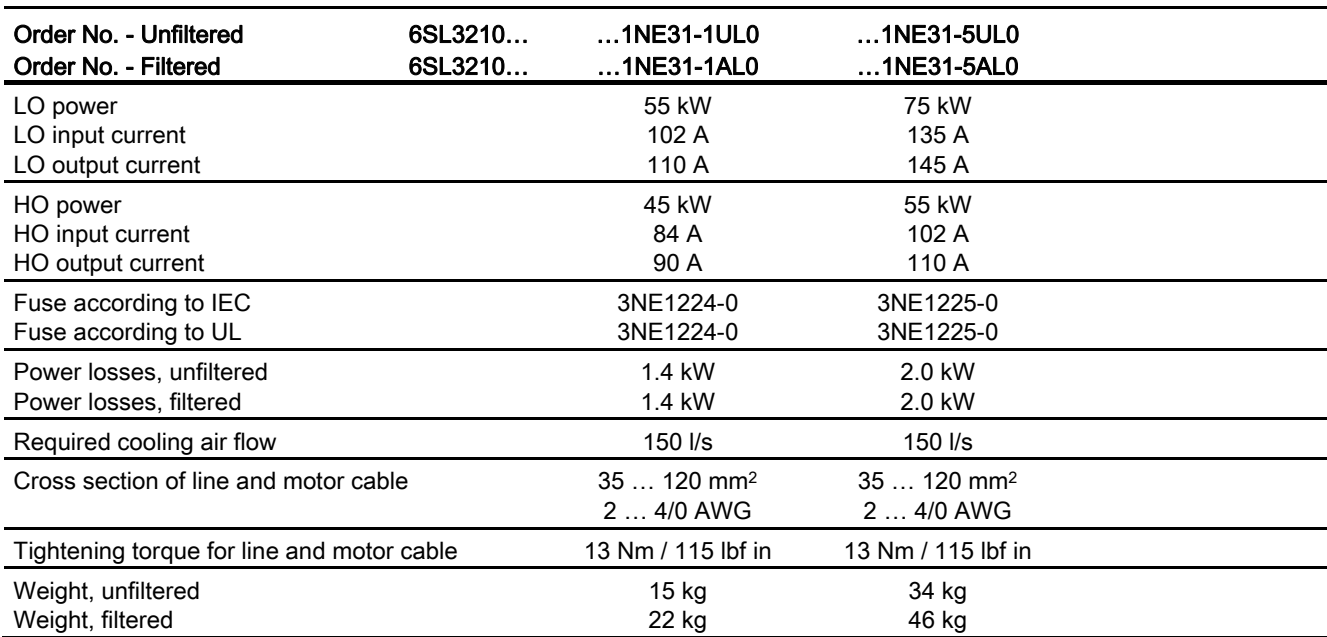

Table 12- 13 PM230, IP20, Frame Sizes F, 3 AC 380 V … 480 V

# 12.3.2 Technical data, PM240

# 12.3.2.1 General data, PM240

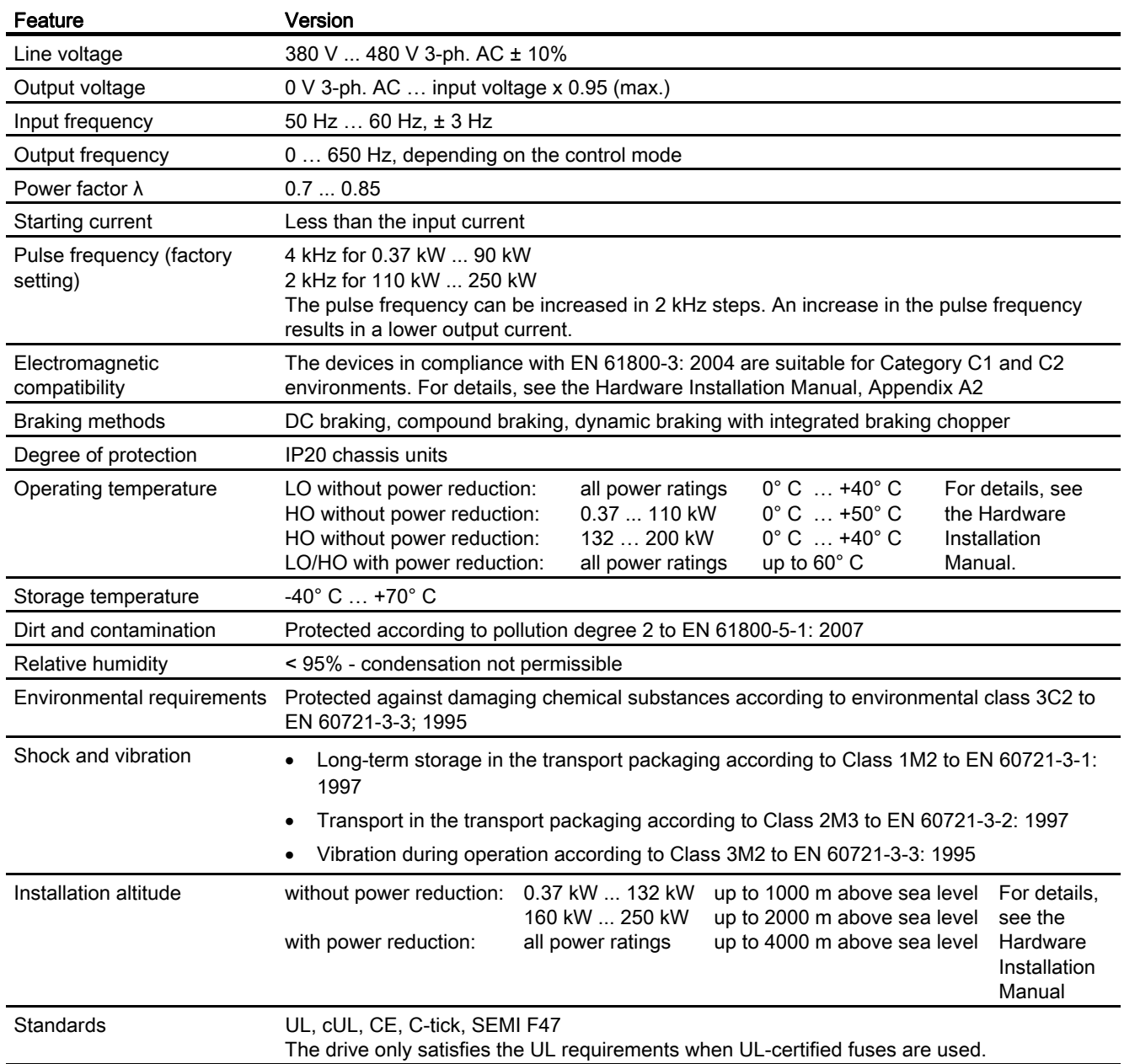

Frequency converter with CU240B-2 and CU240E-2 Control Units Operating Instructions, 04/2012, FW V4.5, A5E02299792B AC 309

# 12.3.2.2 Power-dependent data, PM240

#### Note

The given input currents are valid for operation without a line reactor for a line voltage of 400 V with Vk = 1 % referred to the rated power of the inverter. If a line reactor is used, the specified values are reduced by a few percent.

Table 12- 14 PM240, IP20, Frame Sizes A, 3 AC 380 V … 480 V

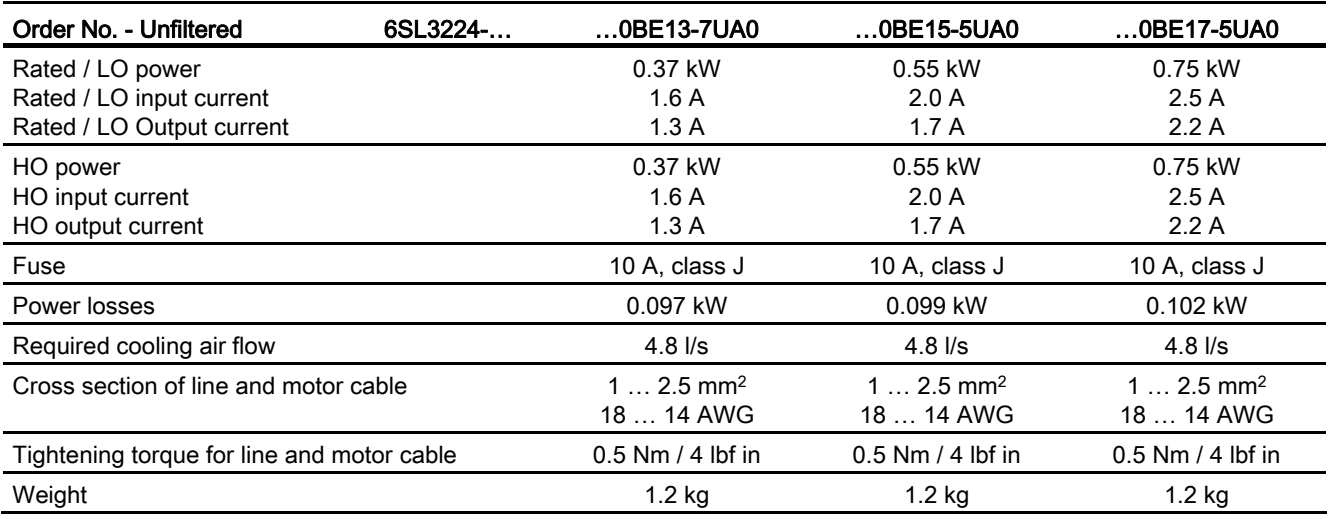

Table 12- 15 PM240, IP20, Frame Sizes A, 3 AC 380 V … 480 V

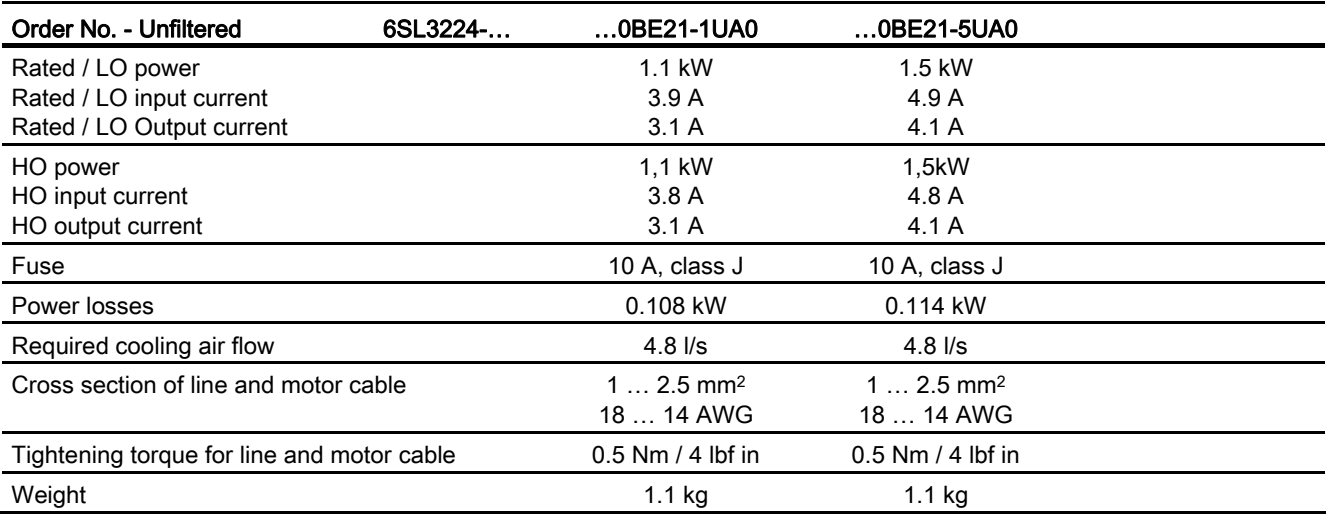

Technical data

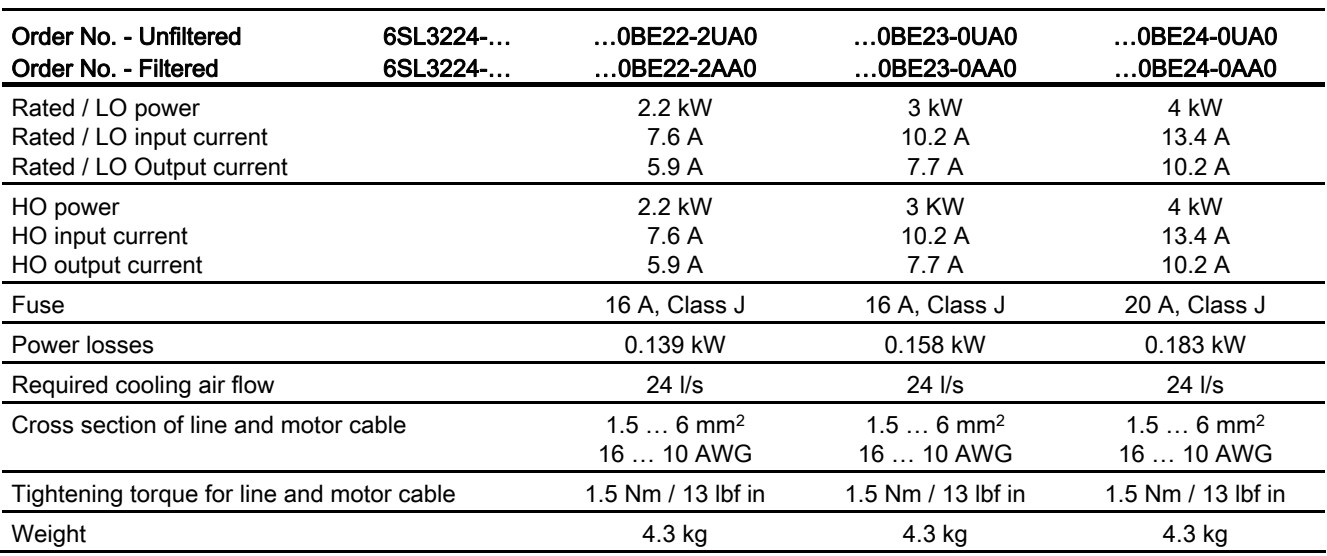

Table 12- 16 PM240, IP20, Frame Sizes B, 3 AC 380 V … 480 V

Table 12- 17 PM240, IP20, Frame Sizes C, 3 AC 380 V … 480 V

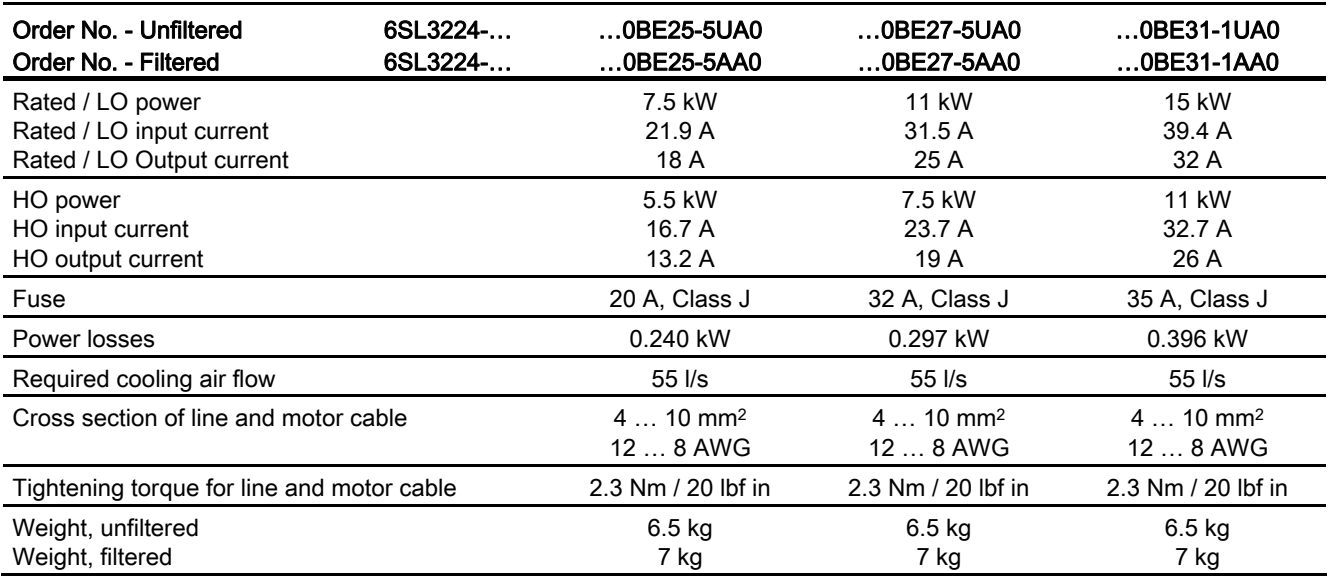

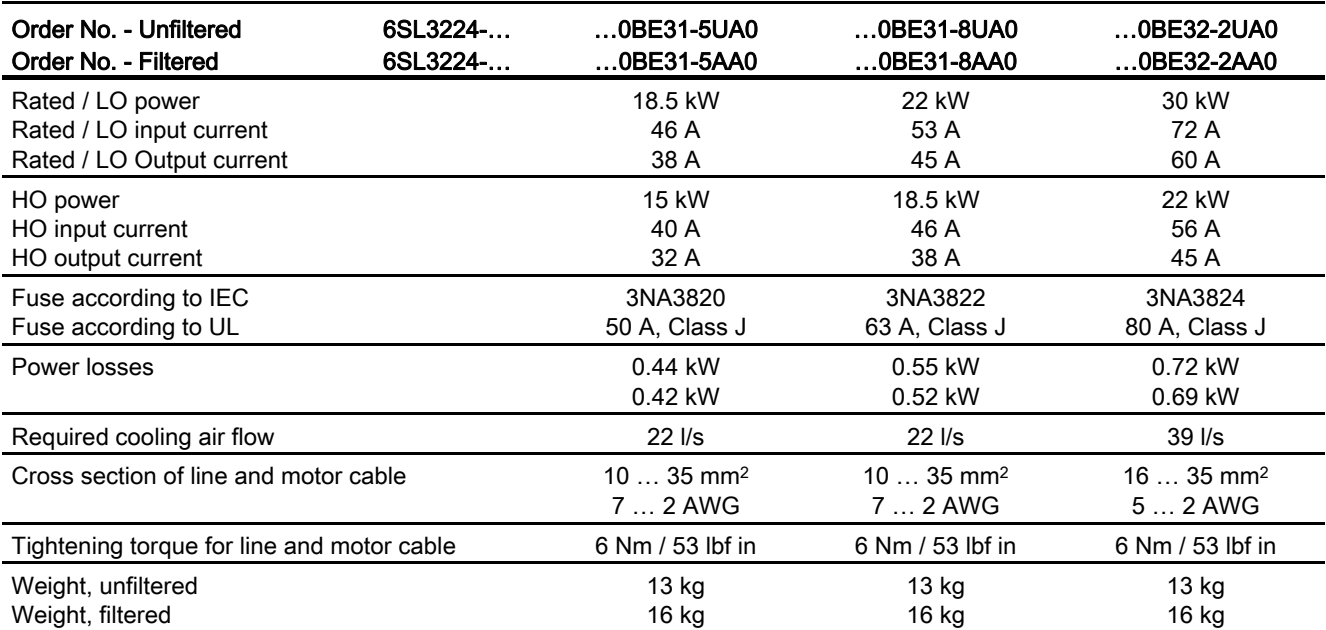

Table 12- 18 PM240, IP20, Frame Sizes D, 3 AC 380 V … 480 V

Table 12- 19 PM240, IP20, Frame Sizes E, 3 AC 380 V … 480 V

| Order No. - Unfiltered<br>Order No. - Filtered                            | 6SL3224-<br>6SL3224- | 0BE33-0UA0<br>0BE33-0AA0           | 0BE33-7UA0<br>0BE33-7AA0           |  |
|---------------------------------------------------------------------------|----------------------|------------------------------------|------------------------------------|--|
| Rated / LO power<br>Rated / LO input current<br>Rated / LO Output current |                      | 37 kW<br>88 A<br>75 A              | 45 kW<br>105 A<br>90 A             |  |
| HO power<br>HO input current<br>HO output current                         |                      | 30 kW<br>73 A<br>60 A              | 37 kW<br>90 A<br>75 A              |  |
| Fuse according to IEC<br>Fuse according to UL                             |                      | 3NA3830<br>100 A, Class J          | 3NA3832<br>125 A, Class J          |  |
| Power losses, unfiltered<br>Power losses, filtered                        |                      | 0.99 kW<br>1.04 kW                 | $1.2$ kW<br>1.2 kW                 |  |
| Required cooling air flow                                                 |                      | $22$ $\text{I/s}$                  | $39$ $\text{I/s}$                  |  |
| Cross section of line and motor cable                                     |                      | $2535$ mm <sup>2</sup><br>$32$ AWG | $2535$ mm <sup>2</sup><br>$32$ AWG |  |
| Tightening torque for line and motor cable                                |                      | 6 Nm / 53 lbf in                   | 6 Nm / 53 lbf in                   |  |
| Weight, unfiltered<br>Weight, filtered                                    |                      | 16 kg<br>23 kg                     | 16 kg<br>23 kg                     |  |

Technical data

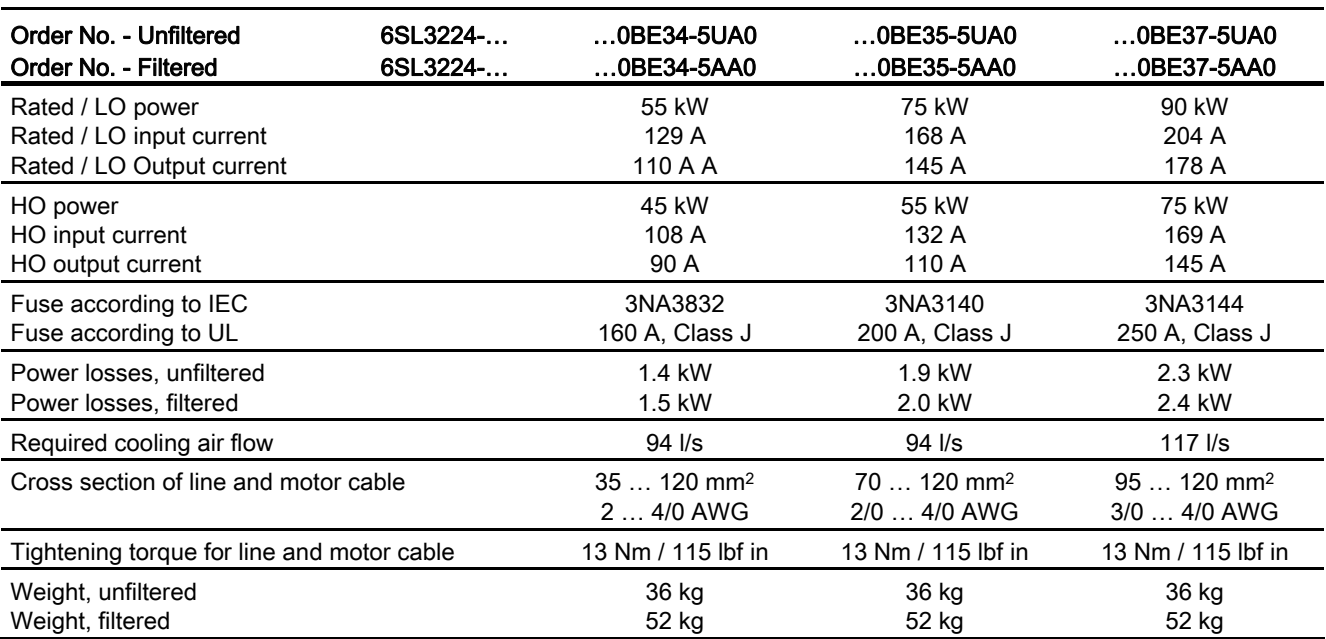

Table 12- 20 PM240, IP20, Frame Sizes F, 3 AC 380 V … 480 V

Table 12- 21 PM240, IP20, Frame Sizes F, 3 AC 380 V … 480 V

| Order No. - Unfiltered                     | 6SL3224- | 0BE38-8UA0              | 0BE41-1UA0              |  |
|--------------------------------------------|----------|-------------------------|-------------------------|--|
| Rated / LO power                           |          | 110 kW                  | 132 kW                  |  |
| Rated / LO input current                   |          | 234 A                   | 284 A                   |  |
| Rated / LO Output current                  |          | 205 A                   | 250 A                   |  |
| HO power                                   |          | 90 kW                   | 110 kW                  |  |
| HO input current                           |          | 205 A                   | 235 A                   |  |
| HO output current                          |          | 178 A                   | 205 A                   |  |
| Fuse according to IEC                      |          | ---                     | ---                     |  |
| Fuse according to UL                       |          | 250 A, Class J          | 315 A, Class J          |  |
| Power losses                               |          | 2.4 kW                  | 2.5 kW                  |  |
| Required cooling air flow                  |          | 117 l/s                 | 117 I/s                 |  |
| Cross section of line and motor cable      |          | $95120$ mm <sup>2</sup> | $95120$ mm <sup>2</sup> |  |
|                                            |          | $3/0$ $4/0$ AWG         | $3/0$ $4/0$ AWG         |  |
| Tightening torque for line and motor cable |          | 13 Nm / 115 lbf in      | 13 Nm / 115 lbf in      |  |
| Weight,                                    |          | 39 kg                   | 39 kg                   |  |

Table 12- 22 PM240 Frame Sizes GX, 3 AC 380 V … 480 V

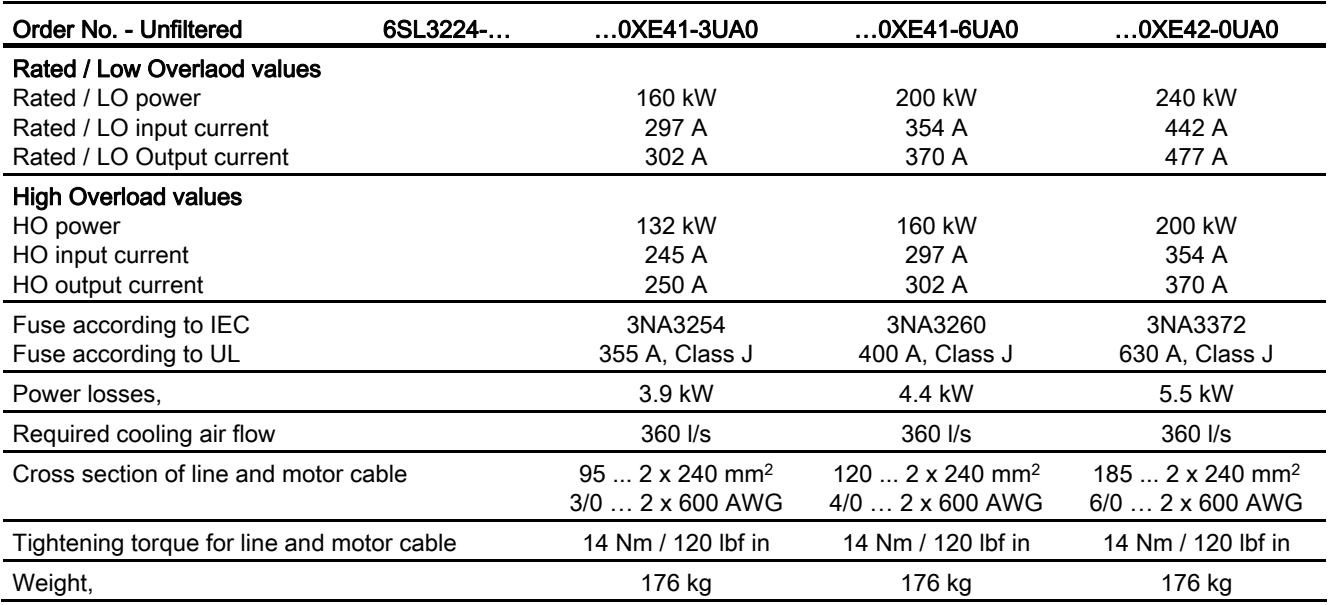

# 12.3.3 Technical data, PM240-2

# 12.3.3.1 General data, PM240-2

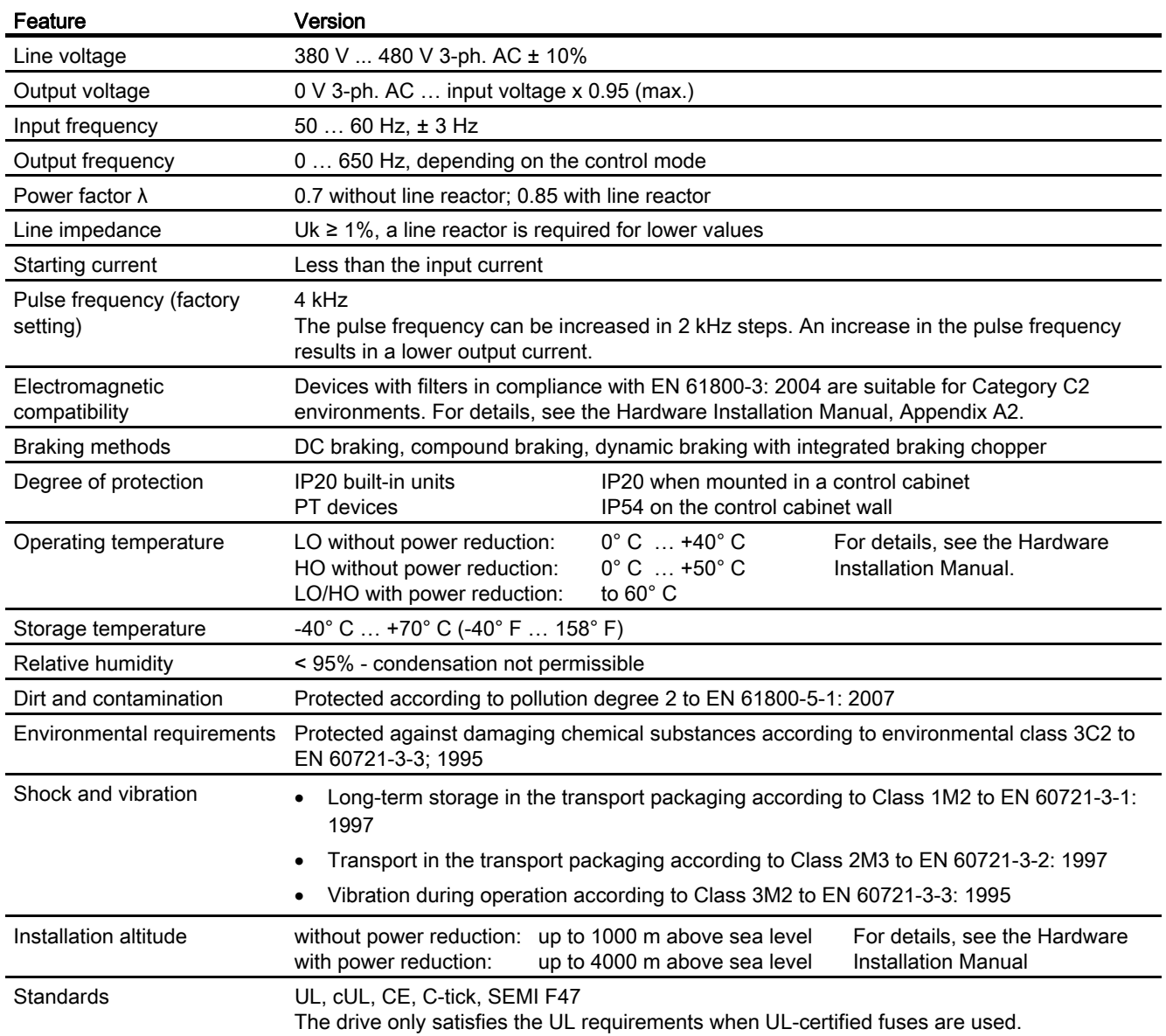

Frequency converter with CU240B-2 and CU240E-2 Control Units Operating Instructions, 04/2012, FW V4.5, A5E02299792B AC 315

# 12.3.3.2 Power-dependent data PM240-2

Table 12- 23 PM240-2, IP20, Frame Sizes A, 3 AC 380 V … 480 V

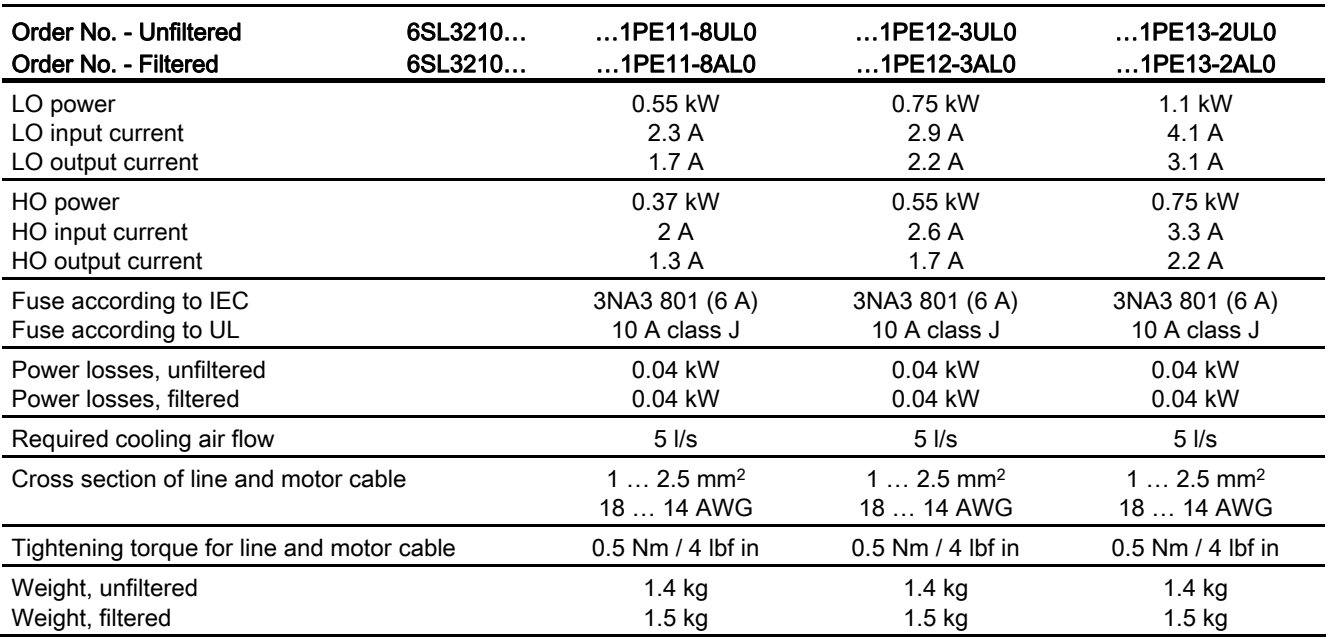

Table 12- 24 PM240-2, IP20, Frame Sizes A, 3 AC 380 V … 480 V

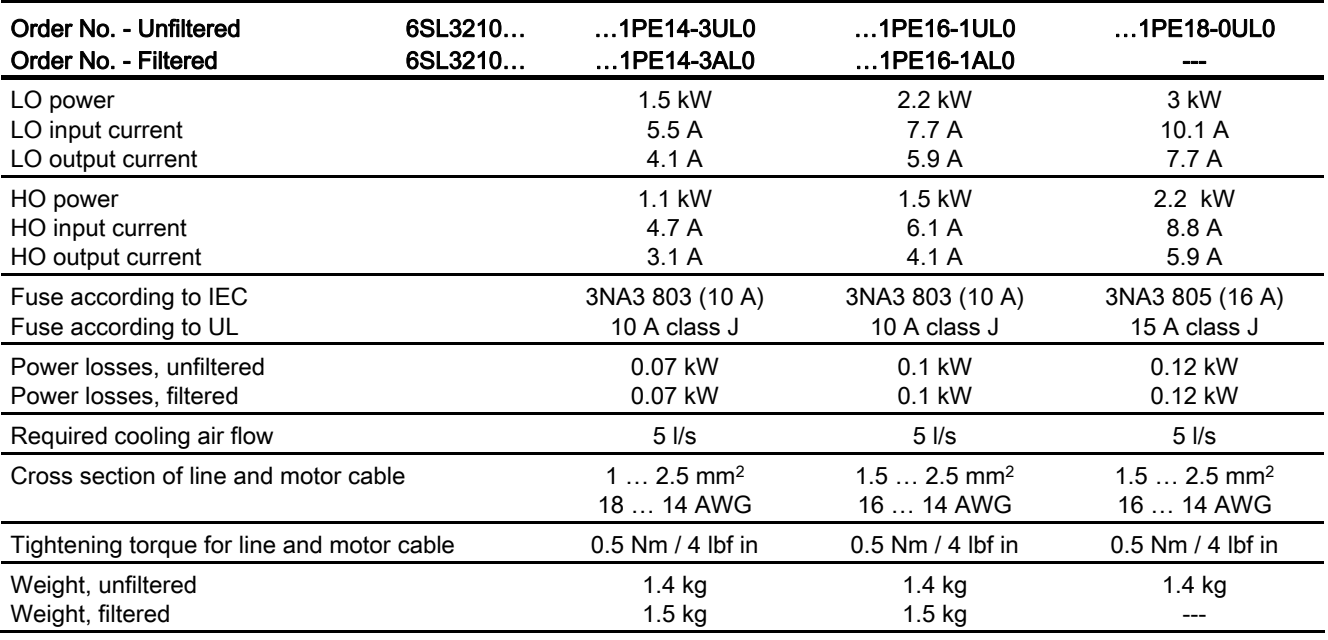

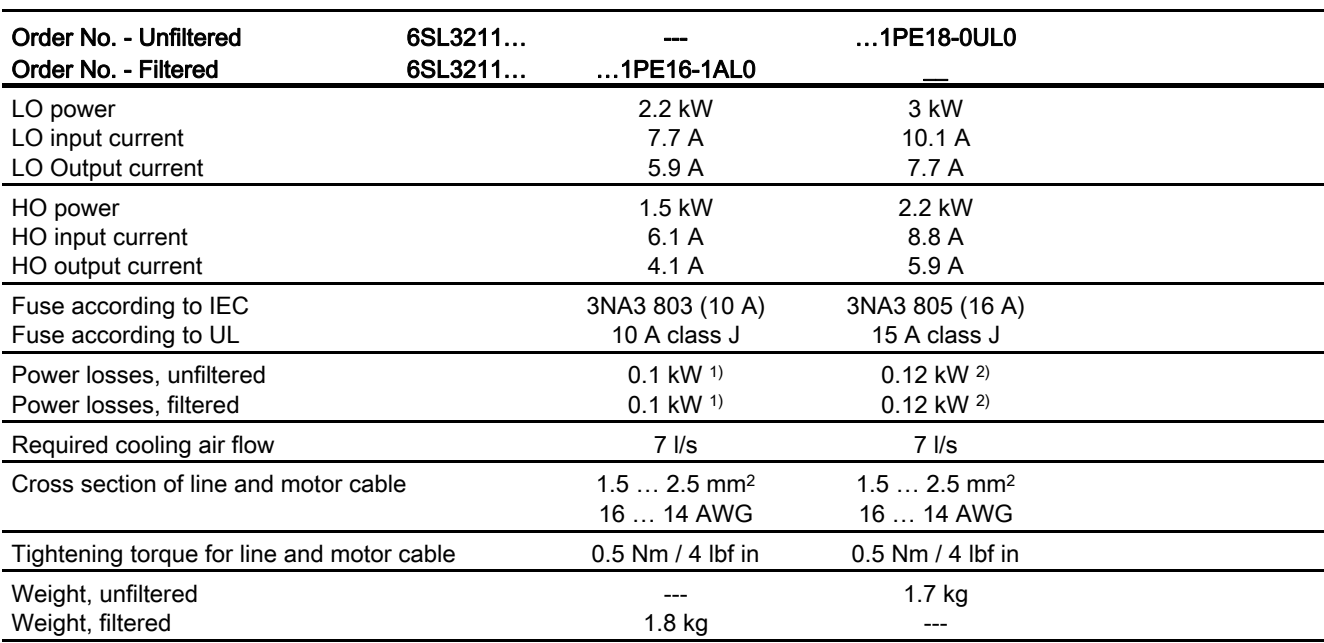

Table 12- 25 PM240-2, PT, Frame Sizes A, 3 AC 380 V … 480 V

1) 0.08 kW via heat sink;

2) 0.1 kW via heat sink

# 12.3.4 Technical data, PM250

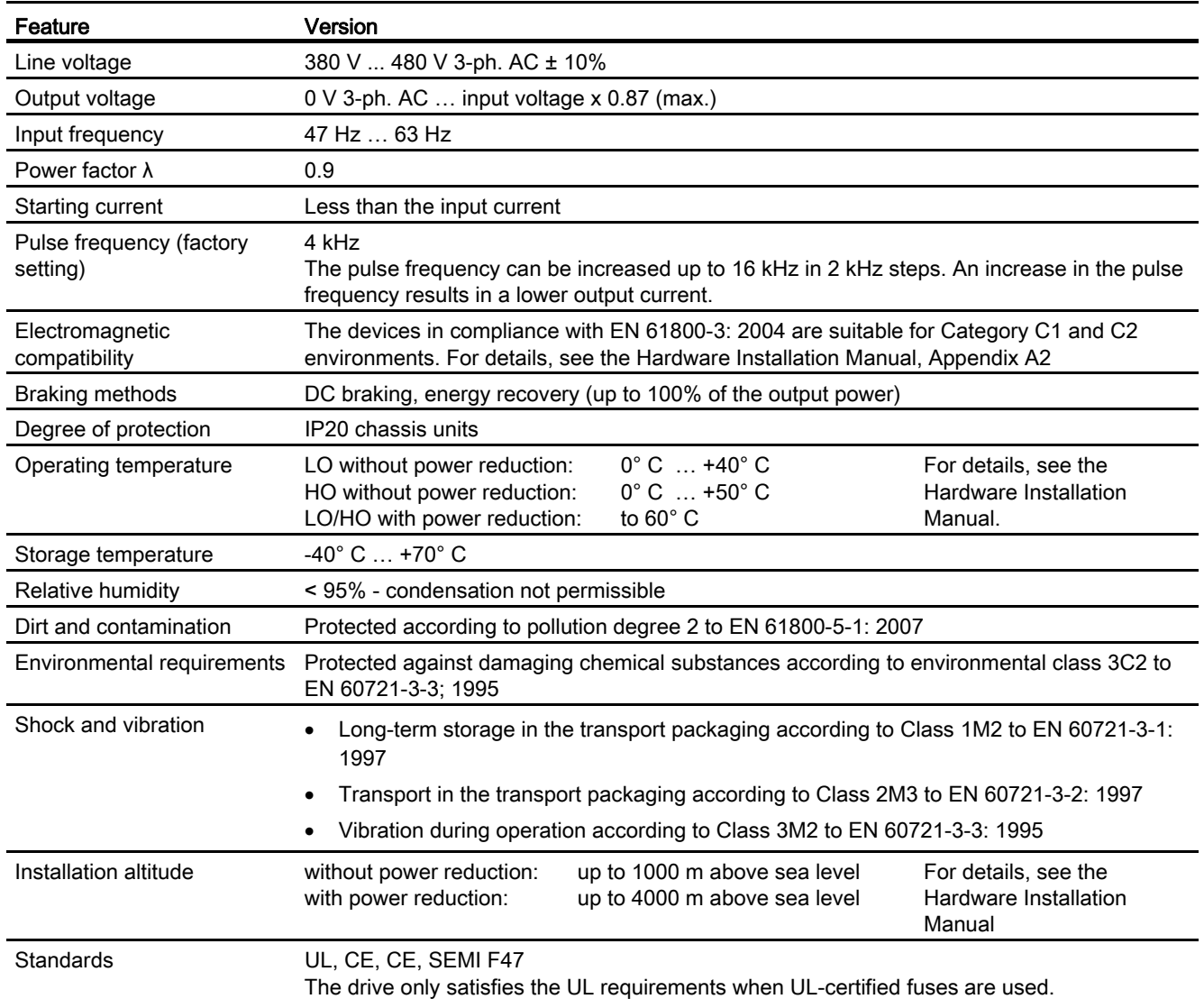

# 12.3.4.1 Power-dependent data, PM250

Table 12- 26 PM250, IP20, Frame Sizes C, 3 AC 380 V … 480 V

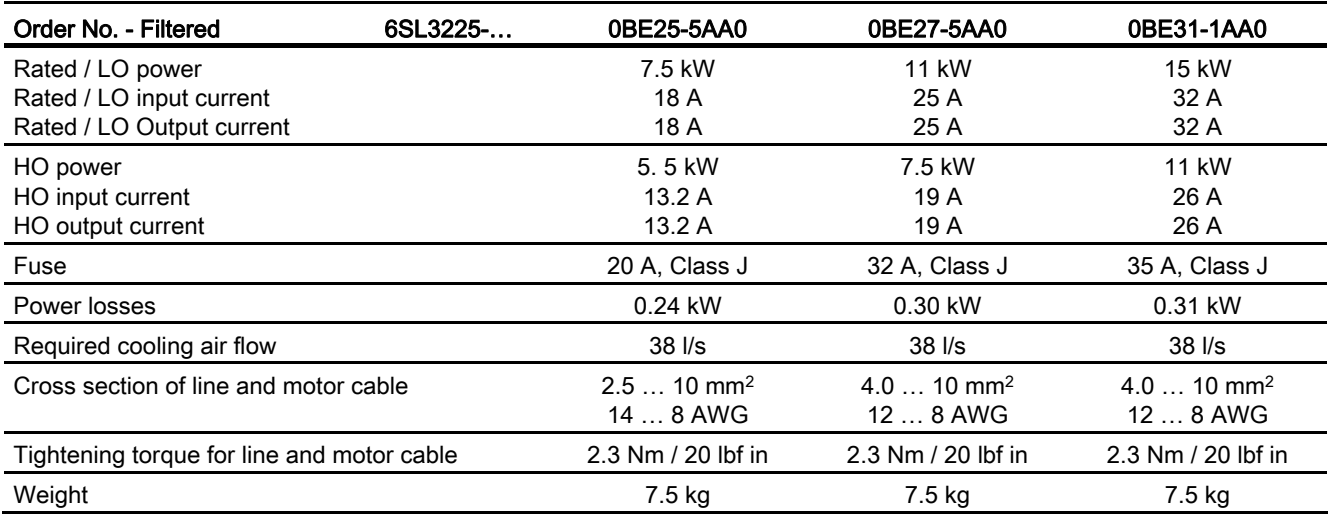

Table 12- 27 PM250, IP20, Frame Sizes D, 3 AC 380 V … 480 V

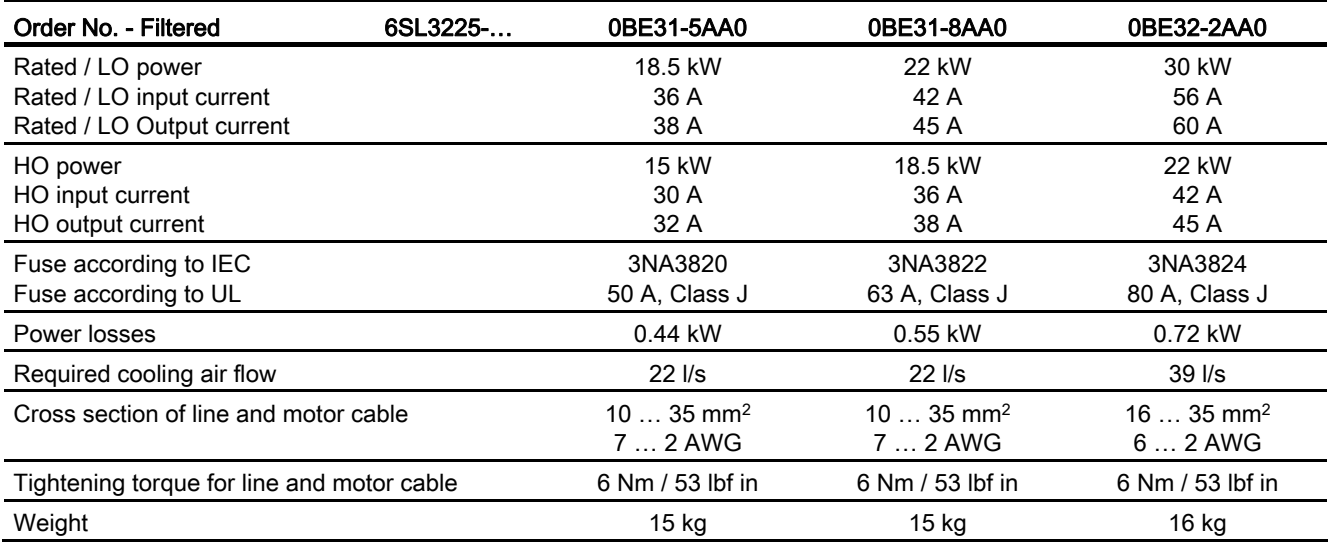

### Technical data

12.3 Technical data, Power Modules

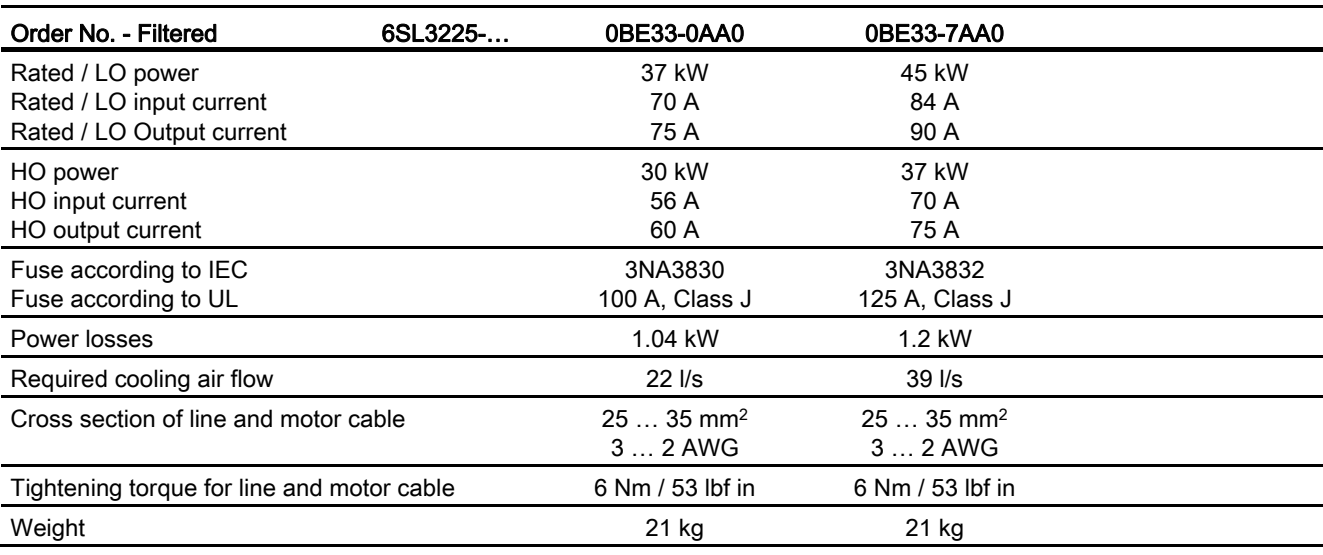

Table 12- 28 PM250, IP20, Frame Sizes E, 3 AC 380 V … 480 V

Table 12- 29 PM250, IP20, Frame Sizes F, 3 AC 380 V … 480 V

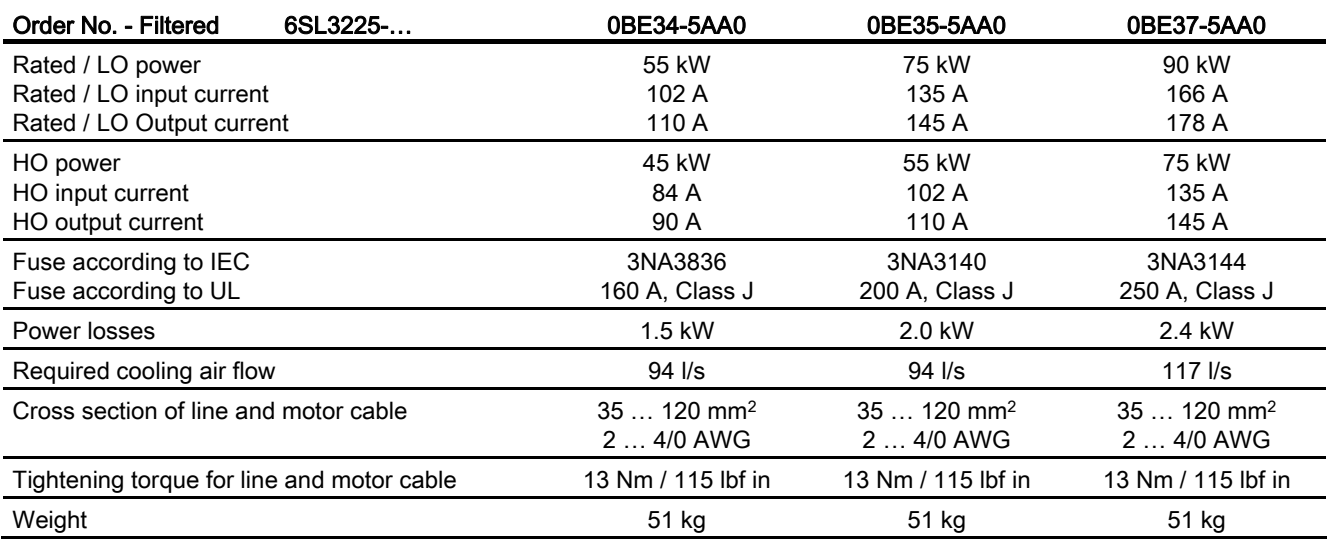

Technical data

12.3 Technical data, Power Modules

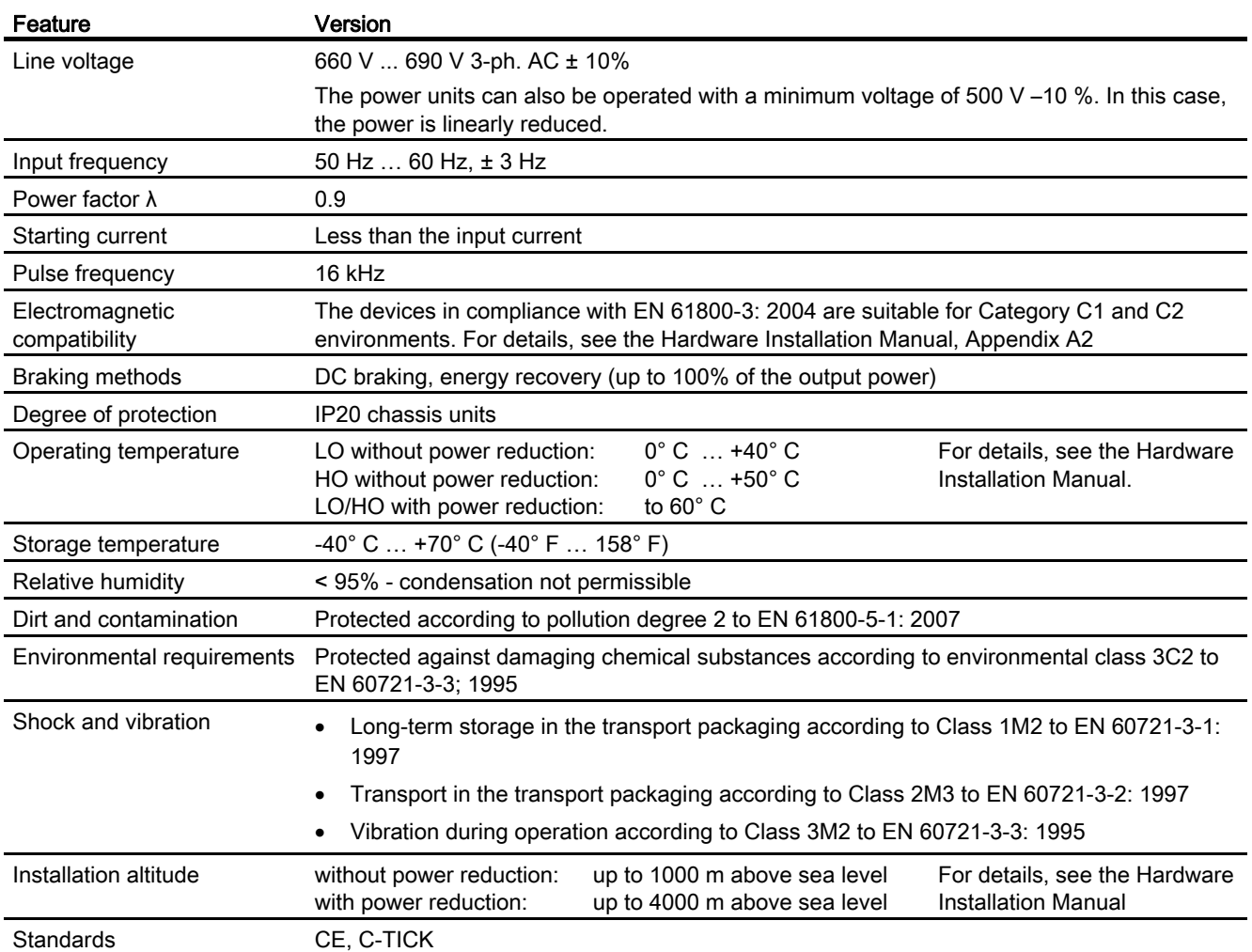

# 12.3.5 Technical data, PM260

# 12.3.5.1 Power-dependent data, PM260

Table 12- 30 PM260, IP20, Frame Sizes D - 3 AC 660 V … 690 V

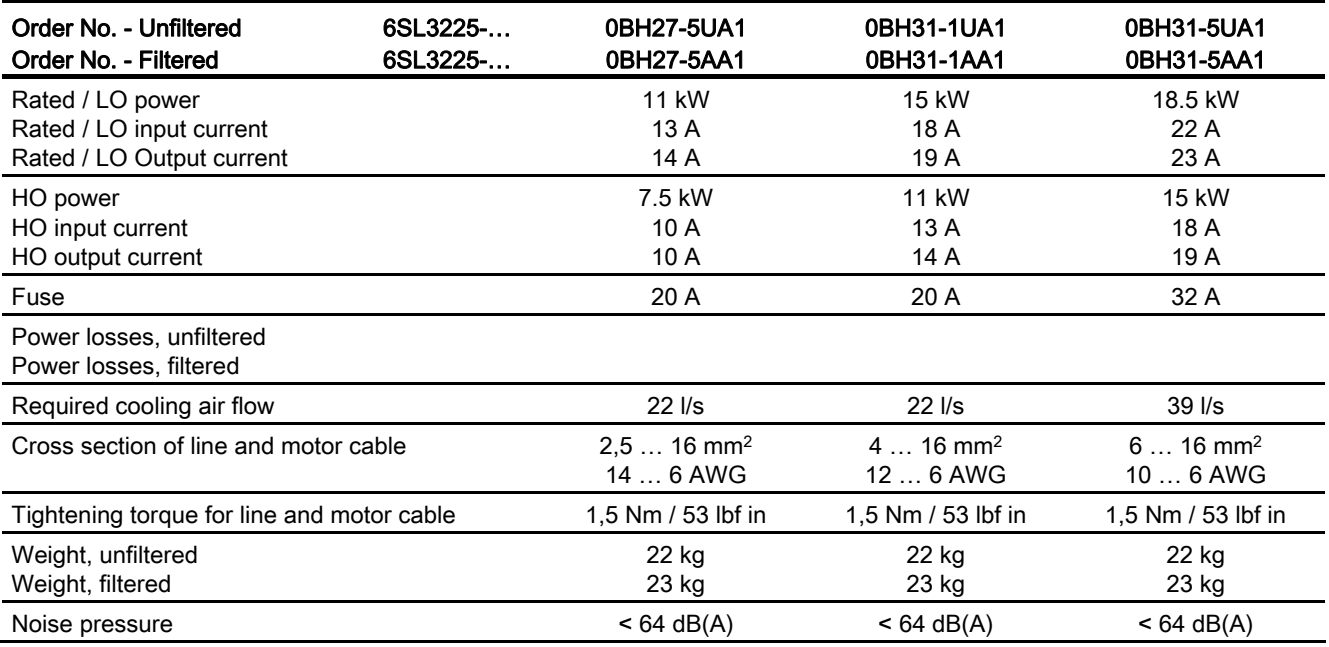

#### Table 12- 31 PM260, IP20, Frame Sizes F - 3 AC 660 V … 690 V

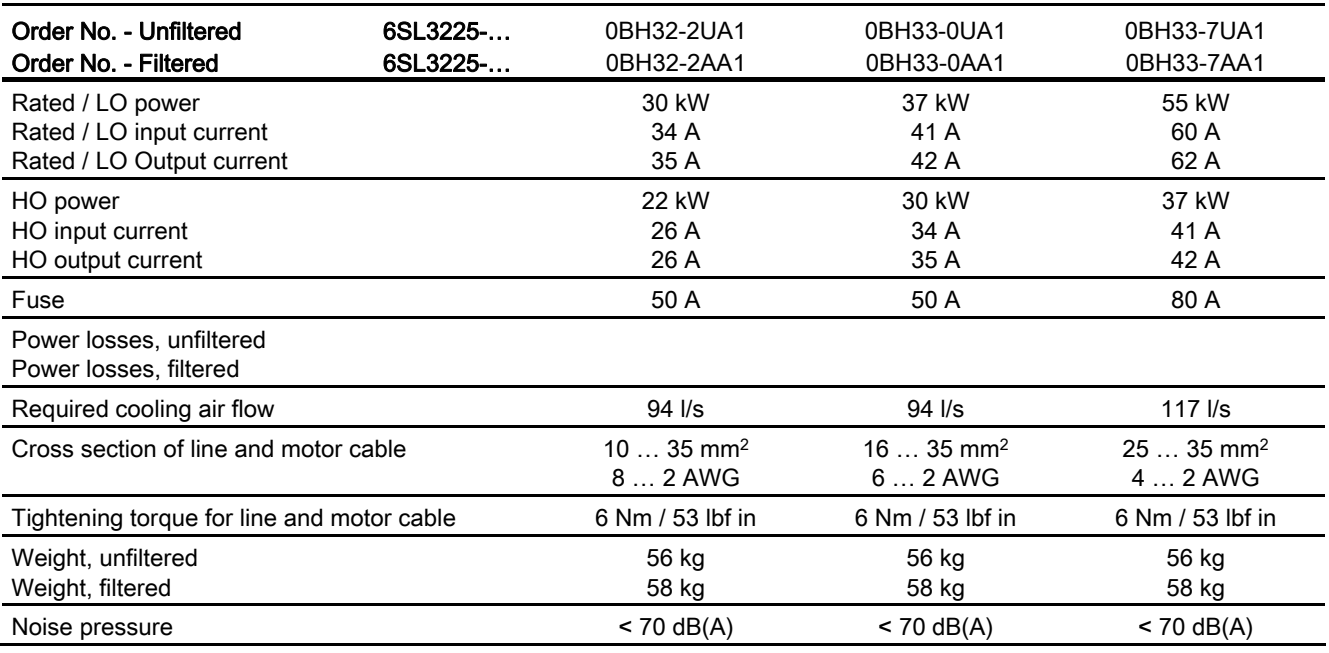
# Appendix  $\mathcal{A}$

# A.1 Star-delta motor connection and application examples

Depending on your application, you can operate the motor in the star or delta connection (Y/Δ).

#### Examples for operating the converter and motor on a 400 V line supply

Assumption: The motor rating plate states 230/400 V Δ/Y.

Case 1: A motor is normally operated between standstill and its rated speed (i.e. a speed corresponding to the line frequency). In this case, you need to connect the motor in Y. Operating the motor above its rated speed is only possible in field weakening, i.e. the motor torque available is reduced above the rated speed.

Case 2: If you want to operate the motor with the "87 Hz characteristic", you need to connect the motor in Δ.

With the 87 Hz characteristic, the motor's power output increases. The 87 Hz characteristic is mainly used with geared motors.

Before you connect the motor, ensure that the motor has the appropriate connection for your application:

#### <span id="page-324-2"></span><span id="page-324-1"></span><span id="page-324-0"></span>Motor is connected in the star or delta configuration

With SIEMENS motors, you will see a diagram of both connection methods on the inside of the cover of the terminal box:

- Star connection (Y)
- Delta connection (Δ)

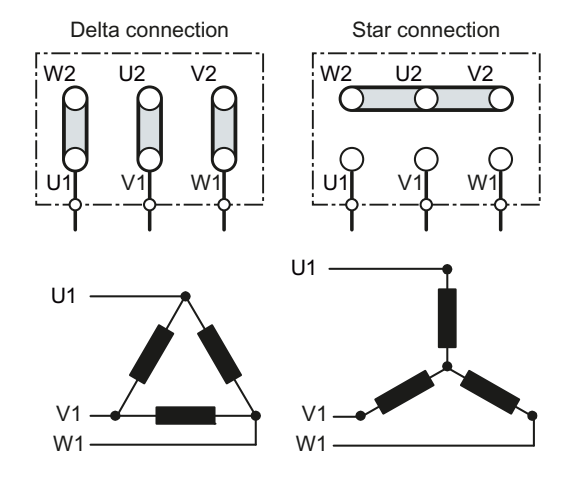

A.2 Parameter

# A.2 Parameter

Parameters are the interface between the firmware of the inverter and the commissioning tool, e.g. an operator panel.

# <span id="page-325-4"></span>Adjustable parameters

Adjustable parameters are the "adjusting screws" with which you adapt the inverter to its particular application. If you change the value of an adjustable parameter, then the inverter behavior also changes.

Adjustable parameters are shown with a "p" as prefix, e.g. p1082 is the parameter for the maximum motor speed.

# <span id="page-325-0"></span>Display parameters

Display parameters allow internal measured quantities of the inverter and the motor to be read.

Display parameters are shown with a "r" as prefix, e.g. p0027 is the parameter for the inverter output current.

# <span id="page-325-2"></span>Parameters that in many cases help

#### Table A- 1 How to switch to commissioning mode or restore the factory setting

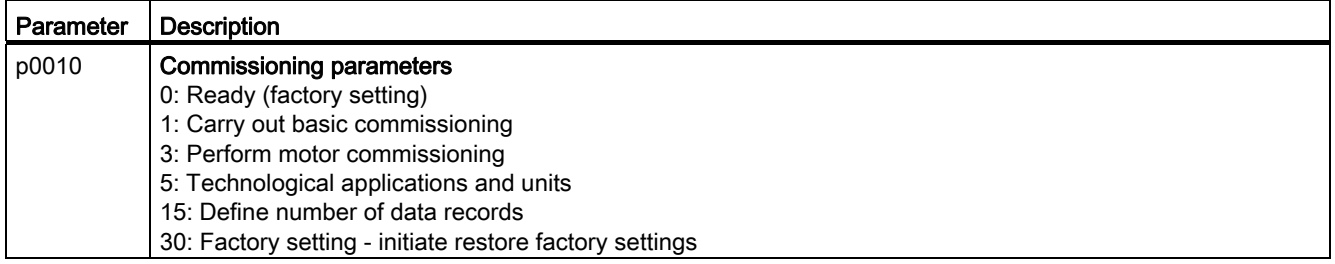

#### Table A- 2 How to determine the firmware version of the Control Unit

<span id="page-325-3"></span>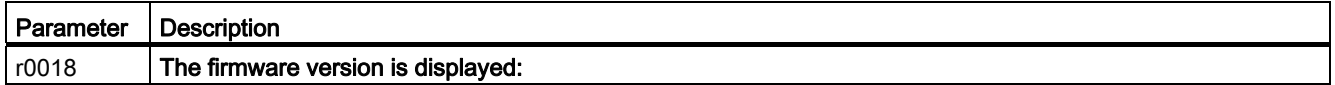

#### <span id="page-325-1"></span>Table A- 3 How to select the command and setpoint sources for the inverter

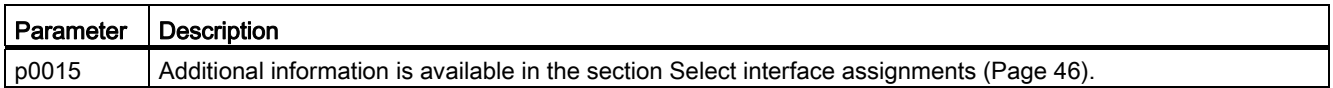

A.2 Parameter

# <span id="page-326-2"></span>Table A- 4 This is how you parameterize the up and down ramps

<span id="page-326-4"></span><span id="page-326-3"></span>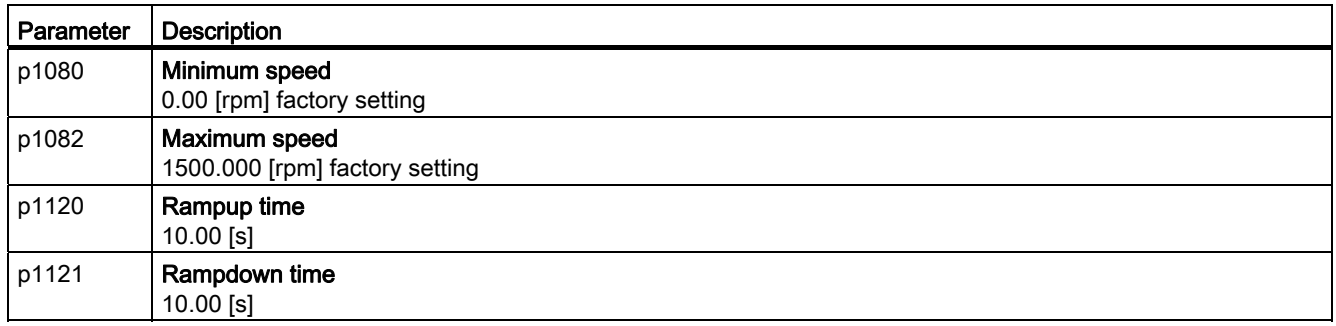

# <span id="page-326-5"></span><span id="page-326-1"></span>Table A- 5 This is how you set the closed-loop type

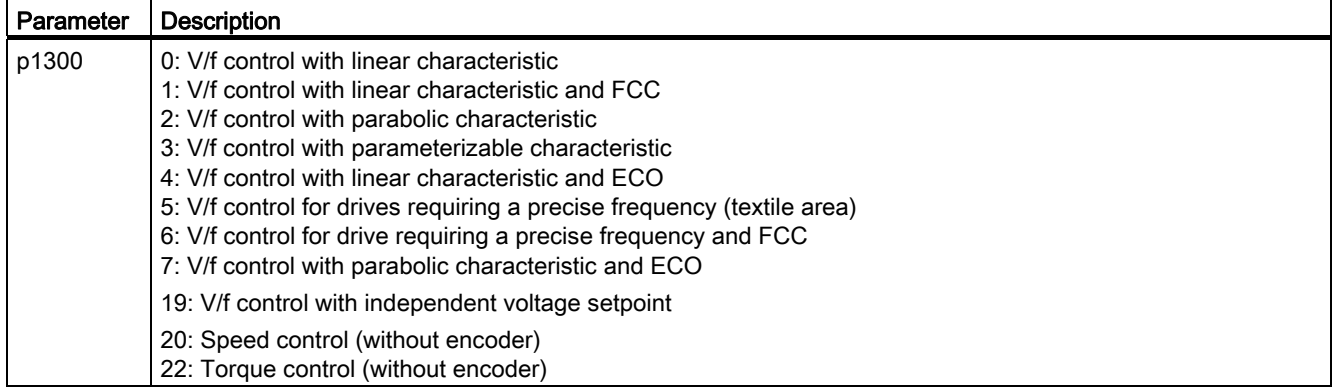

#### <span id="page-326-0"></span>Table A- 6 This is how you optimize the starting behavior of the V/f control for a high break loose torque and overload

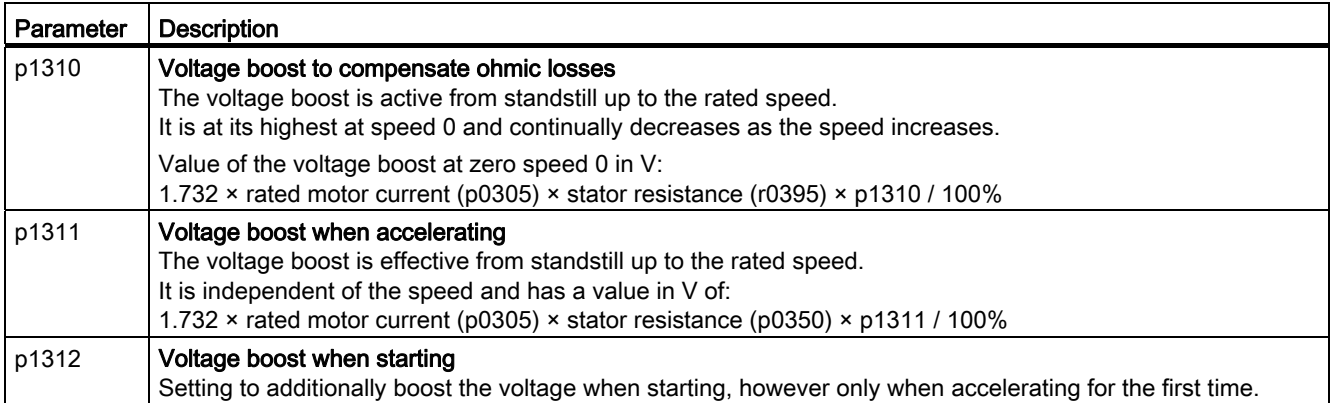

A.3 Interconnecting signals in the inverter

# A.3 Interconnecting signals in the inverter

# A.3.1 BICO technology: basic principles

# <span id="page-327-0"></span>Principle of operation of BICO technology

Open/closed-loop control functions, communication functions as well as diagnostic and operator functions are implemented in the inverter. Every function comprises one or several BICO blocks that are interconnected with one another.

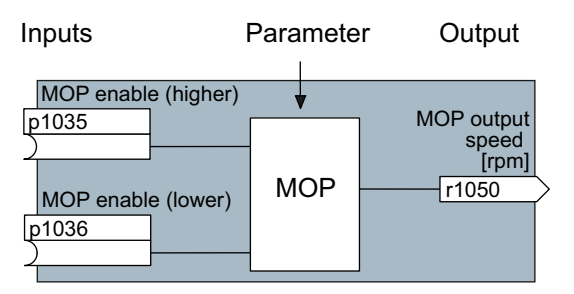

Figure A-1 Example of a BICO block: Motorized potentiometer (MOP)

Most of the BICO blocks can be parameterized. You can adapt the blocks to your application using parameters.

You cannot change the signal interconnection within the block. However, the interconnection between blocks can be changed by interconnecting the inputs of a block with the appropriate outputs of another block.

The signal interconnection of the blocks is realized, contrary to electric circuitry, not using cables, but in the software.

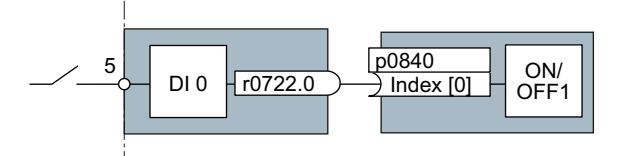

Figure A-2 Example: Signal interconnection of two BICO blocks for digital input 0

#### <span id="page-327-1"></span>Binectors and connectors

Connectors and binectors are used to exchange signals between the individual BICO blocks:

- Connectors are used to interconnect "analog" signals. (e.g. MOP output speed)
- Binectors are used to interconnect "digital" signals. (e.g. 'Enable MOP up' command)

# <span id="page-328-1"></span>Definition of BICO technology

BICO technology represents a type of parameterization that can be used to disconnect all internal signal interconnections between BICO blocks or establish new connections. This is realized using Binectors and Connectors. Hence the name BICO technology. ( Binector Connector Technology)

# <span id="page-328-0"></span>BICO parameters

You can use the BICO parameters to define the sources of the input signals of a block. Using BICO parameters you define from which connectors and binectors a block reads-in its input signals. This is how you "interconnect" the blocks stored in the devices according to your particular application requirements. The five different BICO parameter types are shown in the following diagram:

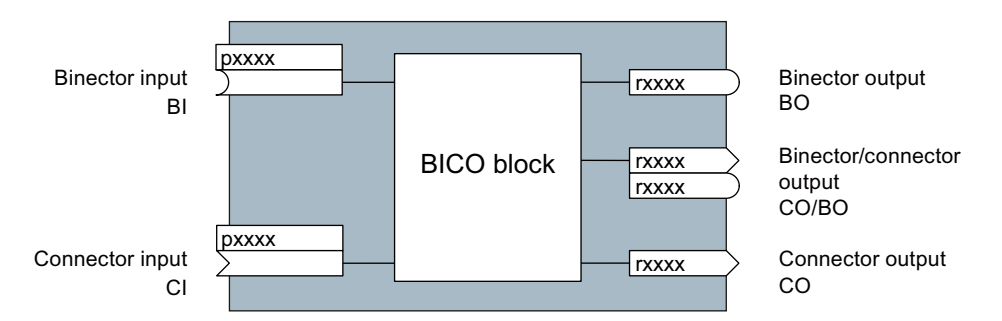

Figure A-3 BICO symbols

Binector/connector outputs (CO/BO) are parameters that combine more than one binector output in a single word (e.g. r0052 CO/BO: status word 1). Each bit in the word represents a digital (binary) signal. This summary reduces the number of parameters and simplifies parameter assignment.

BICO outputs (CO, BO, or CO/BO) can be used more than once.

#### When do you need to use BICO technology?

BICO technology allows you to adapt the inverter to a wide range of different requirements. This does not necessarily have to involve highly complex functions.

Example 1: Assign a different function to a digital input.

Example 2: Switch the speed setpoint from the fixed speed to the analog input.

#### What precautions should you take when using BICO technology?

Always apply caution when handling internal interconnections. Note which changes you make as you go along since the process of analyzing them later can be quite difficult.

The STARTER commissioning tool offers various screens that make it much easier for you to use BICO technology. The signals that you can interconnect are displayed in plain text, which means that you do not need any prior knowledge of BICO technology.

A.3 Interconnecting signals in the inverter

#### What sources of information do you need to help you set parameters using BICO technology?

- This manual is sufficient for simple signal interconnections, e.g. assigning a different significance to the to digital inputs.
- The parameter list in the List Manual is sufficient for signal interconnections that go beyond just simple ones.
- You can also refer to the function diagrams in the List Manual for complex signal interconnections.

# A.3.2 BICO technology: example

#### <span id="page-329-1"></span>Example: Shifting a basic PLC functionality into the converter

A conveyor system is to be configured in such a way that it can only start when two signals are present simultaneously. These could be the following signals, for example:

- The oil pump is running (the required pressure level is not reached, however, until after five seconds)
- The protective door is closed

The task is realized by inserting free blocks between the digital input 0 and the internal ON/OFF1 command and interconnecting them.

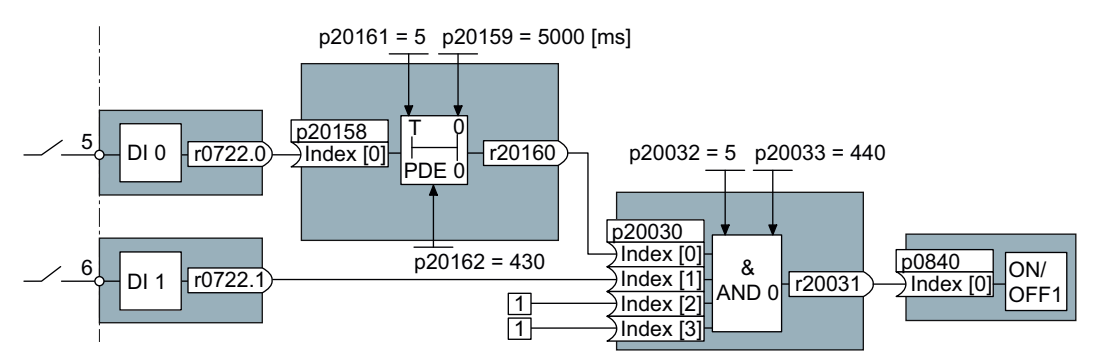

<span id="page-329-0"></span>Figure A-4 Example: Signal interconnection for interlock

The signal of digital input 0 (DI 0) is fed through a time block (PDE 0) and is interconnected with the input of a logic block (AND 0). The signal of digital input 1 (DI 1) is interconnected to the second input of the logic block. The logic block output issues the ON/OFF1 command to switch-on the motor.

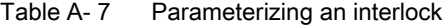

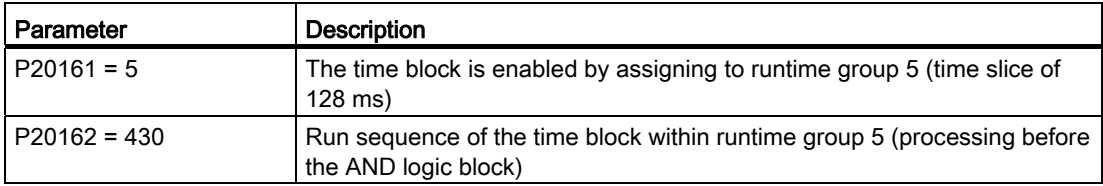

A.3 Interconnecting signals in the inverter

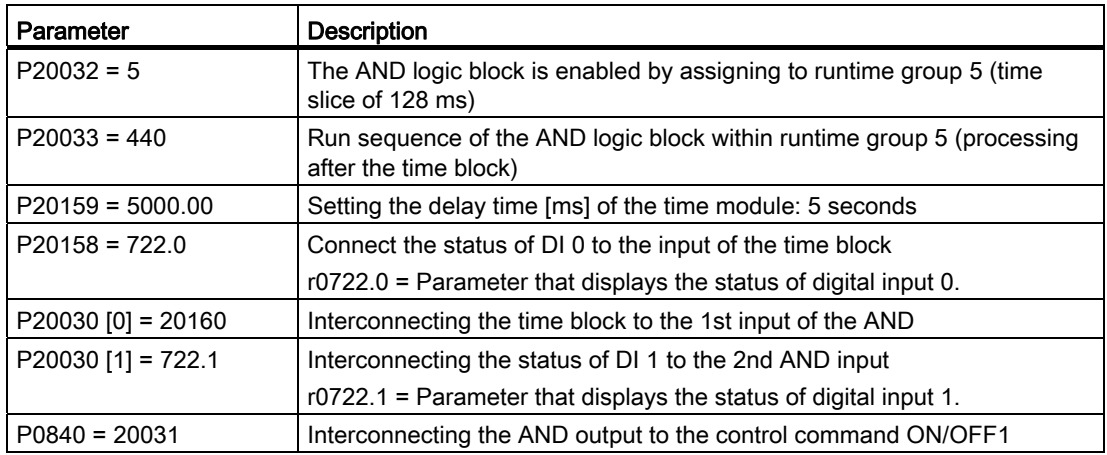

#### Explanation of the example using the ON/OFF1 command

Parameter P0840[0] is the input of the "ON/OFF1 command" block of the converter. Parameter r20031 is the output of the AND block. To interconnect the ON/OFF1 command with the output of the AND block, set P0840 to 20031.

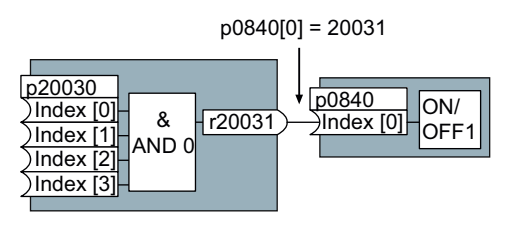

Figure A-5 Interconnecting two BICO blocks by setting p0840[0] = 20031

#### Principle when connecting BICO blocks using BICO technology

An interconnection between two BICO blocks comprises a connector or binector and a BICO parameter. The interconnection is always established from the perspective of the input of a particular BICO block. This means that the output of an upstream block must always be assigned to the input of a downstream block. The assignment is always made by entering the number of the connector/binector from which the required input signals are read in a BICO parameter.

This interconnection logic involves the question: where does the signal come from?

#### **NOTICE**

For the basic commissioning, you determine the function of the interfaces for your inverter via predefined settings (p0015).

If you subsequently select a different predefined setting for the function of the interfaces, then all BICO interconnections that you changed will be lost.

# A.4 Application Examples

# A.4.1 Configuring PROFIBUS communication in STEP 7

Using a suitable example, the following section provides information on how you connect an inverter to a higher-level SIMATIC control via PROFIBUS.

#### What prior knowledge is required?

In this example, it is assumed that readers know now to basically use an S7 control and the STEP 7 engineering tool and is not part of this description.

# A.4.1.1 Creating a STEP 7 project

PROFIBUS communication between the inverter and a SIMATIC control is configured using the SIMATIC STEP 7 and HW Config software tools.

# <span id="page-331-1"></span>Procedure

● Create a new STEP 7 project, e.g. "G120\_in\_S7 ". Add an S7 300 CPU.

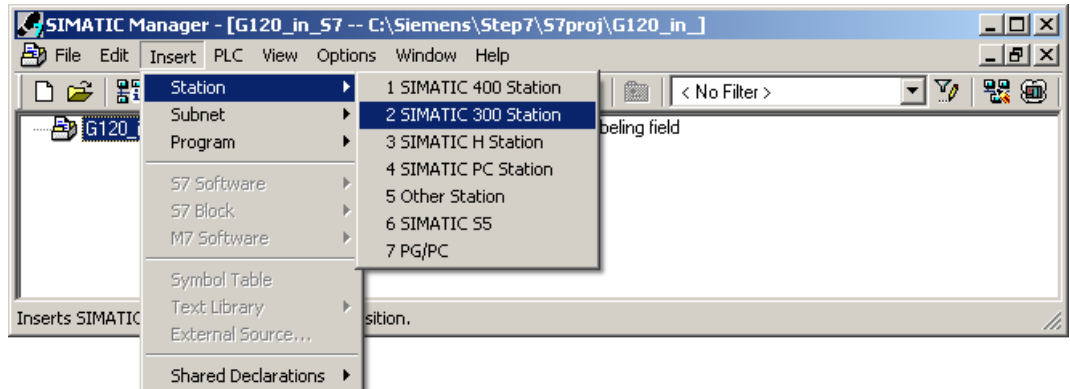

- Select the SIMATIC 300 station in your project and open the hardware configuration (HW Config) by double clicking on "Hardware".
- <span id="page-331-0"></span>● Add an S7 300 mounting rail to your project by dragging and dropping it from the "SIMATIC 300" hardware catalog. Locate a power supply at slot 1 of the mounting rail and a CPU 315-2 DP at slot 2.

When you add the SIMATIC 300, a window is displayed in which you can define the network.

- HW Config [SIMATIC 300 (Configuration) -- G120\_in\_S7]  $\Box$ o $\Box$ Du Station Edit Insert PLC View Options Window Help  $-|E| \times$ D 2 3 - 5 4 4 5 || 4 8 || 4 4 || 6 || 7 8 || 7 || 8 || 9  $\blacktriangle$ <u>ol xi</u> Г Eind:  $m!$   $m!$ PROFIBUS: DP-Mastersystem (1)  $3$  PS 3( $\blacktriangle$ **D** CPU  $\overline{2}$ Standard Profile: ᅬ  $\chi_2$  $\Box$ E-C CPU 314C-2 PtP  $\overline{\mathbf{E}}$  $\overline{\bigoplus}$  CPU 315  $\frac{1}{10}$  CPU 315-2 DP .■ 6ES7 315-2AF00-0AB0 65<br>66 66 67 315-2AF01-0AB0<br>66 66 67 315-2AF02-0AB0 -■ 6ES7 315-2AF03-0AB0<br>-■ 6ES7 315-2AF82-0AB0  $\mathbf{F}$ Ė  $B = 6EST$  315-2AF83-0AB0  $\leftarrow$   $\rightarrow$  (0) UR 6ES7 315-2AG10-0AB0  $\begin{array}{c}\n 3.51 \\
\hline\n 3.720 \\
\hline\n 0.726\n \end{array}$ Slot | Module Order numb..  $F_{\cdots}$  $\left\lceil \frac{M_{\text{tot}}}{L} \right\rceil$  $|a_{\cdots}|c_{\cdot}$ **B** PS 307 2A 6ES7307-1BA0  $\blacktriangledown$  $\overline{\phantom{a}}$  $\overline{2}$ CPU 315-2 DP 6ES7 315-2AGV2.62 6ES7 315-2AG10-0AB0  $\overline{\mathbf{t}}_{\underline{\zeta}}$ P Work memory 128KB; 0. instructions; MPI+  $x^2$   $D^p$ 204, DP connection (DP master slave); multi-tier<br>configuration up to 32 modules; Send and receive ▾▏  $\blacktriangledown$ Press F1 to get Help.
- Create a PROFIBUS DP network.

# <span id="page-332-1"></span><span id="page-332-0"></span>A.4.1.2 Configuring communications to a SIMATIC control

The inverter can be connected to a SIMATIC control in two ways:

- 1. Using the inverter GSD
- 2. Using the STEP 7 object manager

This somewhat more user-friendly method is only available for S7 controls and installed Drive ES Basic (see Section [Accessories for commissioning and operation](#page-26-0) (Page [25](#page-26-0))).

The following section describes how to configure the inverter using the GSD.

A.4 Application Examples

# <span id="page-333-0"></span>A.4.1.3 Insert the frequency converter into the STEP 7 project

Install the GSD of the converter in STEP 7 via HW Config (Menu "Tools - Install GSD files").

Once the GSD has been installed, the converter appears under "PROFIBUS DP - Additional field devices" in the hardware catalog of HW Config.

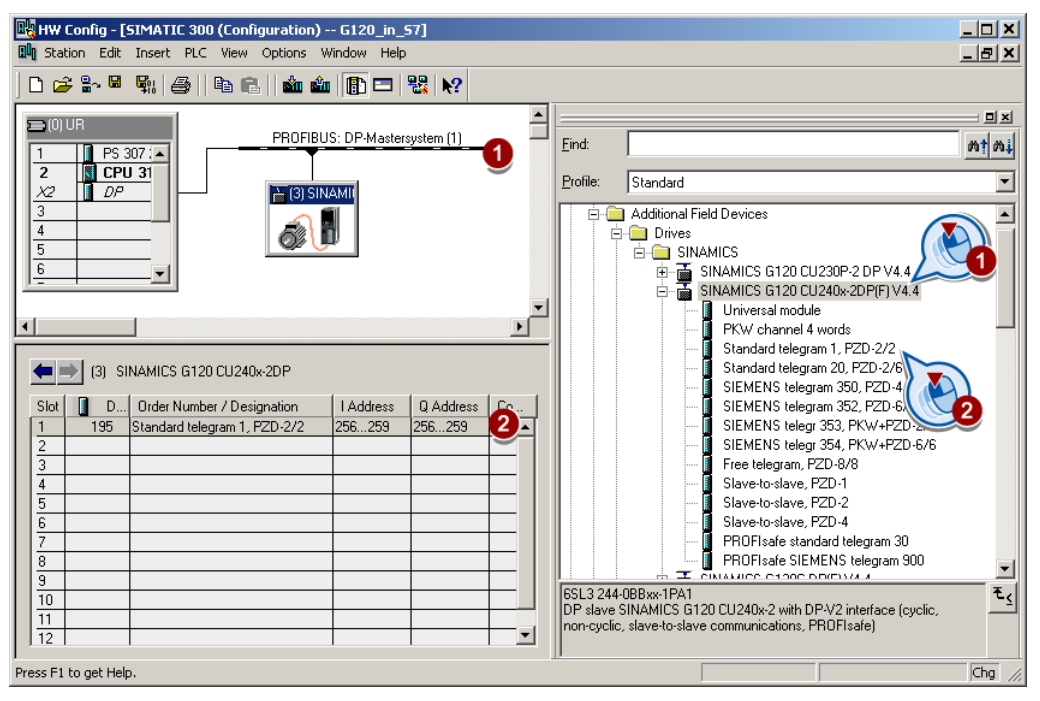

- Drag and drop the converter into the PROFIBUS network. Enter the PROFIBUS address set at the converter in HW Config.
- The telegram type defines which data is exchanged between the control and converter. Insert the required telegram type from the HW catalog by dragging and dropping into slot 1 of the converter.

You can find more information on the telegram types in Chapter [Cyclic communication](#page-102-0)  (Page [101\)](#page-102-0).

#### <span id="page-333-1"></span>Sequence when assigning the slots

- 1. PROFIsafe module (if one is being used) Information on connecting the converter via PROFIsafe can be found in the "Safety Integrated Function Manual".
- 2. PKW channel (if one is used)
- 3. Standard, SIEMENS or free telegram (if one is used)
- 4. Slave-to-slave module

If you do not use one or several of the modules 1, 2 or 3, configure the remaining modules starting with the 1st slot.

# Note regarding the universal module

It is not permissible to configure the universal module with the following properties:

- PZD length 4/4 words
- Consistent over the complete length

With these properties, the universal module has the same DP identifier (4AX) as the "PKW channel 4 words" and is therefore identified as such by the higher-level control. As a consequence, the control does not establish cyclic communication with the inverter.

Remedy: Change the length to 8/8 bytes in the properties of the DP slave. As an alternative, you can also change the consistency to "unit".

# Final steps

- Save and compile the project in STEP 7.
- Establish an online connection between your PC and the S7 CPU and download the project data to the S7 CPU.
- In the inverter, select the telegram type, which you configured in STEP 7, using parameter P0922.

The inverter is now connected to the S7 CPU. This therefore defines the communication interface between the CPU and the inverter. An example of how you can supply this interface with data can be found in the next section.

# A.4.2 Configuring PROFINET communication in STEP 7

# A.4.2.1 Communication via PROFINET - example

# Profinet network in a line topology

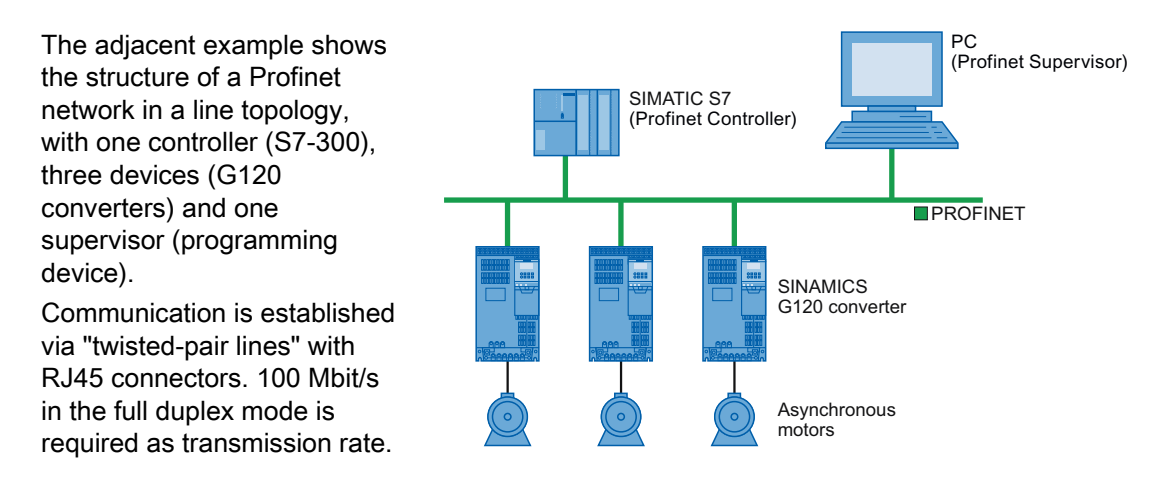

# A.4.2.2 Configuring the system in HW Config

Open HW Config in STEP 7 via "Insert/[Station]", and create the components in accordance with your hardware structure. The following example is limited to the components that are absolutely required.

Insert the CPU if you have configured your station with a rack and power supply.

# **NOTICE**

#### Device name for PROFINET

Based on the device name, when booting, the PROFINET controller assigns the IP address; as a consequence, the device names within a subnet must be unique.

In the SIMATIC Manager, only lower-case letters may be used for the device name. Spaces and special characters are replaced by "x".

In the screen form that opens, HW Config proposes the next free IP address and a subnet mask. If you have configured a local area network, and are not working within a larger Ethernet network, you can use the proposed entries. Otherwise, ask your administrator about the IP addresses for the PROFINET participants and subnet mask. The subnet mask must have the same address that you assigned when addressing the supervisor.

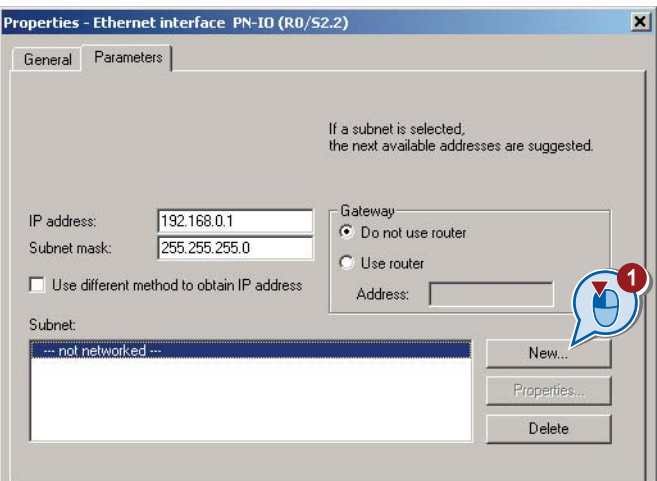

Use the "New" button  $(\mathbb{O})$  to either create a new PROFINET subnet or select an existing one.

Assign a name for your PROFINET network there. Additional modifications are not necessary. Exit this screen form and the next one with OK.

In the next step, select the bus  $(2)$ , and via the hardware catalog using drag-and-drop, first insert the converter  $(③)$  and then the communication telegram  $(④)$ .

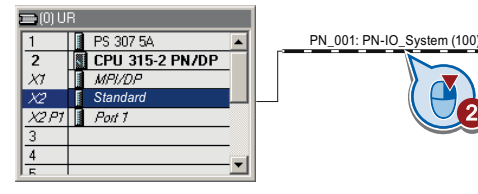

Open the properties window of the converter (⑤) and enter a unique and descriptive device name for the converter. You will also find the proposed IP address in this screen form. If required, you can change the IP address via "Properties".

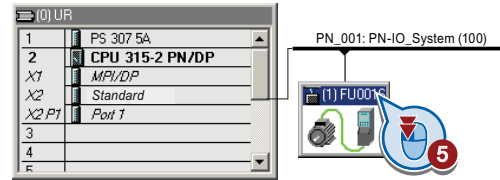

#### Hardware catalog

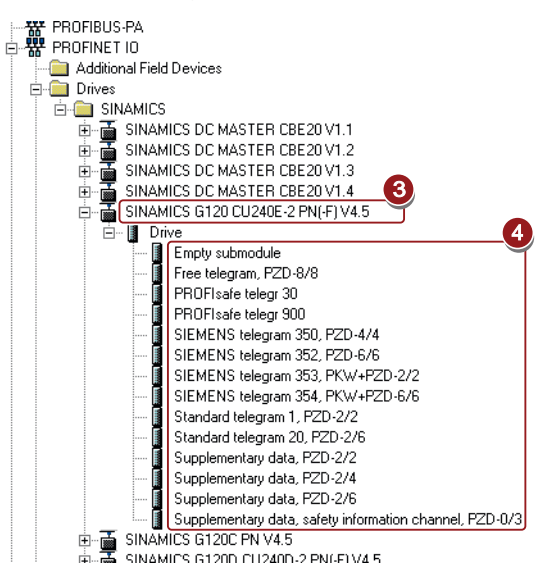

Frequency converter with CU240B-2 and CU240E-2 Control Units Operating Instructions, 04/2012, FW V4.5, A5E02299792B AC 335 Then save your hardware configuration with "Save and compile" ( $\frac{dP}{dE}$ ). You have now completed configuring the device in STEP 7.

# **Note**

# STEP 7 with Drive ES Basic

If you have installed Drive ES Basic, you can now integrate the converter via the object manager and open STARTER in HW Config by double-clicking the converter. In this case, STARTER automatically accepts the device name and IP address. As a consequence, the procedure described in Section [Inserting the converter into the SIMATIC Manager](#page-338-0)  (Page [337\)](#page-338-0) is superfluous.

In the next step, load the configuration into the control by clicking the  $\mathbf{a}$  button. In the next screen form, set the IP address of the control.

If you do not have the IP address readily available, you can display the participants that can be reached by clicking the "Display" button. Select the control from the list of accessible participants (⑥), and exit the screen form with OK.

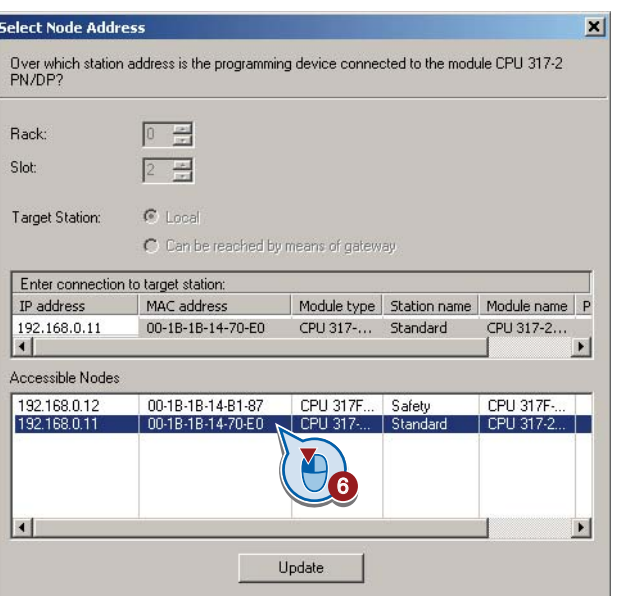

The CPU must be stopped to complete the loading process.

If you have installed Drive ES Basic, open STARTER by double-clicking the converter symbol in the Hardware Manager and configure the converter in STARTER.

If you are working with the GSDML, now close HW Config and insert the converter in the SIMATIC Manager as described in the following section.

# <span id="page-338-0"></span>A.4.2.3 Inserting the converter into the SIMATIC Manager

Select your project in the SIMATIC Manager and open the "Insert single drive unit" screen form by right clicking on "Insert New Object/SINAMICS".

There, under the tab "Drive unit/bus address", as shown in the diagram, select your converter and under the tab "General"  $(\mathcal{D})$  enter the PROFINET device name. Exit the screen form with OK.

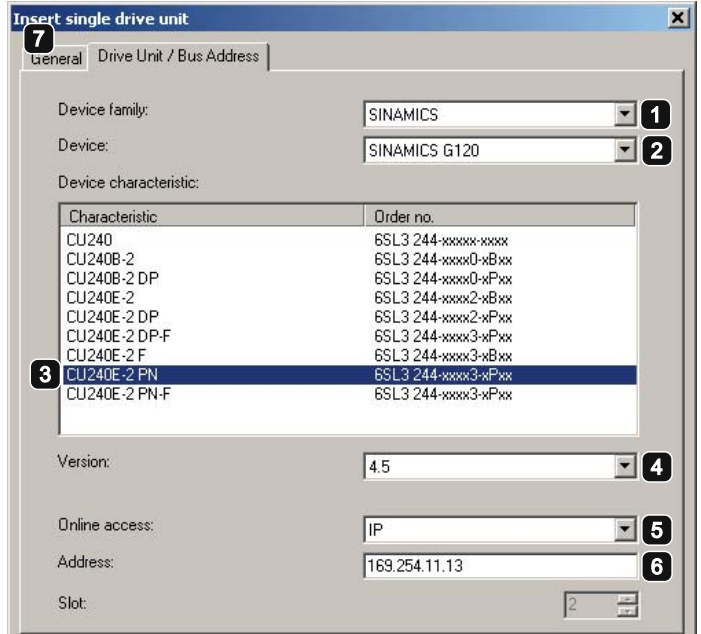

The converter is now displayed in your project in the SIMATIC Manager.

# A.4.2.4 Activate diagnostic messages via STEP 7

In HW Config, select the converter ①

Open by double-clicking on slot 0 in the station window ② the properties window for the network settings of the converter and activate there in the parameter ③ tab as shown the standard alarms ④.

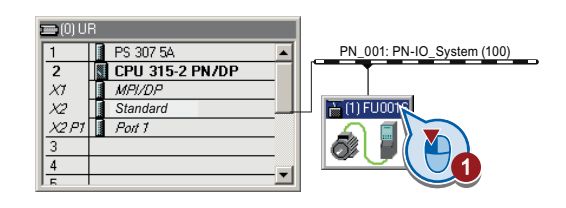

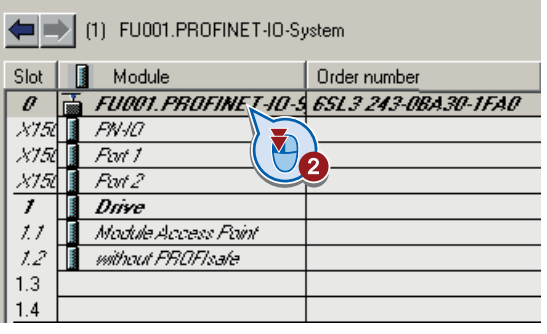

A.4 Application Examples

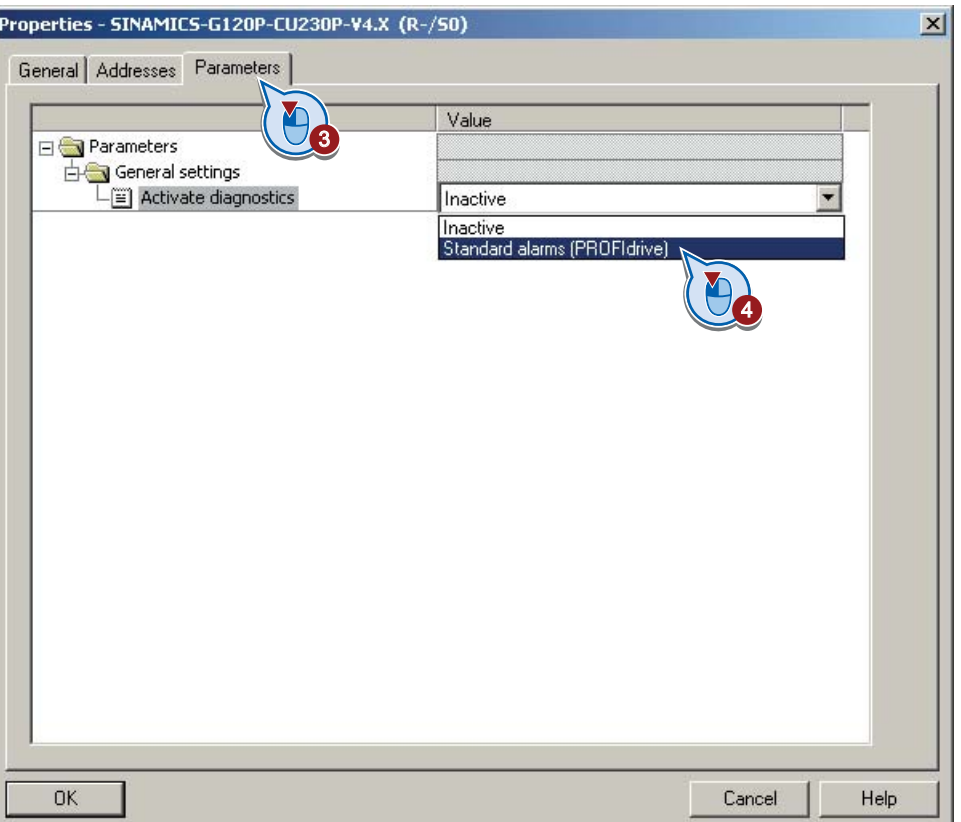

With the next ramp-up of the controller, the diagnostic messages of the converter are then transferred to the controller.

# A.4.2.5 Go online with STARTER via PROFINET

Select the converter in SIMATIC Manager with the righthand mouse button and open STARTER via "Open object".

Configure the converter in STARTER and click on the Online button  $(\frac{p}{n})$ . In the following window, select the converter and then the S7ONLINE as access point.

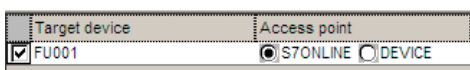

Exit the screen form with OK and the online connection will be established.

# <span id="page-340-0"></span>A.4.3 STEP 7 program examples

# <span id="page-340-1"></span>Data exchange via the fieldbus

#### Analog signals

The converter always scales signals, which are transferred via the fieldbus, to a value of 4000 hex.

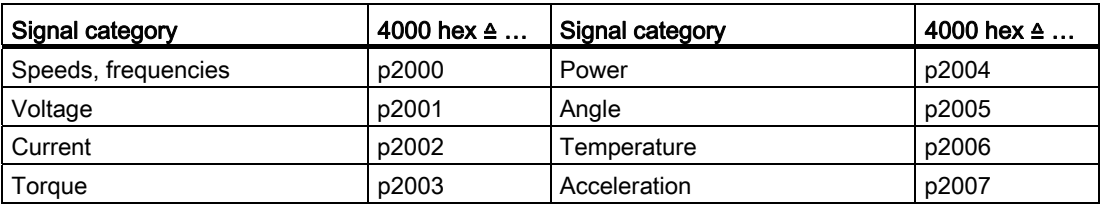

Table A- 8 Signal category and the associated scaling parameters

#### Control and status words

Control and status words consist of a high byte and a low byte. A SIMATIC control interprets words differently than the converter: The higher and lower-order bytes are interchanged when they are transferred. See also the following program example.

A.4 Application Examples

# A.4.3.1 STEP 7 program example for cyclic communication

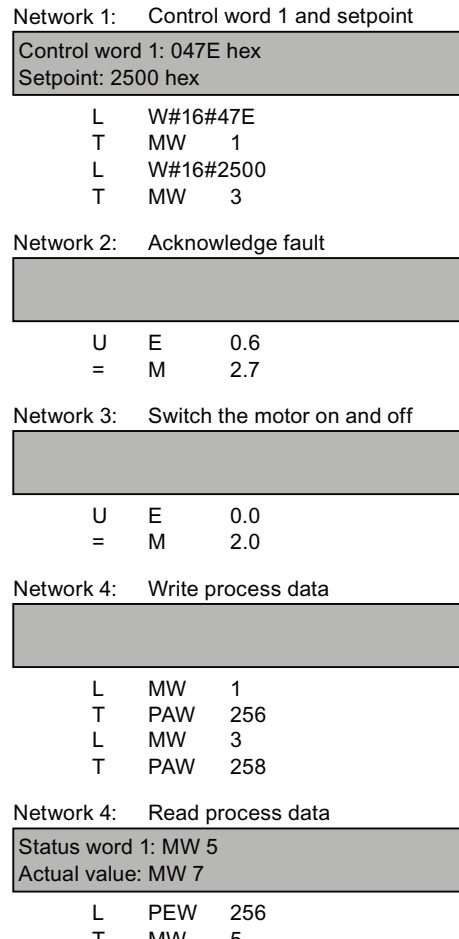

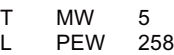

T MW 7

The control and inverter communicate via standard telegram 1. The control specifies control word 1 (STW1) and the speed setpoint, while the inverter responds with status word 1 (ZSW1) and its actual speed.

In this example, inputs E0.0 and E0.6 are linked to the -bit ON/OFF1 or to the "acknowledge fault" bit of STW 1.

Control word 1 contains the numerical value 047E hex. The bits of control word 1 are listed in the following table.

The hexadecimal numeric value 2500 specifies the setpoint frequency of the inverter. The maximum frequency is the hexadecimal value 4000 (also see [STEP 7 program examples](#page-340-0)  (Page [339\)](#page-340-0)).

The control cyclically writes the process data to logical address 256 of the inverter. The inverter also writes its process data to logical address 256. You define the address area in HW Config, se[eInsert the frequency converter into](#page-333-0)  [the STEP 7 project](#page-333-0) (Page [332](#page-333-0)).

| <b>HEX</b>  | <b>BIN</b> | <b>Bit in</b><br>STW1 | Significance                   | <b>Bit in</b><br>MW <sub>1</sub> | <b>Bit in</b><br>MB1 | <b>Bit in</b><br>MB <sub>2</sub> | Inputs |
|-------------|------------|-----------------------|--------------------------------|----------------------------------|----------------------|----------------------------------|--------|
| E           | 0          | 0                     | ON/OFF1                        | 8                                |                      | 0                                | E0.0   |
|             | 1          | 1                     | ON/OFF2                        | 9                                |                      | 1                                |        |
|             | 1          | 2                     | ON/OFF3                        | 10                               |                      | $\overline{c}$                   |        |
|             | 1          | 3                     | Operation enable               | 11                               |                      | 3                                |        |
| 7           | 1          | 4                     | Ramp-function generator enable | 12                               |                      | 4                                |        |
|             | 1          | 5                     | Start ramp-function generator  | 13                               |                      | 5                                |        |
|             | 1          | 6                     | Setpoint enable                | 14                               |                      | 6                                |        |
|             | 0          | 7                     | Acknowledge fault              | 15                               |                      | 7                                | E0.6   |
| 4           | 0          | 8                     | Jog 1                          | $\mathbf{0}$                     | 0                    |                                  |        |
|             | 0          | 9                     | Jog 2                          | 1                                | 1                    |                                  |        |
|             | 1          | 10                    | PLC control                    | $\overline{2}$                   | $\overline{2}$       |                                  |        |
|             | 0          | 11                    | Setpoint inversion             | 3                                | 3                    |                                  |        |
| $\mathbf 0$ | 0          | 12                    | Irrelevant                     | 4                                | 4                    |                                  |        |
|             | 0          | 13                    | Motorized potentiometer 1      | $\sqrt{5}$                       | 5                    |                                  |        |
|             | 0          | 14                    | Motorized potentiometer ↓      | 6                                | 6                    |                                  |        |
|             | 0          | 15                    | Data set changeover            | 7                                | $\overline{7}$       |                                  |        |

Table A- 9 Assignment of the control bits in the inverter to the SIMATIC flags and inputs

A.4 Application Examples

l

# A.4.3.2 STEP 7 program example for acyclic communication

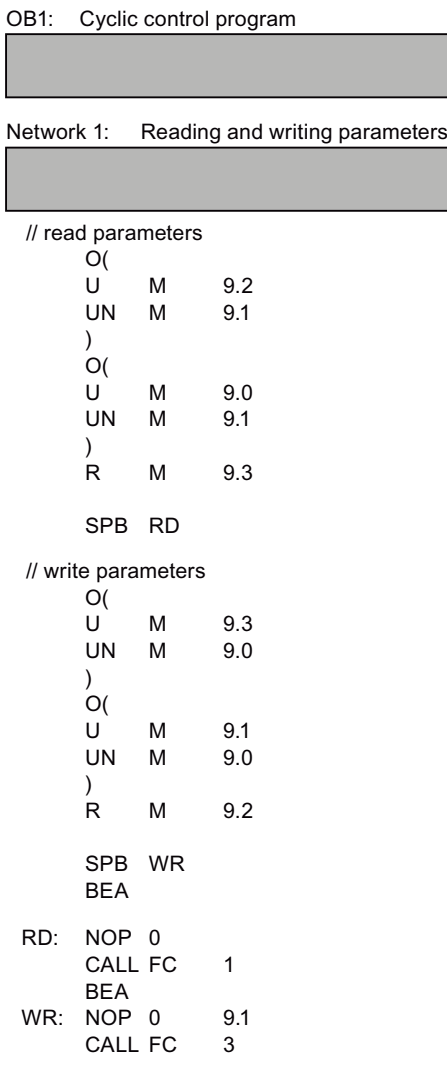

- M9.0 Starts reading parameters
- M9.1 Starts writing parameters
- M9.2 displays the read process

M9.3 displays the write process

The number of simultaneous requests for acyclic communication is limited. More detailed information can be found on Data set communication

[\(http://support.automation.siemens.com/WW/vie](http://support.automation.siemens.com/WW/view/en/15364459) [w/en/15364459](http://support.automation.siemens.com/WW/view/en/15364459)).

A.4 Application Examples

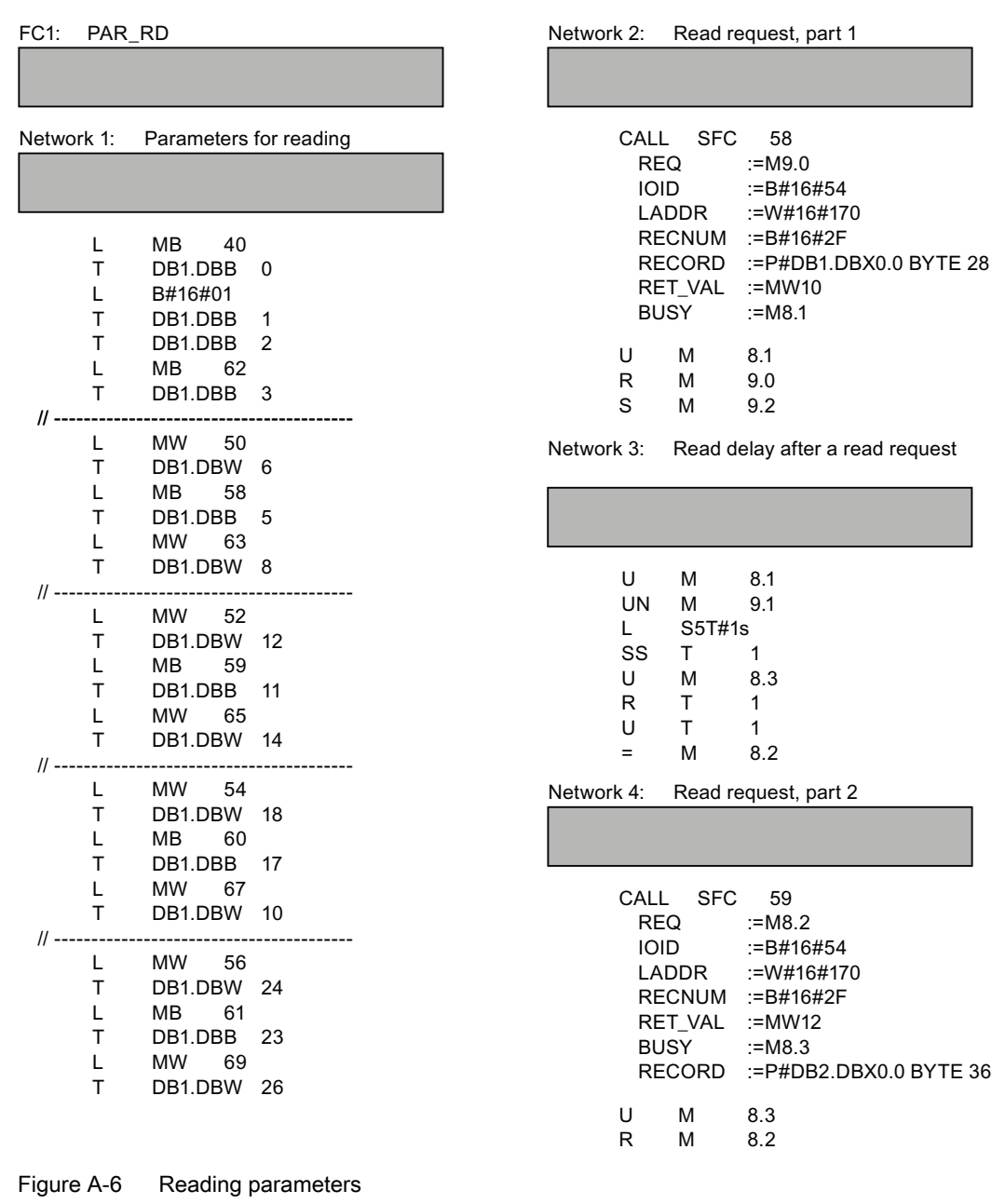

# Note

# With PROFINET standard function blocks (SFB) instead of system functions (SFC)

With acyclic communication via PROFINET, you must replace the system functions with standard function blocks as follows:

- SFC 58 -> SFB 53
- SFC 59 -> SFB 52

<span id="page-345-0"></span>A.4 Application Examples

# Explanation of FC 1

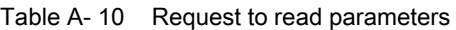

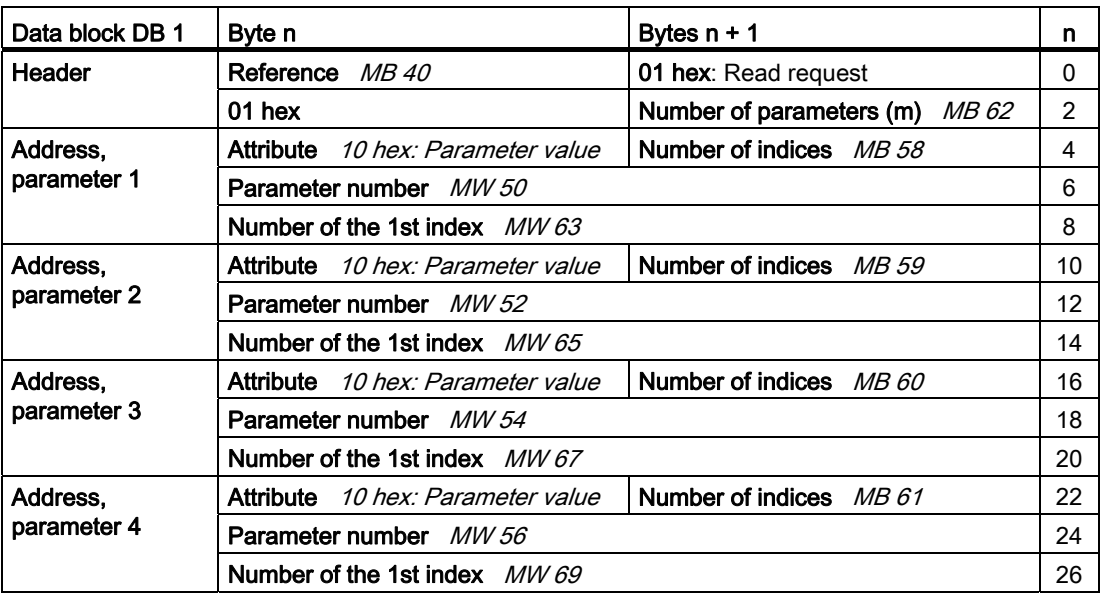

SFC 58 copies the specifications for the parameters to be read from DB 1 and sends them to the converter as a read request. No other read requests are permitted while this one is being processed.

After the read request and a waiting time of one second, the control takes the parameter values from the converter via SFC 59 and saves them in DB 2.

A.4 Application Examples

| FC3: PAR_WR      |                        |                                                                                                    | Network 2: Write request: |    |             |                        |  |
|------------------|------------------------|----------------------------------------------------------------------------------------------------|---------------------------|----|-------------|------------------------|--|
| Network 1:       | Parameters for writing | <b>SFC</b><br>CALL<br>58<br><b>REQ</b><br>$:=M9.1$<br><b>IOID</b><br>:=B#16#54<br>LADDR<br>:=W#16#170 |                           |    |             |                        |  |
| L                | MВ<br>42               |                                                                                                    |                           |    | RECNUM      | :=B#16#2F              |  |
| T                | DB3.DBB 0              |                                                                                                    |                           |    | RECORD      | :=P#DB3.DBX0.0 BYTE 14 |  |
| L                | B#16#02                |                                                                                                    |                           |    | RET_VAL     | $:=$ MW10              |  |
| T                | DB3.DBB                | $\overline{1}$                                                                                        |                           |    | <b>BUSY</b> | $:=M8.1$               |  |
| L                | B#16#01                |                                                                                                    |                           | U  | м           | 8.1                    |  |
| T                | DB3.DBB 2              |                                                                                                    |                           | R. | м           | 9.1                    |  |
| L                | MВ<br>44               |                                                                                                    |                           | S  | M           | 9.3                    |  |
| T.<br>$   - - -$ | DB1.DBB 3              |                                                                                                    |                           |    |             |                        |  |
| L                | <b>MW</b><br>21        |                                                                                                    |                           |    |             |                        |  |
| T                | DB3.DBW 6              |                                                                                                    |                           |    |             |                        |  |
| $\mathbf{L}$     | <b>MW</b><br>23        |                                                                                                    |                           |    |             |                        |  |
| T                | DB3.DBW 8              |                                                                                                    |                           |    |             |                        |  |
| L                | <b>MW</b><br>35        |                                                                                                    |                           |    |             |                        |  |
| T                | DB3.DBW 12             |                                                                                                    |                           |    |             |                        |  |
| L                | <b>MB</b><br>25        |                                                                                                    |                           |    |             |                        |  |
| T                | DB3.DBB                | 10                                                                                                    |                           |    |             |                        |  |
| L                | <b>MB</b><br>27        |                                                                                                    |                           |    |             |                        |  |
| T.               | DB3.DBB                | 11                                                                                                    |                           |    |             |                        |  |

Figure A-7 Writing parameters

# Explanation of FC 3

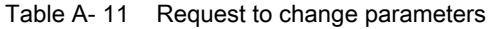

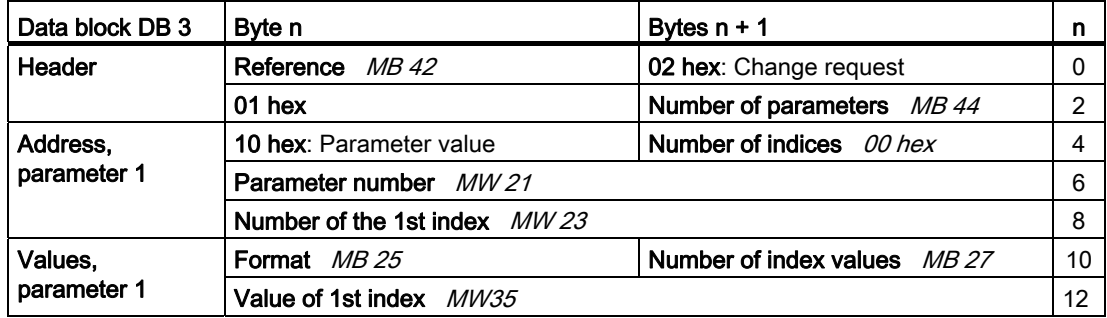

SFC 58 copies the specifications for the parameters to be written from DB 3 and sends them to the converter. No other write requests are permitted while this one is being processed.

A.4 Application Examples

# A.4.4 Configuring slave-to-slave communication in STEP 7

Two drives communicate via standard telegram 1 with the higher-level control. In addition, drive 2 receives its speed setpoint directly from drive 1 (actual speed).

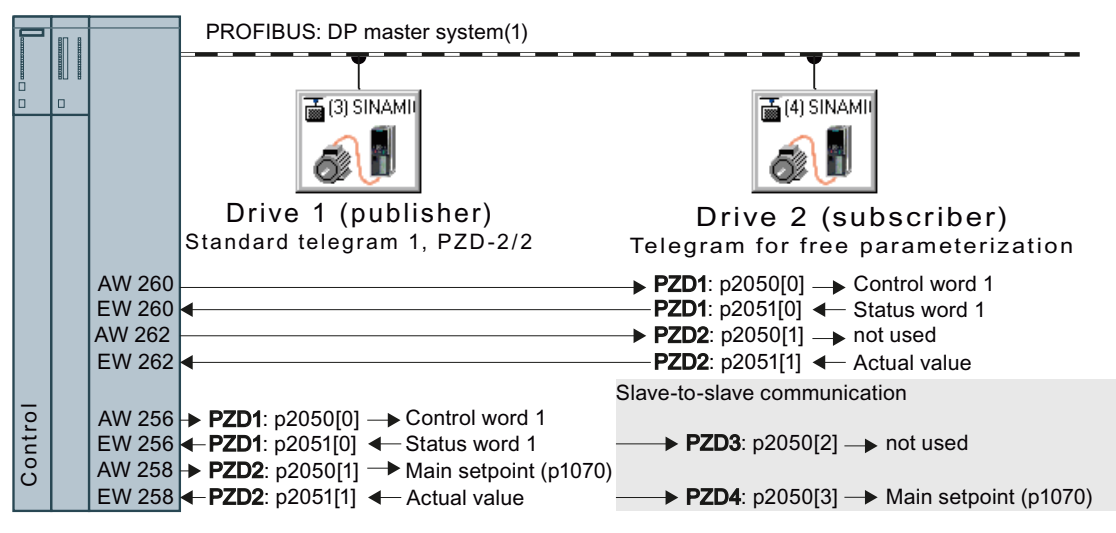

Figure A-8 Communication with the higher-level control and between the drives with slave-to-slave communication

# Settings in the control

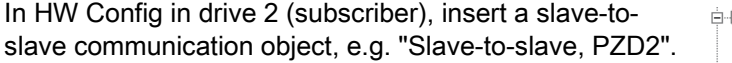

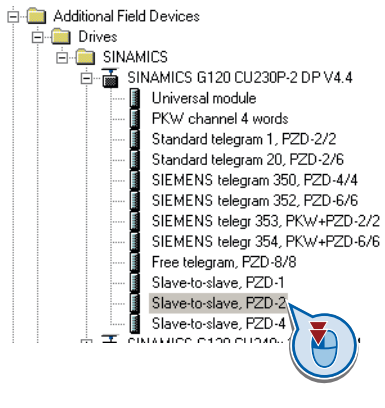

With a double-click, open the dialog box to make additional settings for the slave-toslave communication.

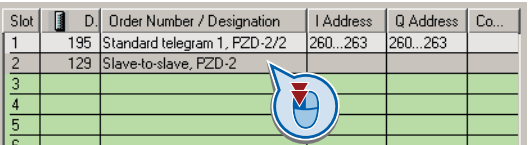

① Activate the tab "Address configuration".

② Select line 1.

③ Open the dialog box in which you define the Publisher and the address area to be transferred.

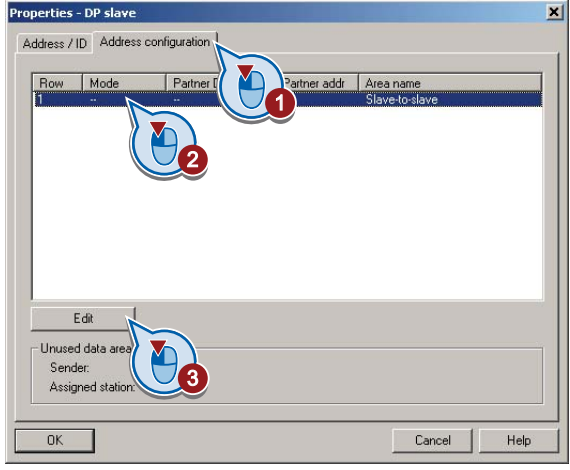

① Select DX for direct data exchange

② Select the PROFIBUS address of drive 1 (publisher).

③ In the address field, select the start address specifying the data area to be received from drive 1. In the example, these are the status word 1 (PZD1) and the speed actual value with the start address 256.

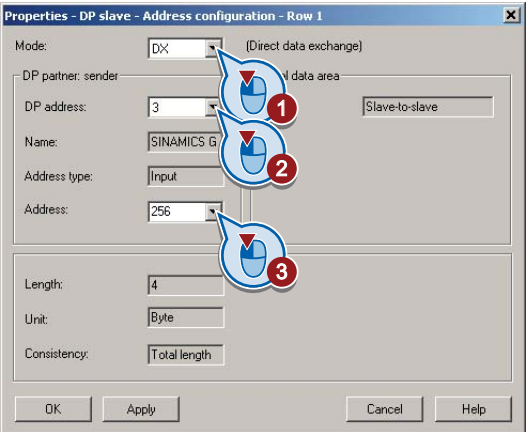

Close both screen forms with OK. You have now defined the value range for slave-to-slave communication.

In the slave-to-slave communication, drive 2 receives the sent data and writes this into the next available words, in this case, PZD3 and PZD4.

# Settings in drive 2 (subscriber)

Drive 2 is preset in such a way that it receives its setpoint from the higher-level control. In order that drive 2 accepts the actual value sent from drive 1 as setpoint, you must set the following:

- In drive 2 ,set the PROFIdrive telegram selection to "Free telegram configuration with BICO" (p0922 = 999).
- $\bullet$  In drive 2, set the source of the main setpoint to p1070 = 2050.3.

A.4 Application Examples

# A.4.5 Connecting fail-safe digital inputs

The following examples show the interconnection of a fail-safe digital input accordance with PL d to EN 13849-1 and SIL2 according to IEC61508. You can find further examples and information in the Safety Integrated Function Manual.

The examples comply with PL d according to EN 13849-1 and SIL2 according to IEC 61508 for the case that all components are installed within one control cabinet.

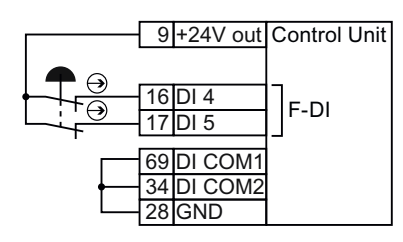

Figure A-9 Connecting a sensor, e.g. Emergency Stop mushroom pushbutton or limit switch

24V DC

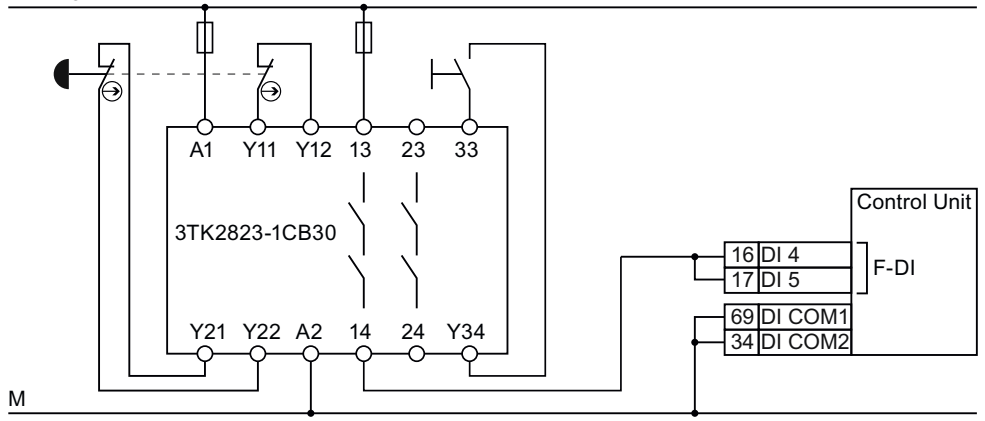

Figure A-10 Connecting a safety relay, e.g. SIRIUS 3TK28

24V DC

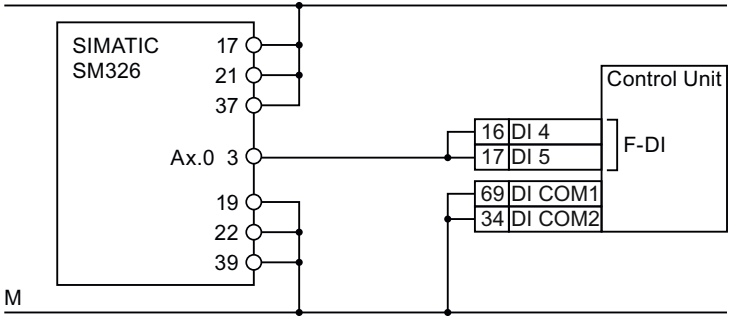

<span id="page-349-0"></span>Figure A-11 Connecting an F digital output module, e.g. SIMATIC F digital output module

You can find additional connection options and connections in separate control cabinets in the Safety Integrated Function Manual, see Section: [Additional information on the inverter](#page-353-0) (Page [352\)](#page-353-0).

A.5 Documentation for accepting the safety functions

# A.5 Documentation for accepting the safety functions

# A.5.1 Machine documentation

# <span id="page-350-3"></span>Machine or plant description

<span id="page-350-4"></span><span id="page-350-0"></span>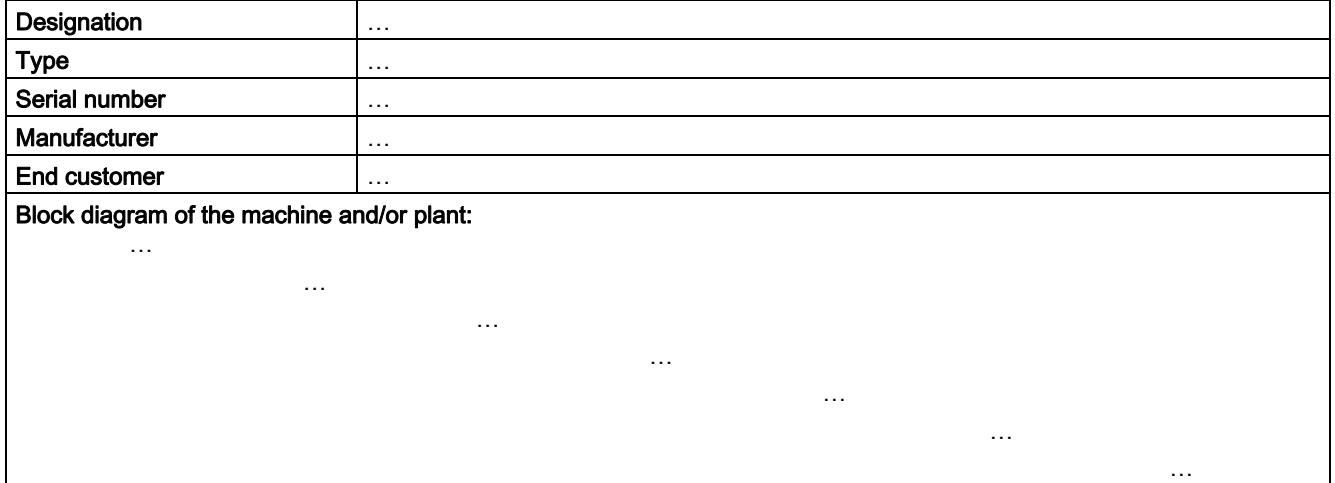

# Inverter data

<span id="page-350-1"></span>Table A- 12 Hardware version of the safety-related inverter

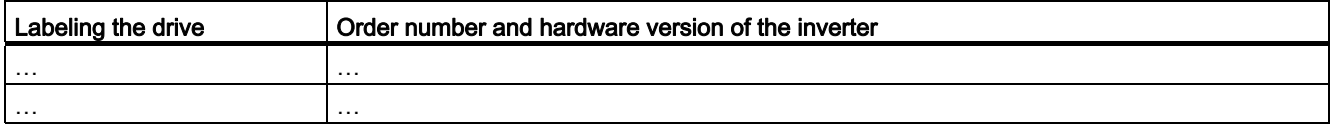

# Function table

<span id="page-350-2"></span>Table A- 13 Active safety functions depending on the operating mode and safety equipment

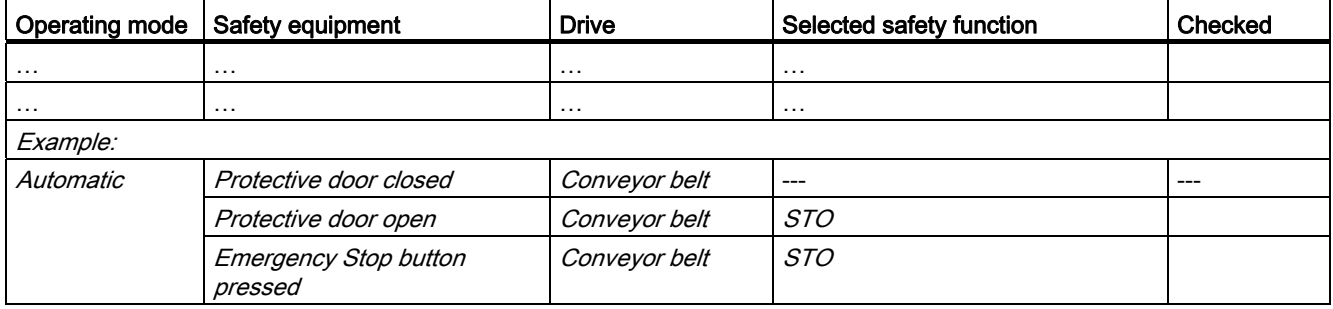

Frequency converter with CU240B-2 and CU240E-2 Control Units Operating Instructions, 04/2012, FW V4.5, A5E02299792B AC 349 A.5 Documentation for accepting the safety functions

# Acceptance test reports

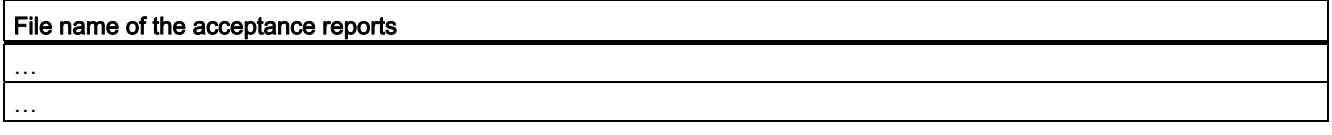

# <span id="page-351-2"></span>Data backup

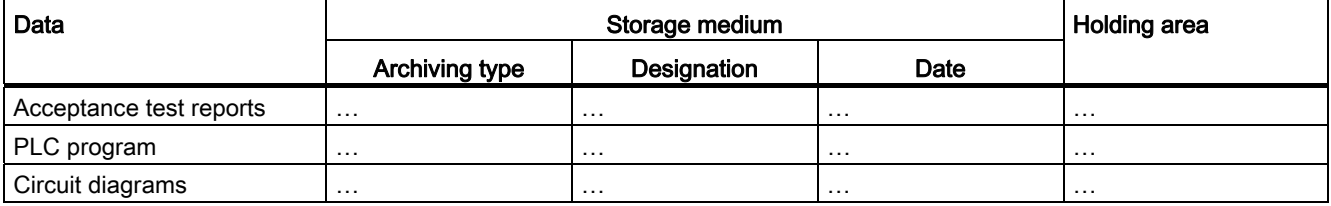

# <span id="page-351-3"></span><span id="page-351-1"></span><span id="page-351-0"></span>**Countersignatures**

# Commissioning engineer

This confirms that the tests and checks have been carried out properly.

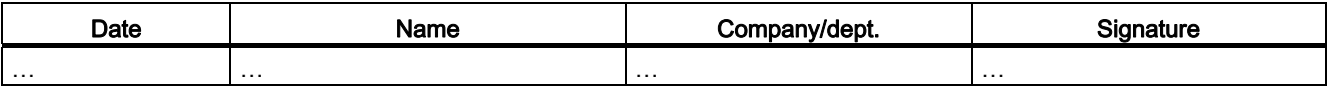

#### Machine manufacturer

This confirms that the settings recorded above are correct.

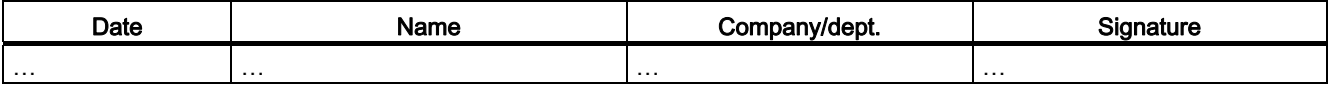

A.5 Documentation for accepting the safety functions

# A.5.2 Log of the settings for the basic functions, firmware V4.4 and V4.5

# Drive = <pDO-NAME\_v>

Table A- 14 Firmware version

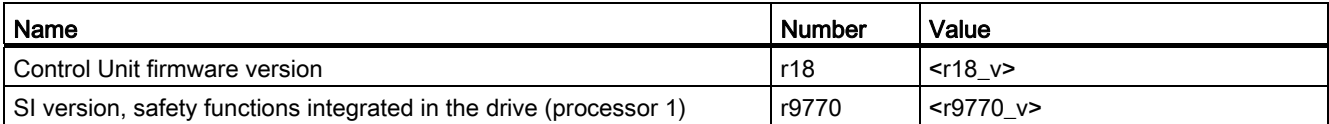

Table A- 15 Monitoring cycle

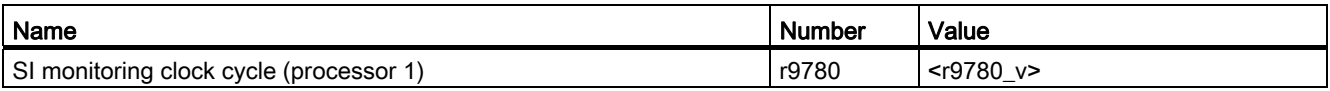

Table A- 16 Checksums

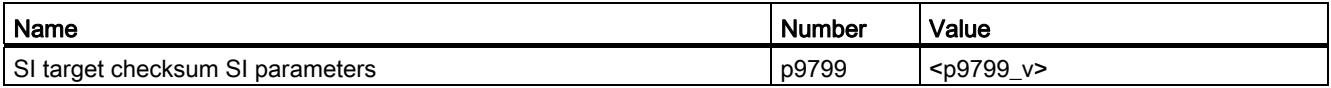

#### Table A- 17 Settings of the safety function

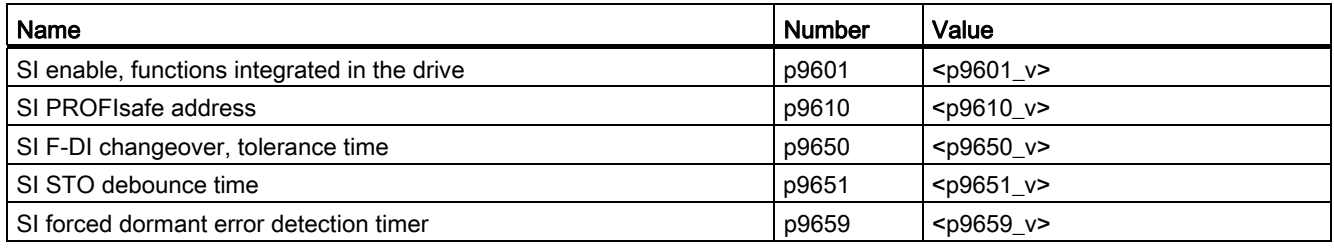

#### Table A- 18 Safety logbook

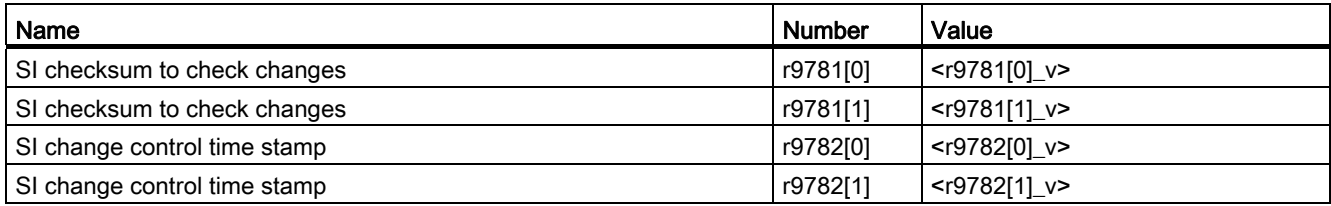

A.6 Additional information on the inverter

# <span id="page-353-0"></span>A.6 Additional information on the inverter

Table A- 19 Manuals for your converter

<span id="page-353-1"></span>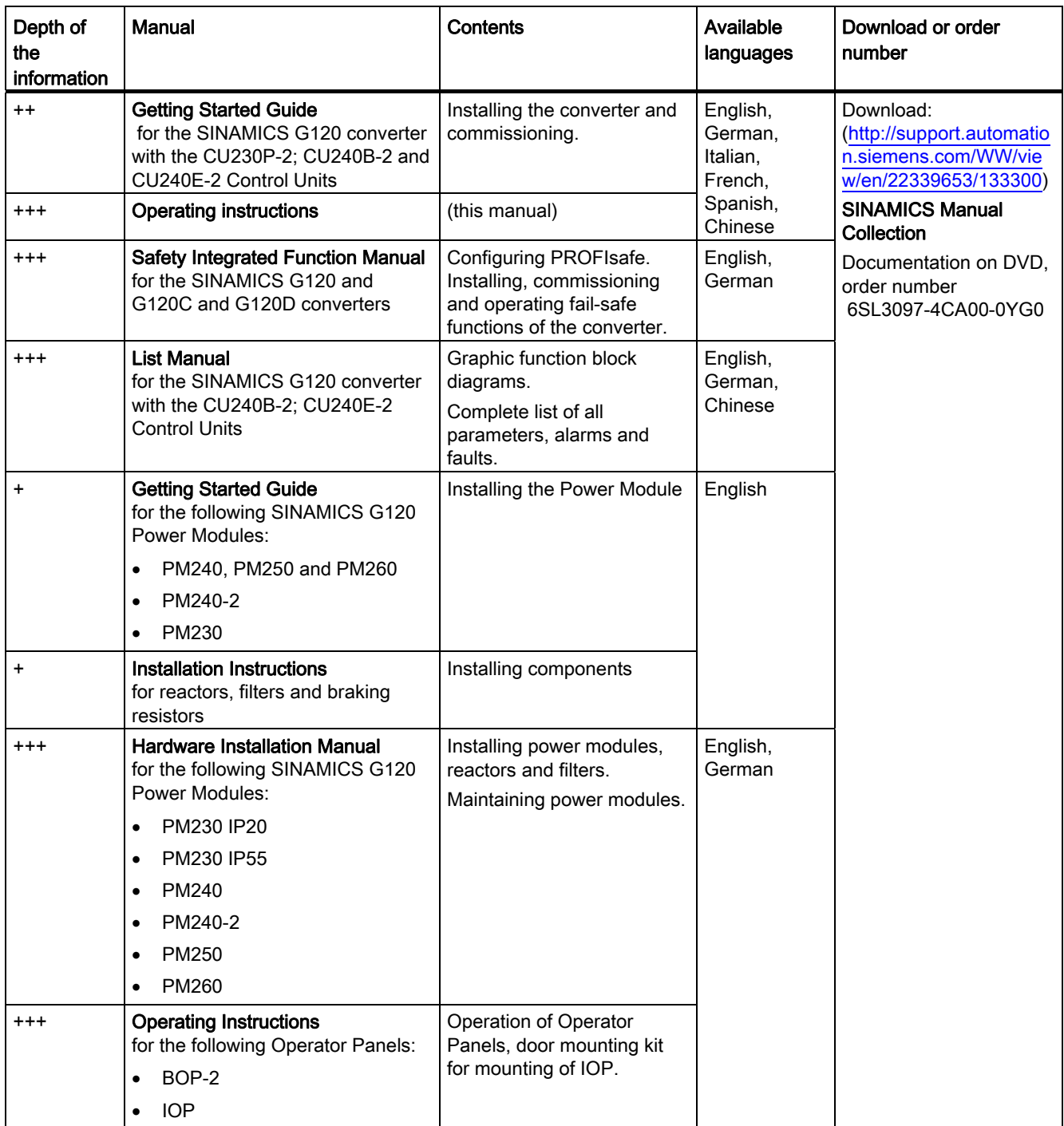

A.6 Additional information on the inverter

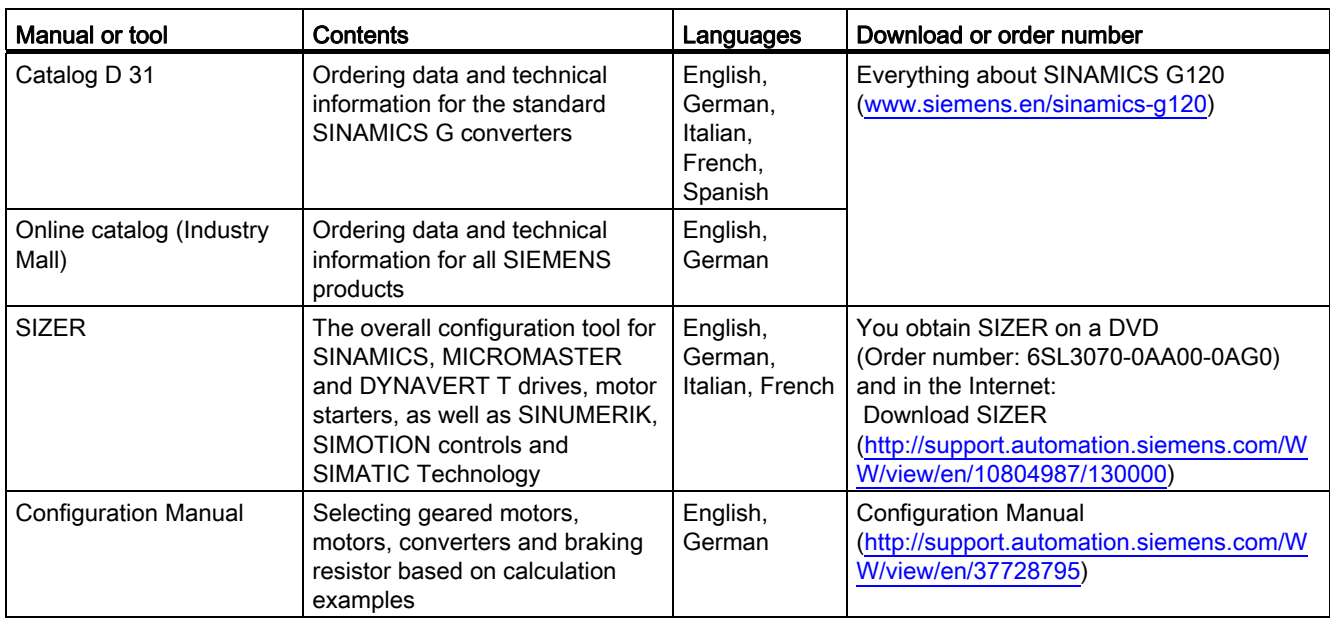

<span id="page-354-0"></span>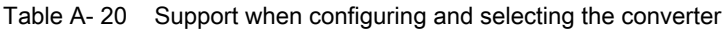

# <span id="page-354-1"></span>If you have further questions

You can find additional information on the product and more in the Internet under: Product support [\(http://support.automation.siemens.com/WW/view/en/4000024\)](http://support.automation.siemens.com/WW/view/en/4000024).

In addition to our documentation, under this address we offer our complete knowledge base online: You can find the following information:

- Actual product information (Update), FAQ (frequently asked questions), downloads.
- The Newsletter contains the latest information on the products you use.
- The Knowledge Manager (Intelligent Search) helps you find the documents you need.
- Users and specialists from around the world share their experience and knowledge in the Forum.
- You can find your local representative for Automation & Drives via our contact database under "Contact & Partner".
- Information about local service, repair, spare parts and much more can be found under "Services".

A.7 Mistakes and improvements

# <span id="page-355-0"></span>A.7 Mistakes and improvements

If you come across any mistakes when reading this manual or if you have any suggestions for how it can be improved, then please send your suggestions to the following address or by E-mail:

Siemens AG Drive Technologies Motion Control Systems Postfach 3180 91050 Erlangen, Germany

E-mail [\(mailto:documentation.standard.drives@siemens.com](mailto:documentation.standard.drives@siemens.com))

# Index

# 8

87 Hz characteristic, 323<br>A

acceptance test Reduced scope of, [240](#page-241-0)  Acceptance test, [239](#page-240-0) Authorized person, [239](#page-240-1) Complete, [272](#page-273-0)  Preconditions, [239](#page-240-2)  reduced, [272](#page-273-1), [273](#page-274-0) Requirements, [239](#page-240-0) STO, [243](#page-244-0)  Test scope, [240](#page-241-1) Acceptance test record, [239](#page-240-3) Acyclic data transfer, [114](#page-115-0) Adjustable parameters, [324](#page-325-0) Alarm, [275](#page-276-0), [279](#page-280-0) Alarm buffer, [279](#page-280-1) Alarm code, [279](#page-280-2)  Alarm history, [280](#page-281-0) Alarm time, [279](#page-280-2)  Alarm value, [279](#page-280-2)  Ambient temperature, [58,](#page-59-0) [181](#page-182-0) Analog input, [44,](#page-45-0) [45,](#page-46-0) [46](#page-47-1) Function, [81](#page-82-0)  Analog inputs, [59,](#page-60-0) [60](#page-61-0)  Analog output, [44](#page-45-0), [45,](#page-46-0) [46](#page-47-1) Function, [81](#page-82-0)  Analog outputs, [59](#page-60-0), [60](#page-61-0)  Analog setpoint, [52](#page-53-0) Authorized person, [239](#page-240-1) Automatic mode, [153](#page-154-0) Automatic restart, 210<br>**B** 

Back up Parameter, [271](#page-272-0)  Back up parameters, [271](#page-272-0) Basic commissioning, [46](#page-47-2)  Basic functions, [46,](#page-47-3) [84](#page-85-0) BF (Bus Fault), [277](#page-278-0)

BICO block, [326](#page-327-0) BICO parameters, [327](#page-328-0)  BICO technology, [81,](#page-82-1) [327](#page-328-1) Bimetallic switch, [178](#page-179-0) Binectors, [326](#page-327-1)  Bit pat[tern](#page-327-0) test, [233](#page-234-0) Block, [326](#page-327-0) Blocking protection, [218](#page-219-0), [219](#page-220-0)  BOP-2 Display, [66](#page-67-0) Menu, [66](#page-67-1)  Brake Relay, [202](#page-203-0) Braking Regenerative, [201](#page-202-0) Braking chopper, [198](#page-199-0)  Braking method, [192](#page-193-0)  Braking module, [24](#page-25-0)  Braking resistor, [198](#page-199-0) Break loose torque, [325](#page-326-0)  Bus fault, [277](#page-278-1)  Bus termination, 43<br> **C** 

Catalog, [353](#page-354-0) CDS, [153](#page-154-1)  CDS (Command Data Set), [238](#page-239-0) Centrifuge, [190,](#page-191-0) [193](#page-194-0), [196](#page-197-0), [201](#page-202-1)  Changing parameters BOP-2, [67](#page-68-0)  STARTER, [77](#page-78-0) **Characteristic** Additional, [170](#page-171-0)  Linear, [169](#page-170-0)  parabolic, [169](#page-170-1)  square-law, [169](#page-170-1)  **Checklist** PROFIBUS, [98](#page-99-0)  PROFINET, [95](#page-96-0) Circuit diagram, [350](#page-351-0) Clockwise, [145](#page-146-0) Closing lockout, [104,](#page-105-0) [144](#page-145-0)  Command Data Set, [153](#page-154-1)  Command source, [142](#page-143-0)  Selecting, [156](#page-157-0), [324](#page-325-1) Commissioning Guidelines, [56](#page-57-0)  Commutation dips, [19](#page-20-0) 

Compound braking, [196](#page-197-1), [197](#page-198-0) Compressor, [62](#page-63-0)  Configuring support, [353](#page-354-0) Configuring [the in](#page-327-1)terfaces, [46](#page-47-2) Connectors, [326](#page-327-1)Consistency, [232](#page-233-0) Consistent signals, [232](#page-233-0)  Contact bounce, [233](#page-234-0)  Control Data Set, CDS, [153](#page-154-1) Control mode, [325](#page-326-1)  Control terminals, [59,](#page-60-1) [60](#page-61-0) Control Unit Updating, [240](#page-241-2)  Control Units, [13](#page-14-0)  Control word, [103](#page-104-0), [106](#page-107-0)  Control word 1, [104](#page-105-1)  Control word 3, [106](#page-107-1)  Controlling the [mot](#page-194-1)or, [145](#page-146-1) Conveyor belt, [193](#page-194-1) Conveyor systems, [74](#page-75-0) Copy Series commissioning, [240](#page-241-3) Copy parameters Series commissioning, [240](#page-241-3) Correction manual, [354](#page-355-0) Counterclockwise, [145](#page-146-0)Countersignatures, [350](#page-351-1) Crane, [190](#page-191-1), [201](#page-202-2), [206](#page-207-0) Current input, [87](#page-88-0)  Customer support, [229](#page-230-0)<br>D

Data backup, [251,](#page-252-0) [255](#page-256-0), [257](#page-258-0), [350](#page-351-2)  Data exchange fieldbus, [339](#page-340-1) Data set 47, [114,](#page-115-1) [115](#page-116-0), [344](#page-345-0) Data set changeover, [238](#page-239-0) Data transfe[r,](#page-107-2) [251,](#page-252-0)[255](#page-256-0)[,](#page-196-0) [257](#page-258-0) DC braking, [106,](#page-107-2) [194](#page-195-0), [195](#page-196-0) DC link overvoltage, [182](#page-183-0) DC link voltage, [182](#page-183-0)  Default settings, [58](#page-59-1) Delta connection (Δ), [58,](#page-59-2) [323](#page-324-1) DI (Digital Input), [84](#page-85-1), [238](#page-239-1)  Digital input, [44](#page-45-0), [45](#page-46-0), [46](#page-47-1)  Fail-safe, [46](#page-47-1)  Function, [81](#page-82-0)  Digital inputs, [59](#page-60-0), [60](#page-61-0) Multiple assignment, [238](#page-239-1) Digital output, [44,](#page-45-0) [45](#page-46-0), [46](#page-47-1)  Function, [81](#page-82-0)  Digital outputs, [59,](#page-60-0) [60](#page-61-0)

Functions of the, [86](#page-87-0) DIP switch Analog input, [87](#page-88-0)  Direction reversal, [145](#page-146-0) Discrepancy, [232](#page-233-1)  Filter, [232](#page-233-1) Tolerance time, [232](#page-233-1) Display parameters, [324](#page-325-2)  Down ramp, [325](#page-326-2)  Download, [26,](#page-27-0) [251,](#page-252-0) [255,](#page-256-1) [257](#page-258-0) DP-V1 (PROFIBUS), [114](#page-115-0)  Drive Data Set, DDS, [244](#page-245-0) Drive Data Sets, [244](#page-245-0)  Drive ES Basic, [331](#page-332-0) DS 47, [115](#page-116-0), 344<br>**E** 

Electromechanical sensor, [84](#page-85-2)  Elevator, [206](#page-207-1) Emergency Stop button, [227](#page-228-0) EN 61800-5-2, [227](#page-228-1)  End customer, [349](#page-350-0) Energy recovery option, [201](#page-202-3) Error detection, [235](#page-236-0) Extended functions, [84](#page-85-0) Extruders, 62<br>F

Factory assignment, [59](#page-60-1), [60](#page-61-0)Factory pre-assignment, [59](#page-60-2), [60](#page-61-1)  Factory setting Terminal strip, [47](#page-48-0)  Factory settings, [64,](#page-65-0) [229](#page-230-1)  Restoring the, [64,](#page-65-0) [229](#page-230-1)  Fail-safe input, [84](#page-85-1)  Fan, [62](#page-63-2), [74](#page-75-0)  Fans, [190,](#page-191-2) [202](#page-203-1) Fault, [275,](#page-276-0) [282](#page-283-0) Acknowledge, [282](#page-283-0), [283](#page-284-0)  Fault buffer, [282](#page-283-1) Fault case, [282](#page-283-2)  Fault code, [282](#page-283-3) Fault history, [283](#page-284-1) Fault time, [282](#page-283-4)  received, [282](#page-283-4)  removed, [282](#page-283-4)  Fault value, [282](#page-283-3)  F-DI (Fail-safe Digital Input), [84](#page-85-1)  F-digital output module, [348](#page-349-0)

FFC (Flux Current Control), [169](#page-170-2)  Field weakening, [323](#page-324-2) Fieldbus interfaces, [43](#page-44-0) Filter Contact bounce, [233](#page-234-0) Discrepancy, [232](#page-233-1) On/off test, [233](#page-234-0) Firmware, [13](#page-14-1) Updating, [240](#page-241-2) Firmware version, [324,](#page-325-3) [349](#page-350-1)  Fixed speed, [49](#page-50-0)  Flow control, [214](#page-215-0)  Flying restart, [208,](#page-209-0) [209](#page-210-0) Forced checking procedure, [235](#page-236-1) Basic functions, [235](#page-236-1) Formatting, [248](#page-249-0)  Function blocks Free, [223,](#page-224-0) [226](#page-227-0)  Function table, [349](#page-350-2)  Functional expansions, [240](#page-241-4) Functions BOP-2, [66](#page-67-1)  Overview, [141](#page-142-0)  Technological, [142](#page-143-1) 

# G

Getting Started, [352](#page-353-1) Grinding machine, [190](#page-191-3), [193,](#page-194-2) [196](#page-197-2)  GSD, [47](#page-48-0), [49,](#page-50-0) [50](#page-51-0), [51](#page-52-0), [52,](#page-53-1) [331](#page-332-1) GSD (Generic Station Description), [99](#page-100-0) GSDML (Generic Station Description Markup Language), [96](#page-97-0)

# H

Hardware configuration, [330](#page-331-0) Hardware Installation Manual, [352](#page-353-1) Harmonics, [19](#page-20-0) Hoisting gear, [62](#page-63-3), [190,](#page-191-1) [198,](#page-199-0) [201](#page-202-2), [206](#page-207-2) Holding brake, [190](#page-191-4)  Horizontal conveyor, [196](#page-197-3) Horizontal conveyors, [62,](#page-63-4) [198](#page-199-1), [202](#page-203-2) Hotline, [353](#page-354-1) HW Config, [330](#page-331-1) HW Config (hardware configuration), [330](#page-331-1)

# I

I2t monitoring, [177](#page-178-0)  Identifying motor data, [68,](#page-69-0) [76](#page-77-0), [173](#page-174-0), [176](#page-177-0) 

Frequency converter with CU240B-2 and CU240E-2 Control Units Operating Instructions, 04/2012, FW V4.5, A5E02299792B AC 357

Imax controller, [181](#page-182-1) Inclined conveyors, [62](#page-63-3), [190](#page-191-5), [198,](#page-199-2) [202](#page-203-2)  IND, [111](#page-112-0), [126](#page-127-0) Industry Mall, [353](#page-354-0)  Inhibit direction of rotation, [163](#page-164-0) Installation, [27](#page-28-0), [30](#page-31-0)  Interfaces, [43](#page-44-0) Interlock, [328](#page-329-0)  Inverter control, [142](#page-143-2) 

# J

JOG function, [151](#page-152-0) Jogging, [47](#page-48-0), [51](#page-52-0) 

# K

KTY84 sensor, [178](#page-179-0)

# L

LED BF, [277](#page-278-0)  LNK, [277](#page-278-2)  RDY, [277](#page-278-0) SAFE, [278](#page-279-0) LED (light emitting diode), [275](#page-276-1) Level control, [214](#page-215-0)  Limit speed, [163](#page-164-1)  Line filter, [18](#page-19-0)  LNK (PROFINET Link), [277](#page-278-2) Load failure, [220](#page-221-0)

# M

Machine description, [349](#page-350-3)  Machine manufacturer, [239](#page-240-4) Manual Collection, [352](#page-353-1) Manual mode, [153](#page-154-0) Manuals Converter accessories, [352](#page-353-1)  Download, [352](#page-353-1) Function Manual for Safety Integrated, [352](#page-353-1) Overview, [352](#page-353-1)  Manufacturer, [349](#page-350-4)  Maximum current controller, [181](#page-182-1)  Maximum speed, [63,](#page-64-0) [163,](#page-164-1) [165](#page-166-0), [325](#page-326-3) Memory card Formatting, [248](#page-249-0)  MMC, [248](#page-249-0) 

SD, [248](#page-249-0)  Menu BOP-2, [66](#page-67-1) Operator panel, [66](#page-67-1) Minimum speed, [63,](#page-64-1) [163](#page-164-2), [164](#page-165-0), [325](#page-326-4) Mistakes manual, [354](#page-355-0)  MLFB (order number), [349](#page-350-1)  MMC (memory card), [248](#page-249-0) MOP (motorized potentiometer), [47](#page-48-1), [158](#page-159-0) MotID (motor data identification), [68](#page-69-0)  Motor control, [142](#page-143-3) Motor holding brake, [190](#page-191-4), [204](#page-205-0), [205,](#page-206-0) [206](#page-207-3)  Motor standard, [186](#page-187-0) Motor temperature sensor, [44](#page-45-0), [45,](#page-46-0) [59,](#page-60-0) [60](#page-61-0), [180](#page-181-0) Motorized potentiometer, [47](#page-48-1), [51,](#page-52-1) [52](#page-53-1), [158](#page-159-0)  Multiple assignment Digital inputs, [238](#page-239-1)

# N

No-load monitoring, [218](#page-219-1), [219](#page-220-1)

# O

OFF1 command, [145](#page-146-0) ON command, [145](#page-146-0) On/off test, [233](#page-234-0)  Open circuit, [232](#page-233-2) Operating Instructions, [352](#page-353-1)  Operating mode, [349](#page-350-2) Operation, [144](#page-145-1)  Operator panel Display, [66](#page-67-0) Menu, [66](#page-67-1) Operator Panel BOP-2, [25](#page-26-1) Handheld, [25](#page-26-1) IOP, [25](#page-26-1)  Mounting Kit IP54, [25](#page-26-1) Order number, [13](#page-14-2) Output reactor, [20](#page-21-0) Overload, [181](#page-182-2), [325](#page-326-0)  **Overview** Manuals, [352](#page-353-1)  Overview of the functions, [141](#page-142-0)  Overvoltage, [182](#page-183-0)  Overvoltage protection, [19](#page-20-0) 

# P

p0015, configuring macro interfaces, [46](#page-47-2)

Page index, [111,](#page-112-0) [126](#page-127-0)  Parameter channel, [109](#page-110-0), [123](#page-124-0) IND, [111](#page-112-0), [126](#page-127-0) Parameter index, [111,](#page-112-0) [126](#page-127-0) Parameter Manual, [352](#page-353-1)  Parameter types, [324](#page-325-4)  Password, [229](#page-230-2)  PC Connection Kit, [228](#page-229-0) PELV, [295](#page-296-0), [297](#page-298-0) Permitted sensors, [84](#page-85-3)  PFH (Probability of failure per hour), [298](#page-299-0)  PID controller, [214](#page-215-1) Plant description, [349](#page-350-3)  PLC functionality, [328](#page-329-1)  PLC program, [350](#page-351-3) Power failure, [210](#page-211-1)  Power Module, [13](#page-14-3)  Power on reset, [64](#page-65-1), [229,](#page-230-3) [237,](#page-238-0) [272](#page-273-2) Pressure control, [214](#page-215-0) Probe, [221](#page-222-0) Process industry, [52](#page-53-1)  Process variables of the technology controller, [188](#page-189-0) PROFIsafe, [93](#page-94-0), [332](#page-333-1)  Protection functions, [142](#page-143-4) PTC sensor, [178](#page-179-0) Pulse cancelation, [104](#page-105-2) Pulse enable, [104](#page-105-3) Pump, [62](#page-63-5), [74,](#page-75-0) [202](#page-203-1)

# $\Omega$

Questions, [353](#page-354-1)  Quick stop, [143](#page-144-0) 

# R

Radio interference class, [18](#page-19-1) Ramp-down time, [63,](#page-64-2) [166,](#page-167-0) [325](#page-326-5) Ramp-function generator, [163](#page-164-3) Rampup time, RDY (Ready), [277](#page-278-0) Ready, [144](#page-145-2)  Ready to start, [144](#page-145-3)  Regenerative power, [190](#page-191-6) Reset Parameter, [64,](#page-65-0) [229](#page-230-1) Reverse direction of rotation, [163](#page-164-4)  Reversing, [163](#page-164-4)  Run sequence, [224](#page-225-0) Runtime group, [224](#page-225-0)

Frequency converter with CU240B-2 and CU240E-2 Control Units 358 Operating Instructions, 04/2012, FW V4.5, A5E02299792B AC
### S

SAFE, [278](#page-279-0) Safety function, [49,](#page-50-0) [50](#page-51-0), [51,](#page-52-0) [52,](#page-53-0) [142](#page-143-0)  Safety Integrated Function Manual, [348](#page-349-0)  Safety relay, [348](#page-349-1)  Saw, [193](#page-194-0), [196](#page-197-0)  Scaling fieldbus, [339](#page-340-0) Scaling, analog input, [88](#page-89-0) Scaling, analog output, [90](#page-91-0) SD (memory card), [248](#page-249-0)  Self-test (forced checking procedure), [235](#page-236-0)  Sensor Electromechanical, [348](#page-349-2)  Sequence control, [143](#page-144-0)  Serial number, [349](#page-350-0) Series commissioning, [26,](#page-27-0) [240,](#page-241-0) [247](#page-248-0) Setpoint calculation, [142](#page-143-1)  Setpoint processing, [163](#page-164-0)  Setpoint source, [142](#page-143-2) Selecting, [157](#page-158-0), [158,](#page-159-0) [324](#page-325-0)  Short-circuit monitoring, [179](#page-180-0)  Signal interconnection, [326](#page-327-0), [327](#page-328-0)  SIMATIC, [330](#page-331-0), [331](#page-332-0)  SIZER, [353](#page-354-0) Slave-to-slave communication, [114](#page-115-0), [346](#page-347-0)  Speed monitoring, [220](#page-221-0) Deviation, [220](#page-221-0)  Load failure, [220](#page-221-0) Stall protection, [218](#page-219-0), [219](#page-220-0) Standard telegram 1, [47,](#page-48-0) [50,](#page-51-0) [51](#page-52-1) Star connection (Y), [58,](#page-59-0) [323](#page-324-0) STARTER, [228](#page-229-0)  Download, [25](#page-26-0) STARTER commissioning tool, [228](#page-229-1) STARTER PC tool, [228](#page-229-0) Starting characteristics Optimization, [170](#page-171-0)  State overview, [143](#page-144-1)  Status messages, [142](#page-143-3)  Status word, [103,](#page-104-0) [106](#page-107-0) Status word 1, [105](#page-106-0) Status word 3, [107](#page-108-0) STEP 7 object manager, [331](#page-332-1) STO Acceptance test, [243](#page-244-0) select, [228](#page-229-2) STO (Safe Torque Off), [228](#page-229-2) Storage medium, [247](#page-248-1) STW1 (control word 1), [104](#page-105-0)  STW3 (control word 3), [106](#page-107-1)  Subindex, [111,](#page-112-0) [126](#page-127-0)  Suggestions for improvement manual, [354](#page-355-0)  Support, [353](#page-354-1)  Swap Control Unit, [240](#page-241-1)  Hardware, [240](#page-241-2) Power Module, [240](#page-241-1)  Switch off Motor, [143](#page-144-2)  OFF1 command, [143](#page-144-2) OFF2 command, [143](#page-144-2) OFF3 command, [143](#page-144-2) Switch on Motor, [143](#page-144-2)  ON command, [143](#page-144-2)  Switch-off signal paths (forced checking procedure), [235](#page-236-0) System runtime, [184](#page-185-0)

# T

Technical data Control Unit, [295,](#page-296-0) [297](#page-298-0) Technology controller, [106](#page-107-2), [214](#page-215-0)  Telegram 20, [52](#page-53-1) Telegram 352, [49](#page-50-0)  Telegram types, [332](#page-333-0)  Temperature calculation, [181](#page-182-0) Temperature monitoring, [177](#page-178-0), [181](#page-182-0)  Temperature sensor, [44](#page-45-0), [45,](#page-46-0) [46,](#page-47-0) [59](#page-60-0), [60](#page-61-0) Temperature switch, [178](#page-179-0)  Terminal assignment USS, [53](#page-54-0) Terminal strip Assignment, [59,](#page-60-1) [60](#page-61-0) Overview, [45](#page-46-0) Pre-assignment, [59](#page-60-2) Terminal strip CU240B-2, [59](#page-60-3) Terminal strip CU240B-2 DP, [59](#page-60-4)  Terminal strip CU240B-2 PN, [60](#page-61-1)  Terminal strip CU240E-2, [60](#page-61-2) Terminal strip CU240E-2 DP, [60](#page-61-1)  Test signals, [233](#page-234-0) Test stop (forced checking procedure), [235](#page-236-0) Three-wire control, [48,](#page-49-0) [53,](#page-54-1) [145](#page-146-0)  Time slices, [224](#page-225-0)  Torque monitoring Speed-dependent, [218,](#page-219-1) [219](#page-220-1)  Two-wire control, [48,](#page-49-0) [52](#page-53-0), [53,](#page-54-1) [145](#page-146-0) Type plate Control Unit, [13](#page-14-0) Power Module, [13](#page-14-0)

Frequency converter with CU240B-2 and CU240E-2 Control Units Operating Instructions, 04/2012, FW V4.5, A5E02299792B AC 359

### U

Unit changeover, [185](#page-186-0)  Unit system, [187](#page-188-0)  Unwinders, [201](#page-202-0) Up ramp, [325](#page-326-0) Updating Control Unit, [240](#page-241-3)  Firmware, [240](#page-241-3)  Upload, [26,](#page-27-0) [249](#page-250-0), [255](#page-256-0), [257](#page-258-0)  User interfaces, [43](#page-44-0) USS, [48,](#page-49-1) [53](#page-54-0)

### V

V/f control, [167,](#page-168-0) [325](#page-326-1) Vector control, [325](#page-326-2) Sensorless, [172](#page-173-0) Vector control, [325](#page-326-2) Vector control, [325](#page-326-2) Version Control Unit, [13](#page-14-1) Firmware, [349](#page-350-1)  Hardware, [349](#page-350-1) Power Module, [13](#page-14-1) Safety function, [349](#page-350-1) Vertical conveyors, [62,](#page-63-0) [198](#page-199-0), [202](#page-203-0) Voltage boost, [170,](#page-171-0) [325](#page-326-3) voltage input, [87](#page-88-0) 

#### W

Winders, [62,](#page-63-1) [201](#page-202-0) Wire-break monitoring, [88,](#page-89-1) [179](#page-180-0) 

# Z

ZSW1 (status word 1), [105](#page-106-0) ZSW3 (status word 3), [107](#page-108-0)

Siemens AG Industry Sector Drive Technologies Motion Control Systems P.O. Box 3180 91050 ERLANGEN GERMANY

We reserve the right to make technical changes. © Siemens AG 2012

**www.siemens.com/sinamics-g120**